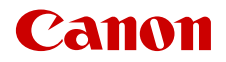

CEL-SY5HA2G2

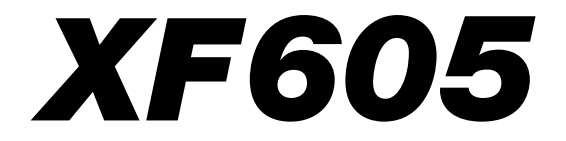

Kamera wideo 4K

Wersja oprogramowania układowego: 1.0.1.1

Instrukcja obsługi

# <span id="page-1-0"></span>Instrukcje dotyczące bezpieczeństwa

Należy zapoznać się z poniższymi instrukcjami, aby bezpiecznie posługiwać się produktem. Należy postępować zgodnie z poniższymi instrukcjami, aby zapobiegać skaleczeniom lub innym obrażeniom ciała użytkownika produktu bądź innych osób.

## $\triangle$  UWAGA

## Wskazuje ryzyko spowodowania poważnych obrażeń lub śmierci.

- W przypadku jakichkolwiek objawów nietypowego działania produktu, np. jeśli wydobywa się z niego dym lub dziwny zapach, należy natychmiast zaprzestać jego użytkowania.
- Nie należy dotykać żadnych wewnętrznych podzespołów.
- Nie należy dopuścić do zawilgocenia produktu. Nie wolno wkładać do wnętrza produktu żadnych ciał obcych ani wlewać do niego cieczy.
- W czasie burz z piorunami nie należy dotykać produktu, jeśli jest podłączony do gniazda elektrycznego. Mogłoby to spowodować porażenie prądem.
- Nie należy demontować ani modyfikować produktu.
- Nie należy narażać produktu na silne wstrząsy ani drgania.
- Należy korzystać wyłącznie ze źródeł zasilania zalecanych w niniejszej instrukcji obsługi do użytku z produktem.
- W przypadku korzystania z ładowarki lub zasilacza sieciowego należy postępować zgodnie z poniższymi instrukcjami.
	- W czasie burz z piorunami nie należy dotykać ładowarki akumulatora ani zasilacza sieciowego, jeśli są podłączone do gniazda elektrycznego.
	- Nie należy korzystać z produktu, jeśli wtyczka przewodu zasilającego nie jest wsunięta do końca do gniazda elektrycznego.
	- Przy odłączaniu produktu nie należy ciągnąć za przewód zasilający.
	- Nie należy podłączać ani odłączać produktu mokrymi rękoma.
	- Na przewodzie zasilającym nie należy umieszczać ciężkich przedmiotów. Nie należy uszkadzać, przecinać ani modyfikować przewodu zasilającego.
	- Nie należy pozostawiać produktu podłączonego przez dłuższy czas do źródła zasilania.
	- Należy chronić wtyczkę przewodu zasilającego i złącza przed zabrudzeniem oraz przed zetknięciem z metalowymi stykami lub innymi przedmiotami wykonanymi z metalu.
	- Nie należy ładować baterii/akumulatorów w temperaturach poza zakresem 0–40°C.
- W przypadku korzystania z dostępnych w sprzedaży baterii lub dostarczonych w zestawie akumulatorów należy postępować zgodnie z poniższymi instrukcjami.
	- Nie należy używać przeciekających baterii/akumulatorów. W przypadku zetknięcia się elektrolitu wyciekającego z baterii/akumulatora ze skórą lub odzieżą należy natychmiast przepłukać te miejsca dużą ilością wody. W przypadku zetknięcia się elektrolitu z oczami należy je przepłukać dużą ilością czystej, bieżącej wody i niezwłocznie zasięgnąć pomocy lekarskiej.
	- Należy korzystać wyłącznie z baterii/akumulatorów przeznaczonych do danego produktu.
	- Nie należy podgrzewać baterii/akumulatorów ani wystawiać ich na działanie ognia.
	- Nie należy ładować baterii/akumulatorów za pomocą nieautoryzowanych ładowarek.
	- Należy chronić złącza przed zabrudzeniem oraz przed zetknięciem z metalowymi stykami lub innymi przedmiotami wykonanymi z metalu.
	- Baterie należy przechowywać w miejscu niedostępnym dla dzieci.
	- Przed wyrzuceniem baterii/akumulatorów należy zasłonić ich styki taśmą lub innym materiałem izolacyjnym.
- Nie patrzeć przez wizjer w stronę silnych źródeł światła, np. słońca w jasny dzień lub laserów i innych silnych źródeł sztucznego oświetlenia.
- Nie zostawiać obiektywu bez założonej pokrywki. Obiektyw może skupiać światło i spowodować pożar.
- Nie należy owijać produktu tkaniną bądź innymi materiałami w trakcie korzystania z niego ani krótko po jego użyciu, gdy jest nadal ciepły.
- Nie należy narażać tego samego obszaru skóry na dłuższy kontakt z produktem, gdy jest on używany. Nawet jeśli produkt nie wydaje się gorący, mogłoby to spowodować powierzchowne poparzenia, objawiające się zaczerwienieniem skóry i powstawaniem na niej pęcherzy. W przypadku korzystania z produktu w środowisku, w którym panuje wysoka temperatura lub używania go przez osoby z problemami z krążeniem lub nadwrażliwością skóry zalecane jest używanie statywu bądź podobnego akcesorium.

2

- Produkt należy przechowywać w miejscu niedostępnym dla małych dzieci. Stopka do podłączania akcesoriów jest niebezpieczna w przypadku połknięcia. W przypadku połknięcia należy niezwłocznie zasięgnąć porady lekarza.
- Należy okresowo usuwać suchą ściereczką kurz zbierający się na wtyczce przewodu zasilającego i gnieździe elektrycznym.
- Należy stosować się do wszelkich tablic informacyjnych lub komunikatów nakazujących wyłączanie produktu w miejscach, w których jego używanie jest zabronione. Zlekceważenie takich zaleceń mogłoby spowodować wadliwe działanie innych urządzeń w wyniku emisji fal elektromagnetycznych, a nawet doprowadzić do wypadków.
- Przed instalacją należy upewnić się, że podłoże jest w stanie utrzymać całkowity ciężar kamery i podłączonych urządzeń, a w razie potrzeby odpowiednio wzmocnić podłoże.

### A OSTRZEŻENIA

#### Należy postępować zgodnie z ostrzeżeniami poniżej. W przeciwnym razie może dojść do obrażeń ciała lub uszkodzenia mienia.

- Nie należy pozostawiać produktu w miejscach o bardzo wysokiej lub bardzo niskiej temperaturze. Mogłoby to doprowadzić do silnego nagrzania lub schłodzenia produktu, przez co jego dotknięcie groziłoby poparzeniami bądź uszkodzeniami ciała.
- Tylko umieszczenie produktu na statywie zapewnia jego odpowiednią stabilność.
- Nie należy patrzeć przez dłuższy czas na ekran. Mogłoby to wywołać objawy podobne do choroby lokomocyjnej. W takim przypadku należy natychmiast przerwać korzystanie z produktu i odpocząć przez jakiś czas przed wznowieniem jego użytkowania.

 $\frac{4}{1}$ 

## Spis treści

[Instrukcje dotyczące bezpieczeństwa 2](#page-1-0)

#### [1. Wstęp 9](#page-8-0)

[O instrukcji 9](#page-8-1) [Konwencje stosowane w tym podręczniku 9](#page-8-2) [Dostarczone akcesoria 10](#page-9-0) [Nazwy części 11](#page-10-0) [Kamera 11](#page-10-1)

#### [2. Przygotowania 19](#page-18-0)

[Przygotowanie źródła zasilania 19](#page-18-1) [Użytkowanie akumulatora 19](#page-18-2) [Korzystanie z gniazda elektrycznego 22](#page-21-0) [Korzystanie z ekranu LCD 23](#page-22-0) [Ustawienia daty, czasu i języka 24](#page-23-0) [Ustawianie daty i czasu 24](#page-23-1) [Zmiana języka 24](#page-23-2) [Używanie menu 25](#page-24-0) [Wybieranie opcji w menu 25](#page-24-1) [Korzystanie z osobistego podmenu](#page-25-0)  (Moje menu) 26 [Przygotowanie kamery 28](#page-27-0) [Zakładanie zespołu uchwytu mikrofonu 28](#page-27-1) [Zakładanie osłony przeciwsłonecznej](#page-27-2)  obiektywu 28 [Korekcja dyfrakcji obiektywu 29](#page-28-0) [Używanie wizjera 29](#page-28-1) [Przygotowanie nośników 31](#page-30-0) [Zgodne media zapisu 31](#page-30-1) [Wkładanie i wyjmowanie karty pamięci SD 32](#page-31-0) [Inicjowanie kart 32](#page-31-1) [Ustawianie etykiety woluminu karty 33](#page-32-0) [Przełączanie gniazd kart pamięci 33](#page-32-1) [Sprawdzanie dostępnego czasu nagrywania](#page-32-2)  na karcie 33 [Odzyskiwanie nagrań 34](#page-33-0) [Wybór sposobu nagrywania filmów 35](#page-34-0) [Ustawianie nazwy plików dla nagrań 37](#page-36-0) [Nazwy plików filmów XF-AVC 37](#page-36-1) [Numeracja filmów MP4 i zdjęć 38](#page-37-0) [Korzystanie z wentylatora 40](#page-39-0)

#### [3. Nagrywanie 41](#page-40-0)

[Nagrywanie filmów i zdjęć 41](#page-40-1) [Nagrywanie 41](#page-40-2) [Elementy wyświetlane na ekranie 43](#page-42-0) [Przeglądanie nagrania 49](#page-48-0) [Dostosowywanie ustawień kamery i nagrywania 50](#page-49-0) [Wprowadzanie podstawowych ustawień przy](#page-49-1)  użyciu bezpośredniego sterowania dotykowego 50 [Tryb bezpośredniego wprowadzania ustawień](#page-50-0)  (przycisk FUNC) 51 [Konfiguracja nagrywania filmów: Format wideo,](#page-52-0)  częstotliwość systemowa, rozdzielczość i częstotliwość klatek 53 [Wybieranie częstotliwości systemowej 54](#page-53-0) [Wybieranie głównego formatu nagrywania 54](#page-53-1) [Wybieranie rozdzielczości dla filmów głównych 54](#page-53-2) [Wybieranie częstotliwości ramki 54](#page-53-3) [Wybieranie szybkości transmisji bitów](#page-53-4)  dla filmów głównych 54 [Filmy synchronizowane 55](#page-54-0) [Nagrywanie pomocnicze filmów 56](#page-55-0) [Prędkość migawki 58](#page-57-0) [Zmiana trybu czasu naświetlania 58](#page-57-1) [Zmiana wartości czasu naświetlania 59](#page-58-0) [Redukcja migotania 59](#page-58-1) [Czułość ISO/wzmocnienie 60](#page-59-0) [Automatyczna czułość ISO/wzmocnienie 60](#page-59-1) [Ręczne ustawianie wartości czułości](#page-60-0)  ISO/wzmocnienia 61 [Filtr szary 62](#page-61-0) [Przysłona 63](#page-62-0) [Automatyczne ustawianie przysłony 63](#page-62-1) [Chwilowe automatyczne ustawianie przysłony —](#page-62-2)  Wymuś aut. przysł. 63 [Ręczne ustawianie przysłony: Zmienianie](#page-63-0)  wartości przysłony 64 [Przysł.-ogr. 64](#page-63-1) [Kompensacja ekspozycji — Korekta AE 65](#page-64-0) [Tryb pomiaru światła 65](#page-64-1) [Balans bieli 66](#page-65-0) [Automatyczny balans bieli \(AWB\) 67](#page-66-0) [Temperatura koloru/Prekonfigurowany](#page-66-1)  balans bieli 67 [Własny balans bieli 68](#page-67-0)

#### 6

[Zoom 69](#page-68-0) [Wybór trybu zoomu 69](#page-68-1) [Wybór opcji zoomu 69](#page-68-2) [Korzystanie z pierścienia zoomu 70](#page-69-0) [Używanie przełącznika klawiszowego zoomu 70](#page-69-1) [Ostrość 74](#page-73-0) [Ręczne ustawianie ostrości 74](#page-73-1) [Chwilowy AF/MF 77](#page-76-0) [MF ze wspomaganiem AF 77](#page-76-1) Ciagły AF 78 [Zmienianie typu i pozycji ramki AF 79](#page-78-0) [Wykrywanie twarzy 79](#page-78-1) [Ograniczenie ostrości oraz filmowanie](#page-80-0)  w trybie makro 81 [Stabilizator obrazu 82](#page-81-0) [Znaczniki ekranowe, wzory zebry i barwa](#page-82-0)  fałszywa 83 [Wyświetlanie znaczników ekranowych 83](#page-82-1) [Wyświetlanie wzorów zebry 85](#page-84-0) [Wyświetlanie barwy fałszywej 85](#page-84-1) [Ustawianie kodu czasowego 86](#page-85-0) [Wybór trybu kodu czasowego 86](#page-85-1) Wybór kodu czasowego "drop frame" lub "non-drop frame" 87 [Ustawianie bitu użytkownika 88](#page-87-0) [Synchronizacja z urządzeniem zewnętrznym 89](#page-88-0) [Podłączanie zewnętrznego urządzenia 89](#page-88-1) [Odbiór sygnału kodu czasowego 89](#page-88-2) [Wysyłanie sygnału kodu czasowego 90](#page-89-0) [Odbiór sygnału wideo odniesienia](#page-89-1)  (synchronizacja Genlock) 90 [Wysyłanie sygnału wideo odniesienia 91](#page-90-0) [Nagrywanie dźwięku 92](#page-91-0) [Format dźwięku dla filmów MP4 93](#page-92-0) [Nagrywanie dźwięku przy użyciu funkcji](#page-92-1)  nagrywania na drugiej karcie 93 [Podłączanie mikrofonu zewnętrznego lub](#page-93-0)  zewnętrznego wejściowego źródła dźwięku do kamery 94 [Wybór źródła wejścia dźwięku](#page-94-0)  dla kanałów audio 95 [Regulacja poziomu nagrywanego dźwięku 96](#page-95-0) [Zaawansowane ustawienia wejścia dźwięku 98](#page-97-0) [Monitorowanie dźwięku przy użyciu słuchawek 99](#page-98-0) [Wykresy kolorów/sygnał dźwiękowy](#page-99-0)  odniesienia 100 [Paski kolorów 100](#page-99-1) [Wzorcowy sygnał audio 100](#page-99-2) [Monitory kontrolne 101](#page-100-0) [Wyświetlanie monitora kontrolnego 101](#page-100-1) [Zmiana ustawień monitora przebiegów 101](#page-100-2) [Zmiana ustawień wektoroskopu 102](#page-101-0) [Dodawanie znaczników do filmów](#page-102-0)  w trybie CAMERA 103 [Dodawanie znaczników Shot Mark podczas](#page-102-1)  nagrywania 103 Dodawanie znacznika **M** Mark lub znacznika **X** Mark do ostatniego [zarejestrowanego filmu 103](#page-102-2) [Korzystanie z metadanych 104](#page-103-0) [Wskazywanie notatki User Memo utworzonej za](#page-103-1)  pomocą programu Canon XF Utility 104 [Korzystanie z metadanych wiadomości 105](#page-104-0) Wprowadzanie informacii o filmie dotyczących nagrania 106 [Specjalne tryby nagrywania 107](#page-106-0) [Nagrywanie z efektem przyspieszonego](#page-106-1)  i zwolnionego tempa 107 [Buforowanie 109](#page-108-0) [Tryb nagrywania klatek 109](#page-108-1) [Tryb nagrywania z interwałem 110](#page-109-0) [Nagrywanie ciągłe 111](#page-110-0) [Nagrywanie w podczerwieni 112](#page-111-0) [Korzystanie z pilota zdalnego sterowania](#page-112-0)  RC-V100 113 [Zdalne nagrywanie przy użyciu urządzenia](#page-113-0)  zgodnego z protokołem NU 114 [Funkcja kamery internetowej 115](#page-114-0)

#### [4. Ustawienia indywidualne 117](#page-116-0)

[Przyciski konfigurowalne 117](#page-116-1) [Zmiana przypisanej funkcji 117](#page-116-2) [Ustawienia niestandardowego obrazu 121](#page-120-0) [Wybieranie plików niestandardowego obrazu 121](#page-120-1) [Fabryczne ustawienia obrazu 121](#page-120-2) Edycja ustawień w pliku [niestandardowego obrazu 122](#page-121-0) [Pliki Look File 123](#page-122-0) [Zapisywanie pliku niestandardowego obrazu 124](#page-123-0)

Dostępne ustawienia [niestandardowego obrazu 125](#page-124-0) [Zapis i odczyt ustawień menu 130](#page-129-0) [Zapisywanie ustawień menu 130](#page-129-1) [Odczyt ustawień menu 130](#page-129-2)

#### [5. Odtwarzanie 131](#page-130-0)

[Odtwarzanie 131](#page-130-1) [Wyświetlanie ekranu indeksu 131](#page-130-2) [Odtwarzanie nagrań 133](#page-132-0) [Elementy wyświetlane na ekranie](#page-133-0)  podczas odtwarzania 134 [Przyciski sterowania odtwarzaniem filmu 135](#page-134-0) [Regulacja głośności 136](#page-135-0) [Operacje na pliku 137](#page-136-0) [Operacje w menu plików 137](#page-136-1) [Wyświetlanie informacji o filmie 138](#page-137-0) [Dodawanie znaczników](#page-138-0) **03** Mark lub **14 Mark 139** [Usuwanie znaczników](#page-138-1) **W** Mark lub **X** Mark 139 [Dodawanie/usuwanie znaczników Shot Mark 139](#page-138-2) [Usuwanie wszystkich znaczników Shot Mark](#page-139-0)  z filmu 140 [Usuwanie nagrań 140](#page-139-1) [Usuwanie z filmu notatki User Memo](#page-139-2)  i danych GPS 140

#### [6. Połączenia zewnętrzne 141](#page-140-0)

[Konfiguracja wyjściowego sygnału wideo 141](#page-140-1) [Konfiguracja wyjściowego sygnału wideo](#page-140-2)  z gniazda HDMI OUT (nagrywanie) 141 [Konfiguracja wyjścia wideo \(odtwarzanie\) 143](#page-142-0) [Podłączanie do monitora zewnętrznego](#page-145-0)  albo rejestratora 146 [Korzystanie z gniazda SDI OUT 146](#page-145-1) [Korzystanie z gniazda HDMI OUT 147](#page-146-0) [Nakładanie elementów wyświetlanych na ekranie](#page-146-1)  na wyjściowy sygnał wideo 147 [Zmienianie poziomu przejrzystości elementów](#page-147-0)  wyświetlanych na ekranie 148 [Wybieranie zakresu wyjściowego 148](#page-147-1) [Stosowanie LUT/funkcji wspomagania](#page-149-0)  podglądu na ekranie LCD 150 [Stosowanie LUT 152](#page-151-0) [Regulacja jakości koloru dla wyjścia HLG 152](#page-151-1) [LUT użytkownika 152](#page-151-2)

[Regulowanie różnicy wzmocnienia podczas](#page-153-0)  konwertowania HDR do SDR 154 [Kanały wyjścia audio 155](#page-154-0) [Praca z plikami na komputerze 156](#page-155-0) [Zapisywanie plików 156](#page-155-1) [Zapisywanie filmów MP4 156](#page-155-2) [Zapisywanie plików WAV 157](#page-156-0)

#### [7. Funkcje sieciowe 159](#page-158-0)

[Funkcje sieciowe i rodzaje połączeń 159](#page-158-1) [Korzystanie z sieci Wi-Fi 160](#page-159-0) [Korzystanie z sieci przewodowej \(Ethernet\) 161](#page-160-0) [Konfigurowanie ustawień połączenia 162](#page-161-0) [Aktywacja połączenia sieciowego 162](#page-161-1) [Dodawanie nowego ustawienia połączenia](#page-162-0)  przy użyciu kreatora 163 [Ustawienia funkcji 163](#page-162-1) [Inne metody połączenia 167](#page-166-0) [Pozostałe ustawienia sieci 170](#page-169-0) [Uwierzytelnianie 802.1X 170](#page-169-1) [Sprawdzanie i zmiana ustawień](#page-170-0)  połączenia (SET) 171 [Sprawdzanie i zmiana ustawień komunikacji](#page-171-0)  (NW) / ustawień funkcji (MODE) 172 [Sprawdzanie stanu sieci 175](#page-174-0) [Przesyłanie plików przez protokół FTP 176](#page-175-0) [Przesyłanie pojedynczego filmu 176](#page-175-1) [Przesyłanie wszystkich filmów 176](#page-175-2) [Transmisja internetowa 177](#page-176-0) [Browser Remote: sterowanie kamerą za pomocą](#page-178-0)  urządzenia sieciowego 179 [Uruchamianie aplikacji Browser Remote 179](#page-178-1) [Korzystanie z aplikacji Browser Remote 181](#page-180-0) [Zdalne nagrywanie przy użyciu pilota zdalnego](#page-185-0)  sterowania lub aplikacji zgodnej z protokołem XC 186 [Zdalne nagrywanie przy użyciu pilota zdalnego](#page-185-1)  sterowania kamerą RC-IP100 186 [Zdalne nagrywanie przy użyciu aplikacji](#page-185-2)  Remote Camera Control 186 [Przesyłanie nagrań do smartfona 188](#page-187-0)

## [8. Informacje dodatkowe 189](#page-188-0)

[Opcje menu 189](#page-188-1) [Wyświetlanie ekranów stanu 202](#page-201-0) [Rozwiązywanie problemów 212](#page-211-0) [Lista komunikatów 218](#page-217-0) [Zasady używania 224](#page-223-0) [Konserwacja/Inne 226](#page-225-0) [Akcesoria opcjonalne 227](#page-226-0) [Dane techniczne 228](#page-227-0) [Tabele informacyjne 233](#page-232-0) [Orientacyjny czas nagrywania na karcie](#page-232-1)  pamięci 233 [Czasy ładowania 233](#page-232-2) [Dodatek: Wymiary kamery 234](#page-233-0) [Skorowidz 237](#page-236-0)

# <span id="page-8-1"></span>O instrukcji

<span id="page-8-0"></span>1

Dziękujemy za zakup kamery Canon XF605. Prosimy o dokładne zapoznanie się z niniejszą instrukcją przed rozpoczęciem używania kamery wideo oraz o zachowanie instrukcji na przyszłość. Jeśli kamera nie będzie działać prawidłowo, należy zapoznać się z podrozdziałem Rozwiązywanie problemów ( $\Box$  [212](#page-211-1)).

#### Przed skorzystaniem z kamery

- Przed rozpoczęciem rejestrowania ważnych nagrań należy wykonać nagrania testowe za pomocą konfiguracji wideo, które mają być zastosowane, aby sprawdzić, czy kamera działa prawidłowo. Jeśli kamera działa nieprawidłowo, należy zapoznać się z podrozdziałem Rozwiązywanie problemów ( $\Box$  [212](#page-211-1)).
- **Informacja o ochronie praw autorskich:** Nieuprawnione nagrywanie materiałów chronionych prawem autorskim może stanowić naruszenie praw właścicieli takich materiałów oraz wiązać się ze złamaniem obowiązujących przepisów prawa autorskiego.
- **Uwagi dotyczące prywatności i praw do wizerunku w odniesieniu do wykorzystania nagrań wideo:**  Podczas korzystania z kamery należy zachować odpowiednią ostrożność w celu ochrony prywatności i uniknięcia naruszenia praw do wizerunku.
- **Informacje o ekranie LCD i wizjerze:** Ekran jest produkowany przy użyciu technologii bardzo wysokiej precyzji, gdzie ponad 99,99% pikseli pracuje zgodnie ze specyfikacją. W bardzo rzadkich sytuacjach piksele mogą być wygaszone lub stale świecić. Nie ma to wpływu na zapisywany obraz i nie stanowi usterki.
- **Informacje o wskaźniku ACCESS:** Należy zastosować się do poniższych instrukcji bezpieczeństwa, jeśli wskaźnik ACCESS ( $\Box$  [32](#page-31-2)) świeci się lub miga na czerwono. W przeciwnym razie mogłoby dojść do całkowitej utraty danych.
	- Nie wolno odłączać akumulatora, źródła zasilania ani wyłączać kamery.
	- Nie otwierać pokrywy komory gniazda karty.

### <span id="page-8-2"></span>Konwencje stosowane w tym podręczniku

- **O** WAŻNE: środki ostrożności dotyczące posługiwania się kamerą.
- (i) UWAGI: dodatkowe informacje uzupełniające, dotyczące podstawowych procedur obsługi.
- $\Box$ : numer strony z dalszymi objaśnieniami.
- W tym podręczniku stosowane są następujące pojęcia:
	- "Ekran" oznacza ekran monitora LCD i ekran wizjera.
	- "Akumulator" oznacza dostarczony w zestawie lub opcjonalny akumulator.
	- "Zasilacz sieciowy" oznacza kompaktowy zasilacz sieciowy CA-CP200 L.
	- "Karta pamięci SD" może oznaczać kartę pamięci SD, SDHC lub SDXC.
	- "Karta" bez określenia typu oznacza karty pamięci SD.
	- "Tryb CAMERA" oznacza tryb umożliwiający nagrywanie (tryb filmowania).
	- "Tryb MEDIA" tryb odtwarzania nagrań i zarządzania nimi (tryb odtwarzania).
	- "Wskaźnik dostępu" bez określenia typu oznacza zbiorczo wskaźniki dostępu do kart pamięci SD.
	- "Aplikacja na smartfony" odnosi się do aplikacji Content Transfer Mobile (CTM).
	- Jeśli nie zaznaczono inaczej, funkcje nagrywania są realizowane w trybie CAMERA.
- Fotografie w niniejszej instrukcji są symulowanymi zdjęciami wykonanymi aparatem fotograficznym.
- Na niektórych fotografiach wprowadzono zmiany zwiększające ich czytelność. Ponadto użyte zrzuty ekranu dotyczą produktu w trakcie opracowywania i mogą nieznacznie różnić się od rzeczywistych ekranów ze względu na udoskonalanie produktu.

# <span id="page-9-0"></span>Dostarczone akcesoria

Poniższe akcesoria są dostarczane w zestawie z kamerą. Informacje na temat akcesoriów sprzedawanych osobno można znaleźć w podrozdziale Akcesoria opcjonalne (C [227](#page-226-1)). Jeśli nie stwierdzono inaczej, akcesoria wymienione w niniejszej instrukcji są akcesoriami dostarczanymi z kamerą.

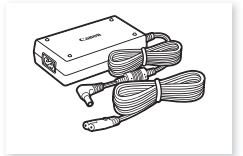

Kompaktowy zasilacz sieciowy CA-CP200 L

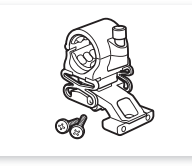

Uchwyt mikrofonu (w tym śruby mocujące M4, x2)

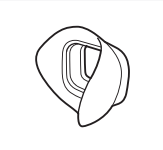

Muszla oczna Skrócona instrukcja obsługi

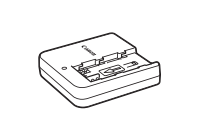

Ładowarka akumulatora CG-A20 Akumulator BP-A30

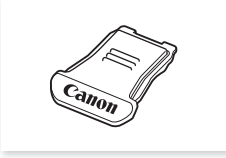

Wielofunkcyjna osłona stopki **Pokrywka wizjera** Pokrywka wizjera Pokrywka obiektywu

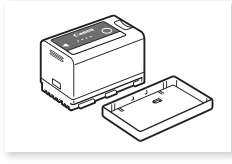

(z pokrywą gniazda)

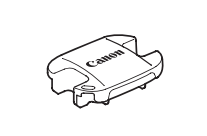

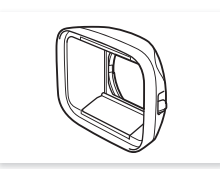

Osłona przeciwsłoneczna obiektywu z pokrywą obiektywu

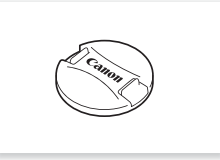

**WAŻNE** 

• Nie należy używać dostarczonego kompaktowego zasilacza sieciowego ani przewodu zasilającego z innymi urządzeniami, ponieważ może to spowodować awarię.

# <span id="page-10-0"></span>Nazwy części

<span id="page-10-1"></span>Kamera

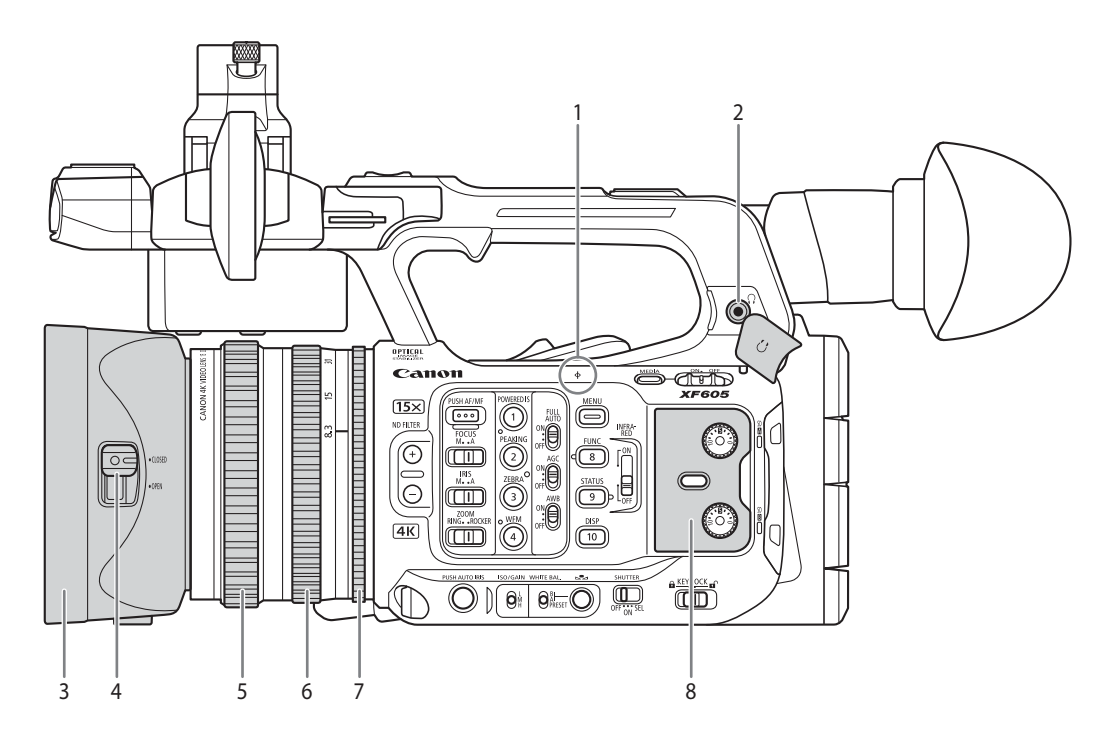

- 1 Znacznik φ płaszczyzny ogniskowej
- 2 Gniazdo  $\bigcap$  słuchawkowe ( $\bigcap$  [99](#page-98-1), [136](#page-135-1))
- 3 Osłona przeciwsłoneczna obiektywu ( $\square$  [28](#page-27-3))
- 4 Przełącznik pokrywy obiektywu ( $\Box$  [41](#page-40-3))
- 5 Pierścień regulacji ostrości (CQ [74](#page-73-2))
- 6 Pierścień zoomu (C [70](#page-69-2))
- 7 Pierścień przysłony (CQ [64](#page-63-2))
- 8 Pokrywa ochronna elementów sterujących dźwięku (CQ [92](#page-91-1))

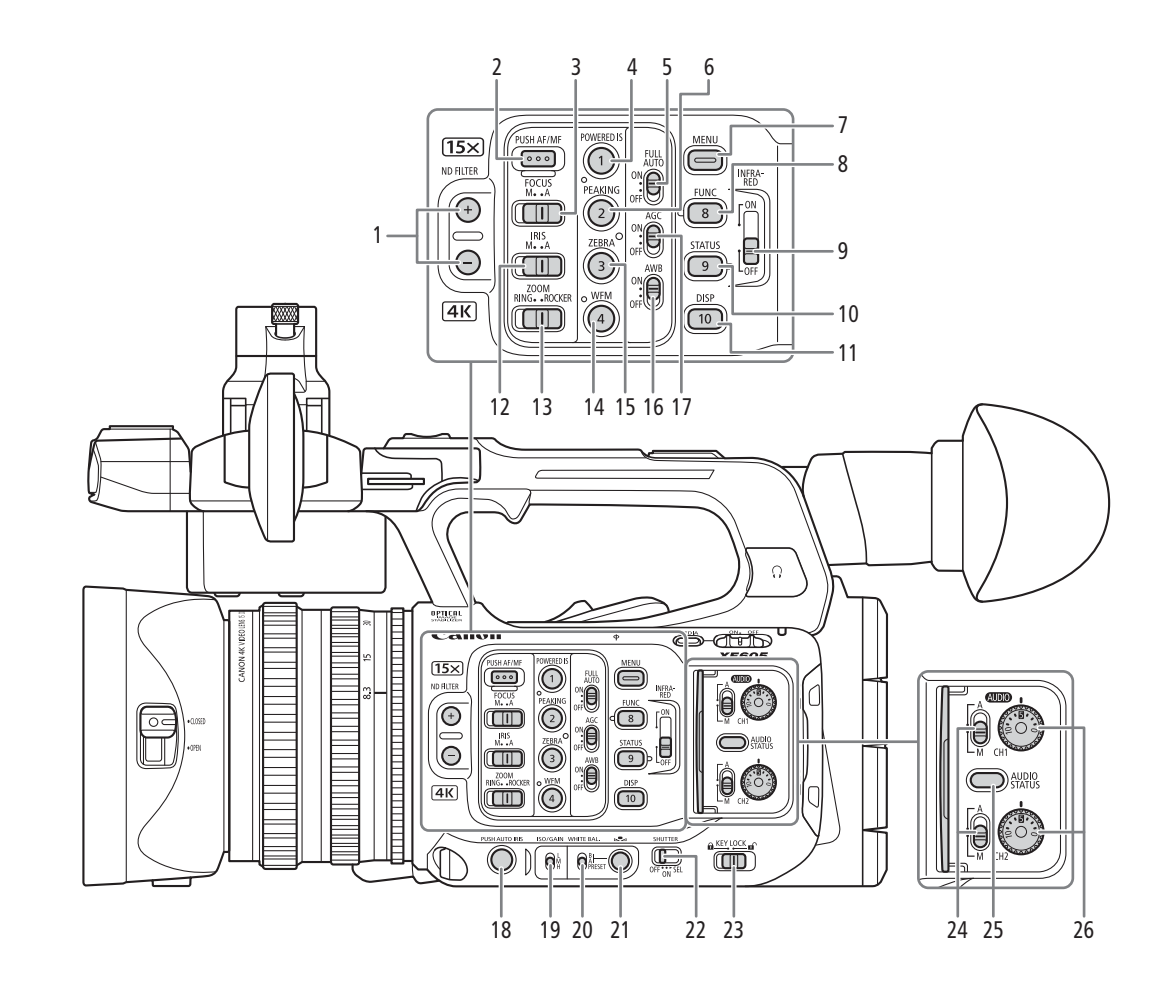

- 1 Przyciski ND FILTER (filtr szary)  $+/-$  ( $\Box$  [62](#page-61-1))
- 2 Przycisk PUSH AF/MF (chwilowy autofokus)  $(D \mid 77)$  $(D \mid 77)$  $(D \mid 77)$
- 3 Przełącznik FOCUS (tryb ustawiania ostrości) ( $\Box$  [74](#page-73-2))
- 4 Przycisk POWERED IS (metoda stabilizacji obrazu Powered) ( $\Box$  [82](#page-81-1))/przycisk konfigurowalny 1 kamery  $(D 117)$  $(D 117)$  $(D 117)$
- 5 Przełącznik FULL AUTO (tryb w pełni automatyczny)  $(D \cap 42)$  $(D \cap 42)$  $(D \cap 42)$
- 6 Przycisk PEAKING (wzmocnienie krawędzi) ( $\Box$  [76](#page-75-0))/ przycisk konfigurowalny 2 kamery ( $\Box$  [117](#page-116-3))
- 7 Przycisk MENU (menu) ( $\Box$  [25](#page-24-2))
- 8 Przycisk FUNC (funkcje główne) (CQ [51](#page-50-1))/ przycisk konfigurowalny 8 kamery ( $\Box$  [117](#page-116-3))
- 9 Przełącznik INFRARED (lampa podczerwieni)  $(D 112)$  $(D 112)$  $(D 112)$
- 10 Przycisk STATUS (wyświetlanie ekranu statusu) ( $\Box$  [202](#page-201-1))/przycisk konfigurowalny 9 kamery ( $\Box$  [117](#page-116-3))
- 11 Przycisk DISP (wyświetlacz) (CQ [43](#page-42-1), [134](#page-133-1))/ przycisk konfigurowalny 10 kamery (Q [117](#page-116-3))
- 12 Przełącznik IRIS (tryb przysłony) ( $\square$  [63](#page-62-3))
- 13 Przełącznik ZOOM (wybór opcji zoomu) ( $\Box$  [69](#page-68-3))
- 14 Przycisk WFM (monitor przebiegów) (C [101](#page-100-3))/ przycisk konfigurowalny 4 kamery ( $\Box$  [117](#page-116-3))
- 15 Przycisk ZEBRA (wzór zebry) (C [85](#page-84-2))/ przycisk konfigurowalny 3 kamery ( $\Box$  [117](#page-116-3))
- 16 Przełącznik AWB (automatyczny balans bieli) ( $\Box$  [67](#page-66-2))
- 17 Przełącznik AGC (automatycznej kontroli wzmocnienia)  $(2160)$  $(2160)$  $(2160)$
- 18 Przycisk PUSH AUTO IRIS (chwilowe automatyczne ustawianie przysłony)  $($  $\Box$  [63](#page-62-4))
- 19 Przełącznik ISO/GAIN (poziom wzmocnienia) ( $\Box$  [61](#page-60-1))
- 20 Przełącznik WHITE BAL. (balans bieli)  $(D \ 67)$  $(D \ 67)$  $(D \ 67)$
- 21 Przycisk  $\mathbb{Z}$  (regulacja balansu bieli) ( $\Box$  [66](#page-65-1), [68](#page-67-1))
- 22 Przełącznik SHUTTER (tryb czasu naświetlania)  $(D \cap 58)$  $(D \cap 58)$  $(D \cap 58)$
- 23 Przełącznik KEY LOCK (funkcja blokady kamery)  $(D<sub>15</sub>)$  $(D<sub>15</sub>)$  $(D<sub>15</sub>)$
- 24 **(AUDIO** (poziom dźwięku), przełączniki dla kanałów:  $CH1$  (górnego) i CH2 (dolnego) ( $\Box$  [96](#page-95-1))
- 25 Przycisk AUDIO STATUS (wyświetlanie ekranów statusu [ $\sqrt{v}$ ) Ustawienia audio]) (M [206](#page-205-0))
- 26 **(AUDIO** (poziom dźwięku), pokrętła dla kanałów: CH1 (górnego) i CH2 (dolnego)  $(D \cap 96)$  $(D \cap 96)$  $(D \cap 96)$

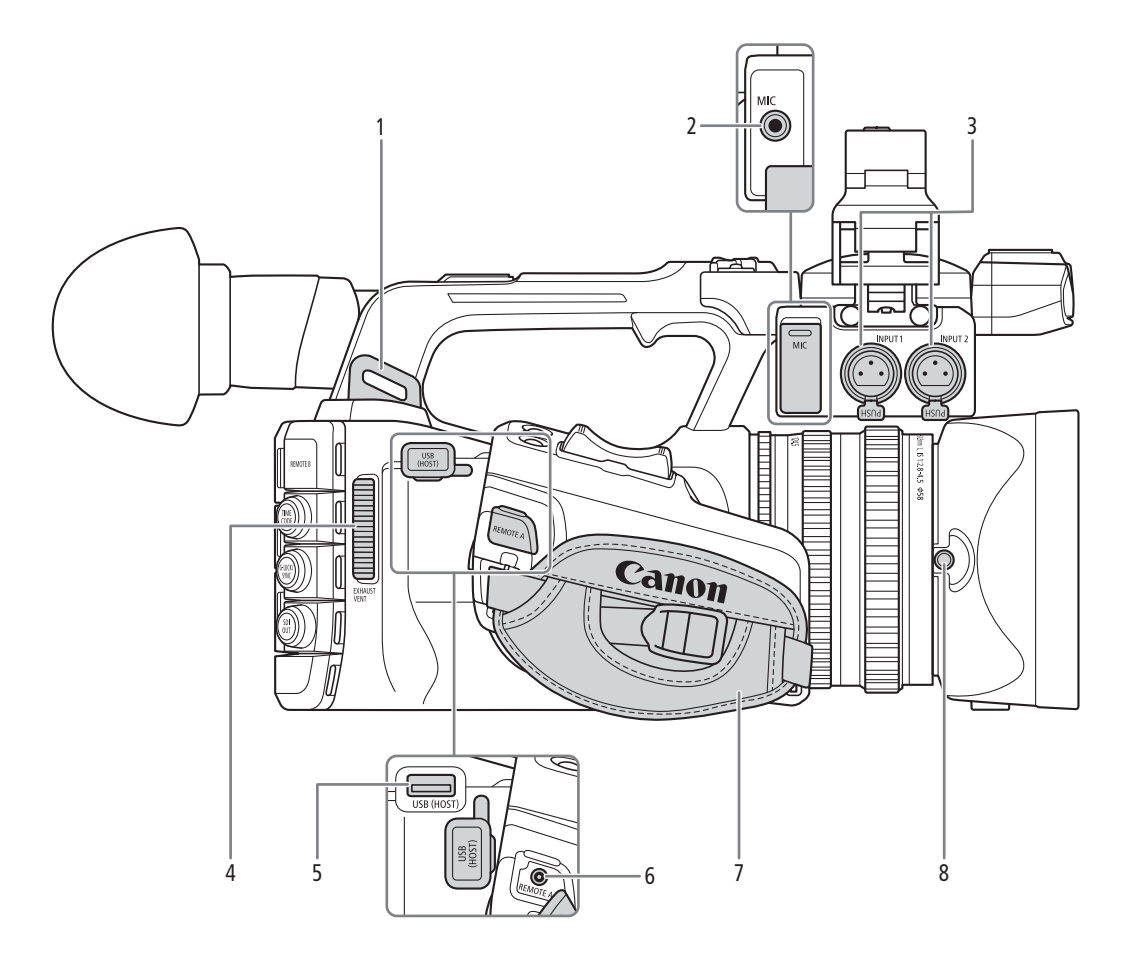

- 1 Mocowanie paska
- 2 Gniazdo MIC (mikrofon) ( $\Box$  [94](#page-93-1))
- 3 Gniazda INPUT 1/INPUT 2 (XLR) ( $\Box$  [94](#page-93-1))
- 4 Otwór wentylacyjny ( $\Box$  [40](#page-39-1))
- 5 Gniazdo USB (HOST) Przeznaczone do rozszerzenia funkcjonalności w przyszłości.
- 6 Gniazdo REMOTE A (zdalne sterowanie) Do podłączania pilota zdalnego sterowania RC-V100 (C [113](#page-112-1)) lub dostępnych w sprzedaży pilotów zdalnego sterowania.
- 7 Pasek naręczny

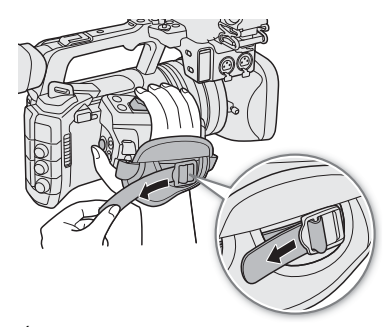

8 Śruba zabezpieczająca osłony przeciwsłonecznej obiektywu  $(\Box 28)$  $(\Box 28)$  $(\Box 28)$ 

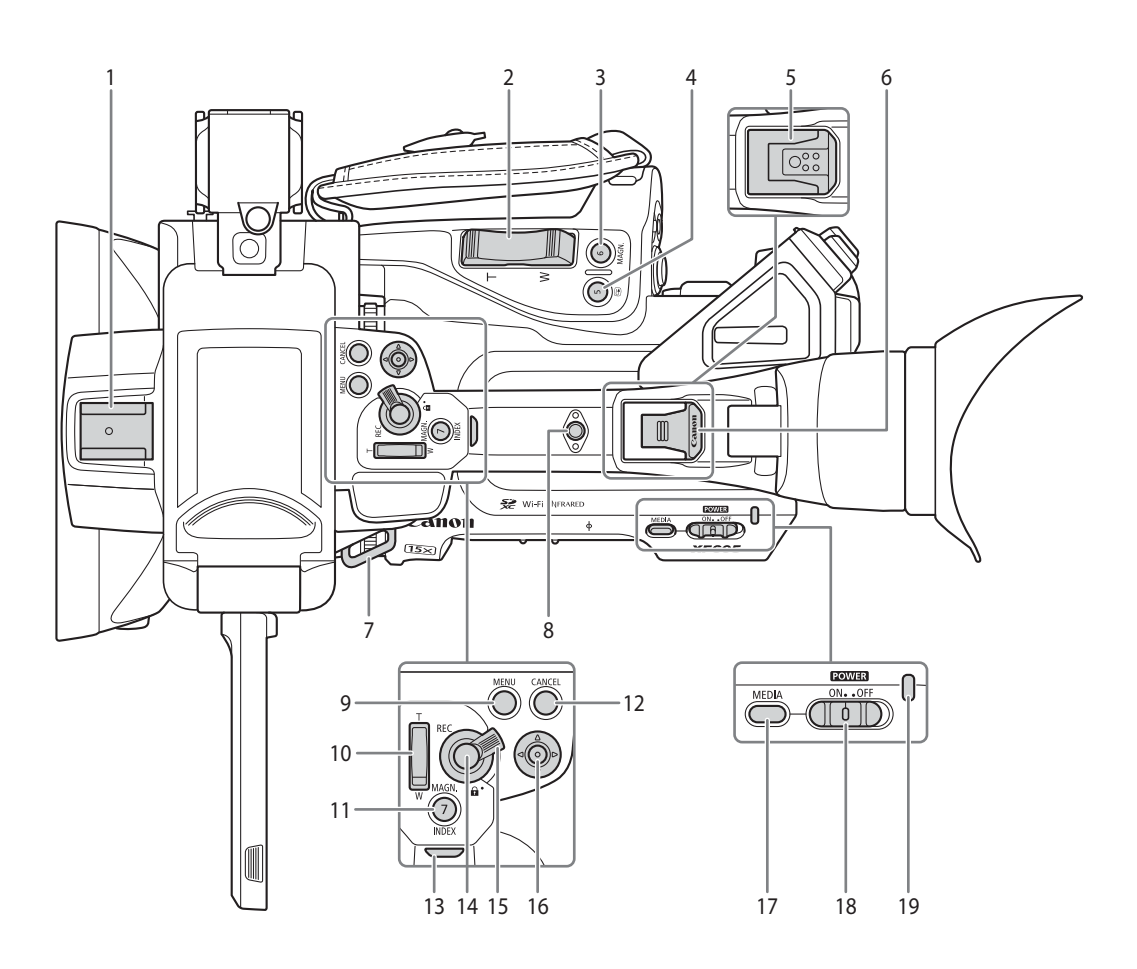

- 1 Stopka
- 2 Przełącznik klawiszowy zoomu na uchwycie bocznym  $(D 70)$  $(D 70)$  $(D 70)$
- 3 Przycisk MAGN. (powiększenie) (CQ [76](#page-75-1))/ przycisk konfigurowalny 6 kamery ( $\Box$  [117](#page-116-3))
- 4 Przycisk  $\bigcirc$  (przegląd nagrania) ( $\bigcirc$  [49](#page-48-1))/ przycisk konfigurowalny 5 kamery ( $\Box$  [117](#page-116-3))
- 5 Stopka wielofunkcyjna (Q [30](#page-29-0)) Użytkowanie akcesoriów ze śrubami może spowodować uszkodzenie stopki wielofunkcyjnej.
- 6 Osłona stopki wielofunkcyjnej ( $\Box$  [30](#page-29-0))
- 7 Mocowanie paska
- 8 Gniazdo akcesoriów Przeznaczone do montażu akcesoriów za pomocą śrub 1/4"-20 (o głębokości 7,5 mm).
- 9 Przycisk MENU (menu) (Q [25](#page-24-2))
- 10 Przełącznik klawiszowy zoomu na uchwycie  $(D 72)$  $(D 72)$  $(D 72)$
- 11 Przycisk MAGN. (powiększenie) (CQ [76](#page-75-1))/ Przycisk INDEX ( $\Box$  [132](#page-131-0))/przycisk konfigurowalny 7 kamery  $(D \cap 117)$  $(D \cap 117)$  $(D \cap 117)$
- 12 Przycisk CANCEL (anulowanie) ( $\Box$  [25](#page-24-2))
- 13 Tylna kontrolka nagrywania ( $\Box$  [41](#page-40-3))
- 14 Przycisk REC (rozpoczęcie/zatrzymanie nagrywania)  $(D 41)$  $(D 41)$  $(D 41)$
- <span id="page-13-0"></span>15 Dźwignia blokady przycisku REC na uchwycie  $(D 15)$  $(D 15)$  $(D 15)$
- 16 Dżojstik (CQ [25](#page-24-2)) Możesz wychylać dżojstik w 4 kierunkach (góra/ dół, lewo/prawo) oraz naciskać go w celu potwierdzenia.
- 17 Przycisk MEDIA (tryb odtwarzania)  $(D)$  [131](#page-130-3)) Gdy kamera jest włączona, naciśnij ten przycisk, aby przełączyć między trybem CAMERA (filowanie) a trybem MEDIA (odtwarzanie).
- 18 Przełącznik **POWER** (zasilanie) (CD [41](#page-40-4)) Ustaw przełącznik w położeniu ON, aby włączyć kamerę (wskaźnik zasilania zaświeci się na zielono), lub OFF, aby ją wyłączyć (wskaźnik zasilania zgaśnie).
- 19 Wskaźnik zasilania

#### <span id="page-14-0"></span>Blokowanie elementów sterowania kamery wideo (Key Lock)

Możesz ustawić dźwignię blokującą ( $\Box$  [14](#page-13-0)) lub przełącznik KEY LOCK w położeniu  $\Box$  (blokada), aby zablokować wszystkie przyciski\* i przełączniki kamery. Umożliwia to zapobieganie zmianie ustawień z powodu przypadkowego naciśnięcia jednego z przycisków. Ustaw dźwignię blokującą (C [14](#page-13-0)) lub przełącznik KEY LOCK z powrotem w położeniu  $\hat{\mathbf{a}}$ , aby ponownie włączyć elementy sterowania. Gdy elementy sterowania kamery są zablokowane, można nadal ją obsługiwać przy użyciu pilota zdalnego sterowania RC-V100 oraz aplikacji Browser Remote.

\* Przyciski REC nie są domyślnie zablokowane, ale można je również zablokować ( $\Box$  [200](#page-199-0)).

#### Nazwy części

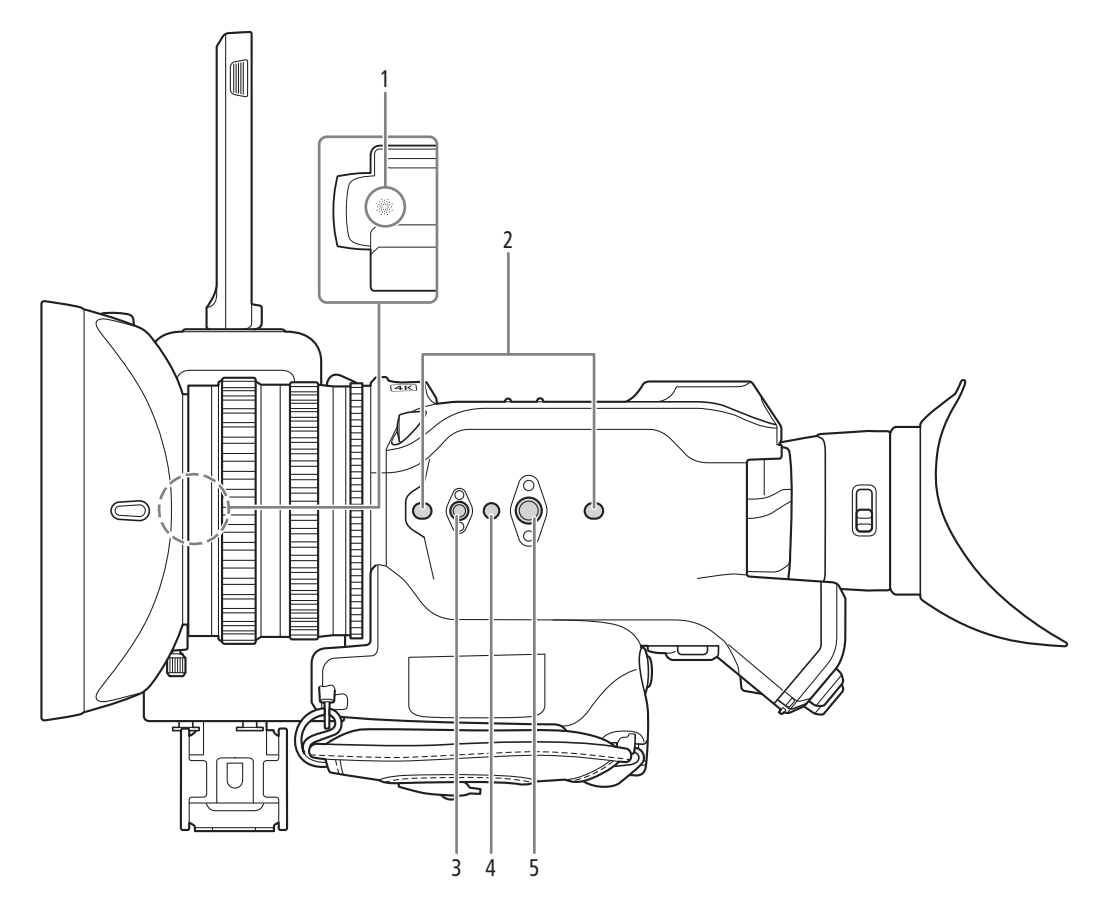

- 1 Głośnik wbudowany (C [136](#page-135-1)) Znajduje się pod miejscem, w którym jest chowany monitor LCD.
- 2 Gniazdo na sworzeń zapobiegający obracaniu statywu (głębokość 5 mm (0,20") x2) Do statywów ze śrubami montażowymi 1/4"-20.
- 3 Otwory wkrętów do wkrętów mocujących 1/4"-20 (o głębokości 7,5 mm)
- 4 Gniazdo na sworzeń zapobiegający obracaniu statywu (głębokość 5,5 mm (0,22") Do statywów ze śrubami montażowymi 3/8"-16.
- 5 Otwór na śruby montażowe 3/8"-16 (o głębokości 10 mm)

## **O** WAŻNE

- Nie należy stosować statywów i innych akcesoriów ze śrubami montażowymi, których długość przekracza głębokość otworów w kamerze, ponieważ może to spowodować jej uszkodzenie.
- Zamontowanie kamery na statywie przy użyciu tylko jednego z przewidzianych otworów na śruby 1/4"-20 może spowodować jej uszkodzenie.

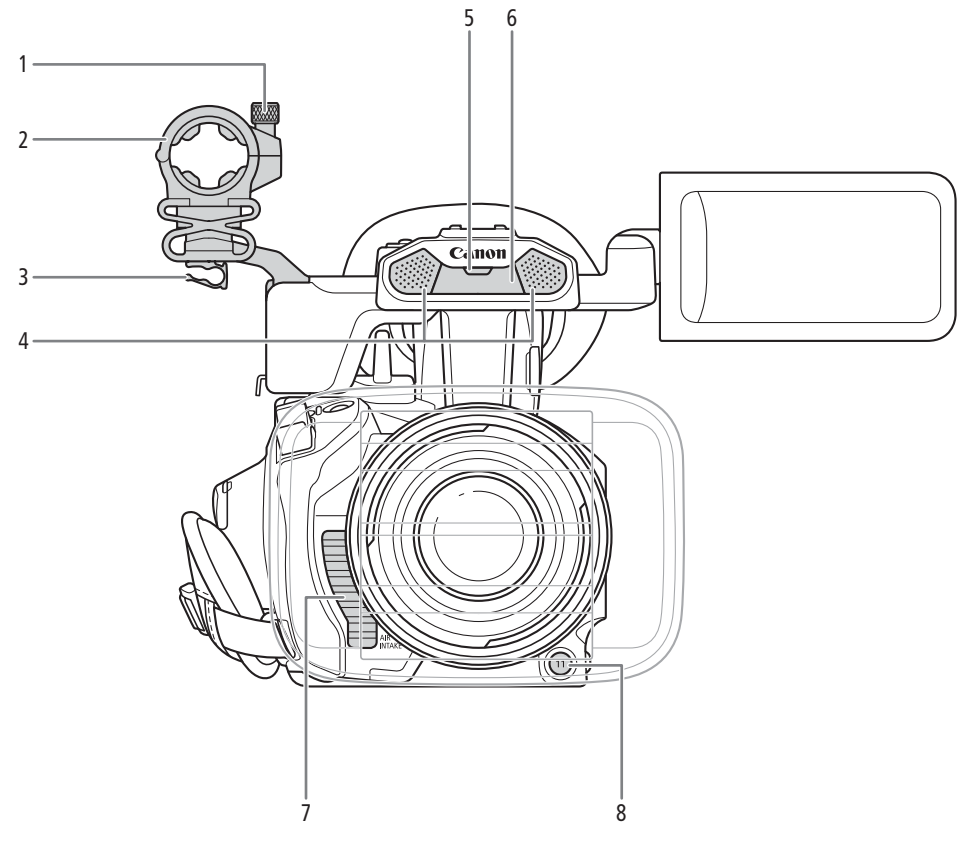

- 1 Śruba zabezpieczająca mikrofonu ( $\Box$  [94](#page-93-1))
- 2 Uchwyt mikrofonu ( $\Box$  [94](#page-93-1))
- 3 Zacisk przewodu mikrofonu ( $\Box$  [94](#page-93-1))
- 4 Wbudowany mikrofon stereofoniczny ( $\Box$  [92](#page-91-1))
- 5 Przednia kontrolka nagrywania ( $\Box$  [41](#page-40-3))
- 6 Lampa podczerwieni  $(D \cap 112)$  $(D \cap 112)$  $(D \cap 112)$
- 7 Otwór wlotowy powietrza (CQ [40](#page-39-1))
- 8 Przycisk konfigurowalny 11 kamery (Q [117](#page-116-3))

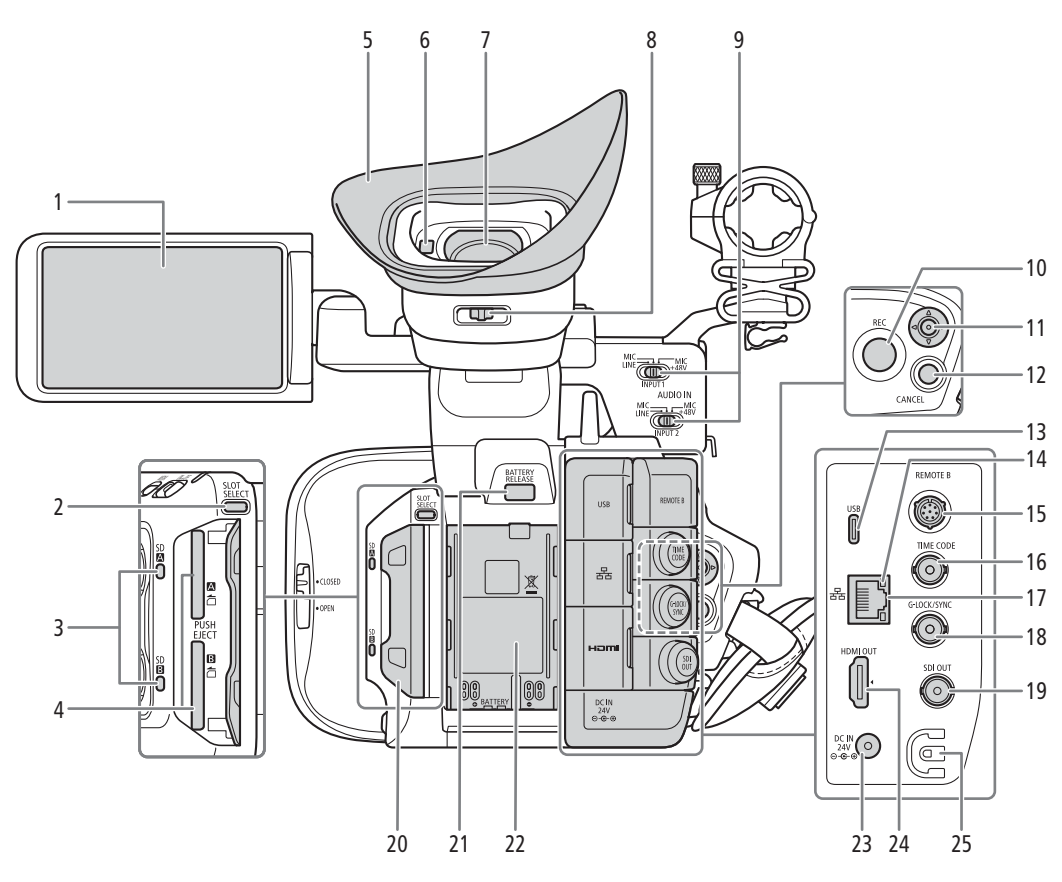

- 1 Monitor LCD z ekranem dotykowym  $(2)$  [23](#page-22-1))
- 2 Przycisk SLOT SELECT (wybór karty SD) ( $\Box$  [33](#page-32-3))
- 3 Wskaźniki dostępu do karty pamięci SD  $(SD \cdot S)$  (B) ( $\Box$  [32](#page-31-2))
- 4 Gniazda kart pamięci SD (C [32](#page-31-3)): SD CARD<sup>2</sup> (górna) i SD CARD<sup>3</sup> (dolna) W niniejszej instrukcji karty pamięci SD w poszczególnych gniazdach są nazywane odpowiednio "karta SD A" i "karta SD B".
- 5 Muszla oczna ( $\Box$  [30](#page-29-1))
- 6 Czujnik oka  $(\Box 29)$  $(\Box 29)$  $(\Box 29)$
- 7 Wizjer  $(D \ 29)$  $(D \ 29)$  $(D \ 29)$
- 8 Dźwignia regulacji dioptrycznej ( $\Box$  [29](#page-28-2))
- 9 Przełącznik INPUT 1/INPUT 2 (wybór źródła dźwięku) (CQ [95](#page-94-1))
- 10 Przycisk REC (rozpoczęcie/zatrzymanie nagrywania)  $(D \ 41)$  $(D \ 41)$  $(D \ 41)$
- 11 Dżojstik  $(D 25)$  $(D 25)$  $(D 25)$ 
	- Można go wychylić w 4 kierunkach. Można go również nacisnąć, aby potwierdzić wybór.

#### Zdejmowanie i zakładanie pokryw gniazd

- 12 Przycisk CANCEL (anulowanie) (CQ [25](#page-24-2))
- 13 Gniazdo USB (Type-C) ( $\Box$  [115](#page-114-1), [157](#page-156-1))
- 14 Wskaźnik  $\frac{1}{2}$  (Ethernet) (□ [161](#page-160-1))
- 15 Gniazdo REMOTE B (zdalne sterowanie) Do podłączania opcjonalnego pilota zdalnego sterowania RC-V100 ( $\Box$ [113](#page-112-1)).
- 16 Gniazdo TIME CODE (kod czasowy) ( $\Box$  [89](#page-88-3))
- 17 Gniazdo  $\frac{1}{2}$  (Ethernet) ( $\Box$  [161](#page-160-1))
- 18 Gniazdo G-LOCK/SYNC (Genlock/synchronizacja)  $($  $\cap$  [90](#page-89-2))
- 19 Gniazdo SDI OUT (C [141](#page-140-3), [146](#page-145-2))
- 20 Pokrywa komory gniazd kart SD  $($  [32](#page-31-3))
- 21 Przycisk BATTERY RELEASE (zwalnianie akumulatora)  $(1220)$  $(1220)$  $(1220)$
- 22 Komora akumulatora (CQ [20](#page-19-1))
- 23 Gniazdo DC IN  $(22)$  $(22)$  $(22)$
- 24 Gniazdo HDMI OUT (C [141](#page-140-3), [147](#page-146-2))
- 25 Zacisk przewodu prądu stałego (CQ [22](#page-21-2))

Można zdjąć pokrywy ze wszystkich gniazd kamery, aby mieć do nich łatwiejszy dostęp. Aby zdjąć pokrywę gniazda, otwórz ją i delikatnie wyciągnij. Aby nałożyć ponownie pokrywę gniazda, umieść pasek w otworze. W przypadku problemów z uchwyceniem paska należy użyć pincety lub podobnego narzędzia.

# Przygotowania

# <span id="page-18-1"></span>Przygotowanie źródła zasilania

Kamera może być zasilana z akumulatora lub bezpośrednio przy użyciu zasilacza sieciowego. Nawet po podłączeniu akumulatora, jeśli aparat jest podłączony do gniazda zasilania, nie będzie pobierał energii z akumulatora.

## <span id="page-18-2"></span>Użytkowanie akumulatora

<span id="page-18-0"></span>2

Kamerę można zasilać z dostarczonego w zestawie akumulatora BP-A30 lub opcjonalnego akumulatora BP-A60. Obydwa akumulatory są zgodne z technologią Intelligent System, więc można sprawdzić przybliżony pozostały czas pracy akumulatora (w minutach) na ekranie. W celu uzyskania dokładniejszych odczytów przed pierwszym użyciem akumulatorów należy je w pełni naładować, a następnie używać kamery, aż do całkowitego ich wyczerpania.

#### Ładowanie akumulatora

Akumulatory należy ładować za pomocą dostarczonych w zestawie: ładowarki akumulatora CG-A20 oraz kompaktowego zasilacza sieciowego CA-CP200 L. Przed rozpoczęciem ładowania należy zdjąć pokrywę gniazda akumulatora.

- 1 Podłącz zasilacz sieciowy do ładowarki, a kabel podłącz do gniazdka elektrycznego.
- 2 Podłącz akumulator do ładowarki akumulatora.
	- Naciśnij lekko i przesuń akumulator w kierunku wskazywanym przez strzałkę, aż zatrzaśnie się na swoim miejscu.
	- Wskaźnik CHARGE (ładowanie) zacznie migać, jednocześnie sygnalizując przybliżony stan naładowania akumulatora. Po zakończeniu ładowania wskaźnik zacznie świecić światłem ciągłym.

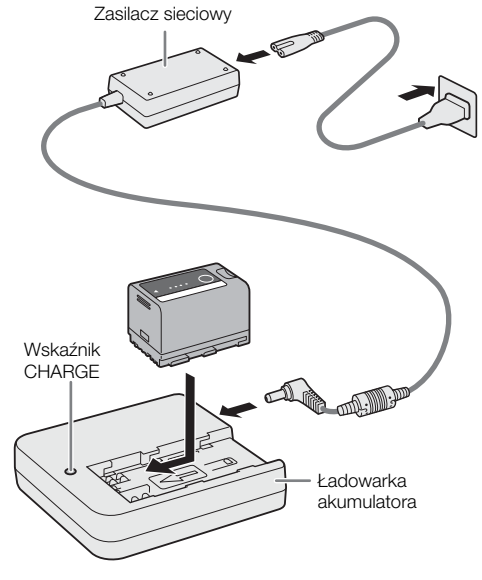

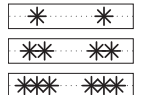

od 0% do 49% (w przybliżeniu): jedno mignięcie co 2 sekundy od 50% do 74% (w przybliżeniu): dwa mignięcia co 2 sekundy od 75% do 99% (w przybliżeniu): 3 mignięcia co 2 sekundy

- 3 Odłącz zasilacz sieciowy od ładowarki i wyjmij wtyczkę przewodu zasilającego.
- 4 Usuń akumulator z ładowarki akumulatora.

# WAŻNE

- Do ładowarki akumulatora nie należy podłączać żadnego produktu, którego użytkowanie z tą kamerą nie jest wyraźnie zalecane.
- Podczas korzystania z ładowarki akumulatora lub zasilacza sieciowego nie należy ich mocować na stałe w jednym miejscu, ponieważ może to spowodować awarię.
- Aby zapobiec awariom i nadmiernemu nagrzewaniu się urządzenia, nie należy podłączać dostarczonych w zestawie ładowarki akumulatora ani zasilacza sieciowego do podróżnych konwerterów napięcia lub specjalnych źródeł zasilania, takich jak te, które są dostępne w samolotach i na statkach, przetwornic DC-AC itd.

# $\mathbf i$ ) UWAGI

- Zaleca się ładowanie akumulatorów w temperaturze od +10 do +30ºC. W temperaturach spoza zakresu od 0 do +40°C ładowanie się nie rozpocznie.
- Jeśli w ładowarce akumulatora, w zasilaczu sieciowym lub w akumulatorze wystąpi usterka, wskaźnik naładowania zgaśnie i ładowanie się zatrzyma.
	- Uwagi dotyczące bezpiecznego posługiwania się akumulatorem można znaleźć w rozdziale Zasady używania  $(D224)$  $(D224)$  $(D224)$ .
	- Przybliżone dane o czasie ładowania i przybliżonym czasie działania można znaleźć w Tabele informacyjne ( $\Box$  [233](#page-232-3)) i Orientacyjne czasy ciągłego nagrywania ( $\Box$  [231](#page-230-0)).
	- Naładowany akumulator rozładowuje się wraz z upływem czasu. Jest to normalny proces. Aby zapewnić pełne naładowanie akumulatora, należy ładować go w dniu jego użycia lub dniu poprzedzającym użycie.
	- Zaleca się przygotowanie akumulatorów w taki sposób, aby zapewniały zasilanie przez dwu- bądź trzykrotnie dłuższy czas niż planowany.
	- Wielokrotne ładowanie i całkowite rozładowywanie akumulatora spowoduje skrócenie jego czasu eksploatacji. Istnieje możliwość sprawdzenia żywotności akumulatora ekranie [ $\epsilon$  Ustawienia systemu] ( $\Box$  [207](#page-206-0)). Odczyt będzie dokładniejszy po całkowitym naładowaniu akumulatora, a następnie jego całkowitym rozładowaniu.

#### <span id="page-19-1"></span>Wkładanie akumulatora

- 1 Wyłącz kamerę.
- 2 Włóż akumulator do komory zgodnie z ilustracją i lekko go dociśnij w dół, aż zatrzaśnie się na swoim miejscu.

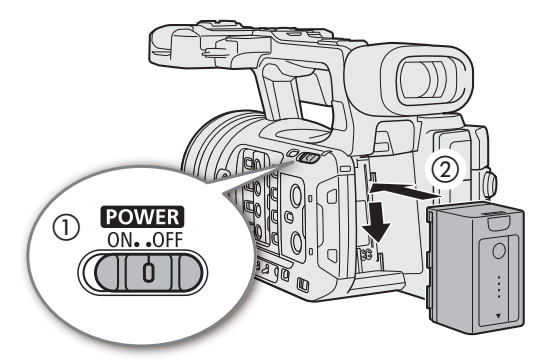

#### <span id="page-19-0"></span>Wyjmowanie akumulatora

- 1 Wyłącz kamerę.
- 2 Przytrzymując przycisk BATTERY RELEASE (zwalnianie akumulatora) (①), przesuń akumulator w górę i go wyjmij (2).

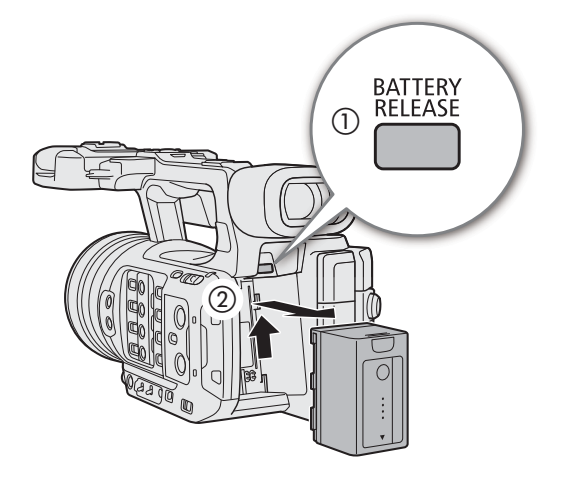

20

#### Sprawdzanie stanu naładowania akumulatora

Gdy kamera jest włączona, można sprawdzić przybliżony pozostały czas pracy akumulatora (w minutach) na dowolnym ekranie nagrywania/odtwarzania lub na ekranie stanu  $\Psi$  Ustawienia systemu] ( $\Box$  [207](#page-206-0)). Przybliżony poziom naładowania akumulatora można też sprawdzać na nim samym.

Naciśnij przycisk CHECK na akumulatorze. Wskaźnik zaświeci się na około 3 sekundy, sygnalizując przybliżony stan naładowania akumulatora.

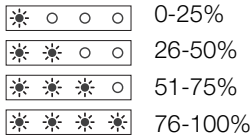

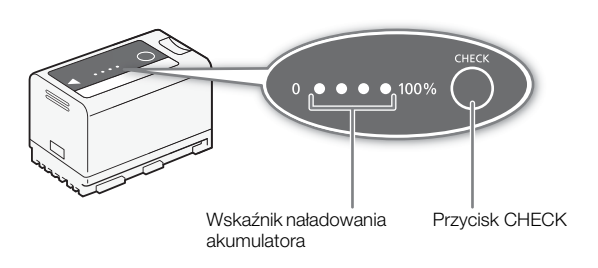

## $(i)$  UWAGI

- Pozostały czas pracy akumulatora wyświetlony w minutach na ekranie może nie odpowiadać wartości pokazanej na ekranie stanu [Y Ustawienia systemu] lub wskaźnikach na akumulatorze.
- Efektywny czas użytkowania akumulatora może się zmniejszyć w przypadku używania jasnego ustawienia ekranu, nagrywania w zimnym otoczeniu itp.
- Zużycie energii przez kamerę może się różnić w zależności od warunków użytkowania. Podczas nagrywania zaleca się przygotowanie poziomu naładowania akumulatora, który pozwoli na dłuższy czas nagrywania niż planowany (2 do 3 razy).

## <span id="page-21-1"></span><span id="page-21-0"></span>Korzystanie z gniazda elektrycznego

Kamerę można też zasilać bezpośrednio z gniazda elektrycznego za pomocą kompaktowego zasilacza sieciowego CA-CP200 L (zasilacz sieciowy). Gdy kamera jest zasilana z gniazda elektrycznego, można wymienić w niej akumulator, nawet jeśli jest włączona.

- 1 Podłącz przewód zasilający do zasilacza sieciowego i do gniazdka elektrycznego.
- 2 Podłącz wtyk prądu stałego zasilacza sieciowego do gniazda DC IN kamery.

## WAŻNE

- Wyłącz kamerę przed podłączeniem lub odłączeniem kompaktowego zasilacza sieciowego.
- Podczas korzystania z zasilacza sieciowego nie należy go mocować na stałe w jednym miejscu, ponieważ może to spowodować awarię.

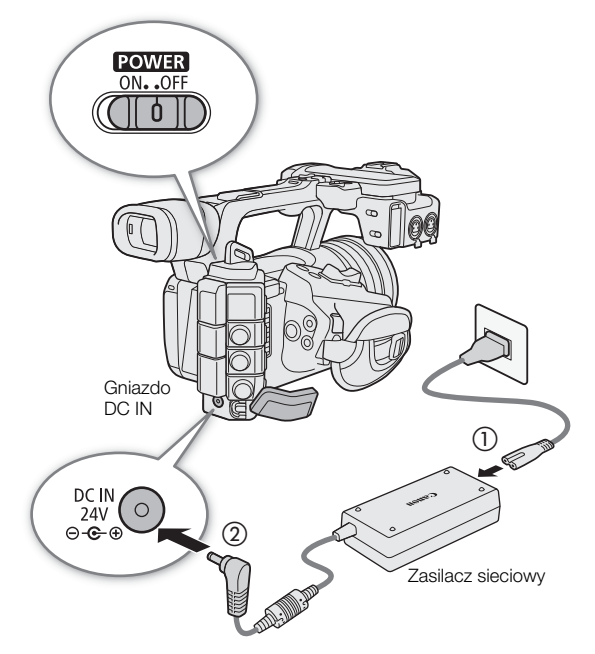

#### <span id="page-21-2"></span>Należy zapobiegać przypadkowemu odłączeniu przewodu zasilającego

Przełóż przewód zasilający przez zacisk na spodzie aparatu, jak pokazano na ilustracji, aby zapobiec przypadkowemu odłączeniu wtyczki DC.

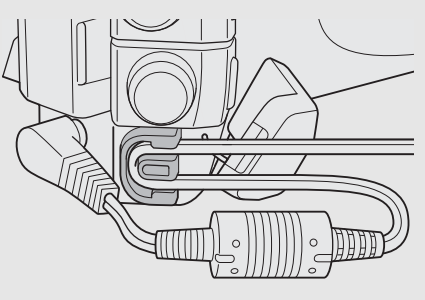

#### Sprawdzanie poziomu napięcia źródła zasilania

Poziom napięcia pojawi się po lewej stronie ekranu ( $\Box$  [43](#page-42-1)). Wybierz **MENU** > [ $\blacklozenge$  Ustawienia systemu] > [DC IN (V) - ostrzeżenie], aby ustawić poziom ostrzegawczy zasilania. Gdy napięcie w gnieździe DC IN osiągnie ustawioną wartość, ekranowy wskaźnik napięcia zmieni kolor na czerwony i zostanie wyświetlone ostrzeżenie.

#### Ť UWAGI

• Kamera nie rozpocznie nagrywania, jeśli napięcie spadnie poniżej wybranego poziomu ostrzeżenia o niskim poborze mocy (A [201](#page-200-0)). Podczas fotografowania nagrywanie zostanie przerwane, a aparat wyłączy się, jeśli napięcie zasilania spadnie poniżej poziomu wymaganego do działania kamery.

# <span id="page-22-1"></span><span id="page-22-0"></span>Korzystanie z ekranu LCD

W tej części objaśniony został sposób dostosowywania monitora LCD. Możesz dostosować kierunek ekranu, jak pokazano poniżej, a także ustawienia obrazu, takie jak jasność lub kontrast. Dodatkowo, można użyć ekranu dotykowego do wybrania obiektu lub wprowadzenia różnych ustawień za pomocą bezpośredniego sterowania dotykowego  $($   $\Box$  [50](#page-49-2) $)$ .

### 1 Otwórz monitor LCD, obracając go o 180 stopni (①) i ustaw pod odpowiednim kątem (②).

2 Monitor LCD można również ustawić w taki sposób, aby był skierowany w stronę obiektu.

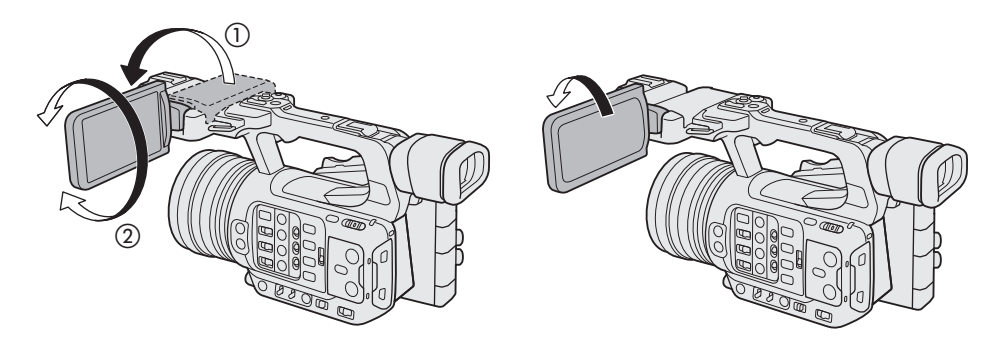

## i) UWAGI

- Możliwa jest regulacja jasności, kontrastu, nasycenia koloru, ostrości i poziomu luminancji dla ekranu LCD za pomocą odpowiednich ustawień w menu  $\text{MENU} > [\text{cm}]$  Ust. monitorów] ( $\Box$  [194](#page-193-0)).
- W trybie CAMERA można użyć ustawienia  $MENU > [f \ddots]$ Ust. monitorów] > [Obraz B&W: LCD], aby zmienić obraz na ekranie na czarno-biały. Nawet po wyświetleniu obrazu czarno-białego tekst i ikony są wyświetlane na ekranie w kolorze.
- Można użyć ustawienia  $MENU > [$  Ustawienia systemu] > [Reakcja ekranu dotykowego], aby dostosować reakcję monitora LCD na wprowadzanie dotykowe.
- Regulacja jasności nie ma wpływu na jasność nagrań.
- Po obróceniu panelu o 180 stopni można ustawić  $MENU > [12]$  Ust. monitorów] > [LCD tryb lustra] na [Włącz], aby odwrócić obraz w poziomie w taki sposób, by pokazywał lustrzane odbicie obiektu.
- Szczegółowe informacje obsługi monitora LCD można znaleźć w punkcie Zasady używania (C [224](#page-223-2)), Czyszczenie  $(D 226)$  $(D 226)$  $(D 226)$ .

# <span id="page-23-0"></span>Ustawienia daty, czasu i języka

## <span id="page-23-1"></span>Ustawianie daty i czasu

24 Przy pierwszym włączeniu kamery lub po zresetowaniu jej ustawień konieczne będzie ustawienie daty i godziny. Ekran [Data/godzina] (ekran ustawień daty i czasu) zostanie wyświetlony automatycznie, jeśli zegar kamery nie został jeszcze ustawiony. Patrz Używanie menu ( $\Box$  [25](#page-24-0)), aby uzyskać wskazówki dotyczące obsługi menu.

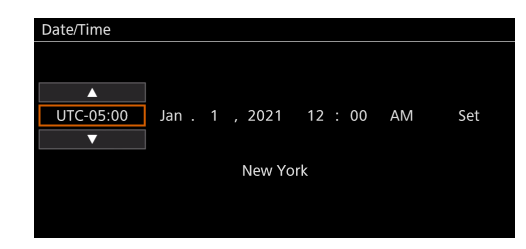

- 1 Wybierz żądaną strefę czasową\*, korzystając z dżojstika,, a następnie potwierdź, naciskając sam drążek dżojstika.
	- Kursor przejdzie do kolejnego pola.
	- Można też dotknąć przycisku  $[\triangle]/[\nabla]$  na ekranie, aby wybrać żądaną wartość.
	- Aby przechodzić między polami lub dotknąć wybranego pola, można również nacisnąć dżojstik w lewo/ w prawo.
	- \* Domyślną strefą czasową jest [UTC-05:00] (Nowy Jork) lub [UTC+01:00] (Europa Centr.), w zależności od kraju/regionu zakupu. Podstawę czasu w strefach czasowych stanowi uniwersalny czas koordynowany (ang. Coordinated Universal Time, UTC).

#### 2 W taki sam sposób zmień zawartość pozostałych pól.

#### 3 Wybierz [Ustaw], a następnie naciśnij dżojstik.

• Możesz również dotknąć ekranowego przycisku [Ustaw], aby potwierdzić, na przykład w celu dokładnego dopasowania do mówiącego zegara lub innego sygnału.

## $(i)$  UWAGI

- Datę i godzinę można wyświetlać w ustawieniu  $MENU > [\frac{m}{m}]$  Ust. monitorów] > [Custom Display 2] lub [Custom Display] > [Data/godzina].
- W przypadku poniższych ustawień można dokonać zmian po wstępnej konfiguracji. Można również zmienić format daty i format zegara (12- lub 24-godzinny).

- **MENU** > [ $\blacktriangleright$  Ustawienia systemu] > [Strefa czasowa], [Data/godzina] i [Format daty]

- Jeśli kamera nie jest używana przez około 3 miesiące, wbudowana bateria rezerwowa może się całkowicie rozładować, co spowoduje utratę ustawień daty i godziny. W takiej sytuacji należy ponownie naładować wbudowany akumulator zapasowy ( $\Box$  [225](#page-224-0)) i ponownie ustawić strefę czasową, datę i godzinę.
- Za pomocą odbiornika GPS GP-E2 kamera może automatycznie dopasowywać swoje ustawienia pobieranych z sygnału GPS informacji o dacie/godzinie dotyczących czasu uniwersalnego (UTC) ( $\Box$  [201](#page-200-1)).

## <span id="page-23-2"></span>Zmiana języka

Domyślnym językiem menu kamery jest język angielski. Można go jednak zmienić na chiński uproszczony, francuski, hiszpański, japoński, koreański, niemiecki, polski, portugalski, rosyjski, ukraiński lub włoski. Należy jednak pamiętać, że niektóre ustawienia i ekrany są wyświetlane po angielsku niezależnie od ustawienia języka. Patrz Wybieranie opcji w menu (C) [25](#page-24-1)), aby uzyskać szczegółowy opis korzystania z menu w celu zakończenia tej procedury.

- 1 Wybierz **MENU** >  $[\mathbf{\hat{Y}}]$  Ustawienia systemu] >  $[Jezyk \mathbf{\hat{F}}]$ .
- 2 Wybierz język, a następnie naciśnij przycisk MENU w celu zamknięcia menu.

# <span id="page-24-2"></span><span id="page-24-0"></span>Używanie menu

Wiele funkcji kamery można dostosować, korzystając z opcji dostępnych w menu. W trybie CAMERA można zarejestrować często używane ustawienia w osobistym menu (Moje menu), aby mieć do nich łatwy dostęp. Szczegółowe informacje na temat dostępnych opcji menu i ustawień można znaleźć w Opcje menu ( $\Box$  [189](#page-188-2)).

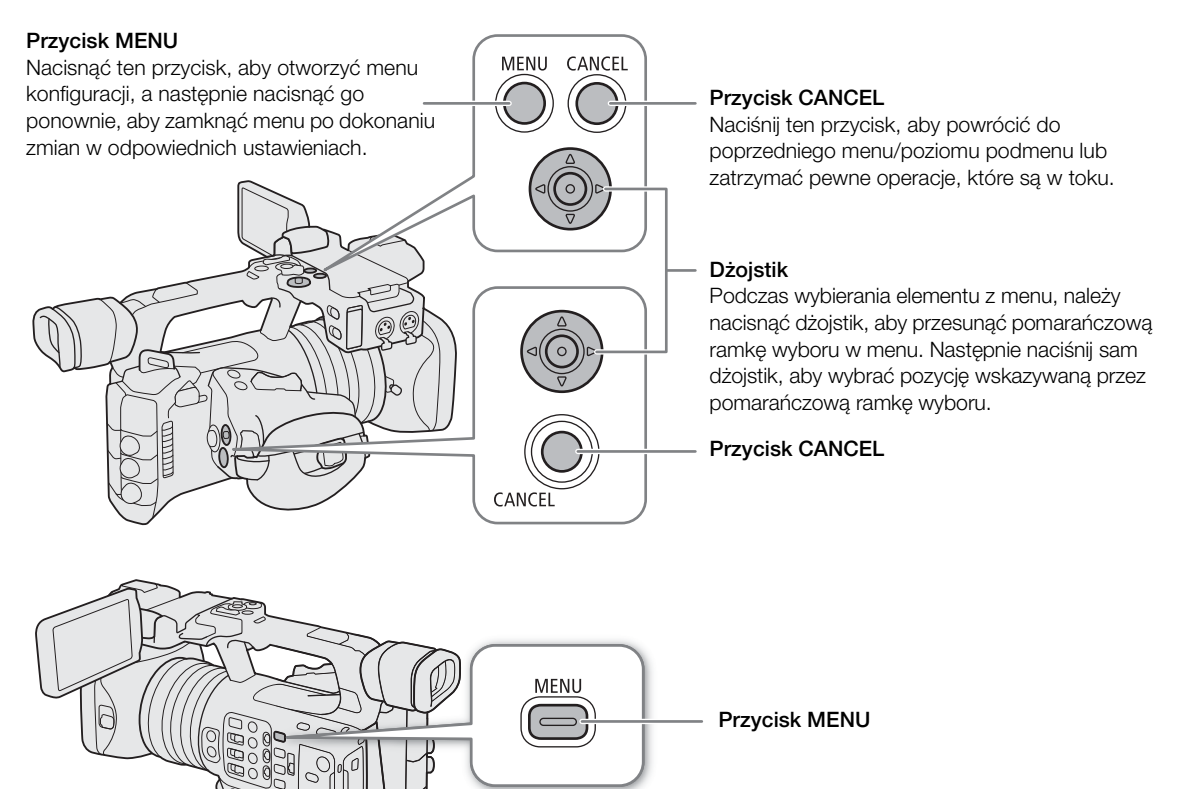

### <span id="page-24-1"></span>Wybieranie opcji w menu

Poniżej przedstawiono szczegółowo procedurę wyboru standardowej opcji w menu konfiguracji. W przypadku niektórych pozycji menu może być wymagane wykonanie dodatkowych kroków. Objaśnienia tego rodzaju operacji znajdują się odpowiedniej części instrukcji obsługi.

Na potrzeby zachowania zwięzłości treści w całej instrukcji obsługi odniesienia do ustawień menu są zapisywane w następujący skrótowy sposób:

 $MENU > [4]$  Ustawienia systemu] > [Język  $E = 1$ ] > Wybrana opcja

#### 1 Naciśnij przycisk MENU.

- Menu się otworzy. Ikona wyświetlana w kolorze pomarańczowym to pozycja menu, która została wybrana przy ostatnim zamknięciu menu (chyba że kamera była wyłączona).
- Jeśli ikona menu nie jest wybrana, najpierw przesuń dżojstik w górę lub naciśnij przycisk CANCEL, aby przesunąć pomarańczową ramkę wyboru na jedną z ikon.
- 2 Przesuń dżojstik w lewo/w prawo, aby wybrać ikonę wybranego menu konfiguracji.
	- Możesz również dotknąć ikony wybranego menu.
- 3 Naciśnij dżojstik, aby potwierdzić wybrane menu konfiguracji.
	- Kursor przechodzi do pierwszej pozycji na pierwszej stronie wybranego menu ustawień.
	- Aby przenieść kursor na listę elementów menu, można również nacisnąć dżojstik w górę/w dół.
- Możesz również dotknąć żądanej strony lub elementu menu.
- W dalszej części instrukcji operacja ta bedzie określana jako "naciśnij SET".

#### 4 Wybierz wymagany element menu ([Język  $\blacksquare$ ] na przykładzie) i naciśnij SET.

- Poruszaj dżojstikiem w lewo/prawo, aby wyświetlać kolejne strony menu. Przesunięcie w lewo/prawo z pierwszej/ostatniej strony spowoduje przejście do poprzedniego/kolejnego ustawienia.
- Naciśnij dżojstik w górę/w dół, aby przesunąć kursor na pozycje menu na stronie.
- Można również przeciągnąć ekran w lewo/prawo, aby nawigować po stronach, lub przeciągnąć ekran w górę/dół, aby przesunąć pomarańczową ramkę wyboru. Można również wybrać pozycję menu przez podniesienie palca, gdy dojdzie się do żądanej pozycji.

#### 5 Porusz dżojstikiem w górę/w dół, aby wybrać odpowiednie ustawienie, a następnie naciśnij przycisk SET.

- Podczas wyboru aktualnie wybrana opcja jest oznaczona symbolem •. Naciśnij SET, aby potwierdzić wybór i powrócić do poprzedniego ekranu.
- Gdy dostępnych jest wiele opcji, po prawej stronie pojawi się pasek przewijania. Przewiń w górę lub w dół, aby zobaczyć inne opcje.
- Możesz również dotknąć wybranej opcji.
- Naciśnij przycisk CANCEL lub wybierz [L] i naciśnij SET, aby powrócić do poprzedniego poziomu menu.

#### 6 Naciśnij przycisk MENU, aby zamknąć menu.

• Naciśnięcie przycisku MENU zawsze powoduje zamknięcie menu.

#### $(i)$ UWAGI

- Niedostępne pozycje są wyświetlane w kolorze szarym.
- Na niektórych ekranach mogą się pojawiać następujące ikony pomocnicze: <sup>[SET]</sup>, MENU], MANCEI. Odnoszą się one odpowiednio do naciśnięcia dżojstika, przycisku MENU (lub dotknięcia przewodnika ekranowego) i przycisku CANCEL.
- Gdy do kamery podłączony jest pilot zdalnego sterowania RC-V100, przycisków góra/dół/lewo/prawo/SET pilota można używać w taki sam sposób jak dżojstika kamery. Naciśnięcie przycisku SET odpowiada naciśnięciu dżojstika w celu potwierdzenia wyboru.
- Większość bieżących ustawień można sprawdzić na ekranach stanu ( $\square$  [202](#page-201-1)).

## <span id="page-25-0"></span>Korzystanie z osobistego podmenu (Moje menu)

Aby w trybie CAMERA mieć łatwy dostęp do często używanych ustawień menu, w menu Moje menu można zarejestrować maksymalnie 6 z nich. Można zapisać do 5 różnych zestawów ustawień Moje menu, każde z 6 opcjami dla poszczególnych sytuacji filmowania. Ponadto, jeśli ustawisz przycisk przypisany do [Moje menu] ( $\Box$  [117](#page-116-3)), możesz nacisnąć przycisk, aby jeszcze szybciej i łatwiej uzyskać dostęp do zarejestrowanych ustawień menu.

#### Dodawanie ustawień menu

- 1 Wybierz  $\text{MENU} > [\text{m} \mod 3] > 2$ ądana strona menu > [Edytuj] > [Zarejestruj].
	- Zostanie wyświetlony ekran, na którym można wybrać ustawienia menu, które mają zostać dodane.
	- Naciśnij przycisk CANCEL, aby anulować tę operację i powrócić do zwykłego menu.
- 2 Wybierz ustawienie menu, które ma zostać dodane.
- 3 Wybierz opcję [Wyk.].
	- Zarejestrowane ustawienie menu będzie teraz wyświetlane w aktualnie wybranym zestawie Moje menu.

#### Zmiana kolejności ustawień menu

- 1 Wybierz  $\mathsf{MENU} > \mathsf{I} \bigstar$  Moje menu] >  $\mathsf{Z}$ adana strona menu > [Edytuj] > [Przenieś].
- 2 Wybierz ustawienie menu, które ma zostać przeniesione.
	- Ikona  $\spadesuit$  pojawi się obok ustawienia wybranego do przeniesienia.
- 3 Przenieś ustawienie menu na żądane miejsce i naciśnij przycisk SET.

#### Usuwanie ustawień menu

- 1 Wybierz **MENU** >  $[\star]$  Moje menu] > Żądana strona menu > [Edytuj] > [Usuń].
- 2 Wybierz ustawienie menu, które ma zostać usunięte i naciśnij przycisk [Wyk.].

#### Resetowanie wszystkich ustawień w Moim menu

Zresetuj wszystkie ustawienia zarejestrowane w aktualnie wybranym zestawie Moje menu.

Wybierz  $MENU > [$  Moje menu]  $>$  Żądana strona menu  $>$  [Edytuj]  $>$  [Res.wsz.] i wybierz przycisk [Wyk.].

#### Zmiana nazwy zestawów Moje menu

Każdemu z 5 zestawów Moje menu można nadać bardziej opisową nazwę, ułatwiającą jego późniejsze rozpoznanie.

1 Wybierz > [¥ Moje menu] > Żądana strona menu > [Edytuj] > [Zmień nazwę].

2 Wprowadź odpowiednią nazwę (o długości 8 znaków) za pomocą klawiatury ekranowej (patrz poniższy pasek boczny).

#### Wprowadzanie tekstu i liczb

Istnieją dwa rodzaje ekranów używanych do wprowadzania tekstu i liczb – klawiatura ekranowa i ekran wprowadzania danych. To, który ekran jest używany, jak również dostępne znaki, zależy od ustawień menu.

#### Klawiatura ekranowa

1 Dotknij znak, który chcesz wprowadzić.

• Wprowadzone znaki pojawią się w obszarze wprowadzania w górnej części ekranu.

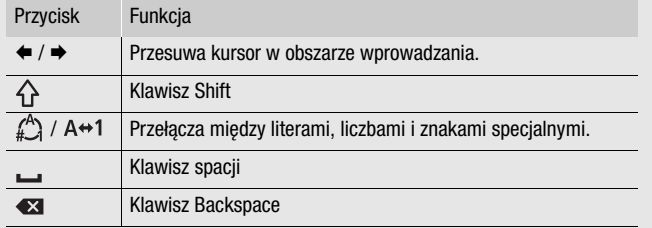

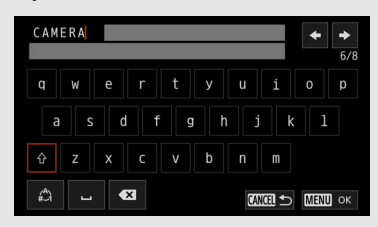

- Można również przesuwać kursor za pomocą dżojsticka, a następnie wybrać żądany znak, naciskając przycisk SET.
- 2 Po wprowadzeniu wymaganego tekstu dotknij przycisku [Wyk.], aby potwierdzić.

#### Ekran wprowadzania danych

Użyj dżojstika, by wybrać znaki.

1 Wybierz znak i naciśnij przycisk SET, aby potwierdzić.

- Kursor przejdzie do kolejnego pola.
- Aby przechodzić między polami, można również nacisnąć dżojstik w lewo/w prawo.
- Można też dotknąć przycisku  $\triangle$ / $\blacktriangledown$  na ekranie, aby wybrać znak lub przesuną kursor, dotykając samego znaku.
- W taki sam sposób ustaw pozostałe znaki.

2 Wybierz [Ustaw], aby potwierdzić tekst lub wartość.

- Wybór można również potwierdzić, dotykając ekranowego przycisku SET.
- Naciśnij przycisk CANCEL, aby anulować wprowadzanie tekstu.

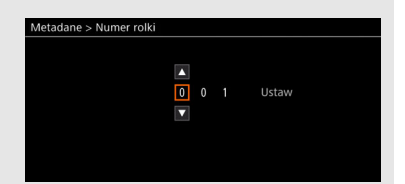

# <span id="page-27-0"></span>Przygotowanie kamery

W tej części opisano podstawowe czynności związane z przygotowaniem kamery do pracy po raz pierwszy, takie jak zakładanie uchwytu mikrofonu i osłony przeciwsłonecznej obiektywu oraz ustawianie wizjera.

### <span id="page-27-1"></span>Zakładanie zespołu uchwytu mikrofonu

#### Po prawej stronie rączki

- 1 Zamocuj zespół uchwytu mikrofonu do rączki.
- 2 Użyj dostępnego w handlu śrubokrętu z końcówką krzyżową ("Phillips"), aby bezpiecznie dokrecić 2 śruby typu M4.

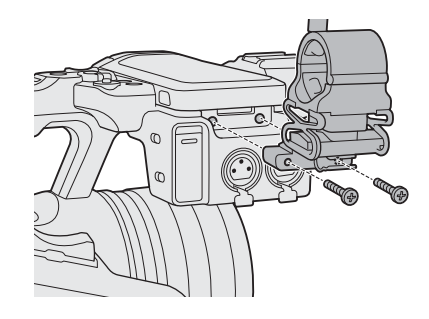

### <span id="page-27-3"></span><span id="page-27-2"></span>Zakładanie osłony przeciwsłonecznej obiektywu

Założenie osłony przeciwsłonecznej zapewnia ochronę obiektywu i pozwala na zredukowanie ilości docierającego do niego światła rozproszonego. Dodatkowo zamknięcie pokrywy obiektywu może zapobiegać pozostawianiu na nim odcisków palców i gromadzeniu się na nim kurzu.

Podczas przenoszenia kamery wideo lub przechowywania jej po użyciu należy zawsze zdejmować osłonę przeciwsłoneczną obiektywu i zakładać pokrywkę obiektywu.

#### 1 Zdejmij pokrywkę obiektywu.

- Pokrywki obiektywu i jego osłony przeciwsłonecznej nie można używać jednocześnie.
- 2 Załóż osłonę przeciwsłoneczną obiektywu na przednią część obiektywu, przy czym strona ze śrubą zabezpieczającą powinna być skierowana do dołu  $\left(\text{\_}\right)$ Następnie obróć osłonę o 90 stopni w prawo (2).
	- Postępuj ostrożnie, aby nie odkształcić osłony przeciwsłonecznej obiektywu.
	- Upewnij się, że osłona przeciwsłoneczna obiektywu jest prawidłowo osadzona w gwincie obiektywu.
- 3 Dokręć śrubę zabezpieczającą (3).

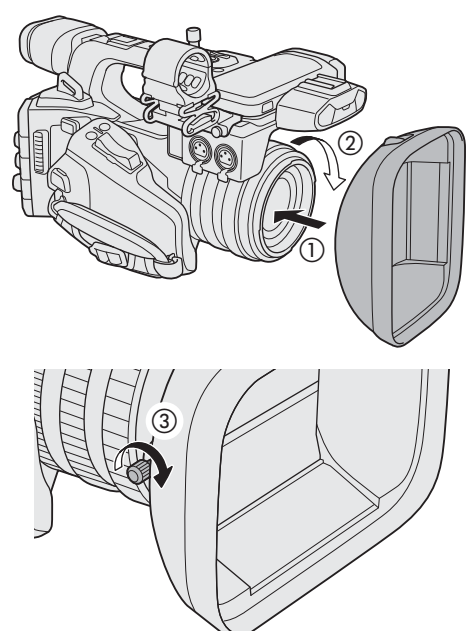

28

## <span id="page-28-0"></span>Korekcja dyfrakcji obiektywu

Uzyskany obraz może nie być tak ostry przy niektórych przysłonach (dyfrakcja obiektywu), w takim przypadku można zastosować korekcję, aby skompensować ten problem w razie potrzeby.

- 1 Włącz kamerę w trybie CAMERA.
- 2 Wybierz  $MENU > l'$ , Ustawienia kamery] > [Korekta dyfrakcji] > [Włącz].
	- Kamera zastosuje korekcję dla dołączonego obiektywu do wszystkich przyszłych nagrań.

## <span id="page-28-2"></span><span id="page-28-1"></span>Używanie wizjera

Wizjer kamery jest wyposażony w ekran OLED, który włącza się automatycznie podczas patrzenia przez wizjer oraz wyłącza się wkrótce po odsunięciu oka.

#### Dopasowywanie wizjera

- 1 W razie potrzeby zmień kąt ustawienia wizjera.
- 2 Włącz kamerę i przesuwaj dźwignię regulacji dioptrycznej, aż uzyskasz ostry obraz w wizjerze.

## $\mathbf{(i)}$  UWAGI

• Możliwa jest regulacja jasności, kontrastu, nasycenia koloru, ostrości i poziomu luminancji dla wizjera za pomocą odpowiednich ustawień w menu MENU >  $[\Box]$  Ust. monitorów] ( $\Box$  [194](#page-193-0)).

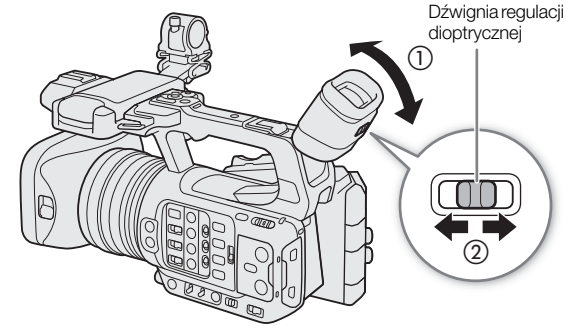

- W trybie CAMERA można użyć ustawienia MENU > [ $t$  Ust. monitorów] > [Obraz B&W: VF], aby zmienić obraz na ekranie na czarno-biały. Nawet po wyświetleniu obrazu czarno-białego tekst i ikony są wyświetlane na ekranie w kolorze.
- Regulacja jasności nie ma wpływu na jasność nagrań.
- Wizjer można włączyć na stałe, ustawiając opcję  $MENU > [m]$  Ust. monitorów] > [VF czujnik oka] na [Wyłącz].

### Zmniejszanie drgań obrazu w wizjerze

Drgania obrazu w wizjerze spowodowane niską częstotliwością odświeżania i poziomym przesuwaniem aparatu można zredukować.

Wybierz  $MENU > [\frac{1}{2}]$  Ust. monitorów] > [Uruch. VF z szybk. 2x] > [Włącz].

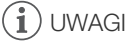

- **Ustawienia [Uruch. VF z szybk. 2x] nie można używać w następujących przypadkach.**
	- Gdy tryb nagrywania jest ustawiony na opcję inną niż nagrywanie normalne lub nagrywanie wstępne.
	- Gdy częstotliwość odświeżania jest ustawiona na opcję inną niż 29.97P / 25.00P / 23.98P.
	- W trybie MEDIA.
- Ustawienia [Uruch. VF z szybk. 2x] nie można zmieniać podczas nagrywania (kiedy [ $\bullet$  REC] wyświetla się na ekranie).

#### <span id="page-29-1"></span>Zakładanie i zdejmowanie muszli ocznej

Załóż muszlę oczną tak, aby zakrywała gumową obręcz zespołu wizjera. Aby zdjąć muszlę oczną, pociągnij ją lekko od dołu do góry.

• Aby możliwy był podgląd lewym okiem, ustaw muszlę tak, aby jej wystająca część była skierowana w przeciwną stronę.

• Skierowanie obiektywu wizjera na słońce lub inne silne źródła światła może spowodować uszkodzenie elementów wewnętrznych. Jeśli wizjer nie jest używany, należy założyć pokrywkę wizjera. Będzie ona również chronić wizjer przed zarysowaniami i brudem. Załóż pokrywkę wizjera, umieszczając ją

<span id="page-29-0"></span>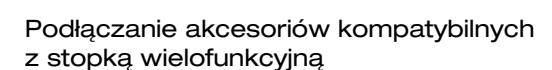

w gumowej obręczy zespołu wizjera.

Szczegółowe informacje dotyczące sposobu mocowania i obsługi akcesoriów można znaleźć w dołączonych do nich instrukcjach obsługi.

Zdejmij osłonę stopki wielofunkcyjnej (①) i wsuń zacisk przyłączeniowy akcesorium do stopki wielofunkcyjnej (2).

• W przypadku podłączania akcesoriów, które komunikują się za pośrednictwem styków stopki wielofunkcyjnej, należy włożyć stopkę mocującą akcesorium aż do zatrzaśnięcia, a następnie przesunąć dźwignię blokującą stopkę mocującą, aby ją zabezpieczyć.

## **LD** WAŻNE

#### **Ochrona stopki wielofunkcyjnej:**

- Po wyjęciu akcesoriów z wielofunkcyjnej stopki należy ponownie założyć osłonę stopki, aby chronić styki przed kurzem i wodą.
- Zdmuchnąć obcy materiał ze stopki wielofunkcyjnej za pomocą dostępnej w handlu dmuchawy lub podobnego narzędzia.
- Jeśli stopka wielofunkcyjna zostanie zamoczona, przed użyciem należy pozostawić ją do wyschnięcia.

## $\mathbf{\dot{i}}$ ) UWAGI

• Elektronicznego wizjera EVF-DC2/EVF-DC1 nie można zamocować na stopce wielofunkcyjnej. Próba przymocowania go na siłę może spowodować jego uszkodzenie lub uszkodzenie stopki wielofunkcyjnej.

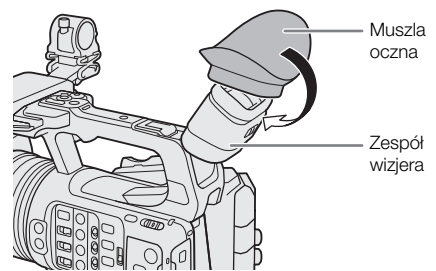

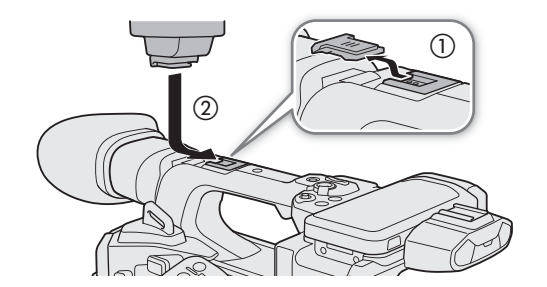

**I.** WAŻNE

# <span id="page-30-0"></span>Przygotowanie nośników

Kamera rejestruje filmy, zdjęcia i inne pliki na dostępnych w sprzedaży kartach pamięci Secure Digital (SD)\*. Kamera ma dwa gniazda na karty, dlatego możliwe jest nagrywanie na dwóch kartach ( $\square$  [35](#page-34-0)).

Inicjowanie kart  $(\Box$  [32](#page-31-1)) w przypadku używania ich w kamerze po raz pierwszy.

\* Karta pamięci SD może także służyć do zapisywania i odczytywana plików niestandardowego obrazu.

## <span id="page-30-1"></span>Zgodne media zapisu

Poniżej wymieniono typy kart pamięci, jakich można używać w tej kamerze. Najnowsze informacje na temat nośników sprawdzonych pod kątem współdziałania z kamerą można znaleźć w lokalnej witrynie internetowej firmy Canon.

#### Karty pamięci SD

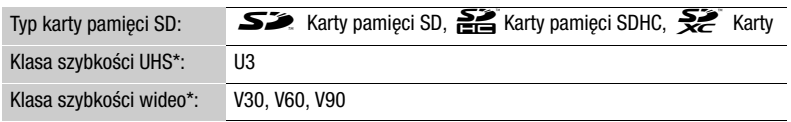

\* Klasa szybkości UHS i Video to standard określający minimalną gwarantowaną szybkość transferu danych w przypadku kart pamięci SD.

#### Zalecana klasa prędkości w zależności od konfiguracji materiału wideo

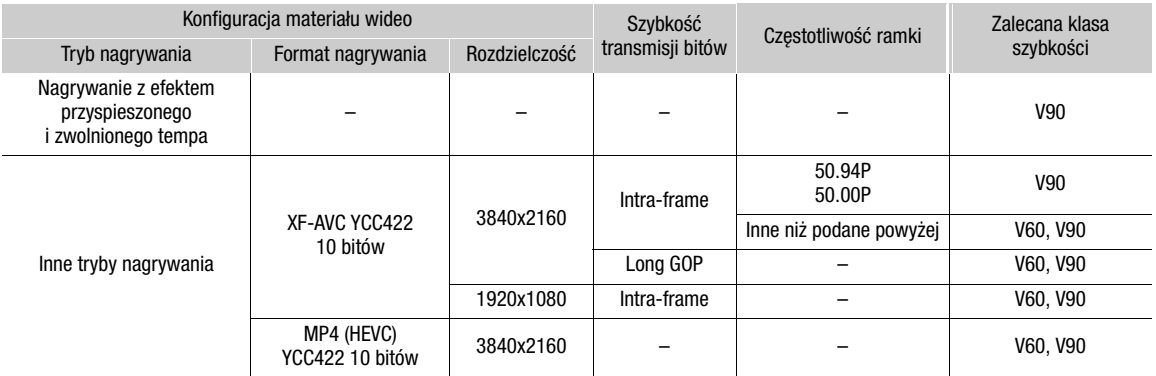

# **U** WAŻNE

- Po wielokrotnym wykonaniu operacji rejestracji, usuwania i edycji nagrań (jeśli pamięć jest pofragmentowana) zapisywanie danych na karcie może trwać dłużej, a nagrywanie może nawet się zatrzymać. W takim przypadku należy zapisać nagrania i zainicjować kartę za pomocą kamery. Karty pamięci należy inicjować zwłaszcza przed rejestrowaniem ważnych scen.
- **Informacje na temat kart SDXC:** Kart pamięci SDXC można używać z tą kamerą, ale są one inicjowane przez kamerę przy użyciu systemu plików exFAT.
	- Jeśli karty pamięci sformatowane z użyciem systemu plików exFAT mają być stosowane w innych urządzeniach (rejestratorach cyfrowych, czytnikach kart pamięci itp.), należy upewnić się, że urządzenie zewnętrzne jest zgodne z systemem plików exFAT. Aby uzyskać więcej informacji na temat zgodności, należy skontaktować się z producentem komputera, systemu operacyjnego lub karty pamięci.
	- Jeśli karty pamięci sformatowane z użyciem systemu plików exFAT zostaną zastosowane w systemie operacyjnym (OS) niezgodnym z systemem plików exFAT, może pojawić się monit o sformatowanie karty pamięci. W takim przypadku należy anulować tę operację, aby uniknąć utraty danych.

## UWAGI

• Nie ma gwarancji prawidłowej współpracy ze wszystkimi kartami pamięci.

## <span id="page-31-3"></span><span id="page-31-0"></span>Wkładanie i wyjmowanie karty pamięci SD

- 1 Poczekaj, aż wskaźnik dostępu wybranego gniazda karty pamięci SD zgaśnie lub zaświeci się na zielono.
- 32 2 Otwórz pokrywę komory gniazda karty pamięci.
	- 3 Włóż kartę pamięci prosto aż do końca gniazda karty SD, z etykietą skierowaną w stronę przycisków funkcyjnych, aż karta zatrzaśnie się na swoim miejscu.
		- Możliwe jest także użycie dwóch kart, po jednej w każdym z gniazd.
		- Aby wyjąć kartę pamięci SD, należy upewnić się, że wskaźnik dostępu SD CARD jest wyłączony, a następnie nacisnąć kartę jeden raz, aby ją zwolnić. Wyjąć kartę pamięci, gdy się wysunie.

#### 4 Zamknij pokrywę komory gniazda karty.

• Nie należy próbować zamykać pokrywy z użyciem siły, jeśli karta pamięci jest włożona nieprawidłowo.

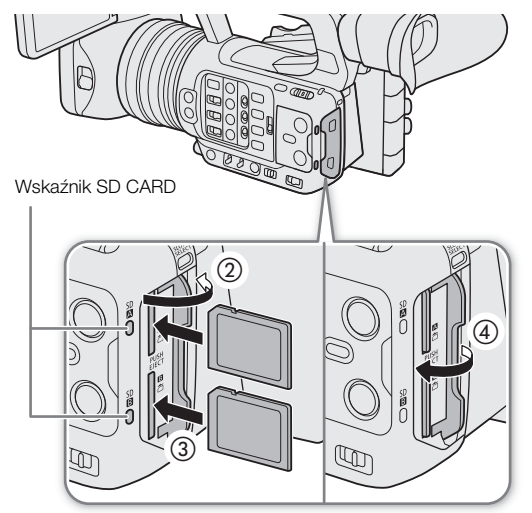

#### <span id="page-31-2"></span>Wygląd wskaźnika odczytu/zapisu na karcie pamięci SD

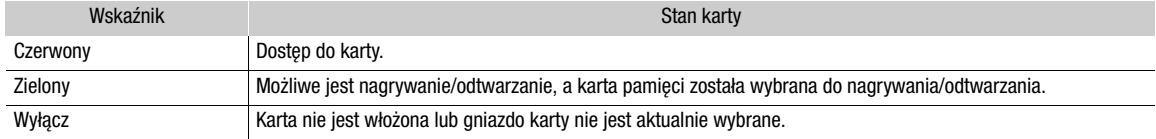

Po ustawieniu opcji **MENU** > [Y Ustawienia systemu] > [Dioda dostepu - karta SD] na [Wyłącz], wskaźnik dostępu do karty SD nie będzie się świecił.

# **WAŻNE**

• Karty pamięci SD mają dwie strony (przód i tył), których nie można traktować zamiennie. Włożenie karty pamięci niewłaściwą stroną może spowodować nieprawidłowe działanie kamery. Należy upewnić się, że karta pamięci zostanie włożona tak, jak opisano to na rysunku.

## <span id="page-31-1"></span>Inicjowanie kart

Procedurę inicjowania należy przeprowadzać w przypadku kart pamięci SD wykorzystywanych po raz pierwszy w kamerze. Inicjowanie karty pamięci można także przeprowadzić w celu trwałego usunięcia wszystkich nagrań, które się na niej znajdują.

#### 1 Wybierz  $MENU > [E^2 \text{Ustaw} \cdot \text{nagryw./nośników}] > [Inicjalizuj nośniki].$

#### 2 Wybierz żądaną kartę.

#### 3 Wybierz opcję [Wyk.].

• Karta zostanie zainicjowana, a wszystkie zapisane na niej dane zostaną usunięte.

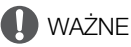

- Karty SD są inicjowane przy użyciu systemu plików FAT, karty SDHC przy użyciu systemu plików FAT32, a karty SDXC przy użyciu systemu plików exFAT.
- Zainicjowanie karty spowoduje trwałe usunięcie wszystkich danych, łącznie z zabezpieczonymi plikami niestandardowego obrazu. Usuniętych danych nie można odzyskać. Upewnij się, że masz kopię zapasową ważnych nagrań.
- W zależności od rodzaju karty jej inicjowanie może potrwać nawet kilka minut.

# $\mathbf{\hat{i}}$ ) UWAGI

Jeśli jednemu z przycisków konfigurowalnych zostanie przypisana opcja [Inicjalizuj nośniki] ( $\Box$  [117](#page-116-3)), możesz nacisnąć przycisk, aby otworzyć podmenu [Inicjalizuj nośniki].

## <span id="page-32-0"></span>Ustawianie etykiety woluminu karty

Można ustawić etykietę głośności dla kart SDXC używanych do nagrywania (tylko w trybie CAMERA, podczas nagrywania filmów XF-AVC), aby ułatwić ich późniejszą identyfikację i porządkowanie.

1 Wybierz  $MENU > [E^3]$  Ustaw. nagryw./nośników] > [Etykieta woluminu] > Ządana opcja.

- 2 Inicjowanie karty ( $\Box$  [32](#page-31-1)).
- 3 W razie potrzeby ustaw elementy metadanych nazwy pliku filmu XF-AVC ( $\Box$  [37](#page-36-1)).
- 4 Zapisz filmy na karcie pamięci SD.
	- Etykieta głośności karty zmienia się po nagraniu pierwszego filmu XF-AVC na właśnie zainicjowanej karcie.

#### Dostępne ustawienia

[Canon]: Etykieta woluminu karty będzie brzmiała "CANON", niezależnie od ustawień nazwy pliku filmu. [Canon + metadane]:

> Etykieta woluminu karty będzie brzmiała "CANON", plus numer indeksu kamery i numer szpuli  $(D \cap 37)$  $(D \cap 37)$  $(D \cap 37)$ .

## <span id="page-32-3"></span><span id="page-32-1"></span>Przełączanie gniazd kart pamięci

Jeśli w obu gniazdach umieszczone są karty, w razie konieczności można przełączyć na kartę używaną do nagrywania/odtwarzania.

#### Naciśnij przycisk SLOT SELECT.

• Wskaźnik dostępu wybranego gniazda karty pamięci SD zaświeci się na zielono.

## $(i)$  UWAGI

- Podczas nagrywania lub odtwarzania przełączanie między gniazdami kart pamięci za pomocą przycisku SLOT SELECT jest niemożliwe.
- Tę funkcję można również obsługiwać zdalnie za pomocą aplikacji Browser Remote (CQ [181](#page-180-1)).

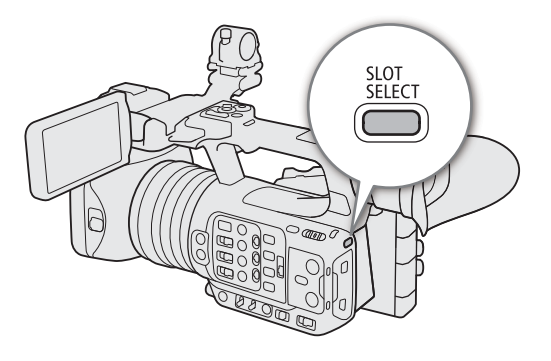

## <span id="page-32-2"></span>Sprawdzanie dostępnego czasu nagrywania na karcie

Na ekranie w lewym górnym rogu pojawiają się ikony kart pamięci, a obok nich dostępny czas nagrywania\* na każdej z nich (w minutach) ( $\Box$  [44](#page-43-0)).

Na ekranie stanu [ $\hat{B}$  Ustaw. nagryw./nośników] ( $\Box$  [208](#page-207-0)) można sprawdzać całkowitą pojemność każdego nośnika oraz ilość wolnego miejsca na nim, jak również dostępny czas nagrywania\* każdej z kart.

Zostanie również wyświetlona przybliżona liczba pozostałych zdjęć (tylko karta SD B) oraz klasa szybkości. \* Dostępny czas nagrywania jest podawany w przybliżeniu. Urządzenie oblicza go na podstawie aktualnie używanej konfiguracji

materiału wideo.

## <span id="page-33-0"></span>Odzyskiwanie nagrań

Niektóre czynności, np. nagłe wyłączenie kamery lub wyjęcie karty pamięci podczas zapisywania na niej danych, mogą spowodować pojawienie się błędów w danych nagrywanego pliku. Nagrania z uszkodzonymi danymi można odzyskać, wykonując poniższą procedurę.

- 1 Przełącz się na tryb MEDIA i otwórz ekran indeksu z nagraniami, które chcesz odzyskać ( $\Box$  [131](#page-130-3)).
- 2 Wybierz żądane nagranie (z ikoną ?).
- 3 Naciśnij przycisk SET, aby otworzyć menu i wybierz opcję [Odzyskaj] > [Wyk.].
	- Kamera podejmie próbę odzyskania uszkodzonych danych.

# $(i)$  UWAGI

- Plik może nie zostać nagrany, jeśli zasilanie zostanie odcięte lub jeśli karta SD zostanie wyjęta bezpośrednio po rozpoczęciu nagrywania. Nawet jeśli dokonano częściowego zapisu, pliki takie mogą zostać usunięte w przypadku próby odzyskania pliku.
- W niektórych przypadkach odzyskiwanie danych może się nie udać. Jest to bardziej prawdopodobne w sytuacji uszkodzenia systemu plików lub fizycznej usterki karty pamięci.
- Odzyskać można tylko filmy, pliki WAV i pliki metadanych wiadomości nagrane za pomocą tej kamery. Funkcja odzyskiwania nie jest dostępna w przypadku zdjęć.

# <span id="page-34-0"></span>Wybór sposobu nagrywania filmów

Kamera ma różne tryby nagrywania, a także metody nagrywania filmów przy użyciu dwóch kart. Audio/wideo można również przesyłać strumieniowo podczas nagrywania na kartę (C [177](#page-176-1)). Poniżej znajduje się przegląd. Szczegółowe informacje na ten temat można znaleźć w sekcji poświęconej poszczególnym funkcjom.

#### Tryby nagrywania

Metodę nagrywania filmów można wybrać dla karty wybranej do nagrywania.

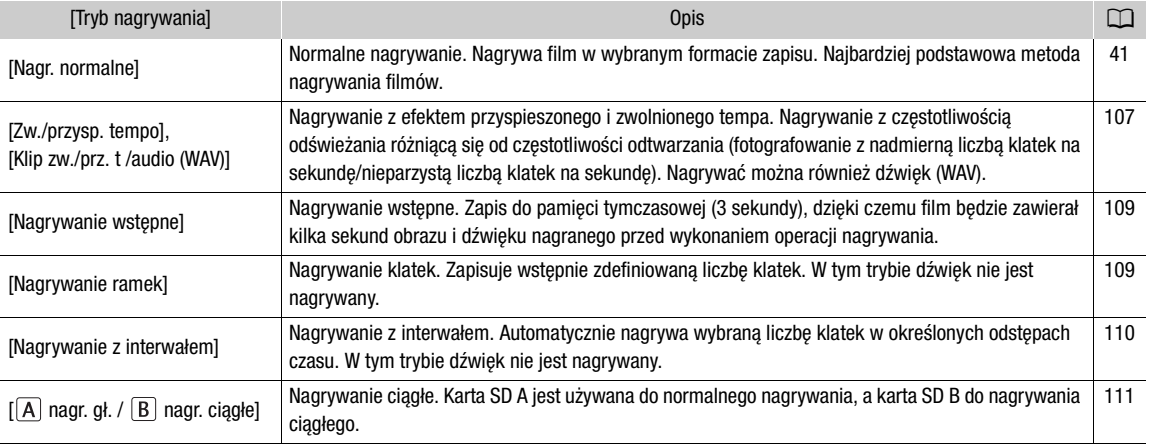

#### Druga karta — funkcje nagrywania

To są metody nagrywania dla drugiej karty SD.

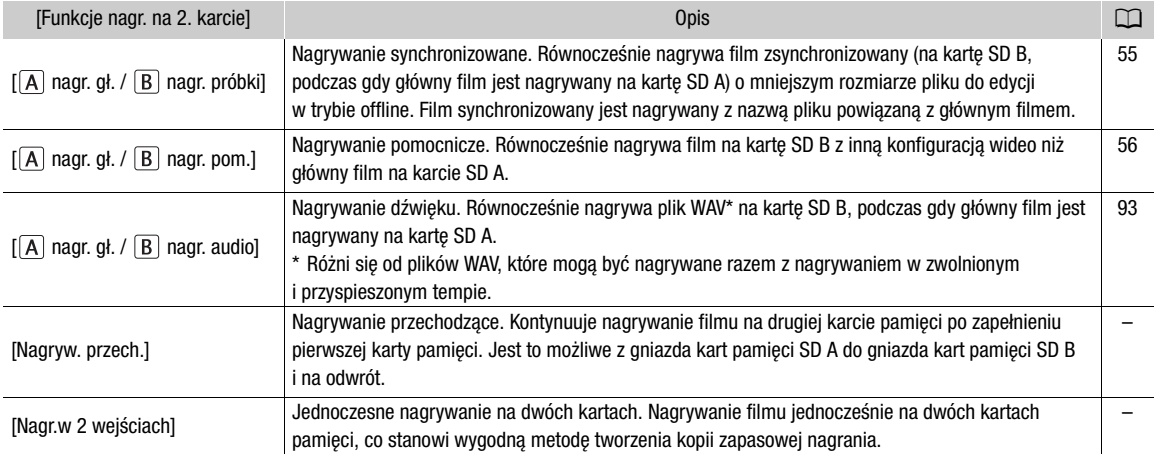

#### 1 Wybierz tryb nagrywania

• Użyj bezpośredniego sterowania dotykowego ( $\Box$  [50](#page-49-2)) lub w menu wybierz **MENU** >  $[\mathbf{r}^{\mathbf{a}}]$  Ustaw. nagryw./ nośników] > [Tryb nagrywania] > Żądana opcja.

#### 2 Wybierz funkcję nagrywania drugiej karty

• Użyj bezpośredniego sterowania dotykowego ( $\Box$  [50](#page-49-2)) lub w menu wybierz **MENU** >  $[\mathbf{f}^{\mathbf{a}}]$  Ustaw. nagryw./ nośników] > [Funkcje nagr. na 2. karcie] > Żądana opcja.

#### Dostępne konfiguracje jednoczesnego nagrywania

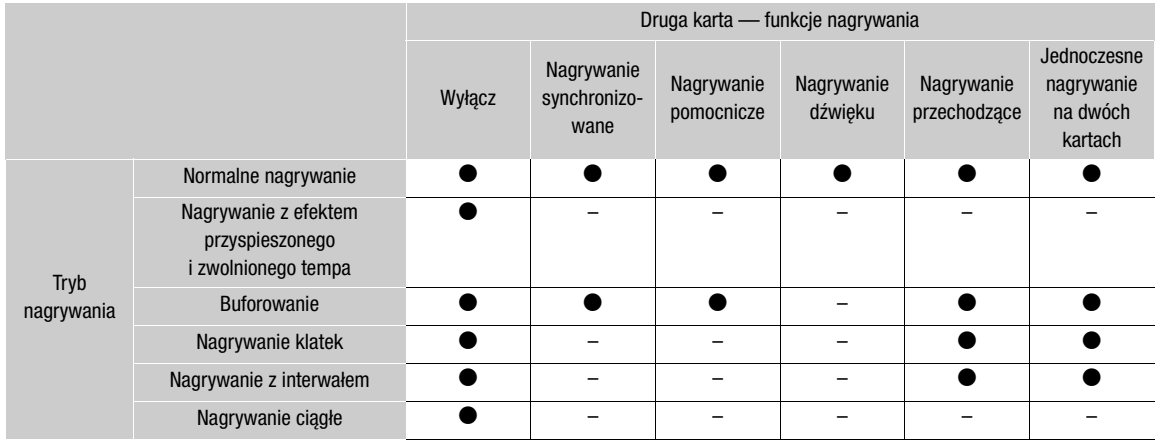

• Równoczesne nagrywanie jest dostępne tylko w przypadku normalnego nagrywania przy podłączeniu do sieci z włączoną funkcją strumieniowego przesyłania IP.

# $(i)$  UWAGI

- Nie jest możliwe przełączanie między gniazdami kart, gdy włączone jest nagrywanie synchronizowane, nagrywanie pomocnicze, nagrywanie dźwięku lub nagrywanie ciągłe.
- Jeśli podczas jednoczesnego nagrywania na dwóch kartach SD dojdzie do ich zapełnienia, nagrywanie zostanie przerwane. Jeśli jednak na jednej z kart pamięci wystąpi błąd, zapisywanie będzie kontynuowane na drugiej karcie.
# Ustawianie nazwy plików dla nagrań

W tej części opisano sposób ustawiania nazw plików dla filmów XF-AVC, filmów MP4 i zdjęć.

# <span id="page-36-0"></span>Nazwy plików filmów XF-AVC

Kamera umożliwia zmianę wielu ustawień wpływających na nazwę pliku filmów nagrywanych w formacie XF-AVC (tylko w trybie CAMERA). Aby uzyskać więcej informacji na temat wprowadzania znaków, zob. Wprowadzanie tekstu  $i$  liczb ( $\Box$  [27](#page-26-0)).

Poniżej przedstawiono podstawową strukturę nazwy pliku.

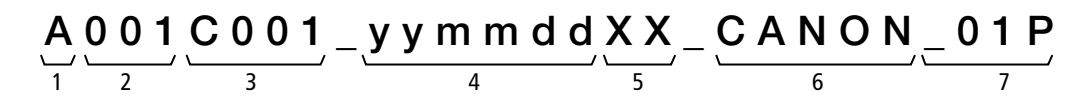

- 1 Indeks kamery: Jeden znak (A-Z) określający użytą kamerę.
- 2 Numer rolki: 3 znaki (001–999) określające użytą kartę. Liczba jest przypisywana automatycznie, ale można ustawić liczbę początkową. Po załadowaniu nowej karty (dopiero kupionej lub zainicjowanej) liczba zostanie zwiększona o jeden po zarejestrowaniu pierwszego nagrania.
- 3 Numer filmu: 4 znaki (C001–D999). Numer filmu zwiększa się automatycznie z każdym zarejestrowanym nagraniem (po C999 przełącza się na D001), ale można ustawić początkowy numer filmu i wybrać metodę numerowania filmów.
- 4 Data nagrania (ustawiana automatycznie przez kamerę). (yy – rok, mm – miesiąc, dd – dzień)
- 5 Element losowy: 2 znaki (cyfry 0–9 i wielkie litery A–Z), które występują losowo w każdej nazwie filmu.
- 6 Pole niestandardowe: 5 znaków (cyfry 0–9 i wielkie litery A–Z) do celów identyfikacyjnych.
- 7 Dotyczy filmów synchronizowanych: Kamera automatycznie doda przyrostek " P" do nazwy pliku filmów synchronizowanych. Ponadto jeżeli nagrania filmów synchronizowanych są rejestrowane za pomocą karty pamięci SD lub SDHC, przed "P" dodawany jest numer strumienia (01–99). Numer strumienia zwiększa się za każdym razem, gdy plik wideo (strumień) w nagraniu zostanie podzielony, a nagrywanie jest kontynuowane w osobnym pliku strumienia.
- Oprócz przyrostka "\_P" w składniku numer 7, nazwa pliku filmu głównego i filmu synchronizowanego będzie identyczna.
- Oprócz składnika numer 2, nazwa pliku filmu głównego i filmu nagrywania pomocniczego będzie identyczna.
- Nazwa pliku filmów nagrywanych w podwójnym gnieździe będzie taka sama na obu kartach SD.
- Oprócz rozszerzenia .WAV, nazwa pliku WAV nagranego podczas nagrywania w zwolnionym i przyspieszonym tempie lub funkcji nagrywania na drugą kartę będzie taka sama jak nazwa głównego filmu i zostanie zapisana w folderze "/PRIVATE/AUDIO".

# Aby ustawić indeks kamery

Wybierz  $\text{MENU} > \left[\begin{matrix}\frac{d}{d\mu}\end{matrix}\right]$ Ustaw. nagryw./nośników] > [Metadane] > [Indeks kamery] > Żądany indeks kamery  $(D27)$  $(D27)$  $(D27)$ .

# Aby ustawić metodę numerowania filmów

Wybierz  $\text{MENU} > [\mathbf{r}^2]$  Ustaw. nagryw./nośników] > [Metadane] > [Numeracja filmów] > [Reset] lub [Ciągłe].

### Dostępne ustawienia

- [Reset]: Po każdym włożeniu nowej karty pamięci pliki filmów będą ponownie numerowane od wartości 001.
- [Ciągłe]: Numery filmów będą zaczynać się od początkowego numeru filmu ustawionego przy użyciu ustawienia [Numer filmu] (procedura poniżej) i będą kontynuowane na wielu kartach.

### Aby ustawić numer rolki lub początkowy numer filmu

1 Wybierz  $\text{MENU} > \left[\begin{matrix} \frac{d}{d} \\ \frac{d}{d} \end{matrix}\right]$  Ustaw. nagryw./nośników] > [Metadane] > [Numer rolki] lub [Numer filmu] > [Zmień].

- Aby powrócić do ustawień początkowych, wybierz zamiast tego opcję [Reset].
- 2 Wprowadź numer rolki/filmu za pomocą ekranu wprowadzania danych ( $\square$  [27](#page-26-0)).

### Aby skonfigurować pole niestandardowe

- 1 Wybierz  $MENU > [E^2 \cup Staw. nagryw./nośników] > [Metadanel > [Niestandardowe] > [Zmień].$
- Aby powrócić do ustawień początkowych, wybierz zamiast tego opcję [Reset].
- 2 Wprowadź ciąg tekstu za pomocą ekranu wprowadzania danych ( $\square$  [27](#page-26-0)).

# Numeracja filmów MP4 i zdjęć

Filmom MP4 i zdjęciom przechowywanym na karcie SD w folderach są automatycznie przypisywane kolejne numery. Użytkownik może wybrać metodę numeracji.

### Nazwy folderów filmów MP4/zdjęć i nazwy plików

### Numer filmu MP4/zdjęcia

 $xxx - nnnn$ **xxx\_mmdd MVI\_ nnnn.MP4** : Nazwa pliku filmu głównego (MP4). **MVICnnnn.MP4** : Nazwa pliku filmu zapisu ciągłego (karta SD B).**MVISnnnn.MP4** : Nazwa pliku filmu pomocniczego (MP4). **MVIPnnnn.MP4** : Nazwa pliku filmu synchronizowanego (MP4). **IMG\_ nnnn.JPG** : Nazwa pliku zdjęcia. **MVI\_nnnn.XML** : Nazwa pliku metadanych/metadanych wiadomości (XML). **DCIM** : "xxx" oznacza numer folderu (od 100 do 999), a "nnnn" oznacza kolejny numer przypisany do filmu MP4/zdjęcia (od 0001 do 9999). : Nazwa folderu. "mmdd" oznacza miesiąc i dzień nagrania.

- W przypadku filmów z nagraniem pomocniczym, nazwa folderu i kolejny numer ("nnnn") będą takie same na obu kartach SD.
- W przypadku filmów z nagraniem równoczesnym, nazwa folderu i nazwa pliku będą takie same na obu kartach SD.
- Pliki WAV nagrane podczas nagrywania w zwolnionym i przyspieszonym tempie będą miały taką samą nazwę pliku, jak film główny, z dodatkiem "\_yyyymmddHHMMSS" (rok, miesiąc, dzień, godzina, minuta, sekunda) i będą przechowywane w folderze "/PRIVATE/AUDIO/" na karcie.
- Pliki WAV nagrane podczas używania funkcji nagrywania na drugiej karcie będą miały taką samą nazwę pliku, jak film główny, z dodatkiem "\_yyyymmddHHMMSS" (rok, miesiąc, dzień, godzina, minuta, sekunda) i będą przechowywane w folderze "/PRIVATE/AUDIO/" na karcie.
- Część "MVIP" w nazwach plików z metadanymi/metadanymi wiadomości (XML) może również mieć postać "MVIS" lub "MVIC".

Wybierz **MENU** > [ $\mathbf{g}^2$  Ustaw. nagryw./nośników] > [Numer. filmów MP4 / zdjęć] > Żądana opcja.

### Dostępne ustawienia

- [Reset]: Po każdym włożeniu nowej karty pamięci SD nagrania będą ponownie numerowane od wartości 100-0001. Jeśli na karcie pamięci SD znajdują się wcześniejsze nagrania, nowe zdjęcia będą numerowane, począwszy od ostatniego filmu MP4/zdjęcia na karcie pamięci SD. [Ciągłe]: Numeracja nagrań jest kontynuowana, zaczynając od numeru ostatniego filmu MP4/zdjęcia
- zapisanego przez kamerę. To ustawienie jest najbardziej wygodne do zarządzania plikami na komputerze. Zalecane jest użycie ustawienia [Ciągłe].

# $(i)$  UWAGI

• Każdy folder może zawierać do 500 plików. Po przekroczeniu tej liczby automatycznie zostanie utworzony nowy folder.

# <span id="page-39-0"></span>Korzystanie z wentylatora

W kamerze zastosowano wentylator chłodzący, który obniża temperaturę wewnętrzną kamery. W trybie CAMERA można zmienić tryb pracy wentylatora z poziomu menu. W trybie MEDIA wentylator pracuje cały czas.

# Ustawianie działania wentylatora w trybie CAMERA

1 Wybierz  $MENU > \left[ \bigvee U$ stawienia systemu] > [Tryb wentylatora] > Żądana opcja.

### Opcje dla [Tryb wentylatora]

[Auto]: Wentylator działa, gdy nie trwa nagrywanie, i jest automatycznie wyłączany po rozpoczęciu filmowania. Jeśli jednak temperatura wewnątrz kamery osiągnie zbyt wysoką wartość, wentylator zostanie automatycznie włączony (w takim przypadku **TAN** pojawi się). Gdy temperatura w kamerze spadnie do odpowiedniego poziomu, wentylator zostanie wyłączony. Z tego ustawienia należy korzystać, aby zapobiegać rejestrowaniu przez kamerę na filmach odgłosu pracy wentylatora.

[Zaw. wł.]: Wentylator pracuje cały czas.

# **OD** WAŻNE

- Podczas pracy wentylatora z otworu wylotowego będzie wydobywać się ciepłe powietrze.
- Należy uważać, aby w żaden sposób nie zasłaniać otworów przepływu powietrza kamery ( $\Box$ ) [13](#page-12-0)).

# $\mathbf{(i)}$  UWAGI

• Zależnie od temperatury otoczenia i innych warunków nagrywania, wentylator może nie zostać włączony, nawet jeśli dla trybu pracy ustawiono opcję [Auto].

# **Nagrywanie**

# 41

# Nagrywanie filmów i zdjęć

W tej części zawarto podstawowe informacje na temat nagrywania filmów\* i wykonywania zdjęć. Szczegółowe informacje na temat nagrywania dźwieku można znaleźć w podrozdziale Nagrywanie dźwieku (C) [92](#page-91-0)).

\* Określenie "film" odnosi się do pojedynczego fragmentu filmowego zarejestrowanego w trakcie pojedynczej operacji nagrywania.

Do filmu można również dodać metadane i metadane wiadomości ( $\Box$  [105](#page-104-0)).

# Nagrywanie

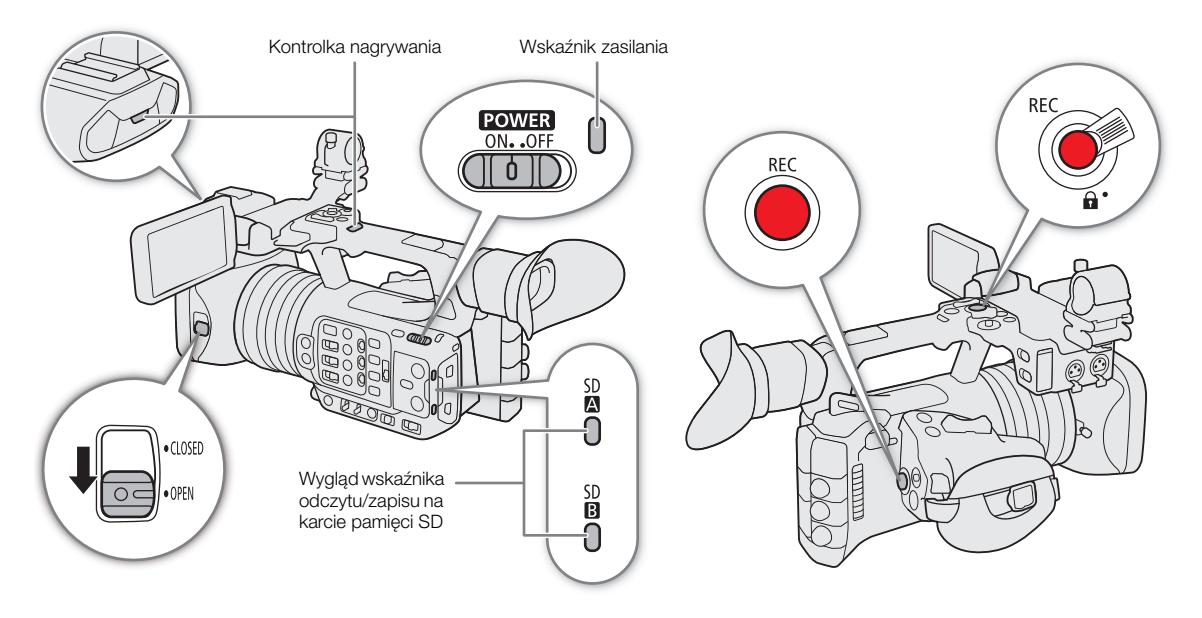

# 1 Otwórz pokrywę obiektywu.

# 2 Naciśnij przycisk na przełączniku **POWE3** i ustaw go w położeniu ON.

- Kamera włączy się w trybie CAMERA i przejdzie do trybu gotowości do nagrywania ([STBY]). Wskaźnik zasilania zaświeci się na zielono.
- Wskaźniki dostępu gniazd kart pamięci, do których włożono karty, zaświecą się na chwilę na czerwono. Następnie wskaźniki dostępu kart pamięci wybranych do nagrywania zmienią kolor na zielony.

# 3 Naciśnij przycisk REC, aby rozpocząć nagrywanie.

- Rozpocznie się nagrywanie. Kontrolka nagrywania zaświeci się, a wskaźnik nagrywania w górnej części ekranu zmieni się z [STBY] na [●REC].
- Wskaźnik dostępu gniazd kart pamięci używanych do nagrywania zaświeci się na czerwono.
- Tę funkcję można również obsługiwać zdalnie za pomocą aplikacji Browser Remote na podłączonym urządzeniu sieciowym  $(D \ 181)$  $(D \ 181)$  $(D \ 181)$ .

# 4 Naciśnij przycisk REC, aby zatrzymać nagrywanie.

- Film zostanie nagrany, a następnie kamera przejdzie do trybu gotowości do nagrywania. Kontrolka nagrywania zgaśnie.
- Następnie wskaźniki dostępu kart pamięci wybranych do nagrywania zmienią kolor z powrotem na zielony.

# WAŻNE

- Należy pamiętać o regularnym zapisywaniu nagrań, zwłaszcza ważnych. Firma Canon nie ponosi odpowiedzialności za utratę lub uszkodzenie danych.
- 42
- $(i)$  UWAGI
- Jeśli nagrywanie odbywa się z użyciem ustawień metadanych lub metadanych wiadomości, zostaną one zapisane w filmie MXF. Więcej informacji można znaleźć w podrozdziale Korzystanie z metadanych ( $\Box$  [104](#page-103-0)).
- Po przełączeniu się kamery na drugą kartę pamięci podczas nagrywania filmu za pomocą funkcji nagrywania przychodzącego ( $\Box$ ) [35](#page-34-0)) dwie części (przed/po przełączeniu) zostaną zapisane w oddzielnych filmach.
- Pojedynczy film może być nagrywany bez przerwy przez 6 godzin. Po upływie tego czasu automatycznie zostanie utworzony nowy film, a nagrywanie będzie kontynuowane jako osobny film.
- Za pomocą funkcji przeglądania ( $\Box$  [49](#page-48-0)) można odtworzyć część lub całość ostatnio nagranego filmu bez konieczności przechodzenia do trybu MEDIA.
- W przypadku nagrywania filmów na kartach SDHC plik wideo (strumieniowy) filmu zostanie podzielony na mniejsze części o rozmiarze około 4 GB. Odtwarzanie za pomocą kamery będzie ciągłe.
- Można też przypisać funkcję [REC] do przycisku konfigurowalnego Kamera 4 i rozpoczynać/zatrzymywać nagrywanie za jego pomocą.
- Dla opcji  $\text{MENU} > \lceil \varphi \rceil$ Ustawienia systemu] > [Przycisk na ekr. REC/STBY] możesz wybrać ustawienie [Włącz], aby używać przycisków [<sup>●</sup>REC]/[STBY] na ekranie odpowiednio do rozpoczynania i zatrzymywania nagrywania.
- Gdy dla opcji **MENU** >  $\mathbf{F}$  Ustawienia systemu] > [Ustawienia lampki kontr.] wybrano ustawienie inne niż [REC], kontrolka nagrywania świeci podczas wprowadzania informacji dotyczących lampki kontrolnej PGM.

### <span id="page-41-0"></span>Nagrywanie w trybie w pełni automatycznym

Ustaw przełącznik FULL AUTO w położeniu ON, aby ustawić kamerę w trybie w pełni automatycznym. W trybie w pełni automatycznym kamera samoczynnie ustawia przysłonę, czułość ISO / wzmocnienie, prędkość migawki i balans bieli. Kamera automatycznie dostosowuje też w sposób ciągły jasność i balans bieli\*. Tryb ostrości nie zostanie jednak ustawiony na tryb autofokusu.

 $*$  Tryb pomiaru światła ( $\square$ ) [65](#page-64-0)) zostanie ustawiony na [Standardowy], korekta AE ( $\Box$ ) [65](#page-64-1)) zostanie ustawiona na [±0], a limit trybu automatycznego, jeśli jest włączony, (CQ [60](#page-59-0)) zostanie ustawiony na [Wyłącz/ISO 12800] (gdy dla opcji [ISO/Wzmocnienie] wybrane jest ustawienie [ISO]) lub [Wyłącz/21,0 dB] (gdy dla opcji [ISO/Wzmocnienie] wybrane jest ustawienie [Wzmocnienie]).

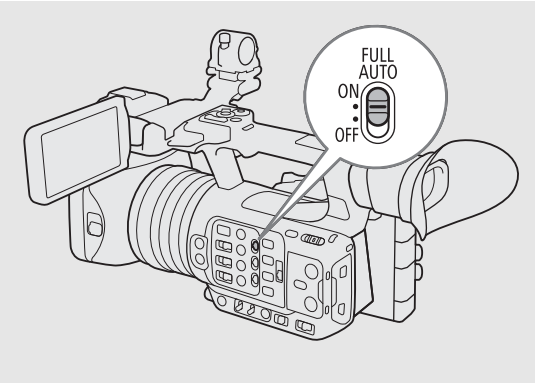

# <span id="page-41-1"></span>Robienie zdjęć

Gdy kamera jest w trybie gotowości do nagrywania, zdjęcia można nagrywać tylko na karcie SD B.

- 1 Przypisz funkcję [Foto] jednemu z przycisków konfigurowalnych ( $\Box$  [117](#page-116-0)).
- 2 Gdy kamera będzie w trybie gotowości do nagrywania, naciśnij ten przycisk konfigurowalny.
	- • **B** pojawi się na ekranie, a zdjęcie zostanie zapisane na karcie SD B.
	- Będzie również świecić się na czerwono wskaźnik dostępu SD CARD.
	- Rozmiar rejestrowanych zdjęć to 3840x2160.

# $\mathbf{i}$ ) UWAGI

- **Zdjęć nie można zapisywać w następujących przypadkach:**
- Podczas nagrywania filmu lub nagrywania z efektem zwolnionego i przyspieszonego tempa.
- Po włączeniu funkcji buforowania.
- Podczas korzystania z kamery jako kamery internetowej.
- Gdy włączona jest aplikacja Browser Remote.
- Gdy wyświetlane są paski kolorów.

# Elementy wyświetlane na ekranie

W tym podrozdziale objaśniono znaczenie różnych elementów wyświetlanych na ekranie w trybie CAMERA. Korzystając z funkcji indywidualnej konfiguracji wyświetlania informacji (CD [195](#page-194-0)), można wyłączać poszczególne elementy wyświetlane na ekranie, jeśli nie są akurat potrzebne. Pozycje menu, która umożliwiają kontrolowanie wyświetlania poszczególnych elementów, zostały podane w poniższych tabelach (1: oznacza element w menu [Niestandardowy 1], a 2: oznacza element w menu [Custom Display 2]).

Położenie niektórych ikon i elementów wyświetlanych na ekranie może ulec zmianie zależnie od ustawień poziomu wyświetlania. Dostępne opcje to: poziom 1, poziom 2 i poziom 3. Na zrzucie ekranu i w tabelach poniżej pokazano elementy wyświetlane na ekranie na poziomie wyświetlania 1 z ustawieniem [Wszystkie elementy] (C [46](#page-45-0)).

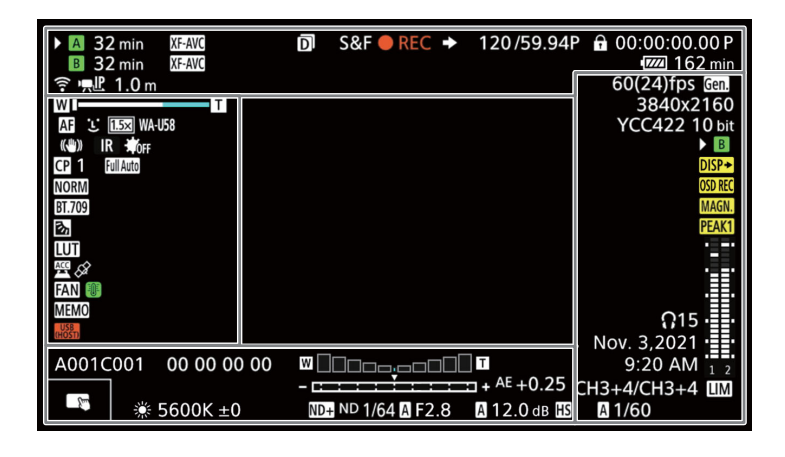

### Ramki AF

ustawienie [Cały obszar], nie można ustawić ostrości na bliższym planie.

Ramki AF można włączyć lub wyłączyć za pomocą ustawienia  $MENU > [$  [ $\equiv$ ] Ust. monitorów] > [Niestandardowy 1] > [Tryb ostrości].

Ramka ciągłego AF — w kolorze białym, Wykrywanie oczu: Oczy obiektu gdy dla opcji [Ramka AF] wybrane jest głównego (C [79](#page-78-0)) ustawienie [Duży] lub [Mały] (C [78](#page-77-0)) Ramka MF ze wspomaganiem AF na żółto: ręczny zakres regulacji; na biało: automatyczny zakres regulacji; na czerwono: ustawienie ostrości na na czerwono: ustawienie ostrości na architektura z przez przez przez przez przez przez przez przez przez przez<br>bliższym planie jest niemożliwe. (M [77](#page-76-0)) Af twarzy: Obiekt główny  $(D \rceil 79)$  $(D \rceil 79)$  $(D \rceil 79)$ Śledzenie: Wybór obiektu (CQ [81](#page-80-0)) -AF twarzy: Wykryto tylko jedną twarz lub Ramka wyświetlana, gdy nie można twarze inne niż obiektu zmienić ustawienia ostrości w kolorze głównego czerwonym. Gdy dla opcji [Tryb AF]  $5600K + 0$ 64 M F 2.8 **M1/60** wybrane jest ustawienie [Ciągłe], a dla opcji [Ramka AF] wybrane jest

Śledzenie: wyświetlane podczas śledzenia

Ramka asystenta ustawiania ostrości

### Lewa strona ekranu

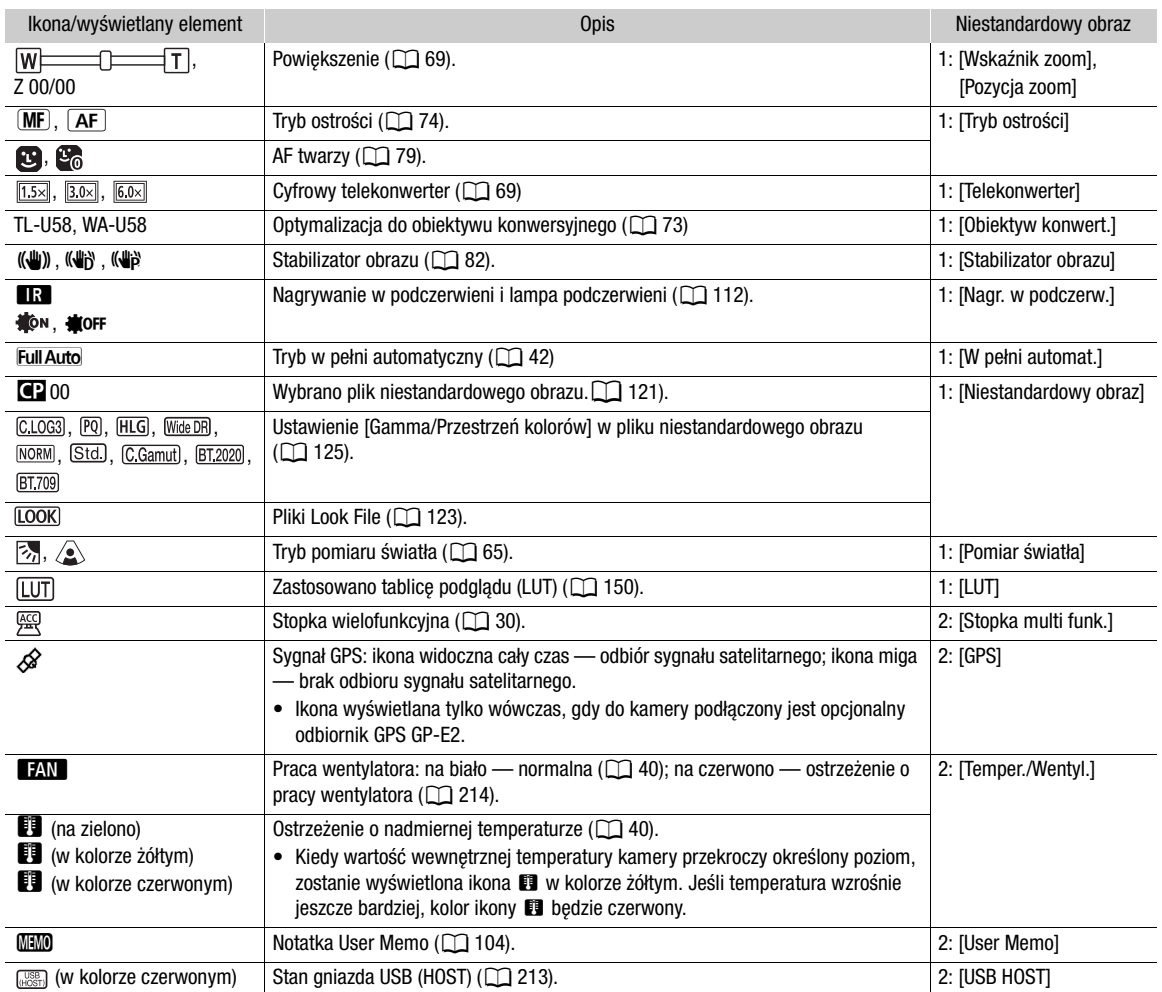

# Górna część ekranu

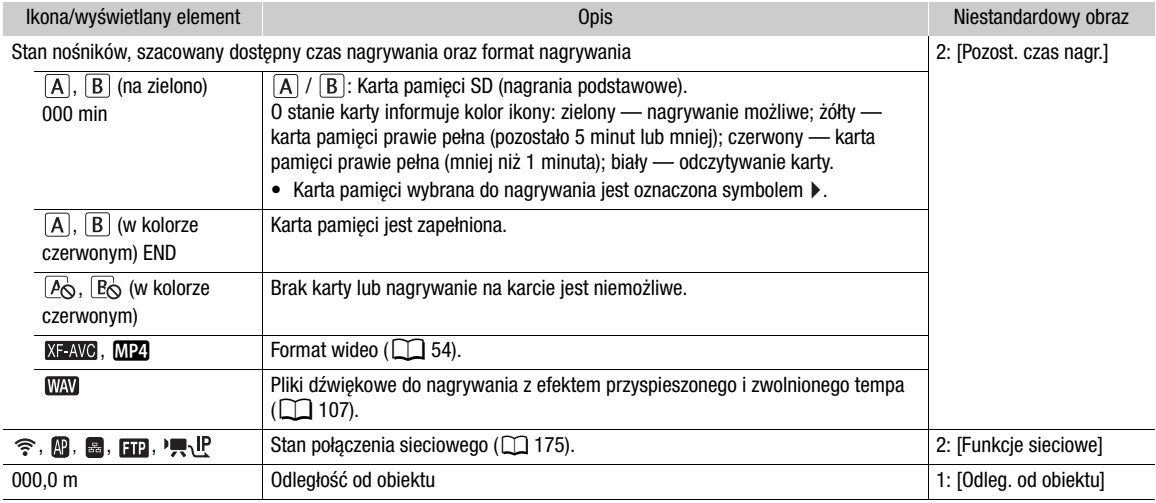

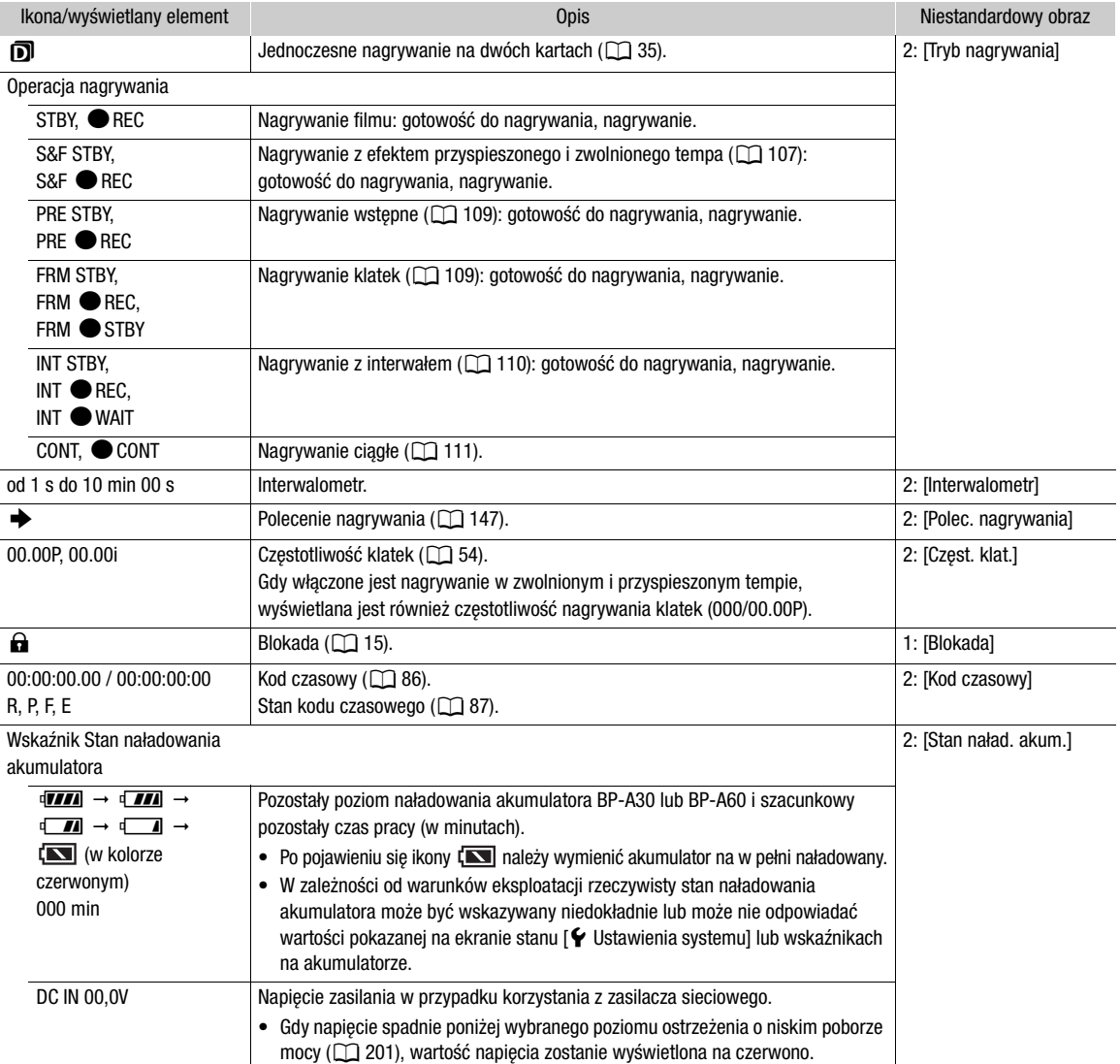

### Prawa strona ekranu

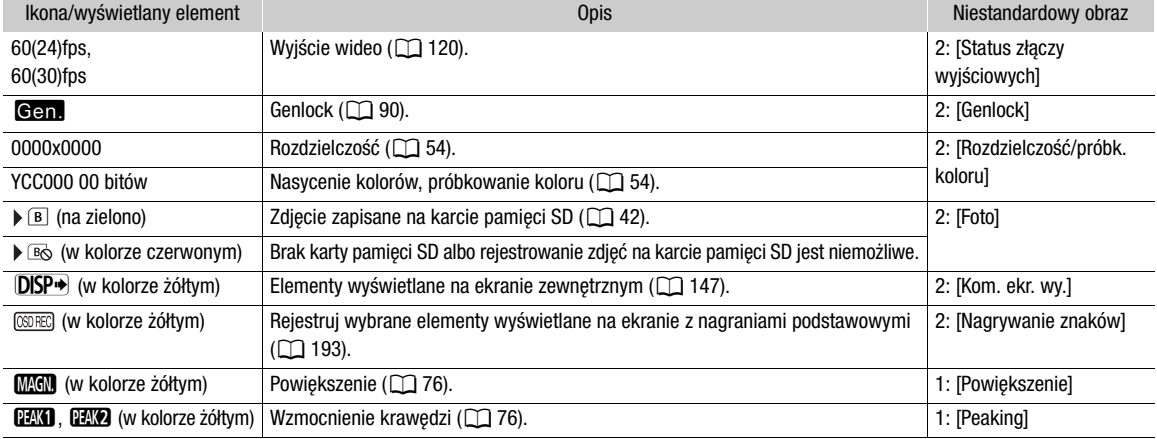

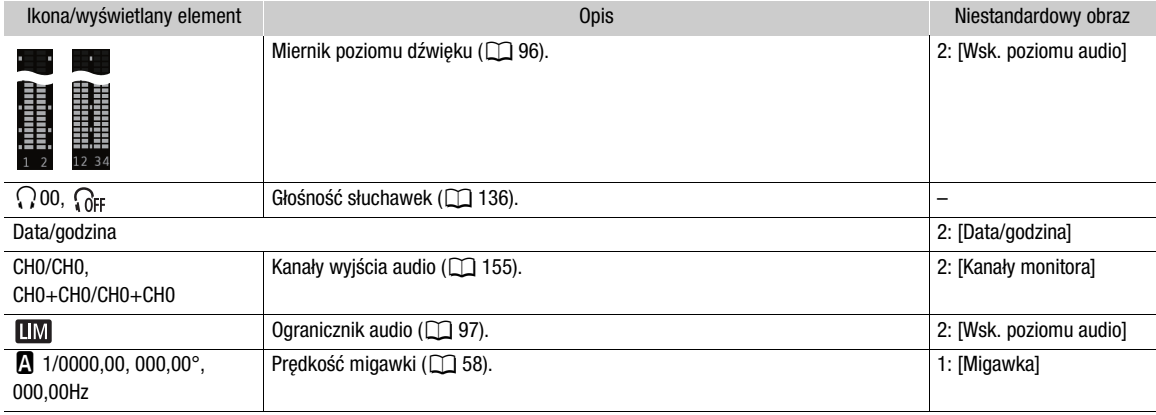

### Dolna i środkowa część ekranu

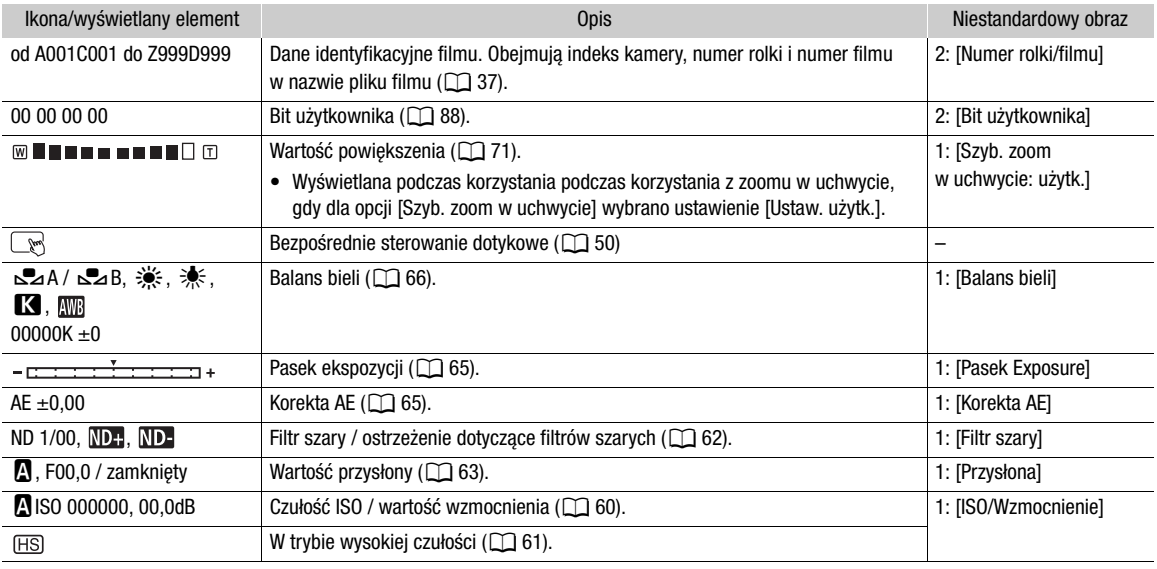

### <span id="page-45-0"></span>Wybieranie poziomu wyświetlania na ekranie

Możesz nacisnąć przycisk DISP, aby kontrolować ilość informacji wyświetlanych na obrazie (z wyjątkiem sytuacji, gdy korzystasz z elementów wyświetlanych na ekranie w trybie portretowym). Wielokrotne naciśnięcie przycisku DISP spowoduje zmianę poziomu elementów wyświetlanych na ekranie: Poziom wyświetlania 1 Poziom wyświetlania 2 → Poziom wyświetlania 3 → Poziom wyświetlania 1. W trybie CAMERA można zmienić informacje wyświetlane dla poszczególnych poziomów wyświetlania z poziomu menu ( $\Box$  [195](#page-194-1)).

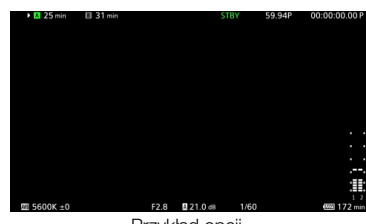

Przykład opcji [Główne elem. do nagryw.]

# Tryb CAMERA

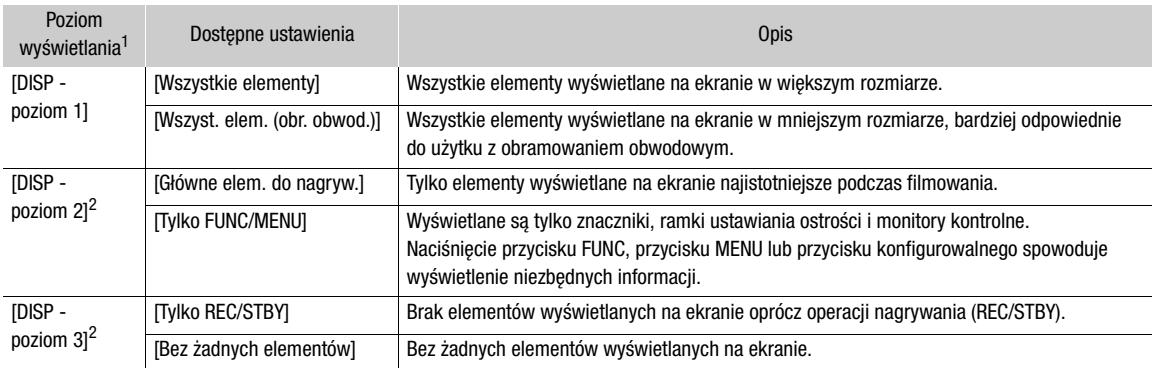

# Tryb MEDIA

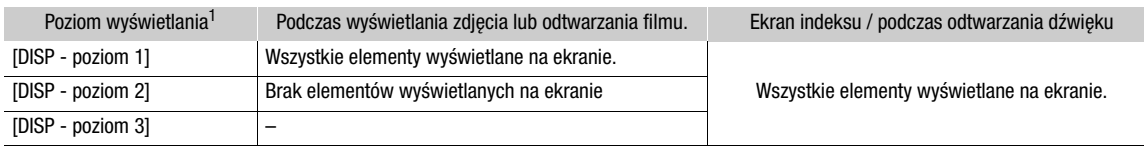

1 **MENU** >  $[\Box]$  Ust. monitorów] > [DISP - poziom 1], [DISP - poziom 2] lub [DISP - poziom 3].<br><sup>2</sup> Mniejsze elementy wyświetlane na ekranie (taki sam rozmiar, jak po wybraniu ustawienia [Wszyst. elem. (obr. obwod.)]).

# $(i)$  UWAGI

- Wzór zebry i wskaźnik koloru fałszywego zostaną wyświetlone na ekranie niezależnie od wybranego poziomu wyświetlania.
- Można zmienić poziom przejrzystości elementów wyświetlanych na ekranie ( $\Box$  [148](#page-147-0)).

# Obramowanie obwodowe

Obramowanie obwodowe można zastosować do wszystkich poziomów wyświetlania. Gdy włączone jest obramowanie obwodowe, obraz kamery zostaje nieznacznie zmniejszony, dlatego elementy wyświetlane na ekranie znajdują się głównie wokół niego, a nie na nim, częściowo go zasłaniając. Obramowanie obwodowe jest powiązane z poziomem wyświetlania. Istnieje możliwość wyboru poziomów, do których stosowane jest obramowanie obwodowe, przy użyciu ustawienia  $MENU > [m]$  Ust. monitorów] > [Zastosuj obram. obwod.].

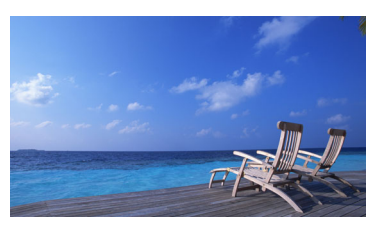

Wyświetlanie na pełnym ekranie **Maria Maria Americka Maria Chamowanie** obwodowe

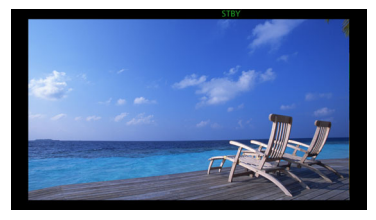

# Wyświetlanie lampki kontrolnej na ekranie

Informacje wejściowe dotyczące nagrywania można wyświetlać za pośrednictwem protokołu XC (lampki kontrolnej na ekranie).

- 1 Wybierz  $MENU > [\Box]$  Ust. monitorów] > jedno z ustawień [L. kont. na ekr.:] > [Włącz].
	- Potwierdź i/lub zmień wyświetlanie lampki kontrolnej na ekranie oraz odpowiednie wyjście.
- 2 Wybierz  $MENU > [\Box]$  Ust. monitorów] > [Ust. lampki kontr. na ekr.] > odpowiednią opcję.

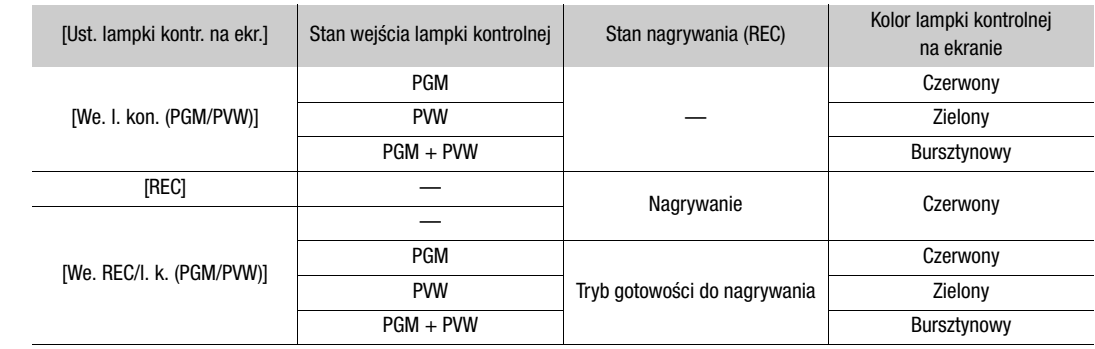

### Lista ustawień lampki kontrolnej na ekranie

3 Wybierz  $MENU > [m]$  Ust. monitorów] > [Poz. l. kontr. na ekranie] > odpowiednią opcję.

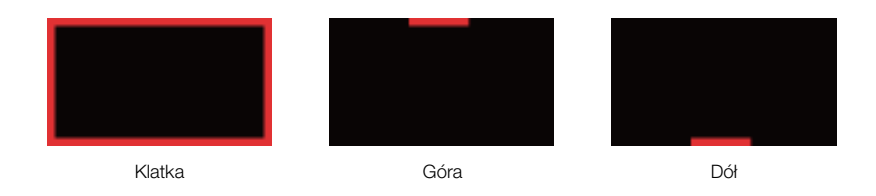

# $\mathbf{i}$ ) UWAGI

• Nagrane filmy/zdjęcia nie ulegną zmianie.

# Elementy wyświetlane na ekranie w trybie portretowym

Podczas filmowania w trybie portretowym możesz zmienić orientację elementów wyświetlanych na ekranie.

Wybierz  $MENT > [$  Ust. monitorów] > [Orient. menu ekr: LCD/VF] >  $\Box$  90 stopni w prawo] lub  $\Box$  90 stopni w lewo].

# $(i)$  UWAGI

- Wyjście wideo HDMI OUT/SDI OUT można zmienić, ustawiając MENU > [m] Ust. monitorów] > [Orientacja menu ekr: HDMI] lub [Orientacja menu ekr: SDI] (tylko podczas obracania monitora LCD / elementów wyświetlanych na ekranie wizjera).
- Ekranów menu i stanu nie można obracać.
- Ekranów bezpośredniego sterowania dotykowego i obramowania obwodowego nie można używać, gdy ekran trybu CAMERA jest obrócony.
- Gdy włączona jest opcja [Nagrywanie znaków], ekranu w trybie CAMERA nie można obracać.

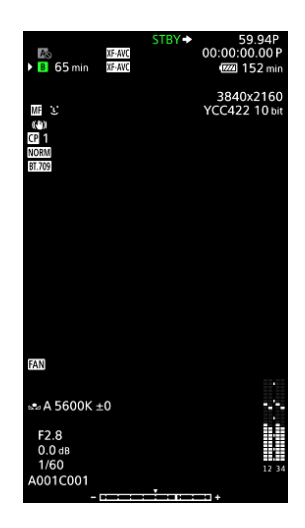

# <span id="page-48-0"></span>Przeglądanie nagrania

Można przejrzeć całość lub część ostatnio nagranego filmu, nawet gdy ustawiony jest tryb CAMERA.

- 1 Wybierz **MENU** >  $[\mathbf{\hat{Y}}]$  Ustawienia systemu] > [Przegląd. nagryw.] > żądana opcja.
- 2 Po zakończeniu nagrywania filmu naciśnij przycisk  $\mathbf{\odot}.$ 
	- Ostatni nagrany film będzie odtwarzany przez wybrany czas. [Ð REVIEW] zostanie wyświetlony na ekranie.
	- Dźwięk nie będzie odtwarzany przez głośnik wbudowany, ale sygnał wyjściowy dźwięku będzie dostępny za pomocą gniazda  $\bigcap$  (słuchawek) i gniazda HDMI OUT.
	- Przy użyciu dżojstika można przechodzić do tyłu / do przodu filmu. Możesz także zmienić pozycję w filmie, dotykając wskaźnika postępu lub przesuwając go  $(D135)$  $(D135)$  $(D135)$ .
	- Naciśnij przycisk CANCEL lub przesuń palcem po ekranie w dół, żeby zatrzymać przeglądanie filmu.
	- Po zakończeniu odtwarzania lub zatrzymaniu przeglądania filmu kamera powróci do trybu gotowości do nagrywania.

### Dostępne ustawienia

[Cały film]: Umożliwia przeglądanie całego filmu. [Ost. 4 s]: Umożliwia przeglądanie ostatnich 4 sekund filmu.

# (i) UWAGI

- Jeśli podczas nagrywania filmu kamera przełączyła kartę pamięci służącą do rejestrowania materiału wideo, kamera odtworzy nagranie z karty pamięci, na której zapisano ostatnią część nagrania.
- Filmów nie można przeglądać, gdy jest włączona funkcja ciągłego nagrywania.

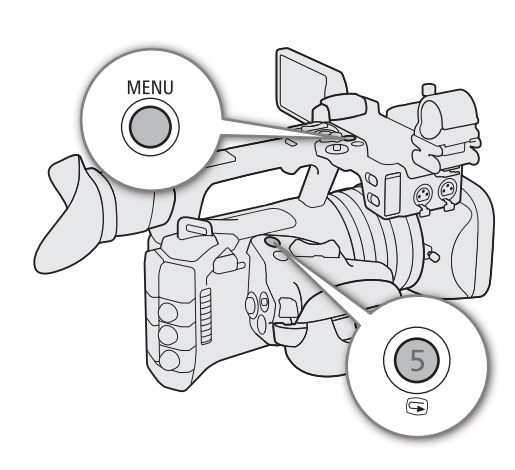

# Dostosowywanie ustawień kamery i nagrywania

Przy użyciu bezpośredniego sterowania dotykowego wprowadzać różne ustawienia (kamery, nagrywania, funkcji wspomagania itp.) w trybie CAMERA. Przy użyciu przycisku FUNC w trybie bezpośredniego wprowadzania ustawień można regulować ustawienia balansu bieli i ekspozycji.

# <span id="page-49-0"></span>Wprowadzanie podstawowych ustawień przy użyciu bezpośredniego sterowania dotykowego

Przy użyciu bezpośredniego sterowania dotykowego można zmieniać często używane ustawienia, takie jak ustawienia kamery, nagrywania i funkcji wspomagania. Szczegółowe informacje na temat poszczególnych funkcji znajdują się w odpowiednich częściach instrukcji obsługi.

### Ustawienia dostępne w trybie bezpośredniego sterowania dotykowego

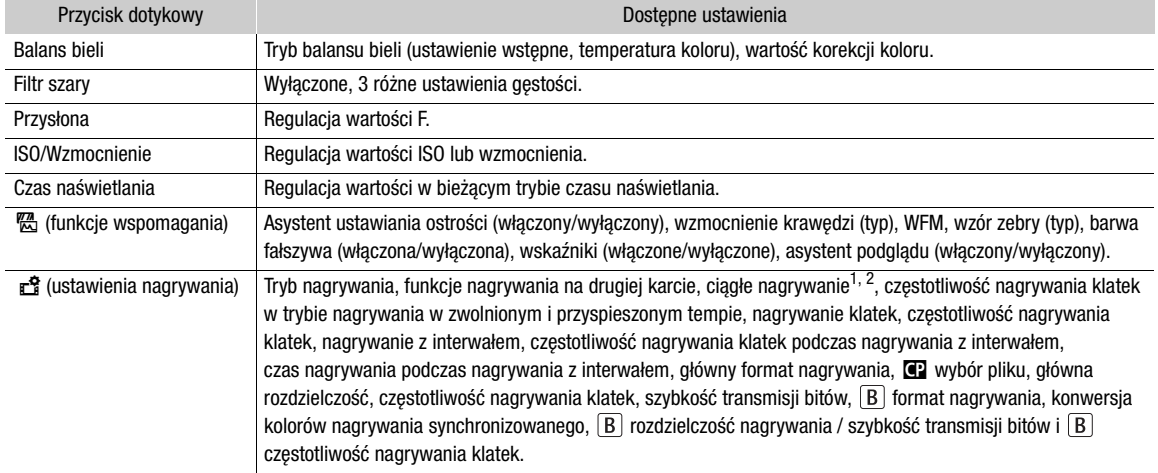

<sup>1</sup> Tylko wtedy, gdy główny format nagrywania to MP4.<br><sup>2</sup> Tylko wtedy, gdy ustawienie [Nagrywanie ciągłe] (<mark>Q</mark> [111](#page-110-0)) zostało zmienione z [STBY] na [REC].

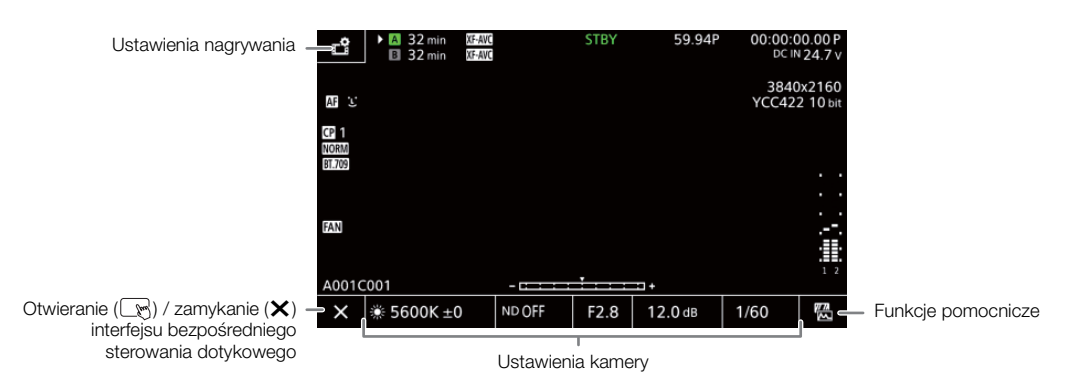

### Włączanie/wyłączanie interfejsu bezpośredniego sterowania dotykowego

Nawet wtedy, gdy wyświetlany jest interfejs bezpośredniego sterowania dotykowego, nadal można korzystać z innych funkcji, takich jak nagrywanie, ustawienia menu, tryb bezpośredniego wprowadzania ustawień lub ekranu stanu.

- 1 Dotknij ikony  $\mathbb{R}$ , aby otworzyć interfejs bezpośredniego sterowania dotykowego.
- 2 Dotknij ikony  $\mathsf{\times}$ , aby zamknąć interfejs bezpośredniego sterowania dotykowego.

# Zmienianie ustawień kamery

- 1 Dotknij ustawienia, które chcesz zmienić, a następnie wybierz żądaną wartość / ustawienie.
	- Po wyświetleniu menu ustawień dotknij, aby wybrać żądaną wartość/ustawienie.
	- Po wyświetleniu suwaka, przeciągnij go w lewo/prawo lub dotknij przycisków  $\blacktriangleleft$ , aby wybrać żądaną wartość.
- 2 Dotknij ikony **5.**

# Korzystanie z funkcji wspomagania

- 1 Dotknij ikony  $\frac{m}{\omega}$  (funkcje wspomagania), a następnie włącz/wyłącz funkcje wspomagania lub wybierz żądaną funkcję wspomagania.
- 2 Dotknij ikony **5**.

# Zmienianie ustawień nagrywania

- 1 Dotknij ikony **Ě** (ustawienia nagrywania)
	- Zostanie wyświetlone menu ustawień nagrywania. Zawiera ono trzy strony, które można przełączać, przesuwając palcem po ekranie w lewo i prawo.
- 2 Wybierz z menu żądane ustawienie, a następnie wybierz odpowiednią opcję.
- 3 Dotknij ikony X.

# <span id="page-50-0"></span>Tryb bezpośredniego wprowadzania ustawień (przycisk FUNC)

Główne funkcje kamery — balans bieli, przysłonę, czułość ISO / wzmocnienie i prędkość migawki — można dostosować przy użyciu przycisku FUNC (tryb bezpośredniego wprowadzania ustawień). W tym podrozdziale objaśniono podstawy obsługi w trybie bezpośredniego wprowadzania ustawień. Szczegółowe informacje na temat poszczególnych funkcji znajdują się w odpowiednich częściach instrukcji obsługi.

# 1 Naciśnij przycisk FUNC.

- Element wyświetlany na ekranie odpowiadający wybranej funkcji zostanie podświetlony na pomarańczowo.
- Naciskaj wielokrotnie przycisk FUNC lub porusz dżojstikiem w lewo/prawo, aby wybrać inną funkcję.
- 2 Porusz dżojstikiem w górę/w dół, aby wybrać odpowiednią wartość lub tryb balansu bieli.

### 3 Naciśnij przycisk SET.

- Wybrana wartość/tryb zostanie zastosowany, a tryb bezpośredniego wprowadzania ustawień zostanie zakończony.
- Element wyświetlany na ekranie odpowiadający wybranej funkcji powróci do normalnego stanu.

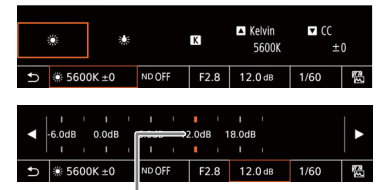

Przeciągnij suwak, aby wybrać żądaną wartość

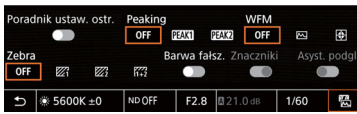

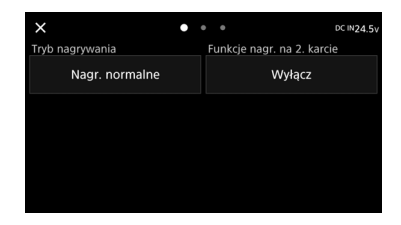

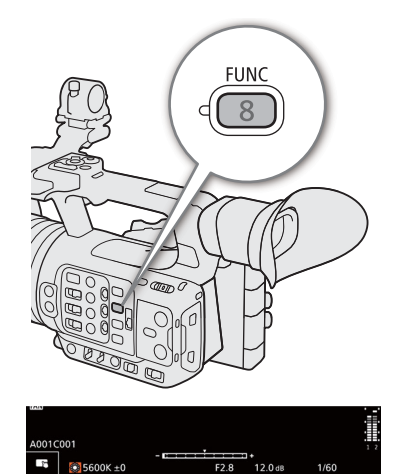

# $\mathbf{\widehat{i}}$  UWAGI

- Kamera wideo automatycznie zakończy pracę w trybie bezpośredniego wprowadzania ustawień w następujących sytuacjach.
- Jeśli użytkownik nie wykona operacji przez ponad 6 sekund.
- Jeśli przycisk FUNC został naciśnięty podczas wybierania prędkości migawki.
- Jeśli otwarto menu lub ekran statusu.
- Jeśli jednemu z przycisków konfigurowalnych zostanie przypisana opcja [Balans bieli], [Przysł.], [ISO/Wzmocnienie] lub [Migawka] ( $\Box$  [117](#page-116-0)), możesz nacisnąć ten przycisk, aby przejść do trybu bezpośredniego wprowadzania ustawień z podświetloną odpowiednią funkcją.

# Konfiguracja nagrywania filmów: Format wideo, częstotliwość systemowa, rozdzielczość i częstotliwość klatek

Wykonaj poniższe procedury, aby ustawić konfigurację wideo używaną dla filmu głównego podczas nagrywania filmów. Wybierz ustawienia głównego formatu nagrywania (format wideo, próbkowanie koloru, głębię bitową), głównej rozdzielczości, częstotliwości klatek i szybkości transmisji bitów, które najlepiej odpowiadają Twoim potrzebom twórczym. W przypadku niektórych opcji dostępność ustawień może się zmieniać w zależności od wyborów dokonanych wcześniej dla innych opcji. Podsumowanie informacje znajduje się w poniższych tabelach. Szczegółowe informacje na temat nagrywania pomocniczego filmów i dźwięku można znaleźć odpowiednio w podrozdziałach Nagrywanie pomocnicze filmów ( $\Box$  [56](#page-55-0)) i Nagrywanie dźwięku ( $\Box$  [92](#page-91-0)).

### XF-AVC

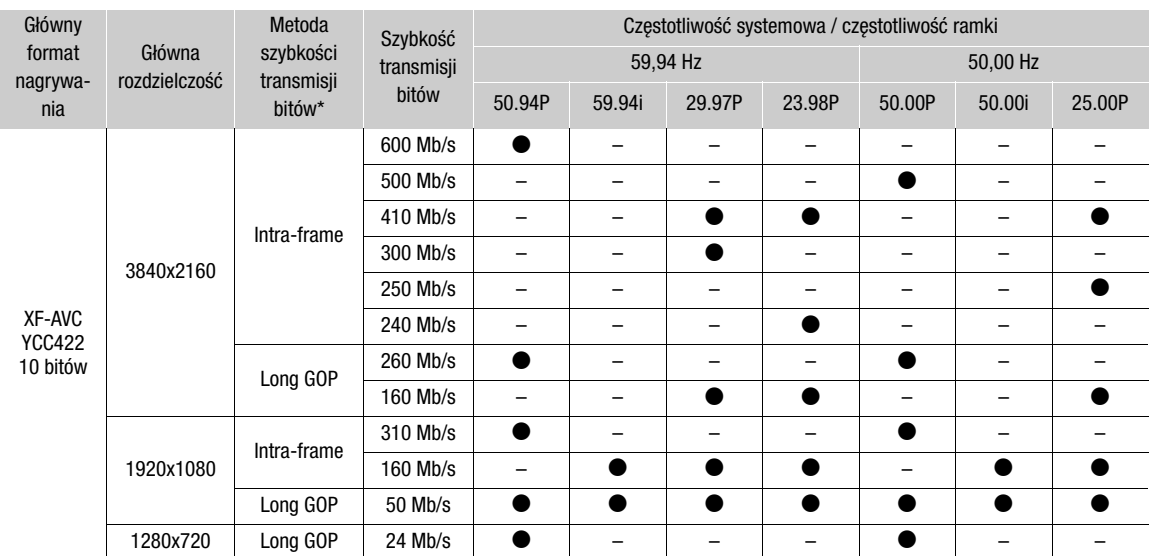

Kamera wykorzystuje zmienną szybkość transmisji bitów (VBR). Opcje metody wewnątrzklatkowej (Intra-frame) kompresują obraz po oddzielnym przeanalizowaniu każdej klatki i są bardziej odpowiednie do edytowania. W przypadku metody kompresji Long GOP obraz jest kompresowany po wykonaniu analizy grupy obrazów, co pozwala uzyskać wyższy stopień kompresji (mniejszy rozmiar danych).

### MP4

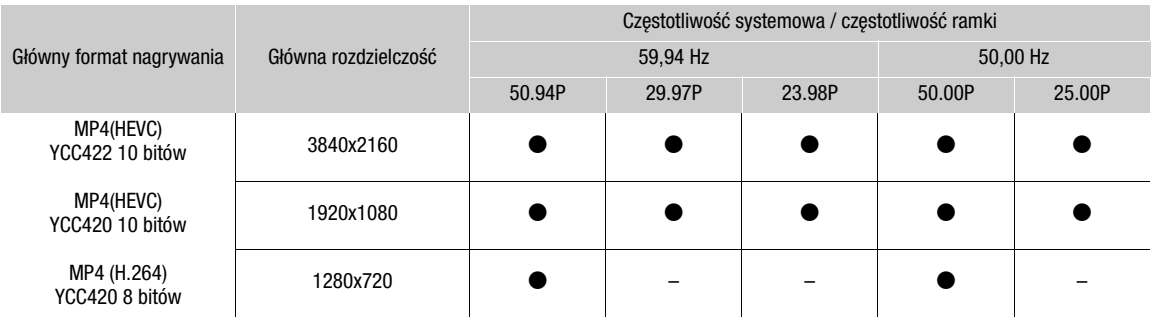

# $\mathbf{(i)}$  UWAGI

• Szczegółowe informacje na temat sygnału wyjściowego z każdego gniazda można znaleźć w podrozdziale Konfiguracja wyjściowego sygnału wideo ( $\Box$  [141](#page-140-0)).

# Wybieranie częstotliwości systemowej

Częstotliwość systemową można zmienić również w trybie MEDIA, aby odtwarzać filmy z karty nagrane przy użyciu innego ustawienia częstotliwości systemowej.

### 1 Wybierz  $MENU > [E<sup>6</sup>]$  Ustaw. nagryw./nośników] > [Częst. systemowa].

2 Wybierz odpowiednią opcję.

• Kamera zostanie zresetowana i uruchomiona ponownie w wybranym trybie.

### <span id="page-53-0"></span>Wybieranie głównego formatu nagrywania

Wybierz kombinację formatu wideo, próbkowania koloru i głębokości bitów dla filmów głównych.

- 1 Wybierz  $MENU > [E^2 \cup Staw. nagryw./nośników] > [Format nagr. gt.].$ 
	- Można również zmienić to ustawienie przy użyciu funkcji bezpośredniego sterowania dotykowego ( $\Box$  [50](#page-49-0)).
- 2 Wybierz odpowiednią opcję.

### <span id="page-53-2"></span>Wybieranie rozdzielczości dla filmów głównych

- 1 Wybierz  $MENU > [E<sup>o</sup>]$  Ustaw. nagryw./nośników] > [Główna rozdzielczość].
- Można również zmienić to ustawienie przy użyciu funkcji bezpośredniego sterowania dotykowego ( $\Box$  [50](#page-49-0)).
- 2 Wybierz odpowiednią opcję.

# <span id="page-53-1"></span>Wybieranie częstotliwości ramki

1 Wybierz  $MENU > [E^2 \text{ Ustaw.}$  nagryw./nośników] > [Częst. klat.].

- Można również zmienić to ustawienie przy użyciu funkcji bezpośredniego sterowania dotykowego ( $\Box$  [50](#page-49-0)).
- 2 Wybierz odpowiednią opcję.

### Wybieranie szybkości transmisji bitów dla filmów głównych

Wybierz szybkość transmisji bitów, gdy film główny ma następujący format nagrywania, rozdzielczość i częstotliwość klatek.

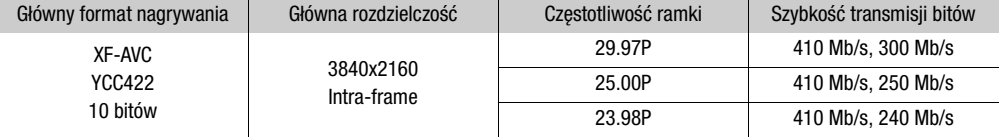

1 Wybierz  $MENU > [E^2 \cup Staw. nagryw./nośników] > [Szyb. tr. bit].$ 

- $\bullet$  Możliwa jest również obsługa za pomocą bezpośredniego sterowania dotykowego ( $\Box$  [50](#page-49-0)).
- 2 Wybierz odpowiednią opcję.

# Filmy synchronizowane

Podczas nagrywania głównego filmu na karcie SD A ta sama scena może być równocześnie nagrywana jako film synchronizowany na karcie SD B. Filmy synchronizowane mają mniejszy rozmiar pliku, dlatego są odpowiednie do edycji w trybie offline.

Te funkcję można również obsługiwać przy użyciu funkcji bezpośredniego sterowania dotykowego ( $\Box$  [50](#page-49-0)).

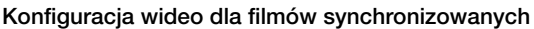

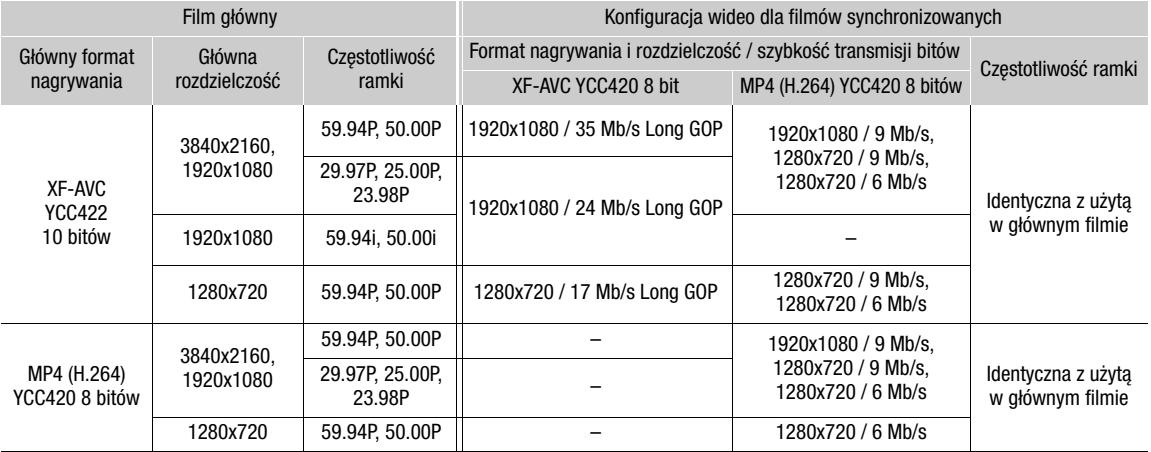

- 1 Włóż kartę pamięci SD do każdego gniazda karty pamięci (gniazdo A dla filmu głównego, gniazdo B dla filmu synchronizowanego).
- 2 Ustaw główny format nagrywania na XF-AVC lub MP4 (H.264) ( $\Box$  [54](#page-53-0)).
- 3 Wybierz MENU >  $\left[\mathbf{E}^{\mathbf{S}}\right]$  Ustaw. nagryw./nośników] > [Funkcje nagr. na 2. karcie] > [A] nagr. gł. / B nagr. próbki].
- 4 Wybierz **MENU** >  $\begin{bmatrix} \mathbf{E} & \mathbf{U} & \mathbf{S} \\ \mathbf{E} & \mathbf{A} & \mathbf{A} \end{bmatrix}$  = [B] Format nagr.] > odpowiednia opcja.
	- Ta opcja jest dostępna tylko wtedy, gdy ustawiono XF-AVC jako główny format nagrywania.

5 Wybierz  $MENU > [E^2]$  Ustaw. nagryw./nośników] > [B] Rozdz./szyb. tr. bit.] > odpowiednia opcja

• Dostępne opcje zależą od kombinacji ustawień nagrywania filmu głównego lub nagrywania filmu synchronizowanego.

6 Wybierz **MENU** >  $\begin{bmatrix} \mathbf{r}^2 \\ \mathbf{r} \end{bmatrix}$  Ustaw. nagryw./nośników] > [Konwer. kolor. nagr. próbki] > odpowiednia opcja.

7 Naciśnij przycisk REC, aby rozpocząć nagrywanie.

• Filmy synchronizowane będą nagrywane równocześnie z głównymi filmami.

# Dostępne ustawienia

[Zgodność z Custom Picture]:

Żadne zmiany nie są stosowane.

[BT.709]: Jeśli składnik krzywej gamma ustawienia [Gamma/Przestrzeń kolorów] w pliku niestandardowego obrazu ma wartość [BT.709 Normal], [BT.709 Standard] lub [BT.709 Wide DR], żadne zmiany nie są stosowane. Jeśli ustawiona jest inna opcja, wartość zostaje zmieniona na [BT.709 Wide DR], a składnik przestrzeni kolorów zostaje zmieniony na [BT.709]. Jeśli oryginalna wartość gamma została ustawiona na HDR, ustawienia jasności można zmienić za pomocą ustawienia MENU >  $[\Box]$  Ust. monitorów] > [Wzmoc.-konw. HDR $\rightarrow$ SDR] ( $\Box$  [154](#page-153-0)).

# $\mathbf{(i)}$  UWAGI

- Jeśli nagrywanie głównego filmu zostanie zatrzymane, nagrywanie filmu synchronizowanego również zostanie przerwane.
- W przypadku braku karty włożonej do gniazda głównego filmu, nagrany zostanie tylko film synchronizowany.

# <span id="page-55-0"></span>Nagrywanie pomocnicze filmów

Podczas nagrywania głównego filmu na karcie SD A ta sama scena może być równocześnie nagrywana na karcie SD B. Szczegółowe informacje na temat konfiguracji wideo do nagrywania pomocniczego filmów można znaleźć w poniższej tabeli. Aby uzyskać szczegółowe informacje na temat dźwięku, zobacz Nagrywanie dźwięku  $(D \cap 92)$  $(D \cap 92)$  $(D \cap 92)$ .

Tę funkcję można również obsługiwać przy użyciu funkcji bezpośredniego sterowania dotykowego ( $\Box$  [50](#page-49-0)).

### Konfiguracja wideo do nagrywania pomocniczego filmów (film główny: XF-AVC)

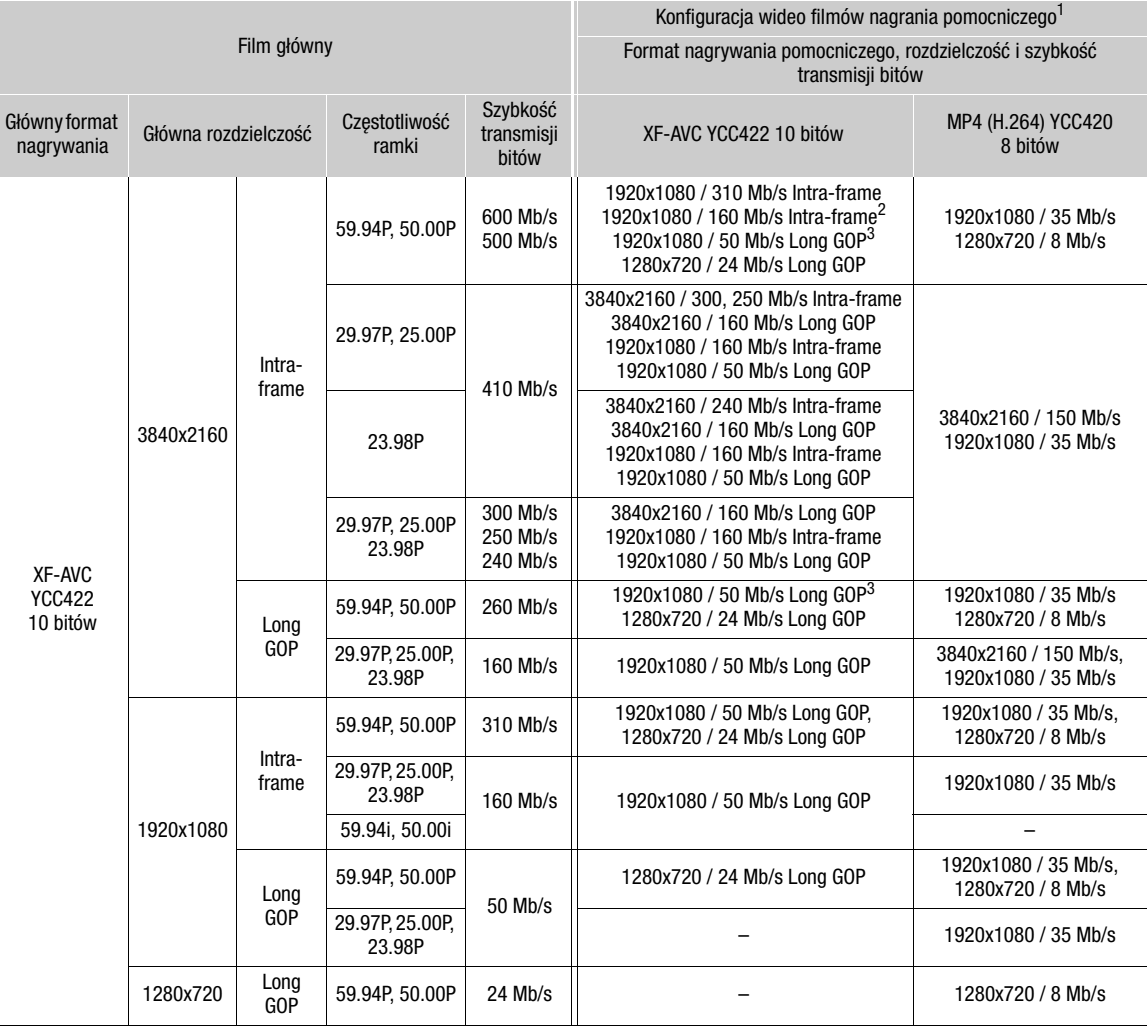

 $^1$  Częstotliwość klatek nagrania pomocniczego jest taka sama jak filmu głównego.  $^2$  Można wybrać tylko ustawienie 59.94i/50.00i.  $^3$  Można również wybrać ustawienie 59.94i/50.00i.

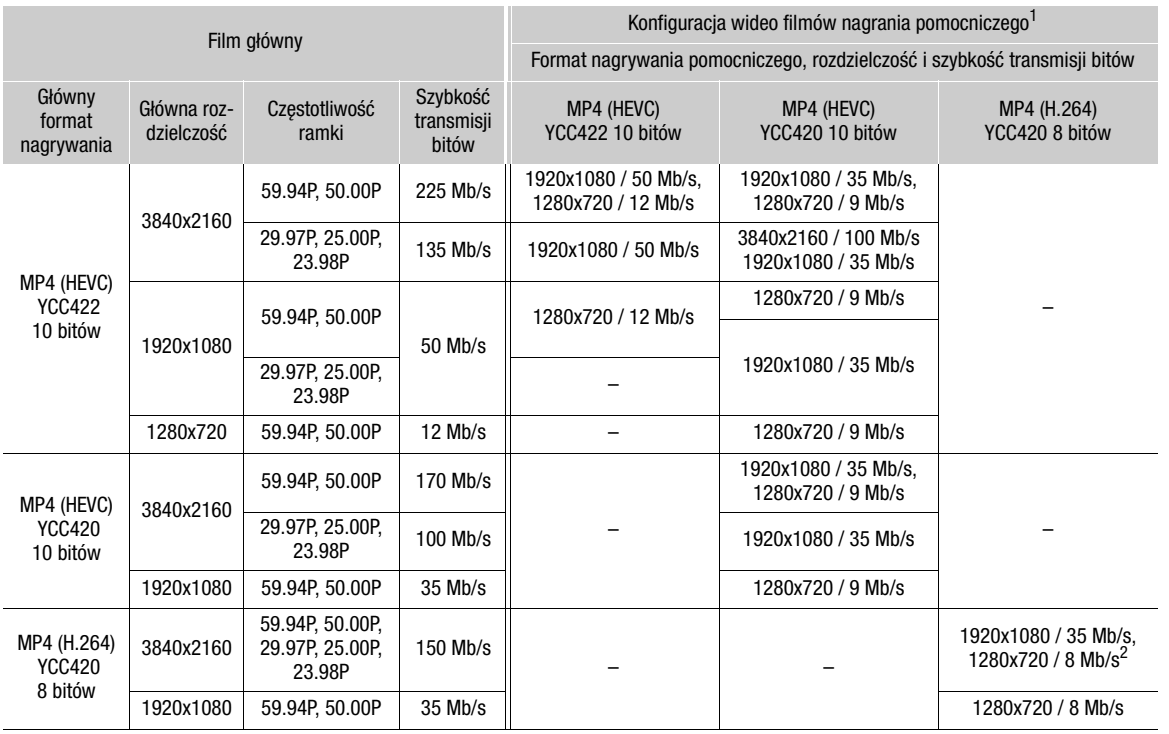

# Konfiguracjawideo do nagrywania pomocniczego filmów (film główny: MP4)

 $^1$  Częstotliwość klatek nagrania pomocniczego jest taka sama jak filmu głównego.<br><sup>2</sup> Dostępne tylko wtedy, gdy częstotliwość klatek ustawiono na 59.94P/50.00P.

- 1 Włóż kartę pamięci SD do każdego gniazda karty pamięci (gniazdo A dla filmu głównego, gniazdo B dla filmu pomocniczego).
- 2 Wybierz  $MENU > [E^2]$  Ustaw. nagryw./nośników] > [Funkcje nagr. na 2. karcie] > [[A] nagr. gł. / B nagr. pom.]
- 3 Wybierz  $MENU > [E^2]$  Ustaw. nagryw./nośników] > [B] Format nagr.] > odpowiednia opcja.

4 Wybierz  $MENU > [E^2 \cup Staw. nagryw./nośników] > [B \cap Z.7szyb. tr. bit.] > odpowiednia opcja.$ 

- 5 Wybierz MENU >  $[\mathbf{g}^{\text{e}}]$  Ustaw. nagryw./nośników] >  $[\overline{B}]$  Częst. klat.] > odpowiednia opcja.
	- Częstotliwość klatek można wybrać tylko w przypadku niektórych formatów nagrywania.

6 Naciśnij przycisk REC, aby rozpocząć nagrywanie.

• Filmy synchronizowane będą nagrywane równocześnie z głównymi filmami.

# $(i)$  UWAGI

• W przypadku braku karty włożonej do gniazda głównego filmu, nagrany zostanie tylko film pomocniczy.

# <span id="page-57-0"></span>Prędkość migawki

Prędkość migawki można ustawić odpowiednio do warunków nagrywania. Na przykład wskazane jest ustawianie dłuższych czasów naświetlania w przypadku niedostatecznego oświetlenia. W kamerze dostępne są

następujące tryby. Tę funkcję można również obsługiwać zdalnie za pomocą aplikacji Browser Remote na podłączonym urządzeniu sieciowym  $(D \ 183)$  $(D \ 183)$  $(D \ 183)$ .

[Szybkość]: Umożliwia wybór czasu naświetlania (jako ułamka sekundy). Można wybrać ustawienie przyrostu regulacji prędkości migawki w krokach od 1/3 do 1/4 stopnia.

[Kąt]: Umożliwia ustawianie kąta migawki, który decyduje o czasie naświetlania.

[Clear Scan]: Pozwala na ustawianie częstotliwości, dzięki czemu możliwe jest uzyskanie nagrań obrazu z monitorów komputerowych bez czarnych pasów i migotania.

[Wolne]: Pozwala na ustawianie dłuższych czasów naświetlania, dzięki czemu można uzyskać jaśniejszy obraz na filmach rejestrowanych w miejscach o niedostatecznym oświetleniu. Tryb ten jest niedostępny, gdy włączony jest tryb nagrywania w zwolnionym i przyspieszonym tempie.

[Automatyczne]: Kamera automatycznie dostosowuje prędkość migawki na podstawie jasności obrazu.

[Wyłącz]: Kamera ustawia standardową prędkość migawki na podstawie częstotliwości klatek.

# <span id="page-57-1"></span>Zmiana trybu czasu naświetlania

Ustaw przełącznik SHUTTER w położeniu ON, a następnie przestaw ten przełącznik w położenie SEL, aby zmienić tryb czasu naświetlania.

- Wielokrotne poruszanie przełącznikiem w kierunku położenia SEL spowoduje zmianę trybu czasu naświetlania w następującej kolejności: Szybkość → Kąt → Clear scan  $\rightarrow$  Wolne  $\rightarrow$  Auto.
- Przy ustawieniu Auto ikona **N** zostanie wyświetlona po lewej stronie wartości prędkości migawki na ekranie. Wyświetla wartość prędkości migawki będzie zmieniać się w miarę automatycznej regulacji.

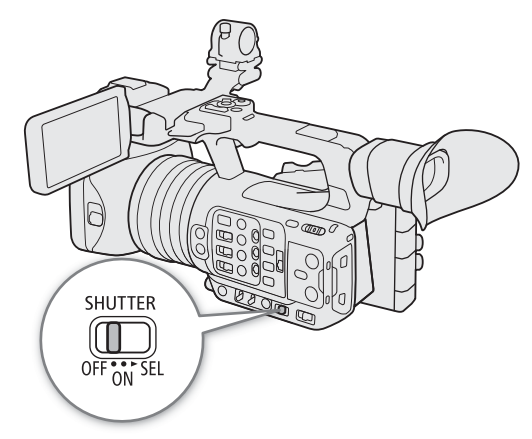

### Dostępne czasy naświetlania

Indywidualne opcje ustawień dostępne do wyboru będą zmieniać się zależnie od użytej częstotliwości klatek.

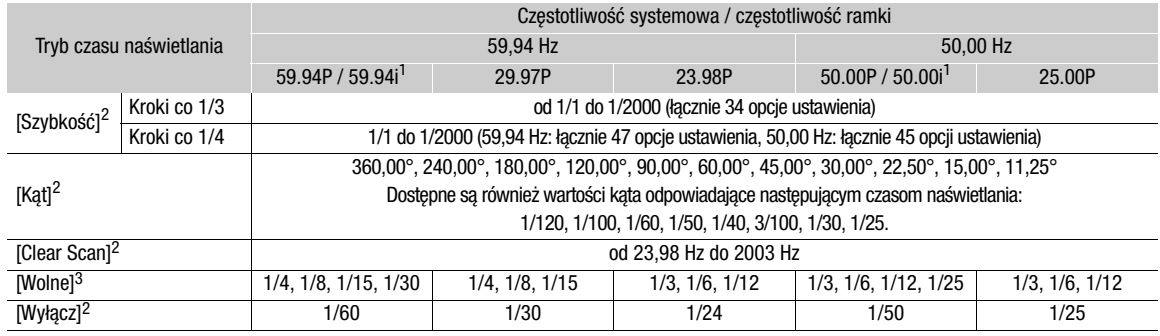

<sup>1</sup> Tylko wtedy, gdy MENU > [ညီ Ustaw. nagryw./nośników] > [Format nagr. gł.] ma wartość [XF-AVC YCC422 10 bitów],<br>a [Główna rozdzielczość] ma wartość [1920x1080 Intra-frame] lub [1920x1080 Long GOP].

<sup>2</sup> Dostępne wartości zmieniają się zależnie od częstotliwości nagrywania klatek lub częstotliwości klatek w trybie nagrywania<br>w zwolnionym i przyspieszonym tempie.

w zwolnionym i przyspieszony jest tryb nagrywania w zwolnionym i przyspieszonym tempie lub gdy [Uruch. VF z szybk. 2x] ma wartość [Włącz].

# Zmiana wartości czasu naświetlania

Po włączeniu trybu prędkości migawki innego niż WYŁĄCZ lub Auto można ręcznie ustawić prędkość migawki.

- 1 Wybierz tryb prędkości migawki ( $\square$  [58](#page-57-1)).
- 2 Dotyczy tylko ustawienia [Szybkość]: Wybierz MENU > [', Ustawienia kamery] > [Migawka przyrost] > [Co 1/3] lub [Co 1/4].
- 3 Zmień prędkość migawki, wartość kąta lub częstotliwość Clear Scan, korzystając z trybu bezpośredniego wprowadzania ustawień ( $\Box$  [51](#page-50-0)).
	- Można również użyć funkcji bezpośredniego sterowania dotykowego ( $\Box$  [50](#page-49-0)).

# Korzystanie z trybu długiego czasu naświetlania

W przypadku nagrywania w warunkach niedostatecznego oświetlenia możliwe jest uzyskanie jaśniejszego obrazu dzięki korzystaniu z trybu długiego czasu naświetlania. Tryb ten przydaje się również, gdy użytkownik chce dodać pewne efekty do nagrań, np. rozmycie tła podczas ujęć z panoramowaniem lub nagrywanie poruszającego się obiektu tak, aby na nagraniu pozostał ślad ruchu.

# $(i)$  UWAGI

- Zmniejszenie otworu przysłony podczas filmowania przy jasnym oświetleniu może powodować zmiękczenie obrazu lub zmniejszenie jego ostrości. Następujące środki mogą zapobiec utracie ostrości w wyniku dyfrakcji.
	- Stosowanie filtra szarego o większej gęstości ( $\square$  [62](#page-61-0)).
	- Stosowanie krótszego czasu naświetlania.
- Gdy w kamerze ustawiono tryb w pełni automatyczny ( $\Box$  [42](#page-41-0)) lub włączono nagrywanie w podczerwieni (A[112](#page-111-0)), tryb prędkości migawki zostanie ustawiony na automatyczny. Po włączeniu nagrywania w podczerwieni górny limit prędkości migawki będzie wynosić 1/250 (gdy dla opcji  $\text{MENU} >$  [ $\text{W}$  Ustawienia kamery] > [Tryb wys. czuł.] wybrano ustawienie [Wyłącz]) lub 1/500 (w przypadku ustawienia [Włącz]).
- Gdy dla trybu prędkości migawki zostanie wybrane ustawienie [Wolne], na ekranie mogą zostać wyświetlone jasnoczerwone, zielone lub niebieskie kropki. W takim przypadku należy zastosować krótszy czas naświetlania lub wybrać niższą czułość ISO lub wartość wzmocnienia ( $\square$  [60](#page-59-1)).
- Gdy do kamery podłączony jest pilot zdalnego sterowania RC-V100, można zmienić tryb prędkości migawki przy użyciu przycisku SHUTTER SELECT na pilocie zdalnego sterowania oraz wartość prędkości migawki przy użyciu przycisków SHUTTER ▲ / ▼ na pilocie zdalnego sterowania.

# Redukcja migotania

Aby kamera automatycznie wykrywała i redukowała migotanie, można zastosować poniższą procedurę.

# Wybierz  $MENU > ['!]$  Ustawienia kamery] > [Redukcja migot.] > [Auto].

# $\mathbf{(i)}$  UWAGI

• Podczas filmowania przy sztucznym oświetleniu, np. z zastosowaniem lamp jarzeniowych, rtęciowych lub halogenowych, ekran może migotać w zależności od czasu naświetlania. Można uniknąć migotania, wybierając tryb prędkości migawki [Szybkość] i wartość prędkości migawki odpowiadającą częstotliwości miejscowej instalacji elektrycznej: 1/50\* lub 1/100 w przypadku prądu o częstotliwości 50 Hz bądź 1/60 lub 1/120 w przypadku prądu o częstotliwości 60 Hz.

\* Ta wartość może być niedostępna zależnie od częstotliwości klatek.

• Jeśli częstotliwość ramki wynosi 23.98P i dla opcji  $MENU > [12]$  Ust. monitorów] > [Uruch. VF z szybk. 2x] wybrano ustawienie [Włącz], nie można korzystać z opcji [Redukcja migot.].

# <span id="page-59-1"></span>Czułość ISO/wzmocnienie

W zależności od warunków zdjęciowych może zajść potrzeba wyregulowania jasności obrazu. Do wyboru są ustawienia ręczne i automatyczne. Kamera oferuje 3 poziomy wzmocnienia (L/M/H), które można dostosować, zmieniając położenie przełącznika ISO/GAIN. Wybierając ustawienia automatyczne, można również ustawić maksymalną wartość czułości. Wybierając ustawienia ręczne, można zmienić czułość ISO lub wartość wzmocnienia, aby dostosować czułość matrycy.

Tę funkcję można również obsługiwać zdalnie za pomocą aplikacji Browser Remote na podłączonym urządzeniu sieciowym  $($  $\Box$  [179](#page-178-0), [183](#page-182-1)).

### Dostępne ustawienia czułości ISO i wzmocnienia

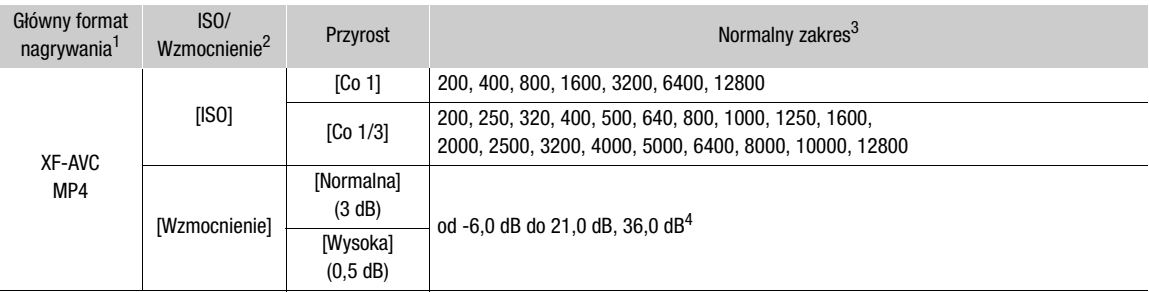

1 **MENU > [ <u>Fî</u> Ustaw. nagryw./nośników] > [Format nagr. gł.].**<br><sup>2</sup> **MENU > ['], Ustawienia kamery] > [ISO/Wzmocnienie].<br><sup>3</sup> Dostępne wartości będą zależeć od składnika krzywej gamma ustawienia [Gamma/Przestrzeń kolorów]** obrazu.

[Wide DR] lub [Canon Log 3]: od ISO 500 do ISO 12800 (od -2,0 dB do 21,0 dB).

[PQ] lub [HLG]: od ISO 320 do ISO 12800 (od -6,0 dB do 21,0 dB).

<sup>4</sup> Tylko podczas korzystania z ustawienia [Zwiększ. wzmoc.] (C [119](#page-118-0)).

# Automatyczna czułość ISO/wzmocnienie

Czułość jest ustawiana automatycznie zależnie od obiektu. Można również ustawić limit czułości.

### Ustaw przełącznik AGC w położeniu ON.

- Kamera sama dobierze wartość wzmocnienia, aby uzyskać optymalną ekspozycję.
- Wartość wzmocnienia ustawiona automatycznie przez kamerę będzie wyświetlana w dolnej części ekranu obok ikony  $\blacksquare$ .

• Limit czułości wynosi ISO 500 (-2,0 dB), gdy dla ustawienia

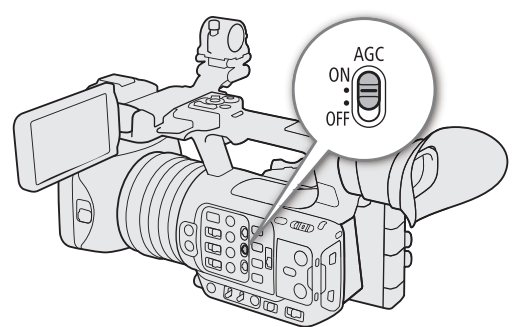

[Gamma/Przestrzeń kolorów] w pliku niestandardowego obrazu wybrano wartość [Wide DR] lub [Canon Log 3], ISO 320 (-6,0 dB) dla wartości [PQ] lub [HLG] oraz ISO 200 (-6,0 dB) gla wartości [BT.709 Normal] lub [BT.709 Standard]

# <span id="page-59-0"></span>Ustawianie limitu automatycznej czułości ISO

Ustawiając limit czułości ISO w trybie automatycznym, można ograniczyć ilość szumu i przy tym uzyskać ciemniejszy wygląd otoczenia. Gdy w kamerze ustawiono tryb w pełni automatyczny ( $\Box$  [42](#page-41-0)) lub włączona jest funkcja nagrywania w podczerwieni ( $\Box$  [112](#page-111-0)), limit zostanie ustawiony na [Wył/ISO 12800] (gdy dla opcji **MENU** > [', Ustawienia kamery] > [ISO/Wzmocnienie] wybrano ustawienie [ISO]) lub [Wył/21,0 dB] (w przypadku ustawienia [Wzmocnienie]).

Wybierz  $MENU >$  [ $\overline{P}$  Ustawienia kamery] > [Limit trybu autom.] > odpowiednia opcja.

# Ręczne ustawianie wartości czułości ISO/wzmocnienia

Można wcześniej ustawić 3 poziomy wzmocnienia, a następnie szybko je wybierać poprzez zmianę położenia przełącznika ISO/GAIN.

- 1 Ustaw przełącznik AGC w położeniu OFF.
- 2 Ustaw przełącznik ISO/GAIN w położeniu odpowiadającym poziomowi, który chcesz wyregulować (L, M lub H).

### Ustawianie wartości czułości ISO/wzmocnienia dla przełącznika ISO/GAIN

- 1 Wybierz **MENU** > [<sup>'</sup>, Ustawienia kamery] > [Czułość ISO/Wzmocnienie] > [ISO] lub [Wzmocnienie].
- 2 Zależnie od opcji wybranej wcześniej wybierz MENU >  $[{}^{\bullet}\overline{]}$  Ustawienia kamery] > [ISO/Przyrost wzmocnienia] > odpowiednia opcja.
- 3 Wybierz [<sup>p</sup>, Ustawienia kamery] > odpowiednie ustawienie opcji [ISO/Wzmocnienie].

# Zmienianie wartości ISO/GAIN

- 1 Ustaw przełącznik ISO/GAIN w położeniu odpowiadającym poziomowi, który chcesz wyregulować (L, M lub H).
- 2 Zmień czułość ISO lub wartość wzmocnienia, korzystając z trybu bezpośredniego wprowadzania ustawień  $(D \Box 51)$  $(D \Box 51)$  $(D \Box 51)$ .
	- $\bullet$  Można również użyć funkcji bezpośredniego sterowania dotykowego ( $\Box$  [50](#page-49-0)).

# <span id="page-60-0"></span>W trybie wysokiej czułości

Korzystanie z trybu wysokiej czułości pozwala uzyskać jaśniejsze nagrania, co jest przydatne w przypadku nagrywania przy niedostatecznym oświetleniu.

- 1 Wybierz  $MENT > [{}^{\bullet}\!\overline{R}$  Ustawienia kamery] > [ISO/Wzmocnienie] > [Wzmocnienie].
- 2 Wybierz  $MENU > l^m$  Ustawienia kamery] > [Tryb wys. czuł.] > [Włącz].
	- **Heta** zostanie wyświetlona po lewej stronie wartości wzmocnienia na ekranie.

# $\mathbf{(i)}$  UWAGI

- Jeśli jednemu z przycisków konfigurowalnych zostanie przypisana opcja [Zwiększ. wzmoc.] ( $\Box$  [119](#page-118-0)), możesz nacisnąć ten przycisk, aby przełączać między wartością wzmocnienia 36,0 dB i aktualnie ustawioną wartością wzmocnienia.
- Ustawienie [Zwiększ. wzmoc.] jest dostępne ( $\Box$  [119](#page-118-0)), gdy dla opcji **MENU** > [ $\Box$  Ustawienia kamery] > [ISO/Wzmocnienie] wybrane jest ustawienie [Wzmocnienie], a automatyczna regulacja wzmocnienia jest wyłączona.
- Jeśli dla opcji [ISO/Wzmocnienie] zostanie wybrane ustawienie [ISO], tryb wysokiej czułości zostanie zakończony.
- Przy wysokim poziomie czułości ISO i wzmocnienia obraz może nieco migotać.
- Gdy ustawiony zostanie wysoki poziom czułości ISO lub wzmocnienia, na ekranie mogą zostać wyświetlone jasnoczerwone, zielone lub niebieskie kropki. W takim przypadku należy zastosować krótszy czas naświetlania ( $\Box$  [58](#page-57-0)) lub wybrać niższą wartość czułości ISO lub wzmocnienia.
- Po zmianie poziomu czułości ISO lub wzmocnienia na ekranie mogą pojawić się chwilowe zakłócenia. Nie należy regulować poziomu czułości ISO/wzmocnienia podczas nagrywania.
- Gdy włączona jest funkcja nagrywania w podczerwieni ( $\Box$  [112](#page-111-0)), tryb czułości ISO/wzmocnienia zostanie ustawiony na automatyczną regulację wzmocnienia.
- Można użyć ustawienia  $MENU > [']]$  Ustawienia kamery] > [Wzmocnienie-płynne], aby uzyskać płynniejszą zmianę wyglądu obrazu przy zmianie ustawień wzmocnienia.
- Po podłączeniu do kamery opcjonalnego pilota zdalnego sterowania RC-V100 można regulować wartość wzmocnienia odpowiadającą bieżącemu położeniu przełącznika ISO/GAIN (L, M lub H) za pomocą przycisków  $ISO/GAIN$   $\triangle$  /  $\nabla$  na pilocie zdalnego sterowania.

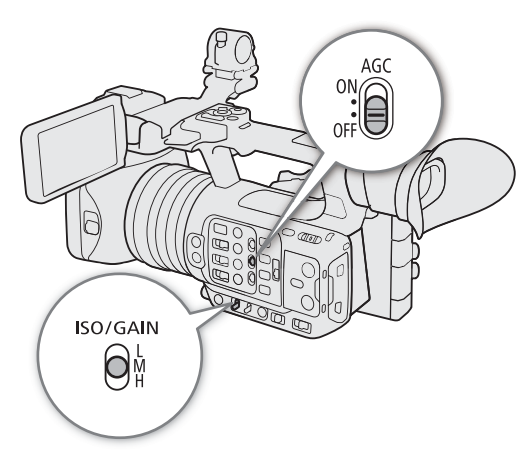

# <span id="page-61-0"></span>Filtr szary

Zastosowanie funkcji filtra szarego pozwala filmować ze znacznie otwartą przysłoną nawet w jasnym otoczeniu, aby np. uzyskać mniejszą głębię ostrości. Może także pomóc uniknąć tzw. miękkiej ostrości spowodowanej przez zjawisko dyfrakcji występujące podczas korzystania z małych wartości przysłony. Można wybrać jeden

z 3 poziomów gęstości.

Tę funkcję można również obsługiwać zdalnie za pomocą aplikacji Browser Remote na podłączonym urządzeniu sieciowym  $(D \ 183)$  $(D \ 183)$  $(D \ 183)$ .

### Naciśnij przycisk ND FILTER + lub przycisk – w celu wybrania odpowiedniego ustawienia filtra szarego.

- Wielokrotne naciskanie przycisku ND FILTER + spowoduje zmianę ustawienia filtra szarego w następującej kolejności:  $1/4 \rightarrow 1/16 \rightarrow 1/64 \rightarrow$  Filtr szary wyłączony (Naciskanie przycisku ND FILTER – zmienia ustawienia w odwrotnym kierunku.)
- Można również zmienić to ustawienie przy użyciu funkcji bezpośredniego sterowania dotykowego ( $\Box$  [50](#page-49-0)).

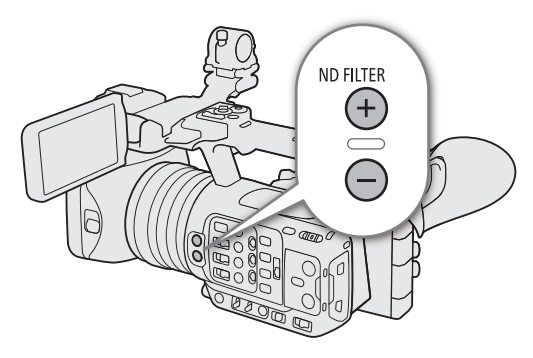

# $\mathbf i$ ) UWAGI

# • **Informacje na temat ostrzeżenia dotyczącego filtrów szarych:**

Jeżeli w poniższych przypadkach wybrane ustawienie filtra szarego będzie nieodpowiednie, ikona ostrzeżenia dotyczącego filtrów szarych zacznie migać obok ustawienia filtra szarego\*.

- Wartość wzmocnienia jest za wysoka
- Otwór przysłony jest za mały
- Prędkość migawki jest zbyt duża

Zmieniaj ustawienie filtra szarego, naciskając przycisk ND + (gdy miga ikona **MD;**) lub przycisk ND – (gdy miga ikona **NDE**) aż do wyświetlenia ikony ostrzeżenia dotyczącego filtra szarego, aby poprawić rezultaty uzyskiwane w takich sytuacjach.

- \* Po podłączeniu do kamery opcjonalnego pilota zdalnego sterowania RC-V100, wskaźnik filtra szarego urządzenia RC-V100 także miga.
- W zależności od sceny kolor może się zmieniać nieznacznie przy włączaniu/wyłączaniu filtra szarego. W takim przypadku może być skuteczne ustawienie własnego balansu bieli ( $\Box$  [68](#page-67-0)).

# **Zmienianie ustawienia filtra szarego przy użyciu pilota zdalnego sterowania RC-V100**

- Gdy pilot zdalnego sterowania jest podłączony do kamery, można używać umieszczonego na nim przycisku filtra szarego w taki sam sposób, jak przycisku ND FILTER + kamery.
- W przypadku następujących ustawień: 1/4, 1/16 i 1/64, zaświeci się odpowiedni wskaźnik filtra szarego (od 1 do 3).

# <span id="page-62-0"></span>Przysłona

Jasność obrazu i głębię ostrości można regulować poprzez zmianę przysłony. Tę funkcję można również obsługiwać zdalnie za pomocą aplikacji Browser Remote na podłączonym urządzeniu sieciowym  $(D \ 183)$  $(D \ 183)$  $(D \ 183)$ .

Automatyczne ustawianie przysłony: Kamera ustawia wartość przysłony automatycznie.

Wymuś aut. przysł.: Chwilowe automatyczne ustawianie przysłony. Podczas ręcznej regulacji przysłony możesz także nacisnąć przycisk PUSH AUTO IRIS lub użyć innego elementu sterowania, aby kamera jednorazowo automatycznie dostosowała wartość przysłony.

Ręczne ustawianie przysłony: Ręcznie wyreguluj wartość przysłony.

# Automatyczne ustawianie przysłony

Ustaw przełącznik IRIS w położeniu A.

• Kamera automatycznie dobierze wartość przysłony, aby uzyskać optymalną ekspozycję. U dołu ekranu zostanie wyświetlona wybrana wartość przysłony (wartość F) obok ikony E.

# $(i)$  UWAGI

- Można użyć ustawienia  $\text{MENU} > [{}^{\bullet}\text{]}$  Ustawienia kamery] > [Czułość funkcji AE] można zmienić szybkość zmiany przysłony w trybie automatycznego ustawiania przysłony.
- Gdy kamera działa w trybie w pełni automatycznym, przysłona będzie dostosowywana automatycznie. Gdy włączona jest funkcja nagrywania w podczerwieni, utrzymywana będzie maksymalna wartość przysłony.

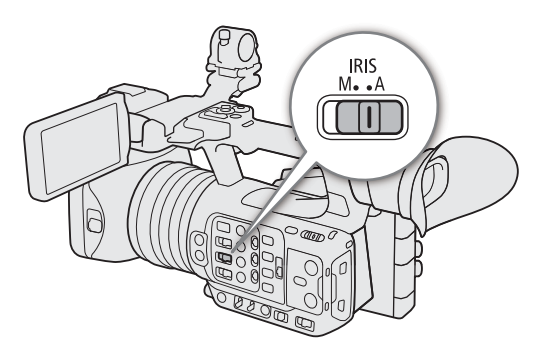

# Chwilowe automatyczne ustawianie przysłony — Wymuś aut. przysł.

W trybie ręcznego sterowania przysłoną można nacisnąć przycisk PUSH AUTO IRIS, aby kamera tymczasowo przejęła kontrolę i automatycznie sterowała przysłoną w celu uzyskania optymalnej ekspozycji.

# 1 Ustaw przełącznik IRIS w położeniu M.

### 2 Naciśnij i przytrzymaj przycisk PUSH AUTO IRIS.

- Aparat automatycznie dostosuje przysłonę, aby uzyskać optymalną ekspozycję, dopóki przycisk będzie wciśnięty. Na ekranie pojawi się ikona **N** obok wartości przysłony.
- Po zwolnieniu przycisku wartość przysłony zostanie ustawiona, tryb automatycznego ustawiania przysłony zostanie wyłączony i zniknie ikona  $\blacksquare$ .

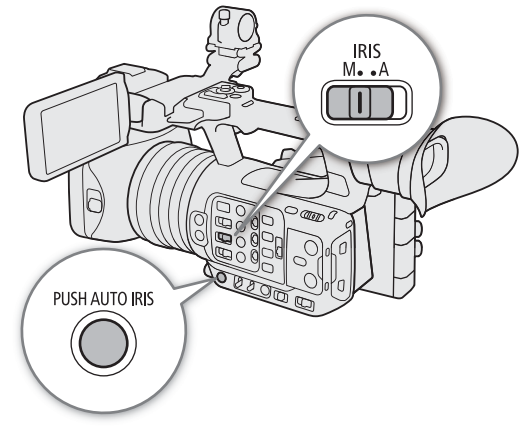

# Ręczne ustawianie przysłony: Zmienianie wartości przysłony

- 1 Ustaw przełącznik IRIS w położeniu M.
- 2 Wybierz **MENU** > ['T Ustawienia kamery] >

[Przysł. - przyrost] > [Co 1/3] lub [Co 1/4].

- Dla opcji **MENU** >  $P$ <sup> $\blacksquare$ </sub> Ustawienia kamery] ></sup> [Mały przyrost] > można również wybrać ustawienie [Włącz], aby zastosować najmniejszy przyrost przysłony. Jednak wartość przysłony wyświetlana na ekranie będzie najbliższą wartością na wybranej skali przyrostu.
- 3 Aby ustawić przysłonę, obróć pierścień przysłony.
	- Można również użyć trybu bezpośredniego wprowadzania ustawień ( $\Box$  [51](#page-50-0)) lub bezpośredniego sterowania dotykowego (C [50](#page-49-0)), aby wyregulować wartość przysłony.

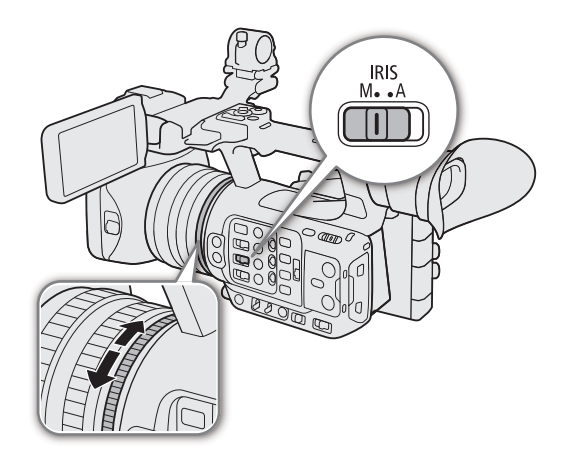

# $\mathbf{1}$ ) UWAGI

- Ustawiona ręcznie wartość przysłony nie zostanie zachowana po przełączeniu do trybu automatycznej regulacji przysłony (z wyjątkiem trybu w pełni automatycznego). W przeciwieństwie do tego wartość przysłony ustawiona automatycznie przez kamerę zostanie użyta po przełączeniu z powrotem do trybu ręcznej regulacji przysłony.
- Jeśli włączony jest filtr szary, obraz może stać się ciemniejszy po zastosowaniu dużej wartości przysłony. W takim przypadku należy nacisnąć przycisk ND FILTER i ponownie ustawić przysłonę.
- Jeśli jednemu z przycisków konfigurowalnych zostanie przypisana opcja [Przysł. +] lub [Przysł. –] ( $\Box$  [117](#page-116-0)), można nacisnąć odpowiedni przycisk, aby zwiększyć lub zmniejszyć otwór przysłony.
- Za pomocą ustawienia  $MENU >$ [', Ustawienia kamery] > [Kierun. pierścienia przysł.] można zmienić kierunek regulacji podczas obracania pierścienia regulacji ostrości.
- Gdy elementy sterowania kamery są zablokowane, można nadal korzystać z pierścienia przysłony ( $\Box$  [15](#page-14-0)).
- Po podłączeniu do kamery pilota zdalnego sterowania RC-V100 można ustawiać przysłonę za pomocą tarczy IRIS na pilocie. Przy ustawieniach domyślnych tarczę należy obracać w prawo, aby zwiększyć otwór przysłony, lub w lewo, aby zmniejszyć otwór przysłony.
- Można również przełączać między trybami automatycznego i ręcznego sterowania przysłoną przy użyciu przycisku AUTO IRIS pilota zdalnego sterowania.

# Przysł.-ogr.

Można ustawić limit przysłony uniemożliwiający zmniejszenie otworu przysłony poniżej ograniczenia dyfrakcyjnego obiektywu (F11).

# Wybierz  $MENU >$  [ $\overline{P}$  Ustawienia kamery] > [Przysł.-ogr.] > [Włącz].

- Maksymalna wartość przysłony wynosi [F11] i odpowiada ograniczeniu dyfrakcyjnemu obiektywu.
- Gdy dla opcji [Przysł.-ogr.] wybrane jest ustawienie [Wyłącz], można całkowicie zamknąć przysłonę. Wartości przysłony przekraczające ograniczenie dyfrakcyjne będą wyświetlane na szaro.

# $i)$  UWAGI

• Użycie wartości przysłony przekraczających ograniczenie dyfrakcyjne obiektywu może mieć wpływ na zarejestrowany obraz (na przykład spowodować rozmycie wynikające z dyfrakcji). Zalecane jest użycie wartości przysłony poniżej ograniczenia dyfrakcyjnego obiektywu (limit przysłony).

# <span id="page-64-1"></span>Kompensacja ekspozycji — Korekta AE

Opcja korekty AE umożliwia kompensację ekspozycji ustawionej z użyciem automatycznej przysłony. Kompensacja ta służy do ściemniania i rozjaśniania obrazu.

Tę funkcję można również obsługiwać zdalnie za pomocą aplikacji Browser Remote na podłączonym urządzeniu sieciowym  $(D \ 183)$  $(D \ 183)$  $(D \ 183)$ .

# 1 Wybierz **MENU** > ['\, Ustawienia kamery] > [Korekta AE].

# 2 Wybierz odpowiednią opcję.

- Kamera podejmie próbę odpowiedniego ustawienia ekspozycji.
- Do wyboru jest 17 poziomów korekty AE (od -2,0 do +2,0).

# $(i)$  UWAGI

• Jeśli jednemu z przycisków konfigurowalnych zostanie przypisana opcja [Korekta AE +] lub [Korekta AE –] (A [117](#page-116-0)), można nacisnąć przycisk, aby wyregulować poziom korekty AE.

# <span id="page-64-2"></span>Pasek ekspozycji

Symbol  $\nabla$  na górze paska ekspozycji wskazuje optymalną ekspozycję, która nie wymaga korekty (AE±0), a oznaczenia skali wskazują odchylenie od optymalnej ekspozycji w krokach 1/2 EV. Wskaźnik na pasku ekspozycji podaje bieżącą ekspozycję. Jeśli różnica między bieżącą a optymalną ekspozycją przekracza ±2 EV, wskaźnik będzie migać na krawędzi paska ekspozycji. Optymalna ekspozycja będzie zmieniać się zależnie od używanego trybu pomiaru światła.

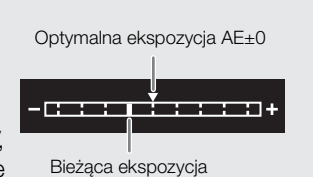

# <span id="page-64-0"></span>Tryb pomiaru światła

Wybierz tryb pomiaru światła odpowiadający warunkom zdjęciowym. Użycie właściwego ustawienia zapewni uzyskanie odpowiedniejszego poziomu ekspozycji.

# 1 Wybierz  $MENT > [{}^{\bullet}\!\!\!\!R$  Ustawienia kamery] > [Pomiar światła].

# 2 Wybierz odpowiednią opcję.

• Pojawi się ikona wybranego trybu ( $\mathbb{R}$ , lub  $\langle \mathbb{R} \rangle$ ) na ekranie.

# Dostępne ustawienia

[Podświetl.]: Ustawienie odpowiednie przy filmowaniu scenerii oświetlonych od tyłu.

- [Standardowy]: Powoduje uśrednianie światła zmierzonego w obrębie całego obrazu, przy czym większy nacisk jest kładziony na obiekt znajdujący się na środku kadru.
- [Ośw. pkt.]: Tego ustawienia należy użyć, jeśli oświetlona jest tylko niewielka część filmowanej scenerii, np. gdy główny obiekt jest oświetlony reflektorem punktowym.

# $\mathbf i$ ) UWAGI

- Jeśli jednemu z przycisków konfigurowalnych zostanie przypisana opcja [Podświetl.] lub [Ośw. pkt.] (Q [117](#page-116-0)), można nacisnąć ten przycisk, aby przełączać między odpowiednim trybem pomiaru światła i trybem [Standardowy].
- Ponownie wyreguluj ekspozycję w przypadku zmiany trybu pomiaru światła po ręcznej zmianie ekspozycji.

# <span id="page-65-0"></span>Balans bieli

Kamera stosuje proces elektronicznego określania balansu bieli w celu kalibracji obrazu i uzyskania wiernej reprodukcji kolorów w różnych warunkach oświetleniowych. Kamera oferuje następujące metody ustawiania balansu bieli (które można ustawić za pomocą jednej z pozycji przełącznika WHITE BAL. i przełącza zależnie od potrzeb\*).

Tę funkcję można również obsługiwać zdalnie za pomocą aplikacji Browser Remote na podłączonym urządzeniu sieciowym  $($  [181](#page-180-1)).

\* Dostępne tryby będą zależeć od położenia przełącznika WHITE BAL., jak pokazano w poniższej tabeli.

Automatyczny balans bieli (AWB): Kamera automatycznie ustawia balans bieli na optymalnym poziomie.

Prekonfigurowany balans bieli: Ustaw balans bieli na ☀ (światło słoneczne) lub ☀ (żarówka). Można dodatkowo wartość temperatury koloru (K) oraz wartość kompensacji koloru (CC), co powoduje dostosowanie koloru w zakresie gradacji zielony/magenta.

Temperatura koloru: Umożliwia ustawienie temperatury koloru z przedziału od 2000 K do 15 000 K oraz dostosowanie wartości kompensacji koloru (CC).

Własny balans bieli: umożliwia posłużenie się szarą kartą lub białym przedmiotem bez wzorów do wyznaczenia balansu bieli i zapisanie tej wartości pod jedną z dwóch pozycji własnego balansu bieli: «A lub » a B. Podczas filmowania przy świetle jarzeniowym zalecamy ustawienie własnego balansu bieli.

### Dostępne metody ustawiania balansu bieli dla poszczególnych pozycji przełącznika WHITE BAL.

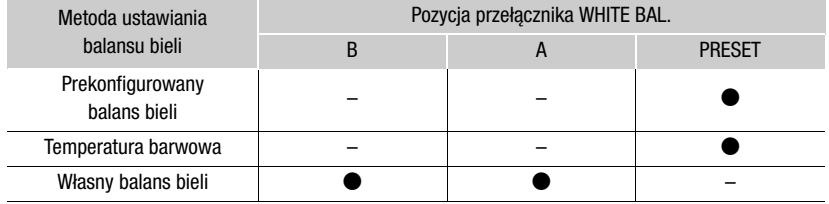

# $\mathbf{\dot{i}}$ ) UWAGI

- Gdy kamera działa w trybie w pełni automatycznym, balans bieli będzie dostosowywany automatycznie (AWB). Gdy włączone jest nagrywanie w podczerwieni, zmiana balansu bieli jest niemożliwa.
- Ustawienia [Balans bieli] i [Dostrajanie matrycy kolorów] w pliku niestandardowego obrazu ( $\Box$  [127](#page-126-0)) mają pierwszeństwo nad balansem bieli ustawionym w ramach tych procedur.
- Za pomocą ustawienia  $\text{MENU} > \text{[V}\right)$  Ustawienia kamery] > [WB-płynny] można uzyskać płynniejszą zmianę wyglądu obrazu przy zmianie ustawień balansu bieli.
- Po podłączeniu do kamery opcjonalnego pilota zdalnego sterowania RC-V100 można ustawiać balans bieli za pomocą przycisków AWB, A, B, PRESET i  $\square$ na pilocie.
- Temperatura koloru wyświetlana na ekranie jest podawana w przybliżeniu. Powinna być traktowana jako wskazówka.

# Automatyczny balans bieli (AWB)

Kamera w sposób ciągły ustawia balans bieli na odpowiednim poziomie. Dostosowuje ona balans bieli do zmian źródła światła.

# Ustaw przełącznik AWB w położeniu ON.

• Wartość temperatury koloru i kompensacji koloru (CC) ustawiona automatycznie przez kamerę będzie wyświetlana w dolnej części ekranu obok ikony ...

### $(i)$ UWAGI

- Zastosowanie własnego balansu bieli może dawać lepsze wyniki w następujących przypadkach:
	- Zmieniające się warunki oświetleniowe
	- Zbliżenia
	- Obiekty o jednolitym zabarwieniu (niebo, morze lub las)
	- Lampy rtęciowe i niektóre rodzaje oświetlenia jarzeniowego i diodowego
- Za pomocą ustawienia  $MENU >$  [ $\blacktriangleright$ ] Ustawienia kamery] > [Czułość funkcji AWB] można zmienić szybkość zmiany balansu bieli w trybie automatycznego balansu bieli (AWB).
- Jeśli jednemu z przycisków konfigurowalnych zostanie przypisana opcja [Blokada AWB] (Q [117](#page-116-0)), można nacisnąć ten przycisk, aby zablokować bieżące ustawienia balansu bieli ustawione automatycznie przez kamerę. Aby anulować blokadę, należy nacisnąć ponownie przycisk (wznowić tryb automatycznego balansu bieli) lub wybrać inne ustawienie balansu bieli.

# Temperatura koloru/Prekonfigurowany balans bieli

- 1 Ustaw przełącznik AWB w położeniu OFF oraz przełącznik WHITE BAL. w położeniu PRESET.
- 2 Wybierz ustawienie balansu w trybie bezpośredniego wprowadzania ustawień ( $\Box$  [51](#page-50-0)).
	- Wybierz ikonę : kie interventigurowany balans bieli) lub ikonę **K** (ustawienie temperatury barwowej).
	- Aby zastosować zapisane ustawienie wstępne lub temperaturę barwową bez wprowadzania zmian, wykonywanie pozostałej części procedury nie jest potrzebne. Kontynuuj procedurę, aby dostosować temperaturę koloru lub wartość kompensacji koloru (CC).
	- Można również użyć funkcji bezpośredniego sterowania dotykowego (CQ [50](#page-49-0)).
- AWB WHITE BAL.  $ONG$ 
	- Ewentualnie można również użyć ustawienia MENU >  $[{}^{\bullet}\overline{]}$  Ustawienia kamery] > [Balans bieli: PRESET], aby wybrać z wyprzedzeniem tryb balansu bieli przypisany do położenia UST. FABR. przycisku WHITE BAL.

# 3 Naciśnij przycisk  $\mathbb{S}_4$ .

- Kamera przejdzie w tryb bezpośredniego wprowadzania ustawień z funkcją temperatury koloru podświetloną na pomarańczowo. Możesz również naciskać dżojstik w prawo, aby dostosować wartość kompensacji koloru (CC).
- Można również zmienić ustawienie temperatury koloru lub wartości kompensacji koloru (CC) przy użyciu funkcji bezpośredniego sterowania dotykowego ( $\Box$  [50](#page-49-0)).

# 4 Wybierz odpowiednią wartość.

• Wybrana wartość temperatury koloru i kompensacji koloru (CC) zostanie ustawiona i będzie wyświetlana na ekranie obok ikony balansu bieli.

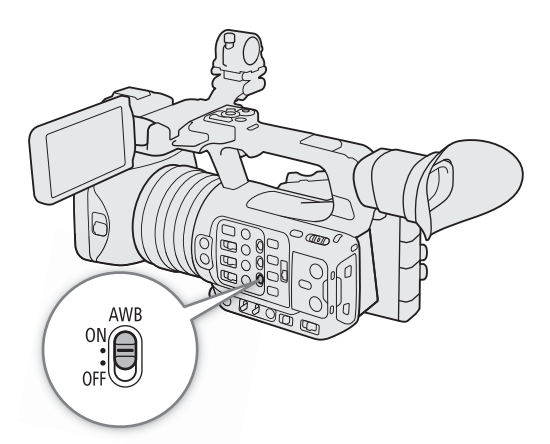

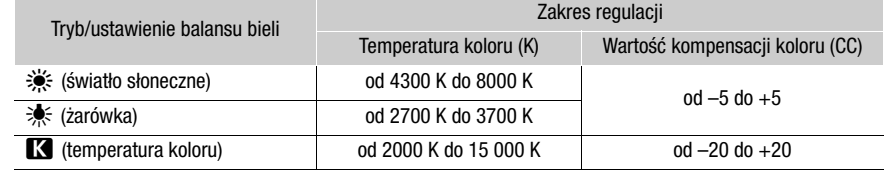

# $\mathbf i$ ) UWAGI

- Za pomocą ustawienia  $MENU > [{}^{\bullet}\!\overline{P}$  Ustawienia kamery] > [lnkr. temp. barw.] można zmienić jednostki przyrostu temperatury koloru na [Mired] (skok o 5 miredów) lub [Kelwin] (skok o 100 kelwinów). Nawet gdy wybrane jest ustawienie [Mired], temperatura koloru jest konwertowana i wyświetlana w kelwinach. Zmiana tego ustawienia może spowodować zmianę ustawienia balansu bieli.
- Jeśli jednemu z przycisków konfigurowalnych zostanie przypisana opcja [鯊 Sł. dzień], [☀ Żarówki] lub [È Kelwin] (A [117](#page-116-0)), możesz nacisnąć ten przycisk, aby tymczasowo zmienić tryb balansu bieli. Ponowne naciśnięcie przycisku spowoduje powrót do poprzedniego trybu balansu bieli.

# <span id="page-67-0"></span>Własny balans bieli

- 1 Ustaw przełącznik AWB w położeniu OFF oraz przełącznik WHITE BAL. w położeniu A lub B.
	- Aby zastosować zapisane własne ustawienie balansu bieli bez wprowadzania zmian, wykonywanie pozostałej części procedury nie jest potrzebne. Aby ustawić nowy własny balans bieli, kontynuuj tę procedurę.
- 2 Skieruj obiektyw kamery na szarą kartę lub biały przedmiot tak, aby wypełniał środek ekranu.
	- Procedurę wykonywać w takich samych warunkach oświetlenia, w jakich planowane jest nagrywanie.

# 3 Naciśnij przycisk  $\mathbb{S}_4$ .

- Ikona  $\mathbb{Z}$ a A lub  $\mathbb{Z}$ a B zacznie szybko migać.
- Upewnij się, że szara karta lub biały obiekt wypełnia środek ekranu, aż do zakończenia procedury.
- Gdy ikona przestanie migać, procedura jest zakończona. Ustawienie jest zachowywane nawet po wyłączeniu kamery.

# $\mathbf i$ ) UWAGI

- Jeśli źródło światła albo ustawienie filtra szarego ulegnie zmianie, należy odpowiednio zmodyfikować ustawienie własnego balansu bieli.
- Bardzo rzadko i w zależności od źródła symbol  $\blacktriangle$  może stale migać (bedzie migać wolniej). W takiej sytuacji należy zmienić jasność obiektu i ponownie ustawić własny balans bieli.
- Gdy kamera zarejestruje własny balans bieli, wartość temperatury koloru lub kompensacji koloru (CC) może być wyświetlana na szaro. Oznacza to, że zarejestrowana wartość wykracza poza zakres wartości, które mogą być wyświetlane, ale balans bieli został prawidłowo skalibrowany i można kontynuować filmowanie.

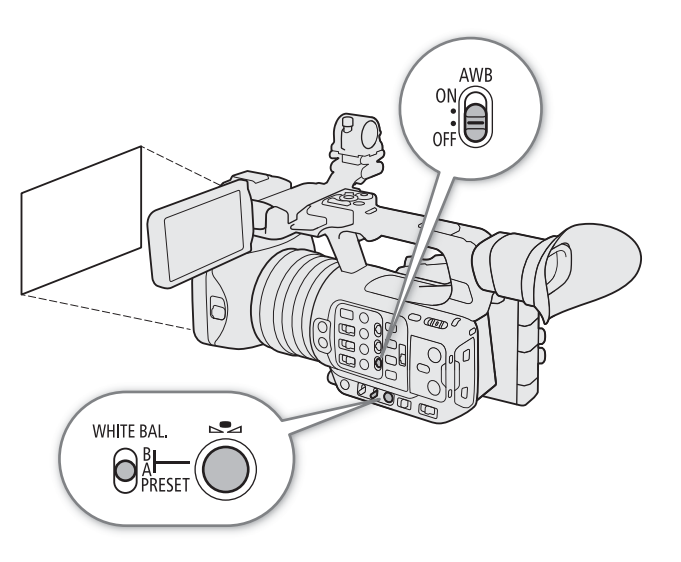

# <span id="page-68-0"></span>Zoom

Funkcją zoomu można sterować za pomocą pierścienia zoomu lub jednego z przełączników klawiszowych (uchwyt/rączka). Ponadto możesz wybrać z menu funkcję cyfrowego telekonwertera.

# <span id="page-68-1"></span>Wybór trybu zoomu

Wybierz  $MENU >$  [ $\overline{P}$ ] Ustawienia kamery] > [Zoom cyfrowy] > odpowiednia opcja.

# Dostępne ustawienia

[Telekonwert. 6,0x], [Telekonwert. 3,0x], [Telekonwert. 1,5x]:

Kamera przetwarza obraz cyfrowo w celu wydłużenia ogniskowej o współczynnik równy odpowiednio 6, 3 lub 1,5.

[Cyfrowy 300x]: Kamera korzysta z zoomu optycznego do wartości 15x, a po jej przekroczeniu przetwarza cyfrowo obraz w celu uzyskania współczynnika powiększenia sięgającego 300x.

[Zaawansowany 30x]<sup>1</sup>:

Kamera umożliwia korzystanie z zoomu do 30x dzięki zastosowaniu zoomu optycznego i dodatkowego przetwarzania.

[Wyłącz]: Kamera korzysta tylko z zoomu optycznego o maks. wartości 15x.

Podczas zmiany zoomu na ekranie pojawi się wskaźnik zoomu<sup>2</sup> sygnalizujący przybliżoną pozycję zoomu. Biała część<sup>3</sup> paska zoomu odpowiada zakresowi zoomu optycznego, a niebieska część $4 -$  zakresowi zoomu cyfrowego

Dostępne tylko po wybraniu ustawienia rozdzielczości 1920x1080 lub 1280x720.<br>Za pomocą ustawienia **MENU** > [□ Ust. monitorów] > [Custom Display 1] > [Wskaźnik zoom] można przełączyć wskaźnik zoomu na wyświetlanie wartości

Jest to możliwe nawet w przypadku opcji stanowiących połączenie zoomu optycznego i dodatkowego przetwarzania,

takiego jak [Zaawansowany 30x]. <sup>4</sup> Tylko gdy wybrana jest opcja [Cyfrowy 300x].

# $\mathbf{\dot{i}}$  ) UWAGI

- Do obiektywu kamery można przymocować telekonwerter TL-U58 lub konwerter szerokokątny WD-U58 (oba opcjonalne) (A [73](#page-72-0)). Telekonwertera TL-U58 można nawet używać w połączeniu z funkcjami zoomu cyfrowego i cyfrowego telekonwertera.
- Jeśli po podłączeniu do kamery opcjonalnego pilota zdalnego sterowania RC-V100 dla ustawienia [Zoom cyfrowy] wybrano jedną z opcji cyfrowego telekonwertera, będzie się świecić wskaźnik EXTENDER na pilocie.
- Gdy dla opcji  $MENU > [{}^{\bullet}\!\!\!\!\!\!\top$  Ustawienia kamery] > [Obiektyw konwert.] wybrano ustawienie [WA-U58], funkcje zoomu cyfrowego i cyfrowego telekonwertera są niedostępne.

# Wybór opcji zoomu

Ustaw przełącznik ZOOM w odpowiednim położeniu, aby wybrać fizyczne elementy sterowania, których chcesz używać do obsługi zoomu.

### Dostępne ustawienia

RING (pierścień):

Obracaj pierścień zoomu, aby ustawić zoom.

ROCKER (pozostałe elementy sterowania):

Ustawiaj zoom przy użyciu przełącznika klawiszowego zoomu na uchwycie bocznym, przełącznika klawiszowego zoomu na rączce lub pilota zdalnego sterowania podłączonego do jednego z gniazd REMOTE kamery.

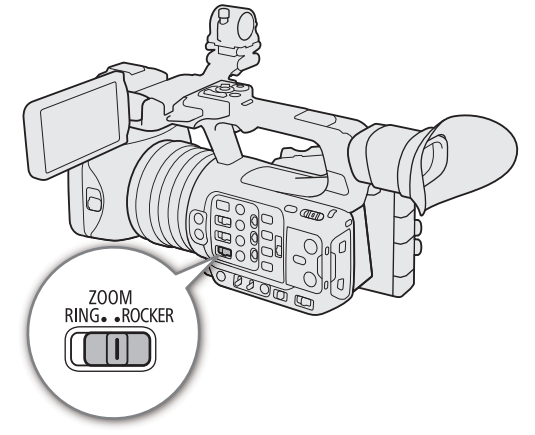

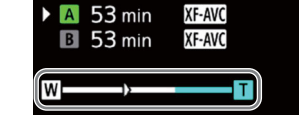

# Korzystanie z pierścienia zoomu

Szybkość zoomu zależy od szybkości obracania pierścieniem.

1 Ustaw przełącznik ZOOM w położeniu RING.

2 Obracaj pierścień zoomu, aby ustawić zoom.

• Wartość zoomu jest określana przez położenie pierścienia zoomu.

• Przesunięcie przełącznika ZOOM z położenia ROCKER do RING spowoduje automatyczne ustawienie przez kamerę zoomu odpowiadającego ogniskowej określonej przez bieżące położenie pierścienia zoomu.

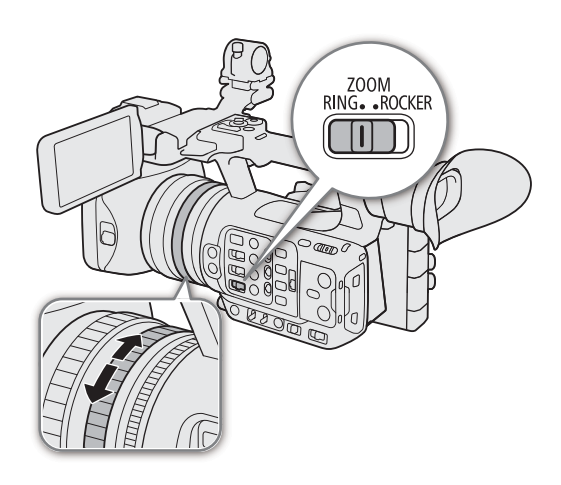

• Gdy elementy sterowania kamery są zablokowane, można nadal korzystać z pierścienia zoomu ( $\Box$  [15](#page-14-0)).

# Używanie przełącznika klawiszowego zoomu

Ustaw przełącznik ZOOM w położeniu ROCKER, aby sterować funkcją zoomu za pomocą jednego z przełączników klawiszowych zoomu (uchwyt/rączka). W tym celu można również używać pilota zdalnego sterowania RC-V100 i dostępnego w sprzedaży pilota zdalnego sterowania podłączonego do gniazda REMOTE.

# Korzystanie z przełącznika klawiszowego zoomu na uchwycie bocznym

Możliwe jest ustawienie szybkości zoomu dla przełącznika klawiszowego zoomu na uchwycie bocznym przy użyciu menu. Opcja [Ustaw. użytk.] umożliwia nawet dostosowanie wzorca szybkości zoomu zależnie od siły nacisku na przełącznik klawiszowy zoomu ( $\Box$  [71](#page-70-0)).

- 1 Ustaw przełącznik ZOOM w położeniu ROCKER.
- 2 Przesuń przełącznik klawiszowy zoomu w kierunku litery  $W$ , aby zmniejszyć obraz (szeroki kat), lub w kierunku litery  $T$ , aby powiększyć obraz (teleobiektyw).

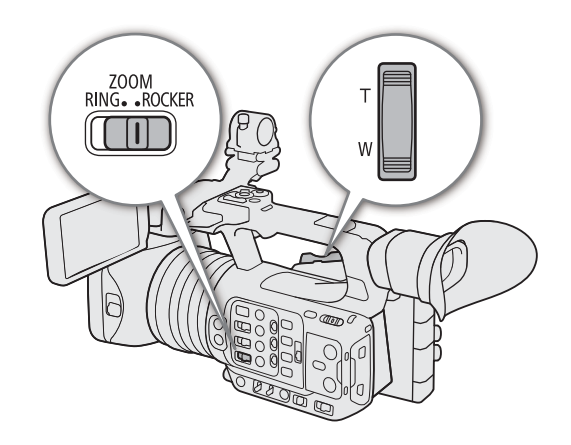

Przełącznik klawiszowy zoomu na uchwycie bocznym: Przybliżone szybkości zoomu (czas niezbędny na przejście między skrajnymi położeniami)

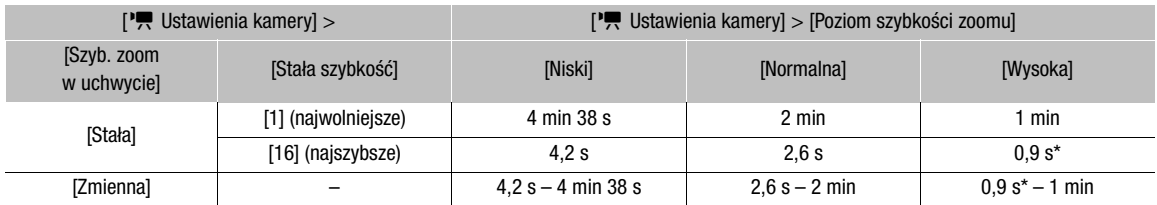

\* Jeśli szybkość zoomu jest zbyt duża, mogą występować trudności z ustawieniem ostrości podczas powiększania.

UWAGI

<span id="page-70-0"></span>Ustawianie szybkości zoomu (przełącznik klawiszowy zoomu w uchwycie)

- 1 Wybierz  $MENU > [{}^{\bullet}\!\!\!\!/\bullet]$  Ustawienia kamery] > [Poziom szybkości zoomu] > odpowiednia opcja.
- Wybrana szybkość zostanie również zastosowana do przełącznika klawiszowego w uchwycie.
- 2 Wybierz  $MENU > [']]$  Ustawienia kamery] > [Szyb. zoom w uchwycie] > odpowiednia opcja.

### Dostępne ustawienia

[Stała]: Wybierz jedną z 16 stałych szybkości zoomu.

- [Zmienna]: Zmienna szybkość zoomu (im większy nacisk, tym większa szybkość zoomu).
- [Ustaw. użytk.]: Można dostosować do 3 wzorców szybkości zoomu, wybierając odpowiednią szybkość zoomu dla każdego z 5 poziomów nacisku. Można na przykład ustawić wzorzec, który powoduje, że przełącznik klawiszowy na uchwycie bocznym zaczyna reagować dopiero przy określonym poziomie nacisku, aby uniknąć przypadkowego użycia zoomu.

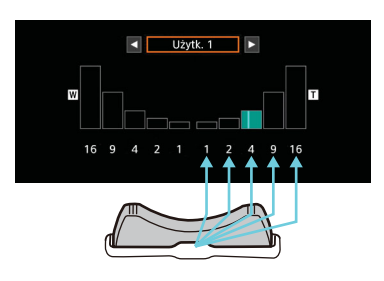

# Jeśli wybrano opcję [Stała]

3 Wybierz  $MENU > [']]$  Ustawienia kamery] > [Stała szybkość] > odpowiednia opcja.

# Jeśli wybrano opcję [Ustaw. użytk.]

- 3 Wybierz MENU > [', Ustawienia kamery] > [Ustaw. użytk.] > odpowiednia opcja (od [Użytk. 1] do [Użytk. 3]) > [Wyk.].
	- Jeśli ustawienie wstępne wzorca szybkości zoomu jest stosowane bez wprowadzania zmian, wykonywanie pozostałej części procedury nie jest potrzebne. W przeciwnym razie kontynuuj tę procedurę, aby dostosować wzorzec szybkości zoomu.

# 4 Wybierz opcję [Edytuj].

# 5 Wybierz odpowiednią wartość ( $\Box$  [27](#page-26-1)).

• Aby wyzerować wzorzec szybkości zoomu do ustawień fabrycznych, wybierz opcję [Reset].

# $\left(\mathbf{i}\right)$  UWAGI

- Gdy dla opcji [Poziom szybkości zoomu] wybrano ustawienie [Wysoki], na nagraniu może być słyszany dźwięk działania silnika zoomu.
- Gdy dla opcji **MENU** > [', Ustawienia kamery] > [Szybki zoom] wybrano opcję [Włącz], a dla szybkości przełącznika klawiszowego na uchwycie bocznym ustawiono opcję [Zmienna], podczas korzystania z zoomu w trybie gotowości do nagrywania, rzeczywista szybkość zoomu będzie odpowiadać ustawieniu ogólnej szybkości [Wysoka]. Podczas nagrywania szybkość zoomu będzie już odpowiadać ustawieniu wybranemu w menu.

### Korzystanie z przełącznika klawiszowego zoomu na uchwycie górnym

Możliwe jest ustawienie szybkości zoomu dla przełącznika klawiszowego zoomu na rączce przy użyciu menu.

- 1 Ustaw przełącznik ZOOM w położeniu ROCKER.
- 2 Przesuń przełącznik klawiszowy zoomu w kierunku litery  $W$ , aby zmniejszyć obraz (szeroki kąt), lub w kierunku litery  $T$ , aby powiększyć obraz (teleobiektyw).

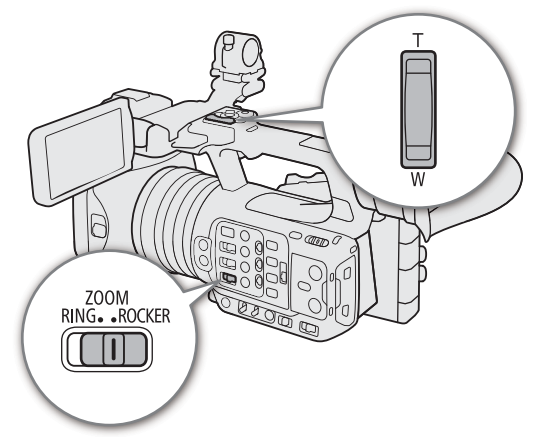

### Przełącznik klawiszowy zoomu na uchwycie górnym: Przybliżone szybkości zoomu (czas niezbędny na przejście między skrajnymi położeniami)

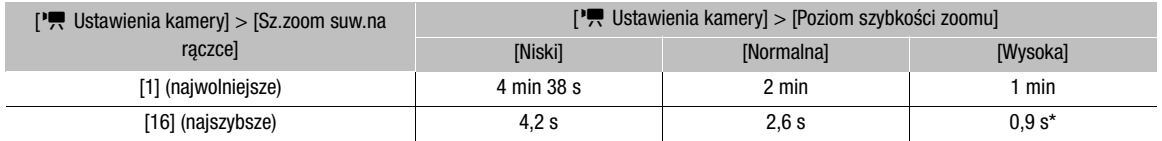

\* Jeśli szybkość zoomu jest zbyt duża, mogą występować trudności z ustawieniem ostrości podczas powiększania.

### Ustawianie szybkości zoomu (przełącznik klawiszowy zoomu na rączce)

- 1 Wybierz  $\mathsf{MENU} > \mathsf{P}\overline{\mathsf{P}}$  Ustawienia kamery] > [Poziom szybkości zoomu] > odpowiednia opcja ( $\Box$  [71](#page-70-0)).
- Wybrana szybkość zostanie również zastosowana do przełącznika klawiszowego na rączce.
- 2 Wybierz  $\text{MEM} > [{}^{\bullet}\text{]}$  Ustawienia kamery] > [Sz.zoom suw.na rączce] > odpowiednia opcja.

### Używanie pilota zdalnego sterowania

Z zoomu można również korzystać przy użyciu pilota zdalnego sterowania RC-V100 lub dostępnego w sprzedaży pilota zdalnego sterowania podłączonego do kamery. Dostępne szybkości zoomu będą się różnić w zależności od pilota.

### Szybkości zoomu w przypadku obsługi zdalnej

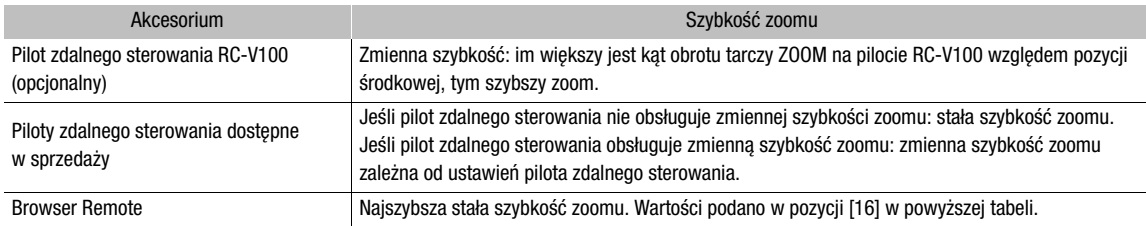

# $\mathbf{i}$ ) UWAGI

• Jeśli do kamery podłączono pilota zdalnego sterowania RC-V100, z funkcji zoomu można korzystać za pomocą tarczy ZOOM na pilocie. Przy ustawieniach domyślnych tarczę należy obracać w prawo, aby powiększyć obraz albo w lewo, aby go pomniejszyć.
### Korzystanie z obiektywów konwersyjnych

Z tą kamerą można używać poniższych obiektywów konwersyjnych. Szczegółowe informacje o używaniu następujących akcesoriów można znaleźć w ich instrukcjach obsługi.

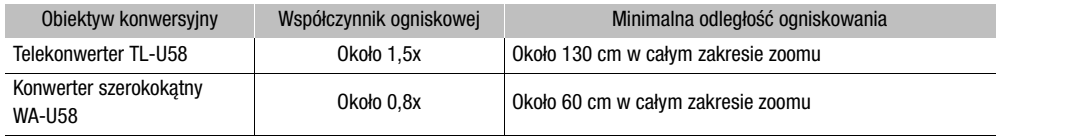

### Wybierz  $MENU > [{}^{\bullet}\!\!\!\!\!\!\!\!\top$  Ustawienia kamery] > [Obiektyw konwert.] > odpowiednia opcja.

- Widoczne na ekranie wskazania metody stabilizacji obrazu, minimalnej odległości ogniskowania i przybliżonej odległości od obiektu będą zmieniać się w zależności od wybranego obiektywu konwersyjnego.
- Jeśli nie chcesz korzystać z obiektywu konwersyjnego, wybierz ustawienie [Wyłącz].

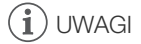

• Podczas nagrywania ujęć szerokokątnych z użyciem opcjonalnego telekonwertera TL-U58 może wystąpić winietowanie.

74

# Ostrość

Kamera umożliwia ustawianie ostrości na następujące sposoby. Kamerę wyposażono w technologię Dual Pixel CMOS AF zapewniającą zaawansowane funkcję autofokusą.

Ostrość można także ustawiać zdalnie za pomocą aplikacji Browser Remote na podłączonym urządzeniu sieciowym  $(D \ 183)$  $(D \ 183)$  $(D \ 183)$ .

Należy pamiętać, że niektóre metody umożliwiają obsługę różnych aspektów ostrości przez dotykanie ekranu LCD.

Ręczne ustawianie ostrości: Obracaj pierścieniem regulacji ostrości na obiektywie, aby ustawić ostrość. Kamera oferuje kilka funkcji wspomagania ustawiania ostrości ( $\Box$  [75](#page-74-0)), które ułatwiają bardziej precyzyjne, ręczne ustawianie ostrości.

Chwilowy AF: W trybie ręcznego ustawiania ostrości można skorzystać z automatycznego ustawiania ostrości, naciskając i przytrzymując przycisk PUSH AF/MF.

Chwilowy MF: W trybie automatycznego ustawiania ostrości można ręcznie ustawić ostrość, naciskając i przytrzymując przycisk PUSH AF/MF.

MF ze wspomaganiem AF\*: Ten tryb pozwala wstępnie wyregulować ostrość ręcznie, po czym ostateczną regulację wykonuje automatyka kamery.

Ciągły AF\*: Kamera automatycznie utrzymuje ostrość na obiekcie znajdującym się na środku ramki AF.

AF twarzy\*: Kamera automatycznie wykrywa twarz, automatycznie ustawia na niej ostrość, a nawet może śledzić jej przemieszczanie się w kadrze.

Wykrywanie oczu: Kamera automatycznie wykrywa oczy osoby, ustawia na nich ostrość i śledzi przemieszczanie się obiektu w kadrze.

Śledzenie: Po wybraniu obiektu kamera będzie utrzymywać na nim ostrość oraz śledzić jego przemieszczanie. \* Można również użyć funkcji blokady AF ( $\Box$  [117](#page-116-0)), aby zablokować aktualne ustawienie ostrości.

## Ręczne ustawianie ostrości

Do ręcznego ustawiania ostrości służy pierścień regulacji ostrości na obiektywie.

- 1 Ustaw przełącznik FOCUS w położeniu M.
- MF pojawi się po lewej stronie ekranu.
- 2 Ustaw ostrość, obracając pierścień regulacji ostrości.

## $(i)$  UWAGI

- Pierścień regulacji ostrości umożliwia ustawienie ostrości. Jeśli kamera działała w trybie autofokusu, po ręcznej zmianie ostrości powróci do tego trybu.
- Kierunek regulacji i czułość pierścienia regulacji ostrości można zmienić przy użyciu ustawień **MENU** > ['只 Ustawienia kamery] > [Kierun. pierścienia ostrości] i [Reakcja pierścienia ostrości].
- Jeśli po ustawieniu ostrości na obiekcie korzysta się z funkcji zoomu, może być konieczna ponowna regulacja ostrości.
- Po ręcznym ustawieniu ostrości na obiekcie i pozostawieniu kamery włączonej przez dłuższy czas może być konieczna ponowna regulacja ostrości. Takie ewentualne przesunięcie punktu ostrości jest wynikiem wzrostu temperatury wewnętrznej kamery i obiektywu. Przed wznowieniem filmowania należy sprawdzić ostrość.
- Jeśli do kamery podłączono opcjonalnego pilota zdalnego sterowania RC-V100, można ustawiać ostrość za pomocą tarczy FOCUS na pilocie. Przy ustawieniach domyślnych tarczę należy obracać w prawo, aby ustawić ostrość na dalszym planie, lub w lewo, aby ustawić ostrość na bliższym planie.
- Gdy elementy sterowania kamery są zablokowane, można nadal korzystać z pierścienia regulacji ostrości ( $\square$  [15](#page-14-0)).

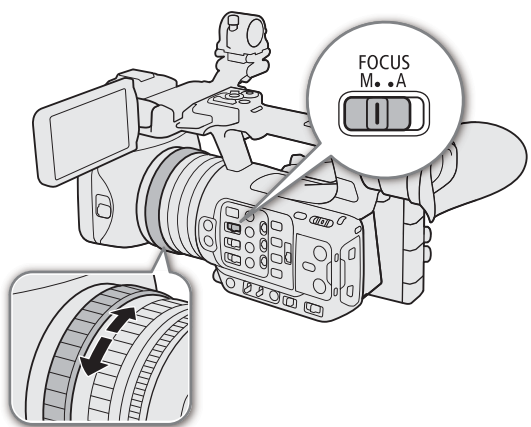

### <span id="page-74-0"></span>Korzystanie z funkcji wspomagania ustawiania ostrości

Aby móc uzyskać lepszą ostrość, można skorzystać z następujących funkcji wspomagania ustawiania ostrości: asystent ustawiania ostrości Dual Pixel — ekranowy przewodnik w sposób wizualny wskazujący, czy ostrość została ustawiona na wybranym obiekcie; funkcja wzmacniania krawędzi pozwala uzyskać większy kontrast dzięki uwydatnieniu krawędzi obiektu, a funkcja powiększania umożliwia oglądanie obrazu na ekranie w powiększeniu. Aby uzyskać jeszcze lepszy efekt, można jednocześnie używać funkcji Wzmocnienie krawędzi i Asystent ustawiania ostrości albo Wzmocnienie krawędzi i Powiększenie.

### Asystent ustawiania ostrości

Asystent ustawiania ostrości oferuje intuicyjne wizualne wskazania aktualnej odległości ogniskowania oraz kierunku i stopnia regulacji koniecznych do uzyskania w pełni ostrego obrazu wybranego obiektu. W połączeniu z funkcją wykrywania twarzy ( $\Box$  [79](#page-78-0)) asystent ustawi ostrość na twarzy osoby wykrytej jako obiekt główny. Gdy funkcja wykrywania oczu ( $\Box$  [79](#page-78-0)) jest włączona, asystent ustawi ostrość na oczach osoby wykrytej jako obiekt główny.

- 1 Podczas korzystania z bezpośredniego sterowania dotykowego ( $\Box$  [50](#page-49-0)) można dotknąć przełącznika [Poradnik ustaw. ostr.], aby włączyć/wyłączyć asystenta ustawiania ostrości.
	- Ewentualnie można użyć ustawienia  $MENU > [M \rightarrow N]$  Funkcje wspomagające] > [Poradnik ustaw. ostr.] lub przycisku konfigurowalnego przypisanego do funkcji [Poradnik ustaw. ostr.] ( $\Box$  [117](#page-116-0)), aby wyświetlić/ukryć asystenta ustawiania ostrości.
- 2 Dotknij punktu, na którym ma zostać ustawiona ostrość, na ekranie LCD, aby zmienić pomożenie asystenta ustawiania ostrości.
	- Możesz też przesunąć ramkę asystenta ustawiania ostrości przy użyciu dżojstika. Naciśnij przycisk CANCEL, aby przywrócić ramkę asystenta ustawiania ostrości do położenia na środku ekranu.
- 3 W razie potrzeby ustaw ostrość ręcznie.
	- Zmiana koloru ramki asystenta ustawiania ostrości na zielony oznacza prawidłowe ustawienie ostrości na obiekcie lub ustawienie bardzo zbliżone do prawidłowego.

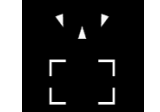

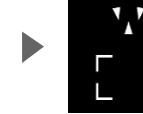

Ustawić ostrość na dalszym planie (wymagana duża regulacja)

Ustawić ostrość na dalszym planie (wymagana mała

regulacja)

Ostrość została

ustawiona (na zielono)

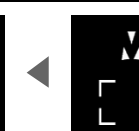

Ustawić ostrość na bliższym planie (wymagana mała

regulacja)

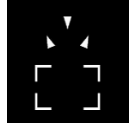

Ustawić ostrość na bliższym planie (wymagana duża regulacja)

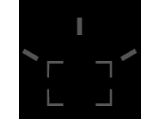

Ustalenie kierunku i stopnia regulacji niemożliwe

## $i$ ) UWAGI

- Podczas korzystania z funkcji automatycznego dostosowywania przysłony stabilizacja czułości ramki asystenta ustawiania ostrości po użyciu funkcji zoomu może chwilę potrwać.
- W przypadku obiektów i warunków, w których funkcja autofokusu nie działa dobrze ( $\Box$  [78](#page-77-0)), również funkcja asystenta ustawiania ostrości może nie działać prawidłowo.
- Asystenta ustawiania ostrości nie można używać w następujących przypadkach:
	- Gdy wybrano jeden z trybów automatycznego ustawiania ostrości: MF ze wspomaganiem AF albo Ciągły AF. - Gdy dla opcji MENU > ['' Ustawienia kamery] > [Zoom cyfrowy] wybrane jest ustawienie [Telekonwert. 6,0x],
	- [Telekonwert. 3,0x] lub [Cyfrowy 300x], a wartość zoomu mieści się w zakresie zoomu cyfrowego.
	- Gdy dla opcji  $\text{MEM} >$  [ $\bigtriangledown$  Ustawienia kamery] > [Obiektyw konwert.] wybrano ustawienie inne niż [Wyłącz].
	- Gdy wyświetlane są paski kolorów.
	- Gdy ustawienie [Gamma] w pliku niestandardowego obrazu ( $\Box$  [125](#page-124-0)) jest ustawione na [PQ] lub [HLG].
	- Gdy włączona jest funkcja nagrywania w podczerwieni.
	- Podczas korzystania z zoomu.

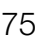

#### Ostrość

#### Wzmocnienie krawędzi

Kamera udostępnia dwa poziomy wzmocnienia krawędzi.

- 1 Naciśnij przycisk PEAKING.
	- Ikona wzmocnienia krawędzi (**PA)** lub **PAQ**) pojawi się w lewej części ekranu, a zarysy obiektów (kontury) na obrazie, dla których ustawienie ostrości jest prawidłowe, zostaną wyróżnione.
	- Naciśnij ponownie ten przycisk, aby wyłączyć wzmocnienie krawędzi.
	- Przy użyciu bezpośredniego sterowania dotykowego (A [50](#page-49-0)) można włączyć/wyłączyć ustawienie [Peaking 1]/[Peaking 2].
	- Ewentualnie można użyć jednego z ustawień MENU > [ス Funkcie wspomagaiace] > [Peaking:],

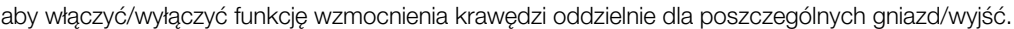

2 Wybierz **MENU** > [ $\mathbb{R}$  Funkcje wspomagające] > [Peaking] > [Peaking 1] lub [Peaking 2].

### Powiększenie

1 Naciśnij przycisk MAGN.

- **MAN** pojawi się w lewej części ekranu, a środek ekranu\* zostanie powiększony 2-krotnie.
- W pomarańczowej ramce wyświetlanej w prawym górnym rogu ekranu (ramka powiększenia) będzie w przybliżeniu wyświetlana powiększona część obrazu.
- Naciśnij przycisk SET, aby zmienić współczynnik powiększenia w następującej kolejności: 2x → 5x → 10x.
- 2 W razie potrzeby przesuwaj pomarańczową ramkę powiększenia za pomocą dżojstika, aby sprawdzać ostrość innych partii obrazu.
	- Można też przeciągnąć palce po ekranie LCD, aby przesunąć ramkę.
	- Naciśnij przycisk CANCEL, aby przywrócić ramkę powiększenia do pozycji wyjściowej na środku ekranu.
	- Ponowne naciśnięcie przycisku MAGN. powoduje anulowanie powiększenia.
- Jeżeli na ekranie wyświetlana jest jedna z ramek AF albo ramka wykrywania twarzy, wtedy powiększony zostanie obszar wokół aktywnej ramki.

## $\mathbf i$ ) UWAGI

### **• Informacje o funkcjach wzmocnienia krawędzi/powiększenia:**

- Za pomocą ustawienia MENU > [ $\mathfrak{B}$  Funkcje wspomagające] > [Peaking 1] i [Peaking 2] można niezależnie ustawiać kolor, intensywność i częstotliwość dla dwóch różnych poziomów wzmocnienia krawędzi.
- Za pomocą ustawienia MENU > [<sup>[</sup>恐 Funkcje wspomagające] > [Powiększenie: wyjście] wybierz miejsce wyświetlania powiększonego obrazu.
- Funkcje wspomagające nie mają wpływu na nagrania.
- Powiększenie zostanie wyłączone w przypadku zmiany konfiguracji materiału wideo ( $\square$  [53](#page-52-0)), ustawienia  $MENU > [{}^{\bullet}\mathbf{F}$  Ustawienia kamery] > [Tryb stab. obrazu] lub włączenia/wyłączenia nagrywania w zwolnionym i przyspieszonym tempie podczas wyświetlania powiększonego obrazu.
- Funkcja wzmocnienia krawędzi / powiększenia nie jest dostępna, gdy wyświetlane są paski kolorów.
- Gdy dla opcji **MENU** >  $[\mathbb{R}]$  Funkcje wspomagające] >  $[BAW$  przy powiększeniu] wybrane jest ustawienie [Włącz], ekran zostaje przełączony na obraz czarno-biały podczas korzystania z powiększenia. Funkcje wspomagające nie mają wpływu na nagrania.

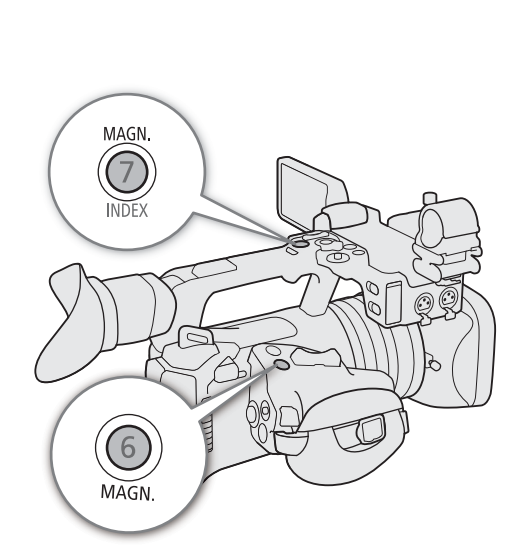

PEAKING

### Chwilowy AF/MF

Gdy ustawiony jest tryb ręcznego ustawiania ostrości, można skorzystać z automatycznego ustawiania ostrości, naciskając i przytrzymując przycisk PUSH AF/MF. W trybie autofokusu naciśnięcie i przytrzymanie przycisku PUSH AF/MF umożliwia ręczne ustawienie ostrości.

### Naciśnij i przytrzymaj przycisk PUSH AF/MF.

- $\mathbf{(i)}$  UWAGI
- Fokus zostanie zablokowany, gdy dla opcji AF twarzy zostanie wybrane ustawienie [T. twarz] a twarz nie zostanie wykryta, lub gry dla opcji [Tryb AF] zostanie wybrane ustawienie [MF ze wspomaganiem AF\*], a ostrość będzie poza automatycznym zakresem regulacji.

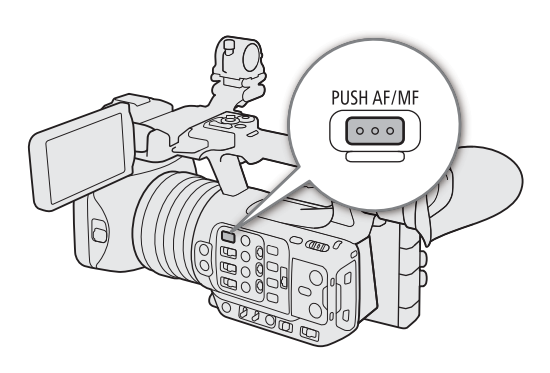

### MF ze wspomaganiem AF

Ten tryb ostrości pozwala wstępnie wyregulować ostrość ręcznie, po czym ostateczną regulację wykonuje automatyka kamery. Jest to bardzo przydatne, jeżeli chce się mieć pewność, że zarejestrowane filmy w wysokiej rozdzielczości (4K lub wyższej) będą mieć odpowiednią ostrość.

Dodatkowo w przypadku tego trybu kamera nie podejmuje nieudolnych prób uzyskania ostrości obrazu, gdy jej algorytmy ustawiania ostrości nie są w stanie ustalić odległości ogniskowania. W rezultacie użytkownik uzyskuje ogólnie płynniejszą regulację ostrości niż w przypadku w funkcji Ciągły AF.

- 1 Ustaw przełącznik trybu ustawiania ostrości
	- w położeniu trybu automatycznego.
	- **AF** wyświetla się na ekranie.
- 2 Wybierz  $MEM > ['P]$  Ustawienia kamery] > [Tryb AF] > [MF ze wspomaganiem AF]
	- Gdy ostrość jest regulowana w ręcznym zakresie, na ekranie jest wyświetlana żółta ramka AF.
- 3 W razie potrzeby należy zmienić typ i położenie ramki AF  $(\Box$  [79](#page-78-1)).
- 4 Ustaw ostrość, obracając pierścień regulacji ostrości.
	- Ostrość dla obiektów na bliższym planie ustawia się w sposób ręczny. Gdy obiekt znajdzie się w automatycznym zakresie regulacji ostrości, ramka ustawiania ostrości zmienia kolor na biały, a kamera automatycznie dokańcza proces ustawiania ostrości.
	- Gdy odległość ogniskowania znajduje się w automatycznym zakresie regulacji, kamera będzie automatycznie ustawiać ostrość na obiekcie.

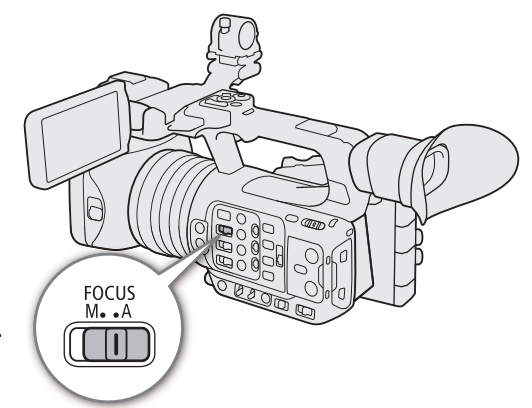

## Ciągły AF

Kamera automatycznie ustawi ostrość na obiekcie w głównym obszarze obrazu (około 80% długości i wysokości ekranu).

1 Ustaw przełącznik trybu ustawiania ostrości w położeniu trybu automatycznego.

• **AF** wyświetla się na ekranie.

### 2 Wybierz  $MENU > l^m$ , Ustawienia kamery] > [Tryb AF] > [Ciagle].

- Gdy dla opcji [Ramka AF] wybrano ustawienie [Duży] albo [Mały], na ekranie pojawi się biała ramka AF.
- Gdy włączona jest funkcja AF twarzy, wokół twarzy osoby wykrytej jako obiekt główny wyświetlana jest biała ramka wykrywania.
- 3 W razie potrzeby należy zmienić typ i położenie ramki AF ( $\Box$  [79](#page-78-1)).

#### $(i)$ UWAGI

### **Informacje dotyczące funkcji autofokusu (AF):**

- Punkt, na którym kamera ustawia ostrość może ulec nieznacznej zmianie zależnie od warunków filmowania, takich jak obiekt, jasność i pozycja zoomu. Przed wznowieniem filmowania należy sprawdzić ostrość.
- Ustawianie ostrości przy użyciu autofokusu może trwać dłużej w następujących przypadkach:
	- Gdy w konfiguracji materiału wideo ustawiona jest częstotliwości klatek 29.97P, 25.00P lub 23.98P.
- Różne parametry działania funkcji autofokusu można zmieniać, używając niżej wymienionych opcji.
	- $\text{MENU} >$  [ $\text{Y}$  Ustawienia kamery] > [Szybkość AF] umożliwia ustawienie jednego z 3 poziomów szybkości działania automatycznego ustawiania ostrości (AF) (szybkości, z jaką ustawiana jest ostrość).
	- **MENU** > [ $\overline{\phantom{a}}$  Ustawienia kamery] > [Czułość funkcji AF] umożliwia ustawienie jednego z 3 poziomów czułości funkcji autofokusu.
- Ustawień autofokusu nie można używać w następujących przypadkach:
	- Gdy dla opcji **MENU** > [ $\blacksquare$  Ustawienia kamery] > [Zoom cyfrowy] wybrano ustawienie [Telekonwert. 6,0x] lub [Telekonwert. 3,0x].
	- Gdy dla opcji **MENU** > [', Ustawienia kamery] > [Obiektyw konwert.] wybrano ustawienie [TL-U58] lub [WA-U58].
	- Gdy ustawienie [Gamma] w pliku niestandardowego obrazu ( $\Box$  [125](#page-124-0)) jest ustawione na [PQ] lub [HLG].
	- Gdy włączona jest funkcja nagrywania w podczerwieni.
- <span id="page-77-0"></span>• Autofokus może nie działać poprawnie dla następujących obiektów i w następujących przypadkach. Ostrość należy wówczas ustawić ręcznie.
	- Powierzchnie odbijające światło
- Filmowanie przez brudne lub zalane wodą szyby
- Sceny nocne
- Szybko poruszające się obiekty
- Obiekty z powtarzającym się wzorem
- Podczas korzystania z małych wartości przysłony.

- Obiekty o niskim kontraście lub bez linii pionowych

- Gdy w kadrze znajdują się obiekty będące w różnych odległościach od kamery.
- Jeśli składnik krzywej gamma ustawienia [Gamma/Przestrzeń kolorów] w pliku niestandardowego obrazu (A [125](#page-124-1)) jest ustawiony na wartość inną niż [BT.709 Normal] lub [BT.709 Standard].

### <span id="page-78-1"></span>Zmienianie typu i pozycji ramki AF

Podczas korzystania z jednej z funkcji autofokusu można zmienić typ i położenie ramki AF wyświetlanej na ekranie (z wyjątkiem wykrywania twarzy/ramki śledzenia).

- 1 Wybierz  $MENU > \{^{\bullet}\}$  Ustawienia kamery] > [Położenie ramki AF] > odpowiednia opcja.
- 2 Wybierz  $MENU > l'$ , Ustawienia kamery] > [Ramka AF] > odpowiednia opcja.

### Ustawienia dostępne dla opcji [Położenie ramki AF]

[Przesuwna]: Ramkę AF można przesuwać, dotykając odpowiedniego punktu na ekranie LCD. W tym celu można również użyć dżojstika (4 kierunki). Naciśnij przycisk CANCEL, aby przywrócić ramkę AF do położenia na środku ekranu.

[Centrum]: Stała ramka AF pojawi się na środku ekranu.

### Ustawienia dostępne dla opcji [Ramka AF]

[Cały obszar]\*: Ramka AF nie jest wyświetlana. Kamera automatycznie ustawia ostrość na obiekcie znajdującym się na środku kadru.

[Duży]: Standardowy rozmiar ramki AF.

[Mały]: Mniejszy rozmiar ramki AF (około 1/3 standardowego rozmiaru).

Dostępny tylko wtedy gdy dla opcji **MENU**> [<sup>9</sup>, Ustawienia kamery] > [Tryb AF] wybrano ustawienie [Ciągłe].

## $(i)$  UWAGI

### **Typu i położenia ramki AF nie można zmienić w następujących sytuacjach.**

- Gdy dla opcji **MENU** > [ $\overline{P}$  Ustawienia kamery] > [Zoom cyfrowy] wybrano ustawienie [Telekonwert. 6,0x] lub [Telekonwert. 3,0x].
- Gdy dla opcji **MENU** >  $\vec{v}$  Ustawienia kamery] >  $Z$ oom cyfrowy] wybrano ustawienie  $C$ yfrowy 300x] a pozycja zoomu jest w zakresie zoomu cyfrowego.
- Gdy dla opcji **MENU** > [', Ustawienia kamery] > [Obiektyw konwert.] wybrano ustawienie [TL-U58] lub [WA-U58].
- Gdy ustawienie [Gamma] w pliku niestandardowego obrazu ( $\Box$  [125](#page-124-0)) jest ustawione na [PQ] lub [HLG].
- Gdy wyświetlane są paski kolorów.
- Gdy włączona jest funkcja nagrywania w podczerwieni.

### <span id="page-78-0"></span>Wykrywanie twarzy

Po włączeniu funkcji wykrywania twarzy kamera będzie wykrywać twarze. Jeśli w kadrze znajduje się wiele osób, jako główny obiekt zostanie wybrana jedna osoba. Kamera będzie śledzić obiekt główny, nawet gdy będzie on w ruchu. Istnieje również możliwość śledzenia oczu obiektu głównego (wykrywanie oczu) i automatycznej regulacji jasności (Wykrywanie twarzy AE).

Funkcji wykrywania twarzy można używać z jedną z funkcji autofokusa, aby kamera automatycznie ustawiała ostrość na głównym obiekcie (AF twarzy). Można skorzystać z asystenta ustawiania ostrości, aby ręcznie ustawić ostrość na głównym obiekcie. Można również zmienić główny obiekt.

- 1 Wybierz  $MENU >$  [ $\blacktriangledown$  Ustawienia kamery] > [Wykryw. twarzy i śledz.] > [Włącz].
- 2 Wybierz **MENU** >  $[\mathbf{P} \times \mathbf{Q}]$  Ustawienia kamery] > [AF twarzy] > odpowiednia opcja, a w kadrze nie została wykryta żadna twarz.
	- **[3]** (priorytet twarzy) lub  $\mathbb{S}_0$  (AF tylko twarzy) pojawi się na ekranie.
	- Jeśli funkcje [Wykrywanie oczu] lub [Wykrywanie twarzy AE] nie są potrzebne, kontynuuj do kroku 5.
- 3 Wybierz **MENU** > [', Ustawienia kamery] > [Wykrywanie oczu] > [Włącz].
- 4 Wybierz  $MENU > ['!]$  Ustawienia kamery] > [Wykrywanie twarzy AE] > [Włącz].

### 5 Skieruj kamerę wideo w stronę osoby.

- Wokół wszystkich wykrytych twarzy pojawi się ramka wykrywania twarzy. Główny obiekt będzie oznaczony ramką wykrywania twarzy z małymi strzałkami (biała w trybie autofokusu, szara lub żółta\* w trybie ręcznego ustawiania ostrości). Jeśli funkcja wykrywania oczu jest włączona, na oczach obiektu głównego pojawi się ramka.
- Poruszaj dżojstikiem (w lewo/prawo), aby wybrać inną osobę jako obiekt główny. Gdy funkcja wykrywanie oczu jest włączona i wykryto dwoje oczu, można wybrać jedno z oczu, poruszając dżojstikiem (w lewo/prawo).
- W przypadku korzystania z funkcji ciągłego automatycznego ustawiania ostrości kamera będzie ustawiać ostrość na twarzy/oczach głównego obiektu.
- Jeśli funkcja wykrywania twarzy jest używana z funkcją śledzenia, kamera będzie mogła bardziej niezawodnie śledzić wybrany obiekt główny. Dotknięcie obiektu na ekranie LCD spowoduje włączenie śledzenia, a ramka wykrywania twarzy zmieni się na podwójną ramkę  $\lbrack\!\lbrack\,\rbrack\!\rbrack$  (ramka śledzenia). Jest to lepsze rozwiązanie, gdy twarz obiektu, który ma być śledzony, nie jest dobrze widoczna przez cały czas.
- [MF ze wspomaganiem AF] w ręcznym zakresie regulacji.

### Dostępne ustawienia

[Pri. twarzy]: Kamera będzie automatycznie ustawiać ostrość zależnie od wybranego obecnie trybu AF. [T. twarz]: Kamera zablokuje ostrość.

### Działanie AF twarzy według trybu AF

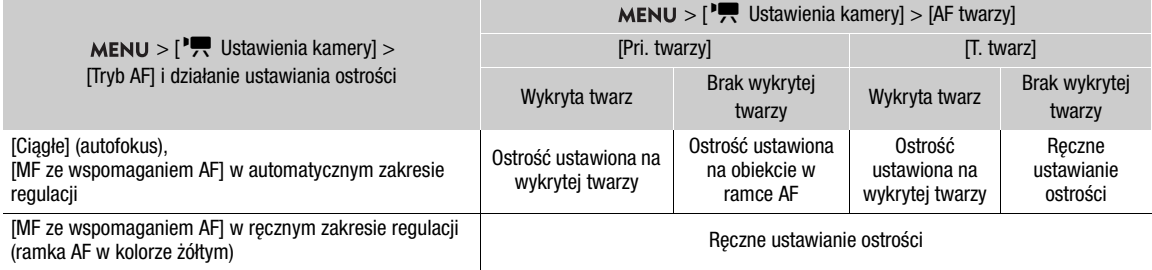

## $\mathbf{(i)}$  UWAGI

- Typowe przypadki nieprawidłowego wykrywania twarzy
	- Twarze są zbyt małe, duże, ciemne lub jasne w stosunku do całego kadru.
	- Twarze obrócone w bok, przekrzywione na bok, częściowo zakryte lub odwrócone.
- <span id="page-79-0"></span>• Funkcji wykrywania twarzy AF, śledzenia i wykrywania oczu nie można używać w poniższych przypadkach.
	- Gdy użyta prędkość migawki jest mniejsza niż 1/30 (nagrania z częstotliwością systemową 59,94 Hz), 1/25 s (nagrania przy częstotliwości 50,00 Hz) lub 1/24 s (nagrania przy częstotliwości 59,94 Hz z częstotliwością klatek 23.98P), z wyjątkiem sytuacji, w których włączono tryb nagrywania w zwolnionym i przyspieszonym tempie.
	- Gdy włączony jest tryb nagrywania w zwolnionym i przyspieszonym tempie z częstotliwością nagrywania klatek mniejszą niż 24P.
	- Gdy dla opcji **MENU** > [', Ustawienia kamery] > [Zoom cyfrowy] wybrano ustawienie [Cyfrowy 300x], a wartość zoomu przekracza 60x.
	- Gdy dla opcji MENU > ['貝 Ustawienia kamery] > [Zoom cyfrowy] wybrano ustawienie [Telekonwert. 6,0x].
	- Gdy włączona jest funkcja nagrywania w podczerwieni.
- Funkcji wykrywania twarzy AE nie można używać w następujących przypadkach:
	- Gdy wybrano ręczne ustawianie prędkości migawki, częstotliwości ISO/wzmocnienia i przysłony.
	- Gdy dla trybu pomiaru światła wybrano ustawienie [Ośw. pkt.].
- Kamera może nieprawidłowo wykrywać twarze nienależące do ludzi. W takiej sytuacji należy wyłączyć funkcje wykrywania twarzy i śledzenia.
- Jeśli jednemu z przycisków konfigurowalnych zostanie przypisana opcja [Wykryw. twarzy i śledz.], [AF twarzy] lub [Wykrywanie twarzy AE] ( $\Box$  [117](#page-116-0)), można nacisnąć ten przycisk, aby wyregulować ustawienia.

### Śledzenie określonego obiektu

Kamera może śledzić inne poruszające się obiekty, które nie są twarzami, oraz korzystać z połączenia funkcji śledzenia z jedną z funkcji autofokusa, aby umożliwić automatyczne ustawianie ostrości na odpowiednim obiekcie przez kamerę.

Gdy dla opcji [Tryb AF] wybrane jest ustawienie [Ciągłe], a dla opcji [Ramka AF] wybrane jest ustawienie [Cały obszar], nie można ustawić ostrości na bliższym planie

Dotknij wybranego obiektu na ekranie LCD.

- Zostanie wyświetlona podwójna ramka  $\frac{m}{k}$  (ramka śledzenia), a kamera rozpocznie śledzenie wybranego obiektu.
- Naciśnij przycisk CANCEL, aby usunąć ramkę i anulować śledzenie.
- Jeśli śledzenie nie powiedzie się, zostanie wyświetlony symbol  $\Box$ . Wybierz ponownie odpowiedni obiekt.

### Gdy dla opcji [Ramka AF] wybrane jest ustawienie [Cały obszar], [Duży] lub [Mały]

- 1 Do jednego z przycisków konfigurowalnych przypisz funkcję [Śledzenie] ( $\Box$  [117](#page-116-0)).
- 2 Naciśnij konfigurowalny przycisk.
	- Znacznik wyboru obiektu  $\sum$ · zostanie wyświetlony na ekranie.
	- Naciśnij ponownie przycisk konfigurowalny lub przycisk CANCEL, aby zakończyć tryb wyboru obiektu.
- 3 Dotknij wybranego obiektu na ekranie LCD.
	- Symbol  $\sum$  zmieni się na podwójną ramkę  $\lceil \frac{n}{n} \rceil$  (ramka śledzenia), a kamera rozpocznie śledzenie wybranego obiektu.
	- Za pomocą dżojstika (4 kierunki) można również umieścić znacznik  $\cdot$  i środka na odpowiednim obiekcie i nacisnąć przycisk SET.
	- Jeśli śledzenie nie powiodło się, znacznik  $\cdot \cdot \cdot$  zmieni przez chwilę kolor na czerwony. Wybierz ponownie obiekt.
	- Obiekt wybrany do śledzenia stanie się celem funkcji autofokusu.
- 4 Naciśnij przycisk SET lub przycisk przypisany do funkcji [Śledzenie].
	- Kamera zatrzyma śledzenie i powróci do trybu wyboru obiektu.
	- Naciśnij przycisk CANCEL, aby zakończyć funkcję śledzenia i powrócić do poprzedniego trybu ustawiania ostrości.

### $\mathbf{(i)}$  UWAGI

- Kamera może rozpocząć śledzenie nieprawidłowego obiektu, jeśli na obrazie istnieje inny obiekt o podobnym kolorze/wzorze. W tej sytuacji wybierz ponownie odpowiedni obiekt.
- Funkcji śledzenia nie można używać w niektórych przypadkach, w których nie można używać funkcji wykrywania twarzy AF i wykrywania oczu ( $\Box$  [80](#page-79-0)).

### Ograniczenie ostrości oraz filmowanie w trybie makro

Domyślnie zakres ostrości kamery umożliwia filmowanie w trybie makro. Można jednak ograniczyć zakres pracy funkcji ustawiania ostrości. Zakres ostrości (od 1 cm (przy pełnym szerokim kącie) do  $\infty$ ) zostanie ograniczony do 60 cm do (w całym zakresie zoomu).

### Wybierz  $MENU > [']]$  Ustawienia kamery] > [Ostrość-ogr.] > [Włącz].

82

## Stabilizator obrazu

Aby zneutralizować wstrząsy kamery, można włączyć stabilizator obrazu w celu uzyskania stabilniejszych nagrań. Wybierz najodpowiedniejszy tryb stabilizacji obrazu. W pozycji nieruchomej i wykonywaniu zbliżeń odległych obiektów możliwa jest kompensacja wstrząsów kamery o większej amplitudzie przy użyciu metody stabilizacji obrazu Powered.

Metoda stabilizacji obrazu Dynamic (( $\mathbf{W}$ ): Metoda stabilizacji obrazu Dynamic umożliwia kompensację wstrząsów o większej amplitudzie, powstających np. przy filmowaniu podczas chodzenia, a działa najefektywniej, gdy zoom zbliża się do najszerszego kąta widzenia.

Metoda stabilizacji obrazu Standard (((): Metoda stabilizacji obrazu Standard umożliwia kompensacje wstrząsów o mniejszej amplitudzie, powstających np. gdy operator nie porusza się, i jest odpowiednia do filmowania naturalnie wyglądających ujęć.

Zasil.stabil.obrazu (Wp): Działa najskuteczniej przy filmowaniu w pozycji nieruchomej i wykonywaniu zbliżeń odległych obiektów w okolicach maksymalnej wartości zoomu (przy zbliżaniu się do najwęższego kąta widzenia). Ten tryb nie sprawdza się przy ujęciach, w których kamera jest pochylona lub stosowane jest panoramowanie.

### 1 Wybierz  $MENU > [{}^{\bullet}\!\!\!\!/\bullet]$  Ustawienia kamery] > [Tryb stab. obrazu] > odpowiednia opcja.

• Naciśnij przycisk przypisany do opcji [Tryb stab. obrazu], aby przełączać tryby stabilizacji obrazu ( $\Box$  [117](#page-116-0)).

### 2 Wybierz > [v Ustawienia kamery] > [Stabilizator obrazu] > [Włącz].

- Symbol (4) lub (4) zostanie wyświetlony na ekranie.
- Ewentualnie wybierz ustawienie [Wyłącz], aby wyłączyć stabilizację obrazu, np. podczas filmowania z kamerą ustawioną na statywie.
- Jeśli do jednego z przycisków konfigurowalnych zostanie przypisana opcja [Stabilizator obrazu] ( $\Box$  [117](#page-116-0)), można nacisnąć ten przycisk, aby włączyć/wyłączyć to ustawienie.
- 3 Gdy niezbędna jest intensywniejsza stabilizacja obrazu, naciśnij przycisk POWERED IS.
	- **(@B**) pojawi się po lewej stronie ekranu.
	- Ponownie naciśnij przycisk, aby przywrócić w kamerze tryb stabilizacji obrazu ustawiony w menu.
	- Ewentualnie można również użyć ustawienia MENU > [', Ustawienia kamery] > [Wspom.stabil.obrazu], aby włączyć lub wyłączyć metodę stabilizacji obrazu Powered.

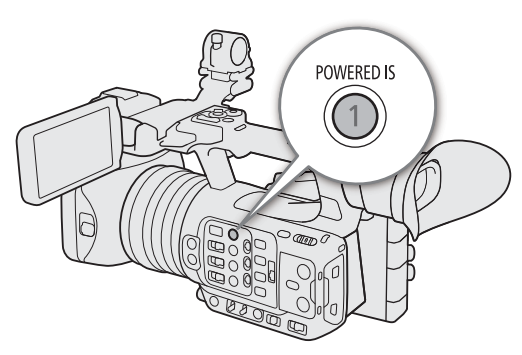

## $\mathbf{i}$ ) UWAGI

- Jeśli amplituda wstrząsów będzie zbyt duża, stabilizator obrazu może nie być w stanie w pełni ich skompensować.
- W przypadku korzystania z metody stabilizacji obrazu Dynamic, jeśli kamera musi zneutralizować wstrząsy o dużej amplitudzie, krawędzie obiektów na obrazie mogą być nieprawidłowo odwzorowane (np. dublowanie krawędzi czy występowanie artefaktów i ciemnych obszarów).
- Ekran na chwilę zgaśnie po przełączeniu między metodami stabilizacji obrazu Dynamic i Standard lub odwrotnie.
- Przełączanie między metodami stabilizacji obrazu Dynamic i Standard podczas nagrywania jest niemożliwe.
- Podczas korzystania z metody stabilizacji obrazu Dynamic, kąt widzenia będzie węższy.

## Znaczniki ekranowe, wzory zebry i barwa fałszywa

Znaczniki ekranowe pomagają prawidłowo skadrować obiekt i zmieścić go wewnątrz odpowiedniego obszaru bezpiecznego. Wzory zebry ułatwiają natomiast wykrywanie prześwietlonych obszarów. Wskaźnik koloru fałszywego umożliwia sprawdzenie, czy ekspozycja jest prawidłowa. Funkcje wspomagające mogą być wyświetlane niezależnie na ekranie oraz za pomocą gniazd SDI OUT i HDMI OUT. Funkcje wspomagające nie mają wpływu na nagrania.

### Wyświetlanie znaczników ekranowych

Kamera udostępnia kilka rodzajów znaczników ekranowych. Można wyświetlać wiele znaczników ekranowych naraz oraz wybrać kolor poszczególnych znaczników.

[Znacznik - centrum]: Wyświetlanie małego znacznika wskazującego środek ekranu. Można wybrać kształt znacznika centrum.

[Znacznik - pionowo], [Znacznik - pionowo]: Wyświetlanie poziomej lub pionowej linii ułatwiającej komponowanie ujęć w układzie poziomym.

[Znacznik siatki]: Wyświetlanie siatki, która umożliwia prawidłowe kadrowanie ujęć (w pionie i w poziomie).

[Znacz. form. obr.]: Wskazuje różne formaty obrazu, wyświetlając linie obramowania lub maskując obraz poza wybranym współczynnikiem kształtu. Współczynnik kształtu może zostać swobodnie ustawiony przez użytkownika.

[Znacznik stref bezp.]: Wyświetla margines przy krawędziach obrazu (przy użyciu linii obramowania lub maskując obraz), wskazując obszar bezpieczny akcji itd. Można wybrać obszar podstawowy używany jako podstawa do obliczeń obszaru bezpiecznego, oraz procent względem tego obszaru podstawowego.

[Znacznik użytkownika 1], [Znacznik użytkownika 2]: Powoduje wyświetlenie maksymalnie dwóch prostokątnych ramek, których rozmiar i położenie można ustawiać swobodnie i niezależnie od siebie.

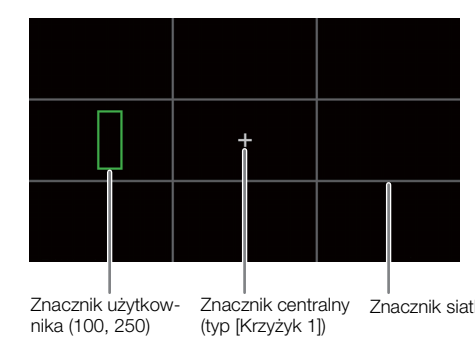

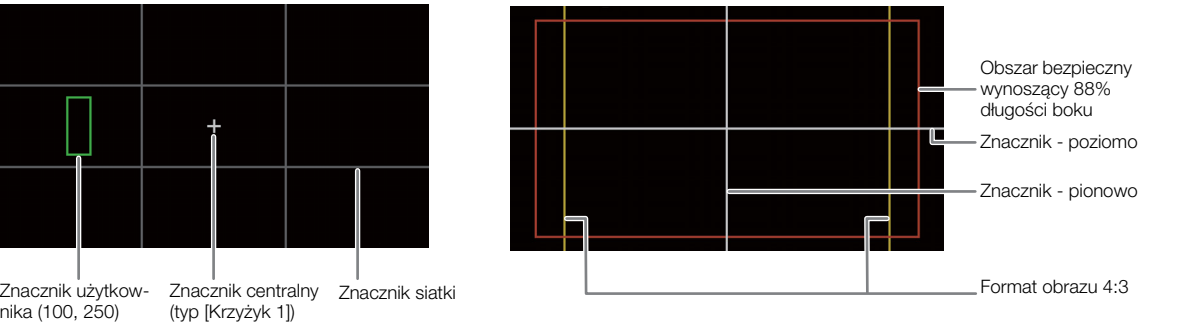

1 Wybierz MENU > [ $\mathfrak{B}$  Funkcje wspomagające] > odpowiednie ustawienie opcji [Znaczniki:] > [Włącz]

- Znaczniki ekranowe zostaną wyświetlone za pomocą odpowiedniego wyjścia wideo.
- $\bullet$  Można również użyć funkcji bezpośredniego sterowania dotykowego ( $\Box$  [50](#page-49-0)), aby włączyć/wyłączyć ustawienie [Znaczniki: LCD].
- Jeśli dla odpowiedniej opcji wybrano ustawienie [Wyłącz], znaczniki ekranowe nie będą wyświetlane za pomocą odpowiednich wyjść wideo, nawet jeśli skonfigurowano poszczególne znaczniki.

### 2 Przy użyciu poniższych procedur wybierz znaczniki, które mają być wyświetlane i skonfiguruj je.

• Można wyświetlać wiele znaczników naraz.

### Znacznik - centrum / Znacznik - poziomo / Znacznik - pionowo / Znacznik siatki

- 1 Wybierz MENU > [ <sup>n</sup> Funkcje wspomagające] > [Znacznik centrum], [Znacznik poziomo], [Znacznik siatki] lub [Znacznik siatki] > odpowiedni kolor znacznika.
	- Aby wyłączyć znacznik, wybierz ustawienie [Wyłącz].

2 Tylko dla ustawienia [Znacznik - centrum]: Wybierz MENU > [<sup>[</sup>风 Funkcje wspomagające] > [Typ znacznika środka] > odpowiedni kształt znacznika.

#### 84 Znacznik formatu

- 1 Wybierz **MENU** > [<sup>[8]</sup> Funkcje wspomagające] >[Znacz. form. obr.] > odpowiedni kolor znacznika lub przejrzystość zamaskowanego obszaru.
- Aby wyłączyć znacznik, wybierz ustawienie [Wyłącz].
- 2 Wybierz **MENU** > [<sup>22</sup> Funkcje wspomagające] > [Znacz. formatu obr.] > odpowiednia opcja.
- 3 Dotyczy tylko ustawienia [Niestandardowy]: Wybierz MENU > [熙 Funkcje wspomagające] > [Znacz. niest. format obr.] i wprowadź współczynnik kształtu za pomocą ekranu wprowadzania danych ( $\Box$ ) [27](#page-26-0)).

## $(i)$  UWAGI

### **Znaczniki formatu nie będą wyświetlane w następujących przypadkach:**

- Gdy ustawiono znacznik formatu obrazu [16:9].
- To samo dotyczy współczynnika kształtu ustawionego ręcznie na [1.78:1] przy użyciu opcji [Niestandardowy].

### Znacznik strefy bezpiecznej

Strefa bezpieczna jest wyświetlana przy użyciu linii obramowania lub maskowania obrazu poza strefą bezpieczną. Można ją obliczyć jako procent całkowitego obszaru kadru lub jako procent szerokości/wysokości.

- 1 Wybierz  $MENU >$   $\frac{100}{100}$  Funkcje wspomagające] >  $Znacznik$  stref bezp.] > odpowiedni kolor znacznika lub poziom przejrzystości maski.
	- Aby wyłączyć znacznik, wybierz ustawienie [Wyłącz].
- 2 Tylko wtedy, gdy znacznik formatuj jest już włączony: Wybierz MENU > [ $\mathbf{R}$  Funkcje wspomagające] > [Znacz. - podst. bezp. obsz.] > [Całe zdjęcie] lub [Wybrany znacznik formatu].
- 3 Wybierz  $MENT > [$  Funkcje wspomagające] > [Znacznik % bezp. obszaru] > odpowiedni procent.
	- Margines można określić jako procent całkowitego obszaru kadru [(obszar)] lub jako procent szerokości/ wysokości [(długość boku)].

### Znaczniki użytkownika

Można ustawić 2 indywidualne znaczniki użytkownika ([Znacznik użytkownika 1] i [Znacznik użytkownika 2]) i oddzielnie dostosować ich kolor, rozmiar i położenie.

- 1 Wybierz MENU > [% Funkcje wspomagające] > [Znacznik użytkownika 1] lub [Znacznik użytkownika 2] > odpowiedni kolor znacznika.
	- Aby wyłączyć znacznik, wybierz ustawienie [Wyłącz].
- 2 Wybierz MENU > [ $\frac{m}{2}$  Funkcje wspomagające] > [Znacznik użytk. 1 Rozm.] lub [Znacznik użytk. 2 Rozm.] i wprowadź szerokość [W] i wysokość [H] za pomocą ekranu wprowadzania danych (C [27](#page-26-0)).
- 3 Wybierz MENU > [ $\mathbb{R}$  Funkcje wspomagające] > [Znacznik użytk. 1 Pozyc.] lub [Znacznik użytk. 2 Pozyc.] i wprowadź współrzędne [X] i [Y] za pomocą ekranu wprowadzania danych ( $\Box$  [27](#page-26-0)).

## $\mathbf i$ ) UWAGI

- Można wybrać poziom elementów wyświetlanych na ekranie, aby wyłączyć wszystkie inne elementy wyświetlane na ekranie i pozostawić tylko znaczniki ( $\Box$  [46](#page-45-0)).
- Jeśli do przycisku konfigurowalnego zostanie przypisane jedno z ustawień [Znaczniki:] ( $\Box$  [117](#page-116-0)), naciskanie tego przycisku będzie powodować włączanie i wyłączanie odpowiedniego wyjścia wideo.

### Wyświetlanie wzorów zebry

W kamerze jest dostępna funkcja wzoru zebry, która powoduje umieszczenie na prześwietlonych obszarach ukośnych czarnych i białych pasków. Dostępne są dwa rodzaje wzoru zebry i oba można wyświetlać naraz. Wzór zebry 1 umożliwia wykrywanie obszarów o pewnym zakresie wartości (±5% określonego poziomu od 5% do 95%), a wzór zebry 2 wykrywanie obszarów, na których wartości przekraczają określony poziom (od 0% do 100%).

- 1 Naciśnij przycisk ZEBRA, aby włączyć wybrany wzór zebry na wszystkich urządzeniach monitorujących jednocześnie.
	- Można również użyć funkcji bezpośredniego sterowania dotykowego ( $\Box$  [50](#page-49-0)), aby włączyć/wyłączyć ustawienie [Zebra: LCD].
	- Ewentualnie można nacisnąć przycisk konfigurowalny przypisany do jednego z ustawień [Zebra:] ( $\Box$  [117](#page-116-0)), aby włączyć lub wyłączyć wyświetlanie wzoru zebry przy użyciu odpowiedniego wyjścia wideo.
- 2 Wybierz  $MENU > \frac{1000}{1000}$  Funkcje wspomagające] > [Zebra] > odpowiednia opcja.
- 3 Wybierz  $MENU > \frac{1000}{1000}$  Funkcje wspomagające] > [Zebra - poziom 1] lub [Zebra - poziom 2] > odpowiednia opcja.

### Wyświetlanie barwy fałszywej

W trybie CAMERA można wyświetlić wskaźnik barwy fałszywej, aby sprawdzić poziomy jasności, pokazując je jako różne kolory.

### Wybierz  $MENU > [$  $B$  Funkcje wspomagające] > odpowiednie ustawienie opcji [Barwa fałsz.:] > [Włącz].

- $\bullet$  Można również użyć funkcji bezpośredniego sterowania dotykowego ( $\Box$  [50](#page-49-0)), aby włączyć/wyłączyć ustawienie [Barwa fałsz.: LCD].
- Alternatywnie można nacisnąć przycisk konfigurowalny ( $\Box$ ) [117](#page-116-0)) przypisany do jednego z ustawień [Barwa fałsz.:], aby włączyć lub wyłączyć wskaźnik barwy fałszywej dla odpowiedniego wyjścia.

## $\mathbf{\dot{i}}$ ) UWAGI

Za pomocą ustawienia  $\text{MEM} > [\text{BA} \text{ Funkc}]$ ie wspomagające] > [Indeks barw fałszywych] można sprawdzić indeks (wyłącznie w angielskiej wersji językowej) kolorów używanych we wskaźniku barwy fałszywej.

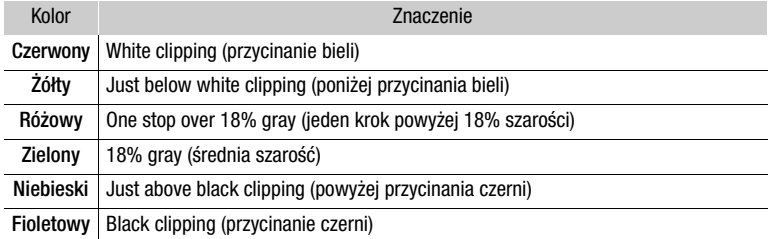

• Gdy plik Look zarejestrowany w liku niestandardowego obrazu jest włączony, wyświetlany kolor może mieć nieprawidłowy poziom jasności.

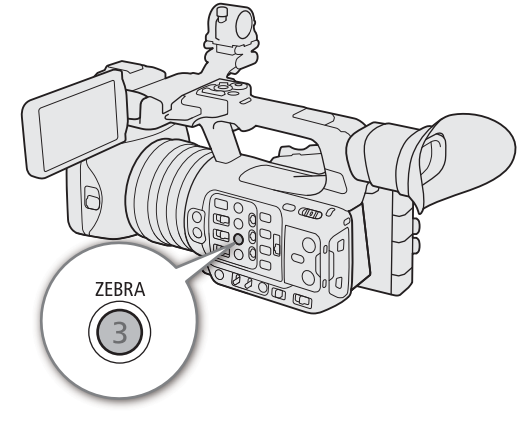

85

Zebra 1 Zebra 2

## Ustawianie kodu czasowego

Kamera umożliwia wygenerowanie sygnału kodu czasowego i dołączenie go do każdego nagrywanego filmu. Sygnał kodu czasowego można dołączyć do sygnału wyjściowego przesyłanego przez gniazdo SDI,

TIME CODE lub HDMI OUT.

Zależnie od użytej częstotliwości ramki może być dostępny wybór między sygnałem kodu czasowego w systemie "drop frame" lub "non-drop frame" ( $\square$  [87](#page-86-0)). Domyślny tryb różni się w zależności od kraju/regionu zakupu, a, choć styl wyświetlania kodu czasowego różni się w systemach DF i NDF, dla uproszczenia w tej sekcji użytko stylu wyświetlania NDF.

### <span id="page-85-0"></span>Wybór trybu kodu czasowego

Istnieje możliwość wyboru trybu kodu czasowego w kamerze.

### Wybierz  $MENU > [Y \text{ Ustawienia systemu}] > [Tryb Time Code] > odpowiednia opcja.$

### Dostępne ustawienia

- [Ust. fabr.]: Kod czasowy rozpoczyna się od wartości początkowej wybieranej wcześniej przez użytkownika. Domyślna wartość początkowa kodu czasowego to 00:00:00:00. W poniższych procedurach opisano czynności wyboru trybu uruchamiania kodu czasowego i ustawiania początkowego kodu czasowego.
- [Kontynuuj]: Kamera odczyta wybraną kartę pamięci SD, a odmierzanie kodu czasowego będzie kontynuowane od ostatniej zarejestrowanej na niej wartości kodu czasowego. Kod czasowy jest odmierzany tylko w trakcie nagrywania, więc filmy zarejestrowane kolejno na tej samej karcie pamięci będą zawierać kontynuacje sygnału odmierzanego kodu czasowego.

### Wybór trybu uruchamiania kodu czasowego

Jeśli ustawienie trybu kodu czasowego to [Ust. fabr.], można dodatkowo wybrać tryb odliczania kodu czasowego.

### Wybierz  $MENU > [Y \text{ Ustawienia systemu}] > [Time Code Run] > odpowiednia opcja.$

### Dostępne ustawienia

- [Odl. nagr.]: Kod czasowy jest odmierzany tylko w trakcie nagrywania, więc filmy zarejestrowane kolejno na tej samej karcie pamięci będą zawierać kontynuacje sygnału odmierzanego kodu czasowego.
- [Swob.odl.]: Odmierzanie kodu czasowego rozpoczyna się w momencie potwierdzenia wyboru tego ustawienia i jest kontynuowane niezależnie od czynności wykonywanych za pomocą kamery.

### Ustawianie wartości początkowej kodu czasowego

Jeśli dla trybu kodu czasowego wybrano ustawienie [Ust. fabr.], można określić wartość początkową kodu czasowego.

1 Wybierz **MENU** >  $[\mathbf{\hat{Y}}]$  Ustawienia systemu] > [Ustaw Time Code] > [Zmień].

- Pojawi się ekran ustawiania kodu czasowego, na którym pomarańczowa ramka wyboru będzie ustawiona na liczniku godzin.
- Aby wyzerować wartość kodu czasowego do wartości [00:00:00:00], wybierz opcję [Reset]. Jeśli jako tryb odliczania wybrano ustawienie [Swob.odl.], kod czasowy zostanie wyzerowany w chwili potwierdzenia wyboru i zacznie być odliczany od nowa w sposób ciągły od wartości 00:00:00:00.

2 Wprowadź początkowy kod czasowy za pomocą ekranu wprowadzania danych  $(\Box 27)$  $(\Box 27)$  $(\Box 27)$ .

• Jeśli dla trybu odliczania wybrano ustawienie [Swob.odl.], odliczanie kodu czasowego rozpocznie się od wybranej wartości w chwili potwierdzenia wyboru.

### <span id="page-86-0"></span>Wybór kodu czasowego "drop frame" lub "non-drop frame"

Gdy wybrane ustawienie częstotliwości ramki to 59.94P, 59.94i lub 29.97P, można wybrać kod czasowy "drop frame" (DF) lub "non-drop frame" (NDF), zależnie od tego, w jaki sposób mają być używane nagrania. W przypadku wszystkich pozostałych częstotliwości ramki ustawiony jest kod czasowy "non-drop frame" (NDF) i nie można go zmienić.

### Wybierz  $MENU > [4]$  Ustawienia systemu] > [Time Code DF/NDF] > odpowiednia opcja.

• Tryb odliczania kodu czasowego zmienia się zależnie od ustawienia. W przypadku wybrania opcji [DF] kod czasowy będzie wyświetlany w formacie [00:00:00.00], a w przypadku wybrania opcji [NDF], będzie wyświetlany w formacie [00:00:00:00].

### Informacje o wyświetlaniu kodu czasowego

Zależnie od ustawienia/stanu obok kodu czasowego może pojawić się litera. Szczegółowe informacje na ten temat podano w poniższej tabeli.

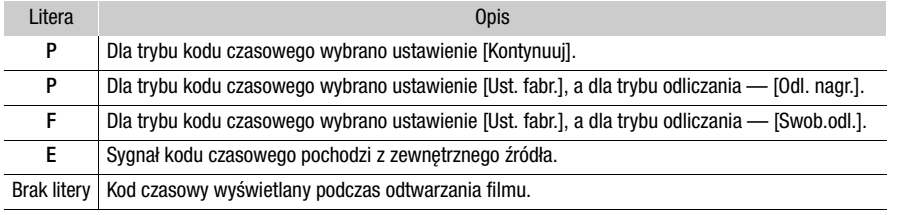

## $\mathbf{(i)}$  UWAGI

- Wartości ramek kodu czasu to 0–23 (częstość ramki ustawiona na 23.98P), od 0 do 24 (częstotliwość ramki ustawiona na 25.00P, 50.00i lub 50.00P) lub od 0 do 29 (wszystkie pozostałe).
- Gdy włączony jest tryb nagrywania w zwolnionym i przyspieszonym tempie, nagrywania klatek lub nagrywania z interwałem tempie, dla trybu odliczania nie można wybrać ustawienia [Swob.odl.]. Natomiast w przypadku korzystania z funkcji nagrywania wstępnego ustawienie [Swob.odl.] jest wybierane automatycznie i nie można go zmienić.
- Gdy włączony jest tryb nagrywania w zwolnionym i przyspieszonym tempie, nagrywania klatek lub nagrywania z interwałem, sygnał kodu czasowego nie będzie wyświetlany przy użyciu żadnego z gniazd.
- Gdy łączony jest kod czasowy "drop frame" i "non-drop frame", może wystąpić brak ciągłości na początku nagrania.
- W przypadku użycia trybu odliczania [Swob.odl.] odmierzanie kodu czasowego odbywa się bez przerw, dopóki tylko nie rozładuje się wbudowana bateria rezerwowa — nawet jeśli wszystkie inne źródła zasilania będą odłączone.
- Jeśli jednemu z przycisków konfigurowalnych zostanie przypisana opcja [Kod czasowy] (Q [117](#page-116-0)), można nacisnąć przycisk, aby otworzyć stronę menu [Y Ustawienia systemu] z ustawieniami kodu czasowego.

### <span id="page-87-0"></span>Ustawianie bitu użytkownika

Można ustawić bit użytkownika złożony z daty lub czasu nagrywania albo kodu identyfikacyjnego składającego się z 8 znaków w systemie szesnastkowym. Do dyspozycji jest szesnaście znaków: cyfry od 0 do 9 i litery od A do F.

Bit użytkownika jest rejestrowany w nagraniach i może być przesyłany za pomocą gniazda TIME CODE lub HDMI OUT. Może służyć do kategoryzowania nagrań lub zarządzania nimi bądź do przechowywania dodatkowych informacji o nagraniach.

- 1 Wybierz MENU >  $[\mathbf{\hat{Y}}]$  Ustawienia systemu] > [User Bit Typ] > [Ustawienie], [Data] lub [Czas].
- Jeśli wybierzesz ustawienie [Czas] lub [Data], wykonywanie pozostałej części tej procedury nie jest konieczne.

### 2 Wybierz opcję [Zmień].

• Aby wyzerować bit użytkownika do wartości [00 00 00 00], wybierz opcję [Reset].

3 Wprowadź bit użytkownika za pomocą ekranu wprowadzania danych ( $\Box$  [27](#page-26-0)).

## Synchronizacja z urządzeniem zewnętrznym

Za pomocą gniazda TIME CODE kamery można zsynchronizować kod czasowy kamery z sygnałem zewnętrznym. Możliwość użycia tego samego zewnętrznego sygnału kodu czasowego w wielu kamerach pozwala na realizację filmowania z zastosowaniem wielu kamer. Można wysyłać sygnał kodu czasowego z tej kamery do innych kamer. Sygnał kodu czasowego może być wysyłany z gniazda SDI OUT do urządzenia montażowego (podczas nagrywania lub odtwarzania), aby montażysta mógł stworzyć materiał wideo z takim samym kodem czasowym.

Ponadto przy użyciu gniazda G-LOCK/SYNC można zsynchronizować sygnał wideo z tej kamery z referencyjnym sygnałem\* z zewnętrznego urządzenia wideo (synchronizacja Genlock) lub wysłać sygnał kamery wideo jako referencyjny sygnał synchronizacji\*.

\* Jako sygnału wideo odniesienia (sygnału wejściowego) do synchronizacji Genlock można użyć analogowego sygnału black burst lub trójpoziomowego sygnału HD. Referencyjny sygnał wyjściowy wideo będzie trójpoziomowym sygnałem HD.

### Podłączanie zewnętrznego urządzenia

Aby zsynchronizować sygnał kodu czasowego, podłącz urządzenie zewnętrzne do gniazda TIME CODE kamery. Aby wykonać synchronizację z referencyjnym sygnałem wideo, podłącz urządzenie zewnętrzne do gniazda G-LOCK/SYNC. Należy wcześniej ustawić wysyłanie lub odbieranie sygnału za pośrednictwem jednego z tych gniazd.

### Schemat połączeń

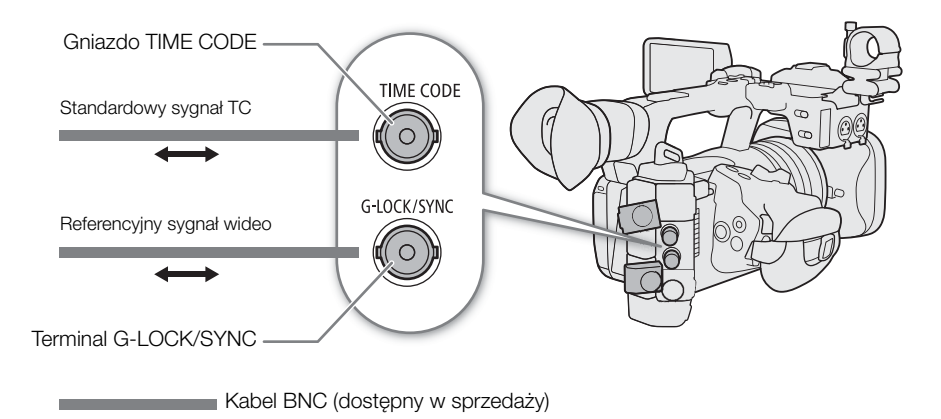

### Odbiór sygnału kodu czasowego

Zewnętrzny sygnał taktujący LTC w standardzie SMPTE odbierany z gniazda TIME CODE może być nagrywany jako kod czasowy. W filmach możliwe jest też nagrywanie bitu użytkownika z zewnętrznego sygnału taktującego. Przed podłączeniem urządzenia ustaw gniazdo TIME CODE na odbiór, wykonując poniższą procedurę, i upewnij się, że tryb odliczania kodu czasowego jest ustawiony na [Swob.odl.] (C [86](#page-85-0)).

### 1 Wybierz  $MENU > [4]$  Ustawienia systemul > [TC In/Out] > [in].

2 Aby nagrać bit użytkownika z zewnętrznego sygnału, wybierz również opcję **MENU** >  $[\mathbf{\bullet}]$  Ustawienia systemu] > [Tryb nagryw. User Bit] > [External].

### $\mathbf{(i)}$  UWAGI

• Zsynchronizuj kod czasowy kamery z zewnętrznym sygnałem kodu czasowego zgodnym z częstotliwością systemową kamery. Użyj 24-klatkowego sygnału kodu czasowego, gdy wybrane ustawienie częstotliwości klatek to 23.98P, 25-klatkowego sygnału kodu czasowego, gdy ustawienie to 25.00P, 50.00i lub 50.00P oraz 30-klatkowego sygnału kodu czasowego dla innych częstotliwości klatek.

• Podczas odbierania odpowiedniego zewnętrznego sygnału kodu czasowego własny kod czasowy kamery jest z nim synchronizowany, a synchronizacja jest zachowywana nawet po odłączeniu przewodu od gniazda TIME CODE.

- Jeśli zewnętrzny sygnał kodu czasowego jest nieprawidłowy lub brak takiego sygnału, zamiast niego zapisywany jest wewnętrzny kod czasowy ustawiony w kamerze.
- Gdy odbierany jest zewnętrzny sygnał kodu czasowego, wybrana opcja DF/NDF będzie zgodna z ustawieniami zewnętrznego sygnału kodu czasowego.
- Jeśli zewnętrzny sygnał kodu czasowego jest odbierany po włączeniu nagrywania wstępnego, może wystąpić brak ciągłości kodu czasowego buforowanego filmu.
- Wykonanie dowolnego z poniższych działań, gdy przewód nie jest podłączony, spowoduje utratę synchronizacji. Prawidłowy kod czasowy zostanie przywrócony po ponownym podłączeniu przewodu.
	- Włączanie/wyłączanie kamery
	- Przełączanie w tryb MEDIA
	- Zmiana konfiguracji materiału wideo

### Wysyłanie sygnału kodu czasowego

Sygnał kodu czasowego będzie wysyłany za pośrednictwem gniazda TIME CODE jako sygnał taktujący LTC w standardzie SMPTE. Wysyłany będzie również bit użytkownika.

Wybierz  $\text{MEM} > [\mathbf{\textit{Y}}]$  Ustawienia systemu] > [TC In/Out] > [Out].

### $\mathbf{\dot{i}}$  ) UWAGI

- **Informacje o wyjściu bitu użytkownika:** Będzie wysyłany bit użytkownika ustawiony przez użytkownika ( $\Box$  [88](#page-87-0)). W trybie MEDIA bit użytkownika nie jest wysyłany z gniazda TIME CODE.
- Kod czasowy i bit użytkownika nie będą wysyłane w trybie nagrywania w zwolnionym i przyspieszonym tempie, nagrywania klatek lub nagrywania z interwałem.

### Odbiór sygnału wideo odniesienia (synchronizacja Genlock)

Jeśli za pośrednictwem gniazda G-LOCK/SYNC będzie podawany referencyjny sygnał synchronizacji (analogowy sygnał black burst lub trójpoziomowy), fazy V i H synchronizacji kamery zostaną z nim automatycznie zsynchronizowane. Przesunięcie fazowe między zewnętrznym sygnałem Genlock a kamerą ma początkowo wartość 0. Fazę H można zmieniać w zakresie około ±0,4 H.

- 1 Wybierz  $MENU > [$  Ustawienia systemu] > [Term. G-LOCK/SYNC] > [Wejście Genlock].
- 2 Wybierz  $MENU > [4]$  Ustawienia systemu] > [Ustawienia Genlock] > [Zmień].
	- Aby zresetować wartość korekty do wartości [000], dotknij przycisku [Reset].
- 3 Wprowadź wartość korekty fazy H za pomocą ekranu wprowadzania danych ( $\Box$  [27](#page-26-0)).

## $\mathbf{\dot{i}}$  ) UWAGI

- Jeśli do kamery dociera odpowiedni sygnał Genlock, synchronizacja Genlock ustabilizuje się po około 10 sekundach.
- Gdy zostanie wykryty odpowiedni sygnał Genlock, ikona Gen. będzie migać w prawym górnym rogu ekranu. Po zsynchronizowaniu się kamery z zewnętrznym sygnałem Genlock ikona będzie wyświetlana bez migania.
- Jeśli zewnętrzny sygnał Genlock jest nieprawidłowy, synchronizacja nie może się ustabilizować. W takim przypadku nagrywany kod czasowy może być nieprawidłowy.

### Wysyłanie sygnału wideo odniesienia

Po zmianie funkcji gniazda G-LOCK/SYNC można wysyłać sygnał wideo z kamery jako referencyjny sygnał synchronizacji (trójpoziomowy sygnał HD) w celu zsynchronizowania z nią zewnętrznego urządzenia. Konfiguracja sygnału odniesienia jest zależna od konfiguracji wyjściowego sygnału wideo gniazda SDI OUT oraz innych ustawień menu.

- 1 Wybierz **MENU** > [ $\blacklozenge$  Ustawienia systemu] > [Term. G-LOCK/SYNC] > [Wyjście synchr. HD].
- 2 W razie potrzeby wybierz opcję  $MENU > [$  Ustawienia systemu] > [SYNC tryb skan.] > [P] lub [PsF].

## Nagrywanie dźwięku

Kamera jest wyposażona w następujące opcje rejestrowania i odtwarzania dźwięku. Dźwięk można nagrywać przy użyciu mikrofonu zewnętrznego/urządzenia wejściowego (gniazdo INPUT / gniazdo MIC) lub wbudowanego mikrofonu.

Sygnał audio będzie również przesyłany z sygnałem wideo przez gniazdo SDI OUT oraz HDMI OUT. Taki sygnał dźwiękowy można nagrywać na zewnętrznym rejestratorze.

#### Dostępne formaty nagrywania dźwięku

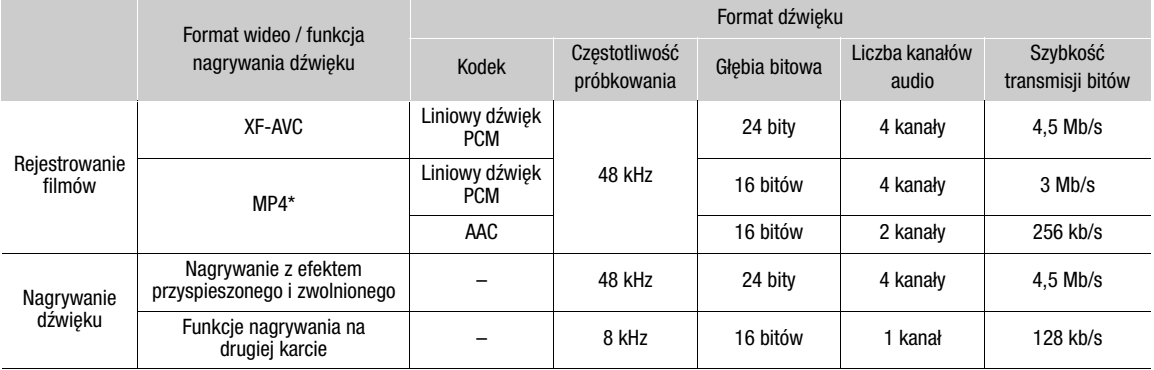

\* Dźwięk filmów synchronizowanych jest nagrywany w formacie ACC.

#### <span id="page-91-0"></span>Ustawienia dźwięku a nagrywane kanały audio

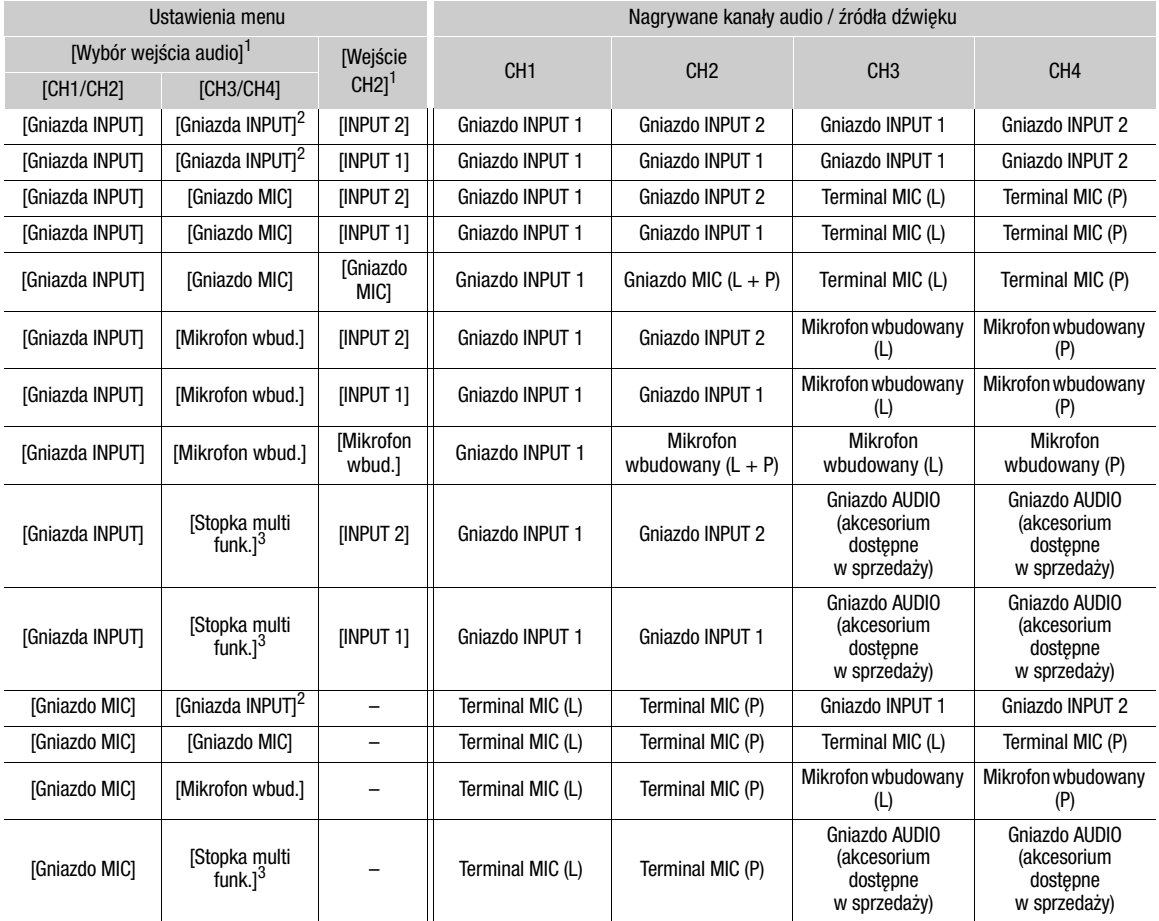

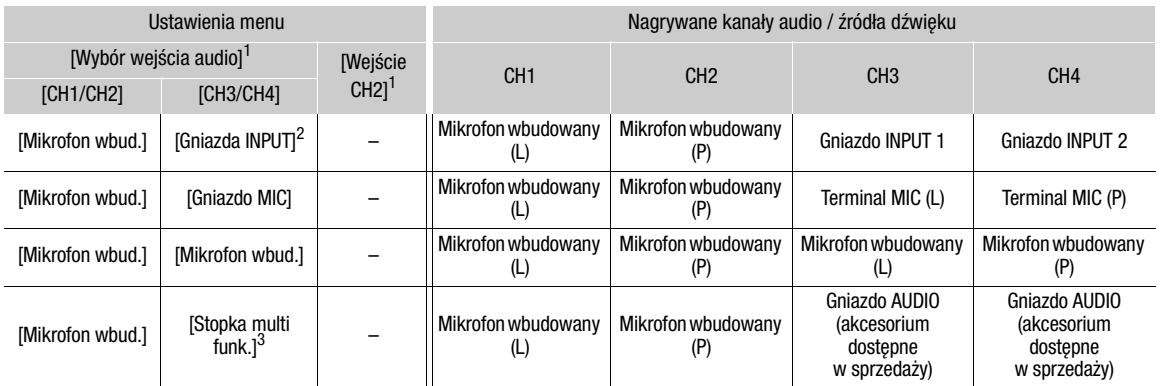

<sup>1</sup> Pozycje w menu [¡ Ustawienia audio]. <sup>2</sup> Zmienia się na ustawienie [Terminale INPUT (kamera)], gdy kompatybilne akcesorium dostępne w sprzedaży jest podłączone do stopki wielofunkcyjnej.<br><sup>3</sup> Wyświetlane tylko wtedy, gdy do stopki wielofunkcyjnej jest podłączone kompatybilne akcesorium dostępne w sprzedaży.

## $\mathbf{(i)}$  UWAGI

• Można również nacisnąć przycisk AUDIO STATUS, aby wyświetlić tylko ekrany stanu [ $\triangleright$ ) Ustawienia audio]. Na tych ekranach stanu (C [206](#page-205-0)) można sprawdzać wybrane źródło sygnału wejściowego dla poszczególnych kanałów audio oraz inne ustawienia dotyczące dźwięku.

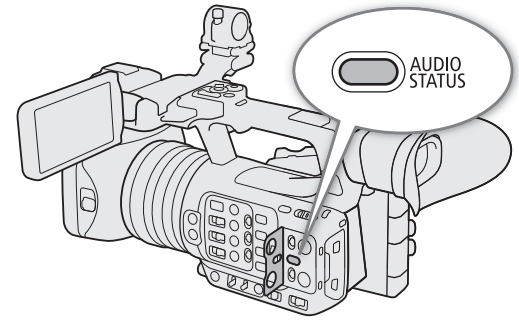

### Format dźwięku dla filmów MP4

Wybór formatu nagrywania dźwięku dla filmów MP4 (filmy główne lub filmy pomocnicze).

Wybierz  $MENU > [E^2]$  Ustaw. nagryw./nośników] > [Główny format audio (MP4)] lub [ $B$ ] Format audio MP4] > odpowiednia opcja.

### Nagrywanie dźwięku przy użyciu funkcji nagrywania na drugiej karcie

Dźwięk można nagrywać w lżejszym formacie jako plik WAV przy użyciu funkcji nagrywania na drugiej karcie. 4-kanałowy dźwięk filmu głównego jest konwertowany na 1-kanałowy dźwięk o niższej jakości.

- 1 Włóż kartę pamięci SD do każdego gniazda karty pamięci (gniazdo A dla filmu głównego, gniazdo B dla pliku audio).
- 2 Wybierz  $MENU > [E^2]$  Ustaw. nagryw./nośników] > [Tryb nagrywania] > [Nagr. normalne].
- 3 Wybierz MENU >  $\left[\mathbf{f}\right]$  Ustaw. nagryw./nośników] > [Funkcje nagr. na 2. karcie] > [A] nagr. gł. / B Nagr. Audio].
- 4 Naciśnij przycisk REC, aby rozpocząć nagrywanie.
	- Plik WAV będzie nagrywany równocześnie z głównym filmem.

# $(i)$  UWAGI

• Informacje na temat dźwięku nagrywanego przy użyciu funkcji nagrywania na drugiej karcie

- Dźwięk jest nagrywany przy użyciu następujących ustawień: 8 kHz, 16 bitów, 1 kanał.
- Jeśli nie można nagrać filmu ze względu na problem z kartą, dźwięk również nie zostanie nagrany.
- Jednak film zostanie nagrany, nawet jeśli nie można nagrać dźwięku ze względu na problem z kartą.
- Dźwięk nie zostanie nagrany, jeśli istnieje plik WAV o tej samej nazwie.
- Można nagrać maksymalnie 999 plików WAV.

### Podłączanie mikrofonu zewnętrznego lub zewnętrznego wejściowego źródła dźwięku do kamery

Do każdego gniazda INPUT można podłączać mikrofony dostępne w sprzedaży lub analogowe źródła sygnału liniowego ze złączami XLR. Do gniazda MIC można podłączyć dostępny w sprzedaży mikrofon pojemnościowy ze ∅ stereofonicznym wtykiem typu minijack o średnicy 3,5 mm / zewnętrzne urządzenie źródła sygnału liniowego (analogowe).

Przy użyciu dostarczonego uchwytu mikrofonu można zamocować zewnętrzne mikrofony o średnicy od 19 mm do 20 mm.

- 1 Aby użyć mikrofonu, poluzuj śrubę zabezpieczającą mikrofon (①), otwórz uchwyt mikrofonu i włóż mikrofon  $(2)$ ).
- 2 Dokręć śrubę zabezpieczającą (3) i przełóż przewód mikrofonu przez zacisk przewodu.
- 3 Podczas korzystania z gniazda INPUT ustaw odpowiedni przełącznik wyboru gniazda INPUT 1/ INPUT 2 (audio) w położeniu innym niż MIC+48V  $(4)$ ).
- 4 Podłącz przewód mikrofonu / zewnętrznego liniowego urządzenia wejściowego do wybranego gniazda INPUT ((5)) lub gniazda MIC ((6).

3

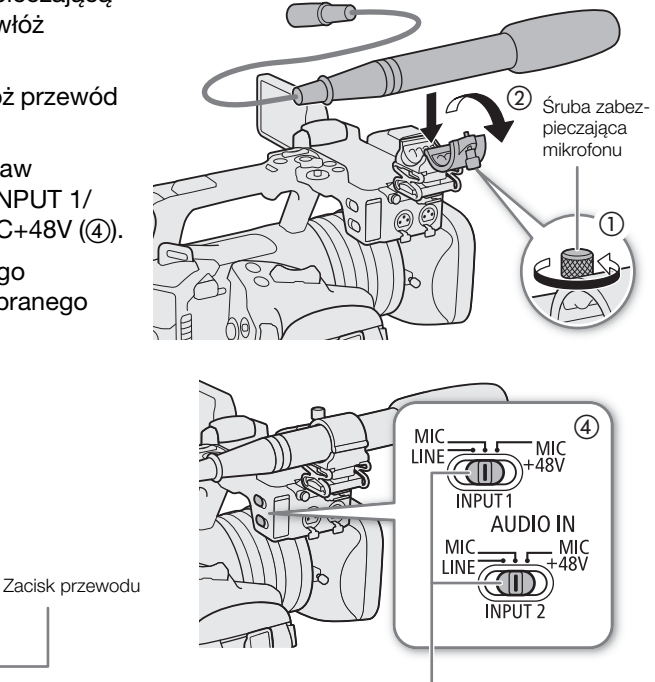

Przełączniki INPUT 1/INPUT 2 (wybór źródła dźwięku)

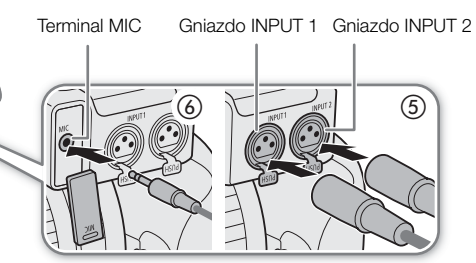

## **U** WAŻNE

• Nie należy podłączać mikrofonów ani innych urządzeń audio do gniazd INPUT ani odłączać ich, gdy odpowiedni przełącznik INPUT (wyboru źródła dźwięku) jest ustawiony w położeniu MIC+48V. Może to spowodować uszkodzenie kamery i/lub urządzenia.

### Wybieranie typu wejścia dla gniazd INPUT 1/INPUT 2

Zmień położenie odpowiedniego przełącznika INPUT (wyboru źródła dźwięku) na zgodne z gniazdem INPUT 1/ INPUT 2, do którego podłączone jest urządzenie.

Ustaw przełącznik INPUT 1 lub INPUT 2 w położeniu LINE, MIC lub MIC+48V.

• W przypadku korzystania z gniazd INPUT w celu nagrywania tylko na jednym kanale należy użyć gniazda INPUT 1.

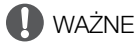

- W przypadku korzystania z mikrofonu wymagającego zasilania fantomowego wyłącz kamerę i ustaw odpowiedni przełącznik INPUT w położeniu MIC. Po podłączeniu mikrofonu zgodne z zasilaniem+48 V, ustaw przełącznik INPUT w położeniu MIC+48V.
- Nie należy podłączać mikrofonów ani innych urządzeń audio do gniazd INPUT ani odłączać ich, gdy odpowiedni przełącznik INPUT (wyboru źródła dźwięku) jest ustawiony w położeniu MIC+48V. Może to spowodować uszkodzenie kamery i/lub urządzenia.

### Wybieranie typu wejścia dla gniazda MIC

Zmień ustawienie zależnie od urządzenia audio podłączonego do gniazda MIC.

- 1 Wybierz  $MENU > [N$ ) Ustawienia audio] > [Wejście MIC]
- 2 Wybierz ustawienie [MIC (z zasilaniem)], [MIC] lub [LINE]
	- Wybierz ustawienie [MIC (z zasilaniem)], aby dostarczyć zasilanie podłączane do mikrofonu zewnętrznego.

## **WAŻNE**

• Podłączenie mikrofonu zewnętrznego niewymagającego zasilania, kiedy opcja [Wejście MIC] jest ustawiona na [MIC (z zasilaniem)], może uszkodzić ten mikrofon.

### Wybór źródła wejścia dźwięku dla kanałów audio

Można wybrać źródło sygnału wejściowego, które będzie nagrywane dla kanałów CH1/CH2 lub CH3/CH4, niezależnie dla każdej pary kanałów audio. Więcej informacji można znaleźć w tabeli Ustawienia dźwięku a nagrywane kanały audio ( $\square$  [92](#page-91-0)).

- 1 Wybierz  $MENU > [D]$  Ustawienia audio] > [Wybór wejścia audio] > [CH1/CH2].
- 2 Wybierz ustawienie [Terminale INPUT], [Terminal MIC] lub [Mikrofon wbud.].

### 3 W ten sam sposób wybierz źródło dźwięku dla kanałów [CH3/CH4].

• Gdy kompatybilne akcesorium dostępne w sprzedaży jest podłączone do stopki wielofunkcyjnej, wybierz ustawienie [Terminale INPUT (kamera)], [Terminal MIC], [Mikrofon wbud.] lub [Stopka multi funk.].

### 4 Wybierz przycisk CANCEL, aby powrócić do poprzedniego ekranu.

### Nagrywanie tego samego sygnału wejściowego audio na dwóch kanałach

Jeśli jako źródło wejściowe dźwięku ustawiono [Terminale INPUT] sygnał z każdego wejścia dźwięku jest domyślnie nagrywany na osobnym kanale audio (INPUT 1 na kanale CH1, a INPUT 2 na kanale CH2). W razie potrzeby dźwięk z gniazda INPUT 1 może być nagrywany zarówno na kanale CH1, jak i CH2 (CH2 jako kopia zapasowa). W takim przypadku można regulować poziom nagrywanego dźwięku niezależnie dla każdego kanału. Możliwe jest również nagrywanie dźwięku na kanale CH2 z gniazda MIC lub mikrofonu wbudowanego.

### Wybierz  $\text{MENU} > [\text{N}]$  Ustawienia audio] > [Wejście CH2] > odpowiednia opcja.

### Dostępne ustawienia

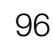

[INPUT 2]: Nagrywanie dźwięku osobno w każdym kanale. Sygnał audio z gniazda INPUT 1 jest nagrywany na kanale CH1, a sygnał audio z gniazda INPUT 2 — na kanale CH2.

- [INPUT 1]: Sygnał z gniazda INPUT 1 jest nagrywany na obu kanałach. Sygnał z gniazda INPUT 2 nie będzie rejestrowany.
- [Terminal MIC]: Nagrywa dźwięk do każdego kanału osobno\*. Dźwięk doprowadzony do wejścia INPUT 1 jest nagrywany na kanale CH1, natomiast dźwięk doprowadzony do gniazda MIC jest nagrywany na kanale CH2.
- [Mikrofon wbud.]: Nagrywa dźwięk do każdego kanału osobno\*. Dźwięk doprowadzony do wejścia INPUT 1 jest nagrywany na kanale CH1, natomiast dźwięk doprowadzony do mikrofonu wbudowanego jest nagrywany na kanale CH2.

\* Dźwięk jest nagrywany w formacie L+R.

### Regulacja poziomu nagrywanego dźwięku

Można dostosować poziom nagrywania dźwięku dla gniazd INPUT i MIC lub mikrofonu wbudowanego. Można ustawić automatyczną lub ręczną regulację poziomu dźwięku oraz dostosować poszczególne kanały audio oddzielnie bądź wyregulować razem kanały CH1/CH2 lub CH3/CH4 (gdy ustawienie poziomu dźwięku kanałów audio jest powiązane,  $\Box$  [97](#page-96-0)). W przypadku mikrofonu wbudowanego ustawienie kanału CH1 jest stosowane do kanałów CH1/CH2.

### Automatyczna regulacja poziomu dźwięku dla kanału CH1, CH2 lub CH1/CH2

Ustaw przełącznik poziomu dźwięku odpowiedniego kanału w położeniu A (praca automatyczna), co umożliwi kamerze automatyczną regulację poziomu dźwięku w tym kanale.

Przełączniki poziomu głośności dźwięku CH1/CH2

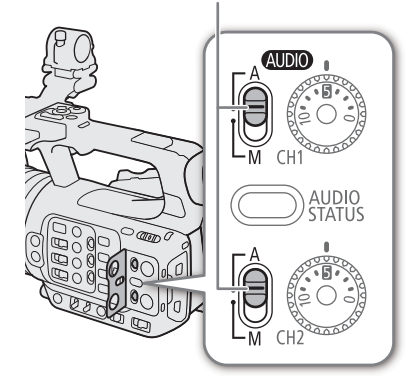

97

### Ręczna regulacja poziomu dźwięku dla kanału CH1, CH2 lub CH1/CH2

Poziom dźwięku można ustawić ręcznie w zakresie od  $-\infty$  do +18 dB.

- 1 Ustaw przełącznik poziomu dźwięku odpowiedniego kanału w położeniu M (ręcznie).
- 2 Obróć odpowiednim pokrętłem poziomu dźwięku, aby ustawić poziom dźwięku.
	- Dla informacji, 0 odpowiada wartości  $\infty$ , 5 odpowiada wartości 0 dB, a 10 odpowiada wartości +18 dB.
	- Orientacyjnie poziom nagrywanego dźwięku należy ustawić tak, aby widoczny na ekranie miernik poziomu dźwięku rzadko wkraczał w obszar po prawej stronie znacznika –18 dB (w przybliżeniu jeden znacznik na prawo od znacznika –20 dB).

Przełączniki poziomu głośności dźwięku CH1/CH2

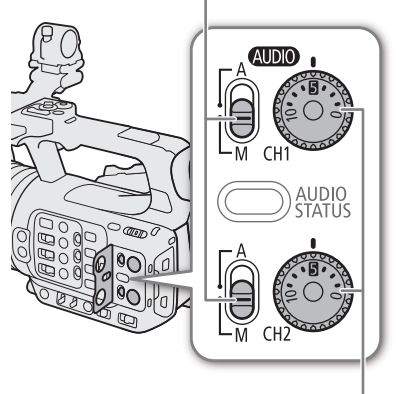

Pokrętła poziomu dźwięku CH1/CH2

### Regulacja poziomu dźwięku dla kanału CH3, CH4 lub CH3/CH4

- 1 Wybierz  $MENU > [$ )) Ustawienia audio] > [Poz. nagr. Audio CH3], [Poz. nagr. Audio CH4] lub [Poz. nagr. Audio CH3/CH4] > [Auto] lub [Ręczny].
	- Jeśli wybierzesz ustawienie [Auto], wykonywanie pozostałej części tej procedury nie jest konieczne. Jeśli wybierzesz ustawienie [Ręczny], kontynuuj tę procedurę, aby ustawić poziom nagrywanego dźwięku.
- 2 Wybierz  $\text{MEM} > [\text{)}$  Ustawienia audio] > [Poziom CH3], [Poziom CH4] lub [Poziom CH3/CH4] > odpowiednio dostosuj poziom dźwięku.
	- Dla informacji, 0 odpowiada wartości  $\infty$ , 50 odpowiada wartości 0 dB, a 100 odpowiada wartości +18 dB.
	- Orientacyjnie poziom nagrywanego dźwięku należy ustawić tak, aby widoczny na ekranie miernik poziomu dźwięku rzadko wkraczał w obszar po prawej stronie znacznika –18 dB (w przybliżeniu jeden znacznik na prawo od znacznika –20 dB).

### <span id="page-96-0"></span>Automatyczna kontrola poziomu głośności (ALC): Połączenie regulacji poziomu dźwięku kanałów CH1/CH2 lub CH3/CH4

- Jeśli kanały CH1 i CH2 mają ustawione gniazda MIC lub INPUT oraz ten sam typ analogowego źródła dźwięku (zewnętrzne wejście liniowe lub mikrofon zewnętrzny), za pomocą opcji **MENU** > [JU] Ustawienia audio] > [Poł. ALC CH1/CH2] lub [Poł. ALC CH3/CH4] można połączyć regulację poziomu dźwięku obu kanałów.
- Po połączeniu różne kanały można regulować razem. Dostosuj poziomy audio CH1, aby zmienić poziom dla kanałów CH1 i CH2, lub dostosuj poziomu audio CH3, aby zmienić poziom dla kanałów CH3 i CH4.

### Ogranicznik poziomu dźwięku

• Dla opcji  $\text{MENU} > [\text{)}$  Ustawienia audio] > [INPUT: ogranicznik] można wybrać ustawienie [Włącz], aby aktywować ogranicznik poziomu dźwięku w celu ograniczenia amplitudy sygnałów wejściowych audio, gdy zaczynają one ulegać zniekształceniu.

## UWAGI

- Przy regulacji poziomu dźwięku zaleca się używanie słuchawek. Jeśli poziom wejściowy jest zbyt wysoki, dźwięk może być zniekształcony, nawet jeśli wskaźnik poziomu dźwięku sygnalizuje odpowiedni poziom.
- Jeśli jeden z przycisków konfigurowalnych zostanie przypisany do opcji [Wsk. poziomu audio] ( $\Box$  [117](#page-116-0)), można nacisnąć ten przycisk, aby włączyć lub wyłączyć wskaźnik poziomu dźwięku.

### Zaawansowane ustawienia wejścia dźwięku

98 Można dostosować ustawienia wejścia dźwięku dla gniazd INPUT i MIC i mikrofonu wbudowanego. Powiązane ustawienia menu są dostępne po włączeniu odpowiedniego wejścia audio i spełnieniu następujących warunków: Gniazda INPUT: Przełącznik INPUT 1 lub INPUT 2 jest ustawiony w położeniu MIC lub MIC+48V

Gniazdo MIC: Dla opcji [Wejście MIC] wybrano ustawienie [MIC] lub [MIC (z zasilaniem)]

### Czułość mikrofonu (gniazda INPUT)

Czułość mikrofonu wbudowanego można wybrać.

Wybierz  $MENU > [N]$ ) Ustawienia audio] > [INPUT 1: przycinanie - mikr.] lub [INPUT 2: przycinanie mikr.] > odpowiedni poziom czułości.

• Do wyboru jest 5 poziomów czułości (od –12 dB do +12 dB).

### Tłumik mikrofonu (gniazda INPUT)

Możesz również włączyć tłumik mikrofonu zewnętrznego (20 dB).

Wybierz MENU > [Ustawienia audio] > [INPUT 1: tłumik mikrofonu] lub [INPUT 2: tłumik mikrofonu] > [Włącz].

### Charakterystyka mikrofonu zewnętrznego (gniazda INPUT)

Wybierz **MENU** > [J<sup>01</sup>) Ustawienia audio] > [Filtr doln. WEJŚCIA 1 mik.] lub [Filtr doln. WEJŚCIA 2 mik.] > odpowiednia opcja.

### Dostępne ustawienia

[Wyłącz]: Nagrywanie dźwięku w zwyczajnych warunkach. [LC1]: Głównie do nagrywania głosów ludzkich.

[LC2]: Do wyciszania dźwięku wiatru podczas nagrywania w plenerze (np. na plaży lub w pobliżu budynków). Należy pamiętać, że przy tym ustawieniu niektóre dźwięki o niskiej częstotliwości mogą zostać wyciszone razem z odgłosami wiatru.

### Zmienianie poziomu odniesienia mikrofonu zewnętrznego (gniazda INPUT)

Dla poszczególnych gniazd INPUT można wybrać poziom odniesienia (–18 dB lub –20 dB).

Wybierz  $MENU > [$ .) Ustawienia audio] > [Poziom odn. WEJŚCIA] > odpowiednia opcja.

### Czułość mikrofonu wbudowanego

W razie potrzeby ustawić czułość.

Wybierz MENU > [ $\cup$ ) Ustawienia audio] > [Czułość mikr. wbud.] > odpowiednia opcja.

### Dostępne ustawienia

[Normalna]. Nagrywanie dźwięku w zwyczajnych warunkach. [Wysoka]: Nagrywanie dźwięku z większą głośnością (+6 dB).

### Tłumik mikrofonu (gniazdo MIC lub mikrofon wbudowany)

Dla mikrofonu zewnętrznego lub mikrofonu wbudowanego (20 dB) można włączyć tłumik mikrofonu.

Wybierz  $MENU > [N]$ ) Ustawienia audio] > [MIC - tłumik] lub [Mikr. wbud. - tłumik] > [Włącz].

### Charakterystyka mikrofonu (gniazdo MIC lub mikrofon wbudowany)

Charakterystykę mikrofonu można wybrać zależnie od potrzeb.

Wybierz  $\text{MENU} > [\text{N}$  Ustawienia audio] > [Filtr doln. mik.] lub [Filtr dolozapor. MIC] > odpowiednia opcja.

### Dostępne ustawienia

[Wyłącz]: Nagrywanie dźwięku w zwyczajnych warunkach. [LC1]: Głównie do nagrywania głosów ludzkich. [LC2]: Do wyciszania dźwięku wiatru podczas nagrywania w plenerze (np. na plaży lub w pobliżu budynków). Należy pamiętać, że przy tym ustawieniu niektóre dźwięki o niskiej częstotliwości mogą zostać wyciszone razem z odgłosami wiatru.

### Monitorowanie dźwięku przy użyciu słuchawek

Podłącz słuchawki ze ∅ stereofonicznym wtykiem typu minijack o średnicy 3,5 mm do gniazda  $\bigcap$  (słuchawek), aby monitorować nagrywany dźwięk.

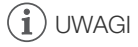

• Głośność dźwięku w słuchawkach można dostosować przy użyciu opcji  $MENU > [D)$  Ustawienia audio] > [Wzmocnienie słuchawek]. Jeśli jednemu z przycisków konfigurowalnych zostanie przypisana opcja [Słuchawki +] lub [Słuchawki –] (C [117](#page-116-0)), można nacisnąć przycisk, aby wyregulować głośność w słuchawkach bez używania menu.

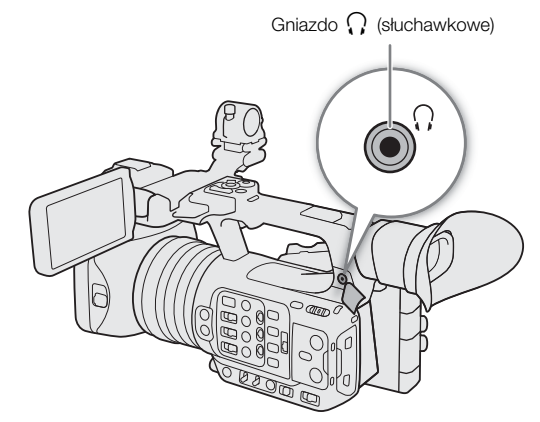

## Wykresy kolorów/sygnał dźwiękowy odniesienia

Paski kolorów oraz wzorcowy sygnał audio o częstotliwości 1 kHz można generować za pomocą kamery wideo i przesyłać z niej za pośrednictwem następujących gniazd.

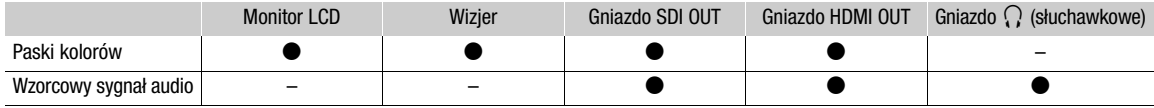

### Paski kolorów

Kamera udostępnia paski kolorów SMPTE, EBU lub ARIB.

- 1 Wybierz **MENU** > [', Ustawienia kamery] > [Wykresy kolorów] > [Włącz].
- Na ekranie zostaną wyświetlone wybrane paski kolorów.

### 2 Wybierz MENU > [', Ustawienia kamery] > [Typ wykresu kolorów] > odpowiednia opcja.

- Wybrane paski kolorów zostaną nagrane po naciśnięciu przycisku REC.
- Wyłączenie kamery lub zmiana trybu pracy na MEDIA spowoduje wyłączenie pasków kolorów.

## $\mathbf{\dot{i}}$  ) UWAGI

• Jeśli jednemu z przycisków konfigurowalnych zostanie przypisana opcja [Wykresy kolorów] ( $\Box$  [117](#page-116-0)), można nacisnąć ten przycisk, aby włączyć/wyłączyć paski kolorów.

### **Paski kolorów nie będą wyświetlane w następujących przypadkach:**

- Gdy włączona jest funkcja nagrywania z efektem przyspieszonego i zwolnionego tempa.
- Jeśli składnik krzywej gamma ustawienia [Gamma/Przestrzeń kolorów] w pliku niestandardowego obrazu ma wartość inną niż [BT.709 Wide DR], [BT.709 Normal] lub [BT.709 Standard].

### Wzorcowy sygnał audio

Kamera może przesyłać na wyjście wzorcowy sygnał audio o częstotliwości 1 kHz wraz z paskami kolorów.

### Wybierz  $MENU > [N]$  Ustawienia audio] > [Ton 1 kHz] > odpowiednia opcja.

- Można wybrać jeden z trzech poziomów dźwięku (–12 dB, –18 dB, –20 dB) albo ustawienie [Wyłącz] pozwalające wyłączyć wzorcowy sygnał audio.
- Sygnał wzorcowy będzie emitowany z wybranym poziomem głośności po wyświetleniu pasków kolorów i zostanie nagrany po naciśnięciu przycisku START/REC.

## Monitory kontrolne

Kamera może wyświetlać prosty monitor przebiegów lub wektoroskop, aby umożliwić sprawdzenie nagrań. Wybrany monitor kontrolny jest wyświetlany na ekranie i może być również dołączany do sygnału wyjściowego innych urządzeń monitorujących.

### Wyświetlanie monitora kontrolnego

- 1 Wybierz  $MENU > \frac{120}{120}$  Funkcje wspomagające] > [Funkcja WFM] > [Monitor przebiegu] lub [Wektoroskop].
- 2 Naciśnij przycisk WFM.
	- Można również użyć funkcji bezpośredniego sterowania dotykowego (C [50](#page-49-0)), aby włączyć/ wyłączyć ustawienie [Monitor przebiegu]/ [Wektoroskop].
	- Ewentualnie można użyć jednego z ustawień MENU >  $\left[\frac{m}{\omega}\right]$  Funkcje wspomagające] > [WFM:], aby włączyć/ wyłączyć monitor kontrolny oddzielnie dla odpowiedniego wyjścia wideo.

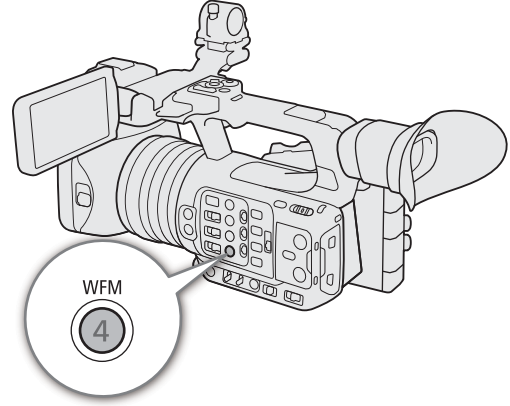

• Domyślnie monitor kontrolny zostanie wyświetlony po prawej stronie ekranu. Przy użyciu ustawień  $MENU > [\mathbb{Z}]$  Funkcje wspomagające] > [Ustawienia przebiegu] lub [Ustawienia wektoroskopu] > [Pozycja] można wybrać miejsce wyświetlania (po lewej lub prawej stronie).

### $\mathbf{\dot{i}}$  ) UWAGI

• Monitory kontrolne będą również wyświetlane podczas dostosowywania ustawień w pliku niestandardowego obrazu ( $\Box$  [122](#page-121-0)).

### Zmiana ustawień monitora przebiegów

### 1 Wybierz **MENU** >  $\Box$  Funkcje wspomagające] > [Ustawienia przebiegu] > [Typ] > odpowiednia opcja.

- Jeśli wybrano opcję inną niż [Wybierz linię], należy przejść od razu do punktu 4.
- 2 Wybierz **MENU** >  $[\mathbb{Z}$  Funkcje wspomagające] > [Ustawienia przebiegu] > [Wybierz linię].
- 3 Wprowadź współrzędną Y czerwonej linii poziomej, która ma być wyświetlana, za pomocą ekranu wprowadzania danych  $(\Box$  [27](#page-26-0)).

• Dostępny zakres linii, które wybrać, jest zależny od pionowego składnika użytej rozdzielczości. Dla wartości 2160: od 0 do 2158 (z krokiem co 2 linie). Dla wartości 1080: od 0 do 1079 (z krokiem co 1 linię). Dla wartości 720: od 0 do 719 (z krokiem co 1 linię).

- 4 Wybierz MENU >  $\lceil \frac{m}{2} \rceil$  Funkcje wspomagające] > [Ustawienia przebiegu] > [Skala pionowa HDR] > odpowiednia opcja.
	- Wybierz oś Y (luminancji) używaną podczas wyświetlania monitora przebiegów obrazu HDR.
- 5 Wybierz **MENU** > [ $\mathbb{R}$  Funkcje wspomagające] > [Ustawienia przebiegu] > [Wzmocnienie] > [1x] lub [2x].
	- Jeśli wybrano ustawienie [1x], wykonywanie pozostałej części tej procedury nie jest konieczne.
- 6 Wybierz MENU >  $[\mathbb{R}]$  Funkcje wspomagające] > [Ustawienia przebiegu] > [Położenie Y] > odpowiednia opcja.
	- Zakres wyświetlania monitora przebiegów na osi Y zostanie zmniejszony o połowę. Wybierz minimalną wartość luminancji (w %) wyświetlaną na osi Y.

### Ustawienia dostępne dla opcji [Typ]

[Linia]: Przełączanie monitora przebiegów do trybu wyświetlania linii. [Linia+pkt]: Przebieg dla obszaru w czerwonej ramce jest wyświetlany w kolorze czerwonym na przebiegu generowanym w ramach trybu [Linia]. [Wybierz linię]: Wybrana linia pozioma będzie wyświetlana (w kolorze czerwonym) wraz z przebiegiem. [RGB]: Powoduje wyświetlenie trzech 3 przebiegów histogramu RGB obok siebie. [YPbPr]: Powoduje wyświetlenie trzech 3 przebiegów histogramu YPbPr obok siebie.

### Opcje dla ustawienia [Skala pionowa HDR]

[IRE]: Powoduje wyświetlenie monitora kontrolnego w jednostkach IRE. [PQ/HLG]: W przypadku obrazów HDR-PQ powoduje wyświetlenie monitora kontrolnego w nitach (cd/m2) oraz monitora przebiegów w wąskim zakresie (zakres wideo). W przypadku obrazów HDR-HLG na osi Y są wyświetlana jest wartość względna indeksu z zakresu od 0,0 do 1,0.

## $\mathbf{i}$ ) UWAGI

- Jeśli włączono monitor przebiegów i zmieniono ustawienie MENU > [Coustom Picture] > [Edytuj plik Court | > [Przegięcie] > [Punkt], podczas wyświetlania monitora przebiegów pojawi się pozioma linia informująca o poziomie luminancji (Y)\* odpowiadającemu punktowi przegięcia.
	- \* Gdy plik Look zarejestrowany w liku niestandardowego obrazu jest włączony, wyświetlana wartość luminancji może mieć nieprawidłowy poziom.
- Gdy dla osi Y monitora przebiegów ustawiono wyświetlanie w jednostkach IRE, poziom 10-bitowy 64 jest mapowany na wartość 0 IRE, a poziom 10-bitowy 940 jest mapowany na wartość 100 IRE, niezależnie od ustawień niestandardowego obrazu.

### Zmiana ustawień wektoroskopu

- 1 Wybierz MENU > [  $\mathbb{R}$  Funkcje wspomagające] > [Ustawienia wektoroskopu] > [Typ] > odpowiednia opcja.
- 2 Wybierz MENU > [ 图 Funkcje wspomagające] > [Ustawienia wektoroskopu] > [Wzmocnienie] > [1x] lub [2x].

### Ustawienia dostępne dla opcji [Typ]

[Normalna]: Powoduje wyświetlenie typowego wektoroskopu.

[Punkt]: Sygnał koloru dla obszaru znajdującego się w czerwonej ramce jest wyświetlany w kolorze czerwonym na przebiegu generowanym w ramach trybu [Normalna].

## Dodawanie znaczników do filmów w trybie CAMERA

Gdy jako główny format nagrywania ustawiono XF-AVC, podczas nagrywania można dodawać znaczniki Shot Mark (**)**, aby oznaczyć ważne ujęcie lub klatkę. Po zakończeniu nagrywania filmu można dodać znacznik OK (**M**) lub znacznik zaznaczenia (Z), aby ułatwić identyfikowanie poszczególnych filmów. Można dodawać i usuwać znaczniki w trybie MEDIA (C [139](#page-138-0)).

Znaczników nie można dodawać do filmów synchronizowanych.

### Dodawanie znaczników Shot Mark podczas nagrywania

Aby podczas nagrywania filmu dodać do niego znacznik Shot Mark, należy wcześniej do jednego z przycisków konfigurowalnych przypisać opcję [Do. Shot Mark].

- 1 Przypisz do jednego z przycisków konfigurowalnych opcję [Do. Shot Mark] ( $\Box$  [117](#page-116-0)).
- 2 Podczas nagrywania naciśnij przycisk konfigurowalny na początku ujęcia, które chcesz oznaczyć.
	- Komunikat [Shot Mark] zostanie wyświetlony na chwilę, a znacznik Shot Mark zostanie dodany do bieżącego kadru w filmie.

## $\mathbf{\dot{i}}$ ) UWAGI

- Do jednego filmu można dodać maksymalnie 100 znaczników kadru.
- Pomiędzy naciśnięciem przycisku a dodaniem znacznika Shot Mark przez kamerę może wystąpić maksymalnie półsekundowe opóźnienie.
- Gdy film zawiera Shot Mark, ikona **§** pojawi się obok miniatury filmu ekranie indeksu odtwarzania.
- Gdy włączone jest nagrywanie wstępne, nie można dodać znacznika Shot Mark przed naciśnięciem przycisku REC lub podczas nagrywania z interwałem bądź nagrywania klatek.

### Dodawanie znacznika **WM** Mark lub znacznika **MM** Mark do ostatniego zarejestrowanego filmu

Znaczniki **00 mogą służyć do ochrony ważnych nagrań**, ponieważ filmów oznaczonych znacznikiem **00 Mark nie** można usunąć za pomocą kamery.

Aby dodać znacznik w trybie CAMERA, należy uprzednio przypisać do przycisku konfigurowalnego opcję [Dodaj  $\mathbb{R}$  Mark] lub [Dodaj  $\mathbb{Z}$  Mark].

- 1 Przypisz do przycisku konfigurowalnego funkcję [Dodaj **W** Mark] lub [Dodaj **X** Mark] (Q [117](#page-116-0)).
- 2 Po nagraniu filmu naciśnij odpowiedni przycisk konfigurowalny.
	- $\bullet$  [ $\mathbb{R}$ ] Mark] lub  $\mathbb{R}$  Mark] pojawi się na chwilę, a wybrany znacznik filmu zostanie dodany do filmu.

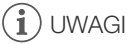

- Film nie może zawierać znacznika **W** Mark i znacznika **X** Mark jednocześnie.
- Gdy film zawiera znacznik **0 Mark lub znacznik Z**, Mark obok miniatury filmu ekranie indeksu odtwarzania pojawi się odpowiednia ikona.

## Korzystanie z metadanych

Kamera automatycznie dodaje metadane do nagranych filmów. Poszczególne metadane można wyszukiwać i sprawdzać za pomocą programu Canon XF Utility. Do nagranych filmów można również dodać metadane wiadomości (C [105](#page-104-0)).

#### Składniki metadanych

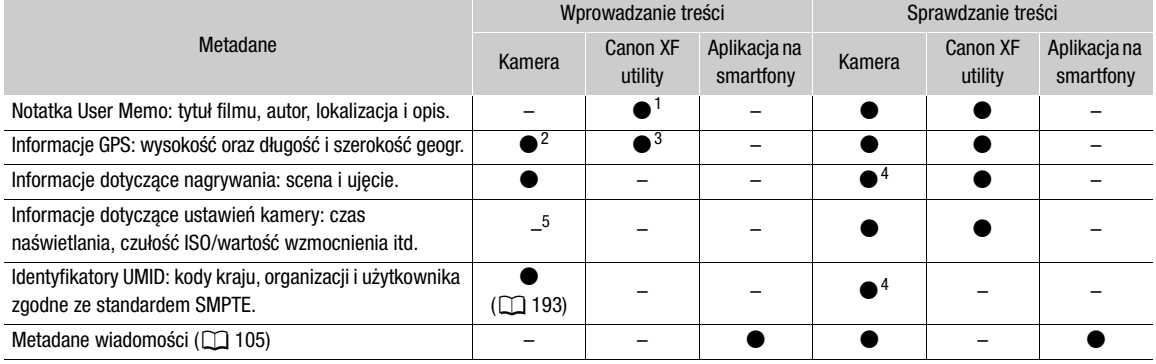

<sup>1</sup> Pliki notatek User Memo należy wcześniej utworzyć i zapisać na karcie pamięci SD.<br><sup>2</sup> Tylko wówczas, gdy do kamery podłączony jest odbiornik GPS GP-E2. Podczas nagrywania informacje GPS są automatycznie<br><sub>2</sub> zapisywane

zapisywane przez informacje GPS można dodawać tylko do nagranych już filmów.<br>4 Tylko w trybie CAMERA.<br>5 Dane nagrania są automatycznie rejestrowane przez kamerę.

### Wskazywanie notatki User Memo utworzonej za pomocą programu Canon XF Utility

Aby możliwe było dodanie notatki User Memo, należy wcześniej zainstalować program Canon XF Utility (A [156](#page-155-0)). Następnie należy utworzyć notatkę User Memo i zapisać ją na karcie pamięci SD. Po włożeniu karty pamięci SD do kamery i wybraniu określonej notatki User Memo będzie ona dodawana do rejestrowanych filmów MXF.

- 1 Zapisz notatkę User Memo na karcie pamięci SD przy użyciu programu Canon XF Utility.
	- Więcej informacji można znaleźć w podrozdziale Zarządzanie profilami User Memo w dokumencie Canon XF Utility Instrukcja obsługi.
- 2 Włóż kartę pamięci SD do gniazda kart pamięci SD B w kamerze.
- 3 Wybierz  $MENU > [E^2 \text{ Ustaw.}$ nagryw./nośników] > [Metadane] > [Dodaj plik XML] > [Włącz].
- 4 Wybierz **MENU** >  $\left[\mathbf{E}^{\mathbf{S}}\right]$  Ustaw. nagryw./nośników] > [Metadane] > [Format pliku XML] > [User Memo].
- 5 Wybierz MENU > [re Ustaw. nagryw./nośników] > [Metadane] > [User Memo] > odpowiedni plik notatki User Memo.
	- Ikona  $M$  pojawi się po lewej stronie ekranu. (tylko wtedy, gdy dla opcji  $[\Box \Box]$  Ust. monitorów] > [Custom Display 2] > [User Memo] wybrano ustawienie [Włącz].

## $\mathbf{i}$ ) UWAGI

- Po wskazaniu notatki User Memo nie należy wyjmować karty pamięci SD B przed rozpoczęciem nagrywania. Jeśli karta pamięci SD zostanie wyjęta, notatka User Memo nie zostanie dodana do filmu.
- Aby notatka User Memo była dodawana do filmów, należy wskazać ją przed rozpoczęciem nagrywania. Notatki User Memo dodanej już do filmu nie można zmienić za pomocą kamery, ale jest to możliwe przy użyciu programu Canon XF Utility.

### <span id="page-104-0"></span>Korzystanie z metadanych wiadomości

Podczas nagrywania można dodać metadane wiadomości\* do nagranych filmów. Przy użyciu smartfona można sprawdzić i edytować pliki metadanych wiadomości. Najnowsze metadane wiadomości będą miały priorytet i zostaną dodane. Informacje na temat ustawień metadanych wiadomości zamieszczono w poniższej tabeli. \* Dotyczy pliku metadanych zgodnego z zaleceniami DPP002 Metadata Exchange for News w wersji 1.1.1.

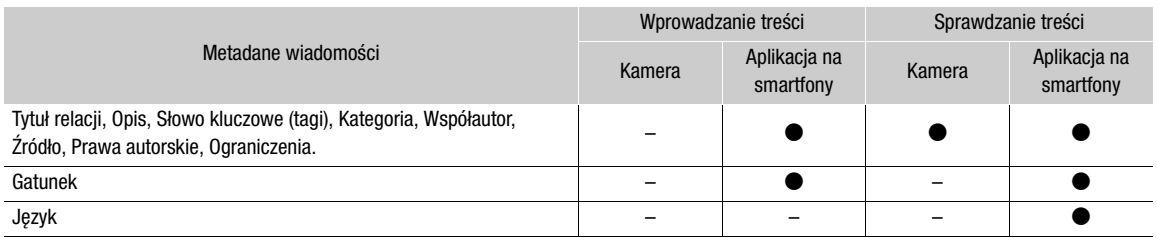

## $\mathbf i$ ) UWAGI

• Nie można używać plików metadanych wiadomości, których nazwy pliku przekraczają 64 znaki (z rozszerzeniem).

### Ustawianie zapisywania metadanych wiadomości na karcie pamięci SD

Przed ustawieniem metadanynch wiadomości utwórz plik metadanych wiadomości i zapisz go na karcie pamięci SD. Po włożeniu karty pamięci SD do kamery wybierz plik metadanych wiadomości i rozpocznij nagrywanie. Metadane wiadomości zostaną dodane do nagranych filmów.

- 1 Zapisz plik metadanych wiadomości na karcie pamięci SD.
	- Pliki metadanych wiadomości należy zapisywać w folderze "/XMLTAG" na karcie pamięci SD.
- 2 Włóż kartę pamięci SD do gniazda kart pamięci SD B w kamerze.
- 3 Wybierz MENU > [rst Ustaw. nagryw./nośników] > [Metadane] > [Dodaj plik XML] > [Włącz].
- 4 Wybierz  $MENU > [E^*]$  Ustaw. nagryw./nośników] > [Metadane] > [Format pliku XML] > [Metadane wiad.].
- 5 Wybierz MENU >  $\left[\mathbf{r}^2\right]$  Ustaw. nagryw./nośników] > [Metadane] > [Metadane wiad.] > odpowiedni plik metadanych wiadomości zapisany na karcie pamięci SD.
	- Wybrany plik metadanych wiadomości zostanie zapisany w kamerze.

## (i)UWAGI

• Metadanych wiadomości dodanych już do filmu nie można zmienić za pomocą kamery, ale jest to możliwe przy użyciu smartfona.

### Ustawianie wiadomości metadanych edytowanych przy użyciu aplikacji na smartfona

Przed ustawieniem metadanych wiadomości edytuj plik metadanych wiadomości przy użyciu aplikacji na smartfona. Podłącz kamerę do smartfona przy użyciu aplikacji na smartfona ( $\Box$  [157](#page-156-0), [188](#page-187-0)), aby przesłać pliki metadanych wiadomości ze smartfona do kamery i zapisać je. Po zapisaniu w kamerze wybierz metadane wiadomości, które mają zostać dodane do nagranych filmów.

- 1 Na smartfonie: edytuj plik metadanych wiadomości przy użyciu aplikacji na smartfona.
- 2 Podłącz kamerę do smartfona ( $\Box$  [157](#page-156-0), [188](#page-187-0)).
- 3 Prześlij plik metadanych wiadomości do kamery przy użyciu aplikacji na smartfona.
- 4 Zapisz plik metadanych wiadomości w kamerze.
	- Pliki metadanych wiadomości przesłane ze smartfona zostaną automatycznie zapisane w kamerze.
- Dla opcji  $\text{MEM}$  >  $\lceil \frac{e}{2} \rceil$  Ustaw. nagryw./nośników] > [Metadane] > [Dodaj plik XML] zostanie automatycznie wybrane ustawienie [Włącz], a dla opcji [Format pliku XML] zostanie wybrane ustawienie [Metadane wiad.].
- Tylko ostatnio przesłane pliki mogą zostać zapisane.

### Resetowanie metadanych wiadomości

Metadane wiadomości dodane do filmów można zresetować.

- 1 Wybierz  $MENU > [E^2 \cup Staw \cdot nagryw./nośników] > [Metadanel] > [Reset wsz. metal. wiad.].$
- 2 Wybierz opcję [Wyk.].

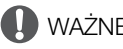

106

- WAŻNE
- Po normalnym wyłączeniu kamery plik metadanych wiadomości zostaje zapisany lub wcześniej zapisane metadane wiadomości zostają zresetowane. W przypadku awarii zasilania lub nieprawidłowego odłączenia zasilania plik nie zostanie zapisane ani zresetowany.
- Metadane wiadomości zapisane w kamerze zostaną zresetowane po wybraniu opcji  $\text{MENU} > \lceil \blacklozenge \rceil$  Ustawienia systemu] > [Resetuj] > [Wszystkie ustaw.] lub po aktualizacji oprogramowania układowego kamery.

### Wprowadzanie informacji o filmie dotyczących nagrania

Istnieje możliwość wprowadzania informacji o scenach i ujęciach w celu ułatwienia późniejszej identyfikacji nagrań.

- 1 Wybierz **MENU** >  $\left[\mathbf{E}\right]$  Ustaw. nagryw./nośników] > [Metadane] > [Scena] lub [Ujęcie] > [Zmień].
- 2 Wprowadź odpowiedni tekst za pomocą klawiatury ekranowej ( $\Box$  [27](#page-26-0)).
	- Aby wyczyścić informacje o scenie/ujęciu, wybierz przycisk [Reset].

# Specjalne tryby nagrywania

W kamerze są dostępne następujące specjalne tryby nagrywania.

Nagrywanie z efektem przyspieszonego i zwolnionego tempa: Ten tryb umożliwia zmianę częstotliwości nagrywania klatek, co pozwala na uzyskanie podczas odtwarzania efektu zwolnionego lub przyspieszonego tempa. Istnieje również możliwość nagrywania dźwięku w formacie WAV.

Nagrywanie wstępne: Kamera rozpocznie nagrywanie, dołączając na początku nagrania kilkusekundowy fragment poprzedzający naciśnięcie przycisku REC. Funkcja ta jest szczególnie przydatna, gdy trudno przewidzieć moment, w którym należy rozpocząć nagrywanie.

Nagrywanie klatek: kamera będzie nagrywać określoną liczbę klatek po każdym naciśnięciu przycisku REC. Ten tryb jest odpowiedni do nagrywania animacji poklatkowej.

Nagrywanie z interwałem: kamera będzie automatycznie nagrywać wybraną liczbę klatek w określonych odstępach czasu. Ten tryb jest odpowiedni do filmowania obiektów, które charakteryzują się niewielką zmiennością, np. plenerów lub roślin.

Nagrywanie ciągłe: Kamera będzie prowadzić ciągłe nagrywanie na karcie pamięci SD w drugim gnieździe (tylko w formacie MP4), dzięki czemu nie przegapisz ważnych zdarzenia.

### Nagrywanie z efektem przyspieszonego i zwolnionego tempa

Kamera może nagrywać film o progresywnej częstotliwości ramki (częstotliwości nagrywania klatek), która będzie różnić się od częstotliwości odtwarzania klatek. Rejestrowanie filmu z większą częstotliwością klatek niż ustawienie [Częst. klat.] umożliwia podczas odtwarzania uzyskanie efektu zwolnionego tempa. I odwrotnie — mniejsza częstotliwość nagrywania klatek pozwala podczas odtwarzania na uzyskanie efektu przyspieszonego tempa. Dźwięk nie jest rejestrowany z filmem, ale może zostać nagrany oddzielnie jako plik WAV. Maksymalny czas ciągłego nagrywania pojedynczego filmu odpowiada około 6 godzinom czasu odtwarzania.

Te funkcje można również obsługiwać przy użyciu funkcji bezpośredniego sterowania dotykowego ( $\Box$  [50](#page-49-0)).

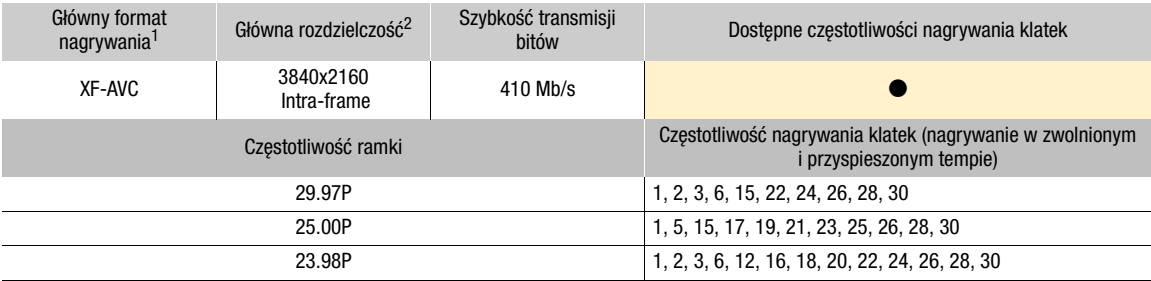

#### Dostępne częstotliwości nagrywania klatek

1 **MENU** >  $[\begin{array}{l}\mathbf{E}^{\mathbf{G}}_{\mathbf{S}}$  Ustaw. nagryw./nośników] > [Format nagr. gł.].<br><sup>2</sup> MENU >  $[\begin{array}{l}\mathbf{E}^{\mathbf{G}}_{\mathbf{S}}\end{array}]$ Ustaw. nagryw./nośników] > [Główna rozdzielczość].

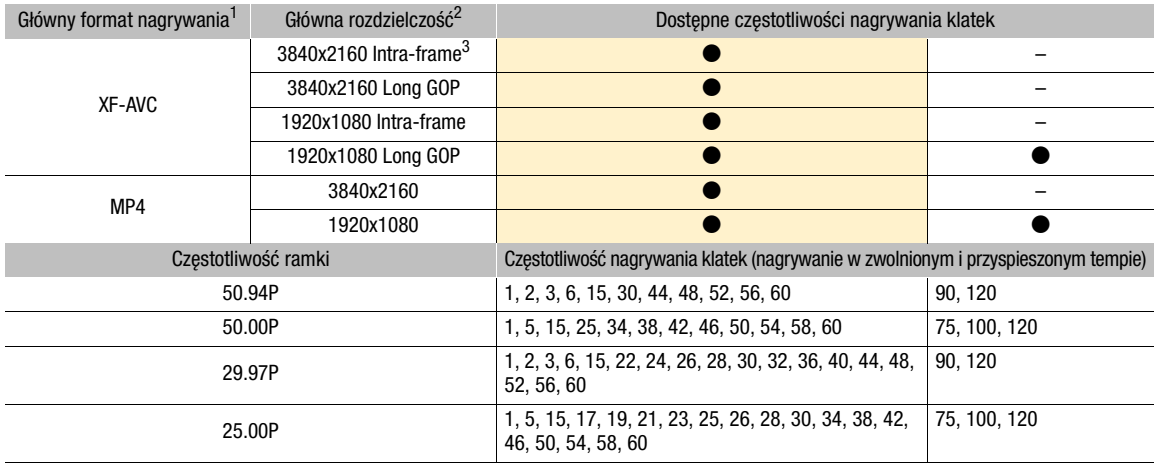

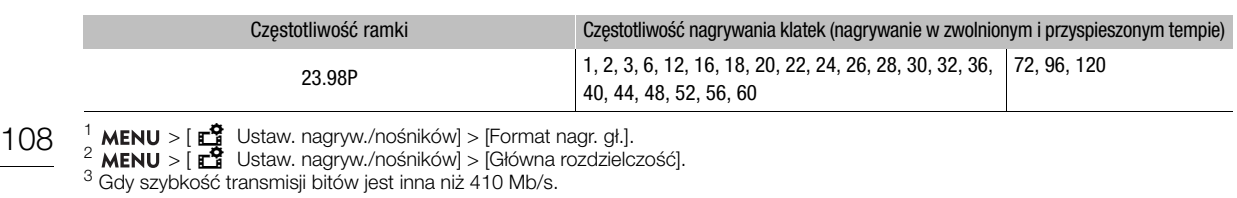

- 1 W celu nagrywania dźwięku włóż kartę pamięci SD do gniazda karty, w którym nie jest nagrywany film.
- 2 Wybierz **MENU** > [re Ustaw. nagryw./nośników] > [Tryb nagrywania] > [Zw./przysp. tempo] lub [Klip zw./prz. t /audio (WAV)].
	- Funkcja nagrywania w zwolnionym i przyspieszonym tempie zostanie włączona. Na ekranie pojawi się napis [S&F STBY], a częstotliwość nagrywania klatek będzie wyświetlana obok ustawienia częstotliwości klatek (częstotliwość odtwarzania klatek).
- 3 Wybierz **MENU** >  $\left[\mathbf{r}^{\mathbf{s}}\right]$  Ustaw. nagryw./nośników] > [Niska/wysoka częst. klatek] > odpowiednia częstotliwość klatek.
	- Można również użyć ustawienia fabrycznego (o połowę mniejsza, taka sama lub dwukrotnie większa częstotliwość odtwarzania klatek).

### 4 Naciśnij przycisk REC, aby rozpocząć nagrywanie.

- Kontrolka nagrywania zaświeci się.
- Podczas nagrywania zamiast napisu [S&F STBY] wyświetlony zostanie napis [<sup>●</sup>REC].

### 5 Aby przerwać nagrywanie, naciśnij ponownie przycisk REC.

- Film jest zapisywany na wybranej karcie pamięci SD.
- Po wybraniu opcji [Klip zw./prz. t /audio (WAV)] plik WAV zostanie zapisany na karcie pamięci SD, na którą nagrywany jest film.
- Kontrolka nagrywania zgaśnie, a element wyświetlany na ekranie zmieni się z powrotem na [S&F STBY].
- 6 Wybierz  $MENU > [E^2 \cup Staw.$  nagryw./nośników] > [Tryb nagrywania] > [Nagr. normalne], aby wyłączyć nagrywanie w zwolnionym lub przyspieszonym tempie.

## $(i)$  UWAGI

- Podczas rejestrowania filmu nie można zmieniać częstotliwości nagrywania klatek.
- W przypadku zmiany częstotliwości systemowej, nagrywanie w zwolnionym i przyspieszonym tempie zostanie anulowane, a częstotliwość nagrywania klatek zostanie zresetowana do wartości domyślnej.
- **Informacje o kodzie czasowym podczas nagrywania z efektem zwolnionego i przyspieszonego tempa:**
	- Za pomocą opcji trybu odliczania [Kontynuuj] dla kodu czasowego można wybrać ustawienie [Ust. fabr.] albo [Odl. nagr.].
	- Jeśli dla trybu odliczania kodu czasowego wybrano ustawienie [Swob.odl.], tryb odliczania zostanie automatycznie przełączony na ustawienie [Odl. nagr.] po włączeniu funkcji nagrywania w zwolnionym i przyspieszonym tempie.
	- Po wyłączeniu specjalnego trybu nagrywania, tryb odliczania kodu czasowego powróci do poprzedniego ustawienia.
	- Sygnału kodu czasowego nie można dołączyć do sygnału wyjściowego przesyłanego przez żadne gniazdo.

### **• Rejestrowanie plików WAV**

- Dźwięk jest nagrywany przy użyciu następujących ustawień: 48 kHz, 24 bity, 4 kanały
- Jeśli nie można nagrać filmu ze względu na problem z kartą, dźwięk również nie zostanie nagrany.
- Jednak film zostanie nagrany, nawet jeśli nie można nagrać dźwięku ze względu na problem z kartą.
- Dźwięk nie zostanie nagrany, jeśli istnieje plik WAV o tej samej nazwie.
- Nagrywanie dźwięku zostanie automatycznie zatrzymane po 60 minutach (nagrywanie filmu będzie kontynuowane).
- Można nagrać maksymalnie 999 plików WAV.
### Buforowanie

Po włączeniu trybu nagrywanie wstępnego kamera rozpocznie ciągłe nagrywanie w pamięci tymczasowej, w której można przechowywać nagrania o długości około 3 sekund. W związku z tym w przypadku naciśnięcia przycisku REC nagrany film będzie na początku zawierał kilka sekund obrazu i dźwięku zarejestrowanych jeszcze przed jego naciśnięciem.

Te funkcje można również obsługiwać przy użyciu funkcji bezpośredniego sterowania dotykowego ( $\Box$  [50](#page-49-0)).

#### 1 Wybierz  $MENU > [E^2 \text{ Ustaw. nagryw./nośników}] > [Tryb nagrywania] > [Nagryw. wstepne].$

• Na ekranie zostanie wyświetlony napis [PRE STBY].

#### 2 Naciśnij przycisk REC, aby rozpocząć nagrywanie.

- Kontrolka nagrywania zaświeci się.
- Podczas nagrywania zamiast napisu [PRE STBY] zostanie wyświetlony napis [PRE @REC].
- 3 Aby przerwać nagrywanie, naciśnij ponownie przycisk REC.
	- Film jest nagrywany. Nagrany film będzie zawierał na początku kilka sekund obrazu i dźwięku nagranych bezpośrednio przed naciśnięciem przycisku REC.
	- Kontrolka nagrywania zgaśnie, a element wyświetlany na ekranie zmieni się z powrotem na [PRE STBY].
- 4 Wybierz  $MENU > [E^2 \cup Staw \cdot nagryw./nośników] > [Tryb nagrywania] > [Nagr. normalne],$ aby zatrzymać nagrywanie wstępne.

### $(i)$  UWAGI

- Jeśli tryb nagrywania zostanie zmieniony, nagrywanie wstępne zostanie anulowane.
- **Informacje o kodzie czasowym podczas korzystania z funkcji Buforowanie:**
	- Odmierzanie kodu czasowego filmu rozpocznie się na kilka sekund przed naciśnięciem przycisku REC.
	- Jeżeli dla trybu odliczania kodu czasowego wybrano ustawienie [Swob.odl.], zostanie on nagrany.
	- Jeżeli wybrano tryb [Kontynuuj] albo [Ust. fabr.], używając opcji [Odl. nagr.], po włączeniu nagrywania wstępnego tryb odliczania dla kodu czasowego zostanie automatycznie zmieniony na [Swob.odl.].
	- Po wyłączeniu specjalnego trybu nagrywania, tryb odliczania kodu czasowego powróci do poprzedniego ustawienia.

### Tryb nagrywania klatek

Najpierw należy ustawić liczbę klatek, które mają być nagrywane. Zaleca się zdalną obsługę kamery lub ustabilizowanie jej np. za pomocą statywu. W tym trybie dźwięk nie jest nagrywany. Tę funkcję można również obsługiwać przy użyciu funkcji bezpośredniego sterowania dotykowego ( $\Box$  [50](#page-49-0)).

- 1 Wybierz >  $\left[\begin{matrix} \frac{1}{2} \\ 2 \end{matrix}\right]$  Ustaw. nagryw./nośników] >  $\left[\begin{matrix} \text{Tryb} \\ \text{nagrywani} \end{matrix}\right]$  >  $\left[\begin{matrix} \text{Nagrywanie} \\ \text{rambk} \end{matrix}\right]$ .
	- Na ekranie pojawi się napis [FRM STBY] (człon [FRM] będzie migać).
- 2 Wybierz > [Æ Ustaw. nagryw./nośników] > [Nagr. klatek: kl./s] > odpowiednia opcja.

#### 3 Naciśnij przycisk REC, aby rozpocząć nagrywanie.

- Zaświeci się kontrolka nagrywania.
- Podczas nagrywania zamiast napisu [FRM STBY] zostanie wyświetlony napis [FRM  $\bigcirc$  REC].
- Kamera będzie automatycznie rejestrować ustawioną liczbę klatek.
- 4 Powtarzaj, aż do zakończenia nagrywania.
- 5 Wybierz > [Æ Ustaw. nagryw./nośników] > [Tryb nagrywania] > [Nagr. normalne], aby zatrzymać nagrywanie klatek.
	- Tryb nagrywania klatek zakończy się i wszystkie zarejestrowane klatki zostaną połączone w jeden film.
	- Kontrolki nagrywania zgasną, a na ekranie pojawi się napis [STBY].

# $\mathbf i$ ) UWAGI

• W przypadku korzystania z nagrywania w zwolnionym i przyspieszonym tempie, nagrywania wstępnego, nagrywania z interwałem lub funkcji ciągłego nagrywania nie można jednocześnie używać funkcji nagrywania klatek.

- Nie można korzystać z funkcji nagrywania klatek, gdy ustawiona jest częstotliwość klatek 59.94i lub 50.00i. Nagrywanie klatek zostanie zakończone, gdy ustawiona zostanie częstotliwość klatek 59.94i lub 50.00i.
- W trakcie nagrywania nie można zmieniać liczby rejestrowanych klatek.
- Po przerwaniu nagrywania do filmu może zostać dołączona pewna liczba zarejestrowanych dodatkowo klatek.
- **Informacje o kodzie czasowym podczas korzystania z funkcji nagrywania klatek:**
	- Za pomocą opcji trybu odliczania [Kontynuuj] dla kodu czasowego można wybrać ustawienie [Ust. fabr.] albo [Odl. nagr.]. Za każdym razem do kodu czasowego zostanie dodana liczba zarejestrowanych klatek.
	- Jeśli dla trybu odliczania kodu czasowego wybrano ustawienie [Swob.odl.] lub kamera została zsynchronizowana z zewnętrznym sygnałem kodu czasowego, tryb odliczania kodu czasowego zostanie automatycznie zmieniony na [Odl. nagr.], gdy włączone zostanie nagrywanie klatek.
	- Po wyłączeniu specjalnego trybu nagrywania, tryb odliczania kodu czasowego powróci do poprzedniego ustawienia.
	- Sygnał kodu czasowego nie będzie dołączany do sygnału wyjściowego przesyłanego przez gniazdo TIME CODE, SDI OUT lub HDMI OUT.

### Tryb nagrywania z interwałem

Najpierw należy ustawić interwał i liczbę klatek, które mają być nagrane. W tym trybie dźwięk nie jest nagrywany. Tę funkcję można również obsługiwać przy użyciu funkcji bezpośredniego sterowania dotykowego ( $\square$  [50](#page-49-0)).

- 1 Wybierz >  $\left[\mathbf{r}_2^{\mathbf{G}}\right]$  Ustaw. nagryw./nośników] >  $\left[\text{Tryb}$  nagrywania] >  $\left[\text{Nagr. z} \right]$  interwałem].
- W górnej części ekranu pojawi się napis [INT STBY] (człon [INT] będzie migać).
- 2 Wybierz > [Æ Ustaw. nagryw./nośników] > [Nagr. z interwałem: czas] > odpowiednia opcja.
- 3 Wybierz > [Æ Ustaw. nagryw./nośników] > [Nagr. z interwałem: kl./s] > odpowiednia opcja.
- 4 Naciśnij przycisk REC, aby rozpocząć nagrywanie.
	- Zaświeci się kontrolka nagrywania.
	- Podczas nagrywania zamiast napisu [INT STBY] zostanie wyświetlony napis [INT @REC].
	- Kamera będzie automatycznie rejestrować ustawioną liczbę klatek co określony interwał czasowy.
- 5 Aby przerwać nagrywanie, naciśnij ponownie przycisk REC.
	- Kontrolka nagrywania zgaśnie, a w górnej części ekranu pojawi się napis [INT STBY] (człon [INT] będzie migać).
- 6 Wybierz > [Æ Ustaw. nagryw./nośników] > [Tryb nagrywania] > [Nagr. normalne], aby zatrzymać nagrywanie z interwałem.

# $(i)$  UWAGI

- W przypadku korzystania z nagrywania w zwolnionym i przyspieszonym tempie, nagrywania wstępnego, nagrywania klatek lub funkcji ciągłego nagrywania nie można jednocześnie używać funkcji nagrywania z interwałem.
- Nie można korzystać z funkcji nagrywania z interwałem, gdy ustawiona jest częstotliwość klatek 59.94i lub 50.00i. Nagrywanie z interwałem zostanie zakończone, gdy ustawiona zostanie częstotliwość klatek 59.94i lub 50.00i.
- W trakcie nagrywania nie można zmieniać interwału ani liczby rejestrowanych klatek.
- Po przerwaniu nagrywania do filmu może zostać dołączona pewna liczba zarejestrowanych dodatkowo klatek.
- **Informacje o kodzie czasowym podczas korzystania z funkcji nagrywania z interwałem:**
	- Za pomocą opcji trybu odliczania [Kontynuuj] dla kodu czasowego można wybrać ustawienie [Ust. fabr.] albo [Odl. nagr.]. Za każdym razem do kodu czasowego zostanie dodana liczba zarejestrowanych klatek.
	- Jeśli dla trybu odliczania kodu czasowego wybrano ustawienie [Swob.odl.] lub kamera została zsynchronizowana z zewnętrznym sygnałem kodu czasowego, tryb odliczania kodu czasowego zostanie automatycznie zmieniony na [Odl. nagr.], gdy włączone zostanie nagrywanie z interwałem.
	- Po wyłączeniu specjalnego trybu nagrywania, tryb odliczania kodu czasowego powróci do poprzedniego ustawienia.
	- Sygnał kodu czasowego nie będzie dołączany do sygnału wyjściowego przesyłanego przez gniazdo TIME CODE, SDI OUT lub HDMI OUT.

### Nagrywanie ciągłe

W tym trybie dźwięk i film są rejestrowane na obu kartach pamięci — w trybie normalnego nagrywania na karcie pamięci SD A, a w trybie nagrywania ciągłego na karcie pamięci SD B. Z tej funkcji można korzystać, gdy jako główny format nagrywania ustawiono MP4. Film zostanie zapisany w formacie MP4, a dźwięk zostanie zapisany w formacie liniowym PCM.

Z wyjątkiem kroku 5, tę funkcję można również obsługiwać przy użyciu funkcji bezpośredniego sterowania dotykowego  $(D \ 50)$  $(D \ 50)$  $(D \ 50)$ .

1 Włóż kartę pamięci SD do każdego gniazda karty pamięci (gniazdo A w trybie normalnego nagrywania, gniazdo B w trybie nagrywania ciągłego).

#### 2 Wybierz MENU >  $\left[\mathbf{E}^{\mathbf{S}}\right]$  Ustaw. nagryw./nośników] > [Tryb nagrywania] > [[A]nagr. gł. / [B]nagr. ciągłe].

• Tryb nagrywania ciągłego zostanie włączony, a na ekranie pojawi się napis [CONT] obok wskaźnika karty pamięci SD B.

#### 3 Wybierz  $MENU > [E^2 \cup Staw. nagryw./nośników] > [Nagrywanie ciągłel] > [REC].$

• Kontrolka nagrywania zaświeci się i rozpocznie się nagrywanie ciągłe na karcie pamięci SD B. Element wyświetlany na ekranie zmieni się na [●CONT].

#### 4 Naciśnij przycisk REC, aby rozpocząć nagrywanie.

- Rozpocznie się normalne nagrywanie na karcie pamięci SD A.
- Jeśli przycisk zostanie naciśnięty przed krokiem 3, rozpocznie się nagrywanie na obu kartach.

#### 5 Wybierz  $\text{MENU} > [E^2]$  Ustaw. nagryw./nośników] > [Nagrywanie ciągłe] > [STBY].

- Kontrolka nagrywania zgaśnie, a nagrywanie na obu kartach zostanie zatrzymane. Element wyświetlany na ekranie zmieni się na [CONT].
- 6 Wybierz **MENU** >  $[\mathbf{r}_1^{\mathbf{r}}]$  Ustaw. nagryw./nośników] >  $[\text{Tryb}$  nagrywania] >  $[\text{Nagr. normalne}]$ , aby wyłączyć nagrywanie ciągłe.

# $\mathbf{\dot{i}}$ ) UWAGI

- Jeśli nagrywanie na karcie pamięci SD B (nagrywanie ciągłe) nie jest dostępne, normalne nagrywanie na karcie pamięci SD A nie będzie również możliwe, gdy funkcja nagrywania ciągłego jest włączona.
- Nagrywanie ciągłe będzie kontynuowane nawet po zapełnieniu karty pamięci SD A.
- Jeśli dla opcji [Nagrywanie ciągłe] wybrano ustawienie [STBY], a główny format nagrywania został zmieniony na opcję inną niż MP4, nagrywanie ciągłe zostanie anulowane.

112

# <span id="page-111-0"></span>Nagrywanie w podczerwieni

Trybu nagrywania w podczerwieni można użyć do filmowania w bardzo ciemnym otoczeniu przy użyciu lampy podczerwieni. Ponadto można wykorzystać lampę podczerwieni do rozjaśniania nagrań, a także wybierać kolor obrazu (biały albo zielony).

- 1 Ustaw przełącznik INFRARED w położeniu ON.
	- $\bullet$   $\blacksquare$  i  $\clubsuit$  off pojawi się na ekranie.
- 2 **MENU** >  $[\Psi]$  Ustawienia kamery] > [Kolor nagr. w podczerwieni] > odpowiednia opcja.
- 3 Aby włączyć lampę podczerwieni, wybierz MENU > ['興 Ustawienia kamery] > [Podczerwień] > odpowiednia opcja.
	- Gdy lampa podczerwieni jest włączona, symbol  $\clubsuit$  off zmieni się na  $\clubsuit$ ow.

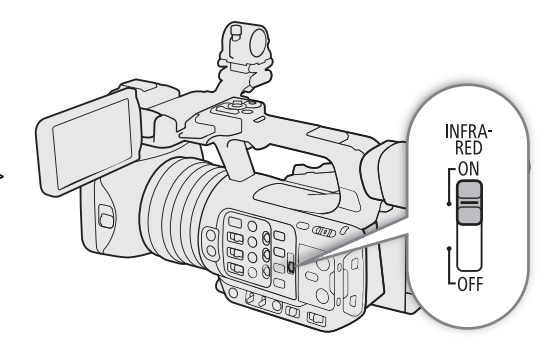

#### Dostępne ustawienia

[Przełącz.]: Umożliwia włączanie i wyłączanie lampy podczerwieni za pomocą przycisku konfigurowalnego. Najpierw przypisz do przycisku konfigurowalnego ( $\Box$  [117](#page-116-0)) opcję [Podczerwień], aby włączać/wyłączać lampę podczerwieni za jego pomocą. [Zaw. wł.]: Lampa podczerwieni będzie włączona zawsze podczas pracy kamery w trybie nagrywania w podczerwieni.

[Zaw. wył.]: Lampa podczerwieni będzie zawsze wyłączona.

# **U** WAŻNE

• W zależności od sposobu użytkowania nagrywanie w trybie podczerwieni może stanowić naruszenie praw do prywatności i wizerunku, a także naruszenie przepisów prawa lub rozporządzeń.

### $\mathbf{(i)}$  UWAGI

- Gdy włączona jest funkcja Nagrywanie w podczerwieni, zachodzą następujące zmiany.
	- Kamera przełącza się w tryb automatycznej regulacji wzmocnienia i prędkości migawki, ustawiany jest maksymalny otwór przysłony, a filtr szary zostaje ukryty i nie może być używany.
	- Nie można używać ustawień limitu dla trybu automatycznego, pomiaru światła, korekty AE ani balansu bieli.
	- Gdy kamera przełącza się w tryb nagrywania w podczerwieni, może zostać chwilowo włączone automatyczne ustawianie ostrości z możliwością zmiany punktu ostrości. Należy sprawdzić, czy obraz ma prawidłową ostrość.
- W zależności od źródła światła autofokus może działać niewłaściwie podczas korzystania z zoomu.
- W trybie nagrywania w podczerwieni matryca kamery jest znacznie bardziej wrażliwa na odbierane źródła światła bliskiej podczerwieni. Dlatego nie należy kierować obiektywu kamery na źródła silnego światła albo ciepła. Jeżeli w kadrze znajdują się tego rodzaju źródła światła/ciepła, zalecamy zasłonić obiektyw przed przełączeniem kamery w tryb nagrywania w podczerwieni.
- Jeśli jednemu z przycisków konfigurowalnych zostanie przypisana opcja [Kolor nagr. w podczerwieni] (A [117](#page-116-0)), możesz nacisnąć ten przycisk, aby zmienić kolor rejestrowanego obrazu.

# Korzystanie z pilota zdalnego sterowania RC-V100

Istnieje możliwość podłączenia do kamery pilota zdalnego sterowania RC-V100 służącego do sterowania kamerą na odległość (włącznie z zaawansowanymi funkcjami nagrywania). Pilot zdalnego sterowania umożliwia między innymi włączanie kamery, nawigowanie po menu i zdalną zmianę ustawień, sterowanie przysłoną i prędkością migawki, zmianę niektórych niestandardowych ustawień obrazu, takich jak przegięcie i ostrość, itp. Szczegółowe informacje na temat podłączania i obsługi pilota można znaleźć w jego instrukcji obsługi.

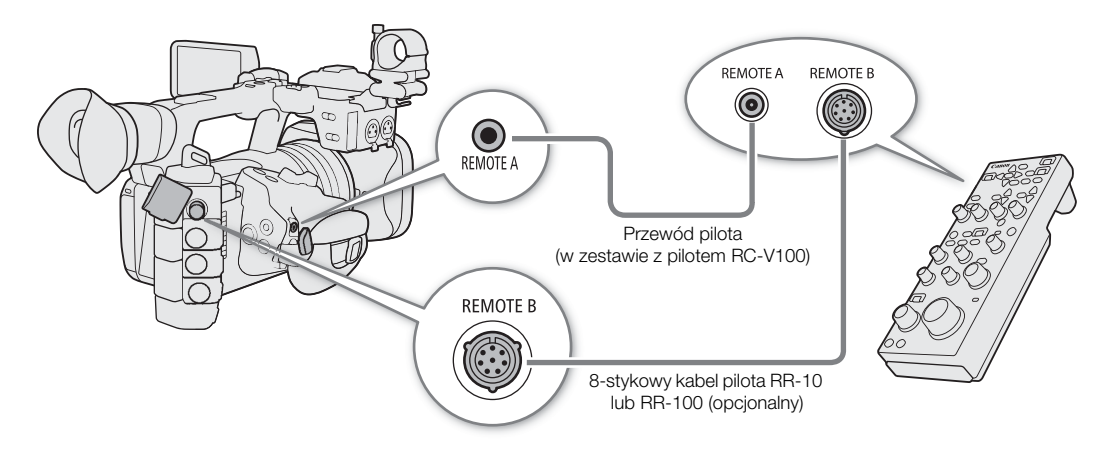

- 1 Wyłącz kamerę i podłącz do niej pilota zdalnego sterowania RC-V100.
- 2 Włącz kamerę w trybie CAMERA.
- 3 Wybierz  $MENU > [$  Ustawienia systemu] > [Term. REMOTE] > [RC-V100 (REMOTE A)] lub [RC-V100 (REMOTE B)].

#### Dostępne ustawienia

[RC-V100 (REMOTE A)]:

Wybierz tę opcję, aby użyć opcjonalnego pilota zdalnego sterowania RC-V100 podłączonego do kamery przy użyciu przewodu pilota RC-V100.

[RC-V100 (REMOTE B)]:

Wybierz tę opcję, aby użyć pilota zdalnego sterowania RC-V100 podłączonego do modułu rozszerzenia przy użyciu 8-stykowego przewodu pilota (wszystkie elementy stanowią wyposażenie opcjonalne).

[Standardowy]: Wybranie tej opcji umożliwi korzystanie z dostępnych w sprzedaży pilotów zdalnego sterowania.

[Standardowy + RC-V100]:

Tę opcję należy wybrać, aby korzystać z dostępnego w sprzedaży pilota zdalnego sterowania (podłączonego do gniazda REMOTE A) jednocześnie z opcjonalnym pilotem RC-V100 (podłączonym do gniazda REMOTE B).

# UWAGI

• Gdy w kamerze ustawiono tryb w pełni automatyczny ( $\Box$  [42](#page-41-0)), zmiana ustawień dotyczących przysłony, wzmocnienia, prędkości migawki i balansu bieli za pomocą pilota zdalnego sterowania jest niemożliwa (oprócz ustawień [R Gain] i [B Gain] opcji [Balans bieli] w ustawieniach niestandardowego obrazu\*). \* Gdy włączona jest funkcja nagrywania w podczerwieni, nie działają także pokrętła WHITE BALANCE R i B na kamerze.

# Zdalne nagrywanie przy użyciu urządzenia zgodnego z protokołem NU

114 Istnieje możliwość podłączenia do kamery urządzenia zgodnego z protokołem NU służącego do sterowania kamerą na odległość.

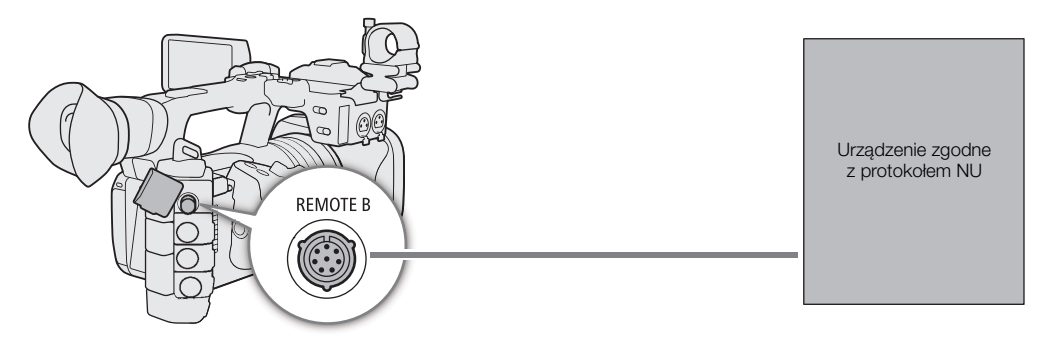

- 1 Wyłącz kamerę i podłącz do niej urządzenie zgodne z protokołem NU.
- 2 Włącz kamerę w trybie CAMERA.
- 3 Wybierz  $MENU > [$  Ustawienia systemu] > [Term. REMOTE] > [NU Protocol (REMOTE B)]

# Funkcja kamery internetowej

Kamerę można podłączyć do komputera za pomocą kabla USB, aby używać jej jako kamery internetowej (za pomocą zgodnego oprogramowania). Przy użyciu tej funkcji można rejestrować tylko wideo. Więcej informacji na temat obsługiwanych systemów operacyjnych lub oprogramowania sprawdzonego pod kątem współdziałania z kamerą można znaleźć w lokalnej witrynie internetowej firmy Canon. Szczegółowe informacje można znaleźć w instrukcji obsługi komputera i kabla USB.

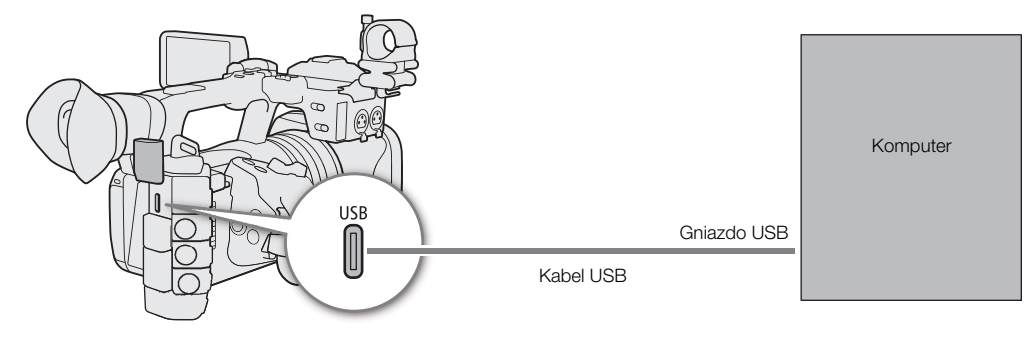

#### Konfiguracja wyjściowego sygnału wideo

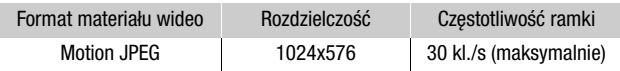

- 1 Wybierz  $MENU > [$  Ustawienia systemu] > [Tryb USB (typu C)] > [Wyjście wideo (UVC)].
- 2 Podłącz kamerę do komputera.
- 3 Otwórz odpowiednie oprogramowanie na komputerze.
- 4 Po zakończeniu połączenia odłącz kabel USB od kamery.

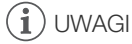

• Tej funkcji nie można używać jednocześnie z funkcjami aplikacji Browser Remote (C [179](#page-178-0)), protokołem XC ( $\Box$  [186](#page-185-0)), podczas robienia zdjęć ani podczas transmisji internetowej.

Funkcja kamery internetowej

# Ustawienia indywidualne

# <span id="page-116-0"></span>Przyciski konfigurowalne

4

Kamera jest wyposażona w szereg przycisków, do których można przypisać różne funkcje. Często używane funkcje można przypisać do najwygodniejszych przycisków, aby dostosować kamerę do własnych potrzeb i preferencji.

Na obudowie kamery znajduje się 11 przycisków konfigurowalnych, a na pilocie zdalnego sterowania RC-V100, pilocie zdalnego sterowania kamerą RC-IP100, w aplikacjach Browser Remote i Remote Camera Control — 4 przyciski. W większości przypadków nazwy przycisków nadrukowane na kamerze i akcesoriach opisują funkcje domyślnie przypisane tym przyciskom.

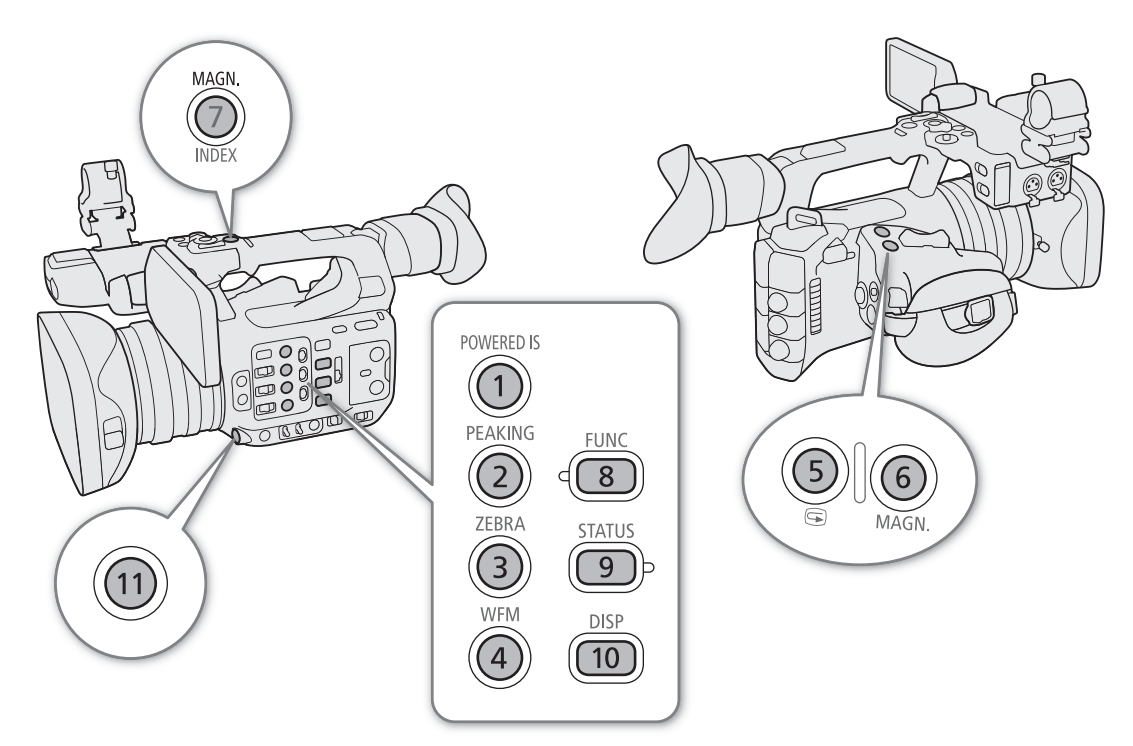

### Zmiana przypisanej funkcji

Funkcje można przypisywać osobno w trybach CAMERA i MEDIA.

- 1 Naciśnij przycisk MENU i przytrzymując go, naciśnij przycisk konfigurowalny, którego przypisana funkcja ma zostać zmieniona.
	- Pojawi się lista dostępnych funkcji.
	- Odpowiednie ustawienie menu można również wybrać na różnych stronach menu MENU > [@ Przyciski do przypis.].
- 2 Wybierz odpowiednią funkcję.
	- Wybrana funkcja zostanie przypisana do danego przycisku.

3 Po wybraniu opcji [Ustaw. użytk.] wybierz ustawienie menu, które chcesz zarejestrować.

- Wybrane ustawienie menu zostanie przypisane do danego przycisku. Wybrane przez użytkownika ustawienia będą oznaczone ikoną **MENU** w menu [ Przyciski do przypis.].
- 4 Naciśnij przycisk konfigurowalny, aby użyć przypisanej do niego funkcji, jak opisano w poniższej tabeli.

## $(i)$  UWAGI

- Można sprawdzić ekrany stanu [@ Przyciski do przypis.] ( $\Box$  [205](#page-204-0)), aby zobaczyć, które funkcje są przypisane obecnie poszczególnym przyciskom.
- Funkcje przypisane do przycisków konfigurowalnych można resetować bez modyfikowania pozostałych ustawień kamery przy użyciu opcji **MENU** > [ $\blacktriangleright$  Ustawienia systemu] > [Reset] > [Przyciski do przypis.]. Wszystkim przyciskom konfigurowalnym zostaną przywrócone ich domyślne funkcje.
- Po wybraniu opcji **MENU** >  $[\circledast]$  Przyciski do przypis.] > [Powiąż z kamerą] > [Włącz] funkcje przypisane do przycisków 1–4 na kamerze mogą być również przypisane do przycisków 1–4 na pilocie RC-V100, pilocie RC-IP100 oraz w aplikacjach Browser Remote i Remote Camera Control.

#### Funkcje, które można przypisać

Funkcje, których nazwy zawierają miejsce docelowe wyjścia wideo (LCD, nazwa terminala), mają wpływ tylko na określone wyjście wideo, natomiast [Wszystkie] oznacza, że funkcja ma wpływ na wszystkie wyjścia wideo.

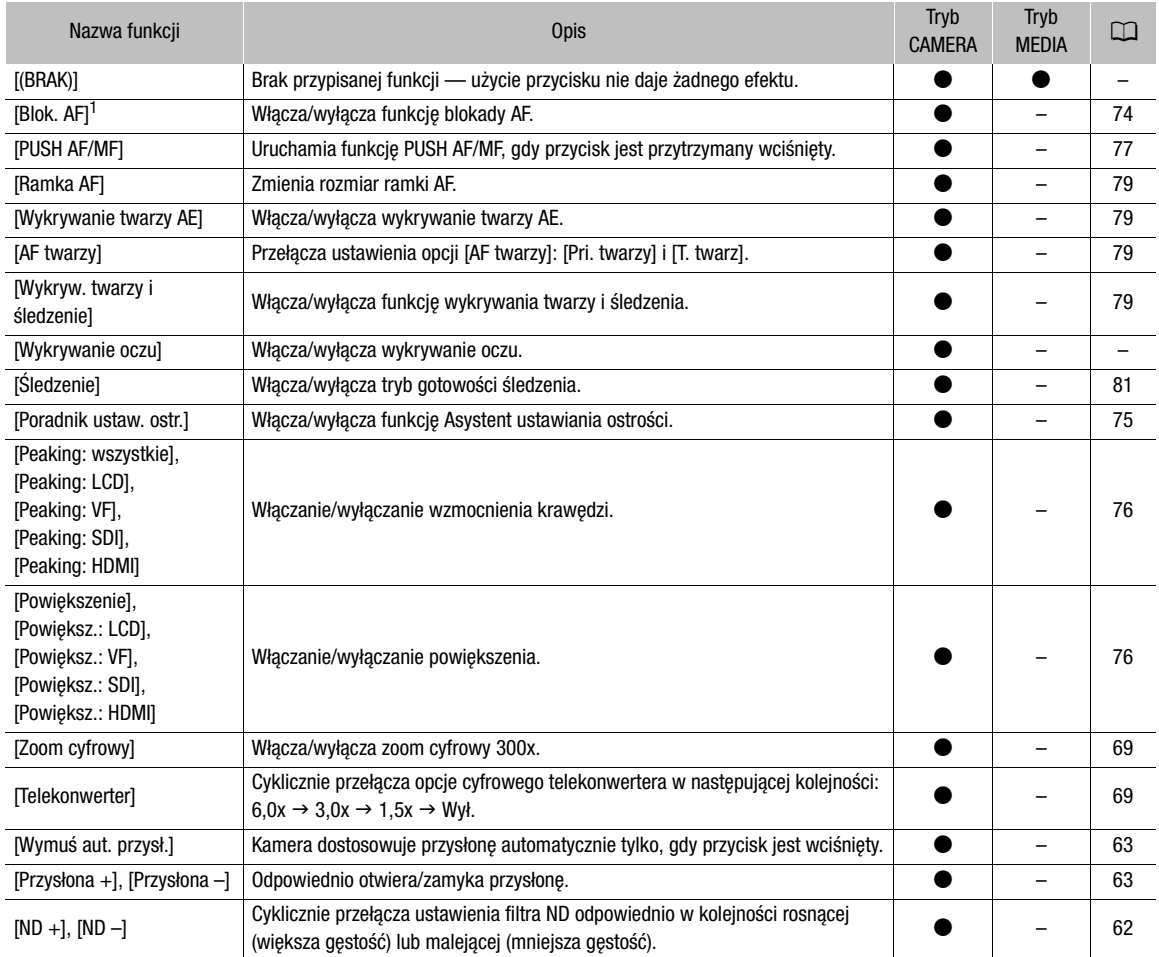

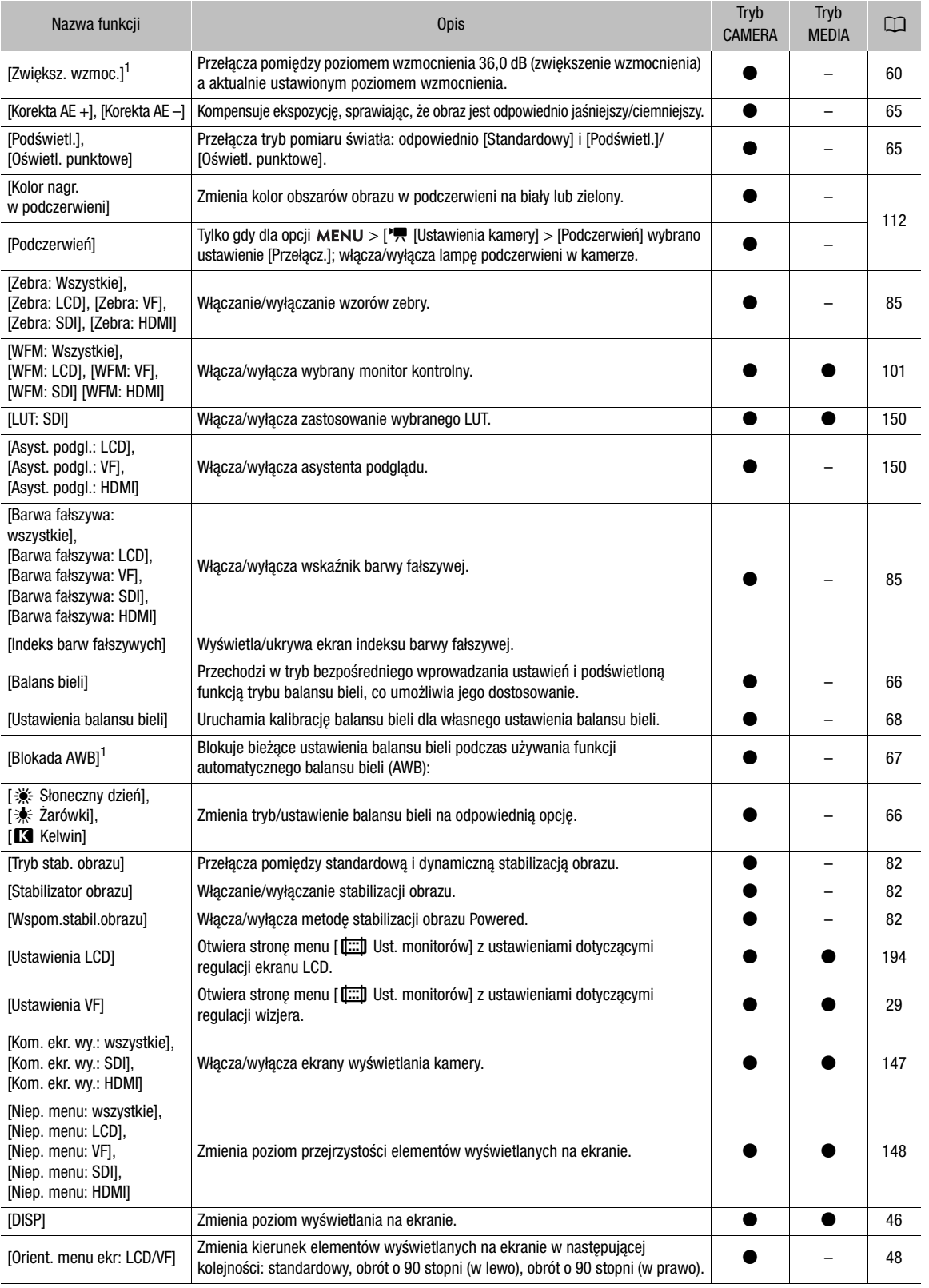

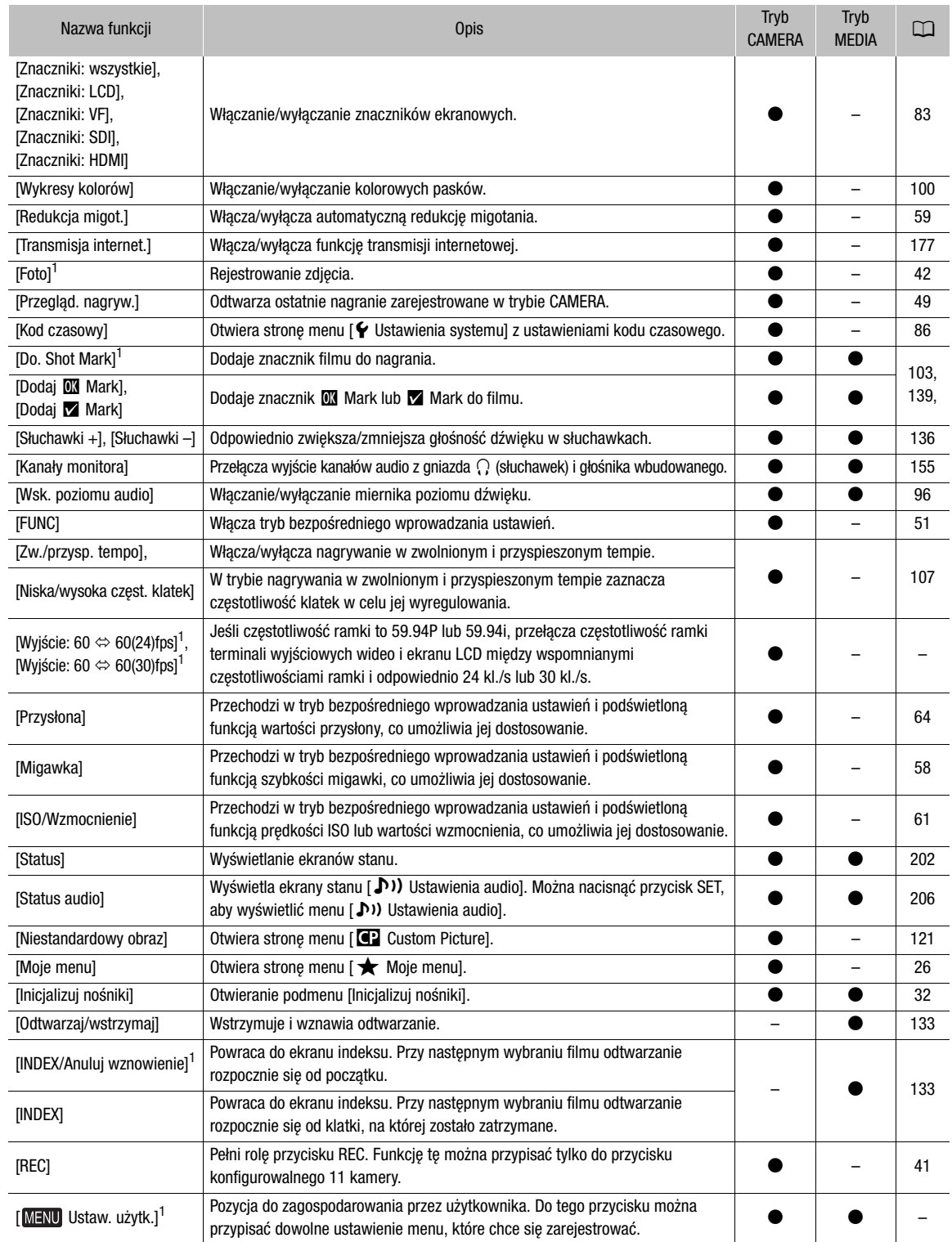

 $^1$  Tej funkcji można używać tylko po przypisaniu jej do przycisku.

# <span id="page-120-0"></span>Ustawienia niestandardowego obrazu

Kamera umożliwia zmianę wielu ustawień (C [125](#page-124-0)) kontrolujących różne aspekty generowanego obrazu. Wszystkie te ustawienia są traktowane łącznie jako pojedynczy plik niestandardowego obrazu. Po dostosowaniu odpowiednich ustawień do własnych potrzeb można zapisać maksymalnie 20 plików niestandardowego obrazu (w pamięci kamery lub na karcie SD), a następnie ładować je w celu zastosowania dokładnie tych samych ustawień (C [124](#page-123-0)). Możesz również zapisać plik niestandardowego obrazu jako część metadanych rejestrowanych na filmach XF-AVC ( $\Box$  [124](#page-123-1)). Podczas nagrywania (z wyjątkiem nagrywania wstępnego) i gdy włączona jest transmisja internetowa, nie można wybrać pliku niestandardowego obrazu, a niektóre regulacje jakości obrazu (w tym pliki Look File) są niedostępne.

### <span id="page-120-1"></span>Wybieranie plików niestandardowego obrazu

W trybie CAMERA wybierz plik niestandardowego obrazu, aby zastosować jego ustawienia do nagrań lub aby go edytować, zmienić jego nazwę, zabezpieczyć lub przenieść.

#### 1 Wybierz  $MENU > [C2]$  Niestandardowy obraz] > [Wybierz plik  $C2$ ].

- Zostanie wyświetlony ekran wyboru pliku niestandardowego obrazu.
- Wybierz jeden z plików niestandardowego obrazu zapisanych w kamerze (od C1 do C20). Aby zastosować ustawienia z pliku niestandardowego obrazu zapisanego na karcie SD, należy wcześniej skopiować plik do kamery  $(D 124)$  $(D 124)$  $(D 124)$ .
- Można również użyć bezpośredniego sterowania dotykowego ustawieniami nagrań  $\mathbf{f}$  ( $\square$  [50](#page-49-1)).

#### 2 Wybierz żądany plik.

• Po zamknięciu menu ustawienia z wybranego pliku niestandardowego obrazu zostaną zastosowane.

### Fabryczne ustawienia obrazu

Poniższe ustawienia są zapisane w plikach niestandardowego obrazu C1 do C20 jako fabryczne ustawienia niestandardowego obrazu. Pliki niestandardowego obrazu od C1 do C8 są domyślnie chronione i przed edycją należy je odblokować.

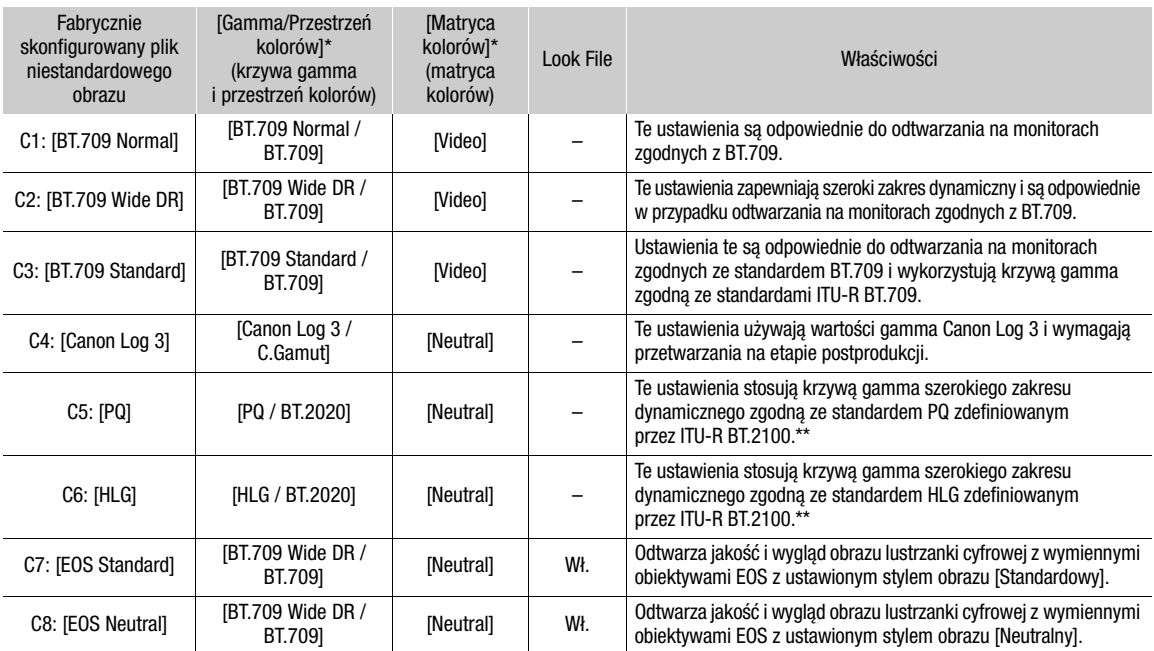

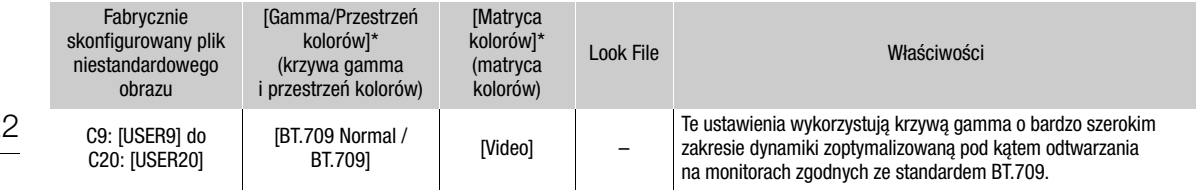

To ustawienie można znaleźć w  $MENU > [C2]$  Custom Picture] > [Edytuj plik  $C2$ ].

\*\* ITU-R BT.2100 jest standardem dla głębi bitowej koloru wynoszącej 10 lub 12 bitów. Gdy konfiguracja wideo jest ustawiona na jedną z opcji kolorów 8-bitowych, krzywa gamma odpowiada w przybliżeniu temu standardowi.

# UWAGI

#### **Informacje o logarytmicznych krzywych gamma (ustawienia Canon Log)**

- Te krzywe gamma wymagają przetwarzania na etapie postprodukcji. Zostały tak zaprojektowane, aby jak najlepiej wykorzystać charakterystykę przetwornika obrazu i uzyskać imponujący zakres dynamiczny.
- W trybie CAMERA, można zastosować LUT do obrazu z gniazda SDI OUT, aby użyć ustawień krzywej gamma bardziej odpowiednich do oglądania na ekranie monitora.
- Istnieją również inne tablice podglądu, które można zastosować podczas przetwarzania w postprodukcji. Najnowsze informacje dotyczące dostępnych tablic podglądu można znaleźć w lokalnej witrynie internetowej firmy Canon.

#### **Informacje na temat zmiany ustawień związanych z niestandardowym obrazem za pomocą pilota zdalnego sterowania RC-V100**

- Gdy do kamery podłączony jest pilot zdalnego sterowania RC-V100, można nacisnąć przycisk CUSTOM PICT na pilocie, aby otworzyć menu [C] Custom Picture].
- Jeśli w kamerze zostanie wybrany chroniony plik niestandardowego obrazu, za pomocą pilota zdalnego sterowania nie można zmienić ustawień związanych z obrazem niestandardowym.
- Regulacja ustawień związanych z niestandardowym obrazem za pomocą pilota zdalnego sterowania spowoduje zmianę ustawień zarejestrowanych w ramach obecnie wybranego pliku niestandardowego obrazu. Aby zachować ważny plik niestandardowego obrazu, należy go wcześniej skopiować na kartę pamięci SD lub wybrać uprzednio plik niestandardowego obrazu, który można modyfikować.

### Edycja ustawień w pliku niestandardowego obrazu

W trybie CAMERA dostosuj jakość obrazu i niestandardowe ustawienia pliku obrazu do swoich preferencji.

1 Wybierz plik niestandardowego obrazu ( $\Box$  [121](#page-120-1)).

#### 2 Wybierz  $MENU > [C2]$  Custom Picture] > [Edytuj plik  $C2$ ].

• Wybierz niechroniony plik niestandardowego obrazu ( $\Box$  [122](#page-121-0)).

#### 3 Wybierz ustawienie, które chcesz zmienić i wybierz odpowiednią opcję.

- Patrz Dostępne ustawienia niestandardowego obrazu ( $\Box$  [125](#page-124-0)), aby uzyskać szczegółowe informacje na temat różnych ustawień.
- W razie potrzeby powtarzaj czynność 3 w przypadku innych ustawień.
- Po zamknięciu menu nowe ustawienia niestandardowego obrazu zostaną zastosowane.

#### Zmienianie nazw plików niestandardowego obrazu

1 Wybierz plik niestandardowego obrazu ( $\Box$  [121](#page-120-1)).

- 2 Wybierz  $\text{MENU} > [\text{CP}$  Custom Picture] > [Edytuj plik  $\text{CP}$ ] > [Zmień nazwe] > [Wejście].
- Wprowadź żądaną nazwę pliku ( $\Box$  [27](#page-26-0)).

#### <span id="page-121-0"></span>Ochrona plików niestandardowego obrazu

Ochrona pliku niestandardowego obrazu zapobiega przypadkowej zmianie jego ustawień.

1 Wybierz plik niestandardowego obrazu ( $\Box$  [121](#page-120-1)).

- 2 Wybierz  $\text{MENU} > [\text{CP}$  Custom Picture] > [Edytuj plik  $\text{CP}$ ] > [Ochroń] > [Ochroń].
	- • **i** pojawi się obok nazwy pliku.
	- Aby wyłączyć ochronę, wybierz opcję [Bez ochr.].

#### Resetowanie plików niestandardowego obrazu

- 1 Wybierz plik niestandardowego obrazu ( $\Box$  [121](#page-120-1)).
- 2 Wybierz  $\text{MENU} > [\text{C} \text{C} \text{U} \text{C} \text{U}]$  Custom Picture] > [Edytuj plik  $\text{C} \text{C}$ ] > [Reset].
- 3 Wybierz wstępne ustawienie pliku niestandardowego i naciśnij przycisk [Wyk.].
	- Plik niestandardowego obrazu zostanie zresetowany do wybranych wartości.

### Pliki Look File

Pliki 3D LUT (w formacie .cube) utworzone za pomocą programu DaVinci Resolve firmy Blackmagic Design lub innego oprogramowania można zarejestrować jako pliki Look File w pliku obrazu niestandardowego. Użycie pliku Look File umożliwia dostosowanie jakości nagranego wideo. Regulacje te dotyczą również filmów synchronizowanych, zdjęć oraz terminali ekranowych/wyjściowych.

- 1 Włóż kartę SD z żądanym plikiem Look File (format .cube, znajdujący się w katalogu głównym karty SD) do gniazda karty SD B kamery.
- 2 Wybierz plik niestandardowego obrazu.  $(D \mid 121)$  $(D \mid 121)$  $(D \mid 121)$
- 3 Wybierz  $MENU > [C2]$  Custom Picture] > [Edytuj plik  $C2$ ] > [Gamma/Przestrzeń kolorów] > Żądana opcja.
- 4 Wybierz MENU >  $[$ **CP** Custom Picture] > [Edytuj plik  $[$ **CP**] > [Konfiguracja Look File] > [Zarejestruj]. • Wyświetlone zostaną pliki Look File znajdujące się na karcie SD.
- 5 Wybierz żądany plik Look File.
- 6 Wybierz ustawienie [Gamma/Przestrzeń kolorów] do użycia po zastosowaniu pliku Look File.
- 7 Wybierz [Wyk.] dwa razy.
	- Wybrany plik Look File zostanie wczytany i zarejestrowany w pliku niestandardowego obrazu.
	- Zostaną zastosowane korekty jakości obrazu ustawione w pliku Look File, a na ekranie pojawi się LOOK.
	- Wyłączając korekty jakości obrazu ustawione w pliku Look File, wybierz  $\overline{LOOK}$  >  $\overline{[CP]}$  Custom Picture] >  $[Edytuj plik ] > [Look File] > [Wyłącz].$

### $\mathbf{(i)}$  UWAGI

#### **Informacje o plikach Look File**

- Kamera obsługuje pliki Look File (format .cube) w formacie siatki 17 lub siatki 33 utworzone za pomocą programu DaVinci Resolve firmy Blackmagic Design lub innego oprogramowania.
- Pliki Look File z zakresem wejściowym spoza zakresu 0 do 1 w nagłówku ("LUT\_3D\_INPUT\_RANGE") nie są obsługiwane.
- Pliki Look File o rozmiarze 2 MB i większe, a także pliki o nazwie zawierającej ponad 65 znaków nie są obsługiwane.
- W nazwie pliku można używać tylko następujących znaków: Cyfry od 0 do 9, wielkie/małe litery od a do z, podkreślnik (\_), myślnik (-), kropka (.) oraz pojedynczy bajt spacji.
- Jeśli nie zostanie wybrana prawidłowa wejściowa/wyjściowa krzywa gamma i konwersja przestrzeni kolorów, obraz wideo nie będzie wyświetlany prawidłowo.
- Pliku Look File nie można użyć, jeśli ustawienia [Gamma/Przestrzeń kolorów], [HLG Color] lub [Ponad 100%] zostały zmienione po jego rejestracji.
- Gdy składowa krzywej gamma w ustawieniu [Gamma/Przestrzeń kolorów] w obrazie niestandardowym jest ustawiony na [BT.709 Normal], [BT.709 Standard] lub [BT.709 Wide DR], poziomy jasności super-biały (sygnał wideo powyżej 100%) i super-czarny (sygnał wideo poniżej 0%) zostaną obcięte. Jeśli sygnał wideo zawiera poziomy jasności super białej, wybierz opcję  $MENU > [C]$  Custom Picture] > [Edytuj plik  $C$ ] > [Inne funkcje] > [Ponad 100%] > [Naciśnij], a następnie aktywuj Look File, aby zastosować go do sygnału skompresowanego do 100%.

#### Usuwanie pliku Look File

Pliki Look File zarejestrowane w plikach niestandardowych obrazów można usunąć.

#### 1 Wybierz plik niestandardowego obrazu ( $\Box$  [121](#page-120-1)).

- 2 Wybierz  $\text{MEM}$  >  $[\text{CP}$  Custom Picture] >  $[Edytui$  plik  $[\text{CP}]\geq$  [Konfiguracja Look File] > [Usuń] > [Wyk.].
	- Plik Look File zostanie usunięty, a korekty jakości obrazu zostaną cofnięte do oryginalnych ustawień wybranego niestandardowego pliku obrazu.

#### Zapisywanie pliku niestandardowego obrazu

#### <span id="page-123-0"></span>Kopiowanie plików niestandardowego obrazu

Pliki niestandardowego obrazu można kopiować do kamery i na kartę SD. Włóż wcześniej do aparatu kartę, na której chcesz zapisać własne pliki niestandardowego obrazu lub która zawiera plik niestandardowego obrazu do skopiowania.

#### Kopiowanie pliku z pamięci kamery na kartę pamięci SD

- 1 Wybierz plik niestandardowego obrazu ( $\Box$  [121](#page-120-1)).
- 2 Wybierz **MENU** >  $[$ **CP** Custom Picture] >  $[Zapisz plik$  **CP**] >  $[Kopi]$  na kartę SD B].
- 3 Wybierz plik docelowy na karcie, a następnie wybierz [Wyk.].
	- Wybierz istniejący plik niestandardowego obrazu, aby go zastąpić, lub wybierz opcję [Nowy plik], aby zapisać ustawienia jako nowy plik niestandardowego obrazu na karcie pamięci.
- 4 Po wyświetleniu komunikatu z potwierdzeniem naciśnij przycisk SET.

### UWAGI

• Pliki niestandardowych obrazów są zgodne wyłącznie z tym samym modelem kamery.

#### <span id="page-123-2"></span>Zastępowanie pliku zapisanego w pamięci kamery plikiem z karty pamięci SD

- 1 Wybierz niechroniony plik niestandardowego obrazu, który chcesz zastąpić ( $\Box$  [121](#page-120-1)).
- 2 Wybierz **MENU** >  $[$ **CP** Custom Picture] >  $[Zapisz plik$  **CP**] >  $[Wczytaj z$  karty SD B].
- 3 Wybierz plik z ustawieniami, które chcesz powielić, a następnie wybierz [Wyk.].
- Plik w kamerze zostanie zastąpiony plikiem z karty.
- 4 Po wyświetleniu komunikatu z potwierdzeniem naciśnij przycisk SET.

#### <span id="page-123-3"></span><span id="page-123-1"></span>Osadzanie pliku niestandardowego obrazu w filmach (tryb CAMERA)

Podczas nagrywania w formacie XF-AVC po wybraniu niestandardowych ustawień obrazu można osadzić plik niestandardowego obrazu w metadanych i zapisać razem z filmem. Podczas wyświetlania ekranu informacyjnego w trybie MEDIA można sprawdzić niestandardowe ustawienia obrazu używane w czasie nagrywania.

Wybierz  $MENU > [r^2]$  Ustaw. nagryw./nośników] > [Metadane] > [Dodaj plik  $[1]$  > [Włącz].

### <span id="page-124-0"></span>Dostępne ustawienia niestandardowego obrazu

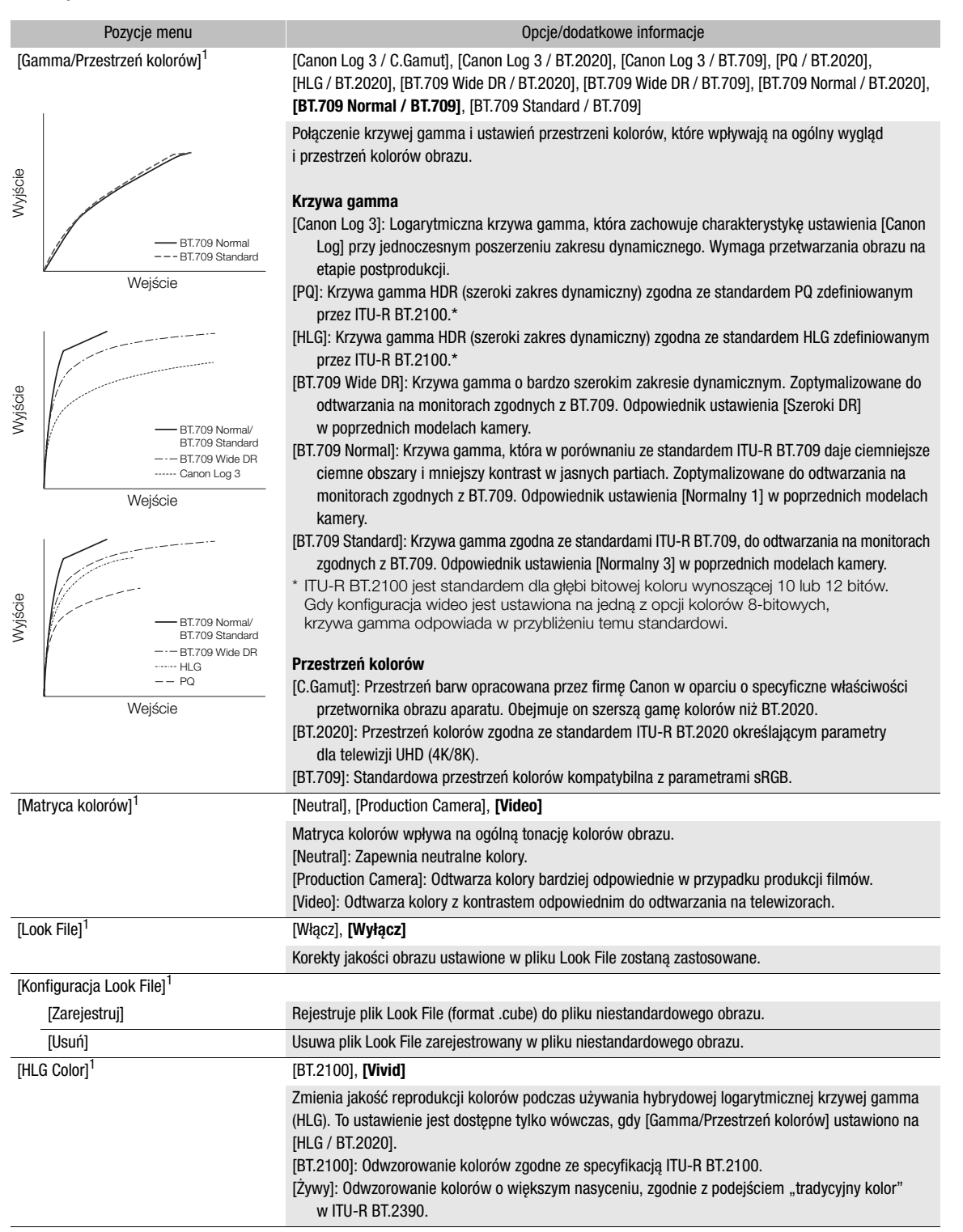

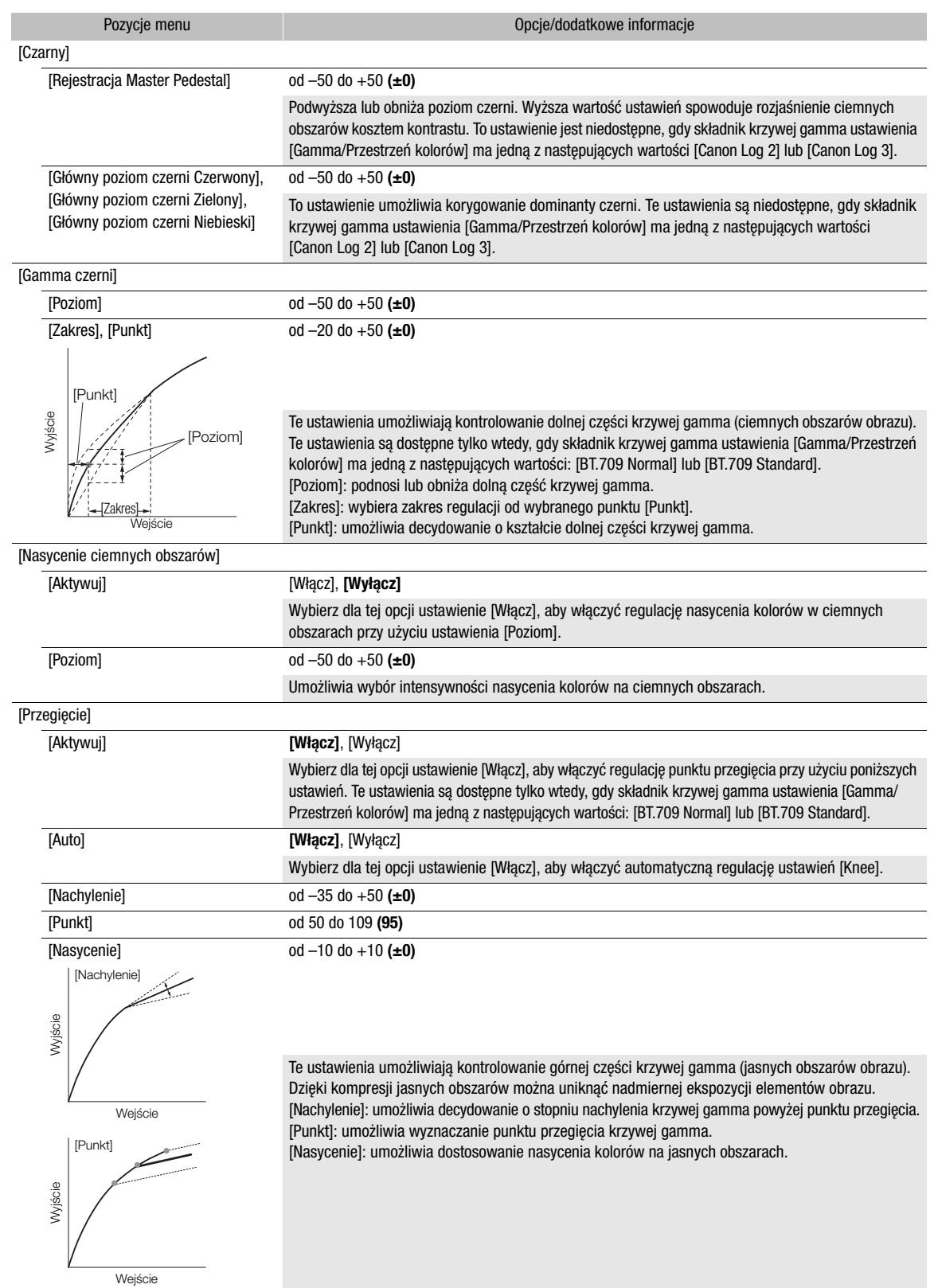

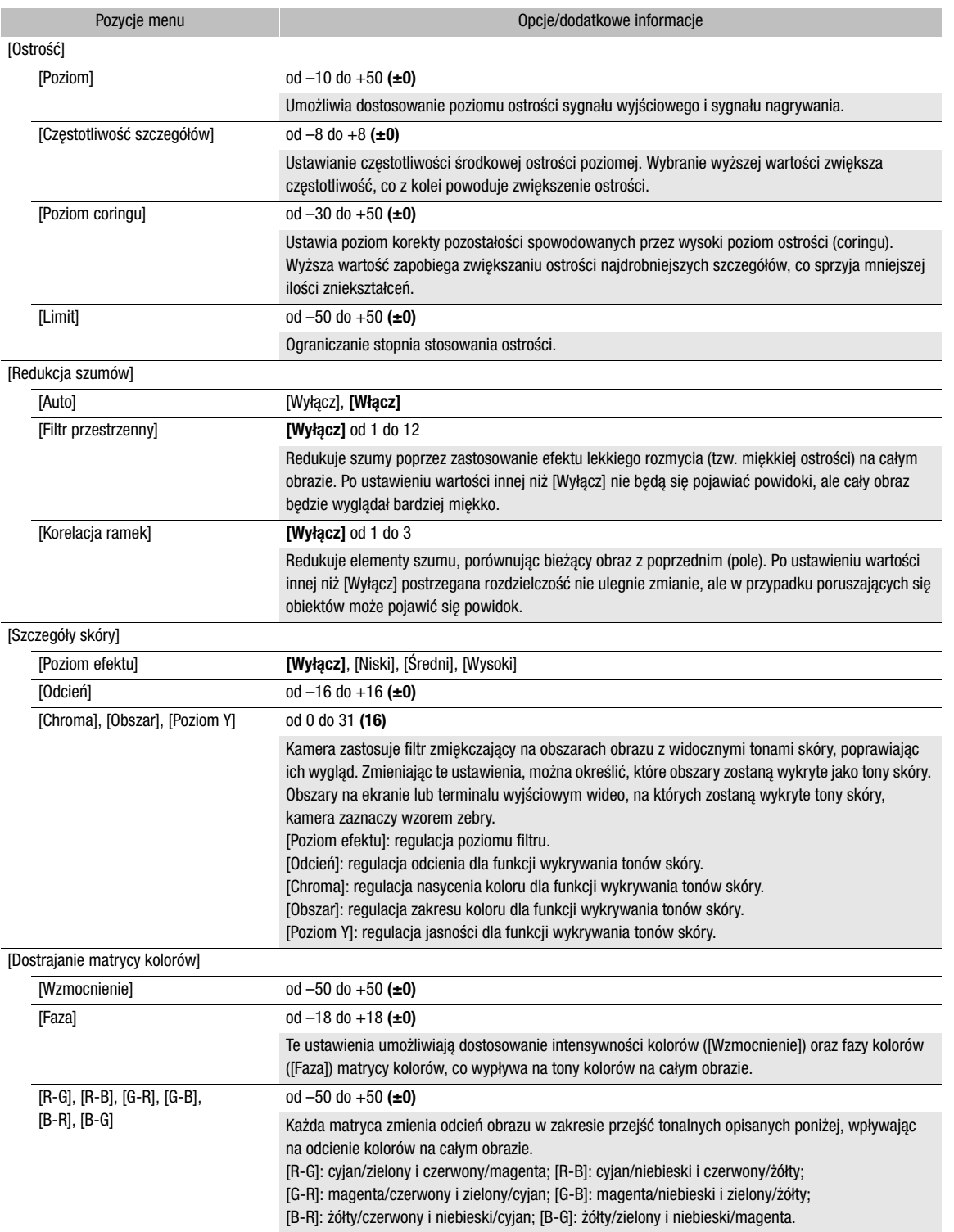

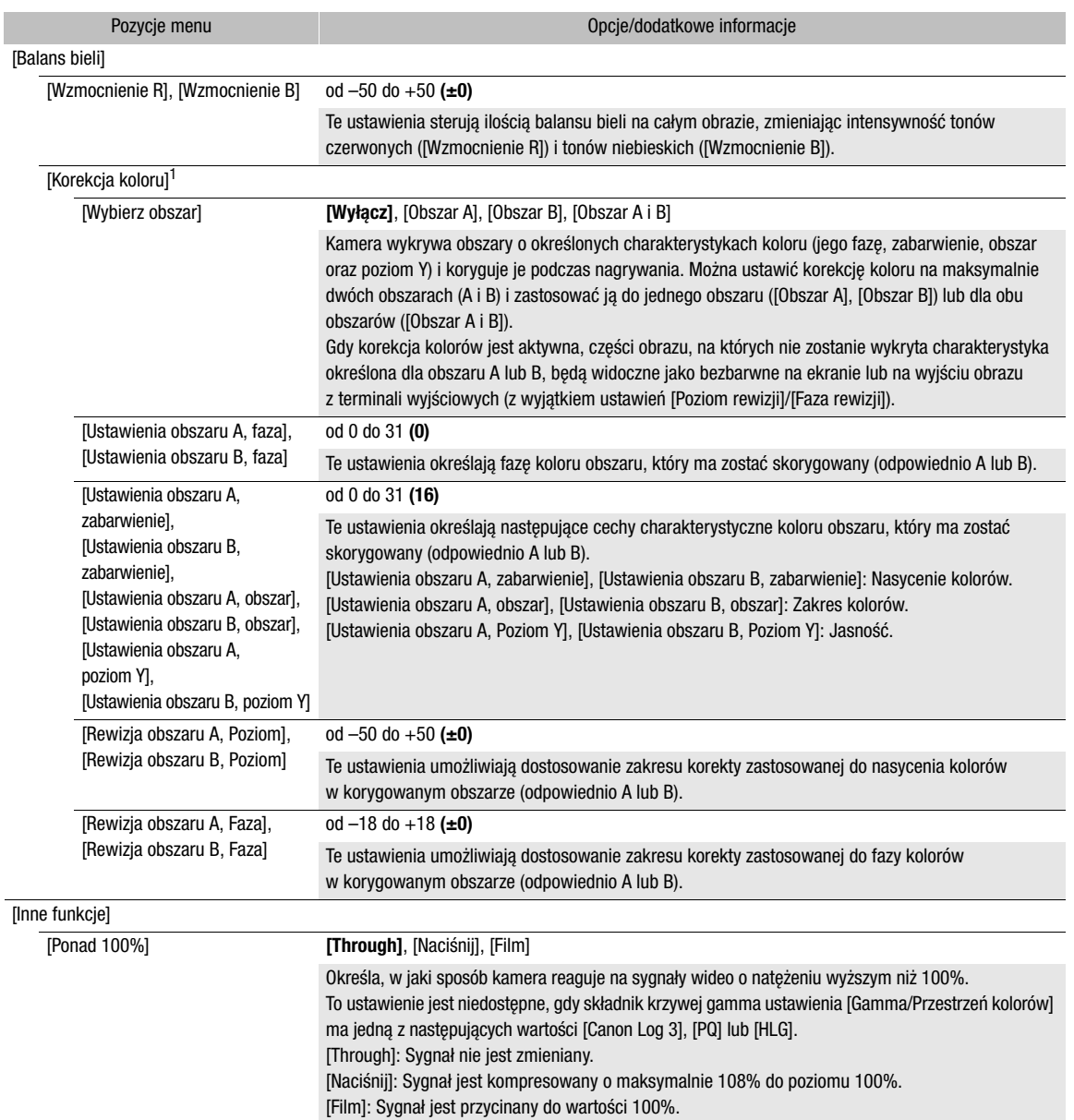

<sup>1</sup> Tych ustawień nie można zmienić podczas nagrywania lub transmisji internetowej (z wyjątkiem nagrywania wstępnego).

# $(i)$  UWAGI

- Poniższe ustawienia nie są dostępne, gdy włączone jest nagrywanie w podczerwieni.
	- [Matryca kolorów]
	- [HLG Color]
	- [Nasycenie ciemnych obszarów]
	- [Szczegóły skóry]
	- [Dostrajanie matrycy kolorów]
	- [Balans bieli]
	- [Korekcja koloru]
- Nawet po zmianie ustawień niestandardowego obrazu uzyskanie żądanego efektu może być niemożliwe zależy to także od innych ustawień menu.
- Po podłączeniu do kamery pilota zdalnego sterowania RC-V100 za pomocą jego przycisków i pokręteł można zmieniać poniższe ustawienia niestandardowego obrazu.
	- [Poziom czerni] > [Regulacja Master Pedestal], [Główny poziom czerni Czerwony], [Główny poziom czerni Niebieski]
	- [Gamma czerni] > [Poziom]
	- [Przegięcie] > [Auto], [Nachylenie], [Punkt] (tylko jeżeli opcja [Przegięcie] > [Aktywuj] ma wartość [Włącz])
	- [Ostrość] > [Poziom]
	- [Balans bieli] > [Wzmocnienie R], [Wzmocnienie B]

# Zapis i odczyt ustawień menu

Po dostosowaniu ustawień w różnych menu można zapisać te ustawienia w aparacie lub na karcie SD B. Ustawienia te można załadować później lub do innej kamery z tego samego modelu, aby móc używać jej w ten sam sposób.

#### Zapisywanie ustawień menu

- 1 Wybierz **MENU** >  $[\mathbf{\nabla}$  Ustawienia systemu] > [Menu transferu/ $\mathbf{Q}$ ] > [Zapisz].
- 2 Wybierz opcję [W kamerze] lub [Na kartę SD B], a następnie naciśnij przycisk [Wyk.].
- Ustawienia menu kamery zostaną zapisane w wybranym miejscu docelowym. Jeżeli na karcie została już wcześniej zapisana kopia konfiguracji ustawień menu, stary plik zostanie nadpisany.

#### Odczyt ustawień menu

- 1 Wybierz  $\text{MENU} > [\text{G} \cup \text{G} \times \text{G} \times \text{G} \$
- 2 Wybierz opcję [Z kamery] lub [Z karty SD B], a następnie naciśnij przycisk [Wyk.].
	- Ustawienia menu kamery zostaną zamienione przez ustawienia zapisane we wcześniej zapisanym pliku. Następnie ekran na krótką chwilę zostanie wyłączony, a kamera zostanie uruchomiona ponownie.

### $\mathbf{(i)}$  UWAGI

• Operacja ta nie zapisuje następujących ustawień menu.

- **MENU** >  $[{}^{\bullet}\overline{P}$  Ustawienia kamery] > [Wykresy kolorów]
- **MENU** >  $[\mathbf{r}^{\mathbf{a}}]$  Ustaw. nagryw./nośników] > [Metadane] > [Metadane wiadomości]
- $\text{MENU} > [\vec{r}^2]$  Ustaw. nagryw./nośników] > [Metadane] > [User Memo]
- **MENU** >  $\mathbb{R}$  Funkcje wspomagające] > [Powiększenie], [Pow. Wyjście]
- Certyfikat główny dla bezpiecznych transferów FTP nie jest zapisywany.
- Podczas wczytywania ustawień menu przy użyciu tej operacji zostaną zastąpione nawet chronione pliki niestandardowego obrazu zapisane w pamięci kamery.

# Odtwarzanie

5

131

# **Odtwarzanie**

W tym rozdziale omówiono sposób odtwarzania plików nagranych za pomocą kamery. Szczegółowe informacje na temat odtwarzania nagrań na monitorze zewnętrznym można znaleźć w podrozdziale Podłączanie do monitora zewnętrznego albo rejestratora ( $\Box$  [146](#page-145-0)).

### Wyświetlanie ekranu indeksu

- 1 Naciśnij przełącznik POWER i ustaw go w położeniu ON.
- 2 Naciśnij przycisk MEDIA (Q [14](#page-13-0))
	- Kamera jest ustawiona w trybie MEDIA, a na ekranie indeksu pojawiają się miniatury filmów.
	- Użyj dżojstika, aby przesunąć pomarańczową ramkę wyboru w menu.
	- Przesuń palcem po ekranie w górę/w dół, aby przejść do następnej/poprzedniej strony.

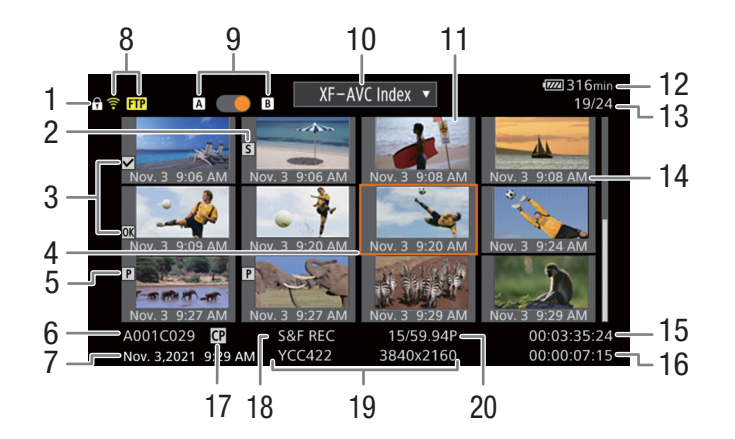

- 1 Blokada ( $\Box$  [15](#page-14-0))
- 2 Znacznik kadru<sup>1</sup> ( $\Box$  [139](#page-138-1))
- 3  $\text{M}$  Mark<sup>1</sup>/ $\text{M}$  Mark<sup>1</sup> ( $\Box$  [139](#page-138-2))
- 4 Pomarańczowa ramka wyboru
- 5 Film synchronizowany  $(D \ 55)$  $(D \ 55)$  $(D \ 55)$
- 6 Dane identyfikacyjne filmu (indeks kamery, numer rolki, numer filmu oraz nazwa pliku filmu/ pliku dźwiękowego) ( $\Box$  [37](#page-36-0))
- 7 Data i czas zapisu
- 8 Stan sieci / funkcje sieciowe ( $\Box$  [175](#page-174-0))
- 9 Nośnik  $\overline{A}/\overline{B}$ 
	- Pomarańczowa kropka będzie wyświetlana obok aktualnie wybranej karty.
- 10 Aktualnie wyświetlany ekran indeksu (M [132](#page-131-0))
- 11 Miniatura filmu
- 12 Stan naładowania akumulatora ( $\Box$  [45](#page-44-0))
- 13 Numer filmu/łączna liczba filmów
- 14 Data (tylko miesiąc i dzień) oraz godzina nagrania
- 15 Początkowy kod czasowy filmu
- 16 Czas trwania filmu
- 17 Osadzony plik niestandardowego obrazu<sup>1</sup> ( $\Box$  [124](#page-123-3))
- 18 Specjalny tryb nagrywania  $(211107)$  $(211107)$  $(211107)$
- 19 Próbkowanie koloru i rozdzielczość, format nagrywania dźwięku
- 20 Czestotliwość ramki<sup>2</sup> (CQ [54](#page-53-0))

 $^1$  Dotyczy tylko filmów XF-AVC.<br><sup>2</sup> W przypadku filmów nagrywanych w zwolnionym oraz przyspieszonym tempie na ekranie wyświetlana jest częstotliwość nagrywania klatek i częstotliwość odtwarzania klatek.

# $\mathbf{i}$ ) UWAGI

- Jeśli karta zawiera filmy XF-AVC nagrane z użyciem częstotliwości systemowej innej niż aktualnie używana przez kamerę, takich filmów nie będzie można odtworzyć, a miniatury filmów nie pojawią się na ekranie indeksu. Aby odtwarzać takie filmy, zmień częstotliwość systemową kamery ( $\Box$  [54](#page-53-1)), dopasowując ją do nagrań na karcie.
- Przełączanie gniazd kart pamięci

Jeśli w obu gniazdach znajdują się karty, naciśnięcie przycisku SLOT SELECT powoduje rozpoczęcie odtwarzania nagrań z drugiej karty. Gniazda kart możesz także przełączyć przez dotknięcie pomarańczowej kropki obok aktualnie wybranej karty.

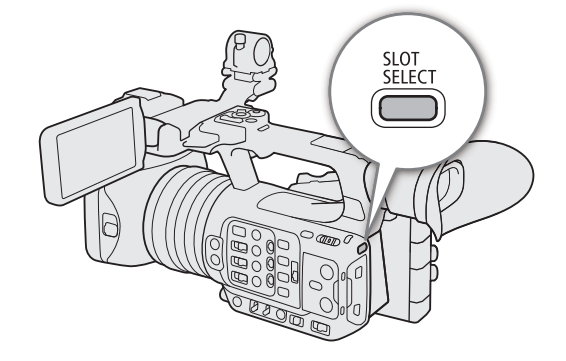

#### <span id="page-131-0"></span>Przełączanie ekranów indeksu

Ekran indeksu filmów wyświetlany po przejściu w tryb MEDIA jest zależny od bieżących ustawień nagrywania.

1 Naciśnij przycisk INDEX.

- Pojawi się menu ekranu wyboru indeksu.
- Możesz również dotknąć formatu nagrywania na ekranie indeksu, aby wyświetlić menu wyboru ekranu indeksu.

2 Wybierz wymagany ekran indeksu.

- Pojawi się wybrany ekran indeksu.
- Ekran indeksu możesz również wybrać przez dotknięcie odpowiedniego formatu nagrywania wyświetlanego na ekranie.
- Wybierz opcję [Anuluj], aby powrócić do poprzedniego ekranu indeksu.

#### Dostępne ustawienia

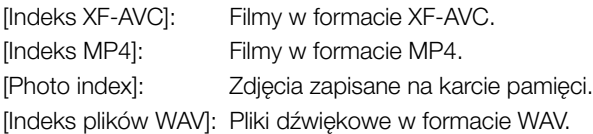

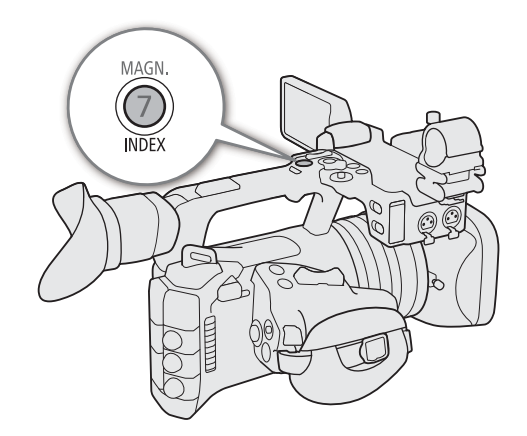

### <span id="page-132-0"></span>Odtwarzanie nagrań

Po wybraniu żądanego ekranu indeksu, odtwórz żądane nagrania, zdjęcia lub pliki audio. Do odtwarzania nagrań można użyć ekranu dotykowego, przycisków konfigurowalnych lub dżojstika.

#### Dotknij miniatury nagrania do odtworzenia.

- Rozpocznie się odtwarzanie.
- Można również przesunąć pomarańczową ramkę wyboru za pomocą dżojstika, a następnie nacisnąć i przytrzymać dżojstik (przez około 1 sekundę), aby rozpocząć odtwarzanie.
- Dotknij ekranu, aby wyświetlić ikonę PAUSE (II), a następnie dotknij ją, aby wstrzymać odtwarzanie. Możesz również nacisnąć dżojstik, aby wstrzymać/ wznowić odtwarzanie.
- Naciśnij przycisk INDEX lub przewiń ekran w dół, aby zatrzymać odtwarzanie i powrócić do ekranu indeksu.
- Podczas przeglądania zdjęć, naciśnij dżojstik w lewo/prawo, aby przejść do poprzedniego/następnego zdjęcia.

### $(i)$  UWAGI

- Następujące pliki obrazów mogą nie być wyświetlane prawidłowo.
	- Obrazy zapisane za pomocą tej kamery.
	- Obrazy edytowane przy użyciu komputera.
	- Obrazy, których nazwy plików zostały zmienione.

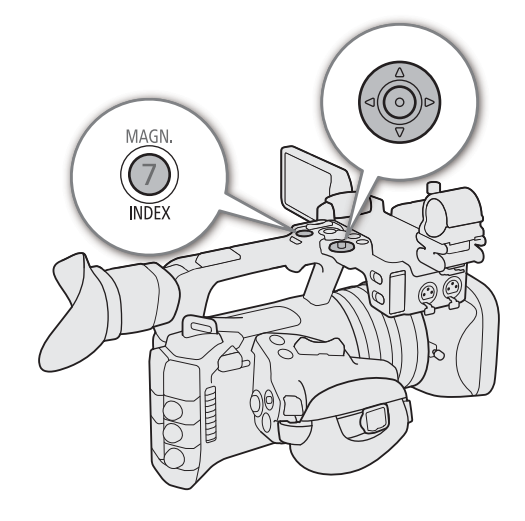

<span id="page-133-0"></span>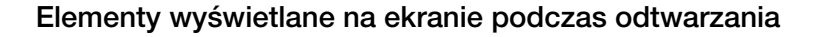

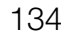

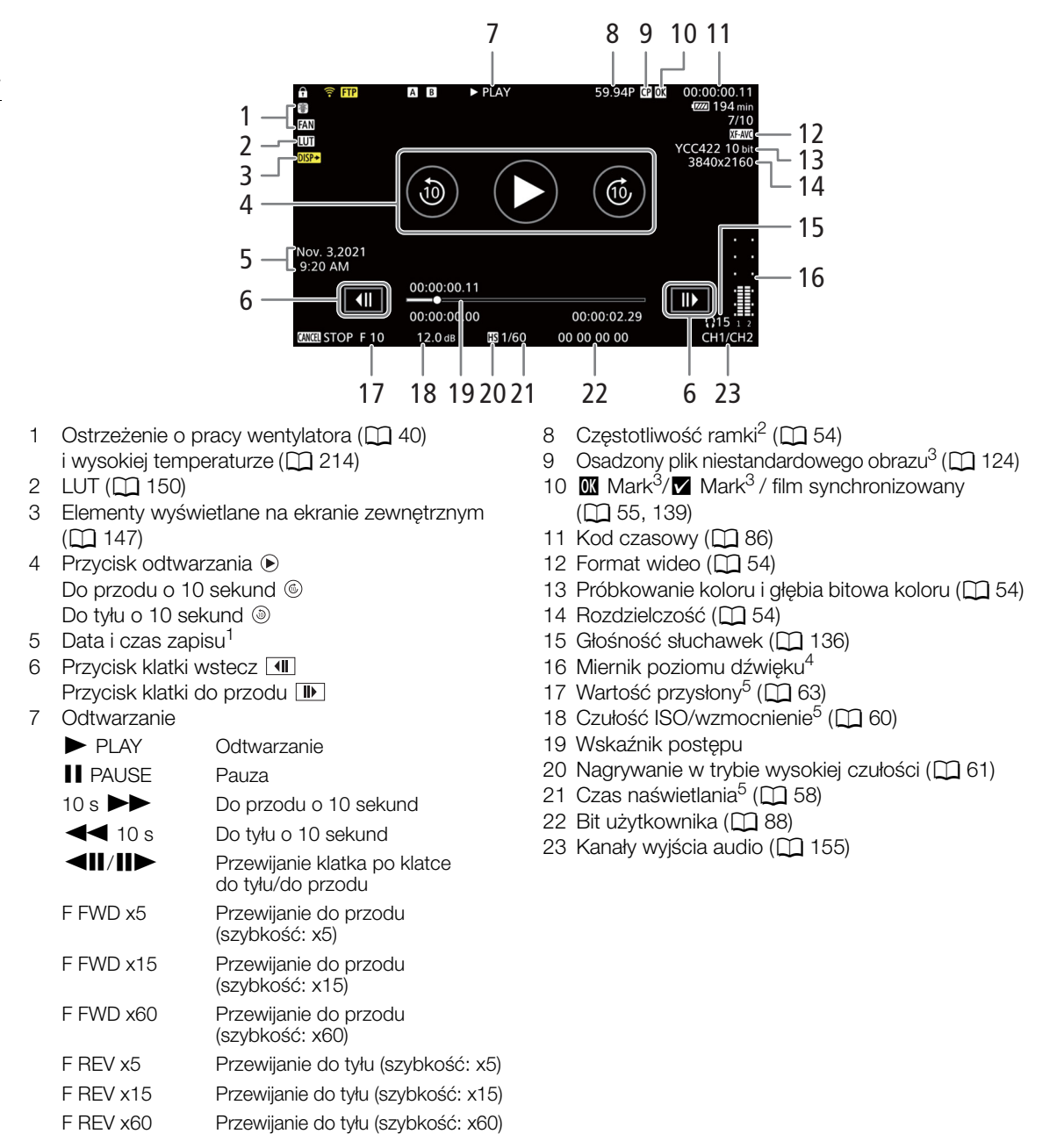

1 Tylko gdy dla opcji [[] Ust. monitorów] > [Niestandardowy obraz] > [Data/godzina] wybrano ustawienie [Włącz].<br><sup>2</sup> W przypadku filmów nagrywanych w zwolnionym oraz przyspieszonym tempie na ekranie wyświetlana jest często

nagrywania klatek i częstotliwość odtwarzania klatek.<br><sup>3</sup> Dotyczy tylko filmów XF-AVC.<br><sup>4</sup> Tylko gdy dla opcji [**[]** Ust. monitorów] > [Niestandardowy obraz] > [Wsk. poziomu audio] wybrano ustawienie [Włącz].<br><sup>5</sup> Tylko gd

### UWAGI

Wielokrotne naciśnięcie przycisku DISP pozwala zmienić poziom elementów wyświetlanych na ekranie ( $\square$  [46](#page-45-0)).

135

#### Ekran odtwarzania pliku WAV

Patrz Elementy wyświetlane na ekranie podczas odtwarzania ( $\Box$  [134](#page-133-0)), aby poznać opisy wyświetlanych na ekranie elementów, które są wspólne dla wszystkich ekranów odtwarzania.

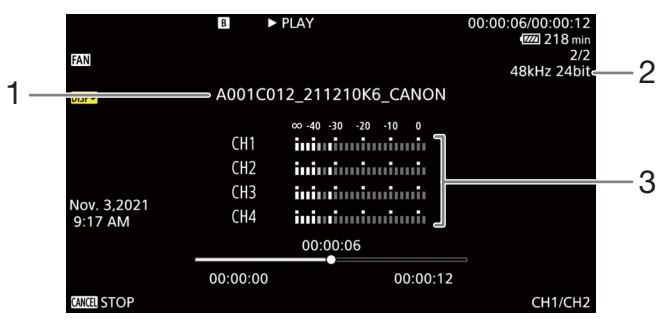

1 Nazwa pliku dźwiękowego

3 Miernik poziomu dźwięku

2 Częstotliwość próbkowania i głębia bitowa

### Przyciski sterowania odtwarzaniem filmu

Następujące typy odtwarzania są dostępne przy użyciu dżojstika oraz ekranu dotykowego. Możesz także zmienić pozycję w filmie za pomocą wskaźnika postępu.

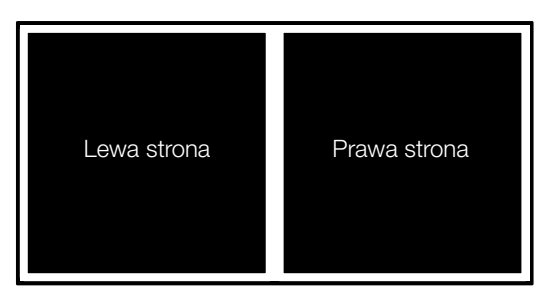

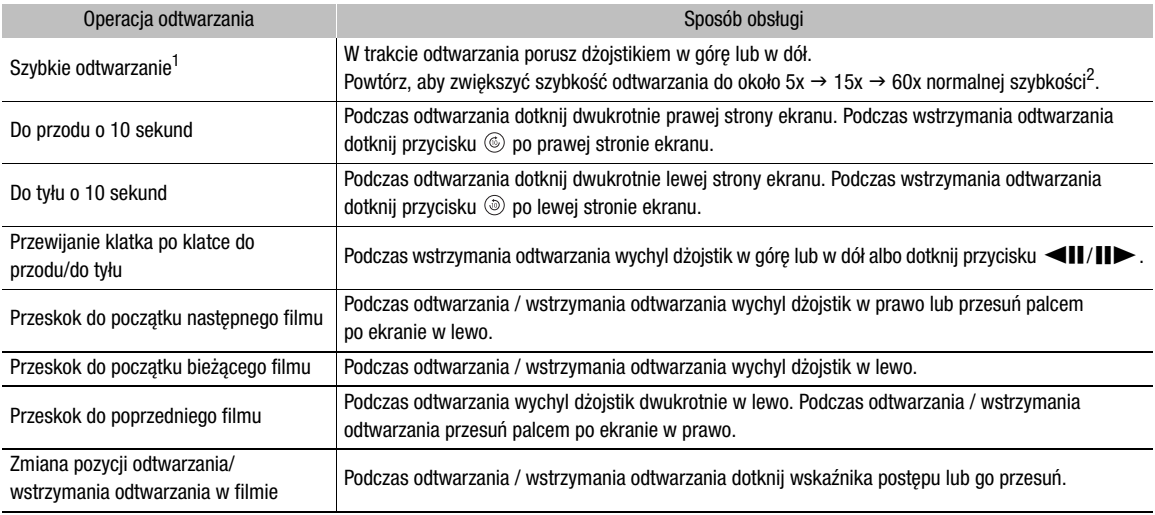

<sup>1</sup> Na odtwarzanym obrazie mogą występować anomalie (bloki, paski itd.). <sup>2</sup> Na ekranie wyświetlana jest przybliżona szybkość.

# $\mathbf{(i)}$  UWAGI

• Podczas wyświetlania filmów w trybach opisanych w powyższej tabeli dźwięk nie jest odtwarzany.

### <span id="page-135-1"></span><span id="page-135-0"></span>Regulacja głośności

Do odtwarzania dźwięku podczas normalnego odtwarzania filmu można używać słuchawek lub wbudowanego głośnika. Po podłączeniu słuchawek do gniazda  $\Omega$  (słuchawkowego) głośnik zostanie wyciszony. Sygnał audio będzie również przesyłany przez gniazdo SDI OUT oraz HDMI OUT.

- 1 Wybierz  $MENU > [D)$ ) Ustawienia audio] > [Wzmocnienie słuchawek] lub [Wzmocnienie głośnika].
- 2 Wybierz pożądany poziom głośności.

# $(i)$  UWAGI

- Szczegółowe informacje na temat zmiany kanału audio można znaleźć w podrozdziale Kanały wyjścia audio  $(D \cap 155)$  $(D \cap 155)$  $(D \cap 155)$ .
- Jeśli jednemu z przycisków konfigurowalnych zostanie przypisana opcja [Słuchawki +] lub [Słuchawki -] ( $\Box$  [117](#page-116-0)), można nacisnąć przycisk, aby wyregulować głośność w słuchawkach bez używania menu.

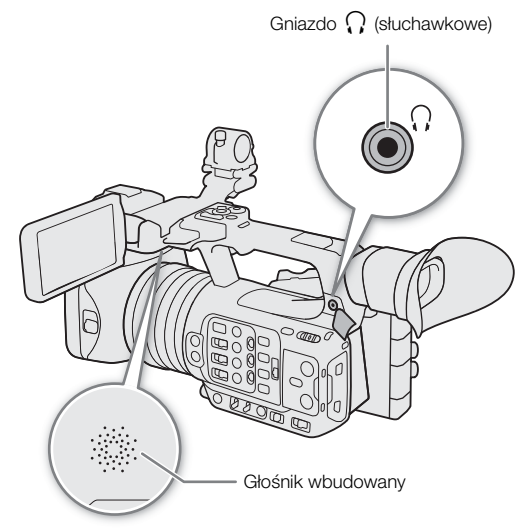

# Operacje na pliku

Korzystając z menu plików, można wykonywać różne operacje na pliku wybranym na ekranie indeksu. Dostępne opcje zależą od typu wybranego nagrania.

### Operacje w menu plików

1 Wybierz nagranie.

2 Naciśnij przycisk SET.

- Zostanie wyświetlone menu plików. Dostępne funkcje będą się różnić w zależności od nagrania.
- Możesz również dotknąć ekranu na około 1 sekundę, aby wyświetlić menu plików.

#### 3 Wybierz pozycję menu.

#### Opcje menu plików

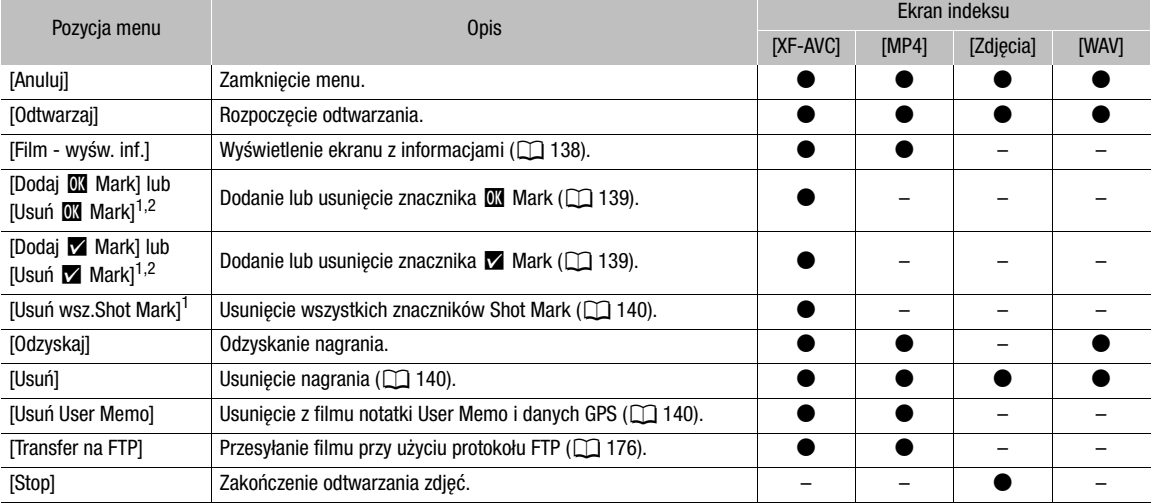

<sup>1</sup> Z wyjątkiem filmów synchronizowanych.

 $2$  Jeśli film zawiera już znacznik  $\Box$  Mark lub  $\Box$  Mark, w menu filmu będzie dostępna opcja usunięcia znacznika.

### <span id="page-137-0"></span>Wyświetlanie informacji o filmie

1 Wybierz film na ekranie indeksu filmów.

#### 2 W menu plików wybierz [Film - wyśw. inf.].

- Zostanie wyświetlony ekran [Film inf.].
	- Aby przejść do poprzedniego/następnego filmu, należy wychylić dżojstik odpowiednio w lewo/prawo. Naciśnij przycisk CANCEL, aby powrócić do ekranu indeksu.

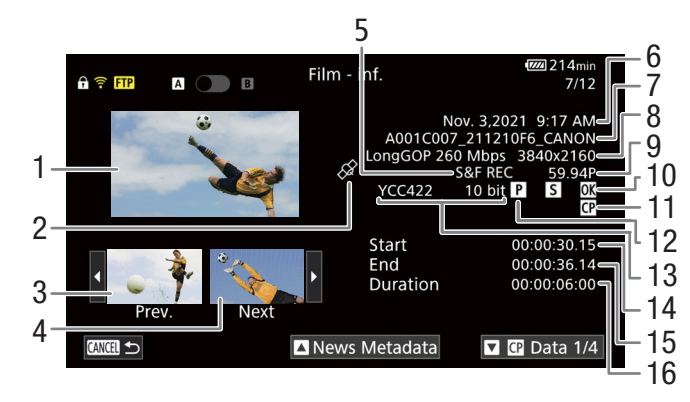

- 1 Miniatura wybranego filmu
- 2 Film z danymi geolokacyjnymi uzyskanymi z danych GPS
- 3 Miniatura poprzedniego filmu
- 4 Miniatura następnego filmu
- 5 Specjalny tryb nagrywania<sup>1</sup> ( $\Box$  [107](#page-106-0))
- 6 Data i czas zapisu
- 7 Nazwa pliku filmu  $(D \cap 37)$  $(D \cap 37)$  $(D \cap 37)$
- 8 Kompresja, szybkość transmisji bitów i rozdzielczość (CQ [53](#page-52-0))
- 9 Częstotliwość ramki<sup>2</sup> ( $\Box$  [54](#page-53-0))
- 10 Znacznik Shot Mark ( $\Box$  [139](#page-138-1)) i  $\Box$  Mark /  $\blacksquare$  Mark<sup>3</sup> ( $\blacksquare$  [139](#page-138-2))
- 11 Osadzony plik niestandardowego obrazu<sup>3</sup> ( $\Box$  [124](#page-123-3))
- 12 Film synchronizowany ( $\Box$  [55](#page-54-0))
- 13 Próbkowanie koloru<sup>3</sup> i głębia bitowa koloru ( $\Box$  [54](#page-53-3))
- 14 Początkowy kod czasowy filmu
- 15 Kod czasowy zakończenia filmu
- 16 Czas trwania filmu

<sup>1</sup> Znaczniki INT REC, FRM REC lub S&F REC będą wyświetlane w zależności od specjalnego trybu nagrywania.<br><sup>2</sup> W przypadku filmów nagrywanych w zwolnionym oraz przyspieszonym tempie na ekranie wyświetlana jest częstotliwość nagrywania klatek i częstotliwość odtwarzania klatek. <sup>3</sup> Dotyczy tylko filmów XF-AVC.

#### Wyświetlanie notatek User Memo / metadanych wiadomości

Na ekranie [Film - inf.] możesz wychylić dżojstik w górę lub w dół albo dotknąć przycisku [a]/[n] na ekranie, aby wyświetlić szczegóły notatki User Memo lub metadanych wiadomości. Aby powrócić do ekranu [Film - inf.], wychyl dżojstik w kierunku wyświetlonym po lewej stronie opcji [Film - inf.] na dole ekranu ([ ]/[ ]) lub dotknij opcji [Film - inf.] u góry ekranu.

#### Wyświetlanie ustawień niestandardowego obrazu

Jeśli plik niestardowego obrazu został osadzony w filmie, możesz wychylić dżojstik w górę lub w dół albo dotknąć przycisku [x]/[v] na ekranie, aby wyświetlić użyte ustawienia obrazu niestandardowego. Aby powrócić do ekranu [Film - inf.], wychyl dżojstik w kierunku wyświetlonym po lewej stronie opcji [Film - inf.] na dole ekranu ([a]/[v]) lub dotknij opcji [Film - inf.] u góry ekranu.

### <span id="page-138-2"></span><span id="page-138-0"></span>Dodawanie znaczników M Mark lub M Mark

Możesz dodać znacznik OK (**W**) lub znacznik zaznaczenia (Z) do filmów XF-AVC, aby ułatwić identyfikowanie poszczególnych filmów. Ponieważ filmów ze znacznikiem **W** Mark nie można usuwać w kamerze, znacznika tego możesz również użyć do ochrony ważnych filmów.

#### Dodawanie znacznika **W** Mark lub znacznika **X** Mark podczas odtwarzania

Możesz dodać znacznik **W** Mark lub znacznik **X** Mark do filmu podczas odtwarzania lub wstrzymania odtwarzania.

- 1 Przypisz do przycisku konfigurowalnego funkcje [Dodaj **03** Mark] lub [Dodaj **8** Mark] (C1 [117](#page-116-0)).
- 2 Podczas odtwarzania / wstrzymania odtwarzania filmu XF-AVC naciśnij przycisk konfigurowalny, aby dodać znacznik filmu.
	- [**W** Mark] lub [**X** Mark] pojawi się na chwilę, a wybrany znacznik filmu zostanie dodany do filmu.
	- Odtwarzanie zostanie wstrzymane.

#### Dodawanie znacznika **W** Mark lub znacznika **W** Mark z ekranu indeksu

- 1 Wybierz film na ekranie indeksu filmów XF-AVC.
- 2 Naciśnij przycisk SET (menu plików) i wybierz opcję [Dodaj **0 Mark]** lub [Dodaj **X Mark]** > [Wyk.].
	- Wybrany znacznik filmu zostanie dodany do filmu.
- $\mathbf{(i)}$  UWAGI
- Film nie może zawierać znacznika  $\mathbb Z$  Mark i znacznika  $\mathbb Z$  Mark jednocześnie. Jeśli dodasz znacznik  $\mathbb Z$  Mark do filmu ze znacznikiem **XX** Mark, to znacznik **XX** Mark zostanie usunięty. Analogicznie, jeśli dodasz znacznik  $\mathbb K$  Mark do filmu ze znacznikiem  $\mathbb N$  Mark, to znacznik  $\mathbb N$  Mark zostanie usunięty.

#### <span id="page-138-3"></span>Usuwanie znaczników **M** Mark lub M Mark

Możesz usunąć znacznik **W** Mark lub znacznik **X** Mark dodany do filmu XF-AVC.

- 1 Wybierz film na ekranie indeksu filmów XF-AVC.
- 2 Naciśnij przycisk SET (menu plików) i wybierz opcję [Usuń **W** Mark] lub [Usuń **X** Mark] > [Wyk.].
	- Wybrany znacznik zostanie usunięty.

#### <span id="page-138-1"></span>Dodawanie/usuwanie znaczników Shot Mark

Podczas odtwarzania filmu nagranego w formacie XF-AVC możesz dodawać znaczniki Shot Mark ( $\blacksquare$ ) do określonych kadrów, które chcesz wyróżnić w tym filmie. Możesz również usunąć wszystkie znaczniki Shot Mark jednocześnie.

#### Dodawanie znaczników Shot Mark podczas odtwarzania

- 1 Przypisz do jednego z przycisków konfigurowalnych opcję [Do. Shot Mark] ( $\Box$  [117](#page-116-0)).
- 2 Podczas odtwarzania / wstrzymania odtwarzania filmu XF-AVC naciśnij przycisk konfigurowalny w punkcie filmu, w którym chcesz dodać znacznik Shot Mark.
	- Komunikat [Shot Mark] zostanie wyświetlony na chwilę, a znacznik Shot Mark zostanie dodany do bieżącego kadru w filmie.
	- Odtwarzanie zostanie wstrzymane.

#### <span id="page-139-0"></span>Usuwanie wszystkich znaczników Shot Mark z filmu

- 1 Wybierz film XF-AVC na ekranie indeksu filmów.
- 2 Naciśnij przycisk SET (menu plików) i wybierz opcję [Usuń wsz.Shot Mark] > [Wyk.].
- Wszystkie znaczniki Shot Mark w wybranym filmie zostaną usunięte.

### <span id="page-139-1"></span>Usuwanie nagrań

Istnieje możliwość usuwania filmów, zdjęć i plików dźwiękowych w formacie WAV. Aby usunąć filmy ze znacznikiem **6 M** Mark, należy uprzednio usunąć znacznik **6 M** Mark (C [139](#page-138-3)).

- 1 Wybierz dany plik na ekranie indeksu.
- Zdjęcia można wybierać na ekranie odtwarzania.
- 2 Naciśnij przycisk SET (menu plików) i wybierz opcję [Usuń] > [Wyk.].
	- Plik zostanie usunięty.
	- Operacja nie może zostać anulowana.

### **U** WAŻNE

• Należy zachować ostrożność podczas usuwania nagrań. Usuniętych elementów nie będzie można odzyskać.

#### <span id="page-139-2"></span>Usuwanie z filmu notatki User Memo i danych GPS

- 1 Wybierz film na ekranie indeksu.
- 2 Naciśnij przycisk SET (menu plików) i wybierz opcję [Usuń User Memo] > [Wyk.].
- Notatka User Memo oraz dane GPS zapisane w metadanych wybranego filmu zostaną usunięte.

# Połączenia zewnętrzne

# Konfiguracja wyjściowego sygnału wideo

Wyjściowy sygnał wideo z gniazda SDI OUT lub HDMITM OUT zależy od konfiguracji materiału wideo i różnych ustawień menu.

### Konfiguracja wyjściowego sygnału wideo z gniazda HDMI OUT (nagrywanie)

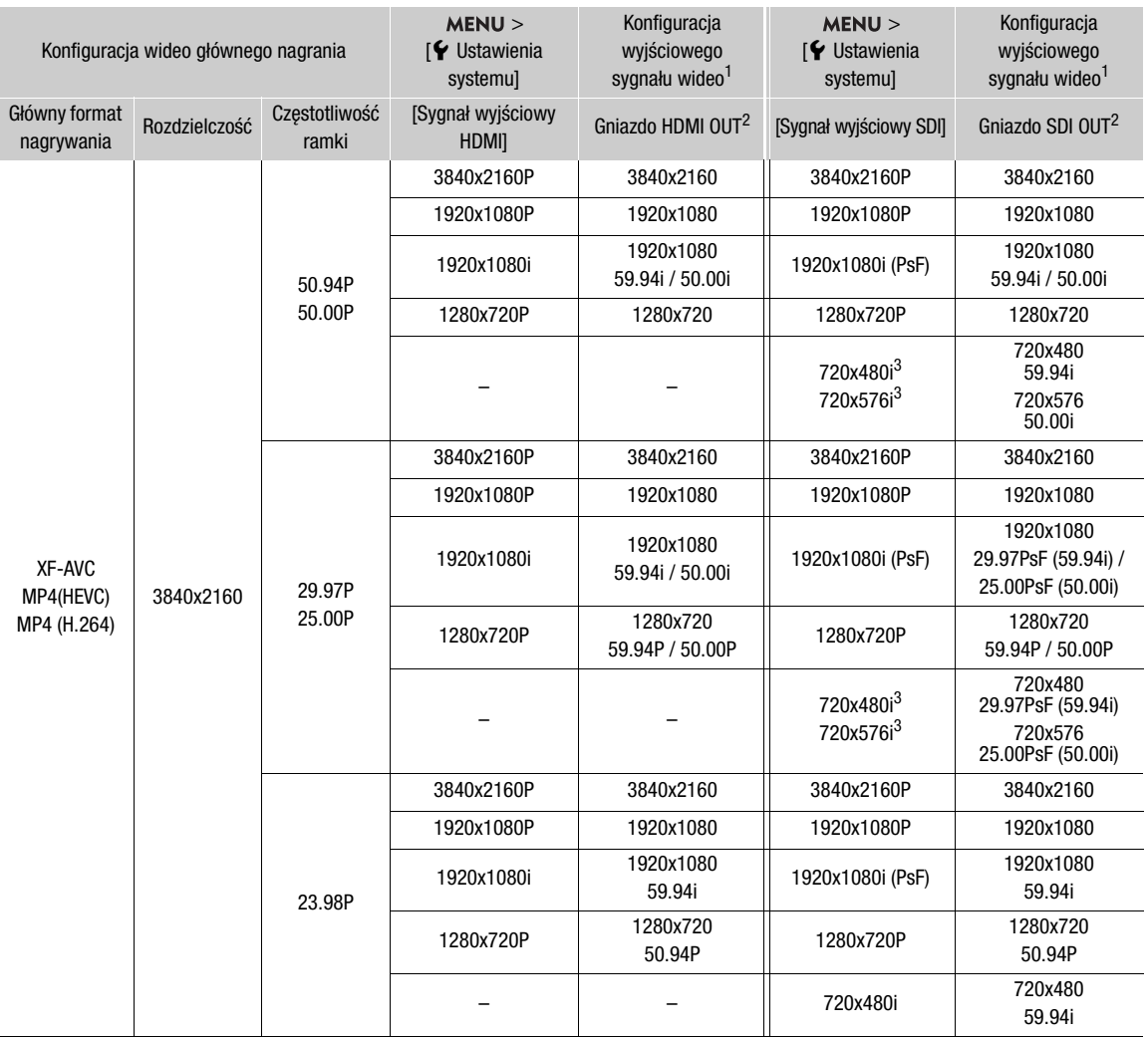

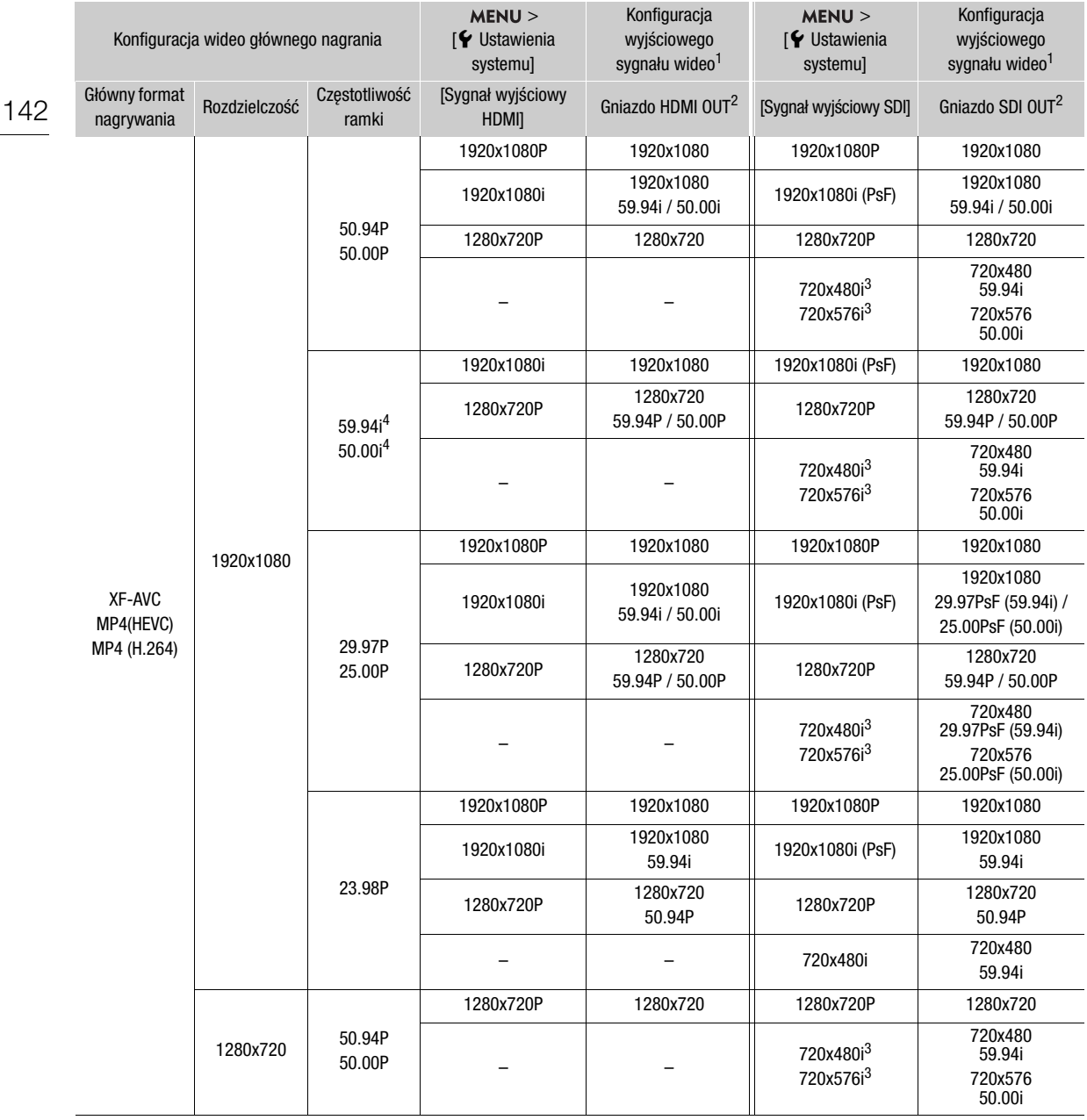

<sup>1</sup> W większości sytuacji częstotliwość ramki sygnału wyjściowego będzie taka sama, jak częstotliwość użyta do nagrywania www.accountry.com/wisited ist. and the system of the system of the system of the system of the system ist.<br>A Stosowane bedzie próbkowanie kolorów YCC422 10 bitów. Sygnał wyjściowy będzie miał rzeczywistą głębię bitową sygn

Jeśli język kamery to chiński uproszczony to ustawienie jest niedostępne. Natomiast po wybraniu tej rozdzielczości pozycja

Figure 1, (chiński uproszczony) nie pojawia się w opcjach językowych kamery.<br>4 Tylko gdy dla opcji **MENU** > [**£** Ustaw. nagryw./nośników] > [Format nagr. gł.] ustawiono wartość [XF-AVC YCC422 10 bit].

### Konfiguracja wyjścia wideo (odtwarzanie)

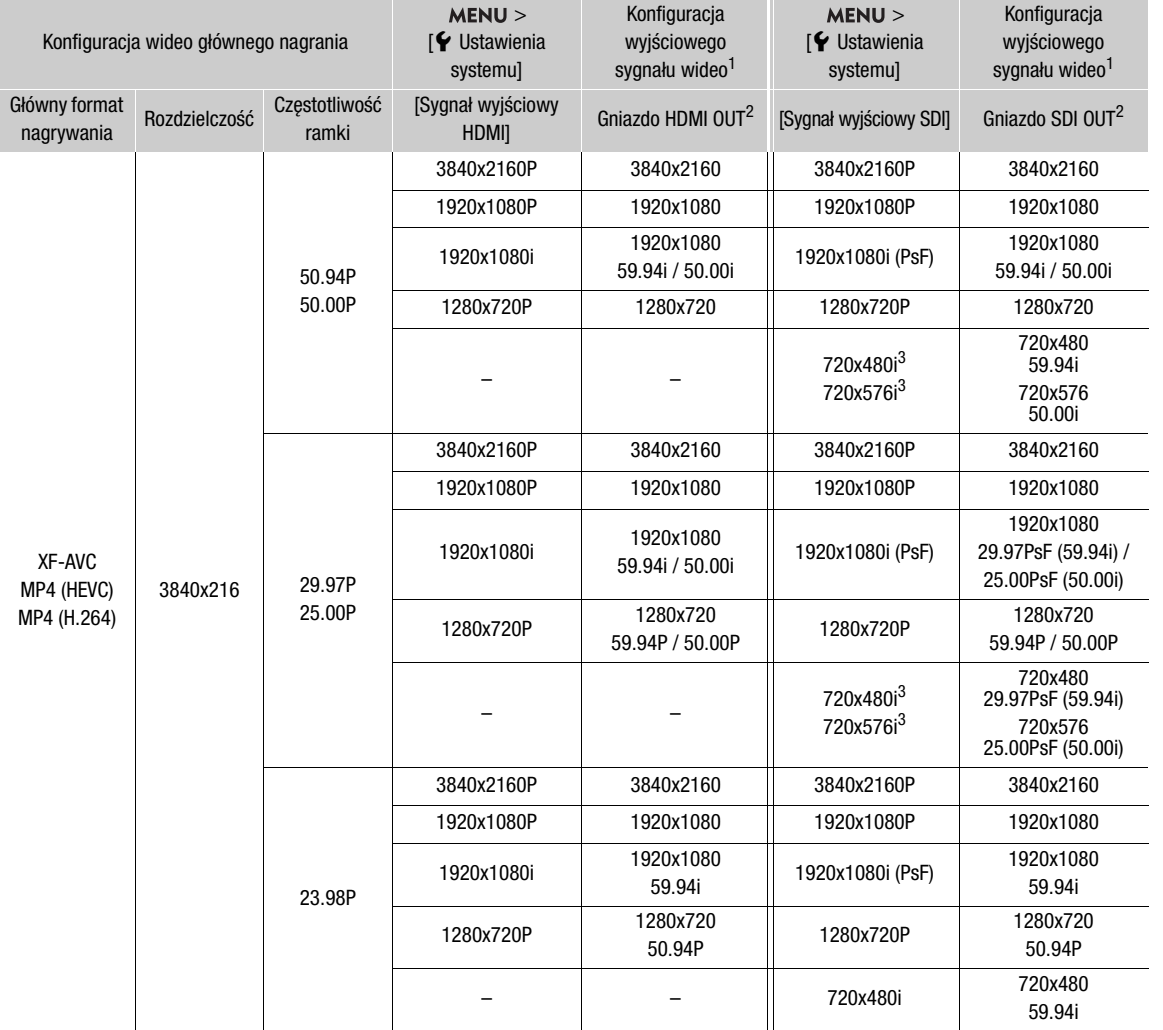

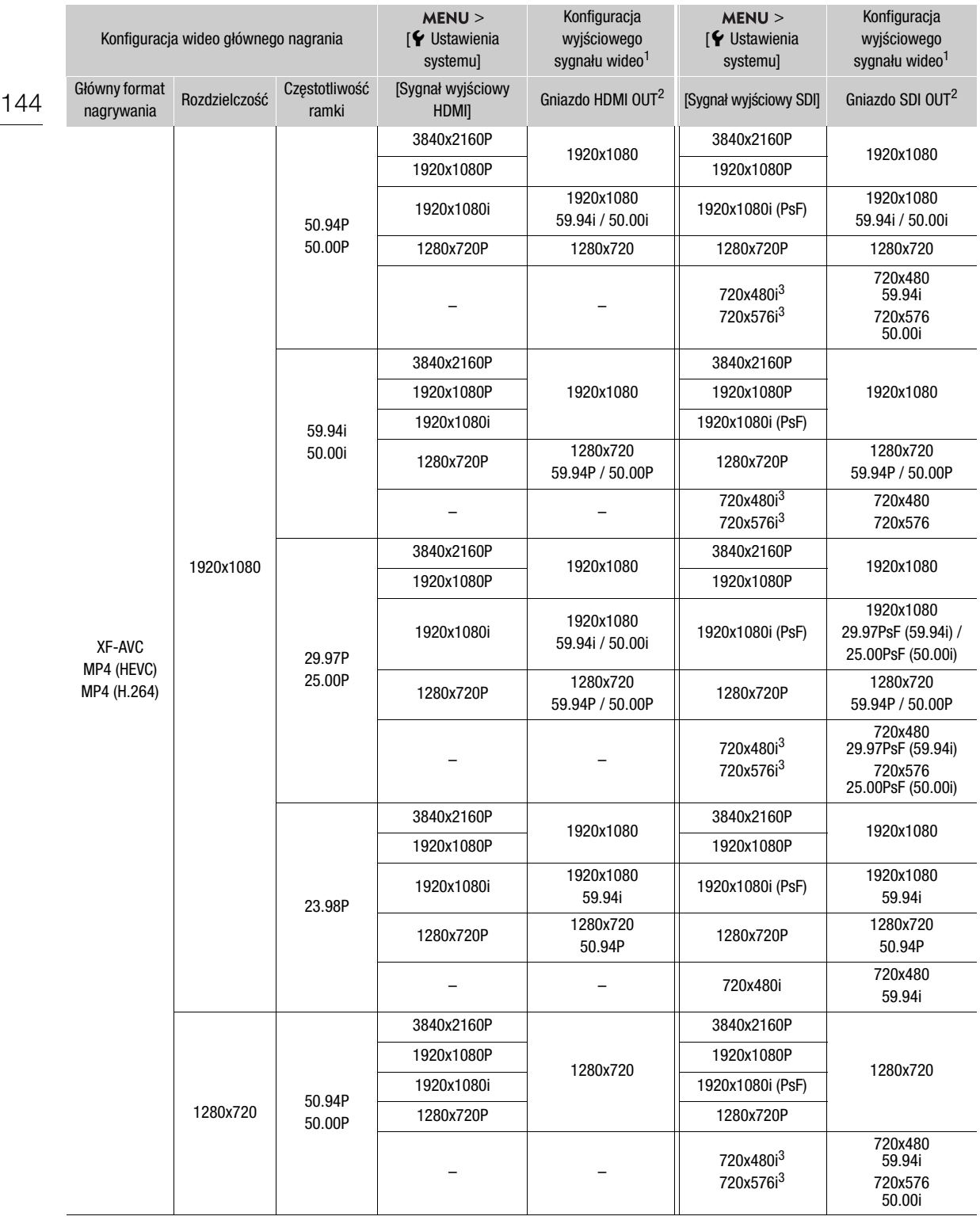
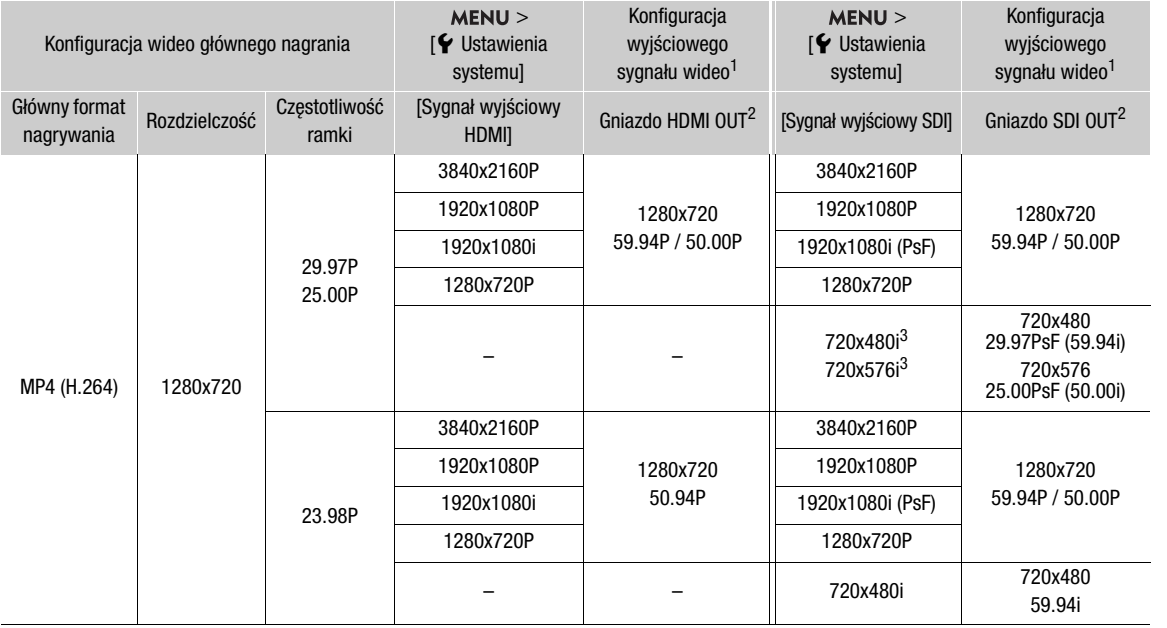

<sup>1</sup> W większości sytuacji częstotliwość ramki sygnału wyjściowego będzie taka sama, jak częstotliwość użyta do nagrywania.<br><sup>2</sup> Stosowane będzie próbkowanie kolorów YCC422 10 bitów. Sygnał wyjściowy będzie miał rzeczywistą

# Podłączanie do monitora zewnętrznego albo rejestratora

W przypadku podłączania kamery do urządzenia zewnętrznego, niezależnie od tego, czy jest to monitor (w celu monitorowania nagrywania lub w celu odtwarzania), czy zewnętrzny rejestrator wideo (w celu nagrywania), należy dostosować wymagane ustawienia w menu. Szczegółowe informacje na temat sygnałów wyjściowych można znaleźć w Konfiguracja wyjściowego sygnału wideo (C [141](#page-140-0)).

#### Schemat połączeń

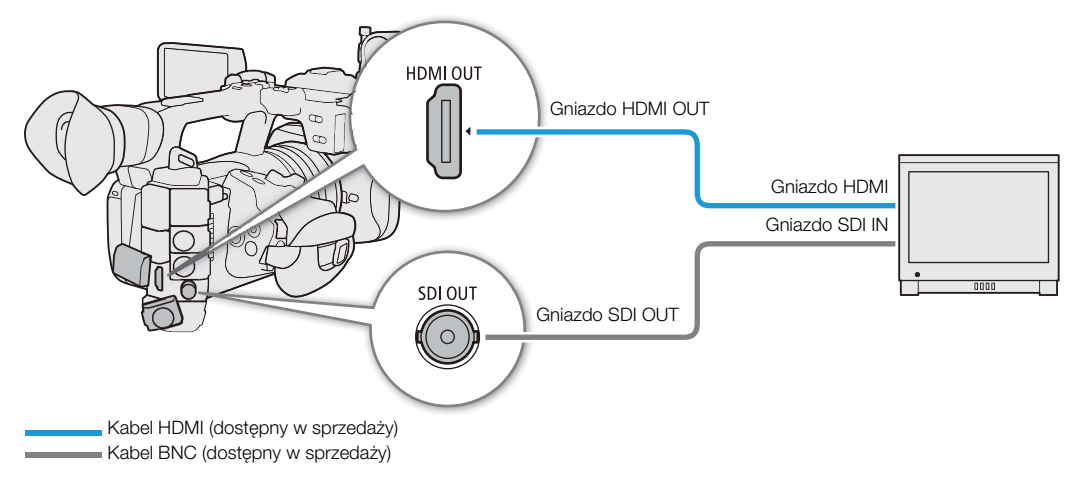

# UWAGI

• Zalecamy zasilanie kamery z gniazda elektrycznego za pomocą zasilacza sieciowego.

# Korzystanie z gniazda SDI OUT

Cyfrowy sygnał wyjściowy z gniazda SDI OUT obejmuje sygnał wideo, sygnał audio, sygnał kodu czasowego oraz sygnał polecenia nagrywania. Gniazdo SDI OUT umożliwia zawarcie w sygnale wyjściowym różnych sygnałów pomocniczych (elementów wyświetlanych na ekranie, znaczników itp.) w celu ich wyświetlenia na monitorze zewnętrznym.

- 1 Wybierz  $MENU > [4$  Ustawienia systemu] > [Wyjście SDI] > [Włącz].
- 2 Aby zmienić poziom przyporządkowania 3G-SDI, wybierz  $MENU > \mathcal{F}$  Ustawienia systemu] > [Przyporz. 3G-SDI] > [Poziom A] lub [Poziom B].
	- Można wybrać wyjściowy sygnał wideo zgodny z poziomem A lub B standardu SMPTE ST 425-1.

#### Wyjście w rozdzielczości SD

Wybierz metodę przekazywania sygnału wyjściowego w rozdzielczości SD.

Wybierz  $MENU > [$  Ustawienia systemu] > [Skal. sygn. wyj. do SD] > żądana opcja.

# $(i)$  UWAGI

- Możesz wybrać w pozycji  $MENU > [E_1^2]$  Ustaw. nagryw./nośników] > [Polec. nagrywania] opcję [Włącz], aby za pomocą przycisku REC kamery sterować również nagrywaniem na zewnętrznym rejestratorze podłączonym do gniazda SDI OUT. Jednak ponieważ polecenie nagrywania nie będzie przekazywane na wyjście podczas nagrywania w zwolnionym i przyspieszonym tempie, nagrywania z interwałem, nagrywania klatek lub nagrywania ciągłego, z tej funkcji nie można korzystać w tych trybach nagrywania.
- Gdy częstotliwość ramki wynosi 23.98P a [Sygnał wyjściowy SDI] ustawiono na [1280x720P], wartości ramek kodu czasowego wysyłanego przy użyciu gniazda SDI OUT zostaną przekonwertowane, aby odpowiadały wartościom od 0 do 29.

• Gdy sygnał wyjściowy ma rozdzielczość SD i używana jest funkcja powiększenia, opcja [Skal. sygn. wyj. do SD] będzie ustawiona na [Zwężenie] bez możliwości zmiany.

# Korzystanie z gniazda HDMI OUT

Sygnał cyfrowy, który jest wysyłany przy użyciu gniazda HDMI<sup>TM</sup> OUT, zawiera sygnał wideo i sygnał audio. Można również dodać do sygnału wyjściowego sygnał kodu czasowego, polecenie nagrywania i różne sygnały pomocnicze (elementy wyświetlane na ekranie, znaczniki itp.) w celu ich wyświetlenia na monitorze zewnętrznym. W trybie CAMERA można przekazać na wyjście również kod czasowy kamery.

- 1 Podłącz kabel HDMI do gniazda HDMI OUT.
- 2 Wybierz  $MENU > [$  Ustawienia systemu] > [Sygnał wyjściowy HDMI] > żądana opcja.
- 3 Aby przekazywać na wyjście sygnał kodu czasowego, wybierz  $MENU > [E^2 \cup S^2]$  Ustaw. nagryw./ nośników] > [HDMI Time Code] > [Włącz].

# $\mathbf{\dot{i}}$ ) UWAGI

- Możesz wybrać w pozycji  $\sf{MENU} > [\blacklozenge]$ Ustawienia systemu] > [Powiązany z monitorem HDMI] opcję [Włącz], aby automatycznie zmienić rozdzielczość wyjścia na gnieździe HDMI OUT odpowiednio do możliwości podłączonego monitora. Gdy to ustawienie ma wartość [Wyłącz], rozdzielczość wyjściowa jest ustawiana zgodnie z ustawieniami menu, a jeśli podłączony monitor nie obsługuje sygnału wychodzącego z kamery, wyjście HDMI nie będzie działać.
- Gniazdo HDMI OUT jest tylko wyjściem sygnału. Nie należy podłączać kamery do gniazda wyjściowego innego urządzenia za pośrednictwem gniazda HDMI OUT, ponieważ mogłoby to spowodować jej uszkodzenie.
- Prawidłowe działanie po podłączeniu kamery do monitorów DVI nie jest gwarantowane.
- W zależności od podłączonego monitora zewnętrznego lub rejestratora albo kabla HDMI sygnał wideo może nie być wysyłany prawidłowo. W takiej sytuacji należy użyć innego gniazda.
- Jeśli kod czasowy kamery jest wysyłany a ustawienie  $\text{MENU} > [\mathbf{f}]$  Ustaw. nagryw./nośników] > [Polec. nagrywania] ma wartość [Włącz], możesz za pomocą przycisku REC kamery sterować również nagrywaniem na zewnętrznym rejestratorze podłączonym do gniazda HDMI OUT.
- Polecenie nagrywania nie będzie wysyłane podczas nagrywania w zwolnionym i przyspieszonym tempie, nagrywania z interwałem lub nagrywania klatek.
- Kod czasowy nie zostanie dołączony do sygnału wyjściowego gniazda HDMI OUT w następujących przypadkach. - W trybie MEDIA.
- Jeśli ustawienie  $MENU > [Y$  Ustawienia systemu] > [Sygnał wyjściowy HDMI] ma wartość [1280x720P], a częstotliwość ramki jest ustawiona na 23.98P, wartości ramek kodu czasowego wysyłanego przy użyciu gniazda HDMI OUT zostaną przekonwertowane, aby odpowiadały wartościom od 0 do 29.

### Nakładanie elementów wyświetlanych na ekranie na wyjściowy sygnał wideo

Elementy wyświetlane na ekranie kamery można nakładać na wyjściowy sygnał wideo dostarczany z gniazda SDI OUT lub HDMI OUT w celu wyświetlania tych elementów na monitorze zewnętrznym. Można zmienić poziom przejrzystości nakładanych elementów wyświetlanych na ekranie. Ustawienie to nie wpływa na rejestrowane nagrania.

#### Wybierz  $MENU > [m]$  Ust. monitorów] > jedno z ustawień [Kom. ekr. wy.:] > [Włącz].

• DSP pojawi się po prawej stronie ekranu (w trybie CAMERA, tylko jeśli ustawienie  $MENU > [m]$ Ust. monitorów] > [Custom Display 2] > [Kom. ekr. wy.] ma wartość [Włącz]).

# $\left(\mathbf{i}\right)$  UWAGI

• Jeśli jednemu z przycisków konfigurowalnych zostanie przypisane jedno z ustawień [Kom. ekr. wy.:], naciskanie tego przycisku będzie powodować włączanie i wyłączanie elementów wyświetlanych na ekranie.

## Zmienianie poziomu przejrzystości elementów wyświetlanych na ekranie

Zmieniając poziom przejrzystości elementów wyświetlanych na ekranie, można sprawić, że będą one mniej lub bardziej widoczne. Poziomy przejrzystości można ustawić niezależnie dla różnych ekranów.

148

- 1 Aby zmienić widoczność elementów wyświetlanych na ekranie na poszczególnych wyjściach wideo, wybierz ustawienie  $\text{MENU} > [\text{min}]$  Ust. monitorów] > żądane ustawienie [Niep. menu:] > [Włącz].
- 2 Wybierz **MENU** > [[ Ust. monitorów] > [Poziom nieprz. menu] > żądana opcja.
	- Im mniejsza wartość procentowa, tym bardziej przezroczyste są elementy wyświetlane na ekranie.
- 3 Wybierz **MENU** > [ $\boxed{}$  Ust. monitorów] > [Niep. menu: Stosuj na ekranach] > [Wszystkie] lub [Tylko ekrany nagrywania/odtwarzania].
	- Możesz zastosować wybrany poziom przejrzystości do wszystkich elementów wyświetlanych na ekranie (w tym do menu itd.) albo tylko do elementów na ekranach nagrywania i odtwarzania.

# $\mathbf{(i)}$  UWAGI

• Jeśli jednemu z przycisków konfigurowalnych zostanie przypisane jedno z ustawień [Niep. menu:], naciskanie tego przycisku będzie zmieniać poziom przejrzystości elementów wyświetlanych na ekranie na odpowiednich wyjściach wideo.

# Wybieranie zakresu wyjściowego

Możesz wybrać zakres wyjściowy sygnałów wideo (gdy używasz logarytmicznej krzywej gamma lub PQ/HLG HDR) na wyjściu SDI OUT lub HDMI OUT, aby określić przyporządkowanie poziomów obrazu do wartości kodowanych. Ponadto możesz wybrać to ustawienie niezależnie dla wyjścia Canon Log i wyjścia HDR.

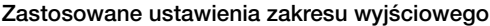

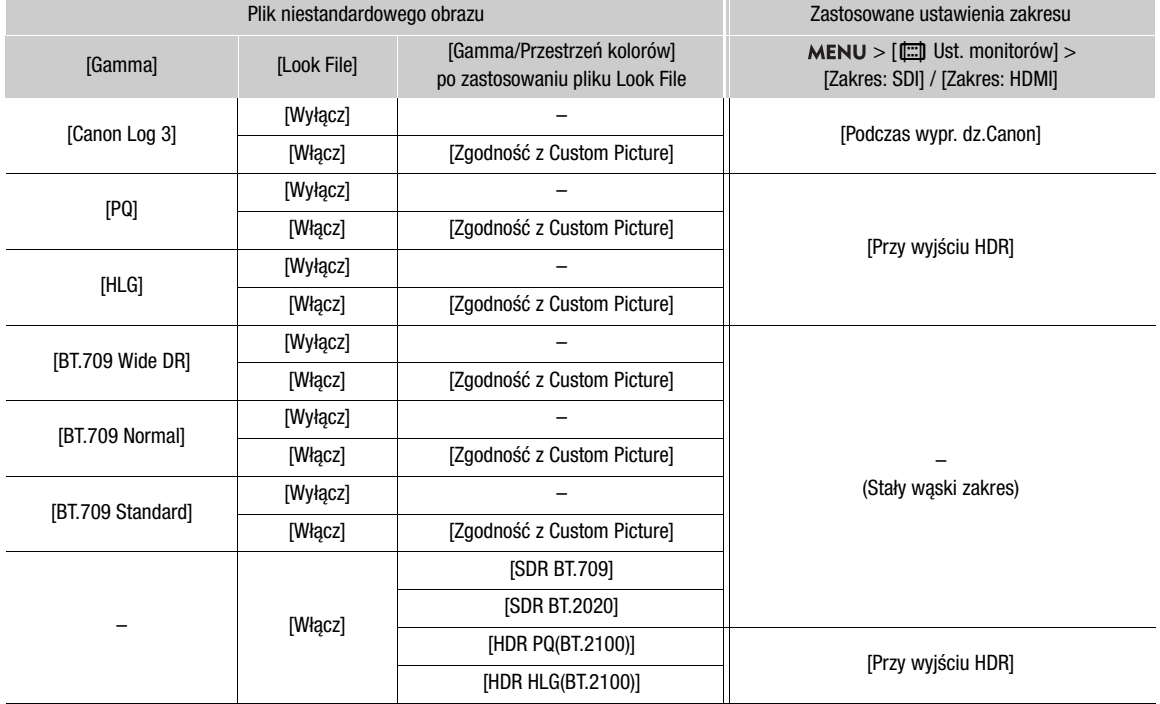

#### Gdy używane jest gniazdo SDI OUT

#### 1 Wybierz  $MENU > [\Box]$  Ust. monitorów] > [Zakres: SDI].

#### 2 Wybierz [Podczas wypr. dz.Canon] lub [Przy wyjściu HDR] > żądana opcja.

• W razie konieczności powtórz procedurę, aby wybrać zakres wyjściowy dla innych gniazd lub sygnałów wyjściowych.

#### Opcje ustawienia [Zakres: SDI]

[Pełny zakres]: Sygnał wyjściowy będzie używał kodowania w pełny zakresie.

[Wąski zakres]: Sygnał wyjściowy będzie używał kodowania w wąskim zakresie (zakres wideo).

#### Gdy używane jest gniazdo HDMI OUT

#### 1 Wybierz  $MENU > [$  [iii] Ust. monitorów] > [Zakres: HDMI].

#### 2 Wybierz [Podczas wypr. dz.Canon] lub [Przy wyjściu HDR] > żądana opcja.

#### Dostępne ustawienia

[Priorytet pełnego zakresu]:

Sygnał wyjściowy będzie używał kodowania w pełnym zakresie zawsze wtedy, gdy jest to możliwe, ale zakres zmieni się automatycznie odpowiednio do możliwości podłączonego monitora.

[Wąski zakres]: Sygnał wyjściowy będzie używał kodowania w wąskim zakresie (zakres wideo).

## $(i)$  UWAGI

- Ustawienia zmienią się w zależności od krzywej gamma w ustawieniu [Gamma/Przestrzeń kolorów] w pliku niestandardowego obrazu oraz ustawienia [Gamma/Przestrzeń kolorów] po zastosowaniu pliku Look File. Gdy zastosowano LUT, ustawienia zmienią się również w zależności od krzywej gamma wybranej dla sygnału wyjściowego. Jeśli zastosowano LUT użytkownika, zakres wyjściowy będzie określany przez ustawienie [Zakres (wyjście)] w LUT użytkownika.
- Podczas odtwarzania stosowany zakres jest określany zgodnie z gammą użytą podczas nagrywania.

# Stosowanie LUT/funkcji wspomagania podglądu na ekranie LCD

Podczas nagrywania przy użyciu specjalnych krzywych gamma można zastosować LUT do obrazu na wyjściu SDI OUT albo zastosować funkcję wspomagania podglądu do obrazu wyświetlanego na ekranie i do obrazu na wyjściu HDMI OUT. Te funkcje zmieniają używaną przestrzeń kolorów (przy niektórych ustawieniach również krzywą gamma), co ułatwia sprawdzanie obrazu na używanym urządzeniu wyświetlającym. Możliwość używania LUT i funkcji wspomagania podglądu oraz dostępne LUT zależą od ustawień [Gamma/Przestrzeń kolorów] i [Look File] w pliku niestandardowego obrazu ( $\Box$  [123](#page-122-0)).

#### LUT-y

#### Lista LUT-ów

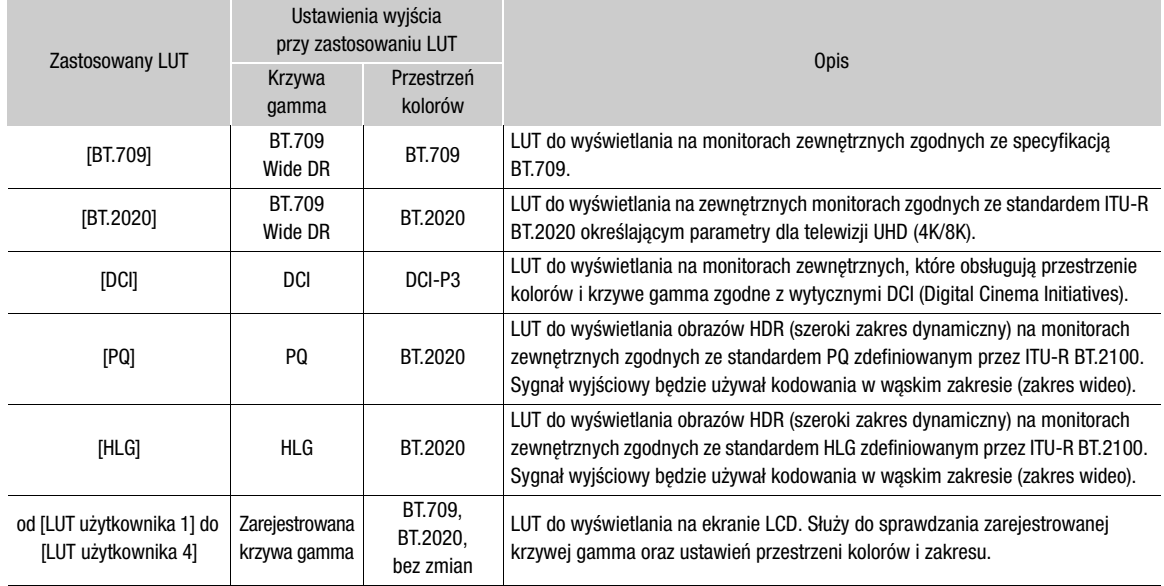

#### Dostępne LUT

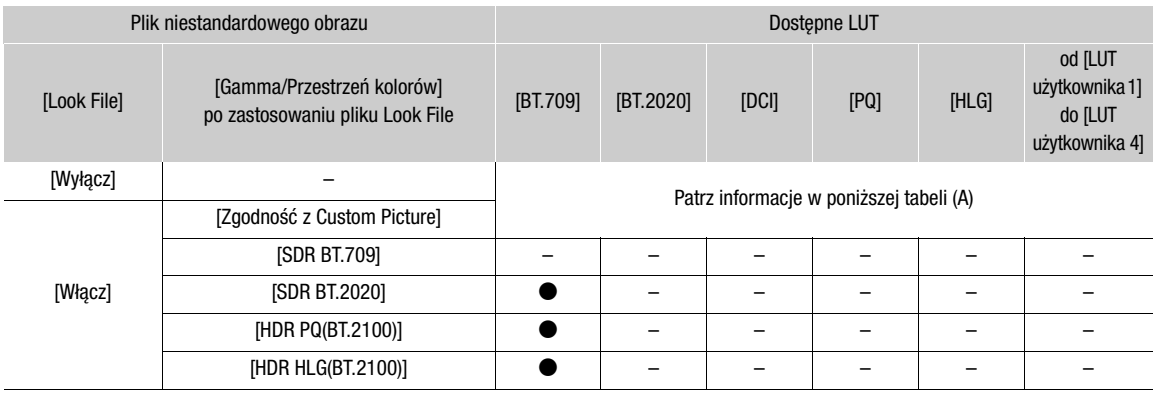

#### Dostępne LUT (A)

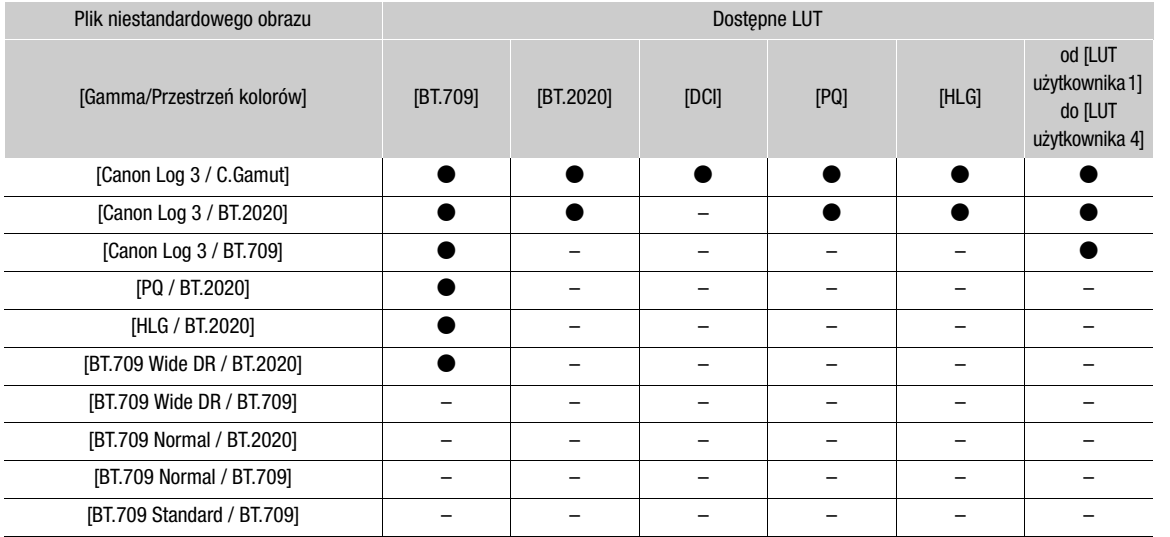

## Wspomaganie podglądu

#### Lista funkcji wspomagania podglądu

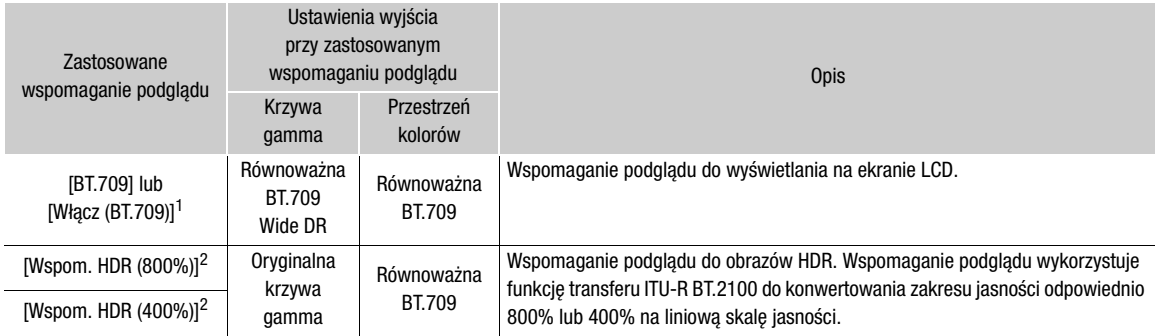

1 Można wybrać tylko  $MENU > [\frac{min}{min}$  Ust. monitorów] > [Asyst. podgl.: HDMI].<br><sup>2</sup> Oprócz MENU > [ $\frac{min}{min}$  Ust. monitorów] > [Asyst. podgl.: HDMI].

#### Dostępne funkcje wspomagania podglądu

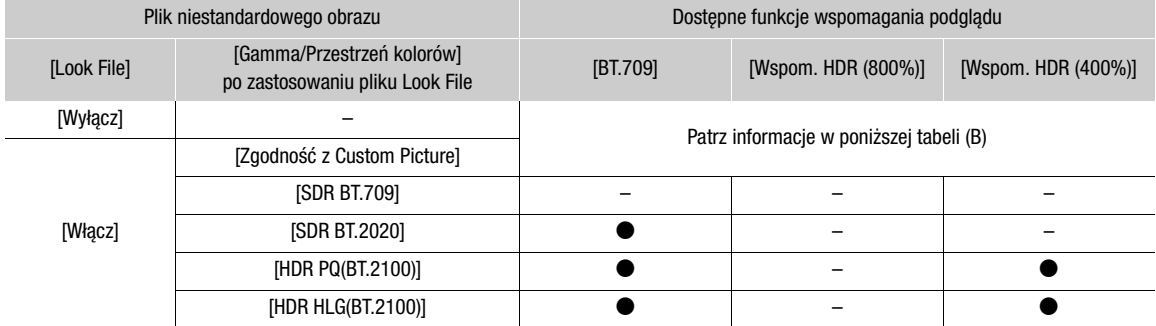

#### Dostępne funkcje wspomagania podglądu (B)

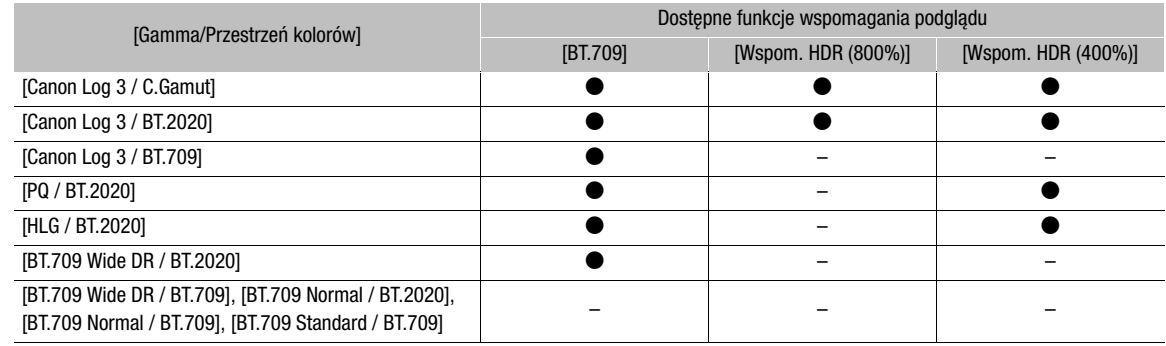

### Stosowanie LUT

- 1 Wybierz  $MENU > [m]$  Ust. monitorów] > [LUT: SDI] > [Włącz].
- LUT zostanie zastosowana i zmienią się krzywa gamma oraz przestrzeń kolorów wyświetlanego obrazu.
- 2 Wybierz  $MENU >$  [ $\Box$ ] Ust. monitorów] > [Wybór LUT: SDI] > pożądana LUT.
	- Gdy dostępna jest tylko jedna opcja, będzie ona wyszarzona.

# $(i)$  UWAGI

- Jeśli jednemu z przycisków konfigurowalnych zostanie przypisane ustawienie [LUT: SDI] ( $\Box$  [117](#page-116-0)), można nacisnąć ten przycisk, aby włączyć lub wyłączyć wybraną LUT.
- LUT zostanie tymczasowo wyłączona po wybraniu  $MENU > [$  $R \overline{m}$  Funkcje wspomagające] > [Barwa fałszywa: LCD] > [Włącz].

# Regulacja jakości koloru dla wyjścia HLG

Gdy używana jest LUT [HLG], można zmienić jakość reprodukcji kolorów.

#### Wybierz  $MENU > [\Box]$  Ust. monitorów] > [HLG Color] > żądana opcja.

#### Dostępne ustawienia

[BT.2100]: Odwzorowanie kolorów zgodne ze specyfikacją ITU-R BT.2100. [Żywy]: Odwzorowanie kolorów o większym nasyceniu, zgodnie z podejściem "tradycyjny kolor" w ITU-R BT.2390.

## LUT użytkownika

W kamerze można zarejestrować maksymalnie cztery pliki Look File i zastosować je do obrazu na wyjściu SDI OUT. Można dostosować wyjściową przestrzeń kolorów i zakres LUT użytkownika. Aby skopiować pliki LUT do kamery, użyj karty pamięci SD.

#### Rejestrowanie LUT użytkownika

- 1 Włóż kartę pamięci SD, na której zapisano plik LUT (w formacie .cube), do gniazda karty SD w kamerze.
- 2 Wybierz MENU > [[ Ust. monitorów] > od [LUT użytkownika 1] do [LUT użytkownika 4] > [Zarejestruj].
- 3 Wybierz plik LUT na karcie pamięci SD B.
- 4 Wybierz przestrzeń kolorów dla sygnału wyjściowego ([Przestrzeń kolorów (wyjście)]).
	- Aby pozostawić przestrzeń kolorów bez zmian, wybierz [Bez konwersji].
- 5 Wybierz zakres wyjściowy ([Zakres (wyjście)]).
- 6 Wybierz opcję [Wyk.].
	- Wybrany plik LUT zostanie zarejestrowany w kamerze.

#### Zastosowanie LUT użytkownika

- 1 Wybierz  $MENU > [$  [[11] Ust. monitorów] > [LUT: SDI] > [Włącz]
- 2 Wybierz  $MENU >$   $[\Box]$  Ust. monitorów] > [Wybór LUT: SDI] > żądana opcja.
	- Po zarejestrowaniu LUT będzie dostępna jako jedna z opcji (od [USERLUT1  $\bigstar$ ] do [USERLUT4  $\bigstar$ ]) podczas wybierania LUT.
	- Tylko zarejestrowane LUT-y użytkownika są dostępne jako opcje.

#### Usuwanie LUT użytkownika

1 Wybierz MENU > [[ Ust. monitorów] > od [LUT użytkownika 1] do [LUT użytkownika 4] > [Usuń] > [Wyk.].

• Wybrana LUT użytkownika zostanie usunięta.

#### Resetowanie wszystkich LUT użytkownika

- 1 Wybierz  $MENU > [\Box]$  Ust. monitorów] > [Resetuj wszystkie LUT użyt.] > [Wyk.].
- Wszystkie LUT użytkownika zostaną usunięte.

#### Zmienianie nazwy LUT użytkownika

Możesz zmienić nazwę każdej z czterech LUT użytkownika.

Wybierz MENU > [ $\Box$ ] Ust. monitorów] > od [LUT użytkownika 1] do [LUT użytkownika 4] > [Zmień nazwę]. • Wprowadź nazwę LUT (do 8 znaków) za pomocą klawiatury ekranowej ( $\Box$  [27](#page-26-0)).

#### Sprawdzanie ustawień LUT użytkownika

Wybierz  $MENU > [m]$  Ust. monitorów] > [Informacje o LUT użytk.] > odpowiednia LUT użytkownika.

### UWAGI

• Plików LUT użytkownika w kamerze nie można nadpisać. W razie potrzeby usuń plik LUT użytkownika w kamerze przed zarejestrowaniem innego pliku LUT.

#### Zastosowanie funkcji wspomagania podglądu

1 Wybierz **MENU** > [[cm] Ust. monitorów] > jedno z ustawień [Asyst. podgl.:] > [Włącz] lub [Włącz (BT.709)].

- Funkcja wspomagania podglądu zostanie zastosowana i zmienią się krzywa gamma oraz przestrzeń kolorów wyświetlanego obrazu.
- Sygnał wyjściowy będzie używał kodowania w wąskim zakresie (zakres wideo).
- Można również zmienić to ustawienie przy użyciu funkcji bezpośredniego sterowania dotykowego ( $\Box$  [50](#page-49-0)).
- 2 Wybierz  $MENU > [\Box \Box]$  Ust. monitorów] > jedno z ustawień [Wybierz asyst. podgl.:].
	- Gdy dostępna jest tylko jedna opcja, będzie ona wyszarzona.

# $(i)$  UWAGI

• Ustawienie [Asyst. podgl.: HDMI] na wartość [Włącz (BT.709]] wyłącza ustawienie [ $\mathbf{f}$  Ust. monitorów] > [Zakres: HDMI].

- Kolory modyfikowane przy użyciu tej funkcji są przybliżone i różnią się od kolorów uzyskanych przez ustawienie [Gamma/Przestrzeń kolorów] w pliku niestandardowego obrazu ( $\square$  [125](#page-124-0)) na wartość [BT.709 Wide DR / BT.709].
- Kolory w ciemnych i jasnych obszarach obrazu mogą być wyświetlane niedokładnie.

#### Regulowanie różnicy wzmocnienia podczas konwertowania HDR do SDR

Różnicę wzmocnienia SDR względem HDR można dostosować w zakresie ±7,5 dB (w krokach co 0,5 dB) w następujących sytuacjach:

- Gdy główne nagranie jest ustawione jako HDR\*, a do wyjścia zastosowano tabelę LUT lub funkcję wspomagania podglądu, która zmienia przestrzeń kolorów na BT.709.
- Gdy główne nagranie jest ustawione jako HDR\*, a ustawienie opcji [Proxy Rec Color Conversion/Konwersja kolorów nagranej próbki] to [BT.709].
- \* Gdy ustawienie [Gamma/Przestrzeń kolorów] w pliku niestandardowego obrazu ma wartość [PQ / BT.2020] lub [HLG / BT.2020] albo gdy ustawienie [Gamma/Przestrzeń kolorów] po zastosowaniu pliku Look File ma wartość [HDR PQ (BT.2100)] lub [HDR HLG (BT.2100)].

Wybierz  $MENU > [\Box]$  Ust. monitorów] > [Wzmoc.-konw. HDR $\rightarrow$ SDR] > odpowiednia opcja.

# Kanały wyjścia audio

Kamera może przesyłać dźwięk przez gniazdo SDI OUT lub OUT HDMI, gniazdo  $\Omega$  (słuchawki) lub głośnik. W przypadku nagrywania albo odtwarzania filmów nagranych z wykorzystaniem dźwięku 4-kanałowego można wybrać kanały audio, które będą przesyłane za pomocą gniazda HDMI OUT i słuchawek.

#### Konfiguracja wyjścia audio

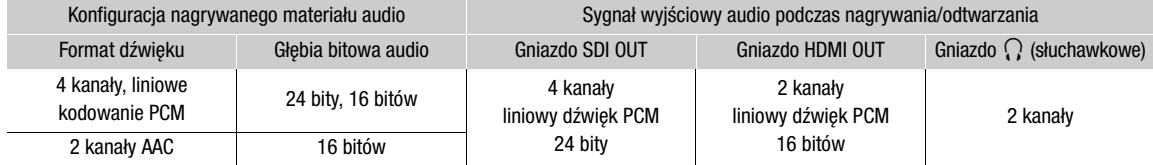

Aby wybrać kanały audio dla wyjścia słuchawkowego

Wybierz  $MENU > [N]$  Ustawienia audio] > [Kanały monitora] > odpowiednia opcja wyjścia audio (L/R).

• Takie opcje, jak [CH1+2] wskazują, że dwa kanały audio (w tym przykładzie CH1 i CH2) są połączone i wyjście z tej samej strony.

Aby wybrać kanały audio dla sygnału wyjściowego HDMI

Wybierz  $MENU > [N]$  Ustawienia audio] > [Kanały HDMI OUT] > [CH1/CH2] lub [CH3/CH4].

# Praca z plikami na komputerze

Firma Canon oferuje do pobrania bezpłatne aplikacje, które umożliwiają zapisywanie na komputerze/smartfonie plików zarejestrowanych kamerą.

### Zapisywanie plików

Do zapisywania i porządkowania filmów XF-AVC i innych plików z nagraniami na komputerze służy oprogramowanie Canon XF Utility. Dodatki Canon XF Plugin pozwalają łatwo korzystać z filmów XF-AVC bezpośrednio z oprogramowania firmy Avid do nieliniowego montażu wideo (NLE, non-linear editing). Oprogramowanie i dodatki są dostępne bezpłatnie do pobrania w lokalnej witrynie internetowej firmy Canon. Na stronie pobierania można również znaleźć wymagania systemowe i najnowsze informacje. Szczegółowe instrukcje instalacji i dezinstalacji oprogramowania znajdują się w pliku PDF "Ważne informacje" (Install-XF Utility.pdf) zawartym w skompresowanym pliku pobieranym z witryny internetowej. Szczegółowe informacje na temat używania oprogramowania można znaleźć w instrukcji obsługi (plik PDF) dostępnej po zainstalowaniu programu.

Canon XF Utility (Systemy Windows/macOS): Aplikacja umożliwiająca zapisywanie filmów na komputerze, sprawdzanie ich, odtwarzanie i porządkowanie, a także przechwytywanie pojedynczych klatek z tego typu filmów.

Canon XF Plugin for Avid Media Access (Systemy Windows/macOS): Dodatek, który umożliwia łatwe importowanie filmów z karty pamięci lub folderu lokalnego na komputerze do zgodnej wersji programu Avid Media Composer (aplikacja NLE zgodna z oprogramowaniem Avid Media Access) bezpośrednio z poziomu tego programu.

## Zapisywanie filmów MP4

Upewnij się, że filmy nagrane kamerą są zapisane na komputerze. Aby to zrobić, potrzebny jest czytnik kart pamięci podłączony do komputera lub komputer z gniazdem kart SD. Szczegółowe informacje na temat przenoszenia plików z karty pamięci SD znajdują się w instrukcji obsługi komputera lub modułach pomocy systemu operacyjnego.

W pewnych okolicznościach filmy mogą być dzielone i nagrywane jako osobne pliki. Za pomocą aplikacji MP4 Join Tool można połączyć podzielone pliki i zapisać je w postaci pojedynczego ciągłego filmu.

#### Przenoszenie filmów do komputera

- 1 Włóż kartę pamięci SD zawierającą właściwe filmy do gniazda kart pamięci SD w komputerze lub do czytnika kart podłączonego do komputera.
- 2 Postępuj zgodnie z instrukcjami systemu operacyjnego wyświetlanymi na ekranie.
- 3 Skopiuj filmy z karty pamięci SD do komputera.
	- Nagrania znajdują się na karcie SD w folderze o nazwie "XXX mmdd" w katalogu "DCIM", gdzie XXX to numer folderu (od 100 do 999), a mmdd oznacza datę nagrania ( $\square$ [38](#page-37-0)).

#### Łączenie filmów podzielonych przez kamerę

Użyj narzędzia MP4 Join Tool, aby w następujących przypadkach połączyć filmy MP4 podzielone przez kamerę.

- Po przełączeniu się kamery na drugą kartę pamięci SD podczas nagrywania filmu za pomocą funkcji nagrywania przychodzącego  $($ 1 [35](#page-34-0)).
- Plik wideo (strumieniowy) filmu zostanie podzielony na mniejsze części o rozmiarze około 4 GB.

Narzędzie MP4 Join Tool jest dostępne bezpłatnie do pobrania (w wersji dla systemu Windows i macOS) w lokalnej witrynie internetowej firmy Canon. Na stronie pobierania można również znaleźć wymagania systemowe i najnowsze informacje.

Szczegółowe instrukcje instalacji i dezinstalacji oprogramowania znajdują się w pliku PDF "Ważne informacje" (Install-MP4 Join Tool.pdf) zawartym w pobranym skompresowanym pliku. Szczegółowe informacje na temat używania oprogramowania można znaleźć w instrukcji obsługi (plik PDF) dostępnej po zainstalowaniu programu.

# Zapisywanie plików WAV

Pliki audio w formacie WAV można zapisać na komputerze w taki sam sposób, jak pliki MP4. Skopiuj pliki audio (znajdujące się w folderze "/PRIVATE/AUDIO" na karcie pamięci SD) na komputer.

#### Zapisywanie nagrań na smartfonie

Filmy MP4 i filmy synchronizowane nagrane kamerą oraz pliki metadanych wiadomości można zapisać na smartfonie. Potrzebna do tego jest aplikacja na smartfona. Smartfon można połączyć z kamerą za pomocą zgodnego kabla USB albo funkcji sieciowych ( $\Box$  [188](#page-187-0)).

\* Szczegółowe informacje na temat zgodnych kabli USB można uzyskać na lokalnej witrynie internetowej firmy Canon.

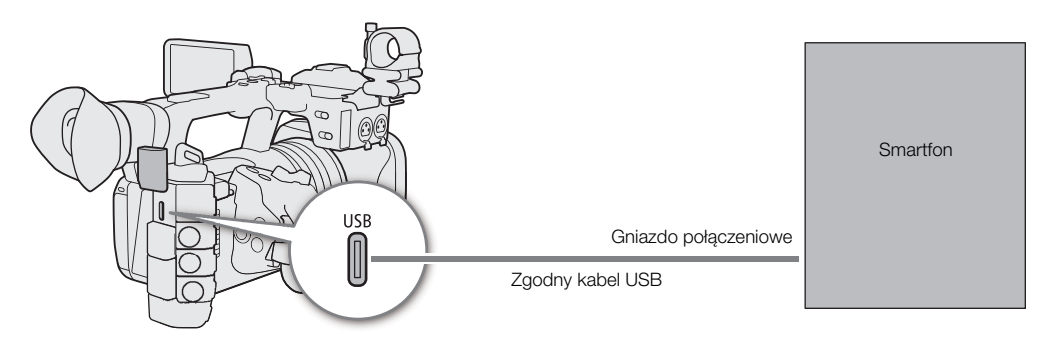

1 Wybierz MENU >  $[\mathbf{\hat{Y}}]$  Ustawienia systemu] > [Tryb USB (typu C)] > [Aplik. Canon dla iPhona].

- 2 Połącz smartfona z kamerą za pomocą zgodnego kabla USB.
- 3 Otwórz aplikację na smartfonie.
- 4 Użyj aplikacji do zapisania plików.
- 5 Po zakończeniu połączenia odłącz kabel USB od kamery.

Praca z plikami na komputerze

<span id="page-158-0"></span>Funkcje sieciowe i rodzaje połączeń

Po podłączeniu kamery do sieci Wi-Fi lub gniazda <sub>古</sub> (Ethernet) można korzystać z następujących funkcji sieciowych.

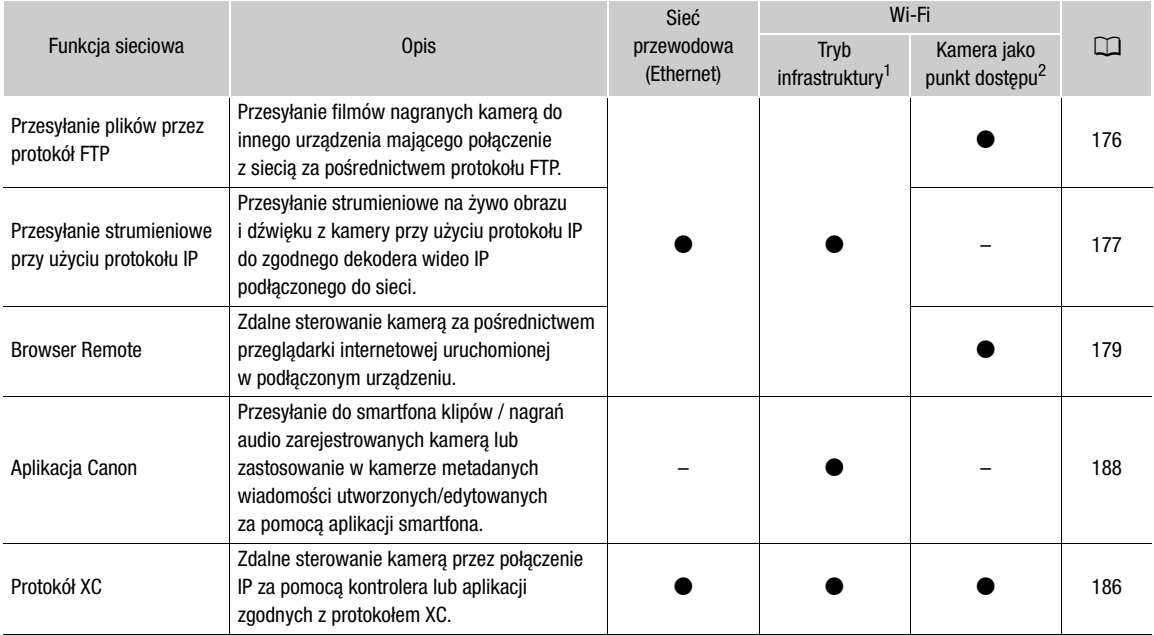

 $^1$  Połączenie z siecią Wi-Fi za pośrednictwem zewnętrznego punktu dostępu (routera bezprzewodowego itp.).<br><sup>2</sup> Bezpośrednie połączenie z pojedynczym urządzeniem obsługującym łączność Wi-Fi. W takiej konfiguracji kamera p punktu dostępu Wi-Fi.

#### Przed skorzystaniem z funkcji sieciowych

- Instrukcje zawarte w tym rozdziale są podawane z założeniem, że masz już prawidłowo skonfigurowaną i działającą sieć oraz prawidłowo skonfigurowane urządzenia sieciowe. W razie konieczności zapoznaj się z dokumentacją dostarczoną z urządzeniami sieciowymi, z których zamierzasz korzystać.
- Wprowadzanie ustawień sieci wymaga odpowiedniej wiedzy na temat konfigurowania i użytkowania sieci przewodowych (Ethernet) i/lub bezprzewodowych (Wi-Fi). Firma Canon nie udziela pomocy technicznej w zakresie konfiguracji sieci.

# **U** WAŻNE

- Firma Canon nie odpowiada za żadne straty danych ani jakiekolwiek uszkodzenia powstałe w związku z nieprawidłową konfiguracją sieci. Ponadto firma Canon nie ponosi odpowiedzialności za żadne straty ani uszkodzenia powstałe w wyniku korzystania z funkcji sieciowych.
- Unikaj korzystania z otwartych sieci lub sieci bez wystarczająco silnych ustawień zabezpieczeń. Przy korzystaniu z niezabezpieczonych sieci Wi-Fi istnieje ryzyko, że Twoje dane mogą trafić w niepowołane ręce.

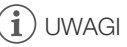

- Podczas korzystania z funkcji sieciowych nie należy otwierać pokrywy komory gniazda karty.
- 160 • Nie umieszczaj kabli podłączonych do gniazd SDI OUT, HDMI OUT, INPUT, MIC lub USB kamery w pobliżu wbudowanej anteny sieci bezprzewodowej. Może to mieć negatywny wpływ na komunikację bezprzewodową i nagrywany dźwięk.

## Korzystanie z sieci Wi-Fi

#### Rodzaje połączeń Wi-Fi

Kamerę można połączyć w trybie infrastruktury, używając punktu dostępu (router bezprzewodowy itp.) lub w trybie kamery jako punktu dostępu, bezpośrednio z urządzeniem sieciowym. Typ połączenia, z którego można skorzystać, jest uzależniony od używanej funkcji sieciowej (C [159](#page-158-0)).

W przypadku trybu infrastruktury kamera udostępnia 4 sposoby konfiguracji punktu dostępu, a metoda, z której skorzysta użytkownik, powinna zależeć od rodzaju i danych technicznych punktów dostępu i sieci, jakie ma do dyspozycji.

Kamera jako punkt dostępu: w przypadku filmowania w miejscu, w którym nie ma żadnych bezprzewodowych punktów dostępu, kamera może odgrywać rolę takiego punktu\*. Urządzenia wyposażone w funkcje Wi-Fi będą wtedy mogły nawiązywać bezpośrednie połączenie z kamerą.

Działanie kamery w charakterze punktu dostępu jest ograniczone tylko do połączeń między nią a obsługiwanymi urządzeniami wyposażonymi w funkcje Wi-Fi. Jej funkcjonalność w tym trybie nie jest identyczna z dostępnymi w sprzedaży punktami dostępu.

#### Tryb infrastruktury:

Przycisk WPS: jeśli router bezprzewodowy obsługuje protokół WPS (ang. Wi-Fi Protected Setup, bezpieczna konfiguracja sieci Wi-Fi), instalacja przebiega bardzo łatwo, ponieważ wystarczy wprowadzenie niewielkiej liczby ustawień i nie trzeba podawać żadnych haseł. Szczegółowe informacje o sposobie sprawdzania, czy router bezprzewodowy ma przycisk WPS, i o uaktywnianiu bezpiecznej konfiguracji sieci Wi-Fi można znaleźć w instrukcji obsługi routera bezprzewodowego.

Kod PIN funkcji WPS: nawet jeśli router bezprzewodowy nie ma specjalnego przycisku WPS, może obsługiwać funkcję WPS z użyciem kodu PIN. W przypadku konfiguracji z zastosowaniem kodu PIN konieczne będzie wcześniejsze sprawdzenie, w jaki sposób uaktywnić funkcję WPS routera bezprzewodowego. Szczegółowe informacje na ten temat można znaleźć w instrukcji obsługi routera bezprzewodowego.

Wyszukiwanie punktów dostępu: jeśli punkt dostępu nie obsługuje funkcji WPS lub korzystasz z połączenia mobilnego smartfona (tethering), możesz włączyć w kamerze wyszukiwanie okolicznych punktów dostępu.

Wprowadzanie identyfikatora SSID i wybór metoda uwierzytelniania: Wprowadź ręcznie identyfikator SSID i inne informacje o punkcie dostępu.

# **U** WAŻNE

• W zależności od kraju/regionu mogą obowiązywać pewne ograniczenia w przypadku korzystania z bezprzewodowej łączności w standardzie IEEE 802.11b/g/a/n/ac na zewnątrz albo w odniesieniu do połączeń typu Kamera jako punkt dostępu. Sprawdź uprzednio stosowne obszary użytkowania i ograniczenia ( $\square$  [230](#page-229-0)).

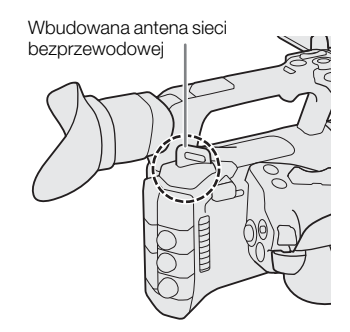

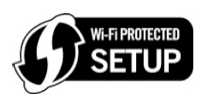

# <span id="page-160-0"></span>Korzystanie z sieci przewodowej (Ethernet)

Podłącz dostępny w sprzedaży kabel Ethernet do gniazda  $\frac{1}{2}$  (Ethernet) w kamerze, aby korzystać z sieci przewodowej. Powinien to być przewód kategorii 5e lub lepszej typu "skrętka" (STP), zgodny ze standardem Gigabit Ethernet (1000BASE-T) i wykazujący dobre ekranowanie. Więcej informacji na temat adaptera Ethernet i kabli Ethernet można znaleźć w instrukcji obsługi producenta.

#### Podłączanie

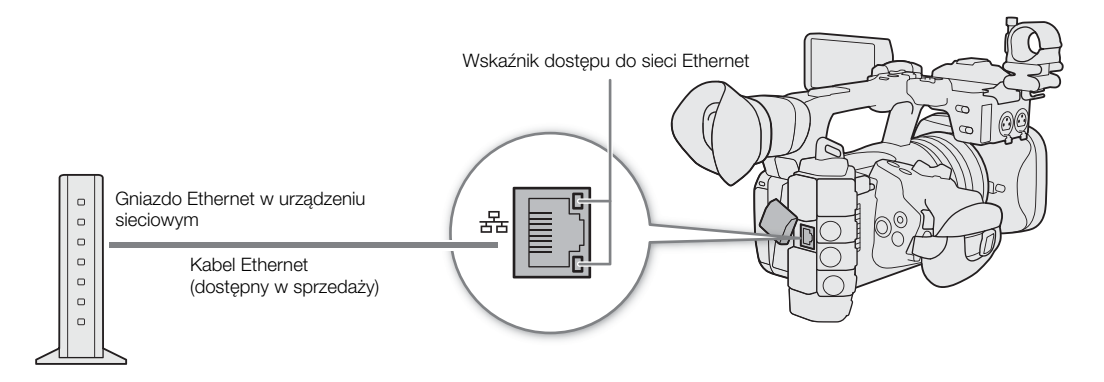

# Konfigurowanie ustawień połączenia

Aby połączyć się z siecią, uprzednio należy zdefiniować ustawienie połączenia (SET), które jest kombinacją jednego lub dwóch ustawień komunikacji (sieci, NW) oraz jednego lub dwóch ustawień funkcji sieciowych (MODE). W kamerze można zapisać do 25 indywidualnych ustawień komunikacji i ustawień funkcji oraz

162 do 20 kombinacji ustawień połączeń (od SET1 do SET20).

Aby skonfigurować ustawienia połączenia po raz pierwszy, postępuj zgodnie z instrukcjami w kreatorze konfiguracji ( $\Box$  [163](#page-162-0)). Korzystając z kreatora, w ramach ustawienia połączenia możesz skonfigurować tylko jedną sieć i jedną funkcję. Po skonfigurowaniu ustawień wielu połączeń, można je zmienić (na przykład dodać sieć drugorzędną lub drugą funkcję) oraz tworzyć nowe połączenia, łącząc istniejące ustawienia komunikacji i funkcji  $($  [171](#page-170-0)).

W przypadku skonfigurowania ustawienia połączenia z funkcjami sieci [Zdaln. int. przegl.] i [Zdalne ster. z przegl.] będzie możliwe jednoczesne korzystanie z obu tych funkcji.

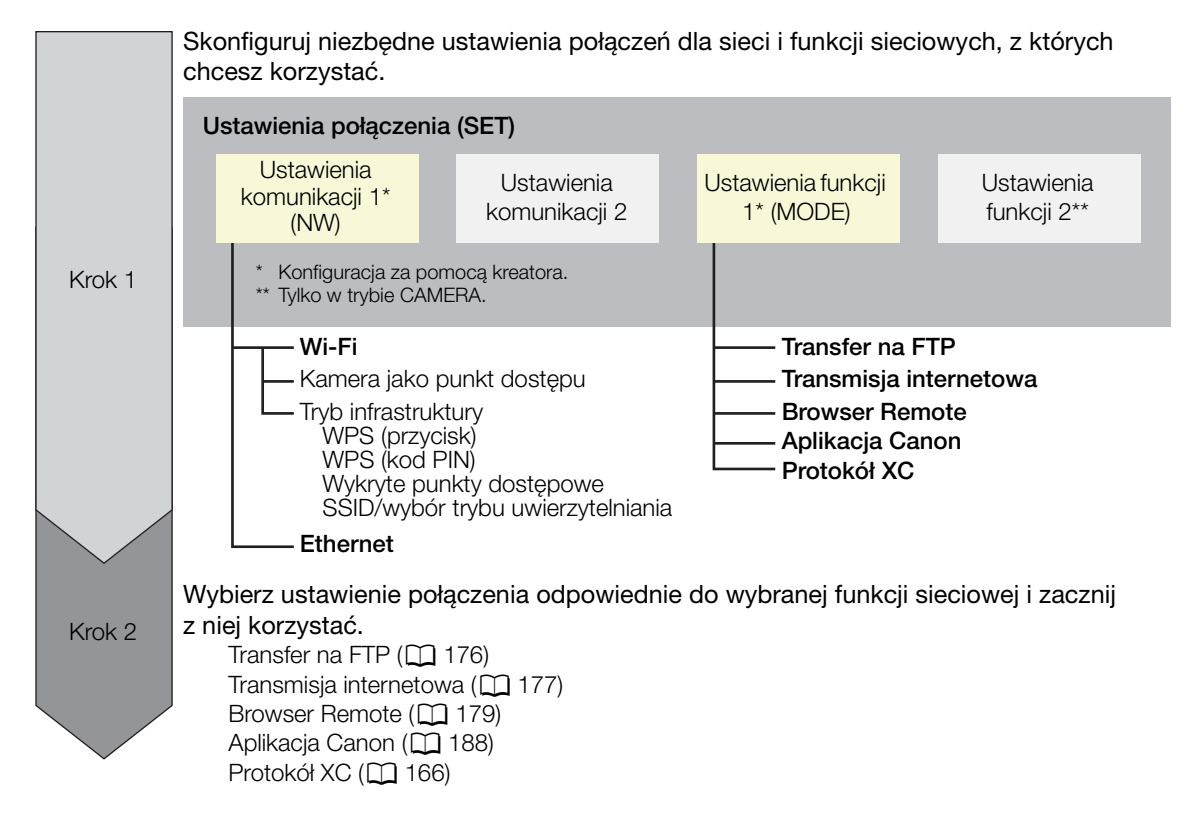

## <span id="page-161-0"></span>Aktywacja połączenia sieciowego

Aktywuj żądane połączenie sieciowe, aby korzystać z funkcji sieciowych lub skonfigurować ustawienia połączenia online.

- 1 Wybierz  $MENU > [M \cup \text{Ustawienia sieci}] > [Sieć] > [Włacz].$
- 2 W przypadku korzystania z zapisanych uprzednio ustawień połączenia, wybierz MENU > [ Ustawienia sieci] > [Połącz] > Żądane ustawienie połączenia (od [SET1] do [SET20]) > [Wyk.].
	- Aby zakończyć połączenie sieciowe, zamiast opcji [Połącz] wybierz opcję [Odłącz].

163

# <span id="page-162-0"></span>Dodawanie nowego ustawienia połączenia przy użyciu kreatora

Możesz użyć kreatora, aby skonfigurować nowe ustawienie połączenia. W tej części i jako przykładu użyto połączenia z siecią Wi-Fi przy użyciu metody przycisku WPS. Zapoznaj się z instrukcją obsługi punktu dostępowego, aby uzyskać szczegółowe informacje na temat lokalizacji i działania przycisku WPS.

- 1 Włącz funkcje sieciowe ( $\Box$  [162](#page-161-0)).
- 2 Wybierz MENU > [ $\blacktriangleleft$  Ustawienia sieci] > [Nowe ust. poł. (kreator)] > Wybrana funkcja sieciowa > [Wyk.].
- 3 Wybierz [Utwórz nowe ustaw. kom. ].
	- Po dodaniu wielu ustawień komunikacji można wybrać opcję [Wybierz istniejące ust.], aby ponownie użyć zapisanych uprzednio ustawień sieci.

#### 4 Wybierz [Wi-Fi  $\hat{\mathcal{F}}$ ].

• Aby skonfigurować sieć przewodową (Ethernet) ( $\Box$  [167](#page-166-0)).

### 5 Wybierz [Połącz przez WPS] > [WPS (przycisk)].

- Aby użyć innej metody konfiguracji, wykonaj odpowiednią procedurę. Kamera jako punkt dostępu ( $\Box$  [167](#page-166-1)) WPS z użyciem kodu PIN (C [168](#page-167-0)) Wykryte punkty dostępowe  $(D_1 168)$  $(D_1 168)$  $(D_1 168)$ SSID/wybór trybu uwierzytelniania ( $\Box$  [169](#page-168-0)) Konfiguracja reczna bez łączenia się z siecią ( $\square$ [169](#page-168-1))
- 6 Naciśnij i przytrzymaj przycisk WPS na routerze bezprzewodowym, a następnie w kamerze wybierz [Wyk.].
- 7 Aby automatycznie skonfigurować ustawienia IPv4 i nie używać ustawień IPv6, wybierz [Ustawienia automatyczne] > [Wyłącz].
	- Aby ręcznie skonfigurować ustawienia IPv4 ( $\Box$  [169](#page-168-2)).
	- Aby użyć domyślnych ustawień IPv6, zamiast tego wybierz [Włącz]. Po zakończeniu procesu kreatora zmień ustawienia IPv6 stosownie do potrzeb ( $\Box$  [172](#page-171-0)).
- 8 Wybierz opcję [Wyk.], aby kontynuować konfigurowanie ustawień funkcji.
	- Ustawienia komunikacji są zapisywane w pliku [NW].
	- Kontynuuj przy użyciu jednej z poniższych procedur, aby skonfigurować ustawienia wybranej funkcji. Transfer na FTP ( $\Box$  [163](#page-162-1)), Transmisja internetowa ( $\Box$  [165](#page-164-0)), Browser Remote ( $\Box$  [166](#page-165-1)), Aplikacja Canon (C [166](#page-165-2))

# $\mathbf{(i)}$  UWAGI

• Metoda [WPS (przycisk)] może nie działać prawidłowo w zależności od używanych urządzeń lub warunków otoczenia. W takim przypadku spróbuj użyć [WPS (kod PIN)] (C [168](#page-167-0)) lub wybierz jedną z wykrytych sieci  $(D168)$  $(D168)$  $(D168)$ .

# Ustawienia funkcji

#### <span id="page-162-1"></span>Transfer na FTP

W tej części jest kontynuowany opis kreatora ustawień połączeń ( $\Box$  [163](#page-162-0)). W ustawieniach funkcji skonfigurujesz ustawienia serwera FTP oraz inne ustawienia związane z obsługą folderów i plików. W razie potrzeby zwróć się o pomoc do administratora sieci, pod którego opieką znajduje się serwer FTP.

1 Wybierz [Utwórz nowe ust. funkcji ].

- Po dodaniu wielu ustawień funkcji można wybrać opcję [Wybierz istniejące ust.], aby ponownie użyć zapisanych uprzednio ustawień serwera FTP.
- 2 Wybierz odpowiedni tryb przesyłania.
- 3 Skonfiguruj docelowy serwer FTP. Wybierz [Serwer] i [Nr portu] > [Wyk.].
	- Wprowadź adres IP lub nazwę hosta serwera FTP za pomocą klawiatury ekranowej. Wprowadź numer portu za pomocą ekranu wprowadzania danych (C [27](#page-26-0)).
	- Zazwyczaj używany numer portu to 21 (przesyłanie FTP lub FTPS) lub 22 (przesyłanie SFTP).
	- W zależności od trybu FTP wybranego w kroku 2, wykonaj krok 4 lub kroki 4–5, a następnie przejdź do kroku 6.

### Przesyłanie SFTP

- 4 Wprowadź nazwę użytkownika i hasło do uwierzytelniania protokołu SSH. Wybierz [Nazwa użytkownika] i [Hasło] > [Wyk.].
	- Wprowadź żądaną nazwę użytkownika i hasło za pomocą klawiatury ekranowej ( $\Box$  [27](#page-26-0)).

#### Przesyłanie FTP/FTPS

4 Wybierz [Włącz], aby użyć trybu pasywnego lub [Wyłącz], aby użyć trybu aktywnego.

• W większości przypadków należy wybrać opcję [Wyłącz].

5 Wprowadź nazwę użytkownika i hasło do serwera FTP. Wybierz [Nazwa użytkownika] i [Hasło] > [Wyk.].

• Wprowadź żądaną nazwę użytkownika i hasło za pomocą klawiatury ekranowej ( $\Box$  [27](#page-26-0)).

#### Wszystkie tryby przesyłania

6 Wybierz folder docelowy na serwerze.

7 Wybierz opcję [Wyk.]

- Ustawienia funkcji są zapisywane w pliku [MODE].
- 8 Wybierz ustawienie połączenia (od SET1 do SET20), w którym chcesz zapisać ustawienia.
- 9 Wybierz opcję [Wyk.].
	- Kamera połączy się z siecią i będzie gotowa do korzystania z funkcji przesyłania do serwera FTP ( $\Box$  [176](#page-175-0)).

#### [Tryb FTP] – opcje

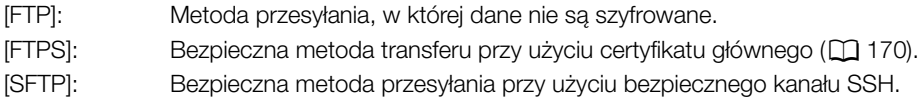

#### [Folder docelowy] – opcje

[Katalog główny]:

Pliki są zapisywane w katalogu głównym docelowego serwera FTP.

[Wybierz folder]:

Wprowadź odpowiednią ścieżkę za pomocą klawiatury ekranowej ( $\Box$  [27](#page-26-0)). Jeśli folder nie istnieje na docelowym serwerze FTP, zostanie utworzony automatycznie.

#### <span id="page-164-0"></span>Przesyłanie strumieniowe przy użyciu protokołu IP

W tej części jest kontynuowany opis kreatora ustawień połączeń (C [163](#page-162-0)). W ustawieniach funkcji skonfigurujesz szybkość i rozdzielczość transmisji strumieniowej wideo, używany protokół oraz ustawienia odbiorcy. Szczegółowe informacje na ten temat można znaleźć w instrukcji obsługi używanego dekodera lub oprogramowania.

- 1 Wybierz [Utwórz nowe ust. funkcji ].
	- Po dodaniu wielu ustawień funkcji można wybrać opcję [Wybierz istniejące ust.], aby ponownie użyć zapisanych uprzednio ustawień transmisji internetowej.
- 2 Wybierz żądany protokół.
- 3 Skonfiguruj ustawienia odbiorcy. Wybierz opcję [Serwer docelowy] i [Lok. doc. Port No.] > [Wyk.].
	- Wprowadź adres IP odbiorcy za pomocą klawiatury ekranowej. Wprowadź numer portu za pomocą ekranu wprowadzania danych  $(D 27)$  $(D 27)$  $(D 27)$ .
	- Zaleca się używanie domyślnego numeru portu.
	- W zależności od protokołu przesyłania strumieniowego wybranego w kroku 2, w razie potrzeby wykonaj krok 4, a następnie przejdź do kroku 5.

#### Przesyłanie [RTP+FEC]

4 Skonfiguruj ustawienia używane do wysyłania pakietów FEC. Wybierz opcję [FEC Port No.] i [FEC Interwał] > [Wyk.].

- Wprowadź numer portu za pomocą ekranu wprowadzania danych ( $\Box$ ) [27](#page-26-0)).
- Zalecane jest korzystanie z ustawień domyślnych.

#### Przesyłanie [RTSP+RTP]

4 Wprowadź nazwę użytkownika i hasło klienta RTSP. Wybierz opcję [RTSP: Nazwa użytk.] i [RTSP: Hasło] > [Wyk.].

• Wprowadź żądaną nazwę użytkownika i hasło za pomocą klawiatury ekranowej ( $\Box$  [27](#page-26-0)).

#### Wszystkie protokoły przesyłania strumieniowego

- 5 Wybierz konfigurację przesyłania strumieniowego wideo.
- 6 Wybierz kanały audio.
- 7 W zależności od rozdzielczości i częstotliwości nagrywania klatek na ekranie może pojawić się monit o zmianę innych ustawień. W razie potrzeby zmień ustawienia.
- 8 Wybierz opcję [Wyk.].
	- Ustawienia funkcji są zapisywane w pliku [MODE].
- 9 Wybierz ustawienie połączenia (od SET1 do SET20), w którym chcesz zapisać ustawienia.
- 10 Wybierz opcję [Wyk.].
	- Kamera połączy się z siecią i będzie gotowa do rozpoczęcia przesyłania strumieniowego.
- 11 Podłącz dekoder do sieci i wykonaj niezbędne czynności konfiguracyjne po stronie odbiorczej, tak aby dekoder był gotowy do odbierania internetowej transmisji materiałów wideo.
	- Aby rozpocząć przesyłanie strumieniowe, zapoznaj się z podrozdziałem Przesyłanie strumieniowe przy użyciu protokołu IP ( $\Box$  [177](#page-176-0)).

#### [Protokół] – opcje

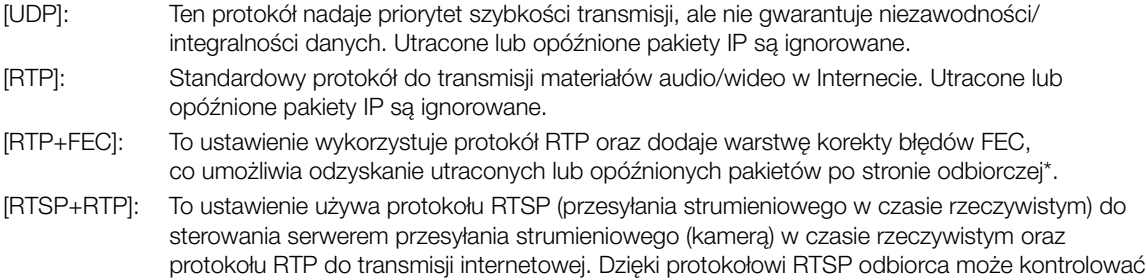

czas rozpoczęcia transmisji i jej zakończenia.

\* Wymagane jest używanie dekodera zgodnego z funkcją korekcji błędów FEC.

#### <span id="page-165-1"></span>Browser Remote

W tej części jest kontynuowany opis kreatora ustawień połączeń (C [163](#page-162-0)). Nazwa użytkownika i hasło są niezbędne do zalogowania się do aplikacji Browser Remote. W ustawieniach funkcji można skonfigurować do trzech różnych użytkowników w ramach obsługi przez jednego lub dwóch użytkowników.

- 1 Wybierz [Utwórz nowe ust. funkcji ].
	- Po dodaniu wielu ustawień funkcji można wybrać opcję [Wybierz istniejące ust.], aby ponownie użyć zapisanych uprzednio ustawień aplikacji Browser Remote.
- 2 W razie potrzeby wprowadź nazwy użytkowników i hasła.
- 3 Wybierz [Wyk.] dwa razy.
	- Ustawienia funkcji są zapisywane w pliku [MODE].
- 4 Wybierz ustawienie połączenia (od SET1 do SET20), w którym chcesz zapisać ustawienia.
- 5 Wybierz opcję [Wyk.].
	- Kamera połączy się z siecią i będzie gotowa do przyjmowania poleceń z aplikacji Browser Remote ( $\Box$  [179](#page-178-0)).

#### <span id="page-165-2"></span>Aplikacja Canon (łączenie ze smartfonem)

W tej części opisano ustawienia niezbędne do połączenia kamery ze smartfonem za pośrednictwem sieci. Należy uprzednio połączyć smartfon i kamerę z tą samą siecią.

Do połączenia kamery ze smartfonem niezbędna jest aplikacja na smartfona. Aby uzyskać szczegółowe informacje na temat pobierania wymaganej aplikacji na smartfona, zapoznaj się z podrozdziałem Przesyłanie nagrań do smartfona ( $\Box$  [188](#page-187-1)). Szczegółowe informacje można znaleźć w instrukcji obsługi smartfona.

1 Wybierz [Utwórz nowe ust. funkcji ].

- Po dodaniu wielu ustawień funkcji można wybrać opcję [Wybierz istniejące ust.], aby ponownie użyć zapisanych uprzednio ustawień aplikacji Canon.
- 2 Wybierz opcję [Wyk.].
- 3 Zgodnie ze wskazaniem na ekranie otwórz aplikację na smartfonie.
- 4 Wybierz kamerę za pomocą aplikacji na smartfona.
	- Jeśli kamera i smartfon są połączone z tą samą siecią, kamera zostanie wykryta automatycznie.
- 5 Wybierz opcję [Wyk.].
	- Połączenie zostanie zrealizowane.
	- Ustawienia funkcji są zapisywane w pliku [MODE].
- 6 Wybierz ustawienie połączenia (od SET1 do SET20), w którym chcesz zapisać ustawienia.
- 7 Wybierz opcję [Wyk.].
	- Połączenie zostanie zrealizowane, a kamera będzie gotowa do pracy z podłączonym smartfonem ( $\Box$  [188](#page-187-1)).

#### <span id="page-165-0"></span>Protokół XC

Ustaw nazwę użytkownika i hasło, aby połączyć się z podłączonym do sieci urządzeniem zgodnym z protokołem XC.

1 Wybierz [Utwórz nowe ust. funkcji].

- 2 Ustaw metodę uwierzytelniania używaną przez serwer protokołu XC (HTTP).
	- Po wybraniu opcji [Podst. uwierzytelnianie] lub [Uwierzytelnianie Digest] ustaw nazwę użytkownika i hasło. Nazwa użytkownika: od 5 do 15 znaków alfanumerycznych lub symboli.

Hasło: od 8 do 32 znaków alfanumerycznych lub symboli (należy użyć co najmniej 2 znaków obu typów).

3 Wybierz opcję [OK].

- Ustawienia funkcji są zapisywane w pliku [MODE].
- 4 Wybierz ustawienie połączenia (od SET1 do SET20), w którym chcesz zapisać ustawienia.

- 5 Po wyświetleniu komunikatu z potwierdzeniem naciśnij przycisk SET.
	- Kamera połączy się z siecią i będzie gotowa do przyjmowania poleceń z pilota zdalnego sterowania / aplikacji (C [186](#page-185-0)).

### Inne metody połączenia

W tej części wyjaśniono, jak skonfigurować ustawienia komunikacji przy użyciu metod innych niż przycisk WPS.

#### <span id="page-166-0"></span>Ustawienia siei Ethernet

- 1 Na ekranie [Typ sieci] wybierz opcję [Ethernet  $\pm \frac{1}{2}$ ].
- 2 Upewnij się, że kabel Ethernet jest prawidłowo podłączony (C [161](#page-160-0)) i wybierz opcję [Konfiguruj z połączeniem sieciowym].
	- Wybierz opcję [Konfiguruj bez połączenia sieciowego], aby skonfigurować ustawienia bez łączenia się z siecią.

3 Ustaw adres IP  $(\Box$  [169](#page-168-2)).

- 4 Wybierz opcję [Wyk.], aby kontynuować konfigurowanie ustawień funkcji.
	- Ustawienia komunikacji są zapisywane w pliku [NW].
	- Kontynuuj przy użyciu jednej z poniższych procedur, aby skonfigurować ustawienia wybranej funkcji. Transfer na FTP (Q) [163](#page-162-1)), Transmisja internetowa (Q) [165](#page-164-0)), Browser Remote (Q) [166](#page-165-0)), Protokół XC (Q) 166)

#### <span id="page-166-1"></span>Kamera jako punkt dostępu

Połącz urządzenie sieciowe z punktem dostępu aparatu. Dostępne są dwie metody konfiguracji: łatwe łączenie i łączenie ręczne.

1 Na ekranie [Wybierz sieć] wybierz opcję [Tryb kam. jako punktu dost.].

2 Wybierz metodę konfiguracji.

• W zależności od wybranej metody wykonaj krok 3 lub kroki 3-7, a następnie przejdź do kroku 8.

#### [Łatwe łączenie]

- 3 Kamera automatycznie przypisze nazwę sieci (SSID) i hasło. Sprawdź ustawienia punktu dostępu Wi-Fi kamery, a następnie wybierz opcję [Wyk.].
	- Te ustawienia są niezbędne do połączenia urządzenia sieciowego z kamerą.
	- Możliwe jest również połączenie przy użyciu kodu QR. Dotknij opcji [QR] na ekranie, aby wyświetlić kod QR do odczytania przy użyciu urządzenia sieciowego.

#### [Łączenie ręczne]

- 3 Wprowadź identyfikator SSID (nazwę sieci) punktu dostępowego kamery, a następnie wybierz opcję [Wyk.].
	- Wprowadź odpowiednią nazwe sieci za pomocą klawiatury ekranowej ( $\Box$ ) [27](#page-26-0)).
- 4 Wybierz kanał Wi-Fi.
	- Wybierz opcję [Ustawienia automatyczne], aby kamera wybrała kanał automatycznie, lub opcję [Ustawienie ręczne] > żądany kanał.
- 5 Wybierz ustawienia szyfrowania.
	- Wybierz opcję [AES], aby użyć szyfrowania AES, lub opcję [Wyłącz], aby nie używać szyfrowania.
	- Jeśli wybrano opcję [Wyłącz], należy przejść do kroku 7.
- 6 Wprowadź hasło do punktu dostępowego kamery, a następnie wybierz opcję [Wyk.].
	- Wprowadź wybrane hasło za pomocą klawiatury ekranowej ( $\Box$ ) [27](#page-26-0)).
- 7 Ustaw adres IP  $($  $\Box$  [169](#page-168-2) $)$ .

Obie metody konfiguracji

8 Wybierz opcję [Wyk.], aby kontynuować konfigurowanie ustawień funkcji.

- Ustawienia komunikacji są zapisywane w pliku [NW].
- Kontynuuj przy użyciu jednej z poniższych procedur, aby skonfigurować ustawienia wybranej funkcji. Transfer na FTP ( $\Box$  [163](#page-162-1)), Browser Remote ( $\Box$  [166](#page-165-1))

9 Połącz urządzenie sieciowe z aparatem przed zapisaniem ustawień połączenia.

• Aktywuj funkcję Wi-Fi urządzenia, wybierz identyfikator SSID (nazwę sieci) kamery z listy i wprowadź hasło, aby połączyć się z kamerą.

#### <span id="page-167-0"></span>WPS z użyciem kodu PIN

Połącz się z punktem dostępowym za pomocą kodu PIN. W przypadku większości routerów bezprzewodowych uzyskanie dostępu do ekranu konfiguracji wymaga skorzystania z przeglądarki internetowej. Szczegółowe informacje na temat konfiguracji punktu dostępu można znaleźć w instrukcji obsługi punktu dostępu.

- 1 Na ekranie [Wybierz sieć] wybierz opcję [Połącz przez WPS] > [WPS (kod PIN)].
	- Kamera wygeneruje i wyświetli 8-cyfrowy kod PIN.
- 2 Wprowadź kod PIN na ekranie konfiguracji WPS (kod PIN) routera bezprzewodowego, a następnie w kamerze wybierz opcję [Wyk.].
- 3 Ustaw adres IP  $(\Box$  [169](#page-168-2)).
- 4 Wybierz opcję [Wyk.], aby kontynuować konfigurowanie ustawień funkcji.
	- Ustawienia komunikacji są zapisywane w pliku [NW].
	- Kontynuuj przy użyciu jednej z poniższych procedur, aby skonfigurować ustawienia wybranej funkcji. Transfer na FTP ( $\square$ [163](#page-162-1)), Transmisja internetowa ( $\square$ [165](#page-164-0)), Browser Remote ( $\square$ [166](#page-165-1)), Aplikacja Canon (CQ [166](#page-165-0)), Protokół XC (CQ 166)

#### <span id="page-167-1"></span>Wykryte punkty dostępowe

Kamera automatycznie wykryje pobliskie punkty dostępowe. Po wybraniu odpowiedniego punktu dostępu wystarczy tylko wprowadzić hasło danej sieci, aby połączyć z nią kamerę. W przypadku korzystania ze smartfona jako punktu dostępu należy uprzednio aktywować tethering. Szczegółowe informacje o nazwie sieci (SSID) i haśle ustawionych w punkcie dostępu można znaleźć w instrukcji obsługi routera bezprzewodowego. Dane te można uzyskać także u administratora sieci, pod którego opieką znajduje się punkt dostępu.

Lista aktywnych sieci wykrytych w pobliżu będzie

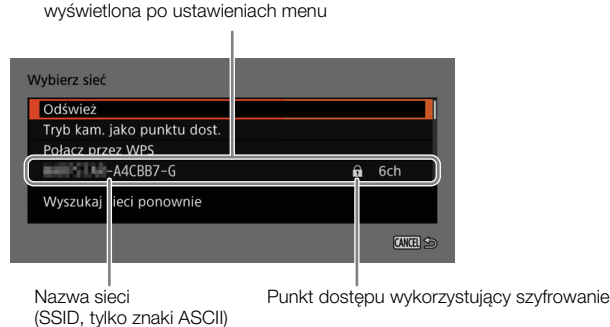

- 1 Na ekranie [Wybierz sieć] przewiń listę wykrytych sieci i wybierz żądaną sieć.
- Jeśli punkt dostępu jest szyfrowany, wprowadź hasło punktu dostępu za pomocą klawiatury ekranowej ( $\Box$ ) [27](#page-26-0)).
- 2 Ustaw adres IP  $($   $\Box$  [169](#page-168-2)).
- 3 Wybierz opcję [Wyk.], aby kontynuować konfigurowanie ustawień funkcji.
	- Ustawienia komunikacji są zapisywane w pliku [NW].

• Kontynuuj przy użyciu jednej z poniższych procedur, aby skonfigurować ustawienia wybranej funkcji. Transfer na FTP ( $\square$  [163](#page-162-1)), Transmisja internetowa ( $\square$  [165](#page-164-0)), Browser Remote ( $\square$  [166](#page-165-1)), Aplikacja Canon (C [166](#page-165-0)), Protokół XC (C 166)

#### <span id="page-168-0"></span>SSID/wybór trybu uwierzytelniania

Możesz połączyć się z określonym punktem dostępu, ręcznie wprowadzając odnośne ustawienia. Szczegółowe informacje o nazwie sieci (SSID) i haśle ustawionych w punkcie dostępu można znaleźć w instrukcji obsługi routera bezprzewodowego. Dane te można uzyskać także u administratora sieci, pod którego opieką znajduje się punkt dostępu.

1 Na ekranie [Wybierz sieć] wybierz opcję [Wprowadź SSID / metodę uwierzyt.].

- 2 Wprowadź identyfikator SSID (nazwę sieci) żądanej sieci, a następnie wybierz opcję [Wyk.].
	- Wprowadź odpowiednią nazwę sieci za pomocą klawiatury ekranowej ( $\Box$  [27](#page-26-0)).
- 3 Wybierz metodę uwierzytelniania sieci.
	- Jeśli wybrano opcję [System otwarty], należy wybrać opcję [Wyłącz] (bez szyfrowania) i przejść do kroku 6 lub opcję [WEP] i kontynuować procedurę.
	- Jeśli wybrano opcję [Klucz wsp.] lub [System otwarty] > [WEP], należy wybrać indeks klucza.
- 4 Wprowadź hasło żądanej sieci, a następnie wybierz opcję [Wyk.].
	- Wprowadź wybrane hasło za pomocą klawiatury ekranowej ( $\square$  [27](#page-26-0)).
- 5 Ustaw adres IP  $($   $\Box$  [169](#page-168-2)).
- 6 Wybierz opcję [Wyk.], aby kontynuować konfigurowanie ustawień funkcji.
	- Ustawienia komunikacji są zapisywane w pliku [NW].
	- Kontynuuj przy użyciu jednej z poniższych procedur, aby skonfigurować ustawienia wybranej funkcji. Transfer na FTP ( $\Box$  [163](#page-162-1)), Transmisja internetowa ( $\Box$  [165](#page-164-0)), Browser Remote ( $\Box$  [166](#page-165-1)), Aplikacja Canon ( $\Box$  [166](#page-165-0)), Protokół XC ( $\Box$  166)

#### <span id="page-168-1"></span>Konfiguracja offline bez łączenia się z siecią

- 1 Na ekranie [Wybierz sieć] wybierz opcję [Konfiguruj offline].
- 2 Wybierz typ sieci.
	- Jeśli wybrano opcję [Infrastruktura], należy kontynuować procedurę, aby przejść do wprowadzania identyfikatora SSID i wyboru metody uwierzytelniania, od kroku 2  $(21169)$  $(21169)$  $(21169)$ . Jeśli wybrano opcje [Tryb kam. jako punktu dost.], należy kontynuować te procedure od kroku 2 ( $\Box$  [167](#page-166-1)).

#### <span id="page-168-2"></span>Konfigurowanie adresu IP kamery

W tej części wyjaśniono, jak skonfigurować adres IP. Dostępne ustawienia będą się zmieniać w zależności od wybranej funkcji sieci.

- 1 Wybierz metodę używaną do konfigurowania ustawień IPv4: [Ustawienia automatyczne] lub [Ustawienie ręczne].
	- Korzystając z kreatora w celu dodania nowego ustawienia połączenia, dokonaj wyboru na ekranie [Ustawienia adresu IP (IPv4)].
	- Jeśli wybrano opcję [Ustawienia automatyczne], należy przejść do kroku 4.

#### [Ustawienie ręczne]

- 2 Wybierz opcję [Adres IP] i [Maska podsieci], a następnie wprowadź żądane adresy za pomocą ekranu wprowadzania danych  $($  $\Box$  [27](#page-26-0)).
	- Aby użyć bramy domyślnej, wybierz opcję [Użyj bramy] > [Włącz], a następnie wybierz opcję [Brama] i wprowadź adres.
	- Aby użyć adresu DNS, wybierz opcję [Użyj adresu DNS] > [Ustawienie ręczne] i wprowadź adres.
- 3 Wybierz opcję [Wyk.].

Obie metody

4 Wybierz, czy chcesz używać ustawień TCP/IPv6.

- Aby użyć ustawień IPv4, wybierz opcję [Wyłącz].
- Aby skonfigurować ustawienia IPv6 ( $\Box$  [172](#page-171-0)).

### Pozostałe ustawienia sieci

#### <span id="page-169-0"></span>Odczytywanie/usuwanie certyfikatu głównego do transferu FTP

W przypadku korzystania z trybu transferu [FTPS] będzie konieczne wczytanie do kamery certyfikatu głównego zapisanego na serwerze FTP. Możliwe jest również sprawdzenie zawartości poprzednio wczytanego certyfikatu głównego lub jego usunięcie.

1 Przełącz kamerę w tryb MEDIA.

- 2 Zapisz żądany plik certyfikatu głównego w katalogu głównym karty i umieść ją w gnieździe karty B.
- 3 Wybierz  $\text{MENU} > \vert \blacktriangleleft$  Ustawienia sieci] > [Ustawienia zaawansowane] > [Ustawienia transferu na FTP] > [Odczytaj certyfikat główny] > [Wyk.].
	- Plik certyfikatu głównego jest odczytywany z karty.
	- Po odczytaniu pliku certyfikatu głównego możesz wybrać opcję [Dane certyfikatu głównego], aby sprawdzić wystawcę certyfikatu i datę ważności, lub wybrać opcję [Usuń certyfikat główny], aby usunąć certyfikat główny w kamerze.

# $\mathbf{\dot{i}}$  ) UWAGI

- Kamera może odczytać tylko jeden certyfikat główny o jednej z następujących nazw plików: ROOT.CER, ROOT.CRT lub ROOT.PEM.
- W przypadku przesyłania plików za pomocą transferu FTPS z certyfikatem z podpisem własnym, dodanie serwera docelowego do listy zaufanych serwerów może nie być możliwe.

## Uwierzytelnianie 802.1X

Kamera jest zgodna z następującymi protokołami. EAP-TLS: obsługa standardu X.509 EAP-TTLS, PEAP: obsługa standardu MS-CHAP v.2

#### Wybierz  $\text{MENU} > [\text{M}$  Ustawienia sieci] > [Ustawienia zaawansowane] > [Uwierzytelnianie 802.1X] > [Kreator konfiguracji].

• Aby skonfigurować ustawienia uwierzytelniania postępuj zgodnie z instrukcjami w kreatorze. W przypadku wybrania opcji protokołu [EAP-TLS], z karty zostanie odczytany certyfikat główny, certyfikat klienta i klucz prywatny. W przypadku wybrania opcji protokołu [EAP-TTLS] lub [PEAP], wybierz opcję [Nazwa użytkownika] i [Hasło],

a następnie wprowadź odpowiednie informacje za pomocą klawiatury ekranowej ( $\Box$ ) [27](#page-26-0)). Następnie odczytaj plik certyfikatu głównego z karty.

• Po odczytaniu plików uwierzytelniania, wybierz opcję [Sprawdź ustawienia], aby sprawdzić ich zawartość. Wybierz opcję [Usuń ustawienia], aby usunąć pliki uwierzytelniania w aparacie.

#### Nadawanie nazwy kamerze

Możesz nadać kamerze nazwę, która będzie używana w ramach połączeń sieciowych, aby ułatwić jej identyfikację wśród innych urządzeń sieciowych.

Wybierz  $MENT > [100]$  Ustawienia sieci] > [Nick].

• Wprowadź odpowiednią nazwę za pomocą klawiatury ekranowej ( $\Box$  [27](#page-26-0)).

# Sprawdzanie i zmiana ustawień połączenia (SET)

Możesz sprawdzić i w razie potrzeby zmienić ustawienia połączenia (SET) zarejestrowane w kamerze. Oprócz usuwania i zmiany nazwy ustawień połączenia można również dodać do ustawień połączenia sieć drugorzędną lub drugą funkcję.

### Sprawdzanie zawartości ustawień połączenia

Wybierz  $\text{MENU} > \text{[IV]}$  Ustawienia sieci] > [Ustawienia połączenia] > Żądane ustawienie połączenia (od [SET1] do [SET20]) > [Sprawdź ustawienia].

- Wyświetlana jest szczegółowa zawartość ustawień połączenia.
- Wychyl dżojstik w lewo/w prawo, aby przejrzeć wszystkie ustawienia, a następnie naciśnij przycisk CANCEL, aby powrócić do menu.

#### Zmiana ustawień za pomocą kreatora

- 1 Wybierz  $\text{MEM} > \sqrt{\text{U}}$  Ustawienia sieci] > [Ustawienia połączenia] > Żądane ustawienie połączenia (od [SET1] do [SET20]) > [Zmień za pomocą kreatora].
- 2 Wybierz żądaną funkcję sieci, a następnie postępuj zgodnie z instrukcjami w kreatorze, jak opisano w poprzedniej procedurze (od kroku 3,  $\Box$  [163](#page-162-0)) i wprowadź wymagane zmiany.

#### <span id="page-170-0"></span>Zmiana ustawień połączenia przy użyciu istniejących ustawień

Możesz użyć uprzednio zarejestrowanych ustawień komunikacji (pliki [NW]) lub ustawień funkcji (pliki [MODE]), aby łatwo zastąpić zawartość ustawień połączenia lub dodać drugorzędną sieć lub funkcję sieciową do pozycji zarejestrowanych za pomocą kreatora.

1 Wybierz **MENU** > [ $\blacktriangleright$  Ustawienia sieci] > [Ustawienia połączenia] > Żądane ustawienie połączenia (od [SET1] do [SET20]) > [Wybierz istniejące ust.].

#### Aby dodać/zastąpić ustawienie komunikacji lub funkcji

- 2 Wybierz ustawienie, które chcesz zmienić > [Wybierz istniejące ust.] > Żądany plik NW lub MODE.
	- Na liście ustawień komunikacji i ustawień funkcji zarejestrowanych w kamerze będą wyświetlane tylko te ustawienia, które można wybrać, a pozostałe będą wyszarzone.

3 Wybierz opcję [Ustaw].

• W razie potrzeby wybierz opcję [Sprawdź ustaw. komunik. ] lub [Sprawdź ustawienia funkcji], aby sprawdzić zawartość wybranego pliku przed dokonaniem zmiany.

#### Aby usunąć ustawienie komunikacji lub funkcji

2 Wybierz ustawienie, które chcesz usunąć > [Wyczyść zaznaczone] > [Wyk.].

# $(i)$  UWAGI

- Ustawienie połączenia może obejmować dwa ustawienia komunikacji (sieć podstawowa/drugorzędna) i maksymalnie dwa ustawienia funkcji (tylko do opcji [Zdaln. int. przegl.] i [Zdalne st. z przegl.]).
- Jeśli oba ustawienia komunikacji zostaną usunięte, samo ustawienie połączenia zostanie zresetowane i pojawi się jako [Nieokreślone].

#### Zmiana nazwy ustawień połączenia

Nazwy plików ustawień połączenia (SET) można zmienić, aby ułatwić ich identyfikację na liście.

Wybierz  $\text{MEM} > \text{[} \blacktriangleleft \text{ U}$  Ustawienia sieci] > [Ustawienia połączenia] > Żądane ustawienie połączenia (od [SET1] do [SET20]) > [Nazwa ustawień].

• Wprowadź odpowiednią nazwę (do 12 znaków) za pomocą klawiatury ekranowej ( $\Box$ ) [27](#page-26-0)).

#### Usuwanie ustawień połączenia

Wybierz  $\text{MENU} > [\text{M}$  Ustawienia sieci] > [Ustawienia połączenia] > Żądane ustawienie połączenia (od [SET1] do [SET20]) > [Usuń ustawienia] > [Wyk.].

• Ustawienie połączenia zostanie usunięte.

# $(i)$  UWAGI

• Nawet jeśli usuniesz ustawienie połączenia, przypisane do niego indywidualne ustawienia komunikacji/funkcji nie zostaną usunięte. Możesz ponownie użyć tych ustawień, aby skonfigurować inne ustawienia połączenia.

## Sprawdzanie i zmiana ustawień komunikacji (NW) / ustawień funkcji (MODE)

Można sprawdzić zawartość ustawień komunikacji (pliki [NW]) i ustawień funkcji (pliki [MODE]) zapisanych w kamerze, a w razie potrzeby zmienić je lub usunąć.

#### Sprawdzanie zawartości ustawień komunikacji / ustawień funkcji

- 1 Wybierz  $MENT > [2]$  Ustawienia sieci] > [Ustawienia zaawansowane] > [Ustawienia komunikacji] lub [Ustawienia funkcji].
- 2 Wybierz żądane ustawienie komunikacji (od [NW1] do [NW25]) lub ustawienie funkcji (od [MODE1] do [MODE25]).
- 3 Wybierz opcję [Sprawdź ustawienia].
	- Wyświetlana jest szczegółowa zawartość wybranego ustawienia.
	- Wychyl dżojstik w lewo/w prawo, aby przejrzeć wszystkie ustawienia, a następnie naciśnij przycisk CANCEL, aby powrócić do menu.

#### Zmiana lub usuwanie ustawień komunikacji / ustawień funkcji

- 1 Wybierz **MENU** > [**M** Ustawienia sieci] > [Ustawienia zaawansowane] > [Ustawienia komunikacji] lub [Ustawienia funkcji].
- 2 Wybierz żądane ustawienie komunikacji (od [NW1] do [NW25]) lub ustawienie funkcji (od [MODE1] do [MODE25]).
- 3 Wybierz opcję [Zmień ustawienia] i w razie potrzeby zmień odnośne ustawienia.
	- Jeśli w kroku 2 wybrano opcję pliku ustawień [Nieokreślone], jedyną dostępną opcją będzie [Utwórz nowe (kreator) $\lfloor \binom{m}{1}$  [163](#page-162-0)).
	- Wybierz opcję [Usuń ustawienia] > [Wyk.], aby usunąć ustawienie komunikacji / ustawienie funkcji.

#### <span id="page-171-0"></span>Konfigurowanie ustawień TCP/IPv6

Jeśli w kreatorze wybrano opcję [Włącz] w celu użycia ustawień IPv6, w razie potrzeby zmień ustawienia po zakończeniu pracy kreatora.

- 1 Po wykonaniu kroku 3 w poprzedniej procedurze, wybierz opcję [TCP/IPv6] > [Ustawienia TCP/IPv6] > [Włącz].
	- Ten krok nie jest konieczny, jeśli wybrano opcję [Włącz] podczas korzystania z kreatora w celu dodania nowego ustawienia połączenia.
	- Kontynuuj procedurę, aby zmienić domyślne ustawienia IPv6.
- 2 Aby ręcznie skonfigurować ustawienia IPv6, wybierz opcję [Ustawienie ręczne] > [Włącz].
- Opcja [Serwer DNS] zostaje zmieniona na opcję [Ustawienie ręczne].
- 3 Wybierz opcję [Serwer DNS] > Żądana opcja.
	- Jeśli w kroku 2 wybrano opcję [Wyłącz], w opcji [Serwer DNS] możesz wybrać ustawienie [Przypisz automatycznie].
	- Jeśli serwer DNS nie jest użytkowany, wybierz opcję [Wyłącz].
- 4 Jeśli w kroku 3 w opcji [Serwer DNS] wybrano opcję [Ustawienie ręczne], skonfiguruj opcję [Adres DNS].
	- Wprowadź adres IP za pomocą ekranu wprowadzania danych  $(1/27)$  $(1/27)$  $(1/27)$ .

#### Jeśli w opcji [Ustawienie ręczne] wybrano ustawienie [Włącz]

- 5 Wybierz opcję [Adres wprowadzany ręcznie] (wprowadzany ręcznie adres IPv6), [Długość prefiksu] (bity dostępne do adresu sieciowego) i [Brama] (adres IP bramy), a następnie wprowadź wymagane informacje.
	- Wprowadź adresy IP i długość prefiksu za pomocą ekranu wprowadzania danych ( $\square$  [27](#page-26-0)).

#### Indywidualne ustawienia dostępne do ręcznej zmiany (ustawienia komunikacji)

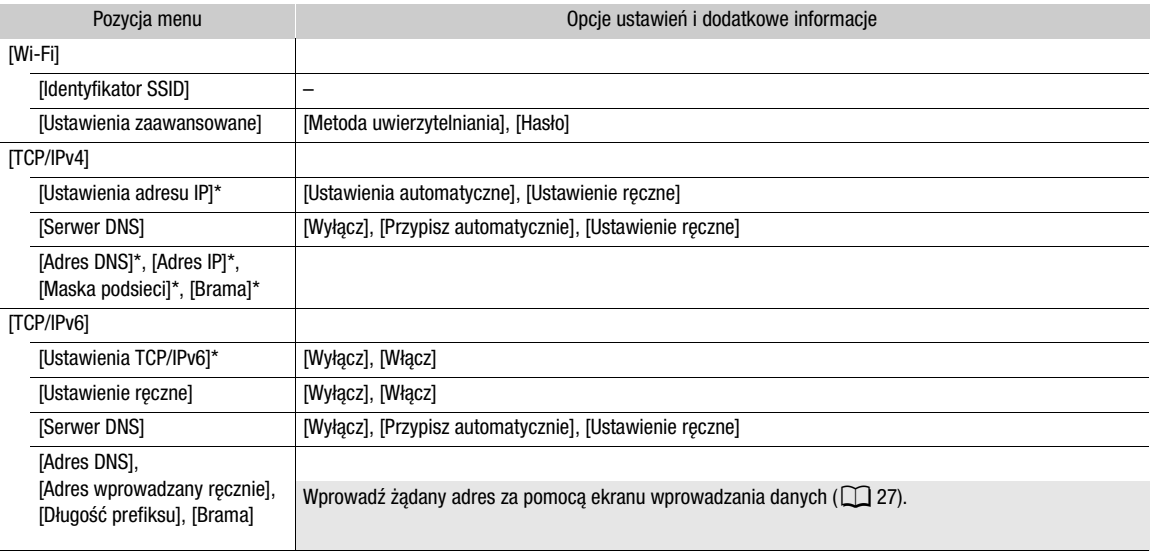

#### Indywidualne ustawienia dostępne do ręcznej zmiany (ustawienia funkcji)

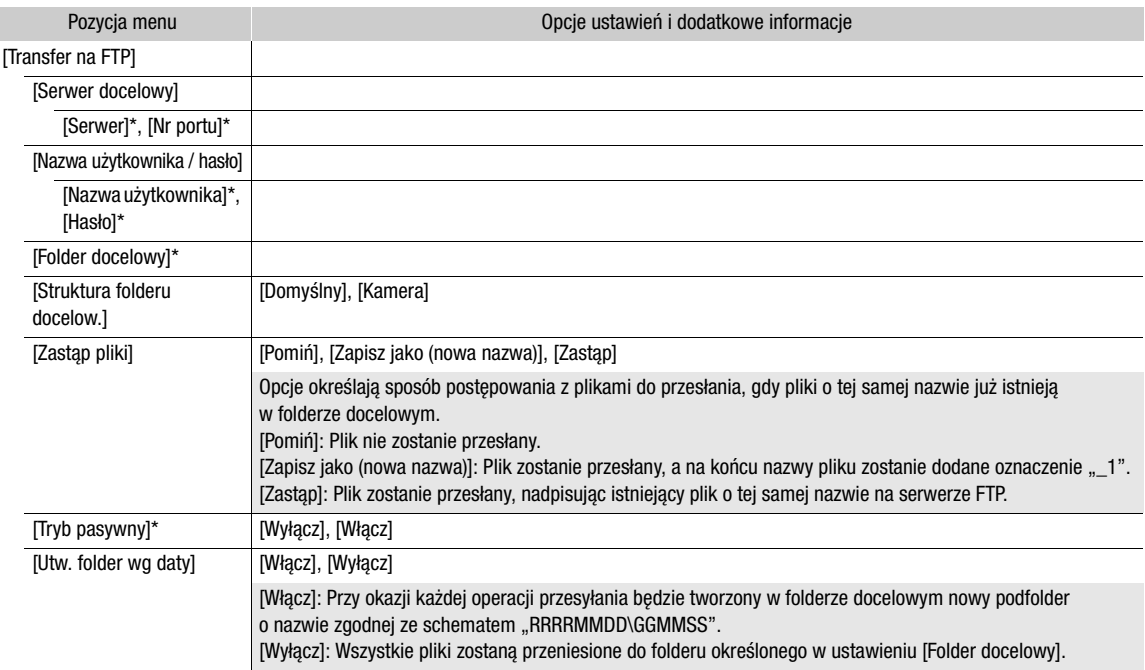

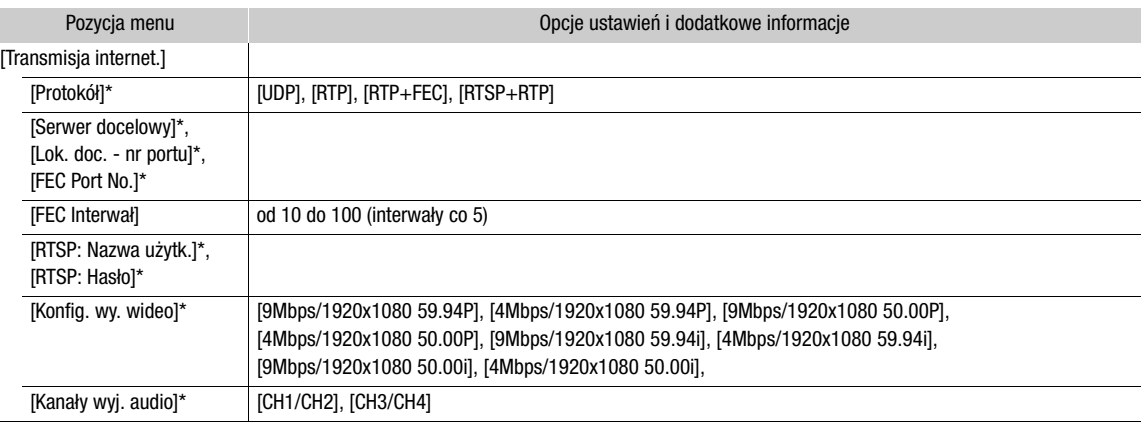

 $*$  Zmień te ustawienia, jak wyjaśniono w kreatorze ( $\Box$ [163](#page-162-0)).

#### Zmiana ustawień zdalnego sterowania z przeglądarki

1 Wybierz  $\text{MENU} > [\text{M}$  Ustawienia sieci] > [Ustawienia zaawansowane] > [Ust. zdaln. ster. z przegl.].

2 W razie potrzeby zmień poszczególne ustawienia.

- Możesz wybrać opcję [Nr portu (HTTP)] lub [Nr portu (HTTPS)], aby zmienić numery portów używane do każdego połączenia. Korzystanie z domyślnych numerów portów (HTTP: 80, HTTPS: 443) jest zalecane.
- Aby użyć połączenia HTTPS, wybierz opcję [HTTPS] > [Włącz]. Aby korzystać z bezpiecznego połączenia HTTPS, użyj ustawienia połączenia Kamera jako punkt dostępu i połącz urządzenie sieciowe z kamerą za pomocą normalnego połączenia HTTP ( $\Box$  [179](#page-178-1)) i pobierz niezbędny certyfikat z karty ustawień Browser Remote ( $\Box$  [185](#page-184-0)). Po zaimportowaniu certyfikatu pobranego do przeglądarki internetowej będzie możliwe korzystanie z bezpiecznego połączenia HTTPS.

#### Zmiana ustawień protokołu XC

- 1 Wybierz **MENU** >  $\sim$  Ustawienia sieci] > [Ustawienia zaawansowane] > [Ustawienia protokołu XC].
- 2 W razie potrzeby zmień poszczególne ustawienia.
	- Możesz wybrać opcję [Nr portu (HTTP)], aby zmienić numer portu używany do połączenia. Korzystanie z domyślnego numeru portu (HTTP: 80) jest zalecane.

# Sprawdzanie stanu sieci

O ile nie wybrano konfiguracji ustawienia połączenia w trybie offline (bez łączenia się z siecią), natychmiast po skonfigurowaniu nowego ustawienia połączenia kamera automatycznie połączy się z siecią, a wybrane ustawienia funkcji zostaną aktywowane. Ikony wyświetlane na ekranie będą sygnalizowały rodzaj wybranej sieci i stan połączenia. W przypadku wyłączenia funkcji sieciowych lub odłączenia od sieci, te ikony znikną.

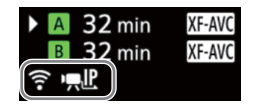

#### Ikony połączenia sieciowego

Sieć Wi-Fi (Tryb infrastruktury):

Kolor żółty — kamera jest w trakcie nawiązywania lub przerywania połączenia z siecią. Kolor biały — można korzystać z funkcji sieciowej.

**P** Sieć Wi-Fi (Kamera jako punkt dostępu):

Kolor żółty — trwa uruchamianie punktu dostępu w kamerze. Kolor biały — punkt dostępu w kamerze jest gotowy do działania. Połącz z kamerą urządzenie wyposażone w funkcje Wi-Fi.

 Ethernet: Kolor żółty — kamera jest w trakcie nawiązywania lub przerywania połączenia z siecią. Kolor biały — można korzystać z funkcji sieciowej.

#### Ikony funkcji sieciowych

- **FP**: Przesyłanie plików przez protokół FTP (Q [176](#page-175-0))
- $\mathbf{F}$ , IP: Transmisja internetowa ( $\Box$  [177](#page-176-0))

# <span id="page-175-0"></span>Przesyłanie plików przez protokół FTP

W trybie MEDIA można za pośrednictwem protokołu FTP przesyłać filmy z kamery do innego urządzenia połączonego z siecią.

W poniższych objaśnieniach przyjęto założenie, że serwer FTP jest włączony, gotowy do działania i prawidłowo skonfigurowany.

### Przesyłanie pojedynczego filmu

- 1 Połącz kamerę z żądaną siecią i aktywuj funkcje sieciowe ( $\Box$  [162](#page-161-0)).
	- Wybierz ustawienie połączenia z ustawieniem funkcji [Transfer na FTP].
- 2 Wybierz film na ekranie indeksu [XF-AVC] lub [MP4] ( $\Box$  [131](#page-130-0)).
- 3 Naciśnij przycisk SET, aby otworzyć menu i wybierz opcję [Transfer na FTP] > [Wyk.].
	- Kamera nawiąże połączenie z serwerem FTP i wybrany plik zostanie przesłany.
	- Wybierz opcję [Anuluj], aby przerwać realizowane przesyłanie plików.

### Przesyłanie wszystkich filmów

- 1 Połącz kamerę z żądaną siecią i aktywuj funkcje sieciowe ( $\Box$  [162](#page-161-0)).
	- Wybierz ustawienie połączenia z ustawieniem funkcji [Transfer na FTP].
- 2 Otwórz ekran indeksu [XF-AVC] lub [MP4] (Q [131](#page-130-0)).
- 3 Wybierz  $MENU > [100]$  Ustawienia sieci] > [Transfer FTP wszyst. klipy] > [Wyk.].
	- Kamera nawiąże połączenie z serwerem FTP i wszystkie pliki zostaną przesłane.
	- Wybierz opcję [Anuluj], aby przerwać realizowane przesyłanie plików.

# **WAŻNE**

- Podczas transferowania plików zachować następujące środki ostrożności. Ich nieprzestrzeganie może przerwać transfer, a w lokalizacji docelowej transferu mogą znaleźć się niekompletne pliki.
	- Nie otwierać pokrywy komory gniazda karty.
	- Nie wolno odłączać źródła zasilania ani wyłączać kamery.
- Jeżeli w lokalizacji docelowej transferu znajdą się niekompletne pliki, przed ich usunięciem sprawdź ich zawartość i upewnij się, że można je bezpiecznie usunąć.

# $\mathbf i$ ) UWAGI

• Czas przesyłania plików może być różny zależnie od ustawień i możliwości punktu dostępu.

# <span id="page-176-0"></span>Transmisja internetowa

W trybie CAMERA jest możliwe przesyłanie strumieniowe na żywo obrazu i dźwięku z kamery przy użyciu protokołu IP do zgodnego dekodera\* wideo IP podłączonego do sieci. Transmisję internetową można ustawić w celu transmitowania na żywo lub wysyłania relacji wideo z lokalizacji o słabym połączeniu sieciowym.

\* Może to być dedykowane urządzenie do przesyłania wideo lub oprogramowanie dekodujące na komputerze.

Szczegółowe informacje na temat zgodnych dekoderów można uzyskać na lokalnej witrynie internetowej firmy Canon.

#### Konfiguracja materiału wideo transferowanego internetowo

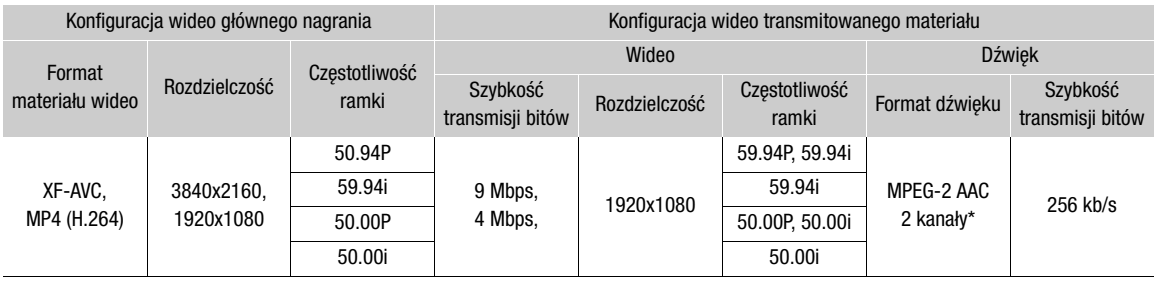

\* Gdy dźwięk w filmie podstawowym wykorzystuje 4 kanały, możesz wybrać kanały, które mają być transmitowane strumieniowo.

- 1 Po stronie odbiorcy: Podłącz dekoder do sieci i wykonaj niezbędne konfiguracje, aby był gotowy do odbierania transmisji internetowej wideo.
	- Szczegółowe informacje na ten temat można znaleźć w instrukcji obsługi używanego dekodera lub oprogramowania.
- 2 W kamerze: Połącz kamerę z żądaną siecią i aktywuj funkcje sieciowe ( $\Box$  [162](#page-161-0)).
	- Wybierz ustawienie połączenia z ustawieniem funkcji [Zdaln. int. przegl.].
- 3 Wybierz  $MENU > [M$  Ustawienia sieci] > [Aktywuj transmisję internet.] > [Włącz].
	- Kamera rozpocznie transmitowanie strumieniowe wideo przez wybraną sieć.
	- Możesz nacisnąć przycisk REC, aby jednocześnie nagrać ten sam obraz w kamerze.
- 4 Po stronie odbiorcy: Tylko w przypadku, gdy protokół przesyłania strumieniowego jest ustawiony jako [RTSP+RTP], uzyskaj dostęp do następującego adresu URL, a następnie zaloguj się przy użyciu nazwy użytkownika i hasła RTSP ( $\Box$  [165](#page-164-0)).

#### rtsp://xxx.xxx.xxx.xxx/stream

Adres IP kamery

5 W kamerze: Aby zakończyć przesyłanie strumieniowe, wybierz  $\text{MENU} > \text{MVI}$  Ustawienia sieci] > [Aktywuj transmisję internet.] > [Wyłącz].

# **WAŻNE**

• Dane przesyłane strumieniowo nie są szyfrowane.

# $\mathbf{(i)}$  UWAGI

- Z wyjątkiem sytuacji, w której wybrano protokół [RTSP+RTP], po aktywacji transmisji internetowej kamera będzie stale transmitować dane wideo i audio przez sieć, niezależnie od stanu odbiornika. Należy zachować uwagę podczas konfigurowania prawidłowego adresu IP oraz upewnić się, że dekoder odbiorczy może odbierać dane sygnały.
- W zależności od używanej sieci i warunków połączenia, mogą występować utracone lub opóźnione pakiety.
- Po nieprzerwanej transmisji materiału przez 24 godziny kamera przerwie na chwilę transmisję internetową, a następnie wznowi ją automatycznie.

#### Transmisja internetowa

- W przypadku korzystania z transmisji internetowej w połączeniu z funkcją Browser Remote mogą występować problemy ze stabilnością transmitowanych materiałów wideo lub audio. Gdy obie te funkcje są używane jednocześnie, zalecane jest wylogowanie się i ponowne połączenie z aplikacją Browser Remote.
- Otwarcie pokrywy komory karty i wyjęcie karty podczas przesyłania internetowego może spowodować krótkie przerwy w przesyłanych materiałach wideo i audio.
	- Transmisji internetowej nie można używać w następujących przypadkach:
		- Gdy użytkowany jest tryb nagrywania inny niż [Nagr. normalne].
		- Gdy w funkcji [Funkcje nagr. na 2. karcie] jest wybrana opcja inna niż [Wyłącz].
		- Gdy użytkowana jest funkcja kamery internetowej (C [115](#page-114-0)).

# <span id="page-178-0"></span>Browser Remote: sterowanie kamerą za pomocą urządzenia sieciowego

W trybie CAMERA można zdalnie obsługiwać kamerę za pomocą aplikacji Browser Remote, do której dostęp można uzyskać na podłączonym urządzeniu sieciowym. Za pomocą tej aplikacji można sprawdzić obraz z kamery na żywo, a także zmieniać różne parametry nagrywania\*. Możesz także sprawdzać inne ważne wskazania, takie jak pozostały czas nagrywania na karcie, informacje o stanie naładowania akumulatora/źródle zasilania, kod czasowy itp.

\* Balans bieli, czułość ISO/wzmocnienie, prędkość migawki, filtr szary, przysłona, ostrość i zoom.

# Uruchamianie aplikacji Browser Remote

Po połączeniu kamery z siecią w trybie CAMERA można uruchomić aplikację Browser Remote w przeglądarce internetowej\* na dowolnym urządzeniu\*\* podłączonym do tej samej sieci.

Wymagana jest przeglądarka internetowa, która obsługuje język JavaScript i w której włączono akceptowanie plików cookie. \*\* Szczegółowe informacje na temat zgodnych urządzeń, systemów operacyjnych, przeglądarek internetowych itp. można znaleźć w lokalnej witrynie internetowej firmy Canon.

#### Przygotowania w kamerze

- 1 Połącz kamerę z żądaną siecią i aktywuj funkcje sieciowe (C [162](#page-161-0)).
- Wybierz ustawienie połączenia z ustawieniem funkcji [Zdalne st. z przegl.].
- 2 Kliknij adres URL Browser Remote na ekranie statusu [ $\sim$  Ustawienia sieci] ( $\Box$  [210](#page-209-0)).
	- W przypadku korzystania z ustawień IPv6 należy zamiast tego sprawdzić adres IP kamery ( $\Box$ ) [209](#page-208-0)).
	- W razie potrzeby zapisz adres URL lub adres IP.

#### <span id="page-178-1"></span>Przygotowania po stronie urządzenia sieciowego

- 1 Połącz urządzenie sieciowe z kamerą lub tym samym punktem dostępu co kamera.
- 2 Uruchom w urządzeniu sieciowym przeglądarkę internetową.
- 3 Wprowadź adres URL Browser Remote.
	- Wprowadź uprzednio sprawdzony adres URL / adres IP w pasku adresu przeglądarki internetowej w następujący sposób.

#### http://xxx.xxx.xxx.xxx:nnn

Adres IP kamery Numer portu (można pominąć w przypadku używania domyślnego numeru portu)

- Aby użyć połączenia HTTPS, wpisz "https:" zamiast "http:".
- W przypadku korzystania z ustawień IPv6 zamiast tego wprowadź adres IPv6 kamery.
- 4 Wprowadź nazwę użytkownika i hasło.
	- Zaloguj się, korzystając z nazwy użytkownika i hasła jednego z kont użytkownika utworzonych w kamerze (C [166](#page-165-1)). W razie potrzeby zwróć się o pomoc do administratora, który skonfigurował ustawienia kamery.
	- Pojawi się ekran aplikacji Browser Remote. Wyświetlony ekran może się różnić w zależności od danych użytkownika zastosowanych przy logowaniu.
- 5 Aby zmienić język aplikacji, wybierz opcję  $\left[\cdot\right]$  >  $\left[\frac{1}{2}$   $\right]$  >  $\left[\frac{1}{2}\right]$  > Żądany język.
	- Większość przycisków i elementów sterujących naśladuje prawdziwe elementy sterujące kamery i jest oznaczonych nazwami wyłącznie w języku angielskim niezależnie od wybranej wersji językowej.
	- Należy pamiętać, że nie wszystkie wersje językowe występujące w menu kamery są dostępne w aplikacji Browser Remote.

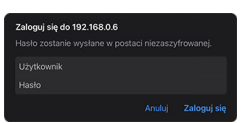

Przykład ekranu logowania. Wygląd ekranu może się różnić w zależności od przeglądarki internetowej i jej wersji.

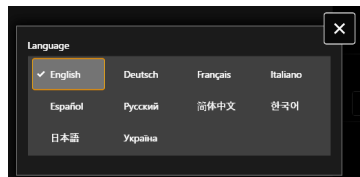

- 6 Teraz można używać elementów sterujących aplikacji Browser Remote do obsługi kamery.
	- Opisy elementów sterujących zamieszczono na kolejnych stronach.
- 7 Po zakończeniu korzystania z aplikacji Browser Remote wybierz opcję [ ] > [Wyloguj] na ekranie aplikacji Browser Remote, aby ją wyłączyć.

# $(i)$  UWAGI

- W zależności od użytkowanej sieci i parametrów połączenia mogą występować opóźnienia w odświeżaniu obrazu podglądu na żywo i innych ustawień. Jeśli opóźnienie jest zbyt duże, zalecana jest zmiana rozdzielczości obrazu podglądu na żywo (C [185](#page-184-1)).
- W przypadku wyboru w aplikacji Browser Remote innego języka niż język ustawiony w urządzeniu sieciowym, interfejs aplikacji może być wyświetlany nieprawidłowo.
### Korzystanie z aplikacji Browser Remote

# $(i)$  UWAGI

• Aplikacja Browser Remote nie obsługuje gestów wielodotykowych.

### Główny ekran zdalnej obsługi

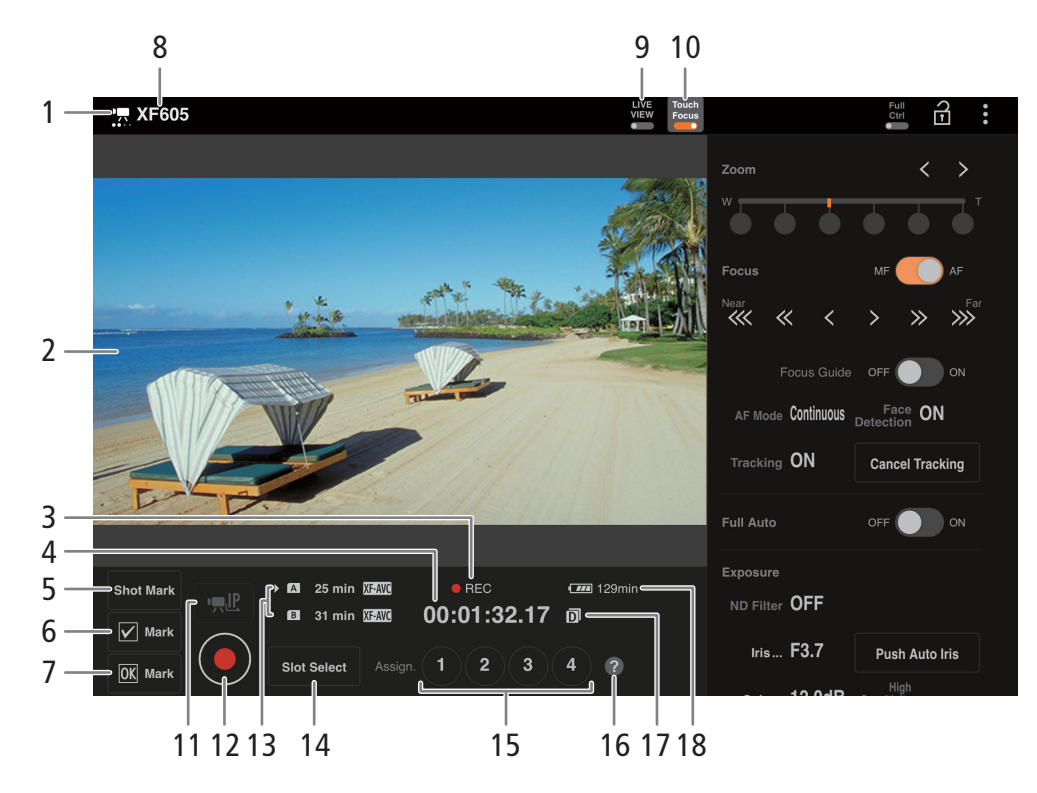

### 1 Wskaźnik połączenia sieciowego

Podczas utrzymywania prawidłowego połączenia między aplikacją Browser Remote a kamerą kropki wskaźnika będą naprzemiennie włączać i wyłączać się.

- 2 Ekran podglądu na żywo Wyświetla podgląd obrazu z kamery na żywo.
- 3 Operacja nagrywania  $($  1 [45](#page-44-0)) i polecenie nagrywania ( $\Box$  [193](#page-192-0)) (takie same jak w kamerze)
- 4 Kod czasowy (taki sam, jak w kamerze)
- 5 Dodanie znacznika Shot Mark
- 6 Dodanie znacznika **M** Mark
- 7 Dodanie znacznika **W** Mark
- 8 Nazwa kamery  $(D \mid 170)$  $(D \mid 170)$  $(D \mid 170)$

żywo obrazu z kamery.

9 Przycisk [LIVE VIEW] Naciśnięcie przycisku powoduje wyświetlenie na ekranie aplikacji Browser Remote podglądu na

### 10 Przycisk [Touch Focus]

Po dotknięciu przycisku odblokowany (włączony) zostaje tryb dotykowego ustawiania ostrości.

### 11 Transmisja internetowa

Dostępne tylko w przypadku korzystania z ustawienia połączenia z ustawieniami funkcji [Zdalne st. z przegl.] i [Zdaln. int. przegl.].

### 12 Przycisk [REC]

Dotknięcie przycisku rozpoczyna nagrywanie. Wskaźnik trybu nagrywania zostanie zmieniony na [ÜREC], a środek przycisku zmieni kolor na czerwony.

Kod czasowy będzie zwiększany podczas nagrywania.

Aby przerwać nagrywanie, należy ponownie nacisnąć przycisk. Wskaźnik trybu nagrywania zostanie zmieniony ponownie na [STBY].

13 Wybór karty pamięci i przybliżony dostępny czas nagrywania

#### 182 14 Przycisk [SLOT SELECT] Gdy w obu gniazdach kart pamięci znajdują się

- karty pamięci, dotykanie przycisku umożliwia przełączanie między kartami.
- 15 Przyciski konfigurowalne
- 16 Kontrola funkcji przypisywanych
- 17 Jednoczesne nagrywanie na dwóch kartach
- 18 Stan naładowania akumulatora / poziom zasilania  $(D \mid 45)$  $(D \mid 45)$  $(D \mid 45)$

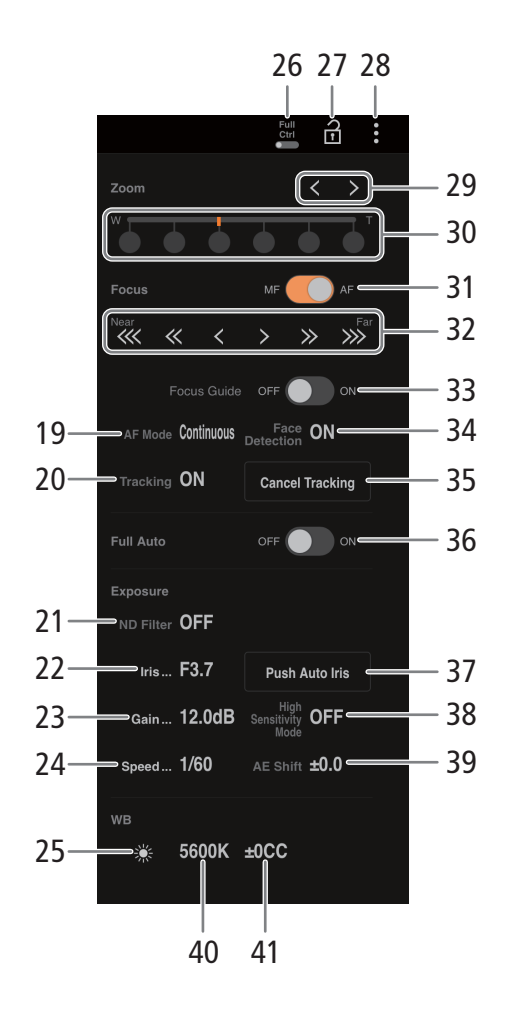

### 19 Tryb AF

Wybierz Tryb AF.

- 20 Śledzenie
- 21 Filtr szary
- 22 Wartość przysłony
- 23 Czułość ISO / wartość wzmocnienia
- 24 Czas naświetlania

### 25 Wybór metody balansu bieli

Gdy dla trybu balansu bieli wybrano opcję **WE**, dotknij opcji [Blokada AWB], aby zablokować bieżące ustawienia balansu bieli. Dotknij ponownie, aby wznowić automatyczny balans bieli (AWB).

Gdy dla trybu balansu bieli wybrano opcje  $\mathbb{S}$ a A lub ÅB, dotknij opcji Å w celu zarejestrowania własnego balansu bieli.

### 26 Przełącznik Full Ctrl (pełna kontrola) ( $\Box$  [184](#page-183-0))

Szczegółowe ustawienia działania AF, przysłony, czułości ISO / wzmocnienia, działania AE i niestandardowego obrazu

### 27 Przycisk blokady

Po dotknięciu ikony ekran aplikacji Browser Remote jest blokowany w celu zapobieżenia przypadkowemu zmodyfikowaniu używanych ustawień. Elementy sterujące kamery nie są zablokowane.

### 28 Ustawienia aplikacji Browser Remote  $($ 1) [185](#page-184-0))

### 29 Przyciski ręcznego zoomu

Dotknij, aby wyregulować przybliżenie. Przytrzymaj przycisk  $\llbracket \langle \rangle \rrbracket$ , aby kontynuować przybliżanie/ oddalanie.

### 30 Stałe pozycje zoomu

Wybierz jedną ze stałych pozycji zoomu. W przypadku korzystania z niskiej szybkości zoomu może upłynąć chwila zanim obiektyw zacznie się poruszać.

### 31 Przełącznik trybu ustawiania ostrości

### 32 Ręczne sterowanie ostrością

Gdy funkcja [Ostrość] jest aktywna, dotknij przycisku  $[\lll], [\ll]$  lub  $[\ll]$ , aby przybliżyć obraz albo przycisku [ ], [ ] lub [ ], oddalić obraz. Dostępne są trzy stopnie ustawiania ostrości — najmniejszy to  $\left[ \left| \left| \cdot \right| \right|\right]$ , a największy to [«< ]/[>). Przytrzymaj przycisk (długie naciśnięcie), aby uzyskać ciągłą pracę.

- 33 Przełącznik [Poradnik ustaw. ostr.] Dotknij, aby wyświetlić asystenta ustawiania ostrości  $(D2 75)$  $(D2 75)$  $(D2 75)$ .
- 34 [Wykrywanie twarzy] (wykrywanie twarzy)  $($ 1) [79](#page-78-0))
- 35 Przycisk [Anuluj śledzenie]
- 36 Przełącznik FULL AUTO (C [42](#page-41-0))
- 37 Przycisk [Wymuś aut. przysł.]
- 38 Tryb wysokiej czułości
- 39 Korekta AE
- 40 Temperatura barwowa
- 41 Kompensacja koloru

### <span id="page-183-0"></span>Pełna kontrola

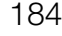

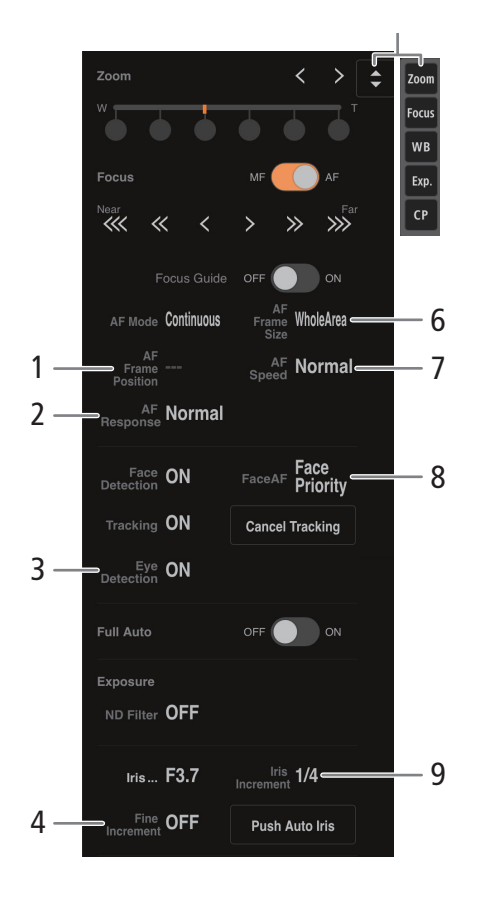

- 1 Położenie ramki AF
- 2 Czułość funkcji AF
- 3 Wykrywanie oczu
- 4 Precyzyjna regulacja przysłony
- 5 Przycisk skrótu do funkcji Wyświetla różne dostosowywalne funkcje. Dotknij funkcji, którą chcesz dostosować.
- 6 Ramka AF
- 7 Szybkość AF
- 8 AF twarzy Wybierz żądane ustawienie AF twarzy.
- 9 Inkrement wartości przysłony
- 10 Czułość funkcji AE
- 11 AF twarzy
- 12 Rejestracja Master Pedestal

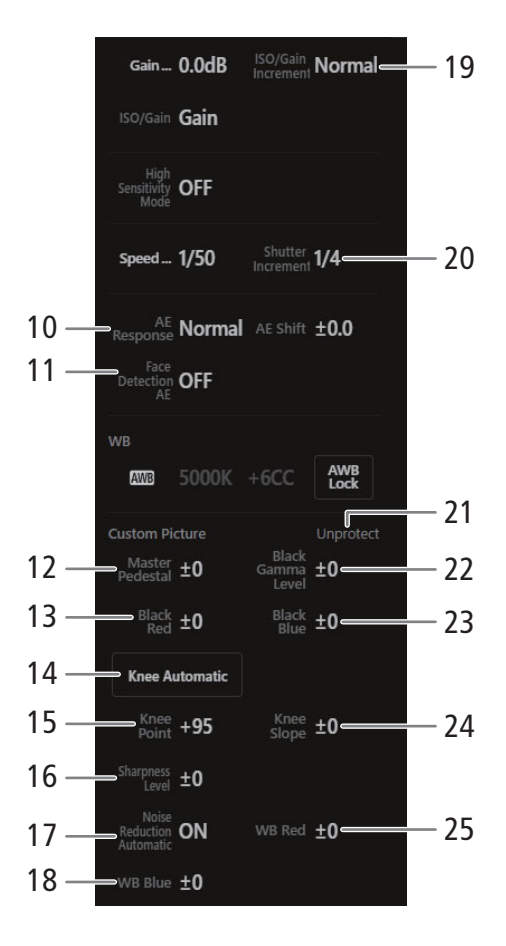

- 13 Poziom czerni Czerwony
- 14 Przegięcie automatyczne
- 15 Punkt przegięcia
- 16 Poziom ostrości
- 17 Automatyczna redukcja szumów
- 18 Balans bieli Niebieski
- 19 ISO / przyrost wzmocnienia
- 20 Przyrost czasu naświetlania
- 21 Status ochrony pliku niestandardowego obrazu
- 22 Poziom gamma czerni
- 23 Poziom czerni Niebieski
- 24 Nachylenie krzywej nad punktem przegięcia
- 25 Balans bieli Czerwony

### <span id="page-184-0"></span>: Karta ustawień aplikacji Browser Remote

### 1 Wybór języka

Zmienia język używany dla elementów sterujących na ekranie [ $\blacklozenge$ ] (wprowadzanie metadanych) i dla komunikatów o błędach. Większość elementów sterujących aplikacji naśladuje fizyczne przyciski kamery i jest wyświetlana tylko w języku angielskim, niezależnie od wybranej wersji językowej. Należy także pamiętać, że nie wszystkie wersje językowe występujące w menu kamery są obsługiwane przez aplikację Browser Remote.

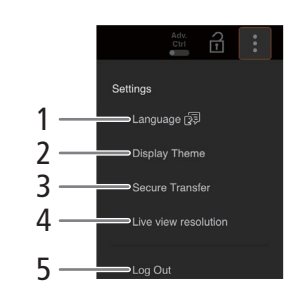

### 2 Styl wyświetlania

Dotknij, aby wybrać kolor tła ekranów aplikacji Remote Browser.

### 3 Bezpieczne połączenie

Dotknij, aby pobrać certyfikat wymagany do korzystania z bezpiecznego połączenia HTTPS.

### 4 Rozdzielczość podglądu na żywo

Wybierz opcję [Duży] (wyższa rozdzielczość) lub [Mały] (niższa rozdzielczość) w zależności od jakości połączenia.

### 5 Wylogowanie

Dotknij, aby wylogować się z aplikacji Browser Remote.

# <span id="page-185-1"></span>Zdalne nagrywanie przy użyciu pilota zdalnego sterowania lub aplikacji zgodnej z protokołem XC

186

Ustaw adres IP kamery na opcjonalnym, zgodnym z protokołem XC pilocie zdalnego sterowania kamerą RC-IP100 lub w aplikacji Remote Camera Control\*, aby zdalnie sterować kamerą. \* Dostępna w lokalnej witrynie internetowej firmy Canon.

- 1 W trybie CAMERA włącz funkcje sieciowe  $\Box$  [162](#page-161-0))
	- Wybierz ustawienie połączenia z ustawieniem funkcji [Protokół XC].

### Zdalne nagrywanie przy użyciu pilota zdalnego sterowania kamerą RC-IP100

Można zdalnie sterować ustawieniami kamery, takimi jak sterowanie przysłoną i prędkością migawki, lub zmieniać niektóre niestandardowe ustawienia obrazu, takie jak przegięcie i ostrość. Szczegółowe informacje na temat podłączania, ustawień i pilota RC-IP100 można znaleźć w instrukcji obsługi pilota RC-IP100.

# $\left(\mathbf{i}\right)$  UWAGI

- Po podłączeniu do kamery nie można korzystać z następujących funkcji pilota RC-IP100.
	- Pokrętło F1/F2: Szybkość PT, Wzmocnienie R, Wzmocnienie B, Redukcja szumów.
	- Przycisk USER1/USER2: One Shot AF, Prekonfigurowane ustawienia kolorów, Przestrzeń kolorów.
	- Dźwignia sterowania: obsługa panoramowania/przechylania.
	- Karta TRACE.
	- Karta FUNC: Płynne sterowanie zoomem, Przyspieszenie PT, Tryb filtra szarego, Podczerwień, Wycieraczka, Czyszczenie, AUX1, AUX2, AUX3, AUX4, Rozszerzony filtr szary.
- Pilota RC-IP100 można używać do obsługi kamery ( $\Box$  [15](#page-14-0)) nawet wtedy, gdy elementy sterowania kamery są zablokowane (blokada).
- <span id="page-185-0"></span>• **Informacje na temat zmiany ustawień związanych z niestandardowym obrazem za pomocą opcjonalnego pilota zdalnego sterowania kamerą RC-IP100**
	- Jeśli w kamerze wybrano chroniony plik niestandardowego obrazu, za pomocą pilota zdalnego sterowania kamerą ani aplikacji Remote Camera Control nie można zmienić ustawień związanych z obrazem niestandardowym.
	- Regulacja ustawień związanych z niestandardowym obrazem za pomocą pilota zdalnego sterowania kamerą lub aplikacji Remote Camera Control spowoduje zmianę ustawień zarejestrowanych w ramach obecnie wybranego pliku niestandardowego obrazu. Aby zachować ważny plik niestandardowego obrazu, należy wcześniej utworzyć jego kopię zapasową lub wybrać uprzednio plik niestandardowego obrazu, który można modyfikować.

### Zdalne nagrywanie przy użyciu aplikacji Remote Camera Control

Podczas nagrywania można sprawdzić kąt widzenia za pomocą podglądu na żywo i dostosować różne ustawienia związane z obrazem. Więcej informacji na temat podłączania/konfigurowania oraz aplikacji Remote Camera Control można znaleźć w instrukcji obsługi tej aplikacji.

# UWAGI

• Poniższe funkcje są niedostępne podczas obsługi kamery z poziomu aplikacji Remote Camera Control.

- Menu

[Zasilanie kamery] [Ustawienia obsługi]:

187

[Skróty klawiaturowe] > [Panoramowanie w lewo], [Panoramowanie w prawo], [Przechylenie do góry], [Przechylenie w dół], [Panoramowanie/przechylenie w lewo i do góry], [Panoramowanie/przechylenie w prawo i do góry], [Panoramowanie/przechylenie w lewo i w dół], [Panoramowanie/przechylenie w prawo i w dół], [Główne ustawienia fabryczne], [Szybkość panoramowania/przechylania +], [Szybkość panoramowania/przechylania -], [Przygotowanie śledzenia], [Uruchomienie śledzenia]

[Ustawienia kierunku PTZ]

[Ust. fabr./ustawienia śledzenia]:

[Ust. fabr.] > [Lista ust. fabr.] > [Nazwa ust. fabr.], [Ustawienia kamery]

[Strona Ustawienia kamery]

- Elementy sterujące kamery

Karta [Podstawowe]:

[Śledzenie]

[PTZ/Ostrość] > [One Shot AF], [Szybkość panoramowania/przechylania], [Panoramowanie/przechylenie]

[Ust. fabr.] > [Poziom szybkości], [Główne]

[Ekspozycja] > Tryby inne niż [Auto (w pełni automatyczna) i | M (ekspozycja ręczna).

[Ekspozycja] > [Filtr szary] > [Automatyczne]

[Balans bieli] > [Wzmocnienie R], [Wzmocnienie B]

[Śledzenie]

Karta [Szczegóły]:

[Ekspozycja] > [Rozszerzony filtr szary]

[Inne funkcje] > [Wycieraczka]

- Obsługa za pomocą aplikacji Remote Camera Control ( $\Box$  [15](#page-14-0)) jest możliwa nawet wtedy, gdy obsługa kamery jest wyłączona przez blokadę.
- Podczas dostosowywania niestandardowych ustawień związanych z obrazem można skorzystać z podrozdziału Zdalne nagrywanie przy użyciu pilota zdalnego sterowania kamerą RC-IP100 (Q [186](#page-185-0)).

# Przesyłanie nagrań do smartfona

Można przesyłać filmy MP4 lub filmy synchronizowane nagrane kamerą pliki audio w formacie WAV i pliki metadanych wiadomości do smartfona (podłączonego do tej samej sieci co aparat) oraz je zapisywać ( $\Box$  [157](#page-156-0)).

### 1 Zainstaluj aplikację na swoim smartfonie.

- Pobierz aplikację na smartfona z App Store i ją zainstaluj.
- Nie ma potrzeby ponownego powtarzania tego kroku.

### 2 Połącz smartfon z tą samą siecią (punktem dostępu), co aparat.

- W przypadku korzystania ze smartfona jako punktu dostępu należy uprzednio aktywować tethering.
- Szczegółowe informacje można znaleźć w instrukcji obsługi smartfona.
- 3 Aktywuj żądane połączenie sieciowe ( $\Box$  [162](#page-161-1)).
	- Wybierz ustawienie połączenia z ustawieniem funkcji [Aplik. Canon].
- 4 Zgodnie ze wskazaniem na ekranie otwórz aplikację na smartfonie.
- 5 Użyj smartfona, aby połączyć się z kamerą.
- 6 Wybierz opcję [Wyk.].
- 7 Za pomocą aplikacji na smartfonie prześlij nagrania z kamery.
- 8 Po zakończeniu procedury ustaw  $MENU > \Delta M$  Ustawienia sieci] > [Sieć] na [Wyłącz].
	- Dla opcji  $\mathsf{MENU} > \mathsf{IAV}$  Ustawienia sieci] > [Połącz] na [Odłącz].
	- Po zakończeniu połączenia ze smartfona, ustawienie  $MENU > [M \cup N]$ ustawienia sieci]  $>$  [Sieć] zostanie zmienione na [Wyłącz].

# UWAGI

• W przypadku konfigurowania połączenia z ustawieniem funkcji [Aplik. Canon] przy użyciu odbiornika GP-E2 GPS, połącz odbiornik ze stopką wielofunkcyjną.

# Opcje menu

8

Szczegółowe informacje dotyczące wyboru opcji można znaleźć w punkcie Używanie menu (CQ [25](#page-24-0)). Szczegółowe informacje o poszczególnych funkcjach można znaleźć na stronie referencyjnej oraz w objaśnieniach powiązanych z pozycją menu. Ustawienia wyróżnione pogrubioną czcionką to wartości domyślne. W zależności od trybu pracy kamery i innych ustawień niektóre pozycje menu mogą nie być dostępne. Takie pozycje menu nie są widoczne lub są wyszarzone na ekranach menu.

### **Aby przejść bezpośrednio do strony określonego menu:**

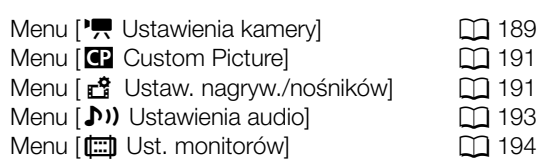

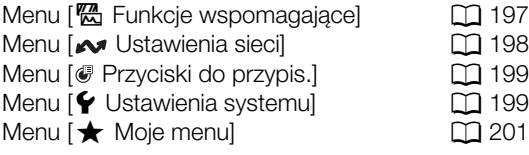

### <span id="page-188-0"></span>Menu ['] Ustawienia kamery] (tylko tryb CAMERA)

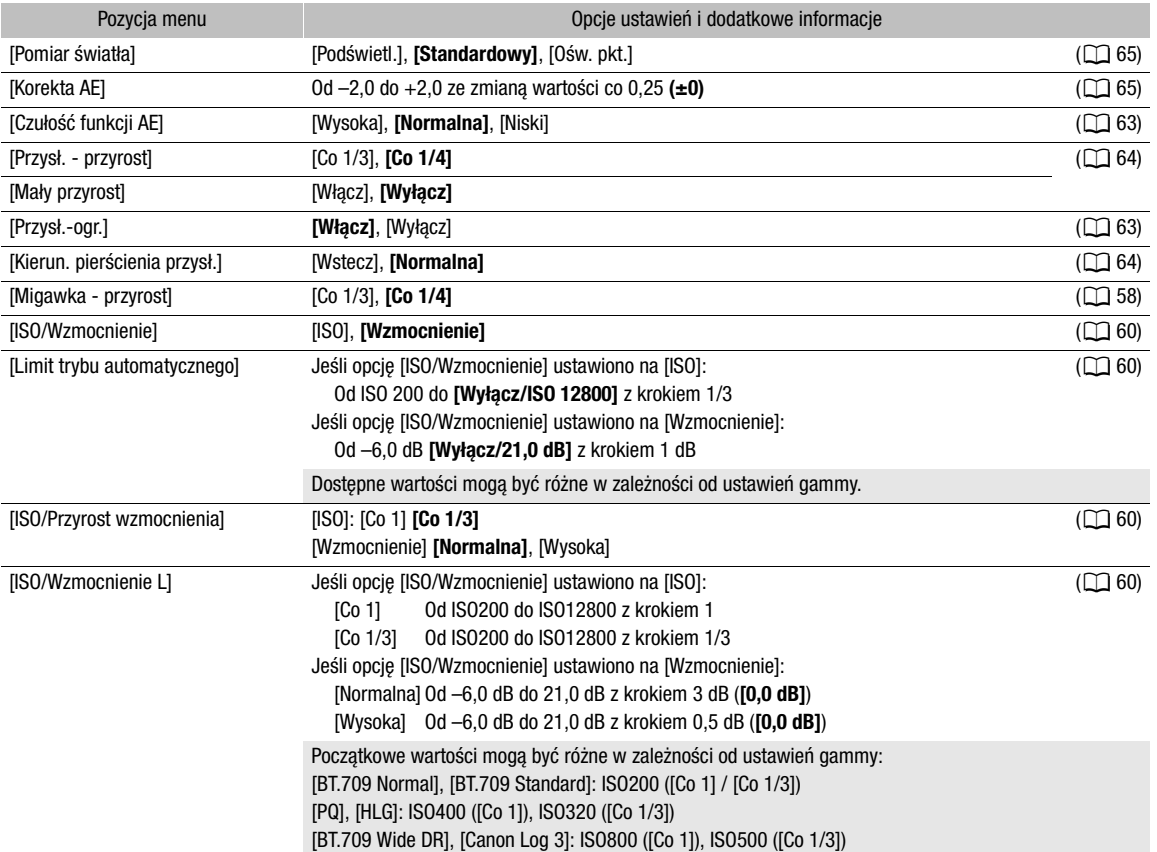

# Informacje dodatkowe

189

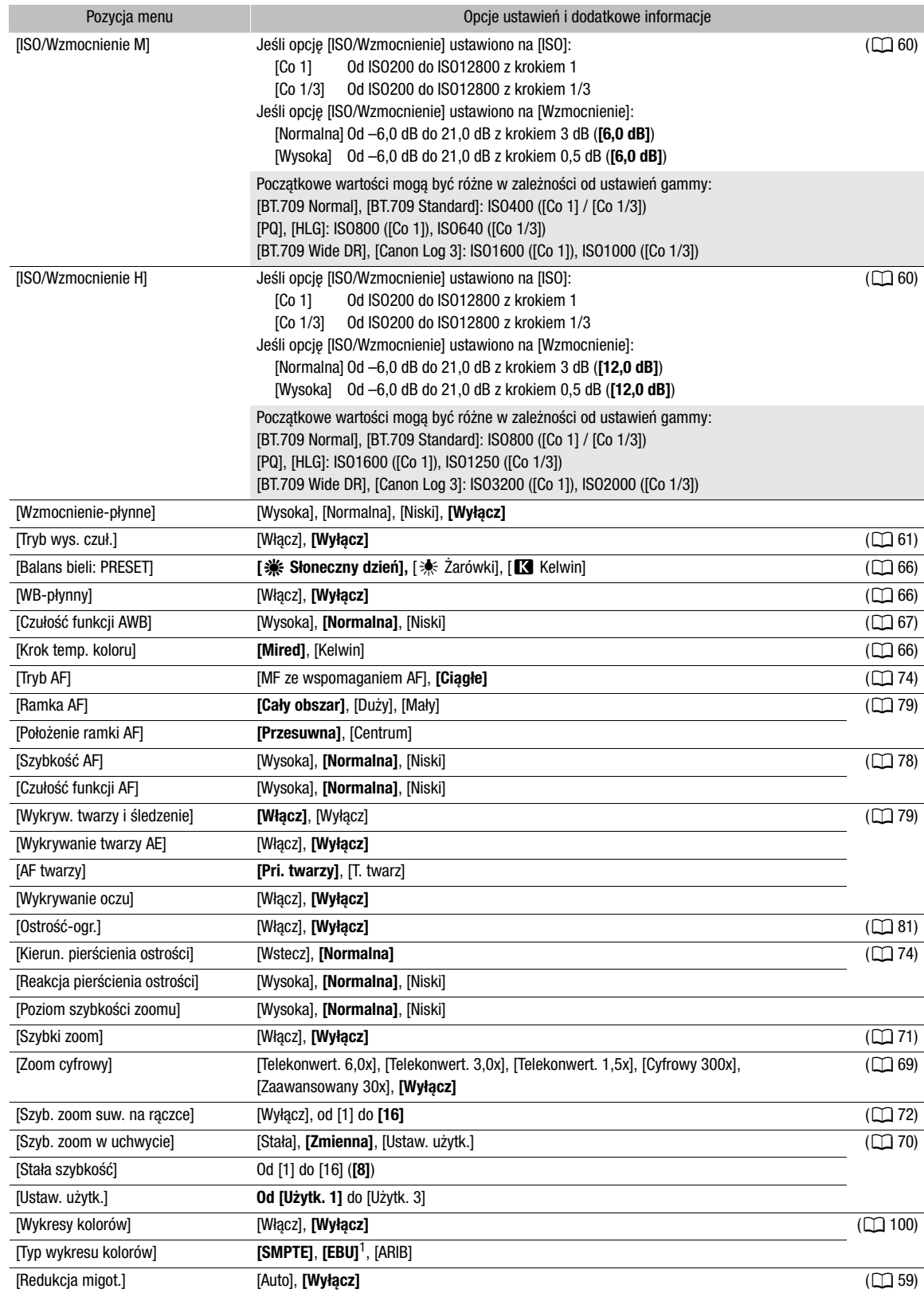

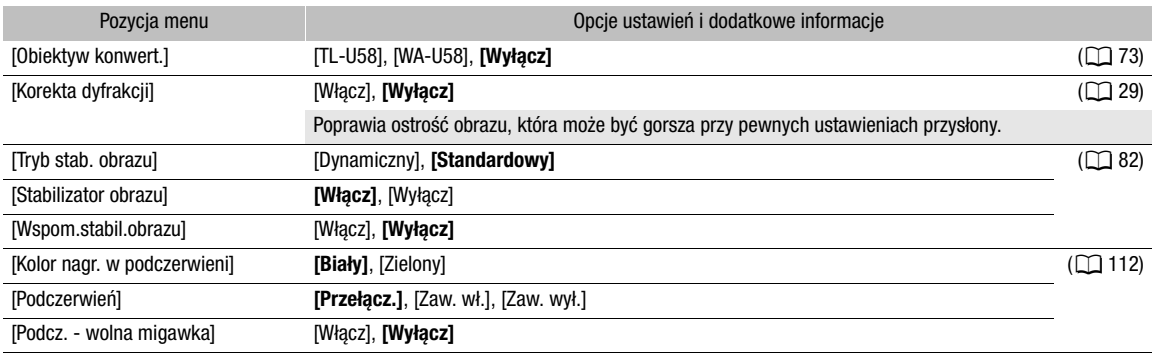

<sup>1</sup> Wartość domyślna jest uzależniona od kraju/regionu zakupu.

### <span id="page-190-0"></span>Menu [<sup>2</sup> Custom Picture] (tylko tryb CAMERA)

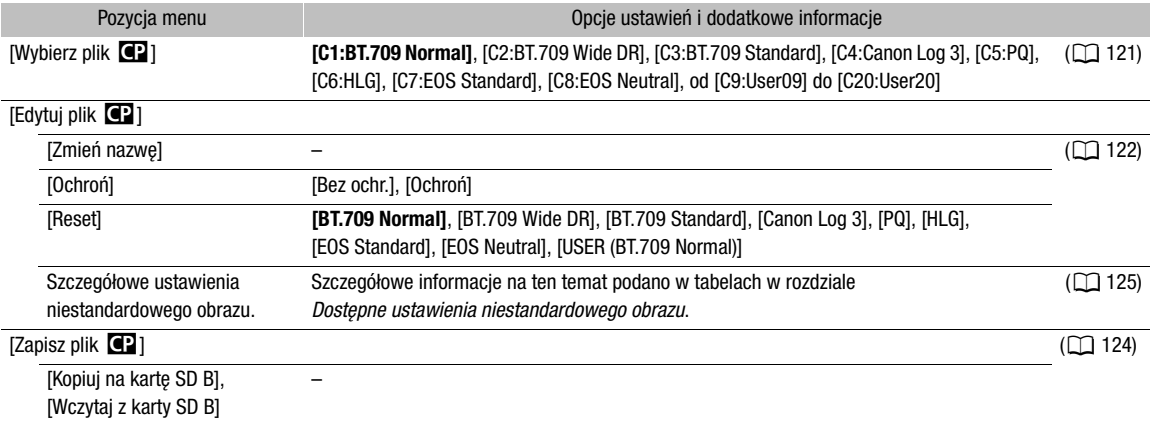

### <span id="page-190-1"></span>Menu [  $\mathbf{f}$  Ustaw. nagryw./nośników]

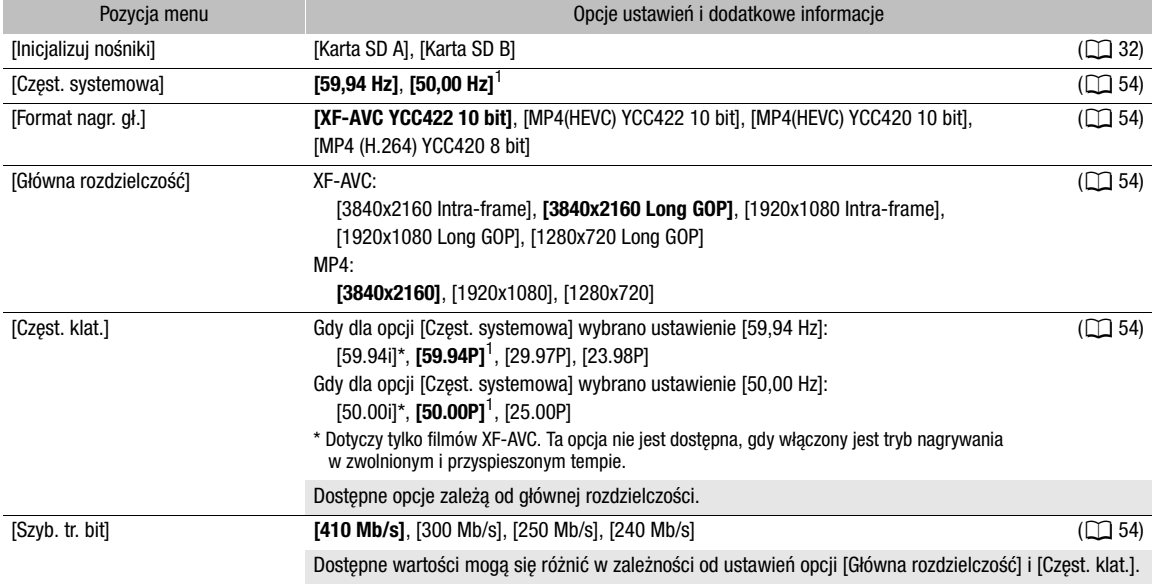

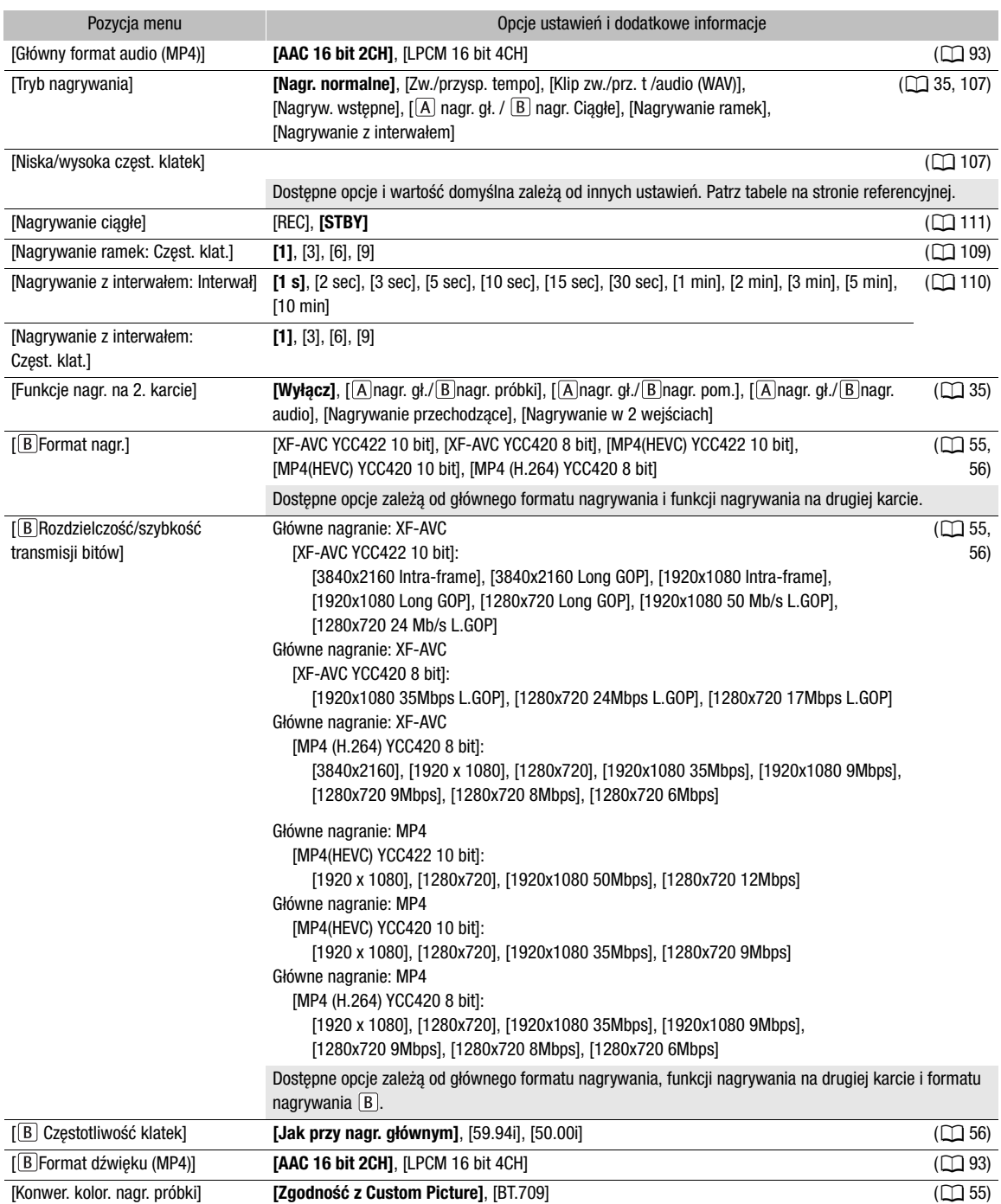

<span id="page-192-2"></span>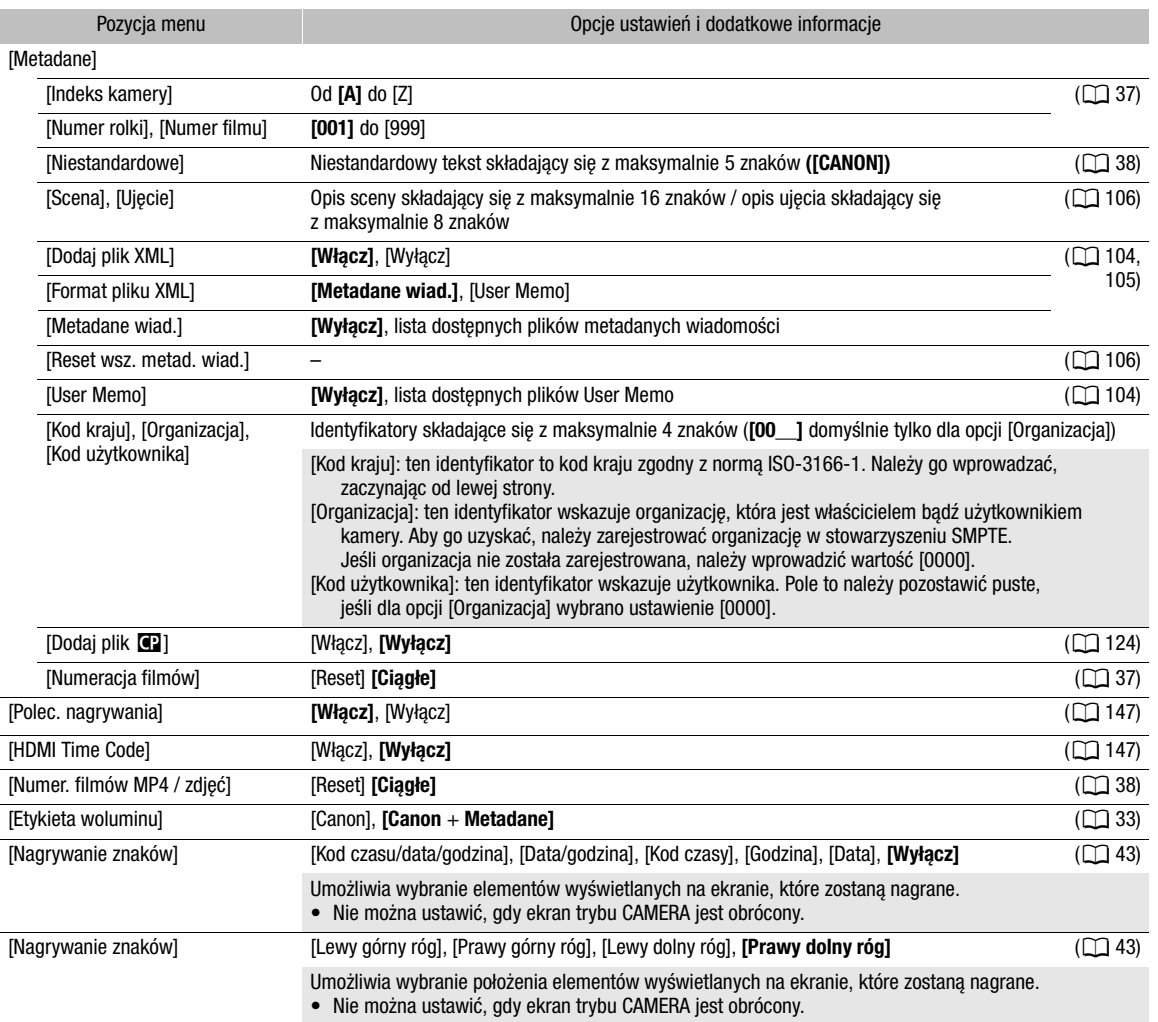

<span id="page-192-0"></span><sup>1</sup> Wartość domyślna jest uzależniona od kraju/regionu zakupu.

### <span id="page-192-1"></span>Menu [ $\triangleright$ ) Ustawienia audio]

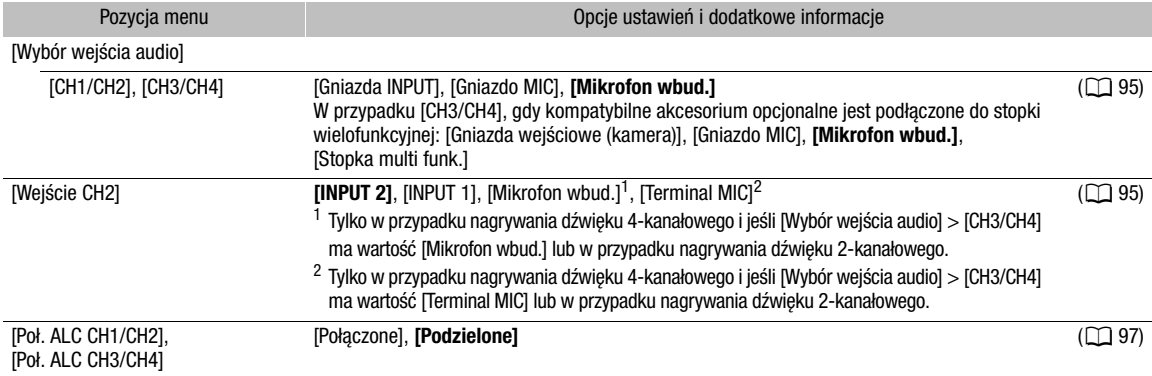

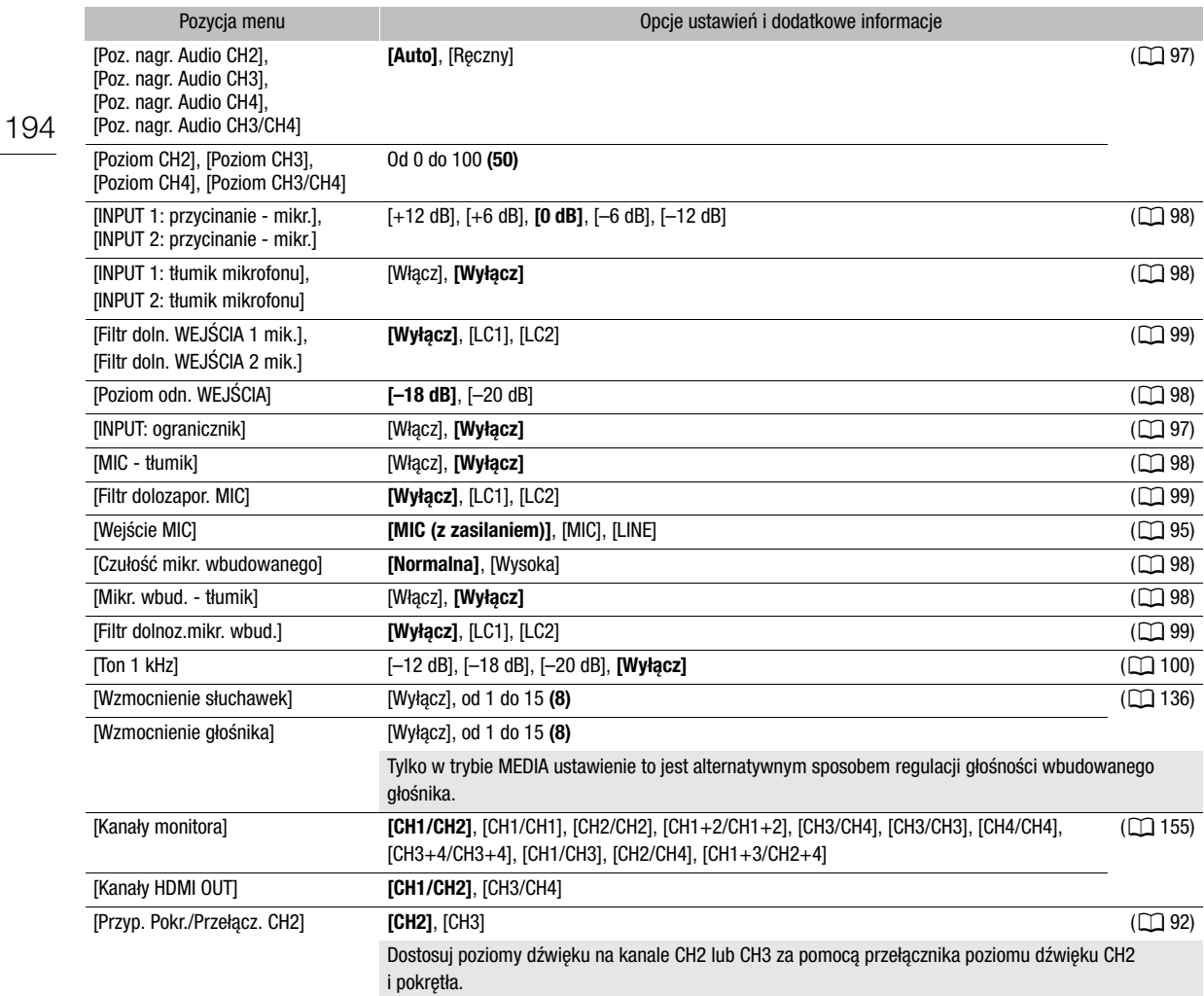

### <span id="page-193-0"></span>Menu [mm] Ust. monitorów]

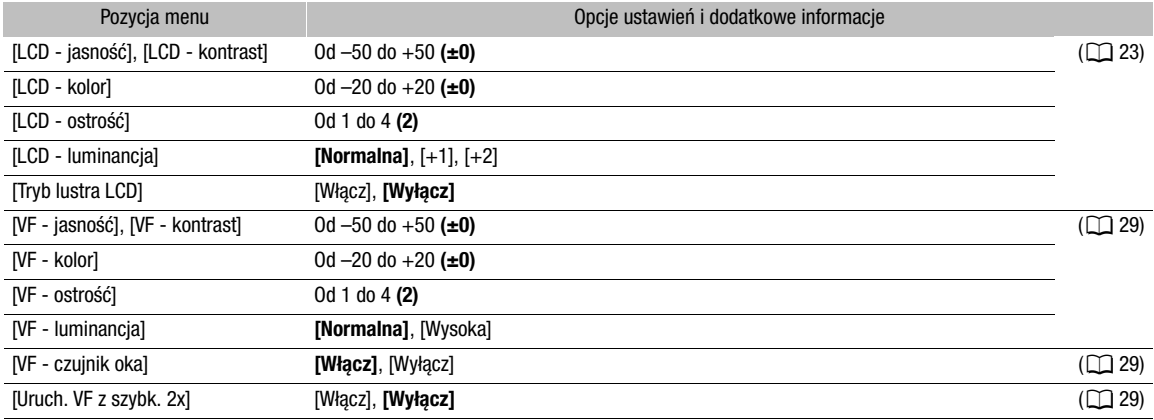

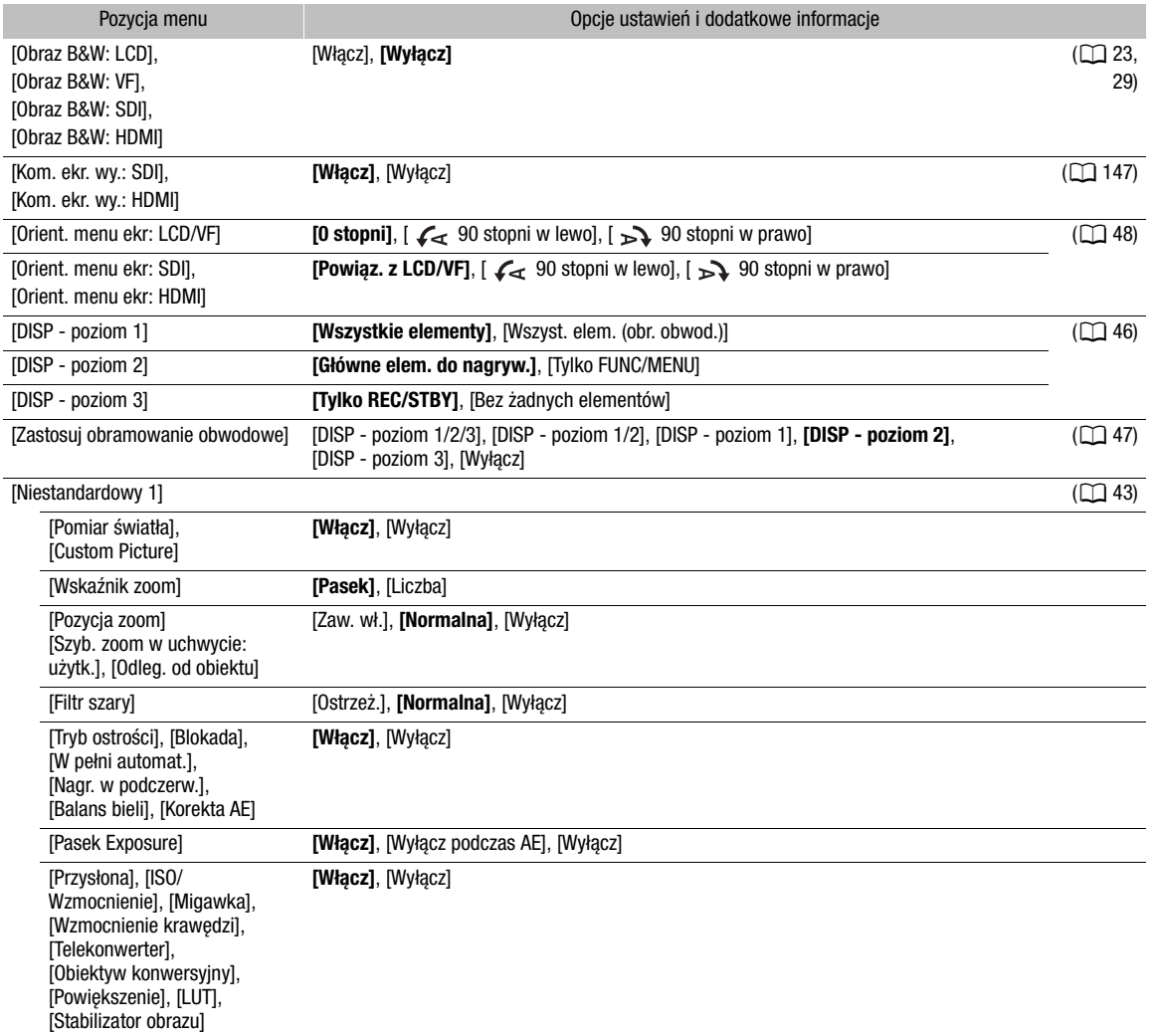

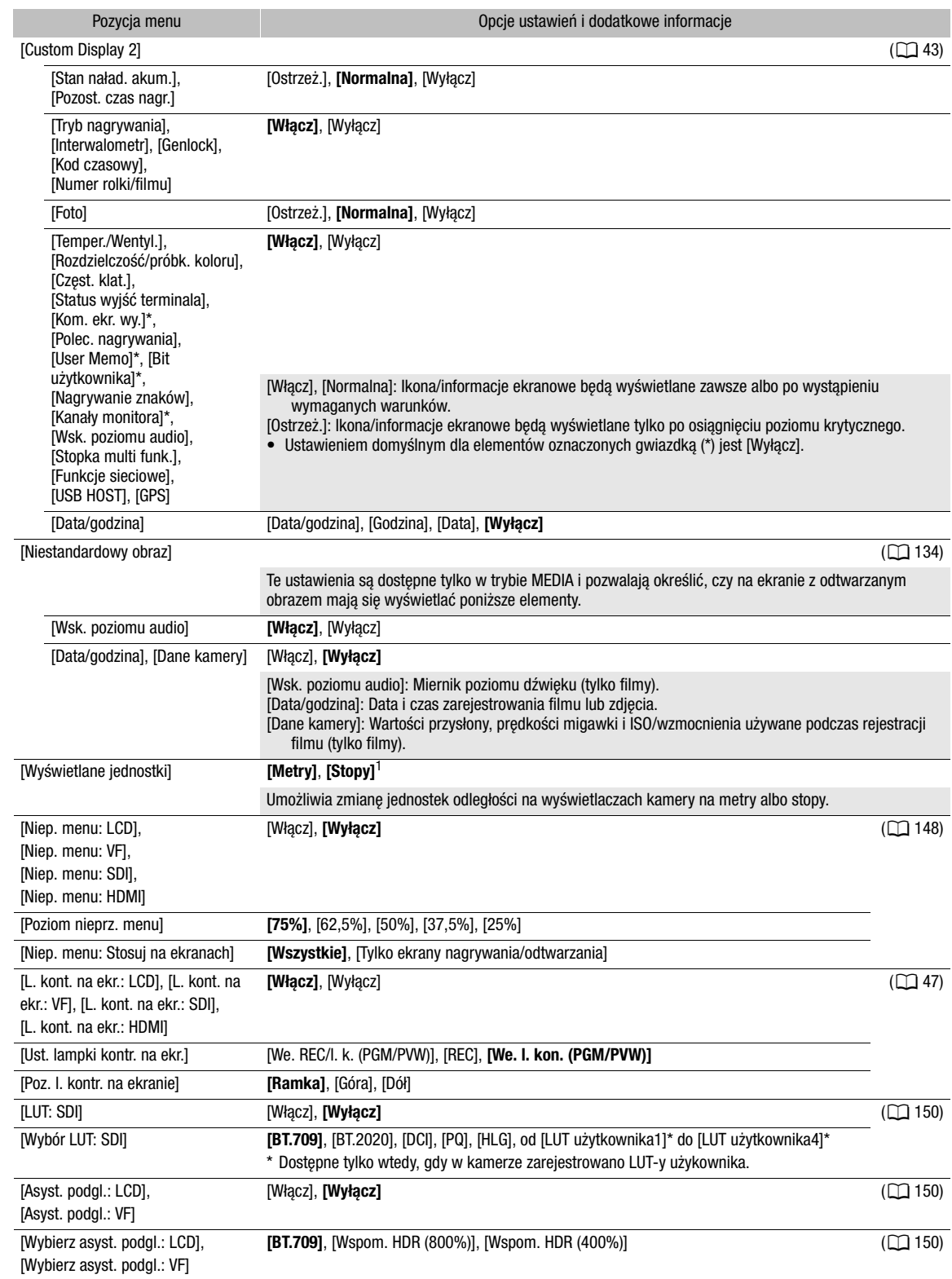

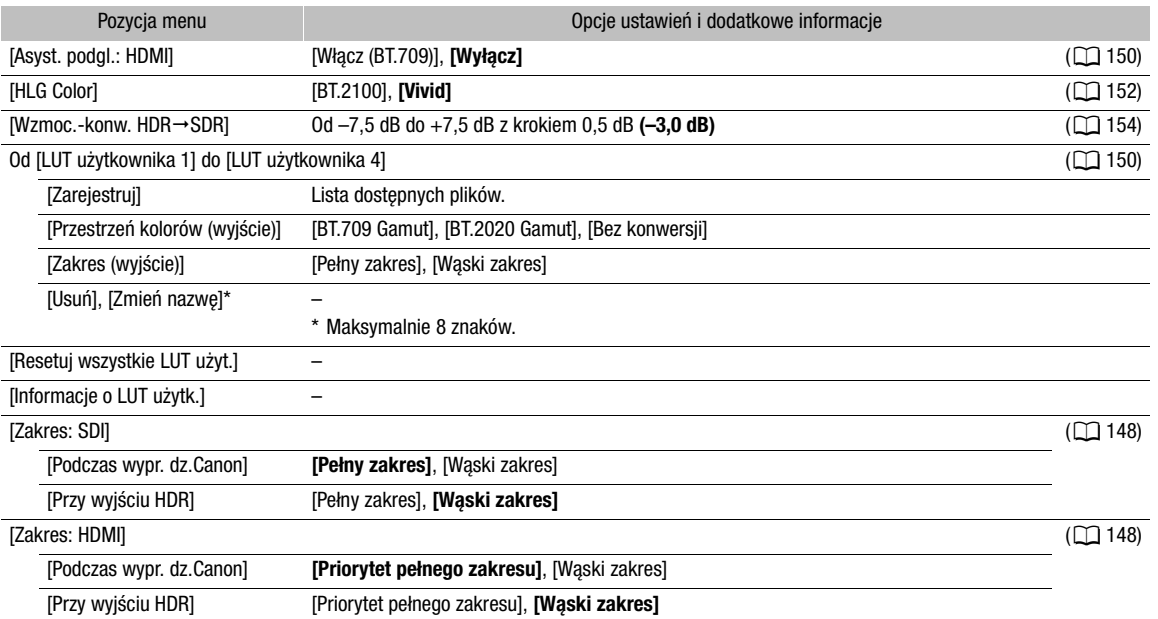

 $1$  Wartość domyślna jest uzależniona od kraju/regionu zakupu.

### <span id="page-196-0"></span>Menu [<sup>2</sup> Funkcje wspomagające]

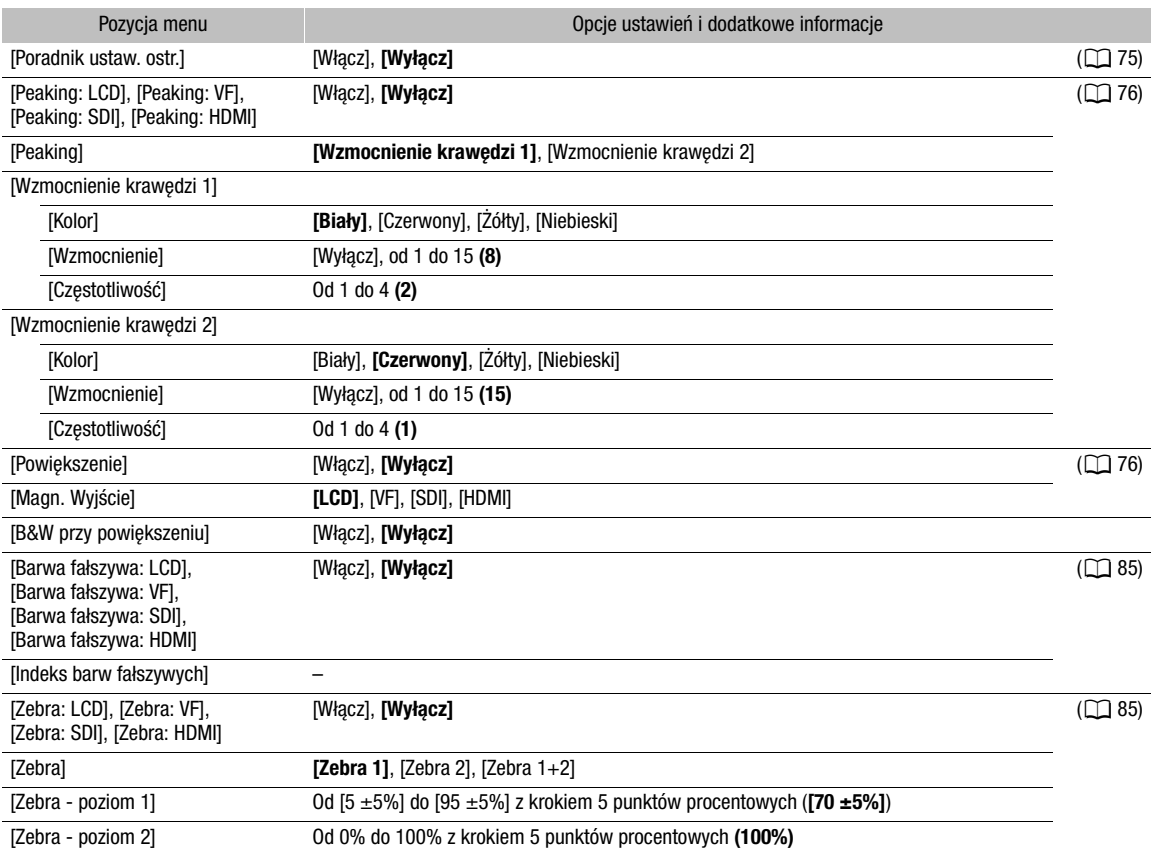

197

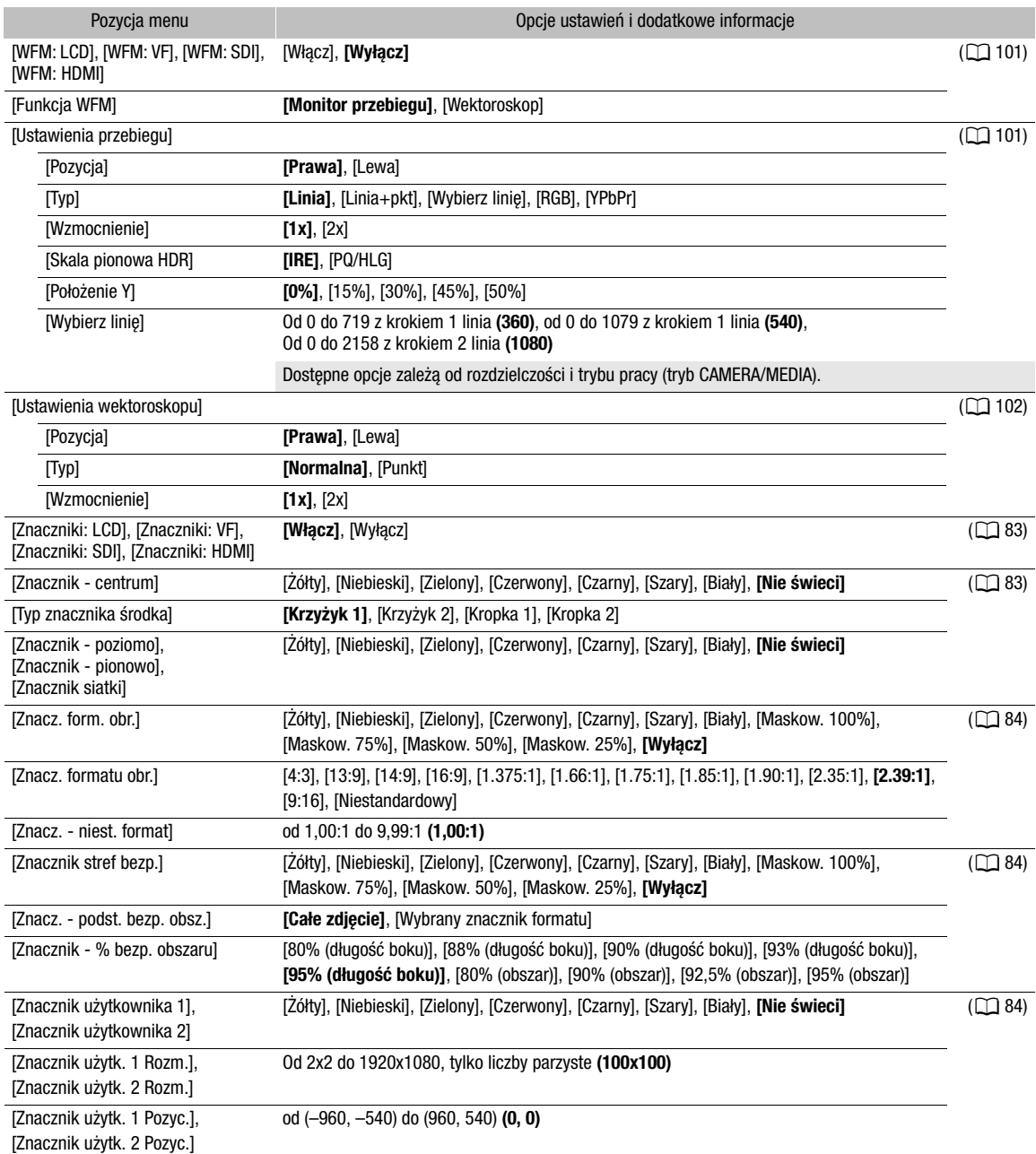

### <span id="page-197-0"></span>Menu [<br />
Ustawienia sieci]

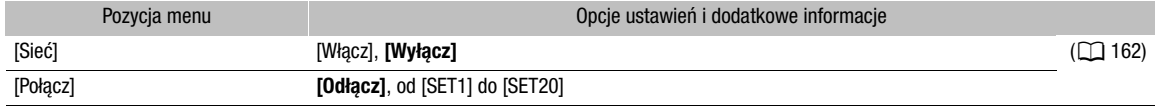

199

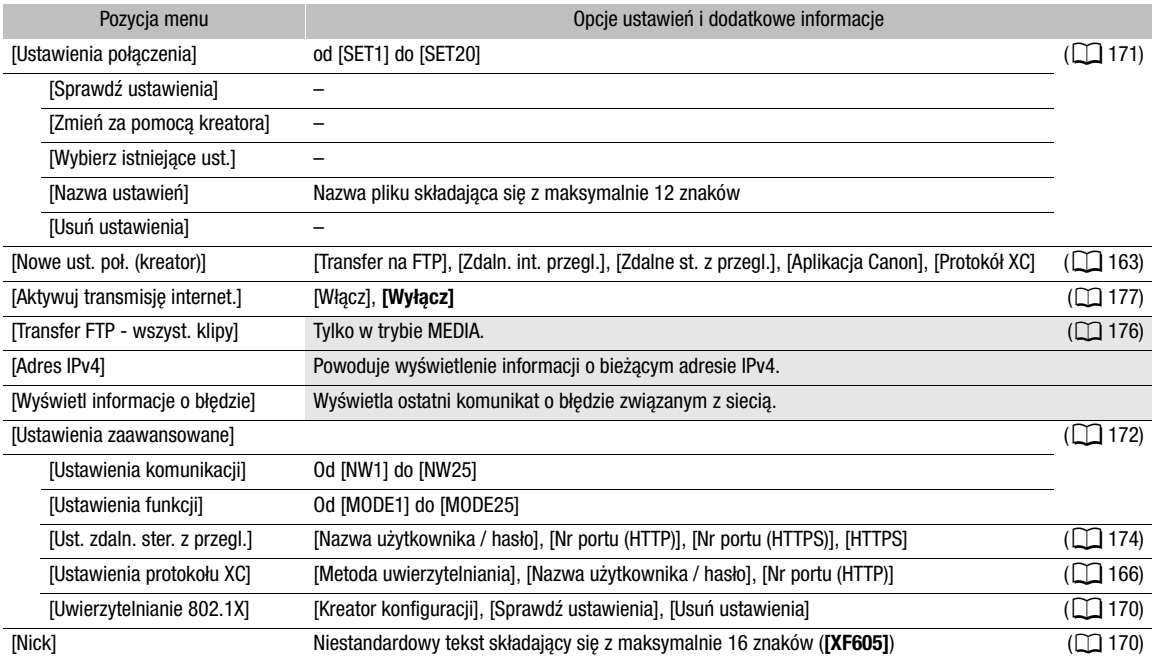

### <span id="page-198-0"></span>Menu [ Przyciski do przypis.]

Poniżej podano domyślne ustawienia poszczególnych przycisków konfigurowalnych. Pełna lista funkcji, które można przypisać, znajduje się w szczegółowej tabeli (C [118](#page-117-0)).

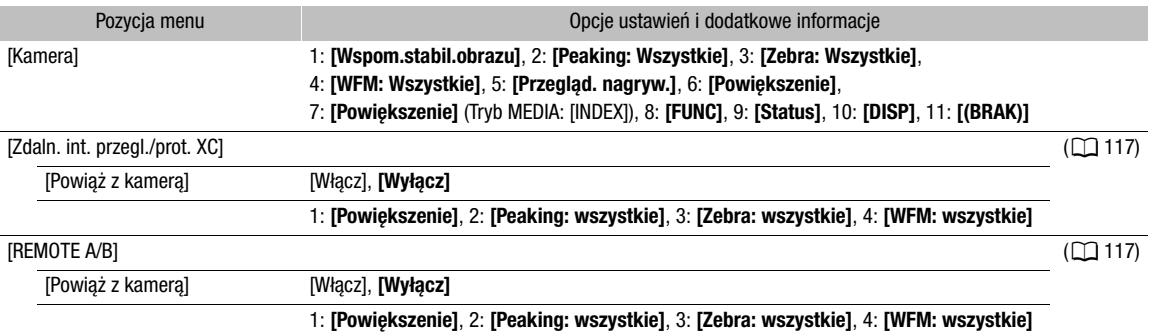

### <span id="page-198-1"></span>Menu [ $\blacklozenge$  Ustawienia systemu]

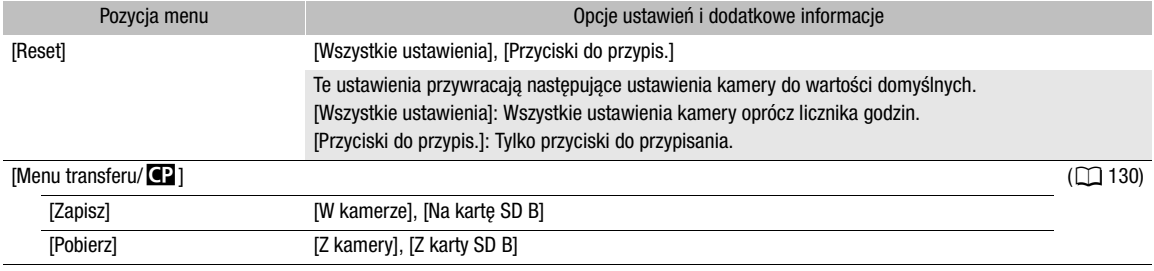

### Opcje menu

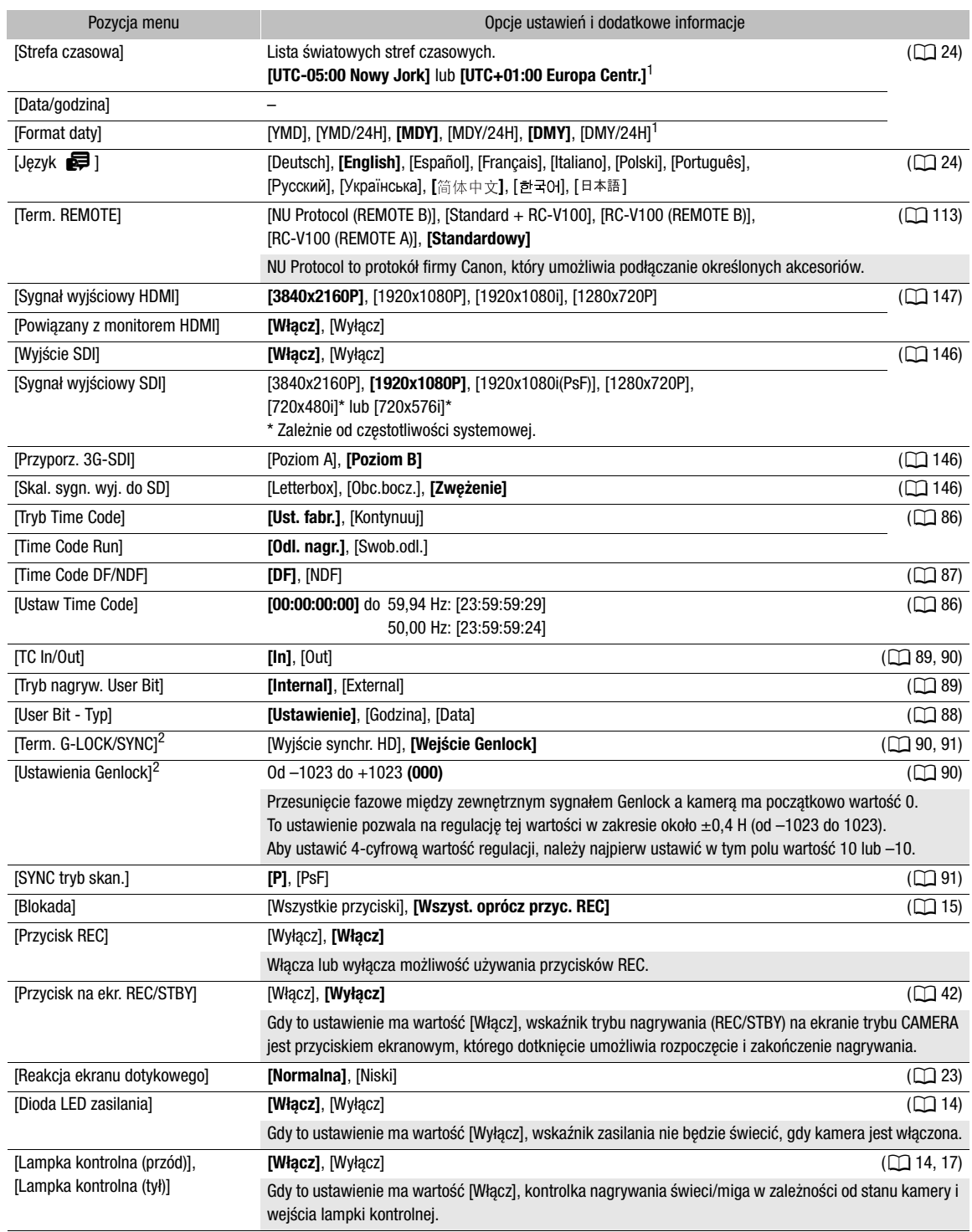

200

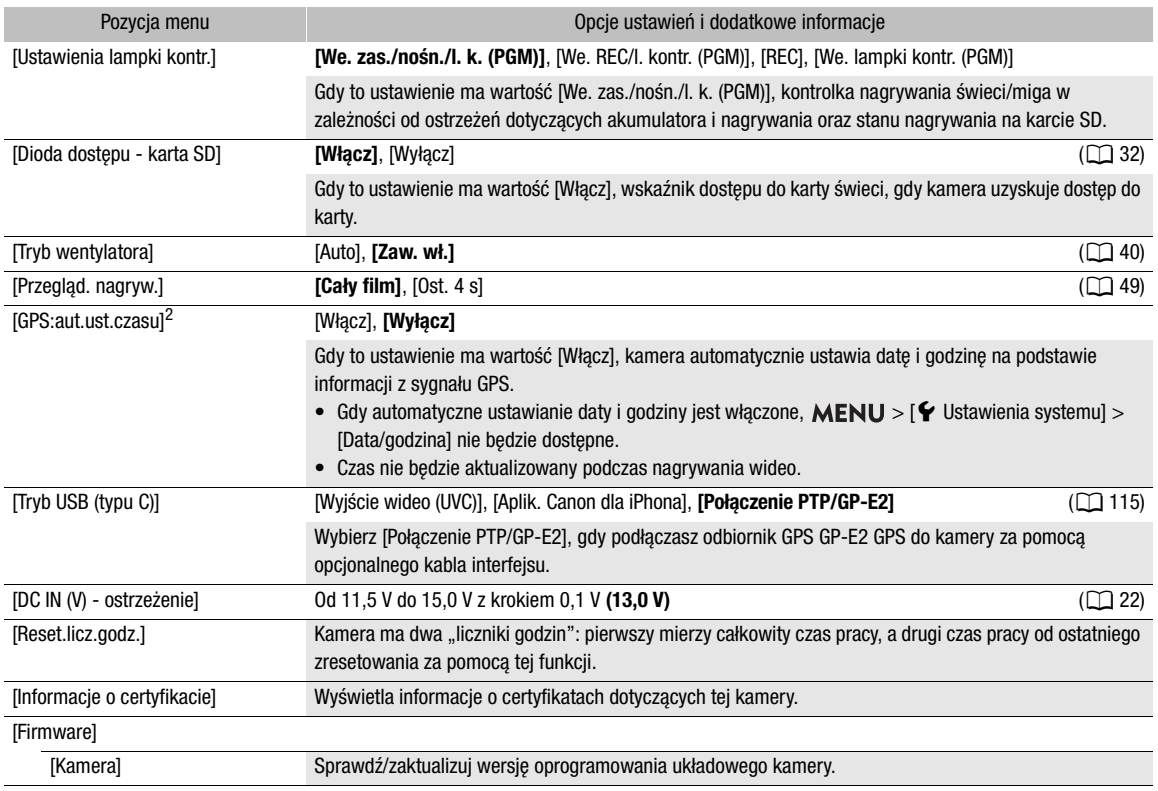

<span id="page-200-2"></span><span id="page-200-1"></span>1 Wartość domyślna jest uzależniona od kraju/regionu zakupu.<br>2 Tylko wówczas, gdy do kamery podłączony jest odbiornik GPS GP-E2.

### <span id="page-200-0"></span>Menu [ ★ Moje menu] (tylko w trybie CAMERA)

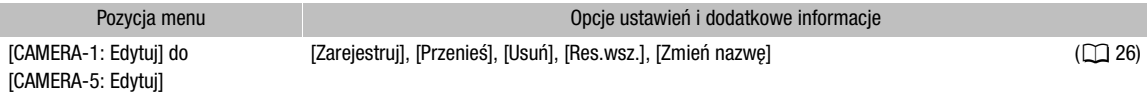

# Wyświetlanie ekranów stanu

Różne ustawienia kamery można sprawdzić na ekranach stanu. Zawartość tych ekranów można też wyświetlać na monitorze zewnętrznym. Niektóre części ekranów stanu są wyświetlane po angielsku niezależnie od wybranej wersji językowej.

- 1 Naciśnij odpowiedni przycisk STATUS, aby otworzyć ekrany stanu.
	- Pojawi się ostatnio otwierany ekran stanu, chyba że wyłączono wcześniej kamerę lub zmieniono jej tryb pracy.
	- Można również nacisnąć przycisk AUDIO STATUS, aby otworzyć bezpośrednio tylko [DI) Ekran stanu [Ustawienia audio].
- 2 Przewiń ekrany stanu, aby sprawdzić pożądane ustawienia.
	- Możesz również dotknąć ikon na ekranie, aby wyświetlić żądany ekran.
	- Umieść kursor na numerze strony i przechyl dżojstik w lewo lub w prawo, aby przechodzić między ekranami stanu.

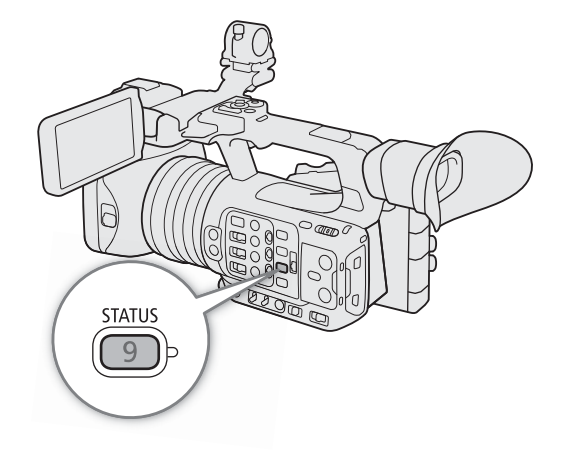

- Możesz też dotknąć numeru żądanej strony albo przesunąć palcem po ekranie w lewo lub w prawo, aby przechodzić między stronami.
- 3 Naciśnij przycisk STATUS ponownie lub wybierz [X CLOSE] (zamknij), aby zamknąć ekrany stanu.
	- Możesz też dotknąć [X], aby zamknąć ekrany stanu.
	- Można także podświetlić przycisk MENU, aby zamknąć ekrany stanu i zamiast nich wyświetlić menu.

### Aby przejść bezpośrednio do strony określonego ekranu stanu:

- [ Gamma/Przestrzeń kolorów/Zakres] (A [203](#page-202-0))
- [<sup>2</sup>] (używany jest plik niestandardowego
	- obrazu)
- **[']** Ustawienia kamery]
- [ Przyciski do przypis.] (A [205](#page-204-0))

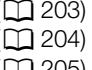

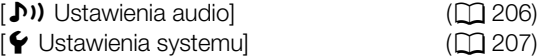

 $E^{\text{A}}$  Ustaw. nagryw./nośników]

 $\sim$  Ustawienia sieci]

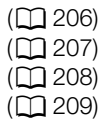

202

<span id="page-202-0"></span>Ekrany stanu [ Gamma/ Przestrzeń kolorów/ Zakres] (tylko tryb CAMERA)

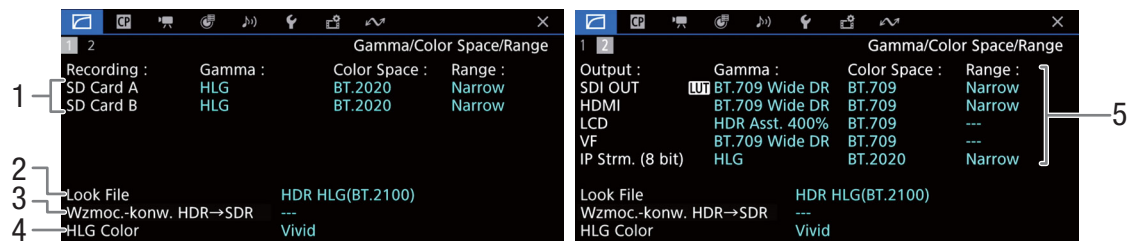

- 1 Krzywa gamma, przestrzeń kolorów (C [125](#page-124-0)) i zakres używane dla filmów nagrywanych na kartach
- 2 Zastosowany plik Look File ( $\Box$  [123](#page-122-0))
- 3 Wzmocnienie dla konwersji HDR do SDR  $(D 154)$  $(D 154)$  $(D 154)$
- 4 Jakość koloru HLG (CQ [125](#page-124-1))

5 Krzywa gamma, przestrzeń kolorów ( $\Box$  [125](#page-124-0), [150](#page-149-0)) i zakres ( $\Box$  [148](#page-147-1)) używane dla wyjść wideo/urządzeń monitorujących [SDI OUT]: Wyjściowy sygnał wideo w gnieździe SDI OUT. [HDMI]: Wyjściowy sygnał wideo w gnieździe HDMI OUT [LCD]: Ekran LCD [VF]: Wyjście obrazu z wizjera. [Transmisja internetowa (8 bitów)]: Sygnał transmisji internetowej  $(D \mid 177)$  $(D \mid 177)$  $(D \mid 177)$ 

### <span id="page-202-1"></span>Ekrany stanu [C2] (tylko tryb CAMERA)

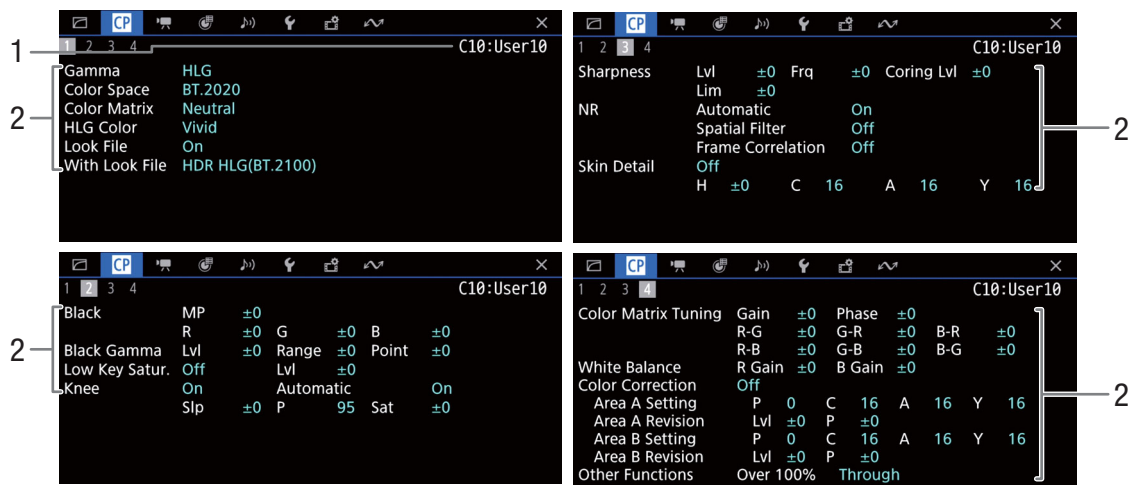

- 1 Nazwa pliku niestandardowego obrazu ( $\Box$  [121](#page-120-1))
- 2 Ustawienia niestandardowego obrazu (CQ [125](#page-124-0))

# 203

<span id="page-203-0"></span>Ekrany stanu [<sup>\*</sup>, Ustawienia kamery] (tylko tryb CAMERA)

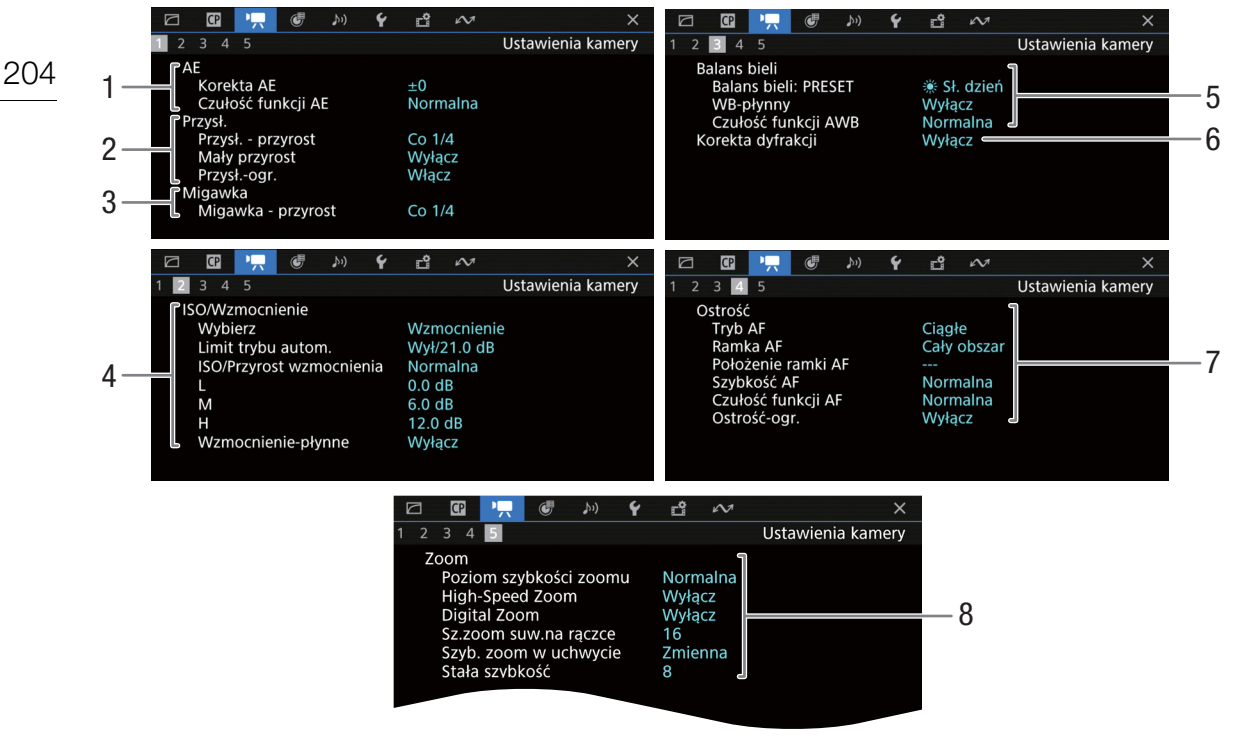

- 1 Automatyczna ekspozycja (AE) Korekta AE (CQ [65](#page-64-1)), Czułość funkcji AE (CQ [63](#page-62-0))
- 2 Przysłona  $(D \cap 63)$  $(D \cap 63)$  $(D \cap 63)$ Krok przysłony, dokładna regulacja, ograniczenie przysłony
- 3 Krok zmiany czasu naświetlania ( $\Box$  [58](#page-57-0))
- 4 Czułość ISO/wzmocnienie (CQ [60](#page-59-0)) Wybrany tryb, limit automatycznej korekty, ISO/Przyrost wzmocnienia, przełącznik ISO/GAIN, wzmocnienie płynne
- 5 Balans bieli ( $\Box$  [66](#page-65-0)) PRESET, płynny balans bieli, reakcja funkcji automatycznego balansu bieli (AWB)
- 6 Korekcja dyfrakcji obiektywu (M [29](#page-28-0))
- 7 Ostrość (M [74](#page-73-0)) Tryb AF, ustawienia ramki AF, ustawienia szybkości i reakcji AF, ograniczenie ostrości
- 8 Powiekszenie (CQ [69](#page-68-0)) Poziom szybkości zoomu, szybki zoom, cyfrowy zoom, szybkość zoomu suwakiem na rączce, szybkość zoomu w uchwycie, stała szybkość

<span id="page-204-0"></span>Ekrany stanu [ Przyciski do przypis.]

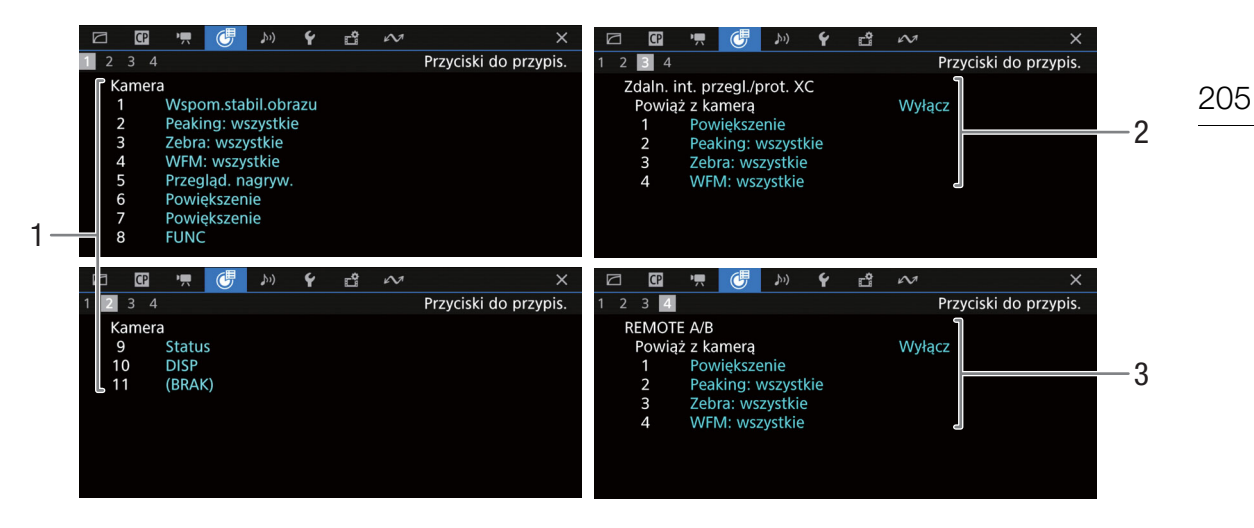

Funkcje przypisane obecnie przyciskom konfigurowalnym ( $\Box$  [117](#page-116-0))

- 1 Na korpusie kamery
- 2 Browser Remote, Protokół XC
- 3 Na pilocie zdalnego sterowania RC-V100

### <span id="page-205-0"></span>Ekrany stanu [Jv] Ustawienia audio]

Tryb CAMERA:

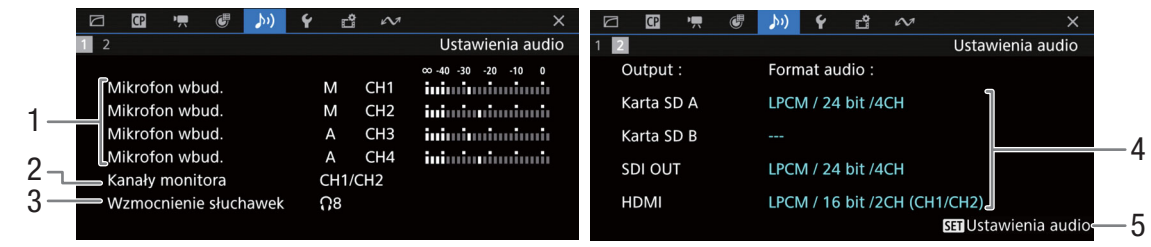

### Tryb MEDIA:

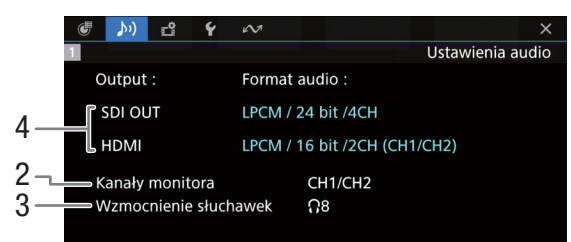

- 1 Wejście źródłowego sygnału audio, tryb regulacji poziomu dźwięku oraz wskaźnik poziomu audio dla poszczególnych kanałów audio (C [92](#page-91-1))
- 2 Sygnały wyjściowe audio ze słuchawek/głośnika  $(D 155)$  $(D 155)$  $(D 155)$
- 3 Głośność słuchawek (C [136](#page-135-0))
- 4 Konfiguracja audio używana dla nagrywania na kartach ( $\Box$  [92](#page-91-0)) i dla wyjścia (gniazdo SDI OUT, gniazdo HDMI OUT, CO [155](#page-154-0))
- 5 Naciśnij przycisk SET, aby otworzyć [¡Menu [Ustawienia audio] (tyko w przypadku, gdy otwarto ekran stanu za pomocą przycisku AUDIO STATUS)

### <span id="page-206-0"></span>Ekrany stanu [ $\blacktriangleright$  Ustawienia systemu]

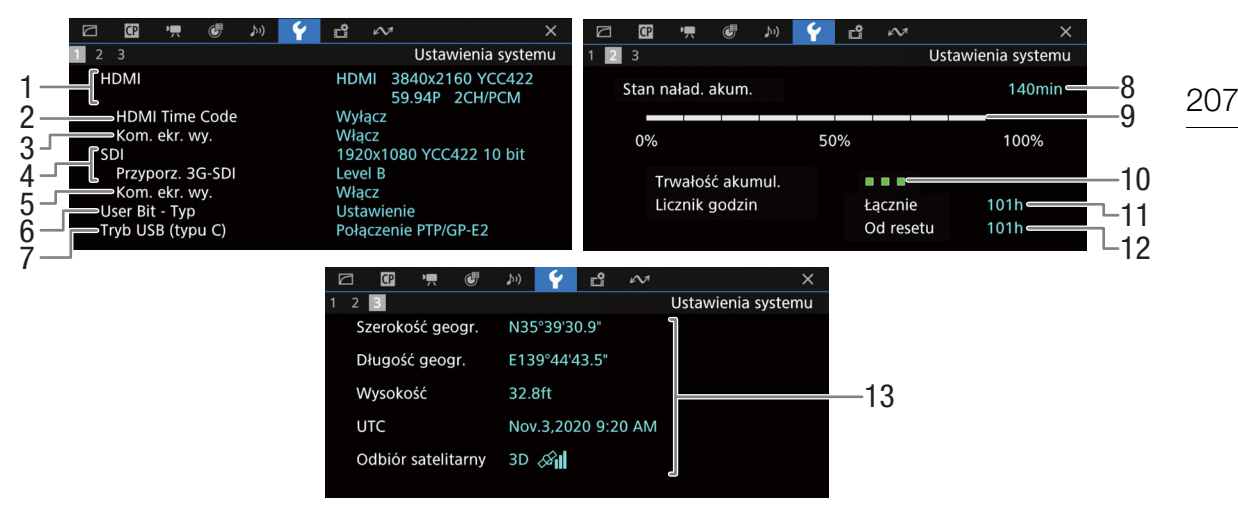

- 1 Stan gniazda HDMI OUT  $($  [147](#page-146-0)): Typ sygnału (HDMI/DVI), wyjście wideo, częstotliwość ramki, wyjście audio
- 2 Wyjściowy kod czasowy w gnieździe HDMI OUT<sup>T</sup>  $(D147)$  $(D147)$  $(D147)$
- 3 Wyjściowe elementy wyświetlane na ekranie w gnieździe HDMI OUT (C [147](#page-146-1))
- 4 Stan gniazda SDI OUT (CQ [146](#page-145-0)): Wyjście wideo, przyporządkowanie 3G-SDI
- 5 Wyjściowe elementy wyświetlane na ekranie  $(D)$  [147](#page-146-0))
- 6 Bit użytkownika (Q [88](#page-87-0))
- 7 Stan trybu USB (typu C)

<sup>1</sup> Tylko w trybie CAMERA.<br><sup>2</sup> Tylko wówczas, gdy do kamery podłączony jest odbiornik GPS GP-E2.

Informacje o akumulatorze Canon  $($  <math>\square</math> [19](#page-18-0))

- 8 Dostępny czas nagrywania
- 9 Stan naładowania (pasek wizualny)
- 10 Wskaźnik żywotności akumulatora
- 11 Łączny czas pracy
- 12 Czas pracy od momentu użycia polecenia  $[Reset.licz.godz.]$   $(\Box 201)$  $(\Box 201)$  $(\Box 201)$
- 13 Informacje GPS<sup>2</sup> Szerokość geograficzna, długość geograficzna, wysokość, uniwersalny czas koordynowany (UTC)

### <span id="page-207-0"></span>Ekrany stanu [rtm] Ustaw. nagryw./nośników]

Strony od 2 do 7 są wyświetlane tylko w trybie CAMERA.

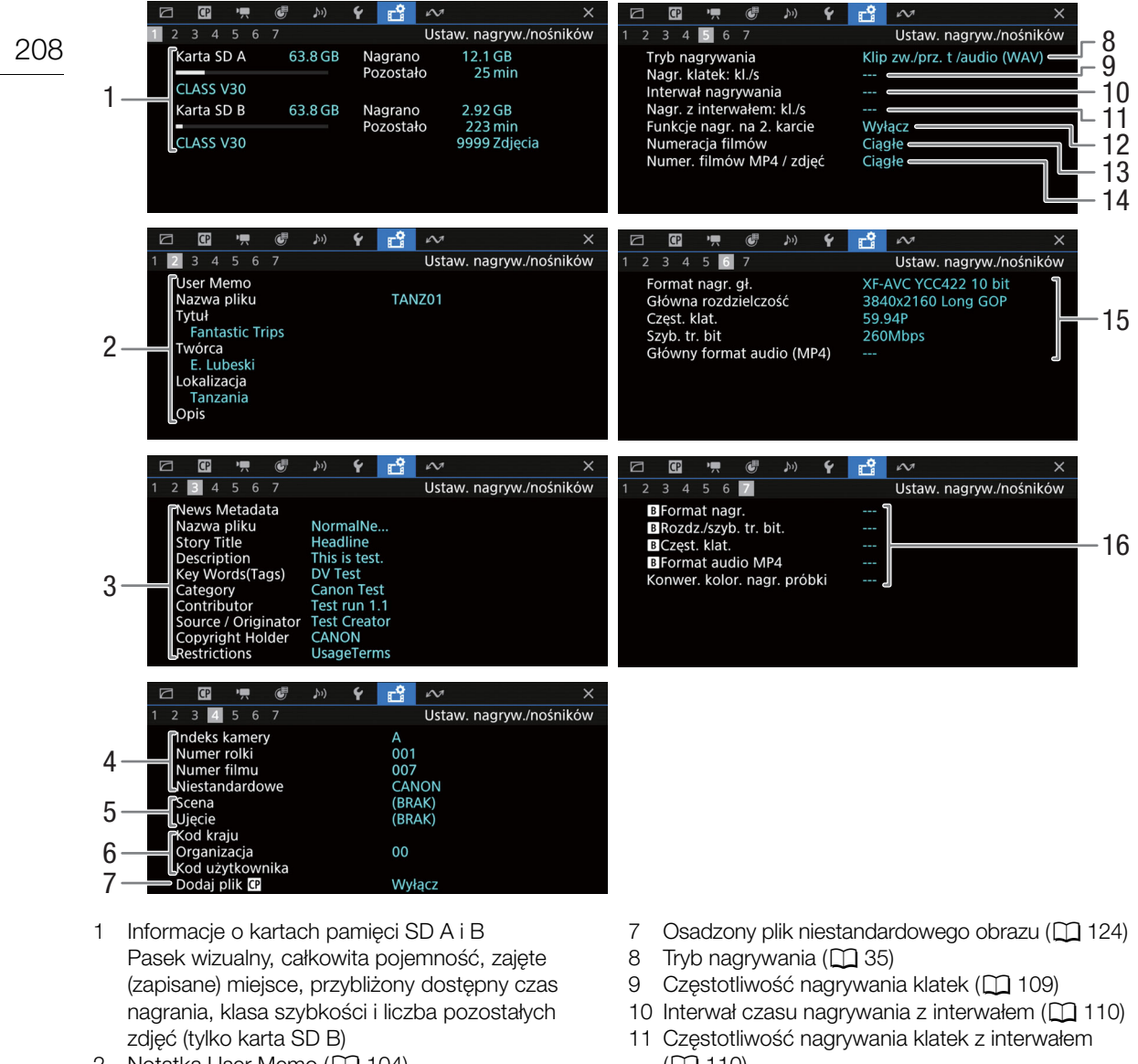

- Notatka User Memo (CQ [104](#page-103-0)) Nazwa, tytuł, twórca, lokalizacja i opis pliku User Memo
- 3 Metadane wiadomości (CQ [104](#page-103-0)) Nazwa pliku, Tytuł relacji, Opis, Słowo kluczowe (tagi), Kategoria, Współautor, Źródło, Prawa autorskie, Ograniczenia.
- 4 Informacje o nazwie filmu  $(D \cap 37)$  $(D \cap 37)$  $(D \cap 37)$ Indeks kamery, numer rolki, numer filmu, pole niestandardowe
- 5 Informacje o scenie i ujęciu (CQ [106](#page-105-0))
- 6 Kod identyfikatora UMID (CQ [193](#page-192-2)): kraj, organizacja, użytkownik
- (A [110](#page-109-0))
- 12 Funkcje nagrywania na drugiej karcie ( $\Box$  [35](#page-34-1))
- 13 Numeracja filmów (CQ [37](#page-36-1))
- 14 Numerowanie filmów MP4/zdjęć (C [38](#page-37-1))
- 15 Konfiguracja wideo głównego nagrania ( $\Box$  [54](#page-53-1)) Format wideo, próbkowanie kolorów, rozdzielczość, częstotliwość klatek, szybkość transmisji bitów i format audio (tylko filmy MP4)  $($  [93](#page-92-0))
- 16 **B** konfiguracja wideo nagrania ( $\Box$  [56](#page-55-1)) Format wideo, rozdzielczość i szybkość transmisji bitów, częstotliwość ramki  $\overline{B}$  format audio (tylko filmy MP4) (CQ [93](#page-92-0)), konwersja kolorów nagrywania filmów synchronizowanych

# $\mathbf{(i)}$  UWAGI

• W zależności od karty pamięci całkowita ilość miejsca podana na ekranie może różnić się od pojemności znamionowej podanej na karcie pamięci.

### <span id="page-208-0"></span>Ekrany stanu [<a>V</a>Ustawienia sieci]

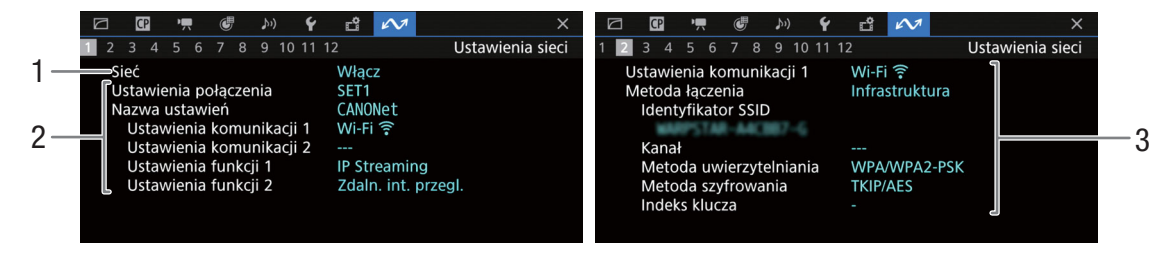

### Używane połączenie sieciowe ( $\Box$  [162](#page-161-2))

- 1 Funkcje sieciowe włączone/wyłączone
- 2 Używane ustawienia połączenia Numer ustawień połączenia (SET), nazwa, ustawienia komunikacji (sieć główna i sieć dodatkowa) oraz ustawienia funkcji
- 3 Ustawienia komunikacji sieci głównej/dodatkowej Typ sieci, metoda połączenia, SSID (nazwa sieci), kanał Wi-Fi, uwierzytelnianie, szyfrowanie i indeks klucza

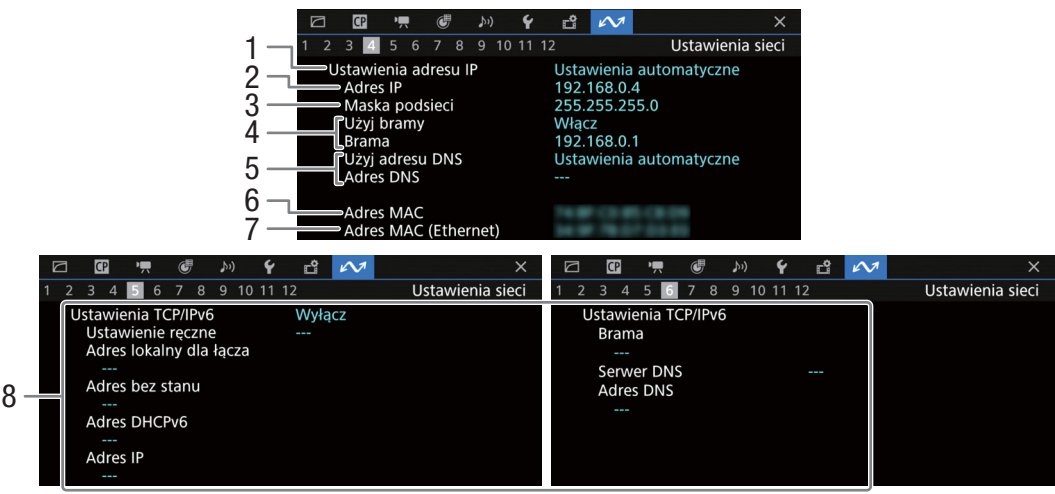

### Ustawienia protokołu TCP/IP bieżącego połączenia sieciowego ( $\Box$  [169](#page-168-0))

- 1 Metoda przydzielania adresu IP
- 2 Adres IP
- 3 Maska podsieci
- 4 Brama domyślna
- 5 Serwer DNS
- 6 Adres MAC kamery
- 7 Adres MAC (Ethernet)
- 8 Ustawienia IPv6 (CQ [172](#page-171-1))

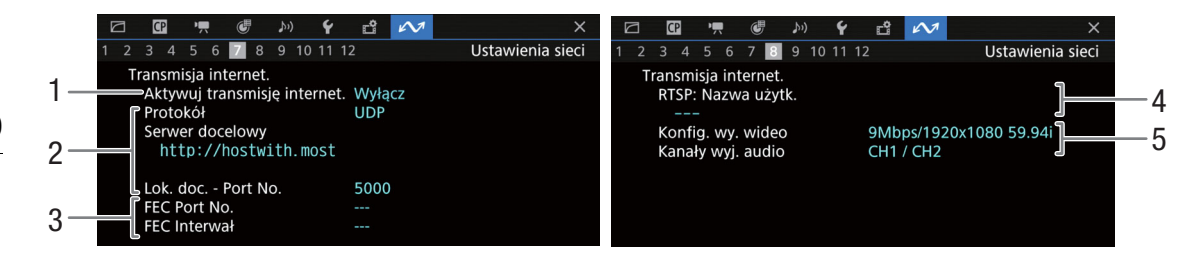

### Ustawienia transmisji internetowej (tylko tryb CAMERA,  $\Box$  [165](#page-164-0))

- 1 Transmisja internetowa włączona/wyłączona  $(D 177)$  $(D 177)$  $(D 177)$
- 2 Protokół transmisji i ustawienia odbiornika
- 3 Ustawienia korekcji błędów
- 4 Nazwa użytkownika RTSP wymagana do kontrolowania sesji transmisji
- 5 Konfiguracja transmisji materiału wideo przez Internet i informacje o kanałach audio

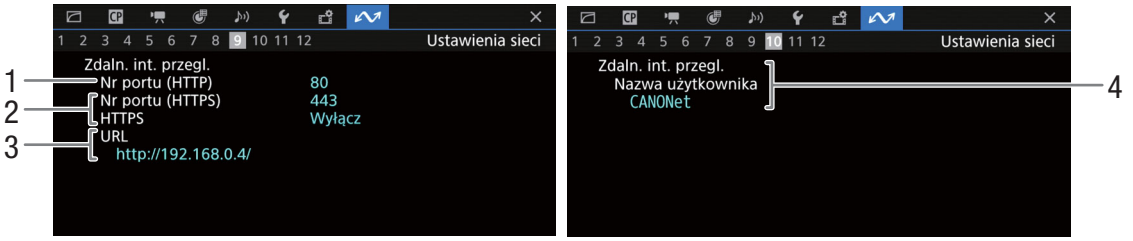

### Ustawienia aplikacji Browser Remote (tylko tryb CAMERA,  $\square$  [166](#page-165-1))

- 1 Numer portu (HTTP)
- 2 Połączenie HTTPS (CQ [174](#page-173-0)) Numer portu, HTTPS włączony/wyłączony
- 3 Adres URL kamery
- 4 Użytkownicy

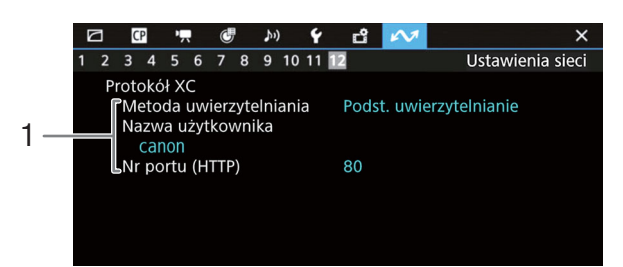

### Protokół XC (tylko tryb CAMERA, Q [186](#page-185-1))

1 Metoda uwierzytelniania, Nazwa użytkownika, Numer portu (HTTP)

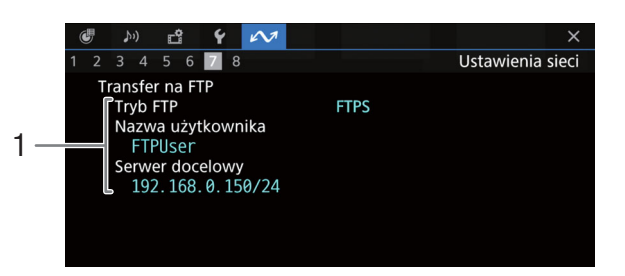

### Ustawienia transferu FTP (tylko tryb MEDIA,  $\Box$  [163](#page-162-1))

1 Tryb transferu, nazwa użytkownika i nazwa serwera (hosta) FTP

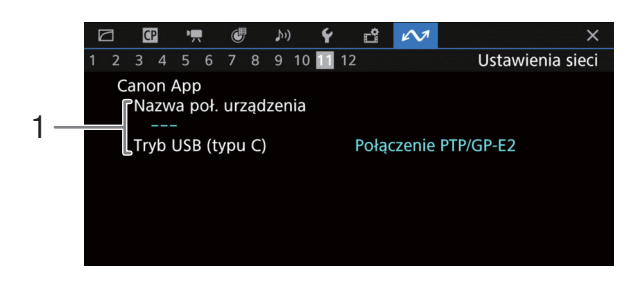

### Aplikacja Canon

1 Aplikacja Canon Nazwa połączenia urządzenia, tryb USB (typu C) 211

# Rozwiązywanie problemów

W sekcji tej opisano rozwiązania problemów, które najczęściej występują w czasie pracy z kamerą. Jeśli problem się powtarza, należy skontaktować się ze sprzedawcą lub Centrum Serwisowym firmy Canon.

### Zasilanie

### Nie można włączyć kamery lub kamera wyłącza się sama.

- Akumulator jest rozładowany. Wymień lub naładuj akumulator.
- Wyjmij akumulator i włóż go z powrotem w prawidłowy sposób.

### Kamera wyłącza się samoczynnie krótko po jej włączeniu.

- Używasz akumulatora niezgodnego z tą kamerą. Użyj zalecanego akumulatora (C [227](#page-226-0)).

### Nie można naładować akumulatora.

- Temperatura akumulatora wykracza poza zakres, w jakim możliwe jest ładowanie. Jeśli temperatura akumulatora spadnie poniżej 0°C, ogrzej go przed naładowaniem. Jeśli natomiast jego temperatura przekracza +40°C, przed przystąpieniem do ładowania go poczekaj, aż ostygnie.
- Akumulator należy ładować w temperaturze od 0 do +40°C.
- Akumulator jest uszkodzony. Wymień akumulator.

### Akumulator rozładowuje się bardzo szybko nawet w normalnych temperaturach.

- Sprawdź [ $\blacktriangledown$  Ustawienia systemu] ( $\Box$  [207](#page-206-0)), aby sprawdzić, czy akumulator osiągnął poziom zużycia uniemożliwiający dalszą eksploatację. Jeśli tak właśnie jest, kup nowy akumulator.

### Nagrywanie

### Elementy sterowania kamery nie reagują lub są wyłączone.

- Gdy przełącznik KEY LOCK jest w pozycji  $\hat{H}$ , wszystkie przyciski (albo wszystkie przyciski oprócz niektórych przycisków REC) są zablokowane i nie można ich używać. Ustaw przełącznik KEY LOCK w pozycji  $\hat{\mathbf{n}}$ . Elementy sterujące, które są zablokowane, możesz wybrać w  $MENU > [$  Ustawienia systemu] > ustawienie [Blokada].

#### Wykonanie operacji nagrywania (naciśnięcie przycisku/ dotknięcie przycisku ekranowego) nie rozpoczyna nagrywania.

- Karta pamięci jest zapełniona lub zawiera już maksymalną liczbę filmów (999). Usuń część filmów ( $\Box$  [140](#page-139-0)) lub zapisz nagrania i zainicjuj kartę ( $\Box$  [32](#page-31-0), aby zwolnić miejsce. Innym rozwiązaniem jest wymiana karty pamięci.
- Przycisk REC został naciśnięty, gdy wszystkie elementy sterujące aparatu były zablokowane (blokada,  $\Box$  [15](#page-14-0)). Odblokuj elementy sterujące lub ustaw MENU > [Y Ustawienia systemu] > [Blokada] na wartość [Wszyst. oprócz przyc. REC].
- Używany przycisk REC może być wyłączony. Zmień ustawienia > [B Ustawienia systemu] > [Przycisk REC] i [Przycisk na ekr. REC/STBY], aby umożliwić używanie potrzebnego przycisku lub przycisku ekranowego.
- Zasilanie kamery osiągnęło poziom ustawiony dla ostrzeżenia o poziomie zasilania (C [201](#page-200-2)). Sprawdź źródło zasilania.
- Kamera nie może nagrywać, gdy ustawienia [Korekcja koloru] w pliku niestandardowego obrazu ( $\Box$  [128](#page-127-0)) są zmieniane (poza ustawieniami [Poziom rewizji]/[Faza rewizji]).

### Moment wykonania operacji nagrywania nie odpowiada początkowi/końcowi nagrania.

- Między momentem naciśnięcia przycisku REC (lub dotknięcia przycisku ekranowego) a początkiem lub końcem nagrania może być niewielka przerwa. Jest to normalne.

### Kamera nie może ustawić ostrości.

- Kamera może nie być w stanie ustawić automatycznie ostrości na niektórych obiektach. Ustaw ostrość ręcznie ( $\Box$  [74](#page-73-1)).
- Gdy jako tryb AF ustawiono MF ze wspomaganiem AF, należy rozpocząć ręczne ustawianie ostrości, aż ramka AF zmieni kolor na biały (automatyczny zakres regulacji).
- Wizjer nie jest wyregulowany. Ustaw obraz w wizjerze za pomocą dźwigni regulacji dioptrycznej ( $\Box$ ) [29](#page-28-2)).
- Obiektyw jest zabrudzony. Wyczyścić obiektyw miękką ściereczką do czyszczenia elementów optycznych.

### Gdy obiekt szybko przesuwa się w poprzek kadru tuż przed obiektywem, obraz będzie nieco zakrzywiony.

- To zjawisko typowe dla matryc CMOS. Gdy filmowany obiekt porusza się bardzo szybko, obraz może wydawać się nieco zakrzywiony. Jest to normalne.

#### Na ekranie pojawiają się jasne czerwone, zielone lub niebieskie punkty.

- Matryca CMOS kamery to delikatne urządzenie. Bezpośrednie wystawienie matrycy na działanie promieniowania jonowego lub innego promieniowania kosmicznego może wpłynąć na jej działanie i spowodować pojawienie się jasnych kolorowych punktów na ekranie. Jest to cecha matryc CMOS i nie stanowi usterki.
- Efekty uszkodzenia mogą być bardziej widoczne, gdy kamera jest używana w miejscach o wysokiej temperaturze, gdy używana jest wysoka czułość ISO lub wysoki poziom wzmocnienia, i gdy stosowany jest długi czas naświetlania.

### Na ekranie pojawiają się nieprawidłowe obrazy, a kamera nie nagrywa prawidłowo.

- W przypadku nagrywania przy prawie całkowicie rozładowanym akumulatorze i z użyciem zasilacza sieciowego zasilacz ten mógł zostać przypadkowo odłączony lub nastąpiło nagłe przerwanie zasilania. Podłącz zasilacz sieciowy, a następnie wyłącz i włącz kamerę albo wymień akumulator na całkowicie naładowany.

#### Przełączanie między nagrywaniem (CREC) a gotowością do nagrywania (STBY) trwa dłużej niż zwykle.

- Jeżeli karta pamięci zawiera dużą liczbę filmów, niektóre operacje mogą zająć więcej czasu niż zwykle. Zapisz nagrania i zainicjuj kartę ( $\Box$  [32](#page-31-0)). Innym rozwiązaniem jest wymiana karty pamięci.

#### Filmy lub zdjęcia nie mogą być nagrane prawidłowo.

- Sytuacja taka może wystąpić, gdy filmy i zdjęcia są sukcesywnie nagrywane/usuwane przez dłuższy czas. Zapisz nagrania i zainicjuj kartę ( $\Box$  [32](#page-31-0)).

#### Kamera nagrzewa się po dłuższym okresie używania.

- Kamera może się nagrzewać, jeśli jest używana ciągle przez długi okres; jest to normalne. Jeśli kamera nadmiernie się nagrzewa lub nagrzewa się po krótkim użyciu, może to świadczyć o usterce. Skontaktować się z Centrum serwisowym firmy Canon.

### **Odtwarzanie**

#### Nie można usunąć filmów/zdjęć

- Filmów XF-AVC ze znacznikiem **0 M**Mark nie można usunąć za pomocą kamery. Usuń znacznik **0 M**Mark (Q [139](#page-138-0)).
- Przełącznik LOCK na karcie pamięci SD jest ustawiony w położeniu ochrony przed przypadkowym usunięciem. Zmień położenie przełącznika LOCK.
- Przy użyciu kamery nie można usuwać zdjęć zabezpieczonych za pomocą innych urządzeń.

#### Usuwanie filmów trwa dłużej niż zwykle.

- Jeżeli karta pamięci zawiera dużą liczbę filmów, niektóre operacje mogą zająć więcej czasu niż zwykle. Zapisz nagrania i zainicjuj kartę  $(\Box$  [32](#page-31-0)).

### Wskaźniki i elementy wyświetlane na ekranie

#### pojawia się na ekranie w kolorze czerwonym.

- Akumulator jest rozładowany. Wymień lub naładuj akumulator.

### *I* wyświetla się na ekranie.

- Brak komunikacji między kamerą a podłączonym akumulatorem, co uniemożliwia wyświetlanie stanu naładowania akumulatora.

#### Wskaźnik zasilania/kontrolka nagrywania się nie świeci.

- Ustaw MENU > [ $\blacktriangleright$  Ustawienia systemu] > [Dioda LED zasilania], [Lampka kontrolna (przód)] lub [Lampka kontrolna (tył)] na wartość [Włącz].

#### pojawia się na ekranie w kolorze czerwonym.

- Wykryto przetężenie w urządzeniu podłączonym do gniazda USB (HOST). Odłącz urządzenie i ponownie włącz kamerę.

### Wskaźnik zasilania/kontrolka nagrywania szybko miga. <u>(46 mieses et</u> 4 mignięcia na sekundę)

- Akumulator jest rozładowany. Wymień lub naładuj akumulator.
- Na kartach pamięci brakuje wolnego miejsca. Usuń nagrania ( $\Box$  [140](#page-139-0)), aby zwolnić miejsce, lub wymień kartę.
- Wystąpił błąd systemu. Wyłącz kamerę, a następnie włącz ją ponownie. Jeśli problem nie ustąpi, zwróć się o pomoc do Centrum Serwisowego firmy Canon.

### Wskaźnik zasilania/kontrolka nagrywania powoli miga. (1 mietowania (1 mignięcie na sekundę)

- Niewielka łączna ilość wolnego miejsca na kartach pamięci. Usuń nagrania ( $\Box$  [140](#page-139-0)), aby zwolnić miejsce, lub wymień kartę.

 $P_{\odot}$  lub  $P_{\odot}$  wyświetla się w kolorze czerwonym na ekranie.

- Wystąpił błąd karty pamięci SD. Wyjmij kartę pamięci SD i włóż ją ponownie. Jeśli zawartość ekranu nie wróci do normy, zapisz nagrania i zainicjuj kartę pamięci SD ( $\Box$  [32](#page-31-0)).

#### $\overline{A}$  /  $\overline{B}$  wyświetla się w kolorze czerwonym na ekranie przed [END].

- Wskazana karta pamięci jest zapełniona. Usuń nagrania (A [140\)](#page-139-0), aby zwolnić miejsce, lub wymień kartę.

#### Wskaźnik dostępu nadal świeci się na czerwono nawet po zatrzymaniu nagrywania.

- Film jest zapisywany na karcie pamięci. Jest to normalne.
- **B** pojawia się na ekranie w kolorze żółtym.
- Wewnętrzna temperatura kamery osiągnęła wcześniej ustalony poziom. Można kontynuować korzystanie z kamery.
- **b** pojawia się na ekranie w kolorze czerwonym.
- Wewnętrzna temperatura kamery osiągnęła wyższy poziom. Wyłącz kamerę i zaczekaj, aż temperatura spadnie.

#### **FAN** pojawia się na ekranie w kolorze czerwonym.

- Wentylator chłodzący może działać nieprawidłowo. Kamera automatycznie wyłączy się po kilku minutach. Skontaktować się z Centrum serwisowym firmy Canon.

Wskaźnik filtru szarego wyświetla się na ekranie w kolorze czerwonym lub jako [- -], a wskaźniki filtru szarego na pilocie zdalnego sterowania RC-V100 migają.

- Mechanizm filtru szarego może działać nieprawidłowo. Skontaktować się z Centrum serwisowym firmy Canon.

### Obraz i dźwięk

Brak obrazu z monitora zewnętrznego.

- Upewnij się, że kabel łączący kamerę z monitorem jest prawidłowo podłączony po obu stronach.
- Sprawdź, czy w monitorze zewnętrznym wybrano właściwe wejście wideo.

#### Zewnętrzny monitor podłączony do gniazda SDI OUT nie wyświetla obrazu ani nie odtwarza dźwięku.

- $MENU > [$  Ustawienia systemu] > [Wyjście SDI] ma wartość [Wyłącz].
- Sprawdź, czy ustawienia monitora zewnętrznego/rejestratora są zgodne z konfiguracją sygnału wyjściowego wybranego w kamerze  $(\Box$  [141](#page-140-0)).
- Sprawdź, czy ustawienia monitora zewnętrznego są zgodne z konfiguracją sygnału wyjściowego wybranego w kamerze  $(\Box$  [141](#page-140-0)).
- Wymień kabel.

### Monitor zewnętrzny/rejestrator podłączony do gniazda HDMI OUT nie wyświetla obrazu ani nie odtwarza dźwięku.

- Odłącz kabel HDMI, a następnie znów go podłącz lub wyłącz kamerę i włącz ją ponownie.
- Sprawdź, czy ustawienia monitora zewnętrznego/rejestratora są zgodne z konfiguracją sygnału wyjściowego
- wybranego w kamerze  $($  [141](#page-140-0)).
- Wymień kabel HDMI.

#### Wspomaganie (wzmocnienie krawędzi/wzór zebry/monitor kontrolny/znaczniki ekranowe/barwa fałszywa/ powiększenie/obraz B&W/LUT/asystent podglądu/lampka kontrolna na ekranie) jest niewidoczne lub nie jest stosowane na ekranie.

- Te funkcje wspomagania mają odrębne ustawienia, które umożliwiają ich włączenie i wyłączenie na poszczególnych urządzeniach monitorujących/wyjściach wideo. Sprawdź ustawienia, aby zobaczyć, czy dana funkcja jest włączona na danym monitorze/wyjściu wideo.
- Nie włączono elementów wyświetlanych na ekranie. Włącz elementy wyświetlane na ekranie ( $\Box$  [147](#page-146-1)).

#### Ekran włącza się i wyłącza.

- Akumulator jest rozładowany. Wymień lub naładuj akumulator.
- Wyjmij akumulator i włóż go z powrotem w prawidłowy sposób.

#### Na ekranie pojawiają się nieprawidłowe znaki, a kamera nie funkcjonuje prawidłowo.

- Wyjmij wszystkie karty i odłącz źródło zasilania. Po chwili ponownie podłącz zasilanie i włóż karty. Jeśli problem się powtarza, użyj funkcji MENU > [Y Ustawienia systemu] > [Reset] > [Wszystkie ustaw.]. Spowoduje to zresetowanie do wartości domyślnych wszystkich ustawień kamery oprócz licznika godzin**.**

#### Na ekranie LCD kamery pojawiają się zakłócenia obrazu.

- Kamerę należy trzymać z dala od urządzeń, które wytwarzają silne pola elektromagnetyczne, np. silnych magnesów i silników elektrycznych, urządzeń do rezonansu magnetycznego i linii wysokiego napięcia.

#### Na ekranie pokazują się poziome pasy.

- Jest to zjawisko charakterystyczne dla matryc CMOS występujące podczas nagrywania w określonych warunkach oświetleniowych. Jest to normalne. Można ograniczyć to zjawisko, wybierając tryb czasu naświetlania [Szybkość] i wartość czasu naświetlania odpowiadającą częstotliwości miejscowej instalacji elektrycznej: 1/50\* lub 1/100 w przypadku prądu o częstotliwości 50 Hz bądź 1/60 lub 1/120 w przypadku prądu o częstotliwości 60 Hz. \* Ta wartość może być niedostępna zależnie od częstotliwości klatek.

### Dźwięk nie jest nagrywany.

- Nie wybrano poprawnie źródła wejścia dźwięku (A [95](#page-94-3)) albo mikrofon nie jest podłączony do wybranego gniazda.
- Jeśli korzystasz z gniazda INPUT 1/INPUT 2, upewnij się, że używasz złącza XLR. Jeśli korzystasz z gniazda MIC,
- upewnij się, że używasz mikrofonu pojemnościowego z ∅ stereofonicznym gniazdem typu minijack o średnicy 3,5 mm. - Zewnętrzny mikrofon jest wyłączony lub ma wyczerpaną baterię.
- Mikrofon zewnętrzny podłączony do gniazda INPUT 1/INPUT 2 wymaga zasilania fantomowego. Ustaw odpowiedni przełącznik wyboru gniazda INPUT 1/INPUT 2 (audio) w położeniu MIC+48V (C [95](#page-94-3)).
- Mikrofon zewnętrzny podłączony do gniazda MIC wymaga zasilania, ale w MENU > [JV] Ustawienia audio] > [Wejście MIC] wybrano opcję inną niż [MIC (z zasilaniem)].
- Aby nagrywać dźwięk do filmów w zwolnionym i przyspieszonym tempie, ustaw tryb nagrywania [Klip zw./prz. t /audio  $(WAV)]$  ( $\Box$  [35](#page-34-2)).

### Nagrywany dźwięk jest zniekształcony lub zbyt cichy.

- Może tak się stać, gdy nie ustawiono poprawnie odpowiedniego poziomu dźwięku. Należy wtedy ręcznie ustawić poziom nagrywanego dźwięku ( $\Box$  [97](#page-96-3)). Możesz też włączyć tłumik mikrofonu ( $\Box$  [98](#page-97-1)), aby zmniejszyć poziom dźwięku.
- Źródło dźwięku wybrane dla gniazda INPUT lub MIC jest niepoprawne. Gdy używasz mikrofonu zewnętrznego, ustaw przełącznik INPUT w pozycji MIC lub ustaw w **MENU** >  $[\mathbf{D}$ ) Ustawienia audio] > [Wejście MIC] jedną z opcji [MIC]. Gdy używasz analogowego urządzenia audio, ustaw przełącznik INPUT lub ustaw [Wejście MIC] na [LINE].
- Poziom dźwięku jest ustawiany ręcznie, a poziom nagrywania jest zbyt mały. Sprawdź wskaźnik poziomu dźwięku na ekranie i odpowiednio wyreguluj poziom dźwięku ( $\Box$  [96](#page-95-0)).

#### Obraz jest wyświetlany prawidłowo, ale głośnik wbudowany nie emituje dźwięku.

- Wyłączono dźwięk w głośniku. Dostosuj głośność (Q [136](#page-135-0)).
- Odłącz wszystkie przewody lub urządzenia zewnętrzne podłączone do gniazda () (słuchawkowego).

### Karty pamięci i akcesoria

#### Nie można włożyć karty pamięci.

- Próbujesz włożyć kartę pamięci niewłaściwą stroną do kamery. Odwróć ją i włóż ponownie ( $\square$  [32](#page-31-1)).

### Nie można zapisywać danych na karcie pamięci SD.

- Użyj zgodnej karty pamięci ( $\Box$  [31](#page-30-0)).
- Inicjowanie karty ( $\Box$  [32](#page-31-0)) w przypadku używania jej w kamerze po raz pierwszy.
- Karta pamięci jest zapełniona lub zawiera już maksymalną liczbę filmów (999). Usuń nagrania ( $\Box$  [140](#page-139-0), aby zwolnić miejsce, lub wymień kartę.
- Numer filmu osiągnął maksymalną wartość. Zapisz nagrania i zainicjuj kartę ( $\Box$ [32](#page-31-0)) lub usuń wszystkie filmy ( $\Box$ [140](#page-139-0)).
- Przełącznik LOCK na karcie pamięci SD jest ustawiony w położeniu ochrony przed przypadkowym usunięciem. Zmień położenie przełącznika LOCK.
- W przypadku filmów MP4 i zdjęć numeracja plików i folderów osiągnęła maksymalną wartość. Ustaw MENU > [Æ Ustaw. nagryw./nośników] > [Numer. filmów MP4 / zdjęć] na [Reset] i włóż nową kartę.

#### Nagrywanie i odtwarzanie z karty pamięci przebiega powoli.

- Sytuacja taka może wystąpić, gdy nagrania są sukcesywnie wykonywane i usuwane przez dłuższy okres. Zapisz nagrania i zainicjuj kartę ( $\square$  [32](#page-31-0)).

#### Nie działa pilot zdalnego sterowania RC-V100 lub dostępny w sprzedaży pilot zdalnego sterowania.

- Upewnij się, że MENU > [ $\blacktriangleright$  Ustawienia systemu] > [Term. REMOTE] ustawiono na [RC-V100 (REMOTE B)] lub [RC-V100 (REMOTE A)], jeśli używasz pilota zdalnego sterowania RC-V100, lub na [Standardowy], jeśli używasz dostępnego w sprzedaży pilota ( $\Box$  [113](#page-112-0)).
- Wyłącz kamerę, podłącz ponownie pilota, a następnie znów włącz kamerę.
- Jeśli wybrano chroniony plik niestandardowego obrazu, nie można regulować ustawień szczegółowych obrazu niestandardowego za pomocą pilota RC-V100. Wyłącz ochronę pliku ( $\square$ [122](#page-121-1)).

### Podłączanie zewnętrznych urządzeń

Na ekranie znajdującego się w pobliżu telewizora pojawiają się zakłócenia obrazu.

- W przypadku korzystania z kamery w pomieszczeniu, w którym znajduje się telewizor, należy trzymać zasilacz sieciowy z dala od przewodu zasilającego i antenowego telewizora.

### 216

### Funkcje sieciowe

### Najpierw sprawdzić

- Czy kamera, komputer lub inne urządzenia sieciowe są wszystkie włączone?
- Czy sieć działa i jest prawidłowo skonfigurowana?
- Czy wszystkie urządzenia sieciowe są prawidłowo podłączone do tej samej sieci co kamera?
- Czy, jeśli używana jest sieć Wi-Fi, występują jakieś przeszkody pomiędzy kamerą a punktem dostępu lub pomiędzy używanym urządzeniem sieciowym a punktem dostępu?

### Nie można nawiazać połaczenia z punktem dostepu.

Nie można nawiązać połączenia w trybie Kamera jako punkt dostępu z urządzeniem sieciowym.

- Jeśli ikona połączenia sieciowego ( $\Box$  [175](#page-174-0)) nie robi się biała, wyłącz kamerę, a następnie włącz ją ponownie. - Jeśli łączysz się z punktem dostępu, sprawdź, czy ustawienia urządzenia sieciowego, z którym kamera próbuje
- połączyć się, są poprawne. - Zresetowanie wszystkich ustawień kamery powoduje również usunięcie wszystkich ustawień sieci. Ponownie skonfiguruj
- ustawienia sieci ( $\Box$  [167](#page-166-0)). - Sygnał bezprzewodowy ma zbyt małą moc lub w pobliżu znajdują się inne urządzenia, które go zakłócają. Patrz Środki ostrożności dotyczące sieci Wi-Fi ( $\Box$  [217](#page-216-0)).

#### Nie można nawiązać połączenia z siecią przewodową (Ethernet).

- Należy użyć ekranowanego kabla Ethernet (STP) typu "skrętka" kategorii 5e lub wyższej.
- Spróbuj wymienić kabel Ethernet.
- Zresetowanie wszystkich ustawień kamery powoduje również usunięcie wszystkich ustawień sieci.
- Sprawdź, czy urządzenie sieciowe, do którego podłączono kamerę, jest włączone i działa prawidłowo. Aby korzystać z pełnej szybkości połączenia typu 1000BASE-T, upewnij się, że użytkowane urządzenia sieciowe są zgodne ze standardem Gigabit Ethernet (1000BASE-T).

#### Aplikacja Browser Remote nie uruchamia się w przeglądarce internetowej.

- Upewnij się, że używasz ustawienia połączenia z ustawienie funkcji [Zdalne st. z przegl.].
- Adres URL wprowadzony na pasku adresu w przeglądarce internetowej jest nieprawidłowy. Wybierz MENU > [ Ustawienia sieci] > [Ustawienia połączenia] > Używane ustawienia połączenia > [Sprawdź ustawienia] i sprawdź adres IP kamery. Użyj tego adresu IP jako adresu URL ( $\Box$  [179](#page-178-0)).

#### Ekran aplikacji Browser Remote jest wyświetlany nieprawidłowo w przeglądarce internetowej.

- Urządzenie, system operacyjny lub przeglądarka internetowa mogą nie być obsługiwane. Najnowsze informacje na temat obsługiwanych systemów można znaleźć w lokalnej witrynie internetowej firmy Canon.
- Należy włączyć w ustawieniach przeglądarki internetowej język JavaScript i pliki cookies. Szczegółowe informacje znajdują się w modułach pomocy lub dokumentacji online danej przeglądarki internetowej.

#### Nie można uruchomić transmisji internetowej.

- Upewnij się, że funkcja transmisji internetowej została włączona w kamerze ( $\Box$ [177](#page-176-0)).
- Jeśli wybrany jest protokół transmisji internetowej inny niż [RTSP+RTP], upewnij się, że poprawnie ustawiono [Serwer docelowy]  $(\Box)$  [165](#page-164-0)).
- Transmisja internetowa jest niemożliwa w poniższych sytuacjach.
- W przypadku korzystania z nagrywania w zwolnionym i przyspieszonym tempie, nagrywania wstępnego, nagrywania ramek, nagrywania z interwałem lub funkcji nagrywania na drugiej karcie.
- Jeśli jako format nagrywania głównego filmu ustawiono MP4 (HEVC).
- Podczas korzystania z kamery jako kamery internetowej.

#### Nie można nawiązać połączenia ze smartfonem.

- Podłącz kamerę i smartfona do tej samej sieci, jeśli są podłączone do różnych sieci.
- Włącz na smartfonie funkcję punktu dostępu (udostępniania połączenia komórkowego), jeśli jest wyłączona.
Nie można podłączyć opcjonalnego, zgodnego z protokołem XC pilota zdalnego sterowania kamerą RC-IP100 / aplikacji Remote Camera Control.

- Upewnij się, że używasz ustawienia połączenia z ustawieniem funkcji [Protokół XC].
- Sprawdź, czy ustawienia w pilocie zdalnego sterowania / aplikacji Remote Camera Control, z którymi próbuje się połączyć kamera, są poprawne.

## <span id="page-216-0"></span>Środki ostrożności dotyczące sieci Wi-Fi

W przypadku korzystania z sieci Wi-Fi, jeśli szybkość transmisji spadnie, połączenie zostanie zerwane lub wystąpią jakieś inne problemy, wypróbuj poniższe działania naprawcze.

### Lokalizacja urządzenia sieciowego (punktu dostępu, urządzenia mobilnego itp.)

- Podczas korzystania z sieci Wi-Fi we wnętrzach umieść urządzenie sieciowe w tym samym pomieszczeniu, w którym znajduje się kamera.
- Ustaw urządzenie sieciowe w wolnej przestrzeni w takim miejscu, aby między nim a kamerą nie znajdowały się żadne osoby ani przedmioty.
- Umieść urządzenie sieciowe w najmniejszej możliwej odległości od kamery. Spróbuj umieścić urządzenie sieciowe na innej wysokości lub skierować je w inną stronę.

### Pobliskie urządzenia elektroniczne

- Jeśli szybkość transferu przez sieć Wi-Fi spadnie z powodu zakłóceń wywoływanych przez wymienione poniżej urządzenia elektroniczne, problem może rozwiązać przełączenie się na pasmo 5 GHz lub na inny kanał.
- Sieci Wi-Fi korzystające z protokołu IEEE 802.11b/g/n działają w pasmie 2,4 GHz. Z tego powodu szybkość transmisji może spadać, jeśli w pobliżu znajdują się kuchenki mikrofalowe, telefony bezprzewodowe, mikrofony bezprzewodowe, urządzenia z Bluetooth lub podobne urządzenia działające w tym paśmie częstotliwości.
- Jeśli w pobliżu działa na tej samej częstotliwości co kamera inny punkt dostępu, szybkość transmisji może ulec zmniejszeniu.

## Korzystanie z wielu kamer/punktów dostępu

- Sprawdź, czy nie występuje konflikt adresów IP między urządzeniami podłączonymi do tej samej sieci.
- Jeśli wiele kamer ma połączenie z tym samym punktem dostępu, może nastąpić spadek szybkości transmisji.
- Aby ograniczyć interferencję fal radiowych w przypadku, gdy blisko siebie działa kilka punktów dostępu zgodnych z protokołem IEEE 802.11b/g lub IEEE 802.11n (pasmo 2,4 GHz), należy pozostawić odstęp czterech wolnych kanałów między poszczególnymi punktami dostępu. Należy na przykład używać kanałów 1, 6 i 11 lub 2, 7 i 12 lub 3, 8 i 13. Jeśli możesz korzystać z IEEE 802.11a/n/ac (w paśmie 5 GHz), przełącz na IEEE 802.11a/n/ac i wybierz inny kanał, pozostawiając odstęp między kanałami właściwy dla używanego standardu łączności bezprzewodowej i używanego pasma częstotliwości. Na przykład: jeśli używasz IEEE 802.11ac (VHT80), pozostaw odstęp 8 kanałów między punktami dostępu.

## <span id="page-217-0"></span>Lista komunikatów

Do tego podrozdziału należy sięgać, gdy na ekranie kamery pojawi się jakiś komunikat. Opisane poniżej komunikaty podano w kolejności alfabetycznej. Należy pamiętać, że niektóre komunikaty, w tym sygnalizacja karty pamięci, której dotyczą ([Karta SD A], [Karta SD B] lub [Karta SD]), mogą pojawiać się ponad głównym komunikatem.

218

## Błąd komunikacji z baterią. Czy bateria ma logo firmy Canon?

- Podłączono akumulator inny niż zalecany przez firmę Canon do użytku z kamerą.
- Jeśli używany jest akumulator zalecany przez firmę Canon, mogła wystąpić usterka kamery lub akumulatora. Skontaktować się z Centrum serwisowym firmy Canon.

### Błąd nazwy pliku

- Numeracja filmów XF-AVC lub MP4 albo zdjęć osiągnęła maksymalną wartość. Zapisz nagrania i zainicjuj kartę ( $\Box$  [32](#page-31-0)) lub usuń wszystkie nagrania ( $\Box$  [140](#page-139-0)).

### Błąd pliku zarządzania

- Zapis jest niemożliwy, ponieważ kamera nie może zapisać informacji kontrolnych pliku. Może to nastąpić, jeśli pliki na karcie pamięci były używane za pomocą innego urządzenia. Zapisz nagrania i zainicjuj kartę ( $\Box$  [32](#page-31-0)).

### Błąd wentylatora

- Wentylator chłodzący może działać nieprawidłowo. Kamera automatycznie wyłączy się po kilku minutach. Skontaktować się z Centrum serwisowym firmy Canon.

### Brak filmów

- Wybrana karta pamięci nie zawiera żadnych filmów w wybranym formacie wideo.

### Brak plików WAV

- Na karcie SD nie ma żadnych plików WAV. Odtwarzanie jest możliwe po nagraniu plików WAV.

### Brak zdjęć

- Na karcie SD nie ma żadnych zdjęć.

### Dostęp do <...> Nie wyjmuj

- Pokrywa komory karty pamięci została otwarta w momencie, gdy kamera nagrywała na karcie. Pamiętaj, aby zakończyć nagrywanie przed wyjęciem karty.

### Istnieje już maksymalna ilość filmów

- Wybrana do nagrywania karta pamięci jest zapełniona lub zawiera już maksymalną liczbę filmów (999). Wymień kartę pamięci lub użyj karty pamięci znajdującej się w drugim gnieździe.
- W związku z tym, że obie karty pamięci zawierają już maksymalną liczbę filmów, funkcja jednoczesnego nagrywania na dwóch kartach jest niedostępna.

### Jeśli zmienisz to ustawienie, nie będziesz móc używać bieżącego pliku Look File.

- Nie można zastosować korekt jakości obrazu z pliku Look File, ponieważ ustawienia [Gamma/Przestrzeń kolorów], [HLG Color], [Ponad 100%] w pliku niestandardowego obrazu są inne niż te zarejestrowane w pliku Look File. Zmień te ustawienia lub zarejestruj inny plik Look File.

### Karta jest chroniona przed zapisem

- Przełącznik LOCK na karcie pamięci SD jest ustawiony w położeniu ochrony przed przypadkowym usunięciem. Zmień położenie przełącznika LOCK.

### Karta pamięci jest niezgodna z bieżącymi ustawieniami nagrywania.

- Jednego z poniższych ustawień nagrywania użyto z kartą o klasie szybkości wideo niższej niż V90. Wymień na kartę klasy V90.
- Tryb nagrywania w zwolnionym i przyspieszonym tempie jest włączony, a wybrana częstotliwość klatek dotyczy nagrywania w zwolnionym tempie.
- Format nagrywania ma wartość [XF-AVC YCC 422 10 bitów], [Rozdzielczość] ma wartość [3840x2160 Intra-frame], a [Częst. klat.] ma wartość [59.94P] / [50.00P].
- Jednego z poniższych ustawień nagrywania użyto z kartą o klasie szybkości wideo niższej niż V60. Wymień na kartę klasy V60 lub V90.
	- [ Format nagr.] ma wartość [XF-AVC YCC422 10 bitów], [Rozdzielczość] ma wartość [3840x2160 Intra-frame], a [Częst. klat.] ma wartość inną niż [59.94P] / [50.00P].
- [ Format nagr.] ma wartość [XF-AVC YCC422 10 bitów], a [Rozdzielczość] ma wartość [3840x2160 L.GOP] lub [1920x1080 Intra-frame].
- [ Format nagr.] ma wartość [MP4(HEVC)YCC422 10 bitów], a [Rozdzielczość] ma wartość [3840x2160].

### Karta SD A→Karta SD B / Karta SD B→Karta SD A Wkrótce nastąpi zamiana

- Karta pamięci jest prawie pełna, więc za około minutę rozpocznie się nagrywanie na drugiej karcie pamięci.

## Karta SD A→Karta SD B / Karta SD B→Karta SD A Zamieniona

- Ten komunikat pojawia się po użyciu przycisku SLOT SELECT do zmiany używanego gniazda kart pamięci lub do przełączenia nagrywania z jednej karty pamięci na drugą.

#### Minęło 60 minut. Nagrywanie dźwięku (WAV) zostanie zatrzymane.

- Nagrywanie pliku dźwiękowego zostanie zatrzymane po 60 minutach, ale nagrywanie wideo będzie kontynuowane.

## Nagrane przy 50,00 Hz/59,94 Hz Zaleca się sprawdzenie danych i przeprowadzenie inicjalizacji

- Karta pamięci zawiera filmy, które zostały nagrane z użyciem częstotliwości odbiegającej od aktualnie używanej przez kamerę. Aby nagrywać na tej karcie, należy zapisać nagrania i zainicjować kartę za pomocą kamery ( $\Box$  [32](#page-31-0)). Aby odtwarzać filmy XF-AVC nagrane na karcie, zmień częstotliwość systemową kamery (C) [54](#page-53-0)), dopasowując ją do nagrań na karcie.

### Nagrany może być także dźwięk przybliżania lub oddalania przez kamerę.

- Jeśli korzystasz z zoomu, gdy ustawienie opcji **MENU** > [', Ustawienia kamery] > [Poziom szybkości zoomu] to [Wysoki], na nagraniu może być słyszany dźwięk działania silnika zoomu. Aby tego uniknąć, zmień poziom szybkości zoomu ( $\Box$  [69](#page-68-0)).

#### Nagrywanie filmów na tym nośniku może nie być możliwe

- Używana karta nie spełnia wymagań kamery. Użyj zalecanej karty pamięci ( $\Box$  [31](#page-30-0)).

#### Nagrywanie zostało zatrzymane

- Informacje kontrolne pliku uległy uszkodzeniu lub wystąpił błąd enkodera. Wyłącz kamerę, a następnie włącz ją ponownie. Następnie wyjmij używaną kartę pamięci i włóż ją ponownie. Innym rozwiązaniem jest wymiana karty pamięci. Jeśli problem nie ustąpi, zwróć się o pomoc do Centrum Serwisowego firmy Canon.
- Nie można odzyskać uszkodzonych informacji kontrolnych pliku. Kart i filmów XF-AVC z uszkodzonymi informacjami kontrolnymi pliku nie można odczytać za pomocą oprogramowania (Canon XF Utility ani wtyczek do aplikacji NLE).

#### Nie można odtworzyć

- Informacje kontrolne pliku filmu XF-AVC uległy uszkodzeniu lub wystąpił błąd dekodera. Wyłącz kamerę, a następnie włącz ją ponownie. Jeśli problem nie ustąpi, zwróć się o pomoc do Centrum Serwisowego firmy Canon.
- Nie można odzyskać uszkodzonych informacji kontrolnych pliku. Kart i filmów XF-AVC z uszkodzonymi informacjami kontrolnymi pliku nie można odczytać za pomocą oprogramowania (Canon XF Utility ani wtyczek do aplikacji NLE).
- Odtwarzanie zostało zatrzymane, ponieważ szybkość odczytu z karty była zbyt niska. Użyj zalecanej karty pamięci do nagrywania/odtwarzania ( $\Box$  [31](#page-30-0)).

#### Nie można wyświetlić tego zdjęcia

- Wyświetlanie zdjęć wykonanych za pomocą innych urządzeń lub obrazów utworzonych bądź edytowanych na komputerze może okazać się niemożliwe.

### Nie można zmienić gniazda na kartę pamięci SD.

- Przycisk SLOT SELECT został naciśnięty w momencie, gdy kamera przeprowadzała nagrywanie. Aby zmienić wybrane gniazdo kart pamięci, poczekaj na zakończenie nagrywania.

#### Niektóre filmy wymagają odzyskiwania danych

- Mogło nastąpić nagłe wyłączenie zasilania lub karta została wyjęta, gdy kamera nagrywała. W rezultacie co najmniej jedno nagranie zawiera uszkodzone dane. Możesz podjąć próbe odzyskania plików ( $\Box$  [34](#page-33-0)).

### Niektóre pliki dźwiękowe wymagają odzyskiwania danych.

- Mogło nastąpić nagłe wyłączenie zasilania lub karta została wyjęta, gdy kamera nagrywała. W rezultacie co najmniej jeden plik dźwiękowy zawiera uszkodzone dane. Możesz podjąć próbę odzyskania plików ( $\Box$  [34](#page-33-0)).

### Nieprawidłowa operacja

- Poniższe czynności są niedozwolone i nie można ich wykonywać:
	- W trybie MEDIA, podczas odtwarzania, próba dodania znacznika kadru do klatki, która już zawiera taki znacznik.
	- Próba dodania znacznika **W** Mark i znacznika **W** Mark do tego samego filmu.
	- Naciśnięcie przycisku REC, gdy w kamerze nie znajduje się żadna karta pamięci.

#### Nośnik pełen

- Karta pamięci jest zapełniona. Wymień kartę lub usuń nagrania ( $\Box$  [140](#page-139-0)), aby zwolnić miejsce na karcie.
- Nagrywanie nie rozpocznie się, ponieważ karta jest pełna. Aby rozpocząć nagrywanie, skorzystaj z karty pamięci w drugim gnieździe.

### Nośnik prawie pełen

- Łączna ilość wolnego miejsca na jednej karcie lub obu kartach jest niewystarczająca (zgodnie z poniższym opisem). Wymień karty lub usuń nagrania ( $\Box$  [140](#page-139-0)), aby zwolnić miejsce na karcie.

- Podczas normalnego nagrywania jest mało miejsca na karcie używanej do nagrywania.
- Podczas nagrywania przechodzącego jest mało łącznego miejsca na kartach A i B.
- Podczas nagrywania pomocniczego lub jednoczesnego nagrywania na dwóch kartach jest mało miejsca na karcie A lub B (karcie bardziej zapełnionej).
- Podczas nagrywania zsynchronizowanego jest mało miejsca na karcie A (filmy główne). W przeciwnym razie podczas nagrywania tylko na karcie B (filmy synchronizowane) jest mało miejsca na karcie B.
- Podczas nagrywania dźwięku jest mało miejsca na karcie A (filmy główne). W przeciwnym razie podczas nagrywania na karcie B (nagrania dźwięku) jest mało miejsca na karcie B.
- Podczas nagrywania ciągłego jest mało miejsca na karcie B (ciągłe).

### Ostrzeżenie o słabym zasilaniu Sprawdź zasilanie.

- Zasilanie kamery (z gniazda DC IN) osiągnęło poziom ustawiony dla ostrzeżenia o poziomie zasilania (Q [201](#page-200-0)). Sprawdź źródło zasilania.
- Ten komunikat pojawia się po każdym naciśnięciu przycisku REC, gdy zasilanie jest zbyt słabe (zgodnie z powyższym opisem).

#### Otwarta pokrywa

- Pokrywa komory kart pamięci była otwarta w momencie włączenia kamery lub przełączenia jej do trybu CAMERA. Włóż kartę pamięci i zamknij pokrywę komory karty.

### Położenie przełącz. INFRARED zmieniło się (WŁ/WYŁ). Sprawdź ostrość

- Ostrość może ulec zmianie przy włączaniu lub wyłączaniu trybu nagrywania w podczerwieni. Należy sprawdzić, czy obraz ma prawidłową ostrość.

### Przekroczona ilość Shot Marks

- Nie można dodać znacznika Shot Mark, ponieważ w filmie występuje już 100 znaczników Shot Mark.

### Przepełnienie bufora. Nagrywanie zostało zatrzymane

- Nagrywanie zostało zatrzymane, ponieważ szybkość zapisu na karcie była zbyt niska. Użyj zalecanej karty pamięci (C [31](#page-30-0)).
- Zapisz nagrania i zainicjuj kartę ( $\Box$  [32](#page-31-0)).

### Przy bieżących ustawieniach [Gamma/Przestrzeń kolorów], zalecane jest ustawienie głównego formatu nagrywania na jedną z opcji 10-bitowych.

- Jako główny format nagrywania wybrano ustawiono jedną z opcji z kolorem 8-bitowym, ale składnik przestrzeni kolorów ustawienia [Gamma/Przestrzeń kolorów] w pliku niestandardowego obrazu ma wartość [C.Gamut] lub [BT.2020]. Zalecane jest używanie 10-bitowej głębi kolorów w celu pełnego wykorzystania wybranej przestrzeni kolorów.

#### Sprawdź kartę pamięci

- Nie można korzystać z karty pamięci. Jeśli karta jest prawidłowo włożona, wyjmij ją. Sprawdź, czy nie ma uszkodzeń ani innych problemów, a następnie włóż ją ponownie.
- Z powodu wystąpienia błędu karty pamięci nie można nagrywać ani odtwarzać. Wyjmij i ponownie włóż kartę pamięci lub wymień ją.
- Do kamery włożono kartę MultiMediaCard (MMC). Użyj zalecanej karty pamięci SD ( $\Box$  [31](#page-30-1)).
- Jeśli po zniknięciu tego komunikatu ikona  $\phi_0$  lub  $\mathbb{R}_0$  zmieni kolor na czerwony, wykonaj następujące czynności: Wyłącz kamerę, a następnie wyjmij i ponownie włóż kartę. Jeśli ikona  $\overline{A}$  lub  $\overline{B}$  zostanie z powrotem wyświetlona na zielono, można wznowić nagrywanie/odtwarzanie. Jeśli problem się powtarza, zapisz nagrania i zainicjuj kartę pamięci  $(D \cap 32)$  $(D \cap 32)$  $(D \cap 32)$ .

### Wystąpił błąd. Wyłącz kamerę, a następnie włącz ją ponownie

- Wystąpił błąd. Wyłącz kamerę. Jeśli błąd będzie się powtarzać, po pojawieniu się komunikatu o błędzie, wyłącz kamerę, trzymając wciśnięty przycisk MENU. Wszystkie ustawienia kamery oprócz licznika godzin zostaną zresetowane. Włącz ponownie kamerę.

## Zaleca się sprawdzenie danych i przeprowadzenie inicjalizacji

- Użycie karty pamięci jest niemożliwe z jednego z następujących powodów. Zapisz nagrania i zainicjuj kartę ( $\Box$  [32](#page-31-0)).
- Wystąpił problem z kartą pamięci.
- Kamera nie może odczytać danych z karty pamięci.
- Karta pamięci została zainicjowana przy użyciu komputera.
- Karta pamięci jest podzielona na partycje.

#### Zmieniono następujące ustawienia.

- Ustawienia wyświetlone na ekranie zostały automatycznie zmienione w wyniku zmiany jednego z ustawień opcji [re Ustaw. nagryw./nośników]. Sprawdź ustawienia przed dalszym nagrywaniem.

220

## Funkcje sieciowe

W uzupełnieniu tej listy należy zapoznać się również z instrukcjami obsługi punktu dostępu lub innych zewnętrznych urządzeń będących w użyciu.

## Błąd Wi-Fi. Nieprawidłowa metoda szyfrowania.

- Upewnij się, że kamera i punkt dostępowy używają tej samej metody uwierzytelniania/szyfrowania.

## Brak odpowiedzi od punktu dostępu.

- Sprawdź, czy punkt dostępu działa prawidłowo.
- Patrz Środki ostrożności dotyczące sieci Wi-Fi ( $\Box$  [217](#page-216-0)) i sprawdź, czy podano czynności, które możesz wykonać w tej sytuacji.

### Brak odpowiedzi od serwera DNS.

- Kamera ma ustawiony automatyczny przydział adresu IP. Jeśli w wybranej sieci nie jest używany serwer DNS,
- zmień w kamerze metodę przydziału adresu DNS na [Wyłącz] i skonfiguruj adres IP ( $\Box$  [169](#page-168-0)).
- Wprowadź ten sam adres IP serwera DNS w ustawieniach sieci w kamerze.
- Sprawdź serwer DNS.
	- Sprawdź, czy serwer DNS jest włączony i działa poprawnie.
	- Na serwerze DNS ustaw prawidłowy adres IP i nazwę odpowiadającą temu adresowi.
- Sprawdź sieć.
	- Sprawdź, czy w sieci, z którą próbujesz się połączyć, nie jest używany ruter z funkcją aktywnej bramy.
	- Skontaktuj się z administratorem i uzyskaj prawidłowy adres bramy. Wprowadź ten sam adres w ustawieniach sieci w kamerze.
	- Ustaw prawidłowy adres bramy w kamerze i wszystkich urządzeniach podłączonych do tej samej sieci.

### Inne urządzenie ma ten sam adres IP.

- W sieci znajduje się inne urządzenie o takim samym adresie IP, jak przydzielony kamerze. Zmienić adres IP tego urządzenia lub kamery.

### Inne urządzenie o tym samym adresie IP jest już podłączone do sieci.

- W sieci znajduje się inne urządzenie o takim samym adresie IP, jak przydzielony kamerze. Zmienić adres IP tego urządzenia lub kamery.
- Gdy używasz sieci z serwerem DHCP, jeśli jako metodę przydziału adresu IP kamerze ustawiono [Ustawienie ręczne], zmień ją na [Ustawienia automatyczne] ( $\Box$  [169](#page-168-0)).

#### Nie można nawiązać połączenia z punktem dostępu. Spróbuj ponownie od początku.

- Aby skonfigurować nowe połączenie sieciowe za pomocą funkcji WPS (metoda naciśnięcia przycisku), zapoznaj się z instrukcją obsługi punktu dostępu i sprawdź, jak włączyć funkcję WPS w ruterze bezprzewodowym.

### Nie można nawiązać połączenia z punktem dostępu.

- Kamera używa innej metody szyfrowania niż punkt dostępu. Zmień ustawienia w kamerze na odpowiadające ustawieniom punktu dostępu.

#### Nie można odłączyć się od serwera FTP. Zwrócony został kod błędu.

- Z nieznanego powodu kamera nie mogła odłączyć się od serwera FTP. Wyłącz kamerę i serwer FTP, a następnie włącz je ponownie.

#### Nie można połączyć z serwerem FTP. Zwrócony został kod błędu.

- Osiągnięto maksymalną dozwoloną liczbę połączeń z serwerem FTP. Zmniejsz liczbę urządzeń sieciowych połączonych z serwerem FTP lub zwiększ liczbę dozwolonych połączeń.

## Nie można połączyć z serwerem FTP.

- Wprowadź prawidłowy adres serwera FTP w ustawieniach sieci kamery.
- Jako metodę uwierzytelniania ustawiono [System otwarty], ale klucz szyfrowania jest nieprawidłowy. Zwróć uwagę na wielkie i małe litery oraz inne znaki, aby upewnić się, że wprowadzasz prawidłowy klucz szyfrowania.
- Domyślny numer portu to 21 (lub 22 w przypadku SFTP). Sprawdź numer portu serwera FTP i wprowadź ten sam numer portu w ustawieniach sieci kamery.
- Sprawdź, czy nazwa serwera wybranego serwera FTP jest poprawnie skonfigurowana na serwerze DNS i czy ta sama nazwa jest używana w ustawieniach sieci w kamerze.
- Sprawdź serwer FTP.
- Sprawdź, czy serwer FTP jest włączony i działa poprawnie.
- Sprawdź, czy prawidłowy adres IP przydzielony serwerowi FTP jest taki sam, jak adres IP serwera FTP w ustawieniach sieci w kamerze.
- Dostęp do serwera FTP może być blokowany przez zaporę sieciową w oprogramowaniu zabezpieczającym lub ruterze. Zmień ustawienia zapory tak, aby zezwolić na połączenie z serwerem FTP.
- Być możesz uzyskasz dostęp do serwera FTP po wybraniu w kamerze opcji [Włącz] dla trybu pasywnego ( $\Box$  [163](#page-162-0)).
- Skontaktuj się z administratorem i uzyskaj prawidłowy adres IP i numer portu serwera FTP. Wprowadź te dane w ustawieniach sieci w kamerze.
- Sprawdź sieć.
	- Sprawdź, czy w sieci, z którą próbujesz się połączyć, nie jest używany ruter z funkcją aktywnej bramy.
	- Skontaktuj się z administratorem i uzyskaj prawidłowy adres bramy. Wprowadź ten sam adres w ustawieniach sieci w kamerze.
	- Ustaw prawidłowy adres bramy w kamerze i wszystkich urządzeniach podłączonych do tej samej sieci.

### Nie można zalogować się do serwera FTP. Zwrócony został kod błędu.

- W ustawieniach sieci w kamerze sprawdź pola [Nazwa użytkownika] i [Hasło] dla serwera FTP.
- Zmień uprawnienia do plików na serwerze FTP, aby zezwolić na odczyt, zapis i dostęp do dzienników.
- Zmień folder docelowy na taki, którego ścieżka zawiera tylko znaki ASCII.

#### Nie można zweryfikować bezpieczeństwa połączenia z serwerem. Aby zawsze ufać temu serwerowi i nawiązać połączenie, w pozycji [Ufaj serwerowi docelow] wybierz opcję [Włącz].

- Sprawdź, czy potrzebny certyfikat jest skonfigurowany poprawnie.
- Aby ufać temu serwerowi i korzystać z niego nawet bez prawidłowego certyfikatu, w pozycji [Ufaj serwerowi docelow] wybierz opcję [Włącz].

### Nie znaleziono sieci Wi-Fi o wybranym identyfikatorze SSID.

- Sprawdź identyfikator SSID punktu dostępu (nazwę sieci) i upewnij się, że ta sama nazwa jest używana w ustawieniach kamery.
- Upewnij się, że punkt dostępu działa prawidłowo, a następnie spróbuj ponownie.

### Nie znaleziono urządzeń do połączenia

- Sprawdź, czy aplikacja na smartfonie jest otwarta.
- Sprawdź, czy kamera i smartfon są podłączone do tej samej sieci.

### Nieprawidłowe hasło Wi-Fi.

- Ustaw w kamerze i punkcie dostępu prawidłowy klucz szyfrowania.

### Połączenie odrzucone przez serwer FTP.

- Serwer FTP zezwala tylko na połączenia z określonymi adresami IP. Sprawdź adres IP kamery (Q [171](#page-170-0)) i dodaj go do listy dozwolonych na serwerze FTP..

#### Serwer DHCP nie przydzielił adresu.

- Kamera ma ustawiony automatyczny przydział adresu IP. Jeśli w wybranej sieci nie jest używany serwer DHCP, zmień w kamerze metodę przydziału adresu IP na [Ustawienie ręczne] i skonfiguruj adres IP ( $\Box$  [169](#page-168-0)).
- Sprawdź serwer DNS.
	- Sprawdź, czy serwer DHCP jest włączony i działa poprawnie.
- Upewnij się, że serwer DHCP ma dostatecznie dużo adresów IP do przypisania.
- Sprawdź sieć.
	- Sprawdź, czy w sieci, z którą próbujesz się połączyć, nie jest używany ruter z funkcją aktywnej bramy.
	- Ustaw prawidłowy adres bramy w kamerze i wszystkich urządzeniach podłączonych do tej samej sieci.
	- Skontaktuj się z administratorem i uzyskaj prawidłowy adres bramy. Wprowadź ten sam adres w ustawieniach sieci w kamerze.

222

### Serwer FTP zwrócił kod błędu dla sesji danych.

- Serwer FTP zakończył połączenie. Uruchom ponownie serwer FTP.
- Zmień uprawnienia do plików na serwerze FTP, aby zezwolić na odczyt, zapis i dostęp do dzienników.
- Zezwól na dostęp do wybranego folderu docelowego na serwerze FTP.
- Sprawdź, czy serwer FTP jest włączony i działa poprawnie.
- Sprawdź, czy na urządzeniu pamięci masowej (dysk twardy itp.) jest wystarczająco dużo wolnego miejsca.

### Temperatura kamery jest zbyt wysoka.

Zakończono połączenie sieciowe.

- Utracono połączeni sieciowe, ponieważ temperatura wewnątrz kamery jest zbyt wysoka. Wyłącz kamerę i pozwól jej wystygnąć przed ponownym użyciem.

#### Transfer plików nie został potwierdzony przez serwer FTP.

- Z nieznanego powodu kamera nie otrzymała od serwera FTP potwierdzenia transferu plików. Wyłącz kamerę i serwer FTP, a następnie włącz je i ponów próbę przesłania plików.

## Utracono połączenie Ethernet.

- Podjęto próbę użycia połączenia sieciowego Ethernet (przewodową), ale kabel Ethernet nie jest podłączony. Sprawdź, czy kabel Ethernet jest prawidłowo podłączony do kamery i do urządzenia sieciowego.
- Sprawdź, czy używane koncentratory, rutery i serwery są włączone i działają prawidłowo.

## Utracono połączenie Wi-Fi.

- Kamera nie może nawiązać połączenia z punktem dostępu lub urządzeniem sieciowym.
- Sygnał bezprzewodowy może być zakłócany przez pobliskie telefony bezprzewodowe, kuchenki mikrofalowe, lodówki i inne urządzenia. Używaj kamery w miejscu bardziej oddalonym od takich zakłóceń.

### Uwierzytelnienie sieci Wi-Fi nie powiodło się

- Kamera używa innego trybu uwierzytelniania lub innego klucza szyfrowania niż punkt dostępu. Zmień ustawienia w kamerze na odpowiadające ustawieniom punktu dostępu.

### Użytkownik o tej samej nazwie ma już dostęp do kamery.

- Ten komunikat jest wyświetlany na ekranie podłączonego urządzenia. Kamerą steruje już inne urządzenie podłączone do sieci. Aby skorzystać z urządzenia, na którym pojawił się ten komunikat, najpierw należy zakończyć połączenie urządzenia mającego obecnie dostęp do kamery.

### Wykryto wiele punktów dostępu. Nie można nawiązać połączenia. Spróbuj ponownie od początku.

- Inne urządzenia Wi-Fi używają funkcji WPS (metoda naciśnięcia przycisku) do nawiązania połączenia. Spróbuj wykonać operację ponownie lub użyj innych metod konfigurowania sieci ( $\Box$  [167](#page-166-0)).

## Zasady używania

## Kamera

Aby zapewnić maksymalną wydajność urządzenia, należy stosować się do poniższych wskazówek.

- Kamery nie należy używać w zapylonych miejscach. Kamera nie jest wodoodporna nie należy narażać jej na kontakt z wodą i błotem. Jeśli jedna z tych substancji dostanie się do wnętrza urządzenia, może dojść do uszkodzenia kamery i/lub obiektywu. Należy jak najszybciej zwróć się o pomoc do Centrum Serwisowego firmy Canon.
- Należy uważać, aby drobinki kurzu i brudu nie gromadziły się na obiektywie ani nie przenikały do wnętrza kamery. Po zakończeniu korzystania z kamery należy zdjąć osłonę przeciwsłoneczną obiektywu i założyć pokrywkę na obiektyw.
- Nie należy używać kamery w pobliżu silnych pól elektromagnetycznych, np. niedaleko silnych magnesów i silników elektrycznych, urządzeń do rezonansu magnetycznego lub linii wysokiego napięcia. Mogłoby to spowodować anomalie lub szumy w nagraniach filmowych i dźwiękowych. Jeśli wizjer nie jest używany, należy założyć na niego osłonę.
- Nie należy kierować kamery ani wizjera w stronę silnego źródła światła, np. słońca w bezchmurny dzień lub mocnego źródła sztucznego oświetlenia. Mogłoby to spowodować uszkodzenie matrycy lub wewnętrznych podzespołów kamery. Należy zachować szczególną ostrożność przy korzystaniu ze statywu. Jeśli kamera nie jest używana, należy założyć pokrywkę obiektywu. Jeśli wizjer nie jest używany, należy założyć na niego osłonę.
- Nie należy przenosić kamery, trzymając ją za monitor LCD ani przechowywać jej w wymuszonej pozycji bez przywrócenia prawidłowej pozycji monitora LCD. Może to doprowadzić do uszkodzenia elementów mocujących monitor.
- Nie stosować nadmiernego nacisku podczas dotykania ekranu. Może to spowodować nieprawidłowości w jakości wyświetlania lub uszkodzenie złączy monitora.
- Nie przyklejać na ekran dotykowy dodatkowej folii ochronnej. Kamera wideo wyposażona jest w pojemnościowy ekran dotykowy, więc po nałożeniu dodatkowej warstwy ochronnej prawidłowa praca ekranu dotykowego może być niemożliwa.

## Dłuższe przechowywanie

Jeśli kamera nie będzie używana przez dłuższy okres, należy przechowywać ją w czystym miejscu o niskiej wilgotności i temperaturze nie wyższej niż 30°C.

## Akumulator

## NIEBEZPIECZEŃSTWO!

## **Podczas używania akumulatora należy zachować ostrożność.**

- Akumulator należy trzymać z dala od ognia (akumulator może wybuchnąć).
- Nie wolno wystawiać akumulatora na działanie temperatur powyżej 60°C. Nie należy pozostawiać akumulatora w pobliżu grzejników lub wewnątrz rozgrzanego słońcem samochodu.
- Nie należy rozmontowywać ani modyfikować akumulatora.
- Nie należy narażać akumulatora na wstrząsy i uderzenia.
- Nie należy zanurzać akumulatora w wodzie.
- Zabrudzone styki mogą uniemożliwić poprawne połączenie akumulatora z kamerą. Styki należy czyścić miękką szmatką.

225

- Należy pamiętać o założeniu pokrywy gniazda akumulatora (rysunek 1) na czas transportu lub przechowywania. Należy unikać kontaktu metalowych przedmiotów z gniazdami (rysunek 2), ponieważ mogłoby to spowodować zwarcie i uszkodzenie akumulatora.
- Przed pełnym naładowaniem akumulatora należy go całkowicie rozładować. Wyświetlany pozostały czas pracy akumulatora może być nieprawidłowy nawet po pełnym naładowaniu, jeśli korzysta się z akumulatora w miejscach o wysokiej temperaturze lub nie był on używany przez dłuższy czas. Ponadto prawidłowy pozostały czas pracy akumulatora może być niemożliwy do wyświetlenia zależnie od żywotności akumulatora. Czas wyświetlany na ekranie kamery należy traktować jako wartość przybliżoną. Rysunek 1 Rysunek 2
- Pokrywa gniazda akumulatora ma otwór w kształcie  $[\Box]$ . Jest on przydatny do rozróżniania między naładowanym a nienaładowanym akumulatorem.
- <span id="page-224-2"></span>• Ładowarki akumulatora i zasilacza sieciowego można używać do zasilania kamery i ładowania akumulatora w każdym kraju lub regionie stosującym napięcie sieciowe w zakresie 100–240 V (prąd zmienny), 50/60 Hz. Aby uzyskać informacje dotyczące korzystania z wtyczek rozgałęźnych używanych w innych krajach, należy skontaktować się z Centrum Serwisowym firmy Canon.

## Dłuższe przechowywanie

- Akumulatory należy przechowywać w suchym miejscu, w temperaturze nieprzekraczającej +30°C.
- Aby zwiększyć żywotność akumulatora, należy go całkowicie rozładować.
- Należy co najmniej raz w roku całkowicie rozładować i naładować posiadane akumulatory.

## <span id="page-224-0"></span>Nośnik

- Zalecane jest okresowe tworzenie na komputerze kopii zapasowych nagrań z używanych kart. Dane mogą ulec uszkodzeniu lub zostać utracone z powodu awarii bądź kontaktu z elektrycznością statyczną. Canon nie ponosi odpowiedzialności za utratę lub uszkodzenie danych.
- Styki kart pamięci należy chronić przed kurzem i zabrudzeniami.
- Kart pamięci nie należy używać w pobliżu silnych pól elektromagnetycznych.
- Kart pamięci nie należy przechowywać w miejscach o wysokiej temperaturze i wilgotności.
- Na kartach pamięci nie należy umieszczać etykiet ani naklejek.
- Kart pamięci nie należy demontować, zginać, upuszczać, zanurzać w wodzie ani narażać ich na uderzenia.

## Utvlizacia

Podczas usuwania danych z karty pamięci modyfikowana jest tylko tabela alokacji plików, a zapisane dane nie są fizycznie usuwane. Wyrzucając kartę pamięci, należy przedsięwziąć odpowiednie środki ostrożności, np. fizycznie go uszkodzić, aby nie dopuścić do ujawnienia prywatnych danych.

Jeśli chcesz przekazać kartę pamięci innej osobie, najpierw ją zainicjuj. Dla większej pewności należy ją zapełnić nieistotnymi nagraniami, a następnie zainicjować ponownie. Dzięki temu odzyskanie pierwotnych nagrań będzie o wiele trudniejsze.

## <span id="page-224-1"></span>Wbudowana bateria rezerwowa

W kamerze znajduje się wbudowany akumulator litowy służący do podtrzymywania daty/godziny i innych ustawień. Wbudowany zapasowy akumulator jest ładowany podczas użytkowania kamery. Jeśli kamera nie jest używana przez około 3 miesiące, wbudowany akumulator zostanie całkowicie rozładowany.

**Ładowanie wbudowanej baterii rezerwowej:** Wyłącz kamerę i podłącz źródło zasilania (dostatecznie naładowany akumulator lub gniazdo DC IN). Pełne naładowanie zapasowego akumulatora trwa około 24 godzin.

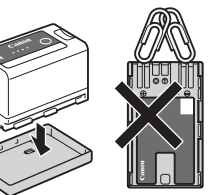

## <span id="page-225-1"></span>Konserwacja/Inne

## <span id="page-225-0"></span>Kondensacja pary wodnej

226

Przy nagłych zmianach temperatury na wewnętrznych powierzchniach kamery może skondensować się para wodna (krople wody). Po wystąpieniu kondensacji należy wyłączyć kamerę. W przeciwnym przypadku może dojść do uszkodzenia kamery. Kondensacja pary wodnej może wystąpić w następujących przypadkach:

- Po przeniesieniu kamery z zimnego miejsca do ciepłego pomieszczenia.
- Po pozostawieniu kamery w wilgotnym pomieszczeniu.
- Po nagłym wzroście temperatury w chłodnym pomieszczeniu.

## Po wykryciu kondensacji

Dokładny czas wymagany do odparowania kropel wody może różnić się w zależności od miejsca i pogody. Zwykle przed ponownym uruchomieniem kamery należy odczekać 2 godziny.

### Zapobieganie kondensacji pary wodnej

Wyjąć karty pamięci i akumulator. Następnie należy umieścić kamerę w hermetycznej plastikowej torbie i pozostawić w niej do momentu, aż kamera dostosuje się do zmian temperatury otoczenia.

## **Czyszczenie**

## Korpus kamery

• Korpus kamery należy czyścić za pomocą miękkiej, suchej szmatki. Nie wolno używać ściereczek nasączonych detergentami ani rozpuszczalników.

## **Obiektyw**

- Należy usunąć kurz i brud przy użyciu nieaerozolowej dmuchawy.
- Obiektyw należy delikatnie przetrzeć czystą, miękką ściereczką do czyszczenia elementów optycznych. Nie wolno używać papierowych chusteczek.

## Ekran LCD

- Ekran LCD należy czyścić za pomocą czystej, miękkiej szmatki do czyszczenia elementów optycznych i dostępnego w sprzedaży płynu czyszczącego do okularów.
- Przy nagłych zmianach temperatury na ekranie LCD może skondensować się para wodna. Należy ją zetrzeć za pomocą suchej, miękkiej szmatki.

## <span id="page-226-0"></span>Akcesoria opcjonalne

Z tą kamerą zgodne są poniższe akcesoria opcjonalne. Ich dostępność zmienia się w zależności od regionu. Szczegółowe informacje o używaniu opcjonalnych akcesoriów można znaleźć w ich instrukcjach obsługi oraz w Podręczniku użytkownika rozszerzenia systemu XF/XA (plik PDF), który jest dostępny w lokalnej witrynie internetowej firmy Canon.

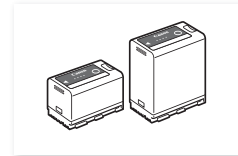

BP-A30, BP-A60<br>Akumulator<sup>1</sup>

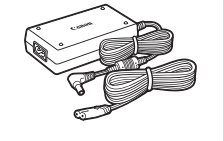

Kompaktowy zasilacz sieciowy CA-CP200 L

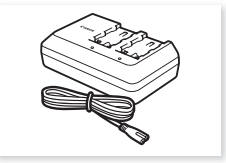

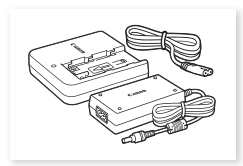

Ładowarka akumulatora CG-A10 Ładowarka akumulatora CG-A20 i kompaktowy zasilacz sieciowy CA-CP200 B

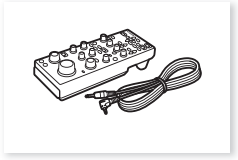

RC-V100 Pilot zdalnego sterowania

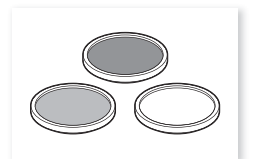

Filtr ochronny 58 mm, Filtr ND4L 58 mm filtr ND8L 58 mm

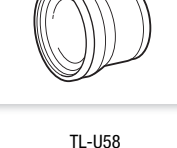

**Telekonwerter** 

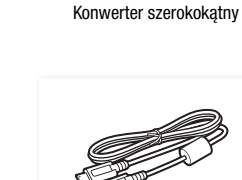

WA-U58

Kabel interfejsu IFC-100U IFC-40AB III / IFC-150AB III Kabel interfejsu

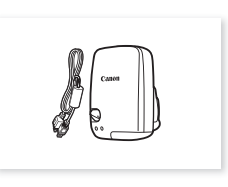

Odbiornik GPS GP-E2<sup>2</sup>

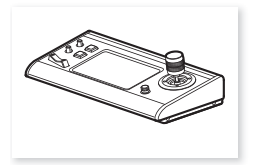

RC-IP100 Pilot zdalnego sterowania kamerą

<sup>1</sup> Te akumulatory są zgodne z technologią Intelligent System. Kamera może komunikować się z akumulatorem i wyświetlać<br>dokładniejsze szacunki pozostałego czasu pracy (w minutach).

dokładniejsze szacunki pozostałego czasu pracy (w minutach). <sup>2</sup> Do przewodowego połączenia tego akcesorium z kamerą potrzebny jest opcjonalny kabel interfejsu IFC-40AB III/IFC-150AB III.

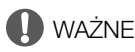

## • **Zaleca się stosowanie oryginalnych akcesoriów firmy Canon.**

Komunikat [Błąd komunikacji z baterią.] jest wyświetlany, jeśli używany jest nieoryginalny akumulator — wymagana jest wówczas reakcja użytkownika. Należy pamiętać, że firma Canon nie ponosi odpowiedzialności za szkody powstałe w wyniku wypadku, np. awarii lub pożaru, będącego skutkiem używania nieoryginalnych akumulatorów.

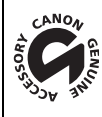

Symbolem tym oznaczone są oryginalne akcesoria wideo firmy Canon. Ze sprzętem wideo firmy Canon należy używać akcesoriów firmy Canon lub produktów z tym znakiem.

## <span id="page-227-0"></span>Dane techniczne

## XF605

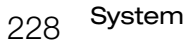

## • System nagrywania

Filmy:

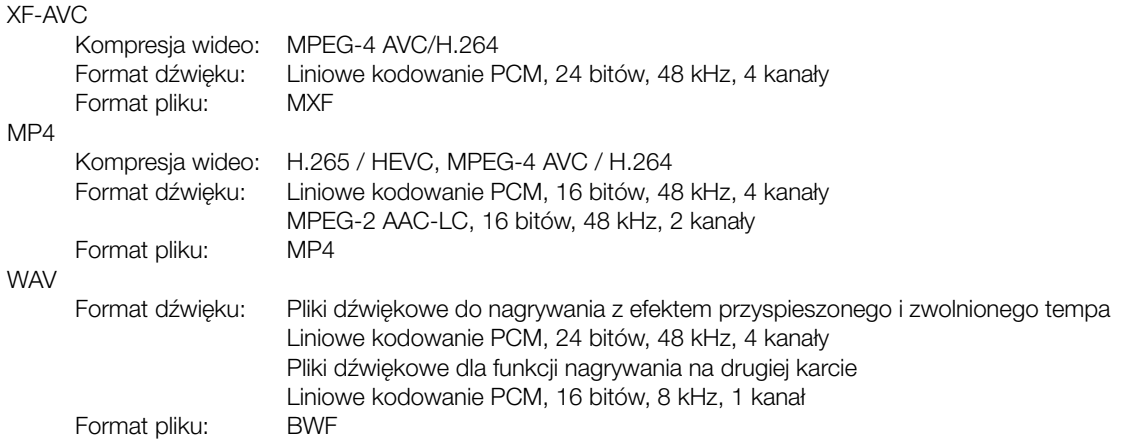

Zdjęcia: DCF (Design rule for Camera File system), zgodny ze standardem Exif Ver. 2.31, kompresja JPEG

## • Konfiguracja materiału wideo (nagrywanie/odtwarzanie)

### Filmy główne: XF-AVC

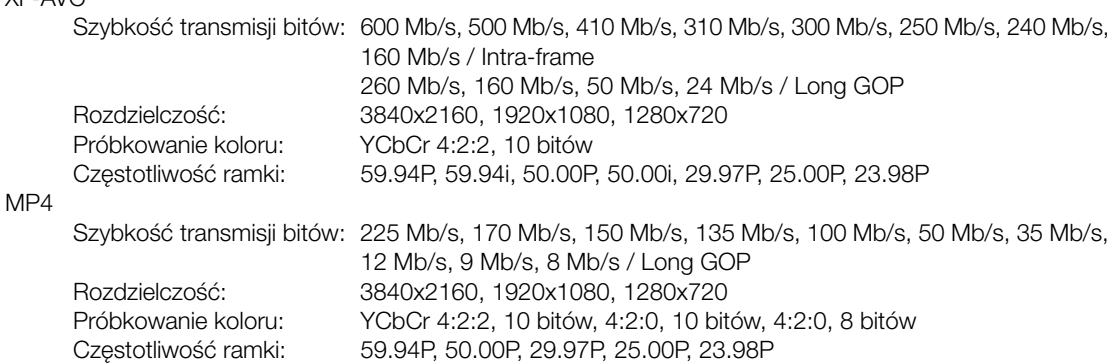

## Nagrywanie pomocnicze filmów:

XF-AVC

MP4

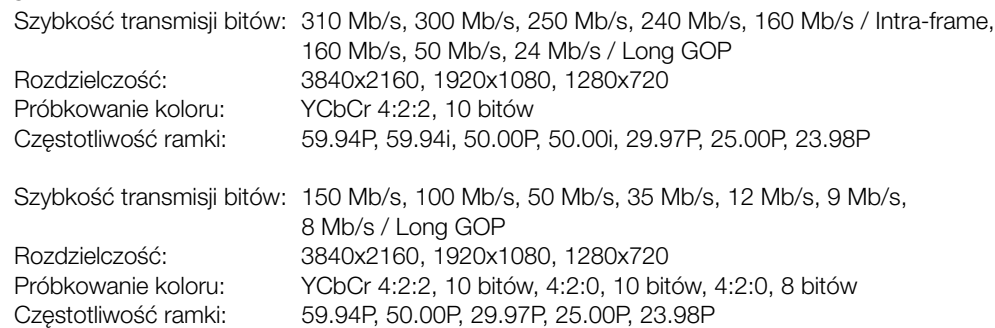

Filmy synchronizowane:

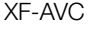

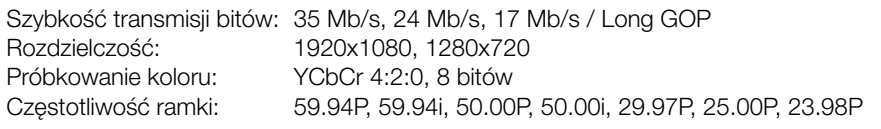

MP4

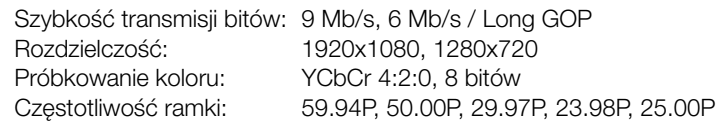

## • Media zapisu (nie wchodzą w skład zestawu)

Karty pamięci SD, SDHC (SD High Capacity) lub SDXC (SD eXtended Capacity)

• Matryca

1-płytkowa matryca CMOS typu 1.0 (1,0 cal) Efektywna liczba pikseli (w przybliżeniu): 8 290 000 pikseli (3840x2160)

• Ekran dotykowy LCD

Kolorowy ekran LCD 8,8 cm (3,5 cala), współczynnik kształtu 16:9, około 2 760 000 punktów, 100% pokrycia kadru, pojemnościowy ekran dotykowy

- Wspomaganie podglądu (Gamma: równoważna BT.709 Wide DR / oryginał, Przestrzeń kolorów: równoważna BT.709).
- Można wyświetlać funkcje wspomagania (elementy wyświetlane na ekranie, wzmocnienie krawędzi, wzór zebry, powiększenie, obraz B&W, monitor kontrolny, barwa fałszywa).
- Wizjer: wyświetlacz OLED o przekątnej 0,92 cm (0,36 cala), około 1 770 000 punktów, 100% pokrycia kadru - Wspomaganie podglądu (Gamma: równoważna BT.709 Wide DR / oryginał, Przestrzeń kolorów:
	- równoważna BT.709).
	- Można wyświetlać funkcje wspomagania (elementy wyświetlane na ekranie, wzmocnienie krawędzi, wzór zebry, powiększenie, obraz B&W, monitor kontrolny, barwa fałszywa).
- Obiektyw

f=8,3 – 124,5 mm, F/2.8 – 4.5, zoom optyczny 15x, przysłona 9-listkowa Ogniskowa 35 mm: około 28,3 – 424,6 mm (Metoda stabilizacji obrazu Dynamic) około 25,5 – 382,5 mm (inne tryby stabilizacji obrazu)

- Konstrukcja obiektywu: 18 soczewek w 14 grupach (w tym 2 soczewki asferyczne)
- Średnica filtra: 58 mm
- Minimalna odległość ogniskowania 60 cm w całym zakresie zoomu; 1 m przy maks. oddaleniu
- Prędkość migawki
	- Automatyczna, czas naświetlania (krok 1/3, krok 1/4), kąt, Clear Scan, długi czas naświetlania, wyłączona
- Przysłona

Ręczna (krok 1/3, krok 1/4, dostępna precyzyjna regulacja), wymuszenie automatycznej przysłony, automatyczne ustawianie przysłony

• Czułość ISO/Wzmocnienie

Ręczna, automatyczna regulacja Czułość ISO: od ISO200 do ISO12800 Wzmocnienie: –6 dB do 21,0 dB

• Filtr szary

wbudowany (wyłączony, 1/4, 1/16, 1/64), kontrolowany za pomocą silnika

• Ekspozycja

korekta AE, tryby pomiaru światła (standardowy, oświetlenie punktowe, oświetlenie od tyłu)

## • Balans bieli

Własny balans bieli (dwa zestawy: A i B); dwa prekonfigurowane ustawienia (oświetlenie słoneczne 5600 K<sup>1</sup> i żarówka 3200 K<sup>1</sup>); ustawianie temperatury barwowej (od 2000 K do 15000 K); automatyczny balans bieli (AWB)

Dostosowywanie temperatury koloru lub kompensacji koloru (CC) dostępne dla wszystkich ustawień oprócz własnego balansu bieli i AWB.

<sup>1</sup> Wartości temperatury barwowej mają charakter przybliżony i czysto orientacyjny.

## • Ostrość

230

Ręczne ustawianie ostrości, autofokus (, MF ze wspomaganiem AF, ciągły AF, AF twarzy); dostępne funkcje wykrywania twarzy i śledzenia obiektu

Typ AF: Dual Pixel CMOS AF, AF detekcji kontrastu

## • Stabilizator obrazu

Optyczny stabilizator obrazu z przesunięciem osi optycznej + kompensacja cyfrowa (metody Standardowy, Dynamiczny i Powered)

- Czułość matrycy (2000 lx, odbicie 89,9%, [Tryb wysokiej czułości] ustawiony na [Włącz]) 59,94 Hz: F12 (przy 59.94P)
	- 50,00 Hz: F13 (przy 50.00P)
- Tryb nagrywania w podczerwieni: dostępny, wspomagany wbudowaną lampą podczerwieni

## • Wi-Fi

Standard komunikacji bezprzewodowej: IEEE802.11b/g/n (pasmo 2,4 GHz), IEEE802.11a/n/ac (pasmo 5 GHz) Metody nawiązywania połączenia:

Tryb infrastruktury (Wi-Fi Protected Setup (WPS), szukanie punktów dostępu, ręcznie), Kamera jako punkt dostępu

Metody uwierzytelniania: Otwarta, Klucz współdzielony, WPA-PSK, WPA2-PSK Metody szyfrowania: WEP-64, WEP-128, TKIP i AES

• Mikrofon wbudowany

stereofoniczny, elektretowy, kondensatorowy

• Rozmiar zdjęć

3840x2160

## Gniazda

## • Gniazdo SDI

Złącze BNC, tylko wyjście, 0,8 Vp-p / 75 Ω, niezbalansowane Wideo

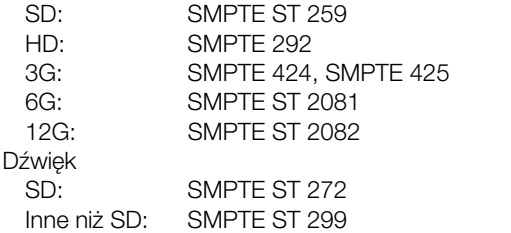

Wbudowane audio, kod czasu (VITC/LTC)

Istnieje również możliwość wyświetlenia dodatkowych elementów (nakładanych elementów wyświetlanych na ekranie, danych dotyczących funkcji peaking, wzór zebry, powiększenie, obraz B&W, monitor przebiegu, barwa fałszywa).

## • Gniazdo HDMI OUT

Złącze HDMI, tylko wyjście, kod czasowy

- Można wyświetlać funkcje wspomagania (elementy wyświetlane na ekranie, wzmocnienie krawędzi, wzór zebry, powiększenie, obraz B&W, monitor kontrolny, barwa fałszywa).

3-pinowe gniazdo XLR (pin 1: ekran, pin 2: gorący, pin 3: zimny), 2 zestawy, zbalansowane Czułość:

Ustawienie MIC: –60 dBu (regulacja głośności, pełna skala –18 dB) / tłumik mikrofonu: 20 dB Ustawienie LINE: 4 dBu (ręczna regulacja głośności, pełna skala –18 dB)

• Gniazdo MIC

∅ stereofoniczne gniazdo typu minijack o średnicy 3,5 mm Czułość:

Ustawienie [MIC], [MIC (z zasilaniem)]:

–72 dBV (regulacja głośności, pełna skala –18 dB) / tłumik mikrofonu: 20 dB Zasilanie podłączane: 2,5 V (prąd stały)

Ustawienie [LINE]: –12 dBV (ręczna regulacja głośności, pełna skala –18 dB)

- Terminal G-LOCK/SYNC Gniazdo BNC, 1,0 Vp-p/75 Ω Ustawienie GENLOCK: tylko wejście; ustawienie SYNC OUT: tylko wyjście, trójpoziomowy sygnał HD
- Gniazdo  $\Omega$  (słuchawkowe)  $\varnothing$  stereofoniczne gniazdo typu minijack o średnicy 3,5 mm, od -  $\infty$  do –8 dBV (obciążenie 16, Ω zakres głośności od minimalnego do maksymalnego)
- Gniazdo TIME CODE Gniazdo BNC, wejście/wyjście Ustawienie wejścia: od 0,5 do 18 Vp-p/100 kΩ; Ustawienia wyjścia: 1,3 Vp-p/50 Ω lub mniej
- Gniazdo USB Złącze USB Type-C™

• Gniazdo USB (HOST) Złącze USB typu A (przeznaczone do rozszerzenia funkcjonalności w przyszłości)

- Terminale REMOTE A, REMOTE B REMOTE A: ∅ stereofoniczne gniazdo typu sub-minijack 2,5 mm REMOTE B: okrągłe gniazdo 8-pinowe (do podłączenia opcjonalnego pilota zdalnego sterowania RC-V100, interfejsu RS-422)
- Gniazdo 居 (Ethernet): Ethernet, zgodne ze standardem 1000BASE-T

## <span id="page-230-0"></span>Zasilanie/Inne

• Zasilanie (znamionowe)

Prąd stały 14,4 V (akumulator), prąd stały 24,0 V (gniazdo DC IN)

• Zużycie energii i przybliżony czas ciągłego nagrywania

Wartości podano w następującej kolejności: Zużycie energii / Czas ciągłego nagrywania z akumulatorem BP-A30 / Czas ciągłego nagrywania z akumulatorem BP-A60. Podane wartości zostały zmierzone przy użyciu normalnego nagrywania (wyłączona funkcja nagrywania na drugiej karcie), monitor LCD (opcja [LCD - luminancja] ustawiona na [Normalna]) i gniazda SDI OUT (3G-SDI).

Około 14,3 W / 175 min / 360 min (XF-AVC, 3840x2160 600Mb/s Intra przy 59.94P) Około 13,9 W / 180 min / 370 min (XF-AVC, 3840x2160 500Mb/s Intra przy 50.00P) Około 14,2 W / 175 min / 365 min (XF-AVC, 3840x2160 260Mb/s L.GOP przy 59.94P) Około 13,6 W / 185 min / 380 min (XF-AVC, 3840x2160 260Mb/s L.GOP przy 50.00P)

• Temperatura pracy

0–40°C

- Wymiary (szer.  $\times$  wys.  $\times$  głęb.)<sup>2</sup> Sam korpus kamery: 168 x 173 x 333 mm Kamera z osłoną przeciwsłoneczną obiektywu, muszlą oczną, uchwytem mikrofonu: 200 x 219 x 385 mm
- Waga<sup>2</sup> (z paskiem naręcznym) Korpus kamery: 2010 g Kamera z osłoną przeciwsłoneczną obiektywu, muszlą oczną, uchwytem mikrofonu, akumulatorem BP-A30 i jedną kartą pamięci SD: 2460 g

## Akcesoria

## Ładowarka akumulatora CG-A20

- Znamionowy prąd wejściowy: prąd stały 24 V, 1,8 A
- Znamionowy prąd wyjściowy: prąd stały 16,7 V, 1,5 A
- Temperatura pracy: 0–40°C
- Wymiary<sup>2</sup> (szer.  $\times$  wys.  $\times$  głęb.): 100  $\times$  24  $\times$  100 mm
- Waga<sup>2</sup>: 145 g

## Kompaktowy zasilacz sieciowy CA-CP200 L

- Znamionowy prąd wejściowy: 100 240 V AC, 50/60 Hz, 90 VA (100 V AC) 120 VA (240 V AC)
- Znamionowy prąd wyjściowy: prąd stały 24 V, 1,8 A
- Temperatura pracy: 0–40°C
- Wymiary<sup>2</sup> (szer.  $\times$  wys.  $\times$  głęb.): 67,5  $\times$  37  $\times$  134 mm
- Waga<sup>2</sup>: 290 g

## Akumulator BP-A30

- Typ akumulatora: Akumulator litowo-jonowy, zgodny z technologią Intelligent System
- Napięcie znamionowe: 14,4 V (prąd stały)
- Znamionowa pojemność akumulatora: 3100 mAh / 45 Wh
- Temperatura pracy: 0–40°C
- Wymiary<sup>2</sup> (szer.  $\times$  wys.  $\times$  głęb.): 41,5  $\times$  45,1  $\times$  69,7 mm
- Waga<sup>2</sup>: 225 g
	- <sup>2</sup> Wszystkie wymiary i waga są przybliżone.

## <span id="page-232-0"></span>Tabele informacyjne

## Orientacyjny czas nagrywania na karcie pamięci

Wartości czasu są orientacyjne, mają charakter wyłącznie orientacyjny i zostały obliczone na podstawie pojedynczego nagrania rejestrowanego do momentu zapełnienia karty.

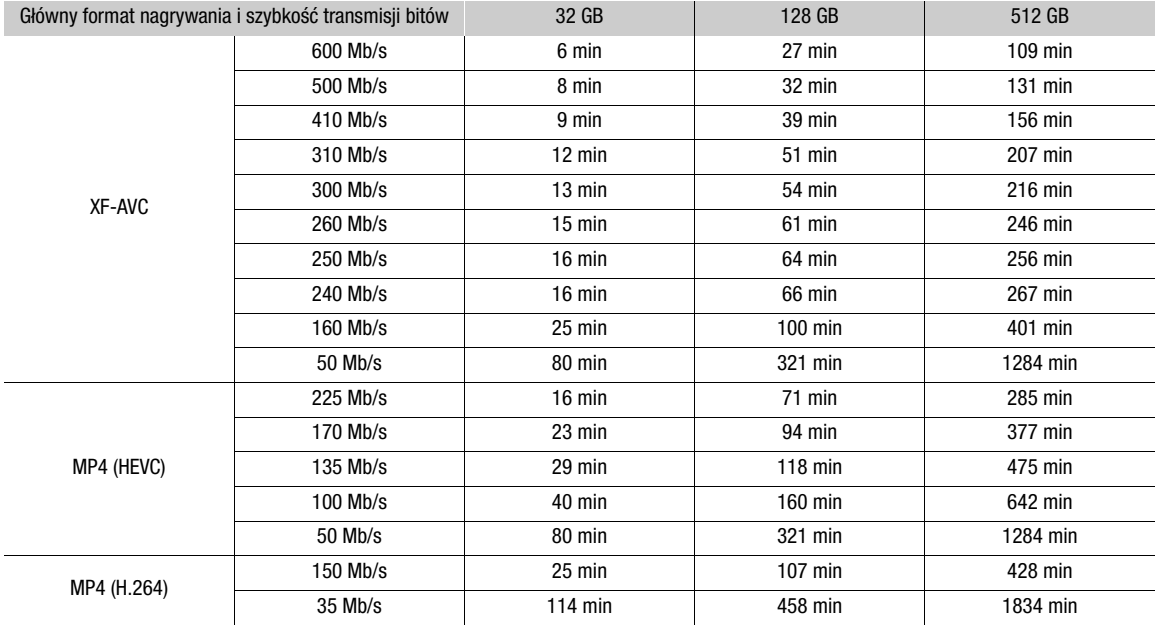

## Czasy ładowania

Czasy ładowania są orientacyjne i mogą różnić się w zależności od warunków, temperatury otoczenia oraz początkowego ładunku akumulatora.

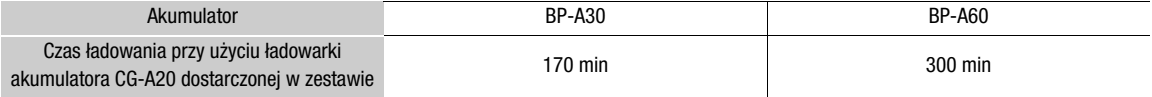

## <span id="page-233-0"></span>Dodatek: Wymiary kamery

O ile nie umieszczono znaku " (cal), wszystkie jednostki miary to mm.  $\bar{\psi}$  oznacza głębokość otworu lub gniazda.

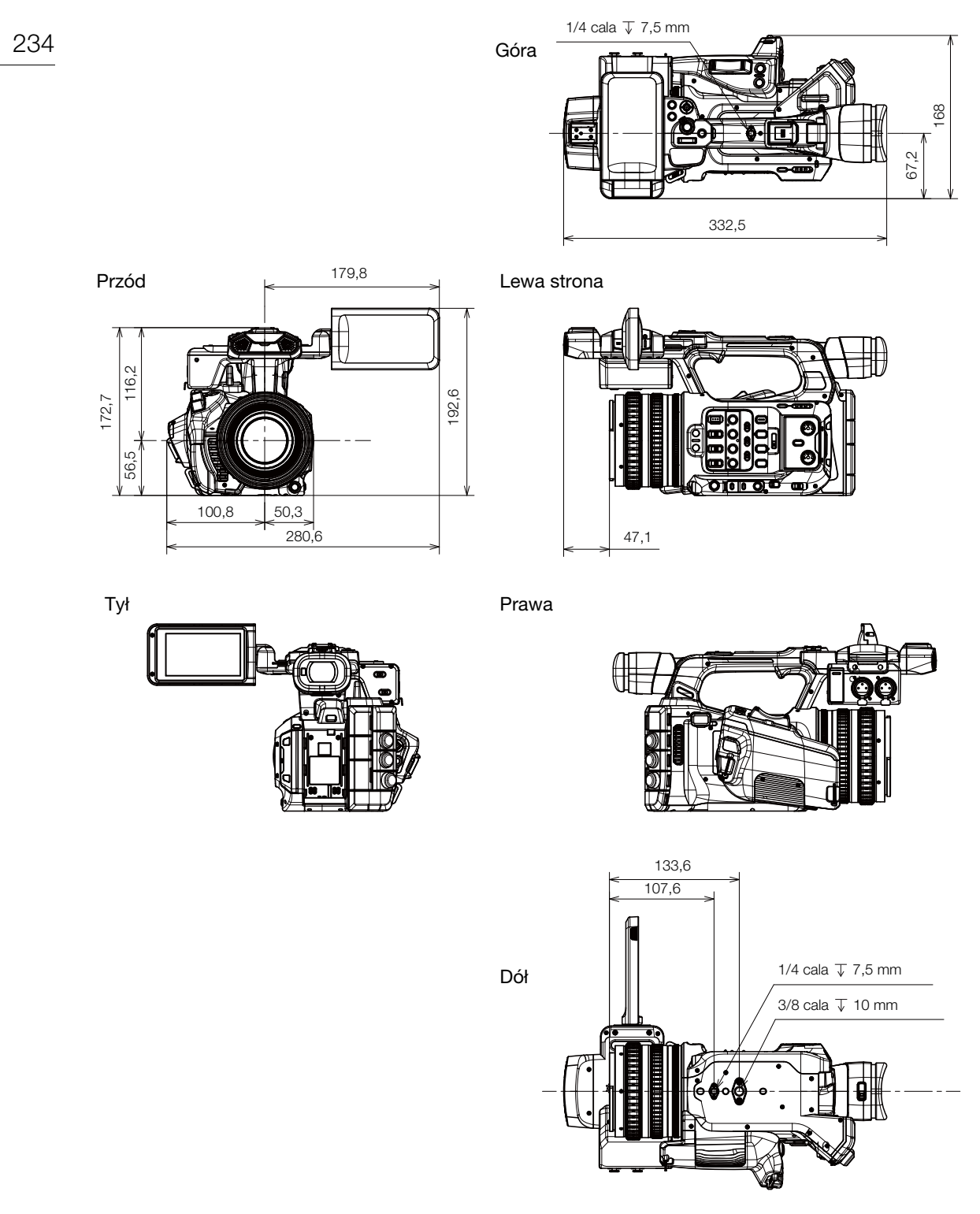

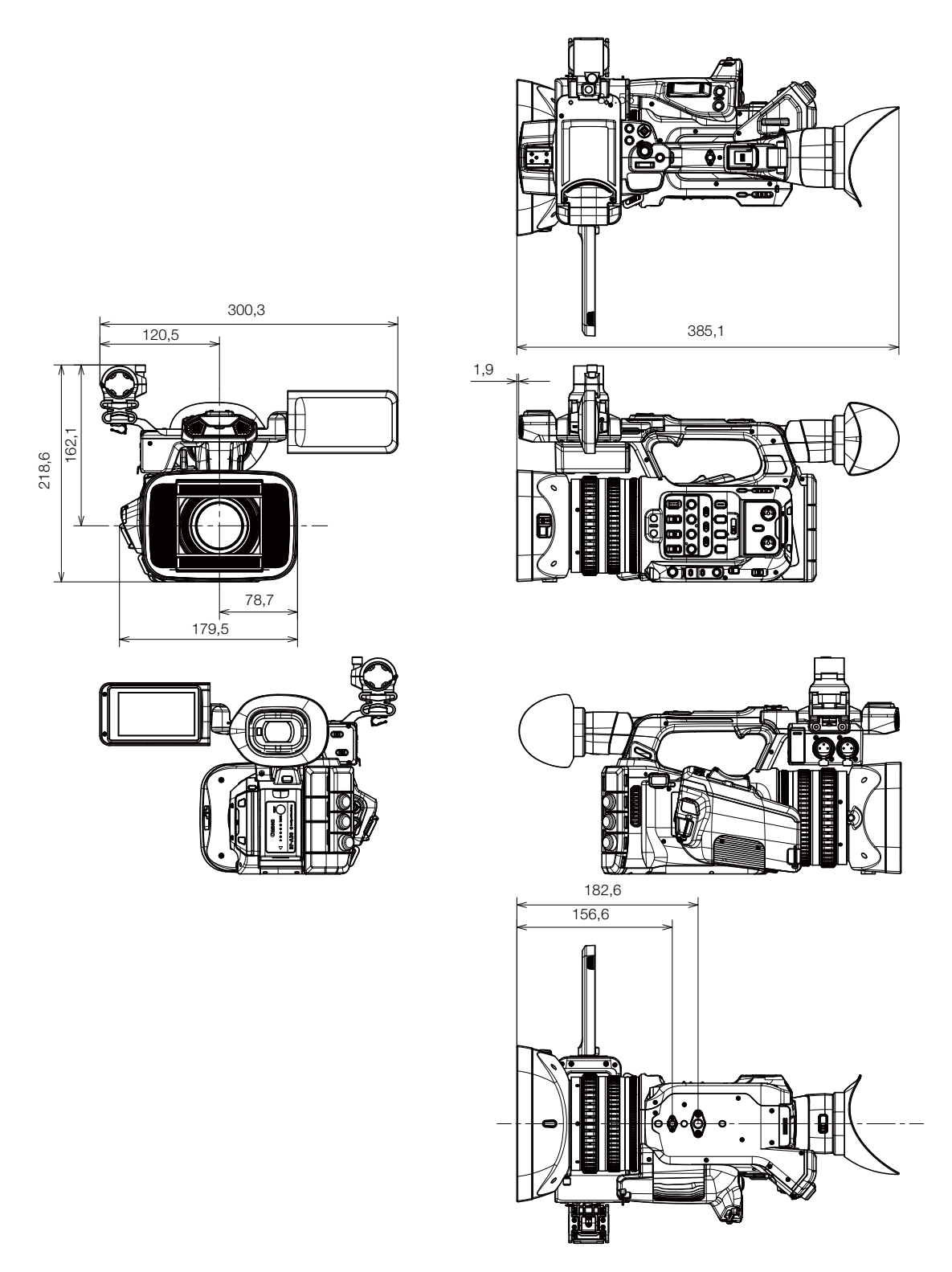

Kamera z osłoną przeciwsłoneczną obiektywu, uchwytem mikrofonu i muszlą oczną

Dodatek: Wymiary kamery

236

## Skorowidz

## **A**

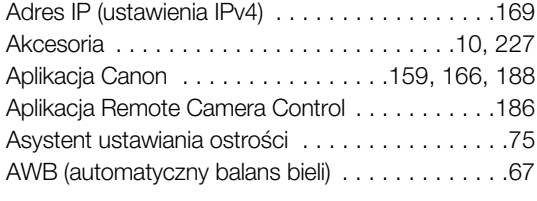

## **B**

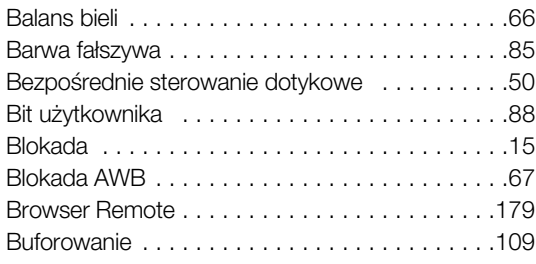

## **C**

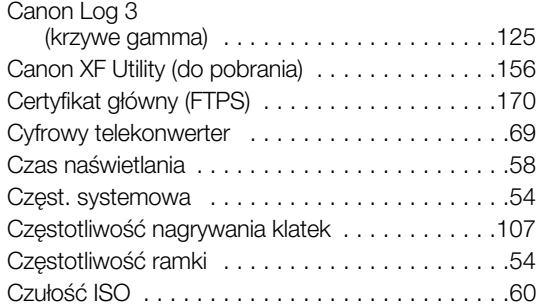

## **D**

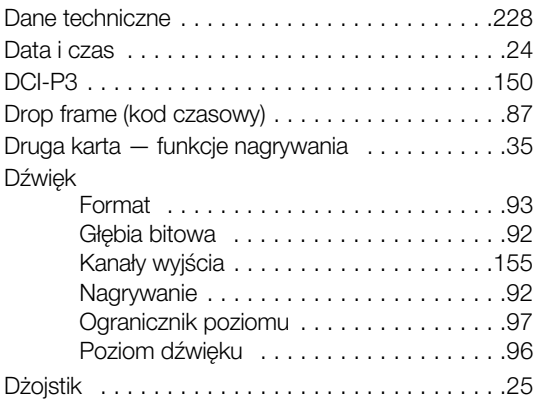

## **E**

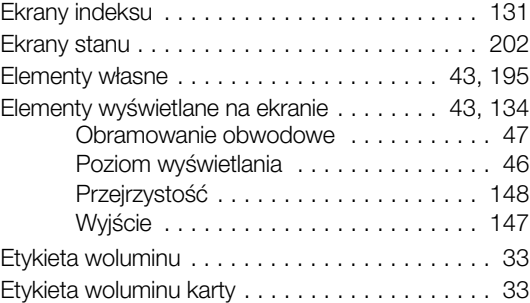

## **F**

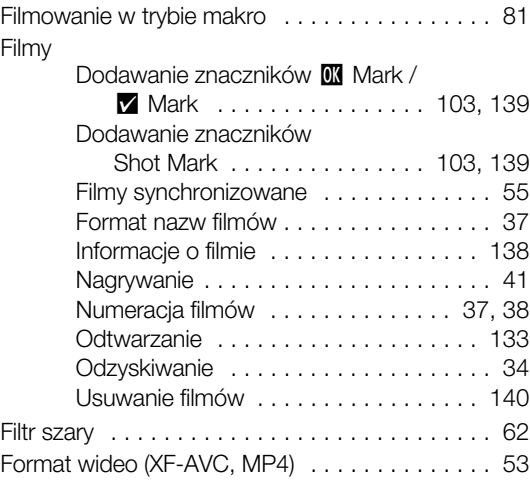

## **G**

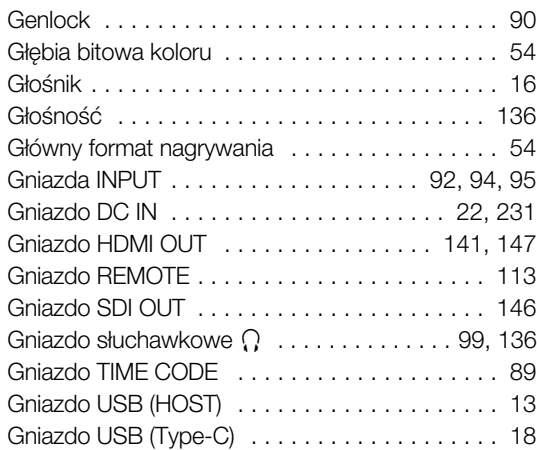

## 238

## **H**

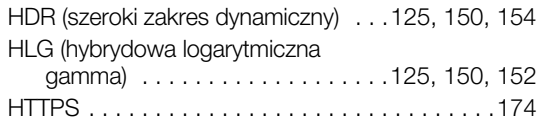

## **I**

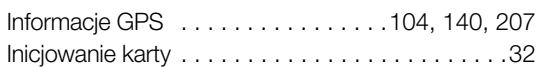

## **J**

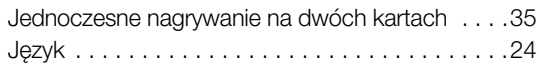

## **K**

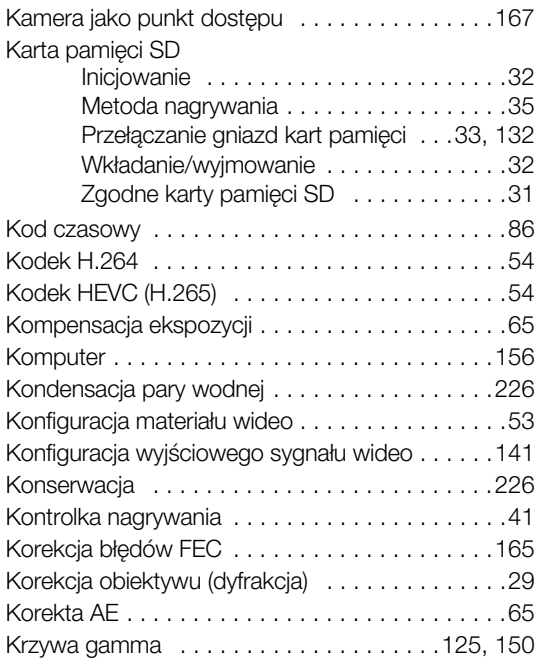

## **L**

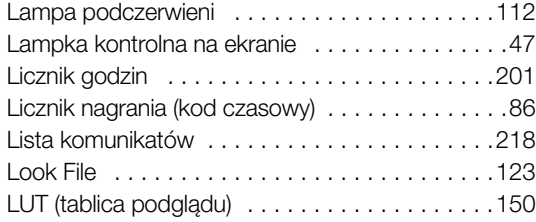

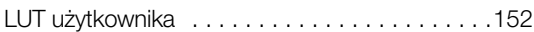

## **M**

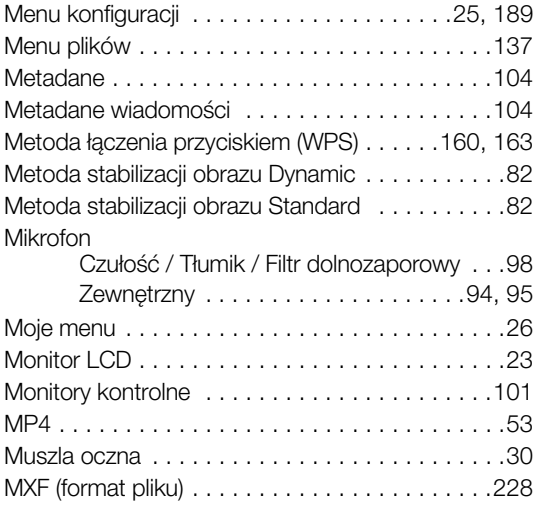

## **N**

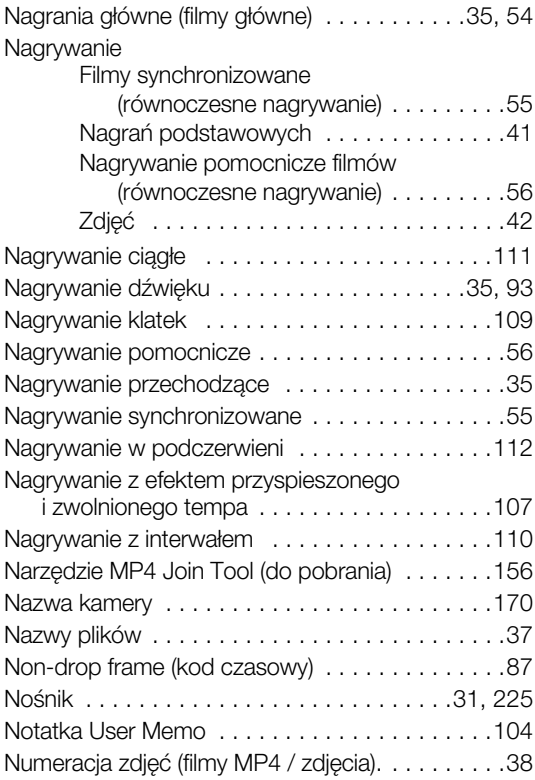

## **O**

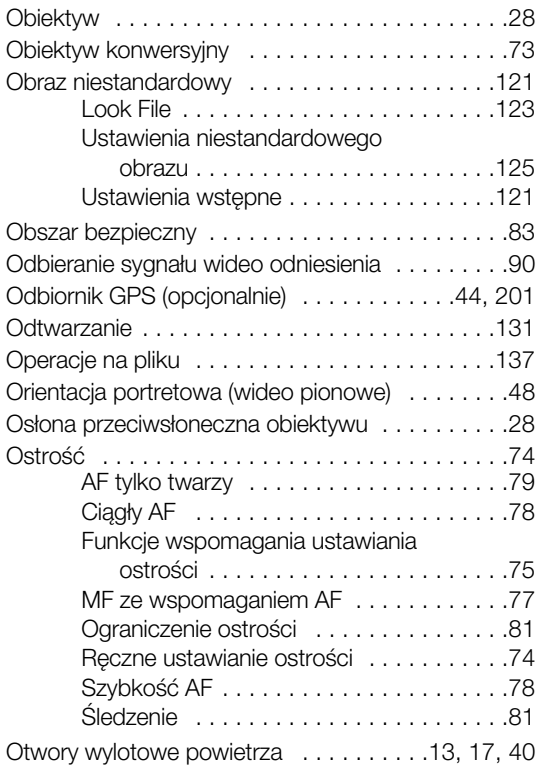

## **P**

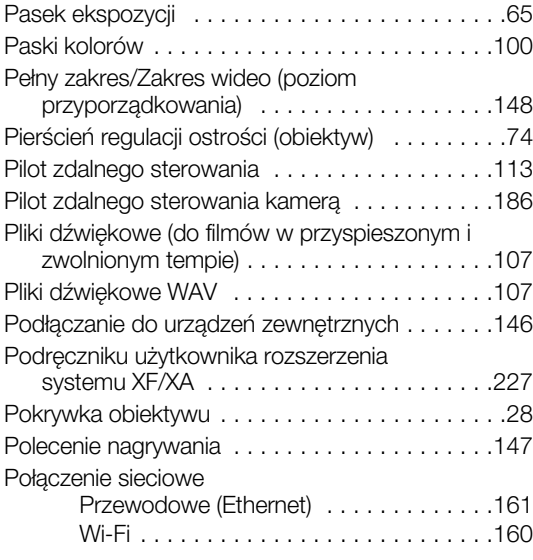

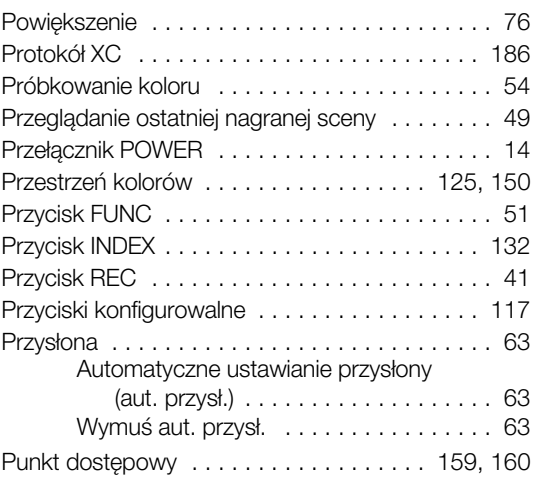

## **R**

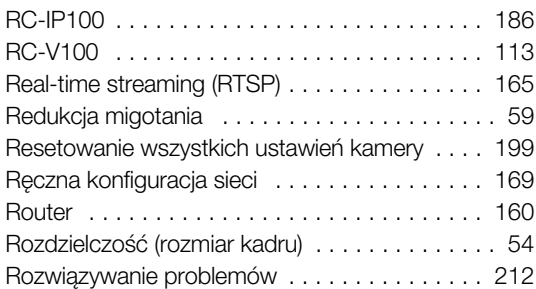

## **S**

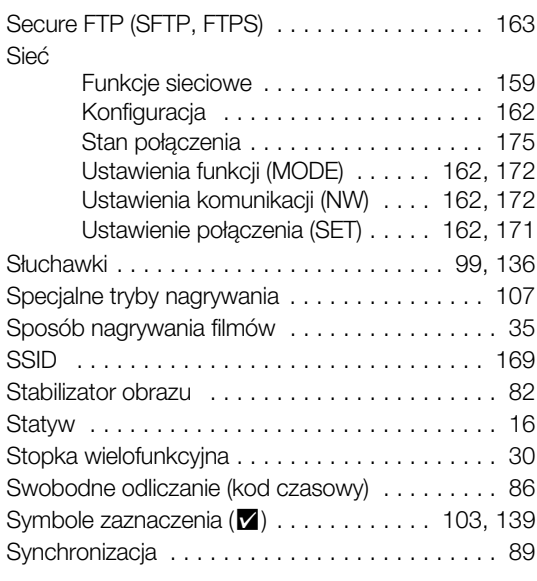

## 239

## 240

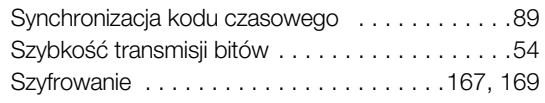

## **Ś**

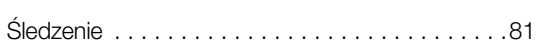

## **T**

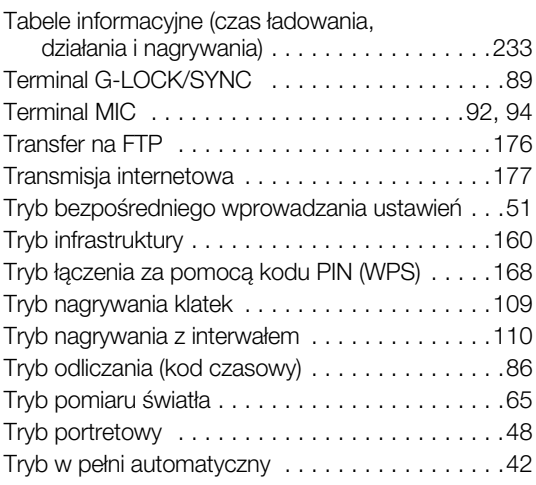

## **U**

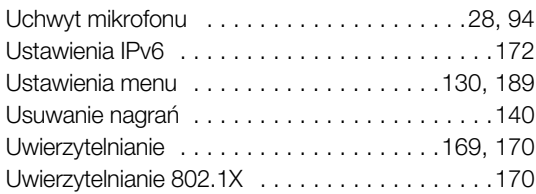

## **W**

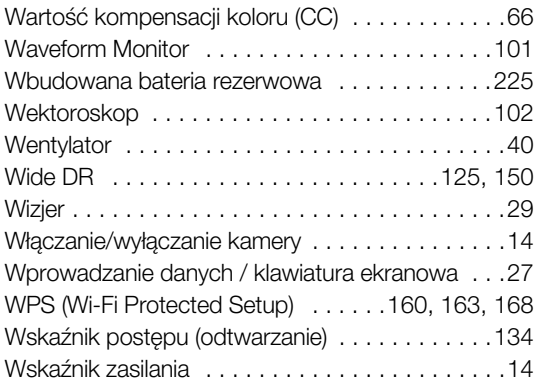

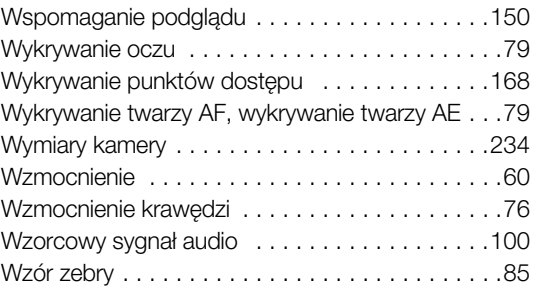

# **X**

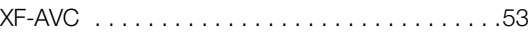

## **Z**

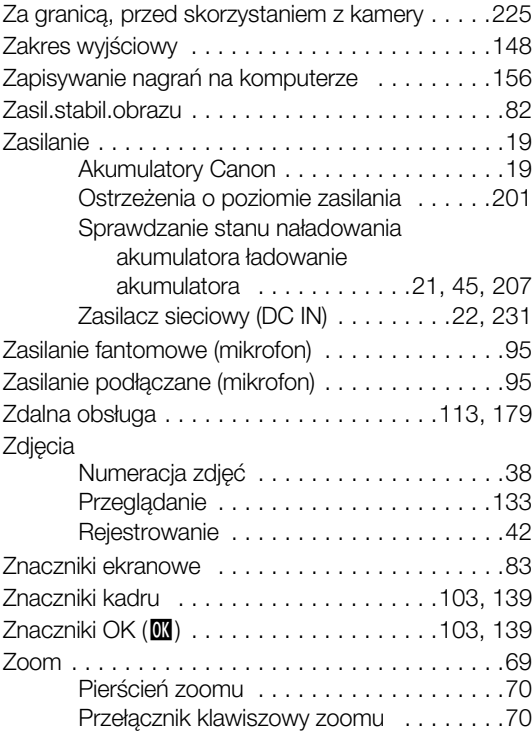

## Znaki towarowe

- Logo SD, SDHC i SDXC są znakami towarowymi firmy SD-3C, LLC.
- Microsoft oraz Windows są znakami towarowymi lub zastrzeżonymi znakami towarowymi firmy Microsoft Corporation w Stanach Zjednoczonych i/lub innych krajach.
- Apple, macOS, App Store, iPhone są znakami towarowymi firmy Apple Inc. zastrzeżonymi w Stanach Zjednoczonych i innych krajach.
- Avid i Media Composer są znakami towarowymi lub zastrzeżonymi znakami towarowymi firmy Avid Technology, Inc. lub podmiotów od niej zależnych w Stanach Zjednoczonych i (lub) innych krajach.
- Wi-Fi jest zastrzeżonym znakiem towarowym stowarzyszenia Wi-Fi Alliance.
- Wi-Fi Certified, WPA, WPA2 oraz logo Wi-Fi Certified są znakami towarowymi stowarzyszenia Wi-Fi Alliance.
- Skrót WPS, używany na ekranach wyświetlanych przez kamerę i w niniejszej instrukcji obsługi, dotyczy protokołu Wi-Fi Protected Setup.
- JavaScript jest znakiem towarowym lub zastrzeżonym znakiem towarowym firmy Oracle Corporation, jej spółek zależnych i stowarzyszonych w Stanach Zjednoczonych i innych krajach.
- HDMI, logo HDMI oraz High-Definition Multimedia Interface są znakami towarowymi lub zastrzeżonymi znakami towarowymi firmy HDMI Licensing Administrator, Inc. w Stanach Zjednoczonych i innych krajach.
- USB Type-C™ i USB-C™ są znakami towarowymi USB Implementers Forum.
- DaVinci Resolve™ jest znakiem towarowym firmy Blackmagic Design Pty Ltd.
- Inne nie wymienione tutaj nazwy i produkty mogą być znakami towarowymi lub zastrzeżonymi znakami towarowymi odpowiednich właścicieli.

## Informacje o licencjach

- Niniejsze urządzenie jest oparte na technologii exFAT udostępnionej na podstawie licencji przez firmę Microsoft.
- This product is licensed under AT&T patents for the MPEG-4 standard and may be used for encoding MPEG-4 compliant video and/or decoding MPEG-4 compliant video that was encoded only (1) for a personal and noncommercial purpose or (2) by a video provider licensed under the AT&T patents to provide MPEG-4 compliant video. No license is granted or implied for any other use for MPEG-4 standard.\*
- PRODUKT TEN MOŻE BYĆ UŻYWANY NA MOCY LICENCJI NA PAKIET PATENTÓW ZWIĄZANYCH ZE STANDARDEM AVC NA POTRZEBY OSOBISTE KONSUMENTA LUB INNE POTRZEBY NIEZWIĄZANE Z POBIERANIEM WYNAGRODZENIA W CELU (i) KODOWANIA FILMÓW ZGODNIE ZE STANDARDEM AVC ("FILMY AVC") LUB (ii) DEKODOWANIA FILMÓW AVC ZAKODOWANYCH PRZEZ KONSUMENTA NA POTRZEBY OSOBISTE LUB UZYSKANYCH OD DOSTAWCY MAJĄCEGO LICENCJĘ NA DOSTARCZANIE FILMÓW AVC. W INNYM ZAKRESIE LICENCJA NIE JEST UDZIELANA ANI NIE MOŻE BYĆ DOMNIEMYWANA. DODATKOWE INFORMACJE MOŻNA UZYSKAĆ OD FIRMY MPEG LA, L.L.C. PATRZ HTTP://WWW.MPEGLA.COM

\* Informacja wyświetlana zgodnie z wymogiem w języku angielskim.

241

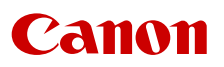

Canon Inc. 30-2, Shimomaruko 3-chome, Ohta-ku, Tokyo 146-8501, Japan Canon Europa N.V. Bovenkerkerweg 59, 1185 XB Amstelveen, The Netherlands http://www.canon-europe.com

Informacje o lokalnym biurze Canon znaleźć można na karcie gwarancyjnej lub na stronie www.canon-europe.com/Support

Produkt i powiązana gwarancja dostarczane są na terenie Europy przez Canon Europa N.V.

Dane zawarte w niniejszym dokumencie zweryfikowano w lipcu 2022 r. Dane te mogą ulec zmianie bez uprzedzenia. Najnowszą wersję można pobrać z lokalnej witryny internetowej firmy Canon.